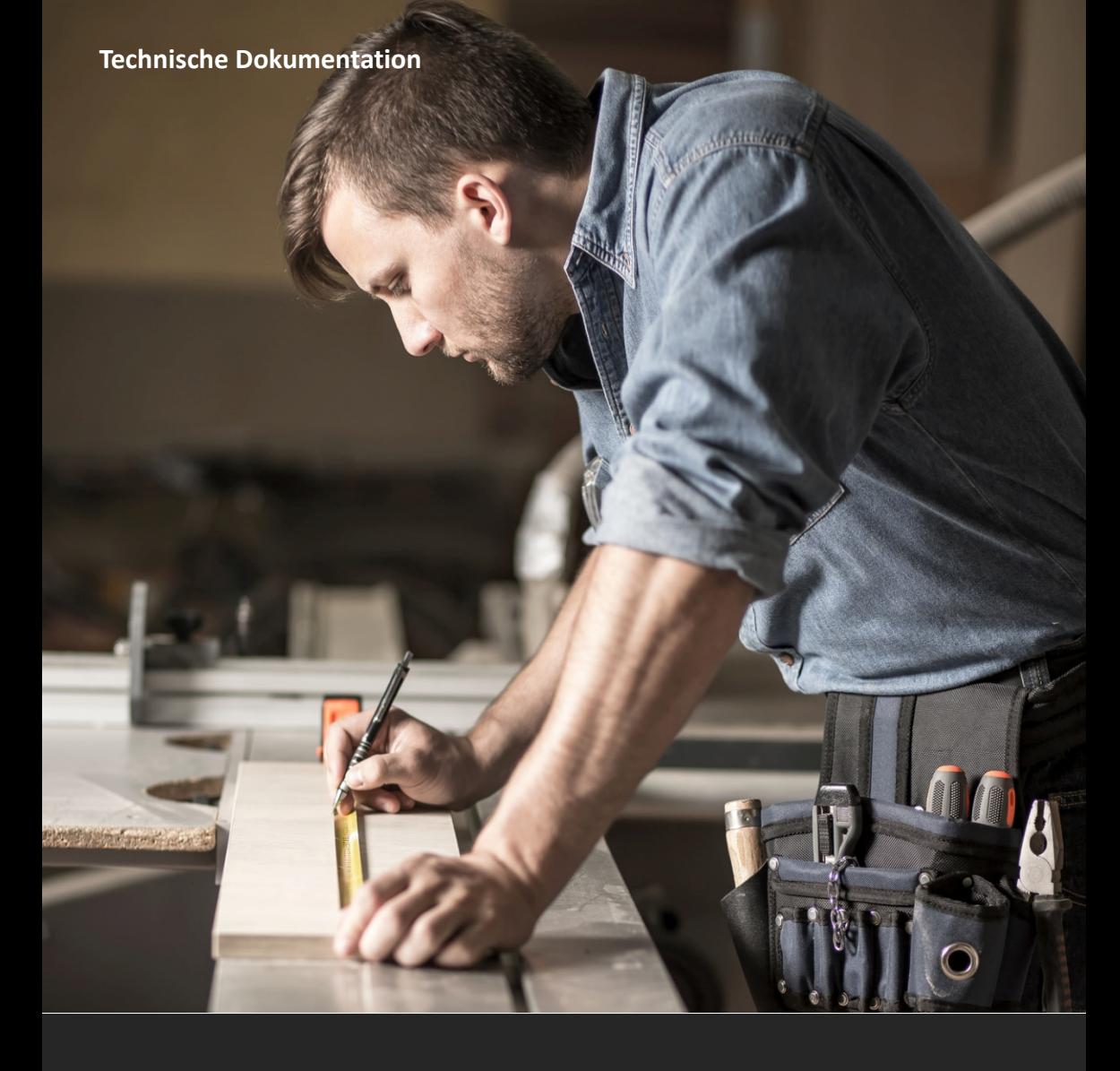

Dipl.-Inform. (FH) Wassim Hanna

# **BACKOFFICE 2016 - BENUTZERHANDBUCH**

Das ideale Rechnungsprogramm für Handwerksbetriebe

Software-Version: 2016 R1

**1. Auflage**

Dipl.-Inform. (FH) Wassim Hanna

# **BackOffice 2016 - Benutzerhandbuch**

Das ideale Rechnungsprogramm für Handwerksbetriebe

#### **Verlag und Autor:**

EDV-Services Hanna *Für Fragen und Anregungen:* Dipl.-Inform. (FH) Wassim Hanna *Telefon: +49 (0) 7247 / 40 53 64* Donauring 14a *Telefax: +49 (0) 7247 / 40 53 62* 76344 Eggenstein-Leopoldshafen *Email[: support@edvhanna.de](mailto:support@edvhanna.de)* Deutschland / Germany *Web[: www.edvhanna.de](http://www.edvhanna.de/)*

#### **Herstellung, Druck und Bindung:**

WIRmachenDRUCK GmbH Mühlbachstr. 7 71522 Backnang Deutschland / Germany

#### **Fremdbildnachweise aus Fotolia.com:**

#39510390 © puckillustrations, #116086337 © Photographee.eu, #47757457 © Schlierner, #41618282 © Julien Eichinger, #39510390 © puckillustrations, #69014522 © vege, #78483564 © Jonas Glaubitz, #95918075 © lenets\_tan, #21911944 © Simon Kraus, #28038619 © akf, #37714941 © Laurentiu Iordache, #40707578 © pitb\_1, #51235052 © Kadmy, #59021542 © Eugenio Marongiu, #50843428 © Marek Gottschalk, #22580821 © electriceye, #39899683 © senoldo, #45206480 © E. Zacherl, #47386616 © seagames50.

#### **Bibliografische Information der Deutschen Nationalbibliothek:**

Die Deutsche Nationalbibliothek verzeichnet diese Publikation in der Deutschen Nationalbibliografie; detaillierte bibliografische Daten sind im Internet über [http://dnb.d-nb.de](http://dnb.d-nb.de/) abrufbar.

Copyright © 2010-2016, EDV-Services Hanna. Redaktionsschluss: 30.12.2016 Erstauflage

**Das vorliegende Werk, einschließlich all seiner Teile, ist urheberrechtlich geschützt. Jede Verwertung ist ohne Zustimmung des Verlages und des Autors unzulässig. Alle Rechte vorbehalten, insbesondere das Recht der Übersetzung, der Reproduktion, der elektronischen oder sonstigen Vervielfältigung, der Speicherung in elektronischen Medien, des Vortrags sowie der Verbreitung und öffentlichen Zugänglichmachung.**

#### **Hinweise zu eingetragenen Marken:**

Alle in diesem Werk verwendeten Gebrauchsnamen, Handelsnamen und Warenbezeichnungen etc. können auch ohne besondere Kennzeichnung Marken bzw. Markenzeichen sein und als solche den gesetzlichen Bestimmungen unterliegen.

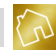

# Inhaltsverzeichnis

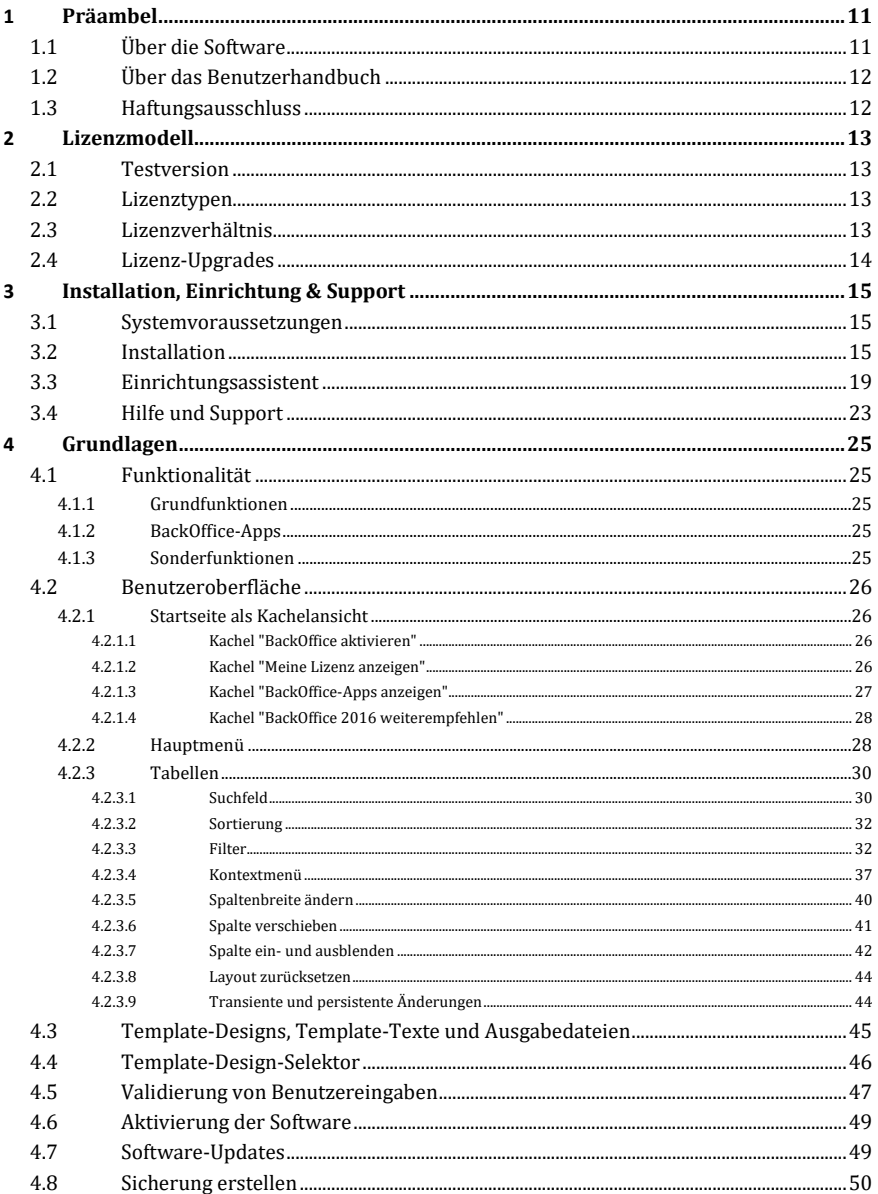

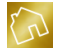

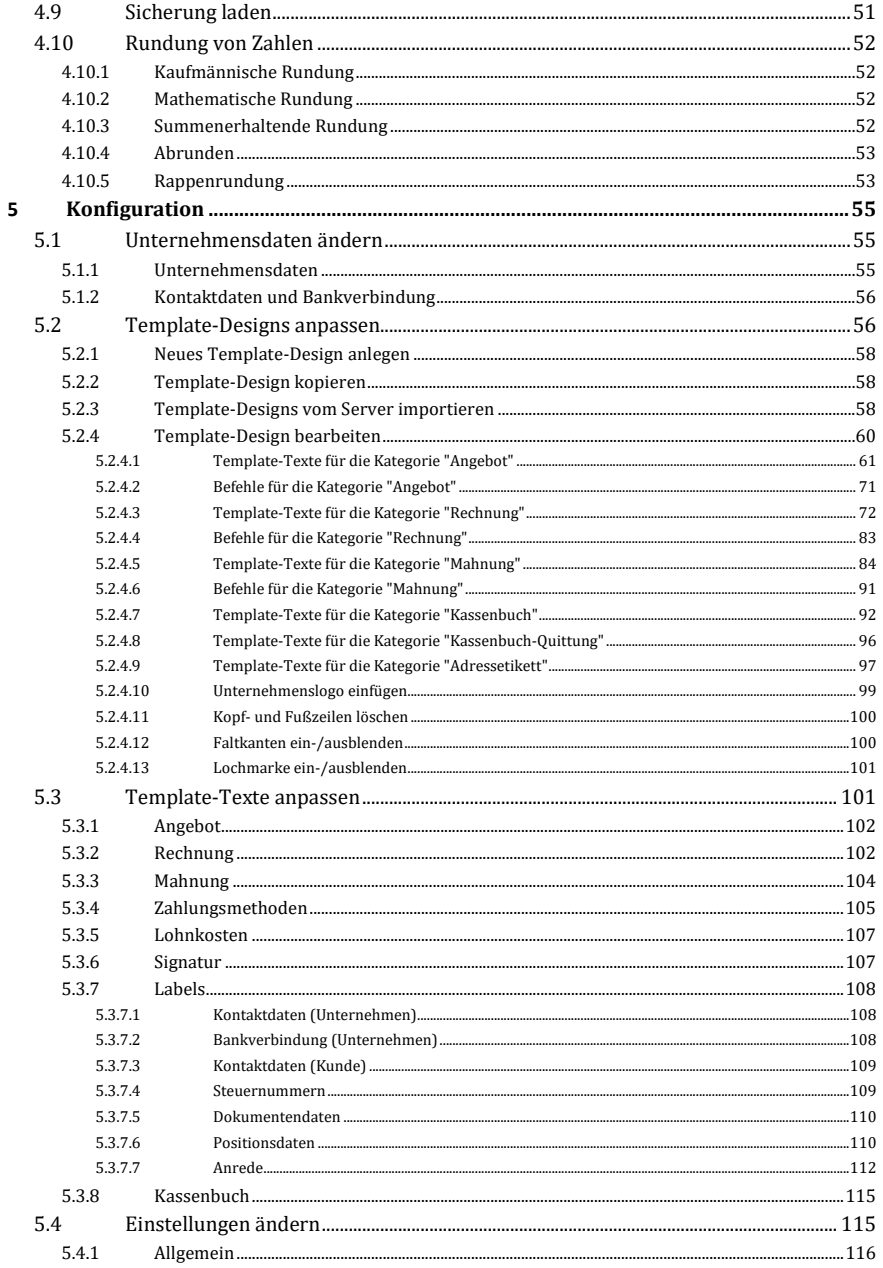

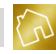

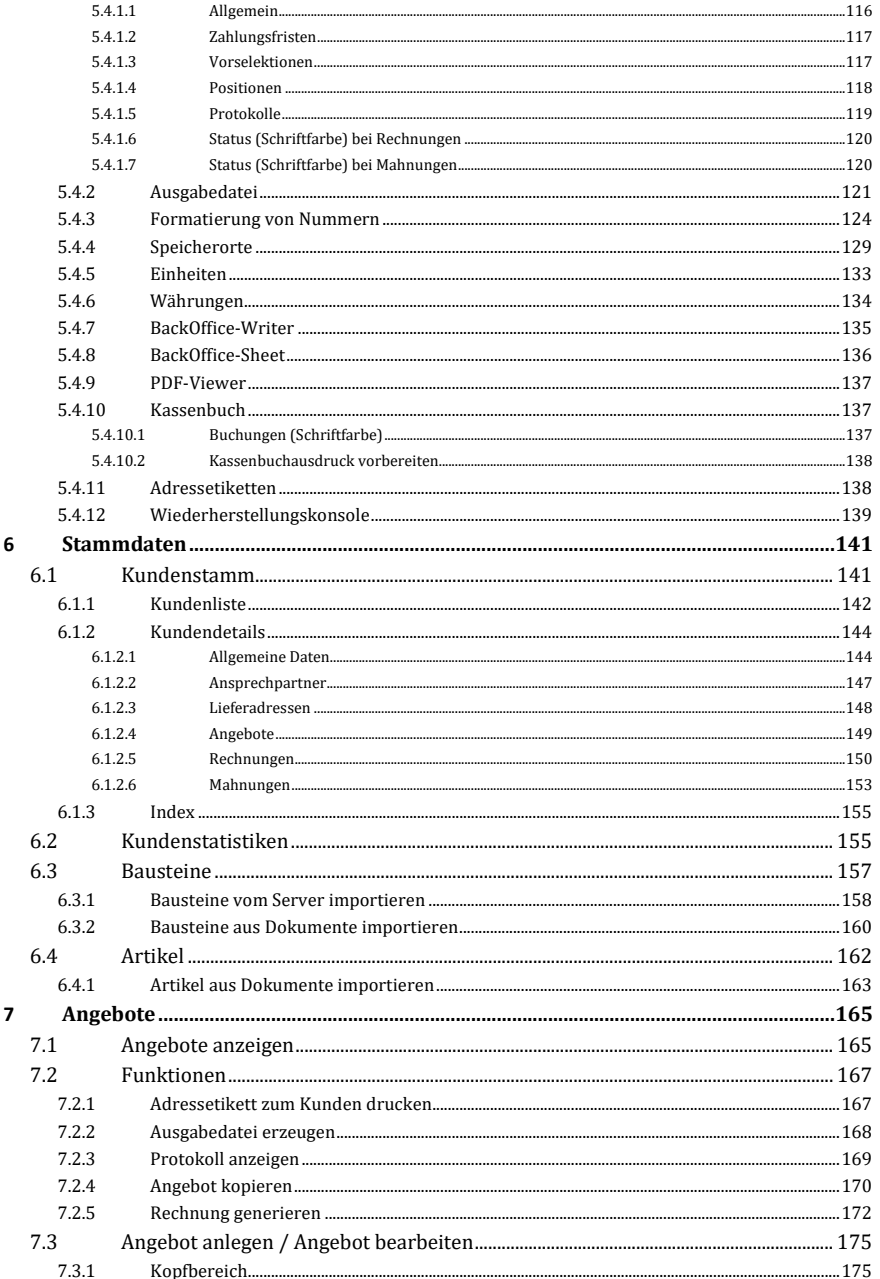

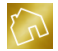

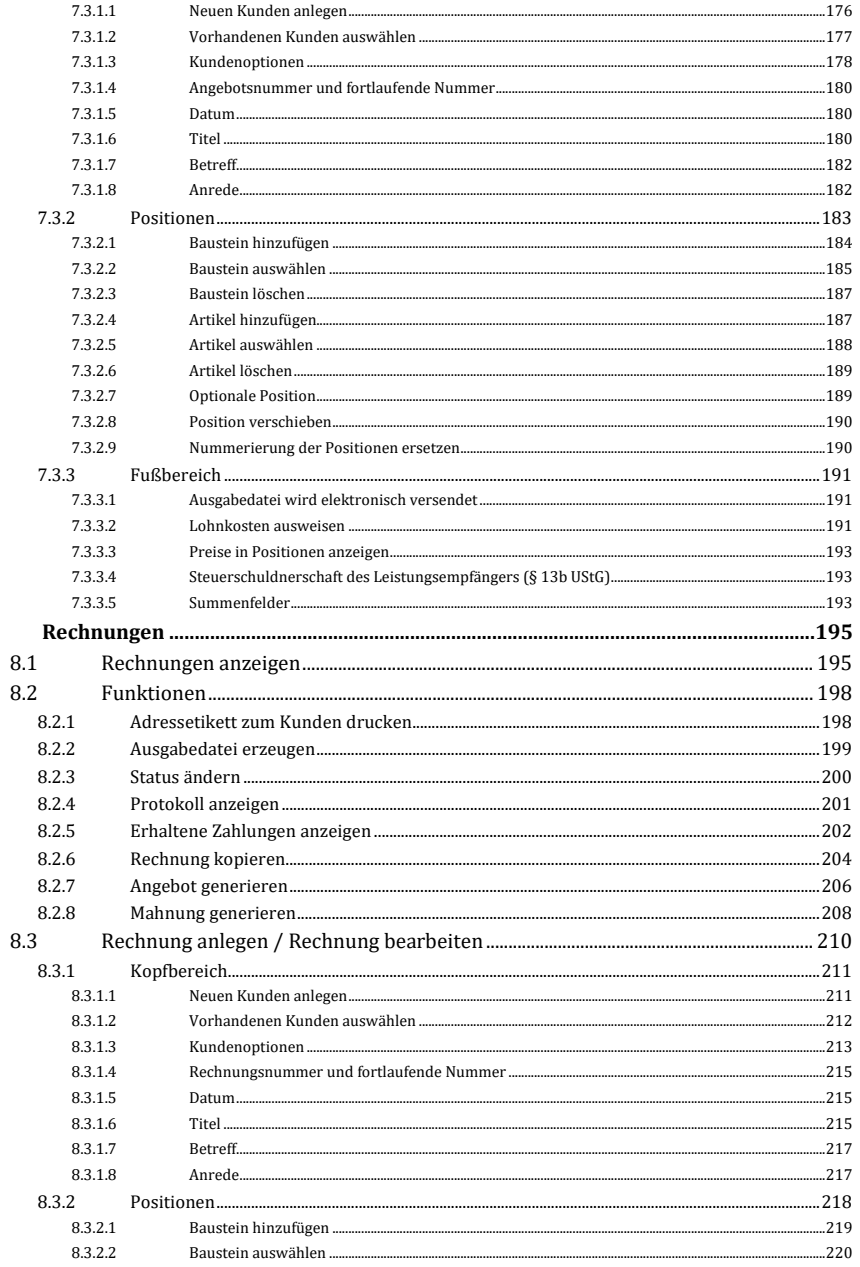

 $\boldsymbol{8}$ 

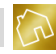

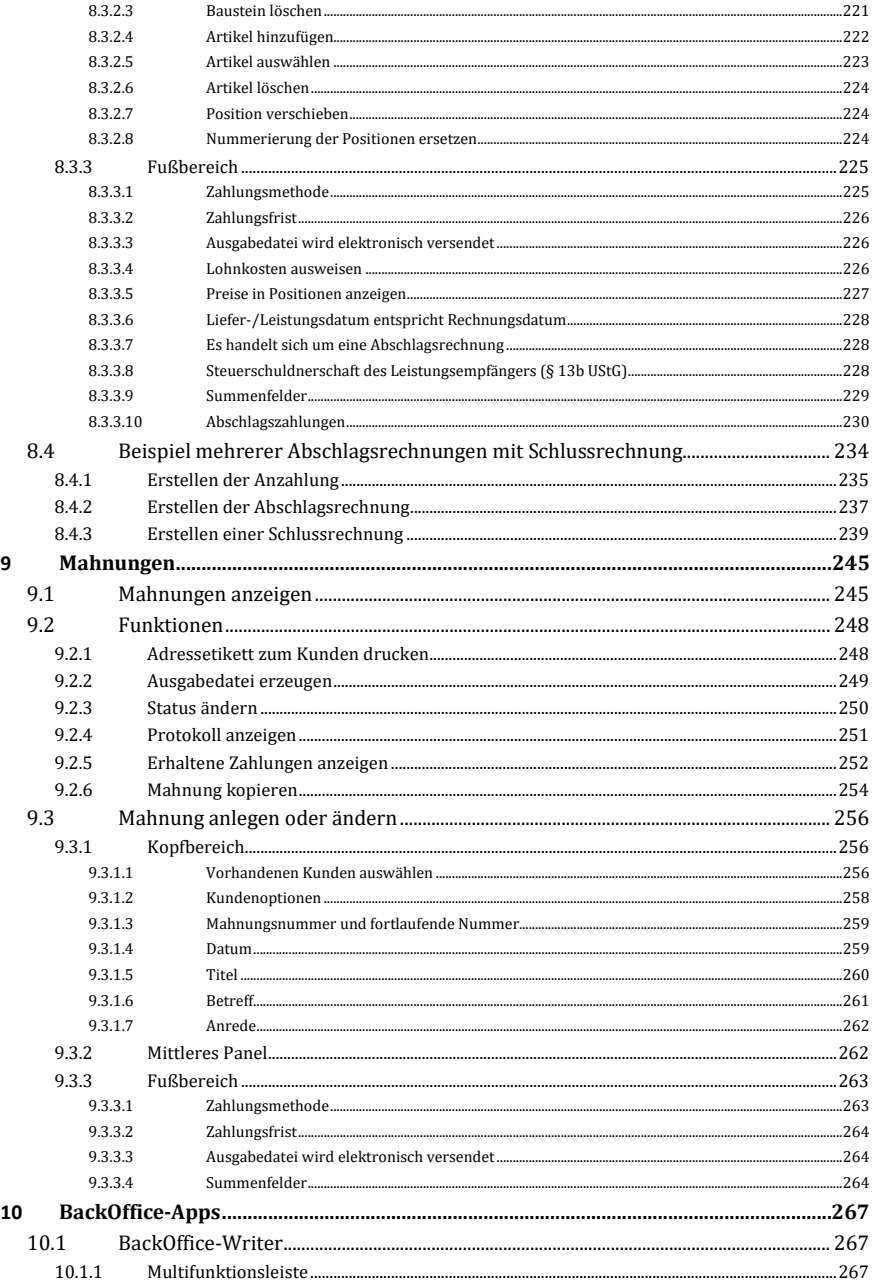

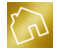

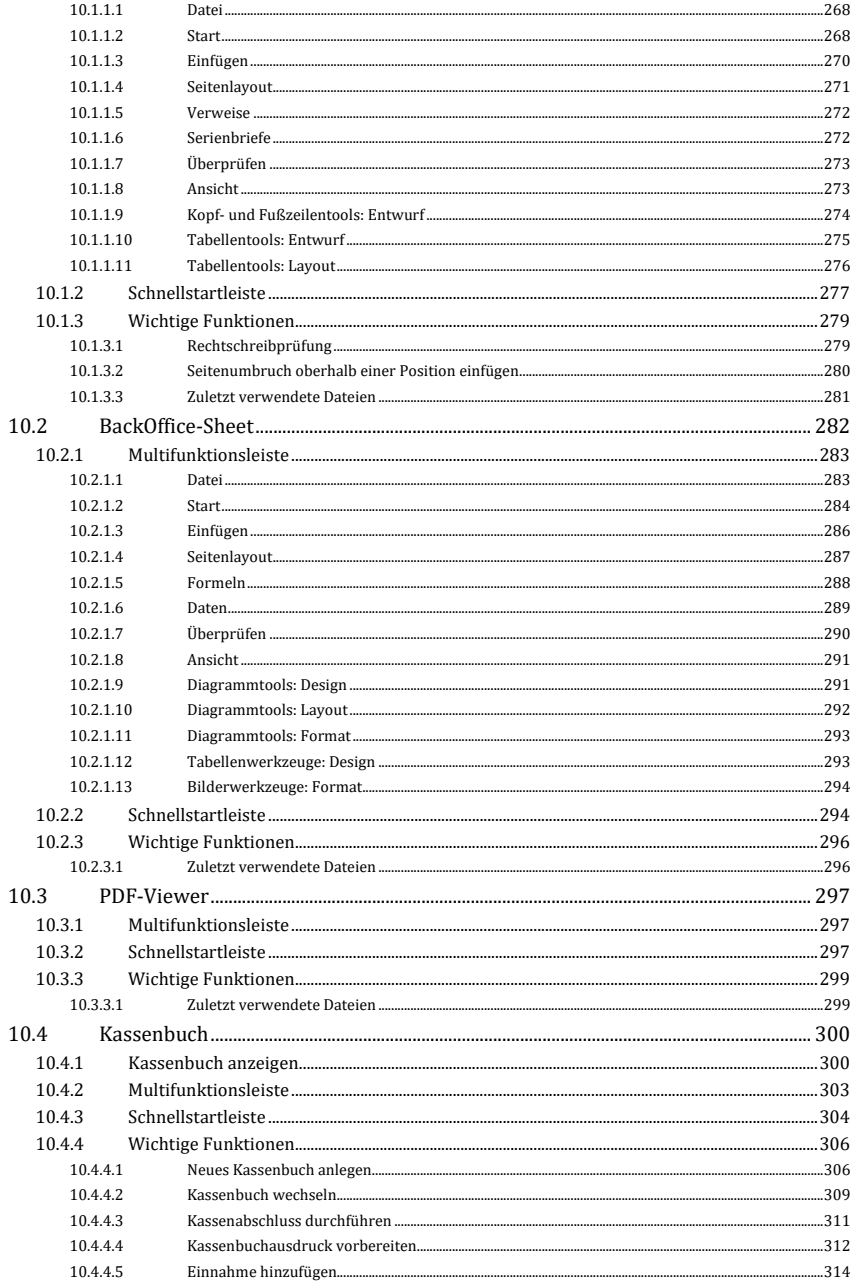

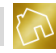

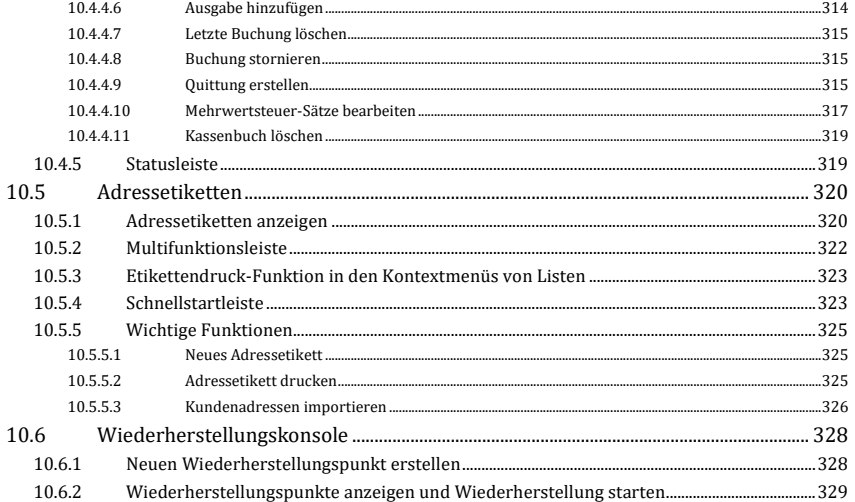

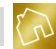

# **1 Präambel**

# **1.1 Über die Software**

Wir haben mehrere Handwerksunternehmen aus verschiedenen Gewerken der Handwerksbranche bei der Erstellung von Angeboten und Rechnungen begleitet. Dabei konnten wir immer wieder feststellen, wie sich die Unternehmer bei der Angebots- und Rechnungserstellung mit fachlichen, technischen und rechtlichen Problemen herumgeplagt haben. Neben dem Ärger verloren die Unternehmer viel Zeit… Zeit, die sie viel lieber in ihre handwerkliche Tätigkeit investiert hätten, um höhere Umsätze und Gewinne generieren zu können.

Das Rechnungsprogramm "BackOffice 2016" für Handwerksunternehmen ist der direkte Nachfolger von BackOffice 2015. Hierbei handelt es sich um ein Rechnungsprogramm, das sämtliche Bedürfnisse von Handwerksunternehmen abdeckt. Die enge Zusammenarbeit mit unseren Kunden und der nahe Kundenkontakt ermöglichen es uns, unser Rechnungsprogramm optimal auf die Anforderungen unserer Kunden maßzuschneidern. Durch die einfache und intuitive Bedienung und der daraus resultierenden Zeitersparnis wird die Angebots- und Rechnungserstellung somit zum Vergnügen.

BackOffice unterscheidet sich von anderen Rechnungsprogrammen durch das intelligente Baustein-System, mit dem wiederkehrende Textbausteine abgespeichert und bei der Erstellung von Angeboten und Rechnungen wiederverwendet werden können. Somit können Angebote und Rechnungen spielend leicht und manchmal innerhalb von nur wenigen Sekunden zusammengeklickt werden.

Ferner bietet BackOffice zum schnellen Einstieg eine hilfreiche Funktion an, mit der unser Server kontaktiert werden kann, um dort abgelegte Textbausteine komfortabel in die eigene Bausteinliste importieren zu können.

Unser Rechnungsprogramm wurde speziell für Handwerksunternehmen entwickelt und auf deren Bedürfnisse angepasst. Auf intuitive Bedienung und nützliche Apps und Funktionen wurde dabei sehr viel Wert gelegt, damit die Anwender so wenig Zeit wie möglich im Büro verlieren und so viel Zeit wie möglich mit ihrer eigentlichen Arbeit verbringen können.

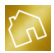

# **1.2 Über das Benutzerhandbuch**

Dieses Handbuch beschreibt das Rechnungsprogramm "BackOffice 2016".

Die Struktur des Benutzerhandbuchs ist darauf ausgelegt, den Leser zuerst in das Verständnis der Lizenzmodelle einzuführen. Um die Basis für die Verwendung der Software zu schaffen, erfolgt zunächst eine Anleitung zur Installation und Einrichtung von BackOffice. Danach behandeln die Kapitel ["4](#page-25-0) [Grundlagen"](#page-25-0) und ["5](#page-55-0) [Konfiguration"](#page-55-0) grundlegende Funktionen und Konfigurationsmöglichkeiten zur Software. Anschließend wird auf die Verwaltung der Stammdaten eingegangen, ehe die Folgekapitel die Grundfunktionen (Angebote, Rechnungen und Mahnungen) im Detail erklären. Zum Schluss werden die BackOffice-Apps einzeln thematisiert.

Bei Fragen zur Software möchten wir Sie auf das Kapitel ["3.4](#page-23-0) Hilfe [und Support"](#page-23-0) verweisen.

## **1.3 Haftungsausschluss**

Das Rechnungsprogramm "BackOffice 2016" und das Benutzerhandbuch dienen dem Lizenznehmer/Leser lediglich als Hilfe und Unterstützung bei der Erstellung der für seine Abrechnungen relevanten Dokumente, sonstigen Texte und Aufzeichnungen und sind weder geeignet, die Richtigkeit der erstellten Ergebnisse oder deren Übereinstimmungen mit den jeweiligen gesetzlichen Vorgaben zu garantieren noch die Expertise eines Steuerberaters und/oder Rechtsanwalts zu ersetzen.

Soweit nicht anders gekennzeichnet, beziehen sich alle gemachten Angaben auf die Gesetzgebung der Bundesrepublik Deutschland.

Der Lizenznehmer/Leser ist selbst zur Prüfung der Korrektheit der mit Hilfe der Software erstellen Ergebnisse oder Ausgaben verpflichtet. Die Software und das Benutzerhandbuch führen keine Steuerberatung oder Rechtsberatung durch und sind auch nicht geeignet, eine solche zu ersetzen. In Zweifelsfällen sollte der Lizenznehmer das Finanzamt oder einen Steuerberater bzw. einen Rechtsanwalt kontaktieren.

Ungeachtet der Sorgfalt, die auf die Erstellung von Text und Abbildungen verwendet wurde, können weder Verlag noch Autor für mögliche Fehler und deren Folgen eine juristische Verantwortung oder irgendeine Haftung übernehmen.

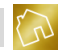

# **2 Lizenzmodell**

# <span id="page-13-0"></span>**2.1 Testversion**

Um sich von unserem Rechnungsprogramm überzeugen zu können, bieten wir eine kostenlose 30-Tage Testversion auf unserer Website zum Download an. Dadurch kann BackOffice vor einem Kauf oder einer Miete unverbindlich und in vollem Funktionsumfang getestet werden.

Die Testversion zu BackOffice läuft nach 30 Tagen ab und es kommt kein Vertrag zustande. Somit ist auch keine Kündigung notwendig.

# **2.2 Lizenztypen**

BackOffice 2016 existiert in den Lizenztypen Standard, Professional und Ultimate. Während die Standard-Lizenz nicht mehr erworben werden kann, stehen die Professional- und Ultimate-Lizenzen in unserem Shop zur Miete bzw. zum Kauf bereit.

Die unterschiedlichen Lizenztypen unterscheiden sich durch einen differenzierten Funktionsumfang voneinander. Der Funktionsumfang wird dabei in Grundfunktionen (siehe Kapitel [4.1.1\)](#page-25-1), BackOffice-Apps (siehe Kapitel [4.1.2\)](#page-25-2) und Sonderfunktionen (siehe Kapitel [4.1.3\)](#page-25-3) unterteilt.

Einen Vergleich der verschiedenen Lizenztypen können Sie hier einsehen: <https://www.edvhanna.de/lizenzvergleich>

# **2.3 Lizenzverhältnis**

Der Erwerb von BackOffice 2016 kommt entweder durch ein Kauf- oder Mietverhältnis zustande.

Bei einem Kauf wird eine Lizenz erworben, die keine befristete Laufzeit hat und somit unbefristet verwendet werden kann.

Bei einer Miete ist die Laufzeit auf eine bestimmte Nutzungsdauer (z. B. 1 Jahr) begrenzt. Die Laufzeit beginnt mit der Aktivierung der Software (siehe Kapitel [4.6\)](#page-49-0) durch Eingabe des bei der Bestellung erworbenen Product Keys. Sollte sich das Mietverhältnis nicht vertragsbedingt automatisch verlängert haben, so kann die Software nach Ablauf der Laufzeit nicht weiter verwendet werden und der Zugriff auf die in der Software enthaltenen Daten wird somit verwehrt.

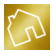

#### **Hinweis zum Umstieg von Miete auf Kauf:**

Bei Ablauf einer befristeten Lizenz (Miete) und Bestellung einer unbefristeten Lizenz (Kauf) wird das bereits bei der Miete gezahlte Entgelt nicht anteilig angerechnet, d. h. es ist der volle Kaufpreis der unbefristeten Lizenz zu entrichten.

## <span id="page-14-0"></span>**2.4 Lizenz-Upgrades**

Sollten im Vergleich zu der von Ihnen erworbenen Lizenz ein oder mehrere Lizenztypen mit einem höheren Funktionsumfang verfügbar sein, so wird Ihnen dies – bei Vorhandensein einer Sonderaktion auf unserem Server – auf der Startseite von BackOffice (siehe Kapitel [4.2.1\)](#page-26-0) als eine Kachel mit dem Titel "Lizenz-Upgrade ist verfügbar" signalisiert.

Klicken Sie auf diese Kachel, um einen tabellarischen Lizenzvergleich Ihrer Lizenz mit den höheren Lizenztypen aufzurufen. Dabei wird der Funktionsumfang der einzelnen Lizenztypen in Grundfunktionen (siehe Kapitel [4.1.1\)](#page-25-1), BackOffice-Apps (siehe Kapite[l 4.1.2\)](#page-25-2) und Sonderfunktionen (siehe Kapitel [4.1.3\)](#page-25-3) kategorisiert und angezeigt.

Klicken Sie auf einen beliebigen Eintrag (z. B. auf "Kassenbuch"), um nähere Informationen zum Eintrag zu erhalten. Dabei wird eine Detailansicht geöffnet, die eine Bildergalerie und eine Beschreibung zum angeklickten Eintrag enthält.

Der Lizenzvergleich bietet Ihnen auch die Möglichkeit, ein kostenpflichtiges Lizenz-Upgrade zu bestellen und somit Ihre aktuelle Lizenz auf einen höheren Lizenztyp upzugraden. Sie erhalten nach Ihrer Bestellung eine Bestellbestätigung, die gleichzeitig eine Zahlungsaufforderung darstellt. Nach erfolgtem Zahlungseingang auf unserem Geschäftskonto wird Ihre Lizenz durch unseren Kundensupport upgegradet. Die Freischaltung der mit dem Lizenz-Upgrade verbundenen neuen Funktionen und BackOffice-Apps erfolgt beim nächsten Start von BackOffice 2016.

#### **Hinweis zu Lizenz-Upgrades:**

Die Bestellung eines Lizenz-Upgrades hat keinerlei Auswirkungen auf die Laufzeit Ihrer Lizenz, d. h. das Ende der Laufzeit eines Mietverhältnisses bleibt bei einem Lizenz-Upgrade unverändert.

#### **Hinweis zu Updates:**

Beachten Sie bitte, dass ein Update (siehe Kapite[l 4.7\)](#page-49-1) kein Lizenz-Upgrade darstellt. Mit einem Update werden Änderungen und Erweiterungen an der gesamten Software vorgenommen, wohingegen durch ein Lizenz-Upgrade vorhandene Funktionen und BackOffice-Apps freigeschaltet werden.

# **3 Installation, Einrichtung & Support**

## <span id="page-15-0"></span>**3.1 Systemvoraussetzungen**

Für einen reibungslosen Betrieb von BackOffice 2016 empfehlen wir die folgende Hard- und Software-Ausstattung:

- **Prozessor:** Mindestens 1 GHz
- **Arbeitsspeicher:** Mindestens 1 GB
- **Freier Festplattenspeicher:** Mindestens 250 MB
- **Bildschirmauflösung:** Mindestens 1024 x 768 Pixel
- **Betriebssystem:** Microsoft Windows XP (oder höher), Administratorrechte sind erforderlich
- **Software:** Microsoft .NET ab Version 4 (im Installer enthalten)
- **Internetverbindung:** Zum störungsfreien Betrieb bzw. zur ordnungsgemäßen Ausführung vieler Funktionen der Software ist eine aktive Internetverbindung erforderlich.
- **Laufwerk:** Zum Starten der Installation von der CD-ROM "BackOffice 2016" ist ein CD-ROM-Laufwerk erforderlich. Bei Endgeräten ohne CD-ROM-Laufwerk kann BackOffice 2016 hier heruntergeladen werden: <https://www.edvhanna.de/backoffice>

# **3.2 Installation**

Um den Installationsassistenten zu starten, legen Sie die CD-ROM zu BackOffice in Ihr CD-ROM-Laufwerk ein und führen Sie die Setup-Datei "BackOffice2016.exe" aus. Diese Datei können Sie auch von unserer Website herunterladen (siehe Kapitel [3.1\)](#page-15-0) und ausführen.

Nun wird der Installationsassistent gestartet.

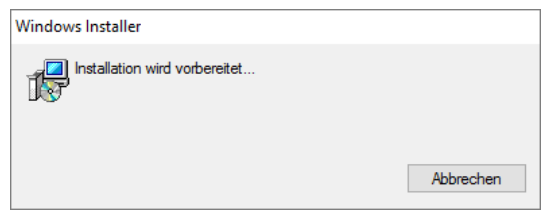

*Abbildung 1: Installationsassistent wird gestartet*

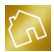

#### Klicken Sie im 1. Schritt auf **Weiter.**

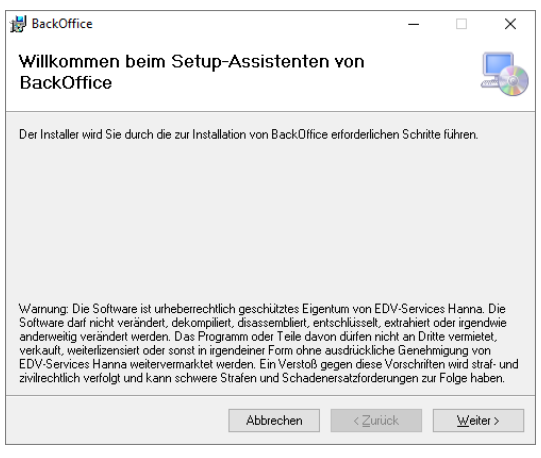

*Abbildung 2: Installationsassistent (Schritt 1 von 4)*

Im 2. Schritt werden Ihnen die Lizenzbestimmungen angezeigt. Nachdem Sie den Lizenzvertrag gelesen und akzeptiert haben, klicken Sie erneut auf **Weiter**.

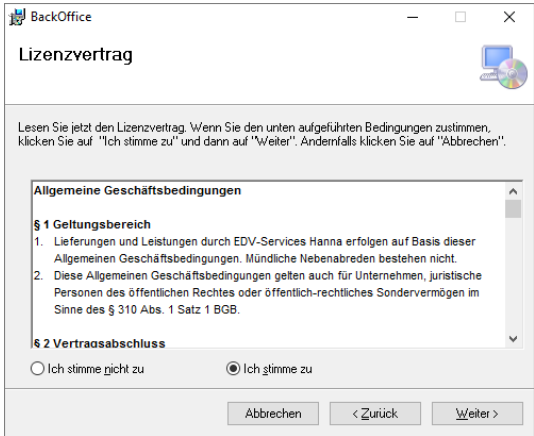

*Abbildung 3: Installationsassistent (Schritt 2 von 4)*

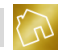

Wählen Sie im 3. Schritt den Installationsordner aus und klicken Sie anschließend auf **Weiter**.

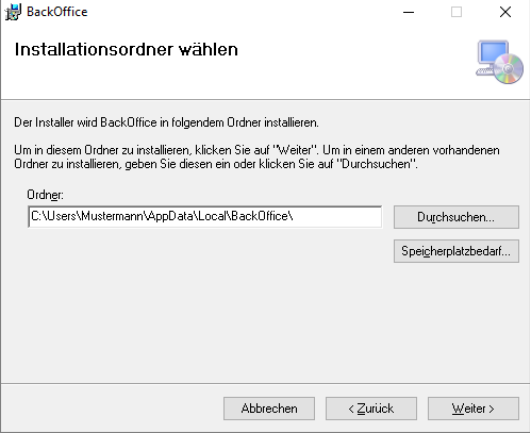

*Abbildung 4: Installationsassistent (Schritt 3 von 4)*

## **Hinweis zum Installationsordner:** Wir würden Ihnen empfehlen, den Installationsordner unverändert zu lassen, da bspw. bei einer Installation der Software im Programme-Ordner die Schreibberechtigungen fehlen könnten, um zukünftige Updates herunterladen und installieren zu können.

Klicken Sie nun im 4. Schritt auf **Weiter**.

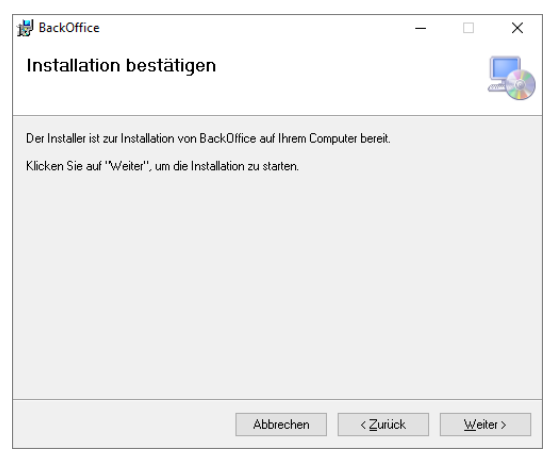

*Abbildung 5: Installationsassistent (Schritt 4 von 4)*

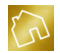

Sollten Sie nicht mit einem Administrator-Benutzerkonto angemeldet sein, so werden Sie jetzt zur Eingabe Ihres Administrator-Kennworts in Windows aufgefordert. Geben Sie in diesem Fall Ihr Administrator-Kennwort ein und bestätigen Sie die Anmeldung.

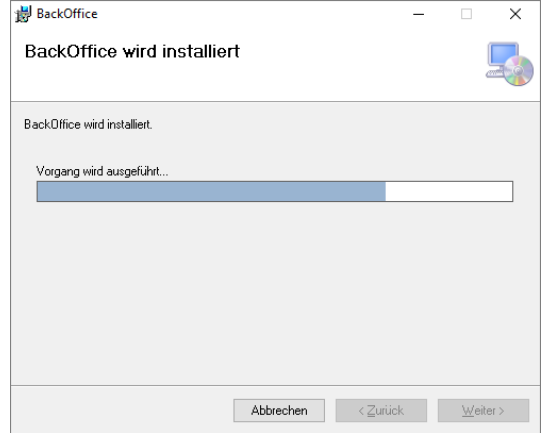

Die Installation wird nun ausgeführt und dauert in der Regel zwischen 1-2 Minuten.

*Abbildung 6: Installation wird ausgeführt*

#### **Hinweis zur Installationsdauer:**

Sollte das zur Ausführung von BackOffice erforderliche DOT NET-Framework nicht auf Ihrem System vorgefunden werden, so wird die Installation des Frameworks ebenfalls vorgenommen. In diesem Fall kann die Installation mehrere Minuten in Anspruch nehmen. Ferner kann ein Neustart Ihres Betriebssystems erforderlich sein, was Ihnen durch eine entsprechende Meldung angezeigt wird.

Nachdem die Installation abgeschlossen wurde (siehe [Abbildung 7: Installation](#page-19-0) [abgeschlossen\)](#page-19-0), klicken Sie auf **Schließen**, um den Installationsassistenten zu beenden.

Durch den Installationsassistenten werden Ihnen auf dem Desktop und im Startmenü Verknüpfungen zu BackOffice angelegt, mit denen Sie das Rechnungsprogramm starten können.

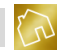

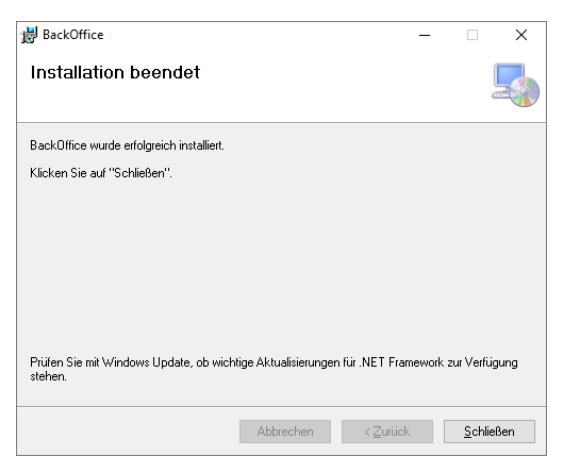

*Abbildung 7: Installation abgeschlossen*

<span id="page-19-0"></span>BackOffice ist nun für den ersten Programmstart bereit. Beim ersten Start wird Ihnen eventuell der Einrichtungsassistent (siehe Kapite[l 3.3\)](#page-19-1) angezeigt.

## <span id="page-19-1"></span>**3.3 Einrichtungsassistent**

Beim ersten Start von BackOffice wird geprüft, ob ein Datenbestand bzw. eine Datenbank aus einer vorherigen BackOffice-Installation in Ihrem Windows-Benutzerverzeichnis existiert. Wird keine Datenbank gefunden, so wird sie angelegt und der Einrichtungsassistent wird geöffnet.

Klicken Sie nun auf **Los geht's**.

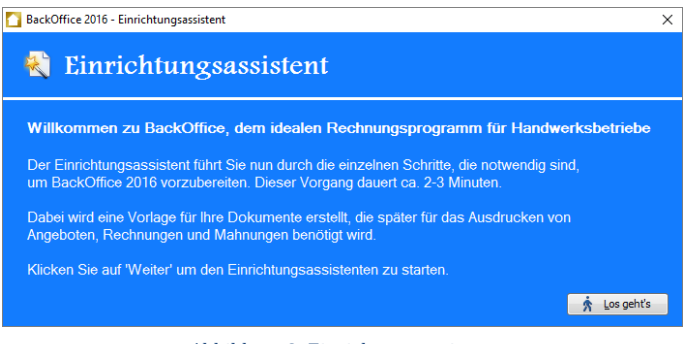

*Abbildung 8: Einrichtungsassistent*

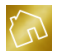

Im 1. Schritt werden Sie zur Eingabe Ihrer Unternehmensdaten aufgefordert, die für das Erstellen des Template-Designs (siehe Kapitel [4.3\)](#page-45-0), das nach Fertigstellung des Einrichtungsassistenten für Angebote, Rechnungen und Mahnungen angelegt wird, benötigt werden.

Geben Sie die erforderlichen Unternehmensdaten ein und klicken Sie anschließend auf **Weiter**.

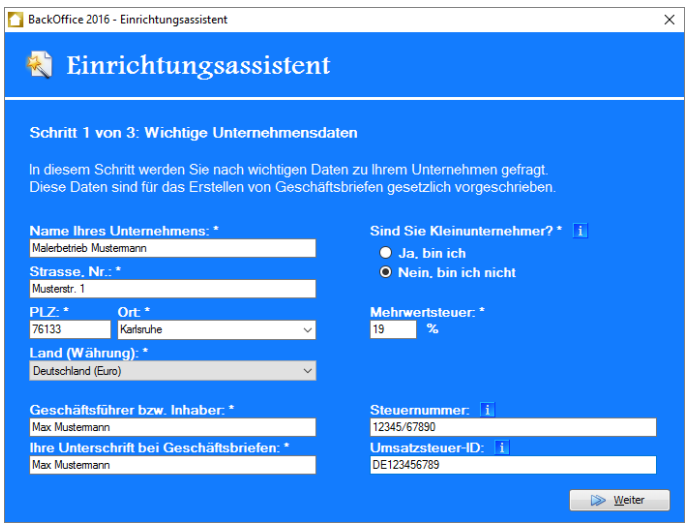

*Abbildung 9: Einrichtungsassistent (Schritt 1 von 3)*

#### **Hinweis zu den Pflichtfeldern:**

Die mit einem Stern \* gekennzeichneten Formularfelder sind Pflichtfelder und müssen befüllt werden.

#### **Hinweis zum Textfeld "Ort":**

Tragen Sie die PLZ ein und wechseln Sie in das Textfeld "Ort", so wird – bei Vorhandensein einer aktiven Internetverbindung – der Ort anhand der PLZ und des ausgewählten Landes automatisch von unserem Server ermittelt und eingetragen.

#### **Hinweis zur Auswahl "Sind Sie Kleinunternehmer?":**

In der Bundesrepublik Deutschland werden Unternehmen im Sinne des Umsatzsteuergesetzes als "Kleinunternehmen" bezeichnet, deren Umsätze im vorangegangenen Kalenderjahr 17.500,- EUR nicht überstiegen haben und im laufenden Kalenderjahr 50.000,- EUR voraussichtlich nicht übersteigen werden. Kleinunternehmer müssen Rechnungen im Sinne des Umsatzsteuergesetzes erstellen. Sie dürfen aber keine Umsatzsteuer auf ihren Angeboten und Rechnungen ausweisen.

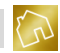

Wenn Sie nicht wissen sollten, ob Sie Kleinunternehmer nach § 19 UStG sind, dann fragen Sie bitte bei Ihrem Steuerberater oder dem zuständigen Finanzamt nach.

**Hinweis zur Steuernummer und Umsatzsteuer-ID:** Ihnen ist es freigestellt, welche Steuernummer Sie angeben möchten: -Die Steuernummer, die das zuständige Finanzamt vergibt und/oder -die Umsatzsteuer-ID, die das Bundeszentralamt für Steuern (BZSt) erteilt.

Im 2. Schritt werden Sie zur Eingabe Ihrer Kontaktdaten und Bankverbindung aufgefordert. Diese Daten werden in der Fußzeile des Template-Designs eingetragen.

Geben Sie die erforderlichen Daten ein und klicken Sie anschließend auf **Weiter**.

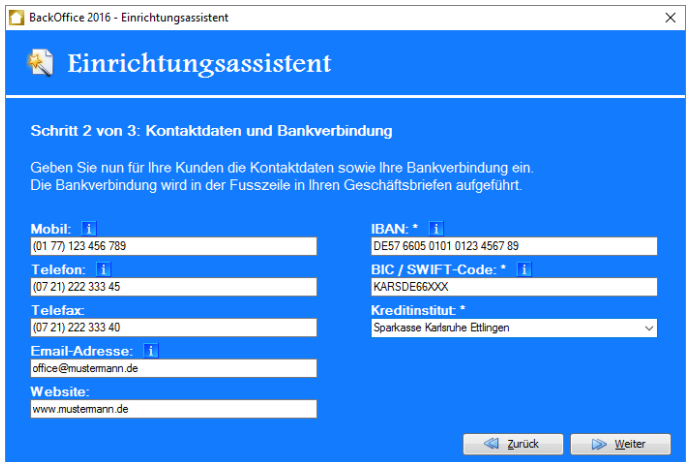

*Abbildung 10: Einrichtungsassistent (Schritt 2 von 3)*

#### **Hinweis zur Mobil- und Telefonnummer:**

Sie müssen bei Ihren Kontaktdaten zumindest die Mobil- oder die Telefonnummer angeben.

#### **Hinweis zur Email-Adresse:**

Die Eingabe der Email-Adresse ist optional. Ihre Email-Adresse wird sowohl für die Angabe Ihrer Kontaktdaten im Template-Design als auch für die Kommunikation mit unserem Kundensupport benötigt. Wenn Sie uns bspw. eine Kontaktanfrage oder einen Verbesserungsvorschlag zusenden, so wird Ihre Email-Adresse ebenfalls an uns übertragen.

#### **Hinweis zur IBAN:**

Die "International Bank Account Number" (IBAN, auf Deutsch: Internationale Bankkontonummer) ist eine internationale, standardisierte Notation für Bankkontonummern. Die Angabe der IBAN wurde mit dem 01.02.2014 verpflichtend. Die IBAN finden Sie entweder auf der Rückseite Ihrer EC-Karte oder auf Ihren Kontoauszügen.

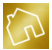

#### **Hinweis zu BIC / SWIFT-Code:**

Beim "Bank Identifier Code" (BIC) handelt es sich um eine von der SWIFT (Society for Worldwide Interbank Financial Telecommunication) festgelegte international gültige Bankleitzahl. Da der BIC von der SWIFT vergeben wird, bezeichnet man ihn oftmals auch als SWIFT-Code. Den BIC / SWIFT-Code finden Sie entweder auf der Rückseite Ihrer EC-Karte oder auf Ihren Kontoauszügen.

Im letzten Schritt werden Sie zur Auswahl der Bilder (z. B. Firmenlogo) für die Kopfzeile sowie zur Auswahl der Schriftfarbe für die Titel in der Fußzeile des Template-Designs aufgefordert. Die Auswahl der Bilder und der Schriftfarbe ist optional und kann später beim Bearbeiten des Template-Designs (siehe Kapitel [5.2.4\)](#page-60-0) nachgeholt werden.

Klicken Sie nun auf **Fertig**, um die Einrichtung von BackOffice 2016 abzuschließen.

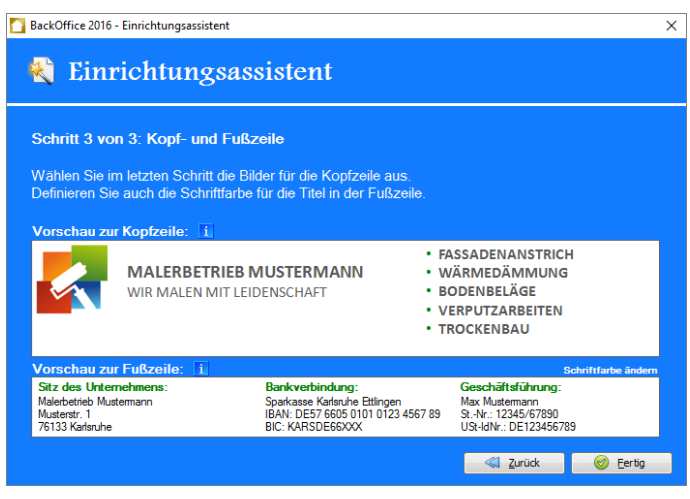

*Abbildung 11: Einrichtungsassistent (Schritt 3 von 3)*

Ihnen wird nun die Startseite (siehe Kapite[l 4.2.1\)](#page-26-0) von BackOffice angezeigt.

#### **Hinweis zum Einrichtungsassistenten:**

Für die Einrichtung der Software und der damit verbundenen Gewährung der Testphase (siehe Kapite[l 2.1\)](#page-13-0) ist eine aktive Internetverbindung notwendig.

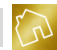

# <span id="page-23-0"></span>**3.4 Hilfe und Support**

Das hier vorliegende Benutzerhandbuch zu BackOffice basiert auf dem Softwarestand zum Zeitpunkt des Buchdrucks. Die aktuelle Version des Benutzerhandbuchs kann als PDF-Datei hier heruntergeladen werden:

<https://www.edvhanna.de/backoffice-benutzerhandbuch>

Zusätzlich zum Benutzerhandbuch haben wir die häufig gestellten Fragen unserer Kunden zusammengetragen und auf unserer Website veröffentlicht: <https://www.edvhanna.de/faq>

An der Benutzeroberfläche sind viele Elemente mit einem Info-Symbol 1 versehen worden, um die Bedienung der Software verständlicher zu gestalten. Fahren Sie mit dem Mauszeiger über ein solches Symbol, um weitere nützliche Hinweise und Tipps zum entsprechenden Element in einem sogenannten Tooltip anzuzeigen.

Sollten sich dennoch Fragen ergeben, die sich nicht durch das Benutzerhandbuch, den häufig gestellten Fragen oder den Tooltips beantworten lassen, so können Sie uns eine Kontaktanfrage aus BackOffice heraus zusenden. Wir werden uns mit Ihrer Anfrage auseinandersetzen und Ihnen zeitnah antworten. Unsere Antwort wird dabei an die von Ihnen bei der Kontaktanfrage angegebenen Email-Adresse zugesandt.

Wünschen Sie eine Funktionalität, die noch nicht im Funktionsumfang von BackOffice enthalten ist, so würden wir uns freuen, wenn Sie uns Ihren Wunsch als Verbesserungsvorschlag zusenden würden. Hierfür steht Ihnen ein entsprechendes Formular in BackOffice zur Verfügung. Wir werden uns mit Ihrem Vorschlag zeitnah auseinandersetzen und ihn eventuell in die Liste für zukünftige Updates aufnehmen. Bitte bedenken Sie jedoch, dass unsere Liste für zukünftige Updates kontinuierlich weiter wächst und die Aufgaben nach Priorität sortiert abgearbeitet werden. Daher kann es auch etwas länger dauern, bis wir Ihren Verbesserungsvorschlag umsetzen können.

Ihnen stehen auch weitere Kontaktmöglichkeiten zur Verfügung:

- Kontaktformular auf unserer Website
- Telefonischer Support inkl. Fernwartung über TeamViewer während unserer Geschäftszeiten
- **EXECUSE 21 SERVIER EMAIL AND EXECUTE IS A SEX EXECUTE 21 SERVIER EXECUTE:** Support@edvhanna.de

Unsere Kontaktdaten und die aktuellen Geschäftszeiten finden Sie hier: <https://www.edvhanna.de/kontakt>

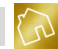

# <span id="page-25-0"></span>**4 Grundlagen**

# **4.1 Funktionalität**

In diesem Kapitel möchten wir auf die Funktionalität von BackOffice eingehen, die in Grundfunktionen, BackOffice-Apps und Sonderfunktionen aufgeteilt ist.

## <span id="page-25-1"></span>**4.1.1 Grundfunktionen**

Als Grundfunktionen werden die Kernfunktionen des Rechnungsprogramms bezeichnet. Darunter fallen die Erstellung, Bearbeitung und Löschung von Angeboten, Rechnungen und Mahnungen sowie die Verwaltung dieser Dokumente in übersichtlichen und performanten Listen.

Welche Grundfunktionen in welchen Lizenztypen enthalten sind, entnehmen Sie bitte dem Lizenzvergleich auf unserer Website: <https://www.edvhanna.de/lizenzvergleich>

## <span id="page-25-2"></span>**4.1.2 BackOffice-Apps**

Die Erweiterung der Grundfunktionalität wird u. a. durch BackOffice-Apps realisiert. BackOffice-Apps sind in sich geschlossene Anwendungen, die jeweils einen speziellen Aufgabenbereich umfassen.

Beispielsweise bietet Ihnen das Kassenbuch (siehe Kapitel [10.4\)](#page-300-0) die Möglichkeit, alle Bargeschäfte (Kasseneinnahmen und Kassenausgaben) Ihres Unternehmens zu erfassen und bspw. Quittungen zu den Einnahmen zu erstellen und zu drucken.

Welche BackOffice-Apps in welchen Lizenztypen enthalten sind, entnehmen Sie bitte dem Lizenzvergleich auf unserer Website: <https://www.edvhanna.de/lizenzvergleich>

## <span id="page-25-3"></span>**4.1.3 Sonderfunktionen**

Neben den BackOffice-Apps wird die Funktionalität von BackOffice auch durch sogenannte Sonderfunktionen erweitert. Diese sind an diversen Stellen im Rechnungsprogramm integriert und bieten Zusatzfunktionalitäten an. Hierzu gehört bspw. die Sonderfunktion "Rechtschreibprüfung" in der App ["BackOffice-Writer"](#page-267-0).

Welche Sonderfunktionen in welchen Lizenztypen enthalten sind, entnehmen Sie bitte dem Lizenzvergleich auf unserer Website: <https://www.edvhanna.de/lizenzvergleich>

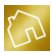

## **4.2 Benutzeroberfläche**

## <span id="page-26-0"></span>**4.2.1 Startseite als Kachelansicht**

Wir haben die Startseite von BackOffice als Kachelansicht implementiert, die – aufgrund der Anordnung und Gruppierung der einzelnen Kacheln – einen Schnellzugriff auf wichtige Seiten, Apps und Funktionen bieten soll, die auch über das Hauptmenü (siehe Kapite[l 4.2.2\)](#page-28-0) angesteuert werden können.

Neben diesen Kacheln stellt die Startseite weitere Kacheln bereit, auf die ausschließlich über die Startseite zugegriffen werden kann, wie z. B. "BackOffice aktivieren" (siehe Kapitel [4.2.1.1\)](#page-26-1) oder "Meine Lizenz anzeigen" (siehe Kapite[l 4.2.1.2\)](#page-26-2).

### <span id="page-26-1"></span>4.2.1.1 Kachel "BackOffice aktivieren"

Über die Kachel "BackOffice aktivieren" wird das Aktivierungsfenster geöffnet. Weitere Informationen hierzu finden Sie im Kapitel ["4.6](#page-49-0) Aktivierung [der Software"](#page-49-0).

#### <span id="page-26-2"></span>4.2.1.2 Kachel "Meine Lizenz anzeigen"

Bei einem Mausklick auf die Kachel"Meine Lizenz anzeigen" wird ein Fenster geöffnet, dem Sie weitere Informationen zu Ihrer Lizenz entnehmen können.

Wenn Ihre Lizenz durch ein Mietverhältnis zustande gekommen ist, so wird neben dem Lizenztyp auch das Laufzeitende zu Ihrer befristeten Lizenz ausgegeben.

Ein Beispiel zu einer befristeten Lizenz können Sie der nachfolgenden Abbildung entnehmen.

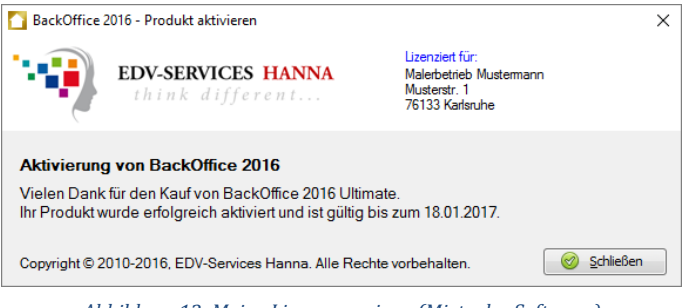

*Abbildung 12: Meine Lizenz anzeigen (Miete der Software)*

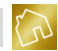

Wenn Ihre Lizenz durch einen Kauf zustande gekommen ist, so wird nur der Lizenztyp ausgegeben, da Sie eine unbefristete Lizenz erworben haben, die an keine Laufzeit gebunden ist.

Ein Beispiel zu einer unbefristeten Lizenz können Sie der nachfolgenden Abbildung entnehmen.

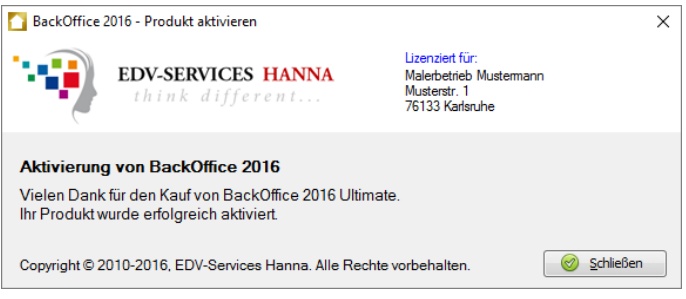

*Abbildung 13: Meine Lizenz anzeigen (Kauf der Software)*

## 4.2.1.3 Kachel "BackOffice-Apps anzeigen"

Die BackOffice-Apps (siehe Kapitel [10\)](#page-267-1) wurden auf der Startseite von BackOffice in einer eigens dafür vorgesehenen unsichtbaren Kachelansicht untergeordnet. Um die Kachelansicht der BackOffice-Apps sichtbar zu schalten, rufen Sie die Startseite auf und klicken Sie mit der linken Maustaste auf die Kachel "BackOffice-Apps anzeigen".

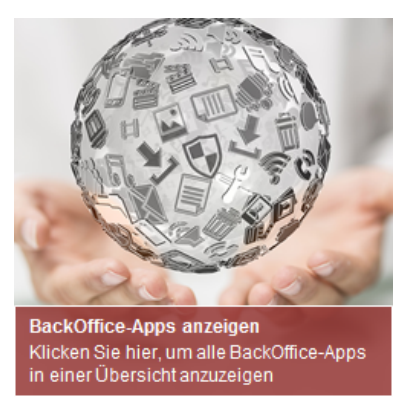

*Abbildung 14: Kachel "BackOffice-Apps anzeigen"*

Nun wird die Startseite ausgeblendet und die Kachelansicht der BackOffice-Apps wird sichtbar geschaltet. Sie können nun auf eine beliebige Kachel klicken, um eine damit verbundene BackOffice-App (z. B. BackOffice-Writer oder Kassenbuch) zu öffnen.

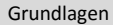

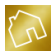

Über einen Mausklick auf die Kachel "Zurück zur Startseite" gelangen Sie wieder zur Startseite zurück.

## <span id="page-28-1"></span>4.2.1.4 Kachel "BackOffice 2016 weiterempfehlen"

Über die Kachel "BackOffice 2016 weiterempfehlen" können Sie BackOffice an einen Bekannten weiterempfehlen, wobei wir Ihnen bei erfolgreicher Bestellung Ihres Bekannten eine Provisionsgutschrift in Höhe von 25,- EUR als Dankeschön auf Ihr Bankkonto überweisen. Hierbei müssen Sie den Vor- und Nachnamen sowie die Email-Adresse Ihres Bekannten eingeben und auf **Senden** klicken.

Sie können beliebig viele Weiterempfehlungen versenden, z. B. an Handwerksbetriebe aus den verschiedensten Gewerken.

#### **Hinweis zur Weiterempfehlung:**

Ihre Weiterempfehlung wird Ihrem Bekannten per Email zugesandt. Hierfür ist eine aktive Internetverbindung notwendig. Die Email wird dabei mit dem Namen des Geschäftsführers Ihres Unternehmens signiert.

#### **Hinweise zur Provisionsauszahlung:**

-Weiterempfehlungen werden nur bei Besitz eines gültigen Product Keys vergütet und wenn sie innerhalb von 60 Tagen zu einer Bestellung des Bekannten führen.

-Weiterempfehlungen an sich selbst sind nicht erlaubt.

-Die Provision in Höhe von 25,- EUR ist der Bruttobetrag inkl. der gesetzlichen

Umsatzsteuer. Wenn Ihr Unternehmen nicht zum Vorsteuerabzug berechtigt ist, so wird Ihnen die Provision abzüglich der gesetzlichen Umsatzsteuer überwiesen.

-Die Auszahlung der Provision erfolgt in der Regel am Ende des Monats, an dem der Zahlungseingang zur Bestellung des Bekannten stattgefunden hat.

### <span id="page-28-0"></span>**4.2.2 Hauptmenü**

Das Hauptmenü befindet sich am oberen Rand der Software und ist folgendermaßen aufgebaut:

#### **Datei**

- o Startseite (siehe Kapitel [4.2.1\)](#page-26-0)
- o Konfiguration
	- Unternehmensdaten ändern (siehe Kapitel [5.1\)](#page-55-1)
	- Template-Designs anpassen (siehe Kapitel [5.2\)](#page-56-0)
	- **Template-Texte anpassen (siehe Kapitel [5.3\)](#page-101-0)**
	- Einheiten anpassen (siehe Kapite[l 5.4.5\)](#page-133-0)
	- Währungen anpassen (siehe Kapitel [5.4.6\)](#page-134-0)
	- Einstellungen ändern (siehe Kapite[l 5.4\)](#page-115-0)

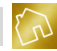

- o Sicherung
	- Sicherung erstellen (siehe Kapite[l 4.8\)](#page-50-0)<br>Sicherung laden (siehe Kapitel 4.9)
	- Sicherung laden (siehe Kapite[l 4.9\)](#page-51-0)
- o *Abhängig von der aktuell eingeblendeten Seite werden hier weitere Menüpunkte anzeigt, die einen kontextbezogenen Schnellzugriff auf wichtige Funktionen zur eingeblendeten Seite anbieten. Hierzu gehören bspw. Funktionen zum Anlegen von neuen Datensätzen in Tabellen oder zum Speichern oder Zurücksetzen von Änderungen.*
- o Beenden

### **Stammdaten**

- o Kundenstamm anzeigen (siehe Kapite[l 6.1\)](#page-141-0)
- o Kundenstatistiken anzeigen (siehe Kapite[l 6.2\)](#page-155-0)
- o Bausteine anzeigen (siehe Kapitel [6.3\)](#page-157-0)
- o Artikel anzeigen (siehe Kapite[l 6.4\)](#page-162-0)
- **Angebote**
	- o Angebote anzeigen (siehe Kapite[l 7.1\)](#page-165-0)
	- o Neues Angebot anlegen (siehe Kapite[l 7.3\)](#page-175-0)
- **Rechnungen**
	- o Rechnungen anzeigen (siehe Kapite[l 8.1\)](#page-195-0)
	- o Neue Rechnung anlegen (siehe Kapite[l 8.3\)](#page-210-0)
- **Mahnungen**
	- o Mahnungen anzeigen (siehe Kapite[l 9.1\)](#page-245-0)
- **Apps**
	- o BackOffice-Writer (siehe Kapite[l 10.1\)](#page-267-0)
	- o BackOffice-Sheet (siehe Kapite[l 10.2\)](#page-282-0)
	- o PDF-Viewer (siehe Kapite[l 10.3\)](#page-297-0)
	- o Kassenbuch (siehe Kapite[l 10.4\)](#page-300-0)
	- o Adressetiketten (siehe Kapite[l 10.5\)](#page-320-0)
	- o Wiederherstellungskonsole (siehe Kapite[l 10.6\)](#page-328-0)
	- o Taschenrechner (öffnet den Windows-Taschenrechner)
- **Fragezeichen "?"**
	- o Hilfe anzeigen (siehe Kapite[l 3.4\)](#page-23-0)
	- o Kontaktanfrage senden (siehe Kapite[l 3.4\)](#page-23-0)
	- o Verbesserungsvorschlag senden (siehe Kapite[l 3.4\)](#page-23-0)
	- o BackOffice 2016 weiterempfehlen (siehe Kapite[l 4.2.1.4\)](#page-28-1)
	- o Fernwartung über TeamViewer anfordern (siehe Kapite[l 3.4\)](#page-23-0)
	- o Kundensupport telefonisch kontaktieren (siehe Kapite[l 3.4\)](#page-23-0)
	- o Lizenz upgraden (siehe Kapite[l 2.4,](#page-14-0) nur wenn Upgrade verfügbar)
	- o Info zu BackOffice 2016

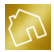

## **4.2.3 Tabellen**

Die Darstellung Ihrer Daten (z. B. Kunden, Bausteine, Artikel, Rechnungen etc.) erfolgt an diversen Stellen in übersichtlichen und leistungsstarken Tabellen bzw. Listen. So können bspw. 1.000.000 Datensätze in ca. 79 Millisekunden in einer Tabelle dargestellt werden. Neben dieser Performanceleistung bieten Ihnen die Tabellen weitere interessante Funktionen und Werkzeuge an, auf die wir in den nachfolgenden Kapiteln speziell eingehen möchten, um Ihnen die Bedienung der Tabellen näher zu bringen.

### 4.2.3.1 Suchfeld

Die meisten Tabellen in BackOffice (z. B. Kunden, Angebote, Rechnungen etc.) wurden mit einem Suchfeld versehen, das sich am rechten oberen Rand der Software befindet.

|       | BackOffice 2016 - Das ideale Rechnungsprogramm für Handwerksbetriebe |                          |             |            |                                     |            |                      |        |            |                 |                       |                                    |   |                       | Π                       | $\times$ |
|-------|----------------------------------------------------------------------|--------------------------|-------------|------------|-------------------------------------|------------|----------------------|--------|------------|-----------------|-----------------------|------------------------------------|---|-----------------------|-------------------------|----------|
| Datei |                                                                      | Stammdaten               |             | Angebote   | Rechnungen                          |            | Mahnungen            | Apps ? |            |                 |                       |                                    |   |                       |                         |          |
|       | $\vert\vert$ s                                                       |                          |             | Rechnungen |                                     |            |                      |        |            |                 | Neue Rechnung anlegen | Ka                                 | R |                       | $\odot$                 |          |
|       | Rechnung                                                             |                          | Kunde Titel |            | Firma                               | Kundenname |                      | Datum  |            | - Zahlungsfrist | Gesamtbetrag          | <b>Status</b>                      |   |                       |                         |          |
| ٠     | 40530                                                                | 5                        |             | Rechnung   |                                     |            | Manfred und Katharin |        | 09.01.2016 | 16.01.2016      |                       | 3.228,71 € Beglichen am 11.01.2016 | D | Bearbeiten            | $\mathbf{r}$            | Löschen  |
|       | 40528                                                                | 3                        |             | Rechnung   |                                     |            | Friederike Kahle     |        | 05.01.2016 | 12.01.2016      |                       | 1.342,13 € Beglichen am 13.01.2016 | Ì | Bearbeiten            | $\overline{\mathbf{z}}$ | Löschen  |
|       |                                                                      |                          |             |            |                                     |            |                      |        |            |                 | ∑4.570,84€            |                                    |   |                       |                         |          |
|       |                                                                      | Alle Rechnungen anzeigen |             |            | Jeden Status anzeigen<br>$\backsim$ |            |                      |        | $\backsim$ |                 |                       | Anderungen zurücksetzen            | 日 | Änderungen übernehmen |                         |          |

*Abbildung 15: Verwenden des Suchfeldes in der Rechnungstabelle*

Bei der Eingabe eines Suchbegriffes im Suchfeld werden alle Tabelleneinträge, die den Suchbegriff enthalten, angezeigt. Alle Tabelleneinträge, die den Suchbegriff nicht enthalten, werden ausgeblendet.

Bei der Eingabe von mehreren Suchbegriffen werden alle Tabelleneinträge, die mindestens einen Suchbegriff enthalten, angezeigt. Es werden nur die Tabelleneinträge ausgeblendet, die keinen einzigen Suchbegriff enthalten.

Die gefundenen Suchbegriffe werden in den Tabelleneinträgen mit einer gelben Hintergrundfarbe markiert.

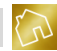

Jedes Suchfeld akzeptiert neben der Eingabe von einfachen Suchtexten auch die Verwendung der in der nachfolgenden Tabelle enthaltenen Operatoren.

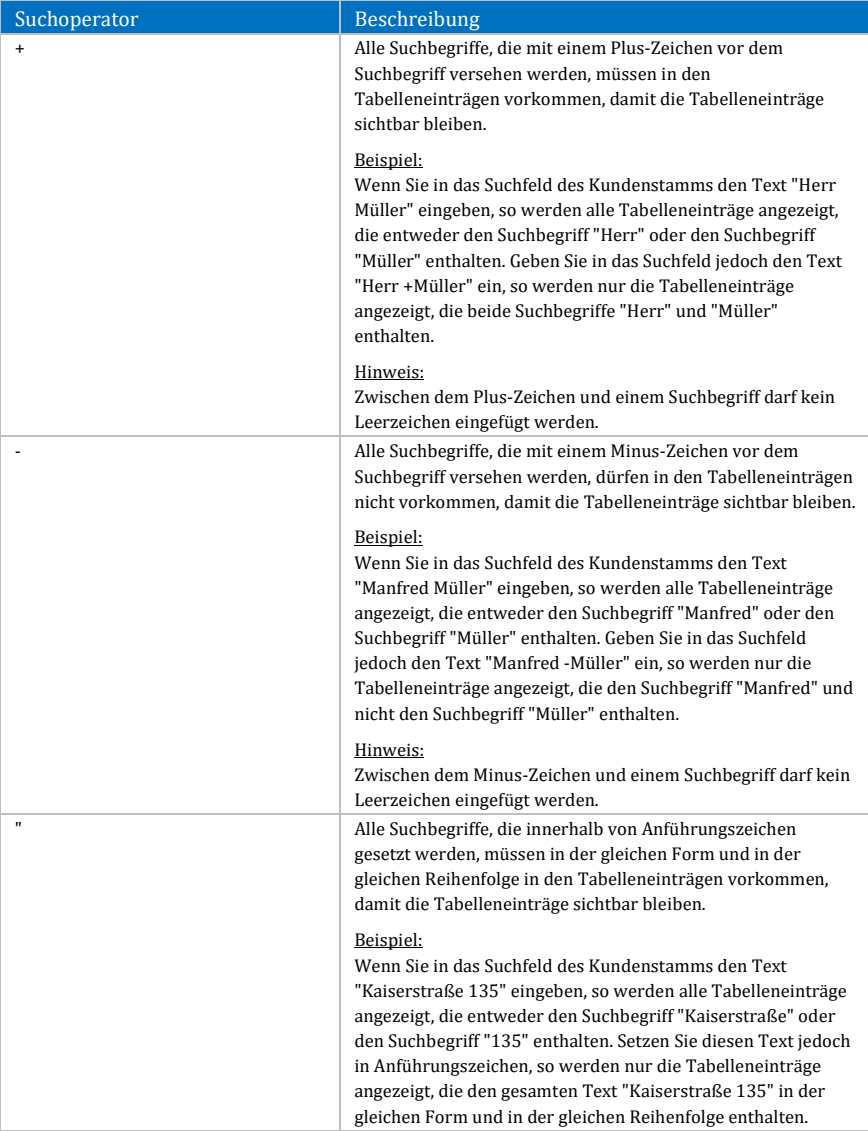

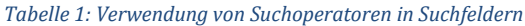

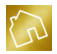

Am rechten Rand des Suchfeldes befindet sich ein grauer X-Button, der bei einem Klick der linken Maustaste den Inhalt des Suchfeldes zurücksetzt. Dadurch wird die Tabelle in ihrem ursprünglichen Zustand angezeigt. Neben dem X-Button kann das Suchfeld auch durch Betätigen der **ESC**-Taste zurückgesetzt bzw. geleert werden. Hierbei muss sich der Cursor aber im Textfeld befinden.

### 4.2.3.2 Sortierung

Die Datensätze in einer Tabelle lassen sich nach einer beliebigen Spalte entweder aufsteigend oder absteigend sortieren. Sie können eine Tabelle nach einer Spalte sortieren, indem Sie mit der linken Maustaste auf den Tabellenkopf dieser Spalte klicken. An den Pfeil-Symbolen  $\triangle$  (bei aufsteigender Sortierung) und  $\triangledown$  (bei absteigender Sortierung) erkennen Sie, ob und nach welcher Spalte eine Tabelle sortiert ist.

Beim ersten Klick mit der linken Maustaste auf einen Tabellenkopf wird aufsteigend, beim zweiten Klick absteigend sortiert.

Der nachfolgenden Abbildung können Sie entnehmen, dass die Tabelle "Rechnungen" absteigend nach der Spalte "Datum" sortiert wurde.

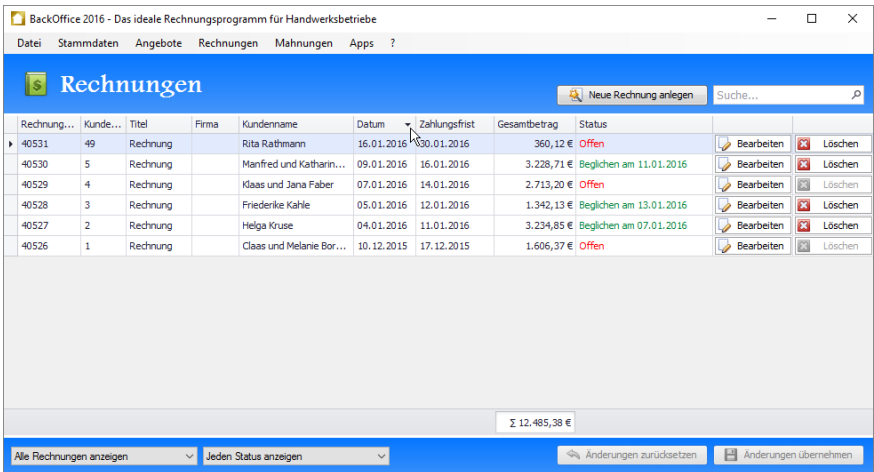

*Abbildung 16: Absteigende Sortierung der Rechnungstabelle nach der Spalte "Datum"*

### 4.2.3.3 Filter

Die Filter-Funktion ist ein Abfragewerkzeug, das Ihnen die Möglichkeit bietet, die Datensätze in einer Tabelle so zu filtern, dass die einzelnen Zellenwerte bestimmte

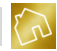

Bedingungen erfüllen müssen, damit die Datensätze angezeigt werden. Alle Datensätze, die diese Bedingungen nicht erfüllen, werden ausgeblendet.

Filter können für jede Spalte einer Tabelle angewandt und flexibel konfiguriert werden. Das Filter-Symbol  $\overline{\tau}$  wird dabei am rechten Rand eines Tabellenkopfes einer Spalte eingeblendet, wenn ein Filter für diese Spalte aktiv ist oder wenn Sie mit dem Mauszeiger über den Tabellenkopf fahren. Klicken Sie mit der linken Maustaste auf das Filter-Symbol einer Spalte, so werden Ihnen die möglichen Filterwerte für diese Spalte in einer Auswahlliste angezeigt.

In der nachfolgenden Abbildung haben wir auf das Filter-Symbol der Spalte "Anrede" in der Tabelle "Kundenstamm" geklickt. Dabei wurden alle Werte aus dieser Spalte ermittelt, vereinheitlicht und uns in einer Liste zur Auswahl gestellt.

Bei der Vereinheitlichung dieser Werte wurden alle doppelten Einträge herausgefiltert. Übrig geblieben sind die Werte "Familie", "Frau" und "Herr".

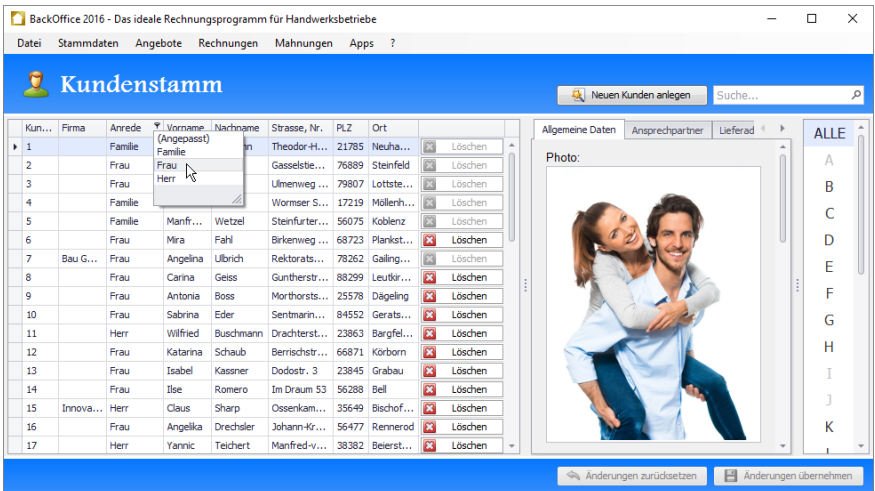

*Abbildung 17: Filter für die Spalte "Anrede" in der Tabelle "Kundenstamm" setzen*

Wir klicken nun mit der linken Maustaste auf den Eintrag "Frau" aus der Auswahlliste, um den Filter für die Spalte "Anrede" zu aktivieren bzw. zu setzen.

Wie wir in der nachfolgenden Abbildung feststellen können, wurden alle Datensätze, die nicht den Wert "Frau" in der Spalte "Anrede" enthalten, herausgefiltert.

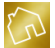

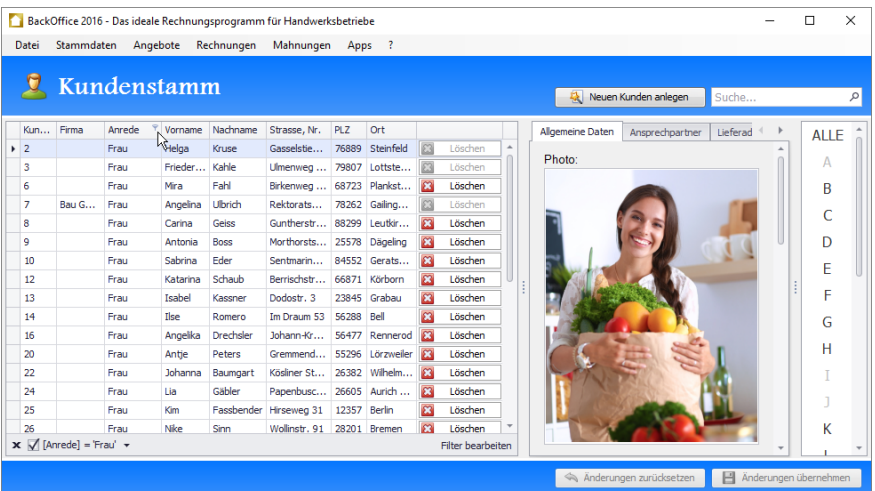

*Abbildung 18: Filter für die Spalte "Anrede" wurde auf "Frau" gesetzt*

#### **Hinweis zum Filter:**

Beim Aktivieren bzw. Setzen eines Filters wird lediglich die Sicht der Tabelle in einem gefilterten Zustand angezeigt, d. h. es werden keine Datensätze gelöscht.

Ob ein Filter aktiv bzw. gesetzt ist, erkennen Sie an der Filterleiste (siehe nächste Abbildung), die am unteren Rand der Tabelle eingeblendet wird.

| Datei          | Stammdaten                                             |             | Angebote | Rechnungen  | BackOffice 2016 - Das ideale Rechnungsprogramm für Handwerksbetriebe<br>Mahnungen | Apps       | $\overline{\phantom{a}}$ |                         |                              |                |                  |                      |          |             |  |
|----------------|--------------------------------------------------------|-------------|----------|-------------|-----------------------------------------------------------------------------------|------------|--------------------------|-------------------------|------------------------------|----------------|------------------|----------------------|----------|-------------|--|
|                |                                                        | Kundenstamm |          |             |                                                                                   |            |                          |                         |                              |                | 墩                | Neuen Kunden anlegen | Suche    |             |  |
| Kun            | Firma                                                  | Anrede      | Vorname  | Nachname    | Strasse, Nr.                                                                      | <b>PLZ</b> | <b>Ort</b>               |                         |                              |                | Allgemeine Daten | Ansprechpartner      | Lieferad | <b>ALLE</b> |  |
| $\overline{2}$ |                                                        | Frau        | Helga    | Kruse       | Gasselstie                                                                        |            | 76889 Steinfeld          | 53                      | Löschen                      | $\overline{a}$ | Photo:           |                      |          |             |  |
| 3              |                                                        | Frau        | Frieder  | Kahle       | Ulmenweg                                                                          | 79807      | Lottste                  |                         | Löschen                      |                |                  |                      |          | Α           |  |
| 6              |                                                        | Frau        | Mira     | Eahl        | Birkenweg  68723 Plankst                                                          |            |                          | 53                      | Löschen                      |                |                  |                      |          | B           |  |
| 7              | Bau G                                                  | Frau        | Angelina | Ulbrich     | Rektorats                                                                         |            | 78262 Gailing            |                         | Löschen                      |                |                  |                      |          |             |  |
| 8              |                                                        | Frau        | Carina   | Geiss       | Guntherstr                                                                        |            | 88299 Leutkir            | $\mathbf{z}$            | Löschen                      |                |                  |                      |          |             |  |
| ۹              |                                                        | Frau        | Antonia  | <b>Boss</b> | Morthorsts 25578 Dägeling                                                         |            |                          | $\mathbf{m}$            | Löschen                      |                |                  |                      |          | D           |  |
| 10             |                                                        | Frau        | Sabrina  | Eder        | Sentmarin                                                                         |            | 84552 Gerats             | 23                      | Löschen                      |                |                  |                      |          | Ë           |  |
| 12             |                                                        | Frau        | Katarina | Schaub      | Berrischstr                                                                       |            | 66871 Körborn            | $\boldsymbol{\Omega}$   | Löschen                      |                |                  |                      |          |             |  |
| 13             |                                                        | Frau        | Isabel   | Kassner     | Dodostr, 3                                                                        | 23845      | Grabau                   | $\overline{\mathbf{c}}$ | Löschen                      |                |                  |                      |          | F           |  |
| 14             |                                                        | Frau        | Ilse     | Romero      | Im Draum 53                                                                       | 56288 Bell |                          | $\mathbb{Z}^2$          | Löschen                      |                |                  |                      |          | G           |  |
| 16             |                                                        | Frau        | Angelika | Drechsler   | Johann-Kr                                                                         |            | 56477 Rennerod           | $\boldsymbol{\Omega}$   | Löschen                      |                |                  |                      |          | н           |  |
| 20             |                                                        | Frau        | Antie    | Peters      | Gremmend                                                                          |            | 55296 Lörzweiler         | $\overline{23}$         | Löschen                      |                |                  |                      |          |             |  |
| 22             |                                                        | Frau        | Johanna  | Baumgart    | Kösliner St                                                                       |            | 26382 Wilhelm            | $\mathbb{Z}^2$          | Löschen                      |                |                  |                      |          |             |  |
| 24             |                                                        | Frau        | Lia      | Gäbler      | Papenbusc                                                                         |            | 26605 Aurich             | $\boldsymbol{\Omega}$   | Löschen                      |                |                  |                      |          |             |  |
| 25             |                                                        | Frau        | Kim      | Fassbender  | Hirseweg 31                                                                       | 12357      | Berlin                   | $\overline{\mathbf{a}}$ | Löschen                      |                |                  |                      |          |             |  |
| 26             | $\mathbf{x}$ $\sqrt{}$ [Anrede] = 'Frau' $\rightarrow$ | Frau        | Nike     | Sinn        | Wollinstr, 91                                                                     | 28201      | Bremen                   | m                       | Löschen<br>Filter bearbeiten |                |                  |                      |          | К           |  |
| hè             |                                                        |             |          |             |                                                                                   |            |                          |                         |                              |                |                  |                      |          |             |  |

*Abbildung 19: Filterleiste am unteren Tabellenrand bei einem aktiven bzw. gesetzten Filter*

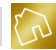

Die Filterleiste enthält an der linken Seite einen X-Button, mit dem der aktive Filter zurückgesetzt werden kann. Beim Zurücksetzen des Filters werden wieder alle Datensätze sichtbar, die vorher durch den Filter ausgeblendet wurden.

Neben dem X-Button enthält die Filterleiste die momentan aktive Filter-Regel und den Button "Filter bearbeiten", mit dem weitere Einstellungen am Filter vorgenommen werden können.

Wir klicken nun auf **Filter bearbeiten**, um die erweiterten Einstellungen zum Filter in einem weiteren Fenster (siehe nächste Abbildung) zu öffnen und auf die einzelnen Filterregeln detaillierter eingehen zu können.

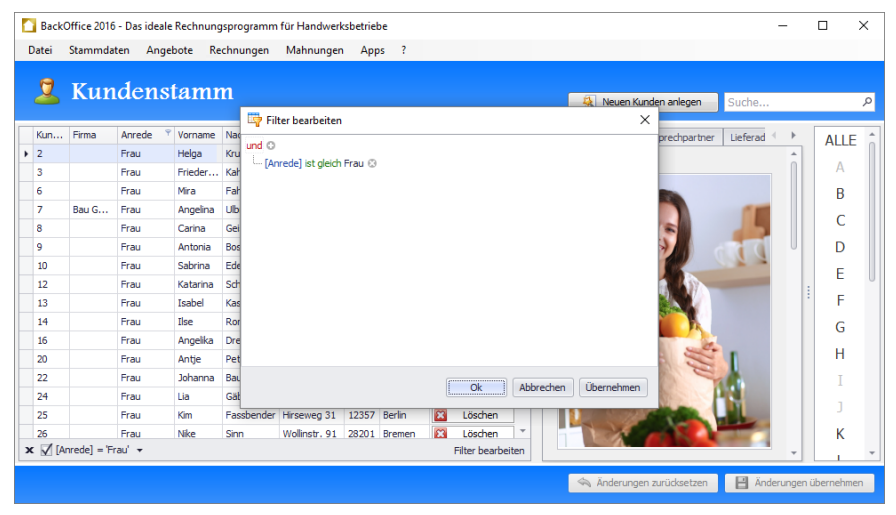

*Abbildung 20: Erweiterte Filtereinstellungen*

<span id="page-35-0"></span>Das Fenster "Filter bearbeiten" bietet Ihnen die Möglichkeit, den Filter durch die Verknüpfung (rote Schrift in [Abbildung 20\)](#page-35-0) von Bedingungen zu konfigurieren. Die nachfolgenden Ausführungen sind auf die Verknüpfung von zwei Bedingungen bezogen, wobei auch die Verknüpfung von weiteren Bedingungen möglich ist.

Ihnen stehen die folgenden logischen Verknüpfungen zur Verfügung:

- **Konjunktion (Und-Verknüpfung):** Die Konjunktion zweier Bedingungen ist wahr, wenn beide Bedingungen wahr sind.
- **Disjunktion (Oder-Verknüpfung):** Die Disjunktion zweier Bedingungen ist wahr, wenn mindestens eine der beiden Bedingungen wahr ist.
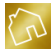

- **Konjunktion durch Negation (Nicht-Und-Verknüpfung):** Die Konjunktion zweier Bedingungen durch Negation ist wahr, wenn nicht beide Bedingungen zusammen wahr sind.
- **Disjunktion durch Negation (Nicht-Oder-Verknüpfung):** Die Disjunktion zweier Bedingungen durch Negation ist wahr, wenn nicht mindestens eine der beiden Bedingungen wahr ist.

Eine Bedingung besteht aus einer Spalte (blaue Schrift i[n Abbildung 20\)](#page-35-0), einem oder mehreren Werten (schwarze Schrift in [Abbildung 20\)](#page-35-0) und einem Verhältnis (grüne Schrift in [Abbildung 20\)](#page-35-0), das die Bedingung zwischen der Spalte und dem Wert bzw. den Werten beschreibt.

Ihnen stehen die folgenden Auswahlmöglichkeiten bei der Angabe des Verhältnisses zur Verfügung:

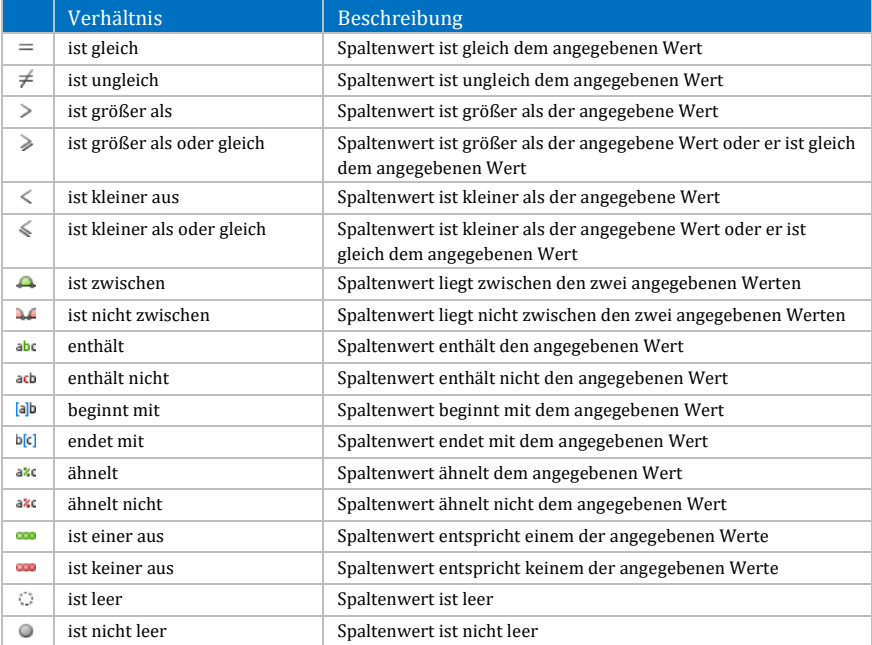

*Tabelle 2: Verhältnisse zwischen einer Spalte und einem Wert in den Bedingungen von Filtern*

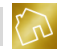

Im nächsten Beispiel (siehe nächste Abbildung) möchten wir bewirken, dass in der Tabelle "Kundenstamm" nur die Kunden angezeigt werden sollen, deren Firma nicht leer ist und deren Anrede auch dem Wert "Frau" gleicht. Zusätzlich dazu sollen – unabhängig von der Firma und der Anrede – auch alle Kunden angezeigt werden, deren Ort mit dem Wert "Gronau" beginnt.

Nachdem wir den Filter eingestellt haben, klicken wir mit der linken Maustaste auf **Übernehmen**.

Nun können wir feststellen, dass sich der Filter bereits auf die Tabelle ausgewirkt hat und alle Datensätze, die dem Filter nicht entsprachen, ausgeblendet wurden.

Klicken Sie auf **OK**, wenn Sie das Fenster der erweiterten Filtereinstellungen schließen möchten.

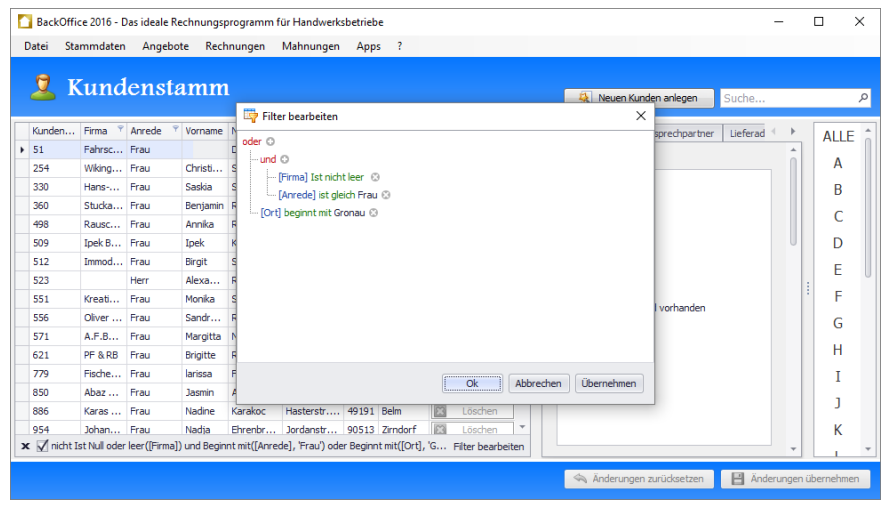

*Abbildung 21: Filter mit mehreren Verknüpfungen*

#### 4.2.3.4 Kontextmenü

Alle Tabellen bieten weitere nützliche Funktionen über das Kontextmenü an.

Klicken Sie mit der rechten Maustaste auf den Tabellenkopf einer beliebigen Spalte (siehe nächste Abbildung), um das Kontextmenü zu dieser Spalte zu öffnen.

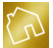

|   | BackOffice 2016 - Das ideale Rechnungsprogramm für Handwerksbetriebe                            |            |                |            |                 |                                                     |         |                       |                  |                         |           |
|---|-------------------------------------------------------------------------------------------------|------------|----------------|------------|-----------------|-----------------------------------------------------|---------|-----------------------|------------------|-------------------------|-----------|
|   | Datei                                                                                           | Stammdaten | Angebote       | Rechnungen | Mahnungen       | $\overline{\cdot}$<br>Apps                          |         |                       |                  |                         |           |
|   | A                                                                                               |            | Angebote       |            |                 |                                                     |         | Neues Angebot anlegen | Suche            |                         | $\varphi$ |
|   | Angebotsnummer                                                                                  |            | * Kundennummer | Titel      | Firma           | → Aufsteigend sortieren                             | tum     | Gesamtbetrag          |                  |                         |           |
| ¥ | 00008                                                                                           |            | 50             | Angebot    |                 | $\frac{7}{6}$ Absteigend sortieren                  | 01.2016 | 612,26€               | Bearbeiten       | $\mathbf{z}$            | Löschen   |
|   | 00007                                                                                           |            | 43             | Angebot    |                 | Sortierung entfernen                                | 01.2016 | 1.041,25€             | Bearbeiten<br>D  | $\overline{\mathbf{z}}$ | Löschen   |
|   | 00006                                                                                           |            | 34             | Angebot    |                 | Spalte entfernen                                    | 01.2016 | 505,75€               | Bearbeiten<br>D  | $\mathbf{z}$            | Löschen   |
|   | 00005                                                                                           |            | 7              | Angebot    | <b>Bau GmbH</b> | <sup>面</sup> Spaltenauswahl                         | 01.2016 | 1.190,00 €            | Bearbeiten<br>ھا | $\overline{\mathbf{z}}$ | Löschen   |
|   | 00004                                                                                           |            | 49             | Angebot    |                 | Optimale Spaltenbreite                              | 01.2016 | 2.261,00 €            | Bearbeiten       | $\boldsymbol{\Omega}$   | Löschen   |
|   | 00003                                                                                           |            | 46             | Angebot    |                 | Optimale Breite (alle Spalten)<br>Filter bearbeiten | 01.2016 | 1.495,83€             | Bearbeiten       | $\overline{\mathbf{z}}$ | Löschen   |
|   | 00002                                                                                           |            | $\overline{7}$ | Angebot    | <b>Bau GmbH</b> |                                                     | 01.2016 | 5.402,60 €            | Bearbeiten       | $\boldsymbol{x}$        | Löschen   |
|   | 00001                                                                                           |            | $\overline{2}$ | Angebot    |                 |                                                     | 01.2016 | 3.234,85€             | Bearbeiten       | $\overline{a}$          | Löschen   |
|   |                                                                                                 |            |                |            |                 | <b>Et Liste drucken</b><br>Layout zurücksetzen      | ٠       |                       |                  |                         |           |
|   | 日<br>Anderungen zurücksetzen<br>Änderungen übernehmen<br>Alle Angebote anzeigen<br>$\checkmark$ |            |                |            |                 |                                                     |         |                       |                  |                         |           |

*Abbildung 22: Kontextmenü zu einem Tabellenkopf einer Spalte der Tabelle "Angebote"*

Das geöffnete Kontextmenü bietet Ihnen die folgenden Einträge an:

- **Aufsteigend sortieren:** Die angeklickte Spalte wird aufsteigend sortiert (siehe Kapite[l 4.2.3.2\)](#page-32-0).
- **Absteigend sortieren:** Die angeklickte Spalte wird absteigend sortiert (siehe Kapite[l 4.2.3.2\)](#page-32-0).
- **Sortierung aufheben:** Die Sortierung der Tabelle wird aufgehoben (siehe Kapite[l 4.2.3.2\)](#page-32-0).
- **Spalte entfernen:** Die angeklickte Spalte wird ausgeblendet, wenn das Ausblenden der angeklickten Spalte erlaubt ist.
- **Spaltenauswahl:** Öffnet ein Fenster (siehe Kapitel [4.2.3.7\)](#page-42-0), mit dem die ausgeblendeten Spalten eingeblendet werden können.
- **Optimale Spaltenbreite:** Ermittelt und setzt die optimale Breite für die angeklickte Spalte (siehe Kapite[l 4.2.3.5\)](#page-40-0).
- **Optimale Breite (alle Spalten):** Ermittelt und setzt die optimalen Breiten für alle sichtbaren Spalten (siehe Kapite[l 4.2.3.5\)](#page-40-0).
- **Filter bearbeiten:** Öffnet die erweiterten Filtereinstellungen (siehe Kapite[l 4.2.3.3,](#page-32-1) [Abbildung 20\)](#page-35-0) zur Tabelle.
- **Liste drucken:** Druckt die Tabelle oder öffnet die Druckvorschau zur Tabelle.
- **Layout zurücksetzen:** Setzt das Layout der Tabelle auf die Werkseinstellungen zurück (siehe Kapite[l 4.2.3.8\)](#page-44-0).

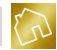

Klicken Sie mit der rechten Maustaste auf einen beliebigen Tabelleneintrag (siehe nächste Abbildung) anstatt auf den Tabellenkopf einer Spalte, so wird ein Kontextmenü geöffnet, das sich auf die angeklickte Tabellenzeile bezieht.

| n | BackOffice 2016 - Das ideale Rechnungsprogramm für Handwerksbetriebe |                |            |                 |                           |                                                   |            |     |                         |                                | $\Box$                  | $\times$ |
|---|----------------------------------------------------------------------|----------------|------------|-----------------|---------------------------|---------------------------------------------------|------------|-----|-------------------------|--------------------------------|-------------------------|----------|
|   | Stammdaten<br>Datei                                                  | Angebote       | Rechnungen | Mahnungen       | Apps                      | $\overline{\mathbf{r}}$                           |            |     |                         |                                |                         |          |
|   | Angebote<br>$\ A\ $                                                  |                |            |                 |                           |                                                   |            |     | Neues Angebot anlegen   | Suche                          |                         | Q        |
|   | Angebotsnummer                                                       | * Kundennummer | Titel      | Firma           |                           | Kundenname                                        | Datum      |     | Gesamtbetrag            |                                |                         |          |
|   | 00008                                                                | 50             | Angebot    |                 |                           | <b>Ursula Seibold</b>                             | 16.01.2016 |     | 612,26€                 | Bearbeiten<br>D.               | $\overline{\mathbf{z}}$ | Löschen  |
|   | 00007                                                                | 43             | Angebot    |                 |                           | Liste drucken<br>Adressetikett zum Kunden drucken | ٠          | 016 | 1.041,25€               | Bearbeiten<br>D                | $\mathbf{z}$            | Löschen  |
|   | 00006                                                                | 34             | Angebot    |                 |                           |                                                   |            | 016 | 505.75€                 | Bearbeiten<br>♪                | $\overline{m}$          | Löschen  |
|   | 00005                                                                | $\overline{7}$ | Angebot    | <b>Bau GmbH</b> | 圓                         | Ausgabedatei erzeugen                             |            | 016 |                         | 1.190,00 € Bearbeiten          | $\mathbf{z}$            | Löschen  |
|   | 00004                                                                | 49             | Angebot    |                 |                           | Protokoll anzeigen                                |            | 016 | 2.261,00 €              | Bearbeiten                     | $\overline{\mathbf{m}}$ | Löschen  |
|   | 00003                                                                | 46             | Angebot    |                 |                           | Angebot bearbeiten                                |            | 016 | 1.495,83€               | Bearbeiten<br>$\overline{2}$   | $\boldsymbol{x}$        | Löschen  |
|   | 00002                                                                | $\overline{7}$ | Angebot    | <b>Bau GmbH</b> |                           | <b>23</b> Angebot löschen                         |            | 016 | 5.402,60 €              | Bearbeiten                     | $\overline{23}$         | Löschen  |
|   | 00001                                                                | $\overline{2}$ | Angebot    |                 | 'n                        | Angebot kopieren                                  |            | 016 |                         | 3.234,85 € <b>D</b> Bearbeiten | $\boldsymbol{\alpha}$   | Löschen  |
|   |                                                                      |                |            |                 |                           |                                                   |            |     |                         |                                |                         |          |
|   |                                                                      |                |            |                 | $\overline{\bullet}$      | Rechnung generieren                               |            |     |                         |                                |                         |          |
|   |                                                                      |                |            |                 | $\overline{\mathfrak{S}}$ | Layout zurücksetzen                               |            |     |                         |                                |                         |          |
|   |                                                                      |                |            |                 |                           |                                                   |            |     |                         |                                |                         |          |
|   |                                                                      |                |            |                 |                           |                                                   |            |     |                         |                                |                         |          |
|   |                                                                      |                |            |                 |                           |                                                   |            |     |                         |                                |                         |          |
|   |                                                                      |                |            |                 |                           |                                                   |            |     |                         |                                |                         |          |
|   |                                                                      |                |            |                 |                           |                                                   |            |     |                         |                                |                         |          |
|   | Alle Angebote anzeigen                                               | $\vee$         |            |                 |                           |                                                   |            |     | Anderungen zurücksetzen | 日<br>Änderungen übernehmen     |                         |          |

*Abbildung 23: Kontextmenü zu einem Tabelleneintrag der Tabelle "Angebote"*

Das Kontextmenü enthält die folgenden Einträge, die Ihnen auch im Kontextmenü des Tabellenkopfes einer Spalte angezeigt werden:

- **Liste drucken:** Druckt die Tabelle oder öffnet die Druckvorschau zur Tabelle.
- **Layout zurücksetzen:** Setzt das Layout der Tabelle auf die Werkseinstellungen zurück (siehe Kapite[l 4.2.3.8\)](#page-44-0).

Neben diesen Einträgen enthält das Kontextmenü weitere nützliche Funktionen, die sich auf den Inhalt des Tabelleneintrags beziehen.

Das Kontextmenü enthält bei der Angebotstabelle bspw. die folgenden Einträge:

- **Adressetikett zum Kunden drucken:** Druckt die Kundenadresse des Angebots als Adressetikett auf Ihrem Etikettendrucker aus. Diese Sonderfunktion ist Bestandteil der App "Adressetiketten" (siehe Kapite[l 10.5\)](#page-320-0) und ist nur dann verfügbar, wenn sie in Ihrer Lizenz enthalten ist.
- **Ausgabedatei erzeugen:** Erzeugt eine druckfertige Ausgabedatei (siehe Kapitel [7.2.2\)](#page-168-0) zum Angebot und zeigt sie an.

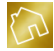

- **Protokoll anzeigen:** Zeigt die protokollierten Ereignisse (siehe Kapite[l 7.2.3\)](#page-169-0) zum Angebot an.
- **Angebot bearbeiten:** Öffnet das Angebot im Bearbeitungsmodus (siehe Kapitel [7.3\)](#page-175-0).
- **Angebot löschen:** Markiert das angeklickte Angebot als gelöscht.
- **Angebot kopieren:** Kopiert das angeklickte Angebot in ein neues Angebot (siehe Kapite[l 7.2.4\)](#page-170-0).
- **Rechnung generieren:** Generiert eine neue Rechnung aus dem angeklickten Angebot (siehe Kapite[l 7.2.5\)](#page-172-0).

### <span id="page-40-0"></span>4.2.3.5 Spaltenbreite ändern

Die Anpassung der Spaltenbreiten lässt sich automatisch oder manuell durchführen.

Um die automatische Anpassung einer Spaltenbreite anzustoßen, rufen Sie das Kontextmenü zur gewünschten Spalte auf, indem Sie mit der rechten Maustaste auf den Tabellenkopf dieser Spalte klicken. Wählen Sie anschließend den Kontextmenü-Eintrag "Optimale Spaltenbreite" aus. BackOffice berechnet nun die optimale Spaltenbreite anhand der Titellänge im Tabellenkopf und der Zelleninhalte dieser Spalte. Die Justierung der Spaltenbreite wird automatisch vorgenommen.

Möchten Sie die automatische Anpassung aller Spaltenbreiten gleichzeitig durchführen, so rufen Sie das Kontextmenü zu einer beliebigen Spalte auf, indem Sie mit der rechten Maustaste auf den Tabellenkopf einer beliebigen Spalte klicken. Wählen Sie anschließend den Kontextmenü-Eintrag "Optimale Breite (alle Spalten)" aus. BackOffice berechnet nun die optimalen Spaltenbreiten aller Spalten anhand der Titellängen aller Tabellenköpfe und der Zelleninhalte aller Spalten. Die Justierung der Spaltenbreiten wird hier ebenfalls automatisch vorgenommen.

Neben der automatischen Anpassung einer Spaltenbreite kann deren Anpassung auch manuell vorgenommen werden. Drücken und halten Sie dazu die linke Maustaste auf den rechten Rand des Tabellenkopfes der betroffenen Spalte gedrückt, vergrößern oder verkleinern Sie die Spaltenbreite und lassen Sie die linke Maustaste anschließend wieder los.

Um dies in einem Beispiel zu demonstrieren, haben wir in der nachfolgenden Abbildung die Anpassung der Spaltenbreite für die Spalte "Beschreibung" der Tabelle "Bausteine" vorgenommen.

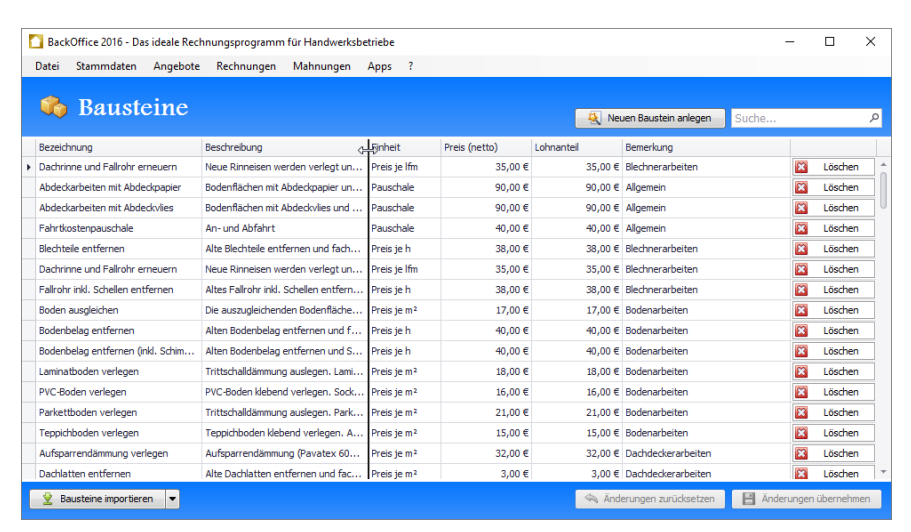

*Abbildung 24: Manuelle Anpassung einer Spaltenbreite in der Tabelle "Bausteine"*

#### 4.2.3.6 Spalte verschieben

Die Spaltenanordnung in einer Tabelle lässt sich durch "Drag & Drop"-Operationen auf den Tabellenköpfen ändern.

Um eine solche "Drag & Drop"-Operation vorzunehmen, drücken und halten Sie die linke Maustaste auf den Tabellenkopf der zu verschiebenden Spalte gedrückt, bewegen Sie den Mauszeiger und somit die Spalte an die von Ihnen gewünschte Stelle und lassen Sie anschließend die linke Maustaste los, um den Verschiebevorgang abzuschließen.

Um dies in einem Beispiel zu demonstrieren, haben wir in der nachfolgenden Abbildung die Verschiebung der Spalte "Einheit" der Tabelle "Bausteine" vorgenommen, indem wir die linke Maustaste auf den Tabellenkopf der Spalte "Einheit" gedrückt und diesen rechts neben den Spaltenkopf der Spalte "Preis (netto)" verschoben haben.

|       | BackOffice 2016 - Das ideale Rechnungsprogramm für Handwerksbetriebe |          |                                                           |           |                         |                         |                          |           |                            |       |                 |                       | $\times$      |
|-------|----------------------------------------------------------------------|----------|-----------------------------------------------------------|-----------|-------------------------|-------------------------|--------------------------|-----------|----------------------------|-------|-----------------|-----------------------|---------------|
| Datei | Stammdaten                                                           | Angebote | Rechnungen                                                | Mahnungen | Apps                    | $\overline{\mathbf{r}}$ |                          |           |                            |       |                 |                       |               |
|       | <b>Bausteine</b>                                                     |          |                                                           |           |                         |                         |                          | ⇩         | Neuen Baustein anlegen     | Suche |                 |                       | $\mathcal{L}$ |
|       | Bezeichnung                                                          |          | Beschreibung                                              |           | Finheit                 |                         | Einheit<br>Preis (netto) | Lohnantel | Bemerkung                  |       |                 |                       |               |
|       | Dachrinne und Fallrohr erneuern                                      |          | Neue Rinneisen werden verlegt un                          |           | Preis je Ifm            |                         | 35,00€                   |           | 35.00 € Blechnerarbeiten   |       | $\mathbf{E}$    | Löschen               |               |
|       | Abdeckarbeiten mit Abdeckpapier                                      |          | Bodenflächen mit Abdeckpapier un                          |           | Pauschale               |                         | 90,00 €                  |           | 90,00 € Allgemein          |       | $\overline{23}$ | Löschen               |               |
|       | Abdeckarbeiten mit Abdeckvlies                                       |          | Bodenflächen mit Abdeckvlies und                          |           | Pauschale               |                         | 90,00 €                  |           | 90,00 € Allgemein          |       | $\mathbb{E}$ 3  | Löschen               |               |
|       | Fahrtkostenpauschale                                                 |          | An- und Abfahrt                                           |           | Pauschale               |                         | 40,00 €                  |           | 40.00 € Allgemein          |       | $\mathbf{E}$    | Löschen               |               |
|       | <b>Blechteile entfernen</b>                                          |          | Alte Blechteile entfernen und fach                        |           | Preis ie h              |                         | 38,00 €                  |           | 38.00 € Blechnerarbeiten   |       | E3              | Löschen               |               |
|       | Dachrinne und Fallrohr erneuern.                                     |          | Neue Rinneisen werden verlegt un                          |           | Preis ie Ifm            |                         | 35,00 €                  |           | 35.00 € Blechnerarbeiten   |       | <b>E3</b>       | Löschen               |               |
|       | Fallrohr inkl. Schellen entfernen.                                   |          | Altes Fallrohr inkl. Schellen entfern Preis ie h          |           |                         |                         | 38,00 €                  |           | 38.00 € Blechnerarbeiten   |       | <b>E3</b>       | Löschen               |               |
|       | Boden ausgleichen                                                    |          | Die auszugleichenden Bodenfläche Preis je m <sup>2</sup>  |           |                         |                         | 17,00 €                  |           | 17.00 € Bodenarbeiten      |       | <b>E3</b>       | Löschen               |               |
|       | Bodenbelag entfernen                                                 |          | Alten Bodenbelag entfernen und f Preis je h               |           |                         |                         | 40,00 €                  |           | 40.00 € Bodenarbeiten      |       | $\mathbf{E}$    | Löschen               |               |
|       | Bodenbelag entfernen (inkl. Schim                                    |          | Alten Bodenbelag entfernen und S Preis je h               |           |                         |                         | 40,00€                   |           | 40,00 € Bodenarbeiten      |       | 23              | Löschen               |               |
|       | Laminatboden verlegen                                                |          | Trittschalldämmung auslegen. Lami Preis je m <sup>2</sup> |           |                         |                         | 18,00 €                  |           | 18.00 € Bodenarbeiten      |       | E3              | Löschen               |               |
|       | PVC-Boden verlegen                                                   |          | PVC-Boden klebend verlegen. Sock Preis je m <sup>2</sup>  |           |                         |                         | 16,00€                   |           | 16,00 € Bodenarbeiten      |       | E3              | Löschen               |               |
|       | Parkettboden verlegen                                                |          | Trittschalldämmung auslegen. Park Preis je m <sup>2</sup> |           |                         |                         | 21.00€                   |           | 21.00 € Bodenarbeiten      |       | E3              | Löschen               |               |
|       | Teppichboden verlegen                                                |          | Teppichboden klebend verlegen. A Preis je m <sup>2</sup>  |           |                         |                         | 15,00€                   |           | 15,00 € Bodenarbeiten      |       | $\mathbb{E}$ 3  | Löschen               |               |
|       | Aufsparrendämmung verlegen                                           |          | Aufsparrendämmung (Pavatex 60                             |           | Preis ie m <sup>2</sup> |                         | 32,00 €                  |           | 32.00 € Dachdeckerarbeiten |       | $\mathbb{R}$    | Löschen               |               |
|       | Dachlatten entfernen                                                 |          | Alte Dachlatten entfernen und fac Preis je m <sup>2</sup> |           |                         |                         | 3.00 E                   |           | 3.00 € Dachdeckerarbeiten  |       | £3              | Löschen               |               |
|       | Bausteine importieren                                                | $\cdot$  |                                                           |           |                         |                         |                          |           | Anderungen zurücksetzen    | в     |                 | Änderungen übernehmen |               |

*Abbildung 25: Verschieben der Spalte "Einheit" in der Tabelle "Bausteine"*

#### <span id="page-42-0"></span>4.2.3.7 Spalte ein- und ausblenden

Die Konfigurierbarkeit der Sichtbarkeit einer Spalte hängt davon ab, wie sie systemintern deklariert wurde, d. h. manche Spalten dürfen ausgeblendet werden, während andere Spalten immer sichtbar bleiben müssen. Beispielsweise kann die Spalte "Betreff" in der Tabelle "Rechnungen" ein- oder ausblendet werden, während die Spalte "Rechnungsnummer" immer sichtbar bleiben muss und somit nicht ausgeblendet werden kann.

Die Spalte "Betreff" in der Tabelle "Rechnungen" ist im Initialzustand ausgeblendet. Möchten Sie diese Spalte einblenden, so klicken Sie mit der rechten Maustaste auf den Tabellenkopf einer beliebigen Spalte, um das Kontextmenü zu öffnen. Klicken Sie anschließend auf den Kontextmenü-Eintrag "Spaltenauswahl", um das Fenster "Anpassen" zu öffnen.

Das Fenster "Anpassen" wird nun rechts unten geöffnet und enthält alle ausgeblendeten Spalten, die Sie über "Drag & Drop"-Operationen einblenden können.

Wir möchten nun beispielhaft (siehe nächste Abbildung) aufzeigen, wie Sie die unsichtbare Spalte "Betreff" rechts neben der Spalte "Titel" einblenden können. Drücken und halten Sie dazu die linke Maustaste auf den Eintrag "Betreff" gedrückt und verschieben Sie den Eintrag rechts neben den Tabellenkopf der Spalte "Titel". Lassen Sie nun die linke Maustaste los, um die Spalte "Betreff" an dieser Stelle sichtbar zu schalten.

|            |                          |                |                            |                       | BackOffice 2016 - Das ideale Rechnungsprogramm für Handwerksbetriebe |            |       |                       |                     |                                    |                   | $\Box$                  | $\times$  |
|------------|--------------------------|----------------|----------------------------|-----------------------|----------------------------------------------------------------------|------------|-------|-----------------------|---------------------|------------------------------------|-------------------|-------------------------|-----------|
| Datei      | Stammdaten               |                | Angebote                   | Rechnungen            | Mahnungen                                                            | Apps ?     |       |                       |                     |                                    |                   |                         |           |
|            |                          |                |                            |                       |                                                                      |            |       |                       |                     |                                    |                   |                         |           |
|            |                          |                | Rechnungen                 |                       |                                                                      |            |       |                       |                     | Neue Rechnung anlegen              | Suche             |                         | $\varphi$ |
|            |                          |                |                            | 丹                     |                                                                      |            |       |                       |                     |                                    |                   |                         |           |
|            | Rechnungsnummer          |                | Kunde Titel                | Firma                 | Kundenname                                                           |            | Datum | v Zahlungsfrist       | Gesamtbetrag Status |                                    |                   |                         |           |
| 40531<br>ы |                          | 49             | <b>Betreff</b><br>Rechnung | 仚                     | Rita Rathmann                                                        |            |       | 16.01.2016 30.01.2016 | 360,12 € Offen      |                                    | Bearbeiten        | $\Omega$                | Löschen   |
| 40530      |                          | 5              | Rechnung                   |                       | Manfred und Katharina Wetzel   09.01.2016   16.01.2016               |            |       |                       |                     | 3.228.71 € Beglichen am 11.01.2016 | Bearbeiten        | m                       | Löschen   |
| 40529      |                          | 4              | Rechnung                   |                       | Klaas und Jana Faber                                                 |            |       | 07.01.2016 14.01.2016 | 2.713.20 € Offen    |                                    | Bearbeiten        | 蹈                       | Löschen   |
| 40528      |                          | 3              | Rechnung                   |                       | Friederike Kahle                                                     |            |       | 05.01.2016 12.01.2016 |                     | 1.342.13 € Beglichen am 13.01.2016 | Bearbeiten        | $\overline{\mathbf{m}}$ | Löschen   |
| 40527      |                          | $\overline{2}$ | Rechnung                   |                       | Helga Kruse                                                          |            |       | 04.01.2016 11.01.2016 |                     | 3.234,85 € Beglichen am 07.01.2016 | Bearbeiten        | m                       | Löschen   |
| 40526      |                          | 1              | Rechnung                   |                       | Claas und Melanie Bormann                                            |            |       | 10.12.2015 17.12.2015 | 1.606.37 € Offen    |                                    | Bearbeiten        | £3                      | Löschen   |
|            |                          |                |                            |                       |                                                                      |            |       |                       |                     |                                    |                   |                         |           |
|            |                          |                |                            |                       |                                                                      |            |       |                       |                     |                                    | Anpassen          |                         | ×         |
|            |                          |                |                            |                       |                                                                      |            |       |                       |                     |                                    | Bereits beglichen |                         |           |
|            |                          |                |                            |                       |                                                                      |            |       |                       |                     |                                    | Betreff           |                         |           |
|            |                          |                |                            |                       |                                                                      |            |       |                       |                     |                                    | Noch offen        |                         |           |
|            |                          |                |                            |                       |                                                                      |            |       |                       | $\Sigma$ 12.485,3   |                                    |                   |                         |           |
|            | Alle Rechnungen anzeigen |                | $\vee$                     | Jeden Status anzeigen |                                                                      | $\backsim$ |       |                       |                     | Anderungen zurücksetze             |                   |                         |           |

*Abbildung 26: Einblenden der Spalte "Betreff" in der Tabelle "Rechnungen"*

Sie werden nun feststellen, dass der Eintrag "Betreff" nicht mehr im Fenster "Anpassen" enthalten ist. Sind weitere Einträge in diesem Fenster enthalten, so können Sie sie nach dem oben beschriebenen Verfahren ebenfalls einblenden.

Klicken Sie auf den roten X-Button, um das Fenster "Anpassen" zu schließen.

Bei kleineren Monitoren kann es vorkommen, dass die Anzeige von zu vielen Spalten zu weniger Übersicht führen kann, weil die Zelleninhalte gekürzt werden. Hier würde es sich empfehlen, nicht benötigte Spalten auszublenden.

Um eine Spalte auszublenden, klicken Sie mit der rechten Maustaste auf den Tabellenkopf dieser Spalte, um das Kontextmenü zu öffnen. Klicken Sie anschließend auf den Kontextmenü-Eintrag "Spalte entfernen", sofern dieser Eintrag aktiv bzw. anklickbar ist.

Der nachfolgenden Abbildung können Sie entnehmen, wie die Spalte "Betreff" in der Tabelle "Rechnungen" entfernt und somit ausgeblendet werden kann.

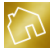

| BackOffice 2016 - Das ideale Rechnungsprogramm für Handwerksbetriebe |                          |                                              |          |                                       |                                    |                      |                         |                                                       |                                |                                  |                                 |            |            | п            | $\times$ |  |
|----------------------------------------------------------------------|--------------------------|----------------------------------------------|----------|---------------------------------------|------------------------------------|----------------------|-------------------------|-------------------------------------------------------|--------------------------------|----------------------------------|---------------------------------|------------|------------|--------------|----------|--|
|                                                                      | Stammdaten<br>Datei      |                                              | Angebote | Rechnungen                            | Mahnungen                          | Apps                 | $\overline{\mathbf{?}}$ |                                                       |                                |                                  |                                 |            |            |              |          |  |
| Rechnungen<br>li S                                                   |                          |                                              |          |                                       |                                    |                      |                         |                                                       | Neue Rechnung anlegen<br>Suche |                                  |                                 |            |            |              |          |  |
|                                                                      |                          |                                              |          |                                       |                                    |                      |                         |                                                       |                                |                                  |                                 |            |            |              |          |  |
|                                                                      | Rechnungsnum             | Kund                                         | Titel    | Betreff                               | Firma Kundannama                   |                      |                         |                                                       |                                | Datum v Zahlungs Gesamtbe Status |                                 |            |            |              |          |  |
|                                                                      | $+ 40531$                | 49                                           | Rechnung |                                       | 9⊥ Aufsteigend sortieren           |                      |                         |                                                       | 1.2 30.01.2016                 | 360,12 € Offen                   |                                 |            | Bearbeiten | $\mathbf{z}$ | Löschen  |  |
|                                                                      | 40530                    | 5                                            | Rechnung |                                       | $\frac{7}{6}$ Absteigend sortieren |                      |                         |                                                       | $1.2$ 16.01.2016               |                                  | 3.228.71 € Beglichen am 11.01.2 |            | Bearbeiten | m            | Löschen  |  |
|                                                                      | 40529                    | 4                                            | Rechnung |                                       |                                    | Sortierung entfernen |                         | 1.2 14.01.2016                                        | 2.713,20 € Offen               |                                  |                                 | Bearbeiten | 蹈          | Löschen      |          |  |
|                                                                      | 40528                    | 3                                            | Rechnung | Baustelle: W                          | Spalte entfernen                   | Ņ                    |                         |                                                       | $1.2$ 12.01.2016               |                                  | 1.342,13 € Beglichen am 13.01.2 |            | Bearbeiten | 53           | Löschen  |  |
|                                                                      | 40527                    | 2                                            | Rechnung |                                       | 眉<br>Spaltenauswahl                |                      |                         |                                                       | 1.2 11.01.2016                 |                                  | 3.234,85 € Beglichen am 07.01.2 |            | Bearbeiten | m            | Löschen  |  |
|                                                                      | 40526                    | 〓<br>Optimale Spaltenbreite<br>Rechnung<br>1 |          |                                       |                                    | 2.2 17.12.2015       | 1.606,37 € Offen        |                                                       |                                | Bearbeiten                       | 83                              | Löschen    |            |              |          |  |
|                                                                      |                          |                                              |          |                                       | Optimale Breite (alle Spalten)     |                      |                         |                                                       |                                |                                  |                                 |            |            |              |          |  |
|                                                                      |                          |                                              |          |                                       | ?<br>Filter bearbeiten             |                      |                         |                                                       |                                |                                  |                                 |            |            |              |          |  |
|                                                                      |                          |                                              |          |                                       | Liste drucken                      |                      | ٠                       |                                                       |                                |                                  |                                 |            |            |              |          |  |
|                                                                      |                          |                                              |          |                                       | Lavout zurücksetzen<br>圆           |                      |                         |                                                       |                                |                                  |                                 |            |            |              |          |  |
|                                                                      |                          |                                              |          |                                       |                                    |                      |                         |                                                       |                                |                                  |                                 |            |            |              |          |  |
|                                                                      |                          |                                              |          |                                       |                                    |                      |                         |                                                       |                                |                                  |                                 |            |            |              |          |  |
|                                                                      |                          |                                              |          |                                       |                                    |                      |                         |                                                       |                                |                                  |                                 |            |            |              |          |  |
|                                                                      |                          |                                              |          |                                       |                                    |                      |                         |                                                       |                                |                                  |                                 |            |            |              |          |  |
|                                                                      |                          |                                              |          |                                       |                                    |                      |                         |                                                       |                                | 512.485                          |                                 |            |            |              |          |  |
|                                                                      |                          |                                              |          |                                       |                                    |                      |                         |                                                       |                                |                                  |                                 |            |            |              |          |  |
|                                                                      | Alle Rechnungen anzeigen |                                              | $\vee$   | Jeden Status anzeigen<br>$\checkmark$ |                                    |                      |                         | 目<br>Änderungen übernehmen<br>Anderungen zurücksetzen |                                |                                  |                                 |            |            |              |          |  |

*Abbildung 27: Ausblenden der Spalte "Betreff" in der Tabelle "Rechnungen"*

#### <span id="page-44-0"></span>4.2.3.8 Layout zurücksetzen

Die folgenden – und in den vorangegangenen Kapiteln beschriebenen – Änderungen an den Tabellen werden als Layout-Änderungen festgestellt und persistent in der Datenbank abgespeichert:

- **Sortierung von Spalten**
- Setzen von Filtern
- Anpassung von Spaltenbreiten
- **Verschieben von Spalten**
- Ein- oder Ausblenden von Spalten

Um das ursprüngliche Layout einer Tabelle wiederherzustellen, klicken Sie mit der rechten Maustaste auf den Tabellenkopf einer beliebigen Spalte, um das Kontextmenü zu öffnen. Klicken Sie anschließend auf den Kontextmenü-Eintrag "Layout zurücksetzen", um das Layout einer Tabelle auf die Werkseinstellungen zurückzusetzen.

#### 4.2.3.9 Transiente und persistente Änderungen

Um eine unbeabsichtigte Bearbeitung oder Löschung von Tabellenzeilen in Tabellen zu verhindern, erfolgen die Datenänderungen transient, wobei hinzugefügte oder bearbeitete Tabellenzeilen mit einer grünen und gelöschte Tabellenzeilen mit einer grauen Hintergrundfarbe markiert werden.

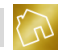

Diese Änderungen müssen anschließend explizit gespeichert werden, damit die Änderungen persistent werden.

**Hinweis zur Speicherung:**

Die Speicherung von Änderungen kann nicht rückgängig gemacht werden. Beispielsweise können Datensätze nach ihrer Löschung nicht wiederhergestellt werden.

# **4.3 Template-Designs, Template-Texte und Ausgabedateien**

Zur Erzeugung von druckfertigen Ausgabedateien für die verschiedenen Dokumententypen müssen Template-Designs angelegt, mit Template-Texten befüllt und den einzelnen Dokumententypen zugewiesen werden. Weitere Informationen hierzu finden Sie in Kapitel ["5.2](#page-56-0) [Template-Designs"](#page-56-0).

Template-Designs können über eine dafür vorgesehene Funktion angelegt oder in verschiedenen Layouts direkt von unserem Server importiert (siehe Kapitel [5.2.3\)](#page-58-0) werden. Beim Bearbeiten eines Template-Designs müssen sogenannte Template-Texte verwendet werden, die als Platzhalter fungieren und bei der Erzeugung von Ausgabedateien durch entsprechende Werte ersetzt werden.

Sie können Template-Designs zu den folgenden Dokumententypen anlegen:

- Angebote
- Rechnungen
- Mahnungen
- Kassenbuch
- Kassenbuch-Quittungen
- Adressetiketten

Durch die Konfigurierbarkeit der Template-Designs können beim Erzeugen einer Ausgabedatei zu einem Dokumententyp die drei folgenden Szenarien entstehen:

- Zum Dokumententyp existiert **kein** Template-Design: In diesem Fall wird keine Ausgabedatei erzeugt und es wird eine Meldung ausgegeben.
- Zum Dokumententyp existiert **genau ein** Template-Design: In diesem Fall wird eine Ausgabedatei erzeugt und angezeigt.
- Zum Dokumententyp existiert **mehr als ein** Template-Design**:**In diesem Fall werden alle vorhandenen Template-Designs zu diesem Dokumententyp im Template-Design-Selektor (siehe Kapitel [4.4\)](#page-46-0) zur Auswahl gestellt. Das von Ihnen ausgewählte Template-Design wird schließlich zur Erzeugung der Ausgabedatei herangezogen.

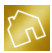

# <span id="page-46-0"></span>**4.4 Template-Design-Selektor**

Die Sonderfunktion "Template-Design-Selektor" ermöglicht es Ihnen, bei der Erstellung von Ausgabedateien zu Angeboten, Rechnungen und Mahnungen aus den von Ihnen angelegten oder importierten Template-Designs zu wählen und somit – bei Vorhandensein mehrerer Designs zu einem Dokumententyp – zu bestimmen, welches Template-Design zur Erzeugung einer Ausgabedatei verwendet werden soll.

Der Template-Design-Selektor steht Ihnen auch beim Erzeugen von Kassenbuchausdrucken, Quittungen und Adressetiketten zur Verfügung, sofern auch hier mehrere Template-Designs zur Auswahl stehen.

Existiert beim Erzeugen einer Ausgabedatei für Angebote bspw. nur ein Template-Design für diesen Dokumententyp, so wird die Ausgabedatei ohne Nachfrage erzeugt. Stehen Ihnen aber mehrere Template-Designs für Angebote zur Verfügung, so wird der Template-Design-Selektor (siehe nächste Abbildung) angezeigt und Sie werden zur Auswahl eines Ziel-Template-Designs aufgefordert.

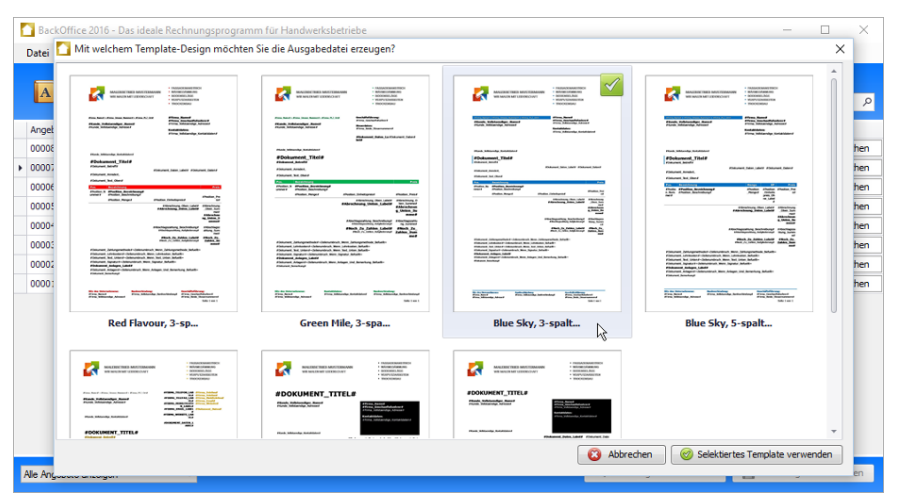

*Abbildung 28: Template-Design-Selektor bei mehreren Template-Designs*

Mit dieser Funktion können Sie bspw. zwei verschiedene Template-Designs für Angebote erstellen: Ein Design für den Versand des Angebots per Email und ein weiteres Design (mit Unterschriftsfeldern zur Auftragserteilung) für den Postversand.

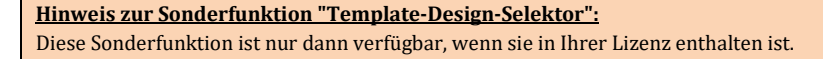

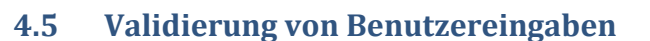

Die Validierung von Benutzereingaben (Fehlerbehandlung) findet auf zwei verschiedene Arten statt. Einerseits kommt eine Validierungsroutine beim Speichern von Formulardaten zum Einsatz, andererseits wird eine Validierungsroutine beim Verlassen von Tabellenzellen ausgeführt, wenn sich der Inhalt einer Tabellenzelle geändert hat.

Bei der formularbezogenen Validierungsroutine (siehe nächste Abbildung) findet beim Verlassen eines Formularfeldes (z. B. Textfeld, Auswahlliste) keine Validierung der Benutzereingaben statt. Die Validierungsroutine wird für alle Felder eines Formulars erst dann ausgeführt, wenn die Speicherung des Formulars angestoßen wurde, bspw. durch einen Mausklick auf **Änderungen übernehmen**.

Hierbei werden alle Formularfelder der Reihenfolge nach validiert. Im Fehlerfall wird ein betroffenes Feld entsprechend markiert und die dazugehörige Fehlermeldung wird in einer sogenannten "Message Box" angezeigt.

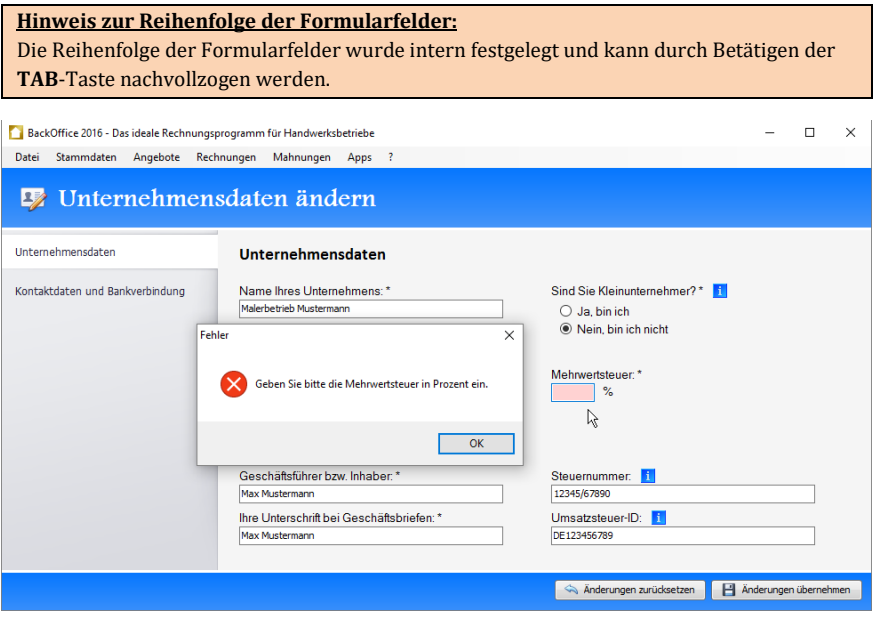

*Abbildung 29: Validierungsroutine in einem Formular*

Bei der tabellenbezogenen Validierungsroutine (siehe nächste Abbildung) wird die Routine beim Verlassen einer Tabellenzelle automatisch ausgeführt.

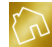

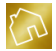

Ein bei einer Validierung festgestellter Fehler wird am linken Rand der Tabellenzelle mit dem Symbol markiert. Zusätzlich hierzu wird in der Nähe der betroffenen Tabellenzelle eine Fehlermeldung ausgegeben.

Wurde eine Benutzereingabe in einer Tabellenzelle als fehlerhaft markiert, so werden alle Elemente an der Benutzeroberfläche (z. B. Suchfeld, Buttons) deaktiviert. Die Deaktivierung der Elemente bleibt solange bestehen, bis der Fehler in der Tabellenzelle behoben wurde.

|   | BackOffice 2016 - Das ideale Rechnungsprogramm für Handwerksbetriebe |                                                           |                         |               |            |                                                   |     | п                     | $\times$ |
|---|----------------------------------------------------------------------|-----------------------------------------------------------|-------------------------|---------------|------------|---------------------------------------------------|-----|-----------------------|----------|
|   | Stammdaten<br>Datei<br>Angebote                                      | Rechnungen<br>Mahnungen                                   | Apps ?                  |               |            |                                                   |     |                       |          |
|   | <b>Bausteine</b>                                                     |                                                           |                         |               |            | Neuen Baustein anlegen                            |     |                       |          |
|   | Bezeichnung                                                          | Beschreibung                                              | Einheit                 | Preis (netto) | Lohnanteil | Bemerkung                                         |     |                       |          |
| T | Dachrinne und Fallrohr erneuern.                                     | Neue Rinneisen werden verlegt un                          | Preis ie lfm            | ⊪∽<br>ø       |            | 35.00 € Blechnerarbeiten                          | E3  | Löschen               |          |
|   | Abdeckarbeiten mit Abdeckpapier                                      | Bodenflächen mit Abdeckpapier un                          | Pauschale               | 90,00€        |            | ■ Der Nettooreis muss mindestens 0.00 € betragen. | E3  | Löschen               |          |
|   | Abdeckarbeiten mit Abdeckvlies                                       | Bodenflächen mit Abdeckvlies und                          | Pauschale               | 90,00 €       |            | 90.00 € Allgemein                                 | E3  | Löschen               |          |
|   | Fahrtkostenpauschale                                                 | An- und Abfahrt                                           | Pauschale               | 40.00€        |            | 40.00 € Allgemein                                 |     | Löschen               |          |
|   | Blechteile entfernen                                                 | Alte Blechteile entfernen und fach                        | Preis ie h              | 38,00 €       |            | 38.00 € Blechnerarbeiten                          | E3  | Löschen               |          |
|   | Dachrinne und Fallrohr erneuern.                                     | Neue Rinneisen werden verlegt un                          | Preis ie Ifm            | 35.00 €       |            | 35.00 € Blechnerarbeiten                          | E3  | Löschen               |          |
|   | Fallrohr inkl. Schellen entfernen.                                   | Altes Fallrohr inkl. Schellen entfern Preis ie h          |                         | 38,00 €       |            | 38.00 € Blechnerarbeiten                          | E3  | Löschen               |          |
|   | Boden ausgleichen                                                    | Die auszugleichenden Bodenfläche Preis ie m <sup>2</sup>  |                         | 17.00 €       |            | 17.00 € Bodenarbeiten                             | 183 | Löschen               |          |
|   | Bodenbelag entfernen                                                 | Alten Bodenbelag entfernen und f                          | Preis ie h              | 40.00€        |            | 40.00 € Bodenarbeiten                             | £3  | Löschen               |          |
|   | Bodenbelag entfernen (inkl. Schim                                    | Alten Bodenbelag entfernen und S Preis ie h               |                         | 40,00 €       |            | 40.00 € Bodenarbeiten                             | E3  | Löschen               |          |
|   | Laminatboden verlegen                                                | Trittschalldämmung auslegen. Lami Preis je m <sup>2</sup> |                         | 18.00 €       |            | 18.00 € Bodenarbeiten                             |     | Löschen               |          |
|   | PVC-Boden verlegen                                                   | PVC-Boden klebend verlegen. Sock Preis je m <sup>2</sup>  |                         | 16.00 €       |            | 16.00 € Bodenarbeiten                             | E3  | Löschen               |          |
|   | Parkettboden verlegen                                                | Trittschalldämmung auslegen. Park Preis je m <sup>2</sup> |                         | 21.00 €       |            | 21.00 € Bodenarbeiten                             |     | Löschen               |          |
|   | Teppichboden verlegen                                                | Teppichboden klebend verlegen. A Preis je m <sup>2</sup>  |                         | 15,00€        |            | 15.00 € Bodenarbeiten                             | £3  | Löschen               |          |
|   | Aufsparrendämmung verlegen                                           | Aufsparrendämmung (Pavatex 60                             | Preis ie m <sup>2</sup> | 32,00 €       |            | 32.00 € Dachdeckerarbeiten                        |     | Löschen               |          |
|   | Dachlatten entfernen                                                 | Alte Dachlatten entfernen und fac Preis je m <sup>2</sup> |                         | 3,00€         |            | 3.00 € Dachdeckerarbeiten                         |     | Löschen               |          |
|   | Bausteine importieren<br>$\overline{\phantom{a}}$                    |                                                           |                         |               |            | E<br>Anderungen zurücksetzen                      |     | Änderungen übernehmen |          |

*Abbildung 30: Validierungsroutine in einer Tabelle*

Alternativ dazu kann die vorgenommene Änderung am Inhalt einer Tabellenzelle jederzeit durch Betätigen der **ESC**-Taste zurückgesetzt werden. Mit dem Zurücksetzen des Zelleninhalts wird die bereits angezeigte Fehlermeldung ebenfalls zurückgesetzt und die Deaktivierung der Elemente an der Benutzeroberfläche wird aufgehoben.

#### **Hinweis zur Anzeige der Fehlermeldung:**

Die Fehlermeldung wird in einem Tooltip geöffnet. Nach einigen Sekunden wird die Fehlermeldung automatisch ausgeblendet. Fahren Sie bitte mit dem Mauszeiger über das Symbol  $\odot$ , um die Fehlermeldung erneut anzuzeigen.

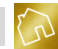

# **4.6 Aktivierung der Software**

Im Aktivierungsfenster von BackOffice kann durch Eingabe und Aktivierung eines gültigen Product Keys

- eine noch aktive oder abgelaufene Testversion in eine Vollversion umgewandelt oder
- eine abgelaufene Vollversion um eine weitere Laufzeit verlängert werden.

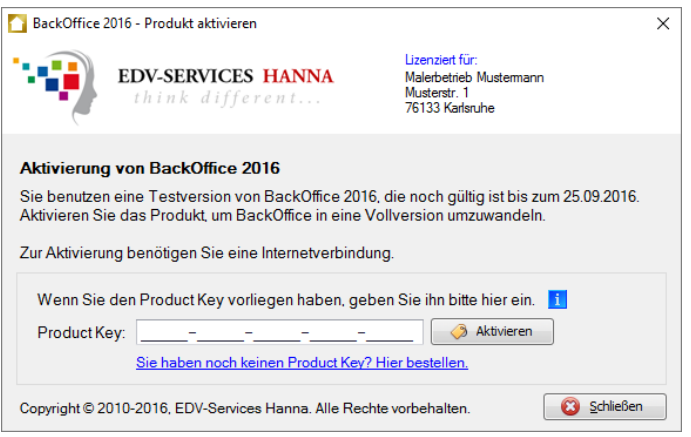

*Abbildung 31: BackOffice aktivieren*

Bei einer erfolgreichen Aktivierung wird BackOffice für die von Ihnen beim Erwerb des Product Keys bestellten Laufzeit freigeschaltet werden.

#### **Hinweis zur Aktivierung:**

Für die Aktivierung der Software ist eine aktive Internetverbindung notwendig.

# **4.7 Software-Updates**

Durch regelmäßige Software-Updates wird BackOffice stets auf dem neuesten technischen und rechtlichen Stand gehalten.

Es wird bei jedem Programmstart geprüft, ob eine neue BackOffice-Version auf unserem Server vorliegt. Sollte eine neue Version zum Download bereitstehen, so wird beim Programmstart ein Fenster (siehe nächste Abbildung) geöffnet, mit dem Sie das Update durchführen können.

Klicken Sie in einem solchen Fall auf **Ja**, um das Software-Update zu starten.

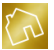

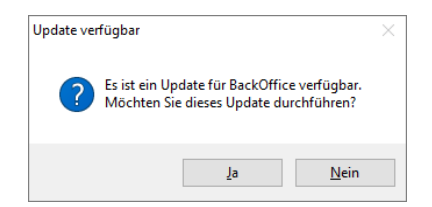

*Abbildung 32: Ein neues Software-Update ist verfügbar*

#### **Hinweise zu den Software-Updates:**

-Für die Aktualisierung der Software ist eine aktive Internetverbindung notwendig. -Lizenz-Upgrades (siehe Kapite[l 2.4\)](#page-14-0) stellen keine Software-Updates dar.

# <span id="page-50-0"></span>**4.8 Sicherung erstellen**

Die Sonderfunktion "Sicherung erstellen" ermöglicht es Ihnen, beliebig viele Sicherungsdateien anzulegen und somit den gesamten Datenbestand von BackOffice regelmäßig zu sichern.

In einer Sicherungsdatei werden alle in BackOffice enthaltenen Daten gespeichert. Dazu gehören die Unternehmensdaten, Template-Designs, Template-Texte, Einstellungen (inkl. Einheiten und Währungen), Stammdaten (Kundenstamm, Bausteine und Artikel), Angebote, Rechnungen, Mahnungen und App-Daten (inkl. Kassenbuch und Adressetiketten).

Um eine Sicherungsdatei zu erstellen, klicken Sie im Hauptmenü auf **Datei** und rufen Sie anschließend die Sonderfunktion **Sicherung erstellen** aus dem Untermenü **Sicherung** auf. Nun wird das Dialogfenster "Sicherung erstellen" geöffnet und Sie werden aufgefordert, den Dateinamen der Sicherungsdatei sowie das Ziel-Verzeichnis anzugeben, in dem die Sicherungsdatei gespeichert werden soll. Der Dateiname der Sicherungsdatei wird automatisch vorbefüllt und enthält Ihren Firmennamen sowie das aktuelle Datum im Format "TTMMJJJJ" und die aktuelle Uhrzeit im Format "HHMMSS". Diese Angaben werden durch Unterstriche getrennt aneinandergereiht und so präpariert, dass sie den Dateinamenskonventionen des Windows-Dateisystems entsprechen. Ferner wird das zuletzt von Ihnen verwendete Verzeichnis für Ihre Sicherungen aus Ihren Einstellungen geladen und vorselektiert.

#### **Hinweise zur Sonderfunktion "Sicherung erstellen":**

-Diese Sonderfunktion ist nur dann verfügbar, wenn sie in Ihrer Lizenz enthalten ist. -Sicherungsdateien können über die Sonderfunktion "Sicherung laden" (siehe Kapite[l 4.9\)](#page-51-0) oder über die App "Wiederherstellungskonsole" (siehe Kapite[l 10.6\)](#page-328-0) wiederhergestellt werden.

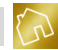

# <span id="page-51-0"></span>**4.9 Sicherung laden**

Die Sonderfunktion "Sicherung laden" ermöglicht es Ihnen, Sicherungsdateien im Bedarfsfall wiederherzustellen und somit den gesamten Datenbestand von BackOffice auf einen früheren Zeitpunkt zurückzusetzen.

In einer Sicherungsdatei werden alle in BackOffice enthaltenen Daten gespeichert. Dazu gehören die Unternehmensdaten, Template-Designs, Template-Texte, Einstellungen (inkl. Einheiten und Währungen), Stammdaten (Kundenstamm, Bausteine und Artikel), Angebote, Rechnungen, Mahnungen und App-Daten (inkl. Kassenbuch und Adressetiketten).

Um eine Sicherungsdatei zu laden, klicken Sie im Hauptmenü auf **Datei** und rufen Sie anschließend die Sonderfunktion **Sicherung laden** aus dem Untermenü **Sicherung** auf. Nun wird das Dialogfenster "Sicherung wiederherstellen" geöffnet und Sie werden aufgefordert, eine Sicherungsdatei aus Ihrem Dateisystem auszuwählen. Dabei wird das zuletzt von Ihnen verwendete Verzeichnis für Ihre Sicherungen aus Ihren Einstellungen geladen und vorselektiert.

Das Laden bzw. Wiederherstellen einer Sicherungsdatei hat zur Folge, dass alle vorhandenen Daten gelöscht und durch die Daten aus der Sicherungsdatei ersetzt werden. Um einen unerwünschten Datenverlust zu vermeiden, werden Sie nach Auswahl der Sicherungsdatei in einem Dialogfenster (siehe nächste Abbildung) dazu aufgefordert, den Vorgang zu bestätigen.

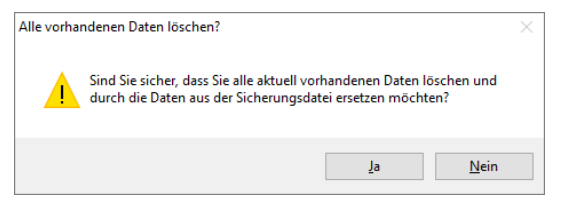

*Abbildung 33: Dialogfenster "Alle vorhandenen Daten löschen?"*

Klicken Sie auf **Ja**, um alle vorhandenen Daten zu löschen und die Wiederherstellung der Sicherungsdatei durchzuführen.

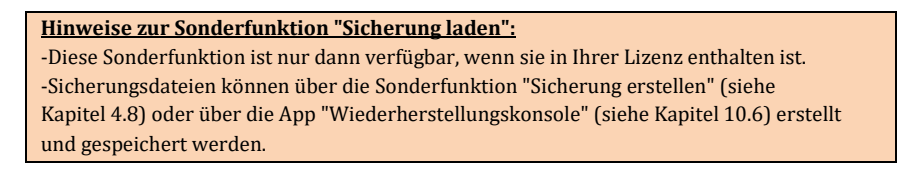

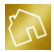

# **4.10 Rundung von Zahlen**

In der Mathematik existieren diverse Rundungsverfahren, von denen einige in diesem Kapitel behandelt werden.

Im aktuellen Stand der Software wird die "Mathematische Rundung" (siehe Kapite[l 4.10.2\)](#page-52-0) angewandt.

# **4.10.1 Kaufmännische Rundung**

Die "Kaufmännische Rundung" wird durch die Norm DIN 1333 beschrieben und lässt sich folgendermaßen zusammenfassen:

- Es wird abgerundet, wenn die Ziffer an der ersten wegfallenden Dezimalstelle eine 0, 1, 2, 3 oder 4 ist.
- Es wird aufgerundet, wenn die Ziffer an der ersten wegfallenden Dezimalstelle eine 5, 6, 7, 8 oder 9 ist.

# <span id="page-52-0"></span>**4.10.2 Mathematische Rundung**

Die "Mathematische Rundung" wird in der Mathematik und in den Ingenieurwissenschaften verwendet und ist im IEEE-754-Standard für das Rechnen mit binären Gleitkommazahlen in Computern vorgesehen. Sie lässt sich wie folgt zusammenfassen:

- Es wird abgerundet, wenn auf die letzte beizubehaltende Ziffer eine 0, 1, 2, 3 oder 4 folgt.
- Es wird aufgerundet, wenn auf die letzte beizubehaltende Ziffer eine 5 gefolgt von weiteren Ziffern, die nicht alle Null sind – folgt.
- Es wird aufgerundet, wenn auf die letzte beizubehaltende Ziffer eine 6, 7, 8 oder eine 9 folgt.
- Es wird so gerundet, dass die letzte beizubehaltende Ziffer gerade wird, wenn auf die letzte beizubehaltende Ziffer nur eine 5 (oder eine 5 mit darauffolgenden Nullen) folgt.

## **4.10.3 Summenerhaltende Rundung**

Teilbeträge werden bei der "Summenerhaltenden Rundung" so gerundet, dass die Summe der ursprünglichen Beträge der Summe der gerundeten Teilbeträge entspricht.

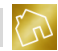

#### **4.10.4 Abrunden**

Bei der Anwendung der Gaußfunktion "Gaußklammer" wird jede reelle Zahl auf die größte ganze Zahl abgebildet, die nicht größer als die reelle Zahl ist.

Daraus ergeben sich die folgenden Folgerungen:

- Das Vorzeichen der zu rundenden Zahl wird nicht geändert. Jedoch kann bei der Abrundung einer positiven Zahl eine Null resultieren.
- Bei positiven Zahlen in Stellenschreibweise resultiert die Anwendung der Gaußfunktion im Abschneiden der Nachkommastellen.
- Bei negativen Zahlen in Stellenschreibweise resultiert die Anwendung der Gaußfunktion im Abschneiden der Nachkommastellen und der Subtraktion des Wertes "1" vom Resultat.

#### **4.10.5 Rappenrundung**

Die "Rappenrundung" findet Anwendung in der Schweiz. Trotz dessen, dass in der Schweiz im Bedarfsfall mit Rappen gerechnet wird, werden jedoch keine Beträge unter 5 Rappen in Bargeld bezahlt oder in Rechnung gestellt. Effektive Geldbeträge müssen somit gerundet werden. Sofern kaufmännisch gerundet wird, erfolgt dies nach dem folgenden Schema: Für die Rundung ist die Mitte zwischen 0 und 5 Rappen bzw. zwischen 5 und den nächsten 10 Rappen ausschlaggebend. Ist die zu rundende Zahl gleich oder höher als die Mitte, so wird aufgerundet, ansonsten wird abgerundet.

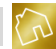

# **5 Konfiguration**

In diesem Kapitel möchten wir die einzelnen Konfigurationsmöglichkeiten aufzeigen, mit denen die Software den Anforderungen entsprechend eingestellt werden kann.

#### **Hinweis zu den Pflichtfeldern:**

Bei der Auflistung von Feldbezeichnungen sind Pflichtfelder mit einem roten Stern \* versehen. Bedingte Pflichtfelder sind voneinander abhängige Felder, bei denen die Befüllung eines Feldes ausreichend ist. Sie sind mit einem Doppelstern \*\* gekennzeichnet.

# **5.1 Unternehmensdaten ändern**

Klicken Sie im Hauptmenü auf **Datei** und rufen Sie anschließend die Seite **Unternehmensdaten ändern** aus dem Untermenü **Konfiguration** auf, um Ihre Unternehmensdaten zu ändern.

## **5.1.1 Unternehmensdaten**

Im Tab "Unternehmensdaten" können Sie die in der nachfolgenden Tabelle enthaltenen Daten ändern.

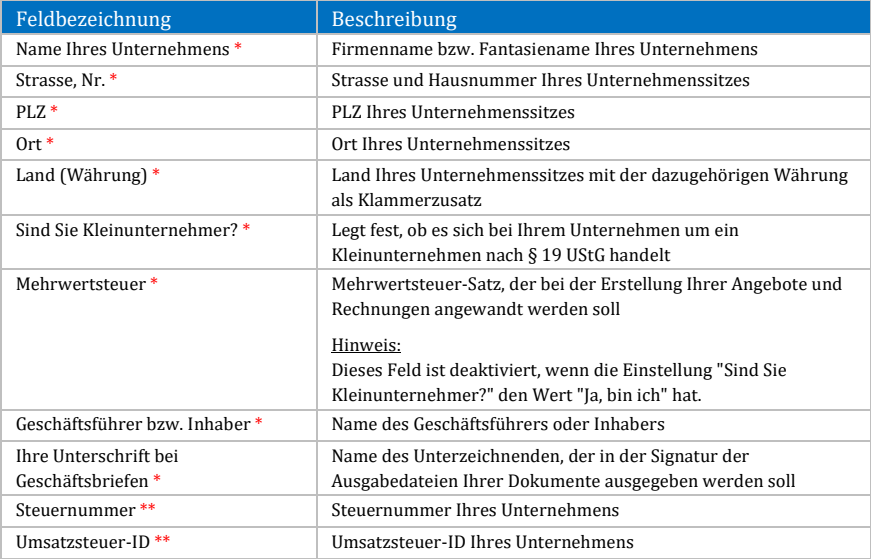

*Tabelle 3: Felder im Tab "Unternehmensdaten"*

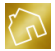

# **5.1.2 Kontaktdaten und Bankverbindung**

Im Tab "Kontaktdaten und Bankverbindung" können Sie die folgenden Daten ändern.

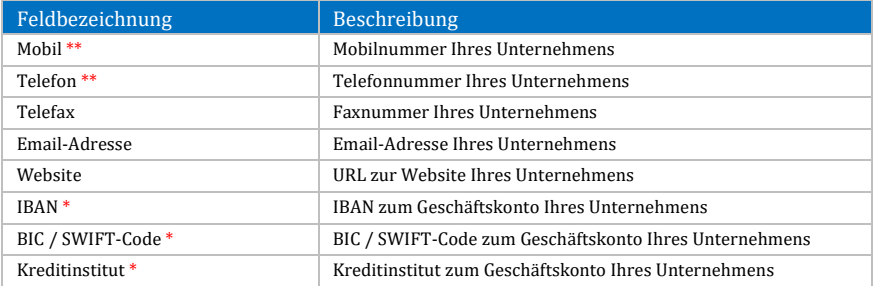

*Tabelle 4: Felder im Tab "Kontaktdaten und Bankverbindung"*

# <span id="page-56-0"></span>**5.2 Template-Designs anpassen**

Klicken Sie im Hauptmenü auf **Datei** und rufen Sie anschließend die Seite **Template-Designs anpassen** aus dem Untermenü **Konfiguration** auf, um Ihre Template-Designs zu betrachten und zu bearbeiten. Die Seite listet alle vorhandenen Template-Designs in einer Tabelle auf.

Nachfolgend sind die einzelnen Spalten der Tabelle "Template-Designs" aufgelistet.

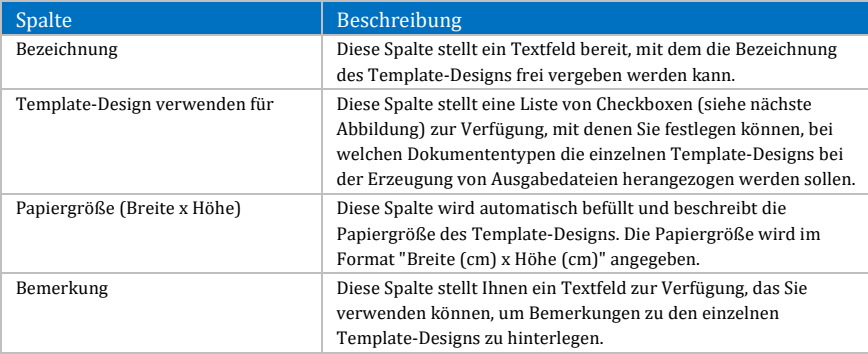

#### *Tabelle 5: Spalten der Tabelle "Template-Designs"*

#### **Hinweis zu den Template-Designs:**

Für jedes Template-Design wird beim Start von BackOffice 2016 ein Vorschaubild für den Template-Design-Selektor (siehe Kapite[l 4.4\)](#page-46-0) erzeugt. Der Programmstart dauert also umso länger, je mehr Template-Designs vorhanden sind.

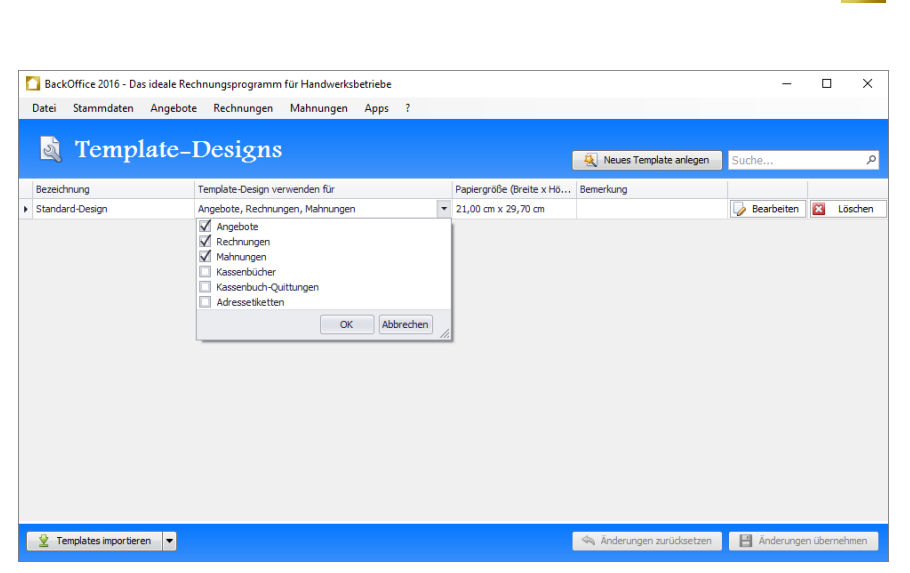

*Abbildung 34: Checkbox "Template-Design verwenden für" in der Tabelle "Template-Designs"*

Das Kontextmenü dieser Tabelle enthält die folgenden Einträge:

- **Liste drucken:**
	- o **Schnelldruck:** Druckt die Liste der Template-Designs auf den im Betriebssystem festgelegten Standarddrucker aus.
	- o **Drucken:** Druckt die Liste der Template-Designs auf einen von Ihnen festgelegten Drucker unter Berücksichtigung diverser Druckoptionen aus.
	- o **Druckvorschau:** Öffnet die Druckvorschau zur Liste der Template-Designs.
- **Template-Designs importieren:** Importiert Template-Designs vom Server zu Angeboten, Rechnungen, Mahnungen, Kassenbüchern, Kassenbuch-Quittungen und Adressetiketten (siehe Kapite[l 5.2.3\)](#page-58-0).
- **Template-Design bearbeiten:** Öffnet das Template-Design im Bearbeitungsmodus (siehe Kapitel [5.2.4\)](#page-60-0).
- **Template-Design löschen:** Markiert das angeklickte Template-Design als gelöscht.
- **Template-Design kopieren:** Kopiert das angeklickte Template-Design in ein neues Template-Design (siehe Kapitel [5.2.2\)](#page-58-1).
- **Layout zurücksetzen:** Setzt das Layout der Tabelle auf die Werkseinstellungen zurück (siehe Kapite[l 4.2.3.8\)](#page-44-0).

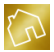

## **5.2.1 Neues Template-Design anlegen**

Über den Button **Neues Template anlegen** können Sie ein neues Template-Design anlegen. Dabei wird ein leeres Template-Design im DIN A4-Format erzeugt und in der Tabelle "Template-Designs" eingetragen. Klicken Sie nun auf **Änderungen übernehmen**, um das neue Template-Design abzuspeichern.

**Hinweis zum Anlegen eines neuen Template-Designs:** Ein neu angelegtes Template-Design muss zuerst abgespeichert werden, bevor es über den **Bearbeiten**-Button editiert werden kann.

## <span id="page-58-1"></span>**5.2.2 Template-Design kopieren**

Wenn Sie ein Template-Design kopieren möchten, so klicken Sie mit der rechten Maustaste auf das betroffene Template-Design, um das Kontextmenü aufzurufen. Klicken Sie danach auf den Kontextmenü-Eintrag "Template-Design kopieren" und anschließend auf **Änderungen übernehmen**, um den Kopiervorgang abzuschließen.

Diese Kopierfunktion kann sinnvoll sein, wenn Sie beispielsweise ein vorhandenes Template-Design übernehmen und in einer leicht abgeänderten Form zur Erzeugung von Ausgabedateien verwenden möchten.

## <span id="page-58-0"></span>**5.2.3 Template-Designs vom Server importieren**

Sie können eigene Template-Designs anlegen und mit bereitgestellten Template-Texten (siehe Kapitel [5.2.4\)](#page-60-0) befüllen. Da dies sehr zeitaufwendig ist, bietet Ihnen die Sonderfunktion "Template-Designs vom Server importieren" vorgefertigte Template-Designs in unterschiedlichen Layouts zum Import an.

Auf unserem Server befinden sich momentan Template-Designs für Angebote, Rechnungen, Mahnungen, Kassenbücher, Kassenbuch-Quittungen und Adressetiketten.

Wenn Sie Template-Designs importieren möchten, so klicken Sie mit der linken Maustaste auf den Button **Templates importieren**, der sich am linken unteren Rand der Software befindet.

Nun wird ein Menü geöffnet, das Ihnen die Kategorien **Dokumente**, **Kassenbücher und Quittungen** sowie **Sonstiges** zu den Template-Designs zur Auswahl stellt. Klicken Sie auf eine Kategorie, um die darin enthaltenen Dokumententypen anzuzeigen. Wählen Sie anschließend ein Dokumententyp aus, um das Fenster zum Import dieses Dokumententyps zu öffnen.

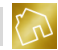

Das Menü zum Button "Templates importieren" enthält die folgenden Einträge:

- **Dokumente:**
	- o Template-Designs für Angebote vom Server importieren: Zeigt Ihnen die Template-Designs für Angebote zum Import an.
	- o Template-Designs für Rechnungen vom Server importieren: Zeigt Ihnen die Template-Designs für Rechnungen zum Import an.
	- o Template-Designs für Mahnungen vom Server importieren: Zeigt Ihnen die Template-Designs für Mahnungen zum Import an.
- **Kassenbücher und Quittungen:**
	- o Template-Designs für Kassenbücher vom Server importieren: Zeigt Ihnen die Template-Designs für Kassenbücher zum Import an.
	- o Template-Designs für Quittungen vom Server importieren: Zeigt Ihnen die Template-Designs für Quittungen zum Import an.
- **Sonstiges:**
	- o Template-Designs für Adressetiketten vom Server importieren: Zeigt Ihnen die Template-Designs für Adressetiketten zum Import an.

In der nachfolgenden Abbildung wird der Import des Template-Designs "Golden Brown 3-spaltig, 9pt" beispielhaft dargestellt.

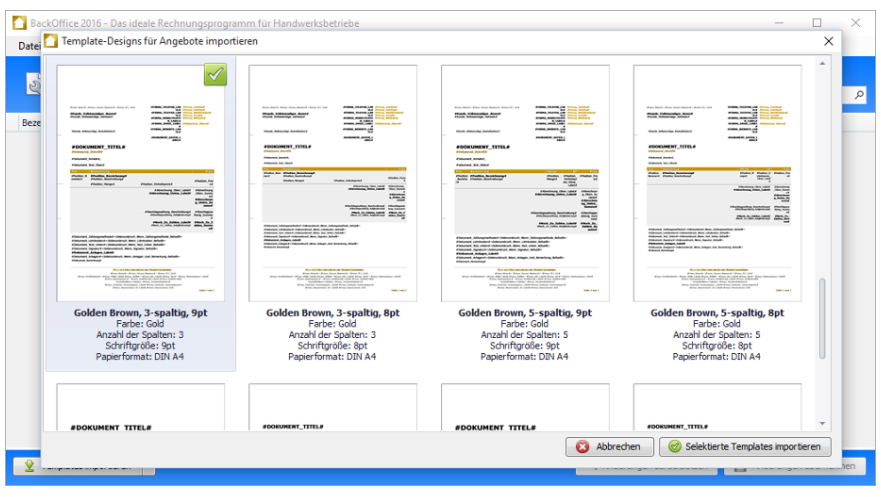

*Abbildung 35: Template-Designs für Angebote vom Server importieren*

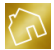

Der nachfolgenden Tabelle können Sie entnehmen, welche Template-Designs den unterschiedlichen Lizenztypen zugewiesen worden sind.

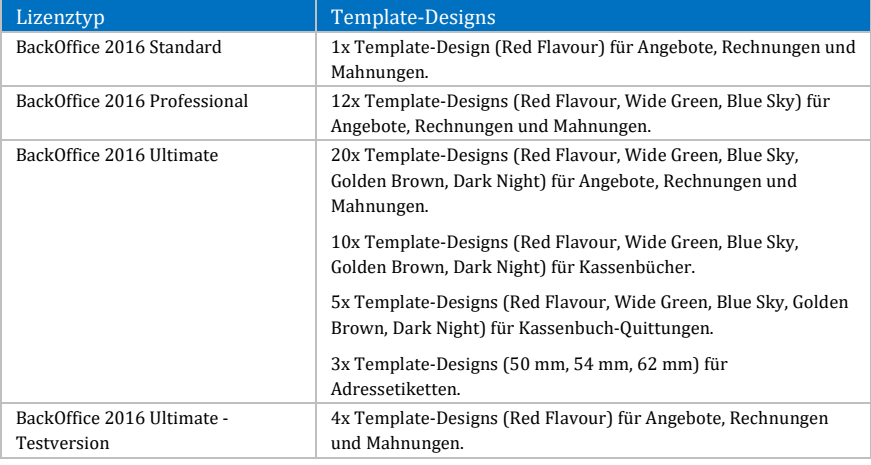

*Tabelle 6: Zuweisung von importierbaren Template-Designs zu den unterschiedlichen Lizenztypen*

#### **Hinweise zum Import von Template-Designs:**

-Für den Import von Template-Designs ist eine aktive Internetverbindung notwendig. -Ihnen werden nur diejenigen Template-Designs zum Import zur Verfügung gestellt, die dem Lizenztyp zu Ihrer Lizenz zugewiesen worden sind.

## <span id="page-60-0"></span>**5.2.4 Template-Design bearbeiten**

Zu jedem Template-Design wird ein **Bearbeiten**-Button bereitgestellt, mit dem Sie ein Template-Design in der App "BackOffice-Writer" öffnen und bearbeiten können.

Neben den Funktionen zum Hinzufügen Ihres Unternehmenslogos sowie den Funktionen zum Hinzufügen und Entfernen von Faltkanten und der Lochmarke werden Ihnen durch den Menü-Button **Template-Text einfügen** diverse Template-Texte kategorisiert zur Auswahl gestellt(siehe nächste Abbildung), sodass Sie sie über einen Mausklick in das aktuell geöffnete Template-Design einfügen können.

Die Template-Texte sind in den Kategorien Angebot, Rechnung, Mahnung, Kassenbuch, Kassenbuch-Quittung und Adressetikett unterteilt.

Zudem werden Ihnen Befehle durch den Menü-Button **Befehl einfügen** kategorisiert zur Auswahl gestellt, die Sie ebenfalls über einen Mausklick in das aktuell geöffnete Template-Design einfügen können.

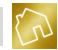

Während die Template-Texte bei der Erzeugung einer Ausgabedatei durch repräsentative Werte ersetzt werden, sind Befehle mit einer Bedingung verknüpft, die – im Falle ihres Zutreffens – zum Ausführen einer Aufgabe führen, beispielsweise dem Einfügen eines Zeilenumbruchs.

Die Befehle sind in den Kategorien Angebot, Rechnung und Mahnung unterteilt.

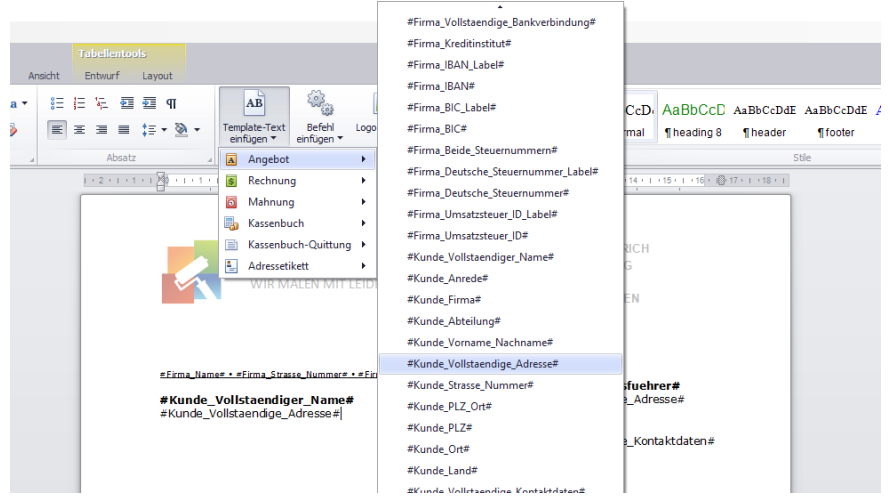

*Abbildung 36: Template-Text "#Kunde\_Vollstaendige\_Adresse#" in Template-Design einfügen*

#### 5.2.4.1 Template-Texte für die Kategorie "Angebot"

Nachfolgend sind die Template-Texte für die Kategorie "Angebot" aufgelistet.

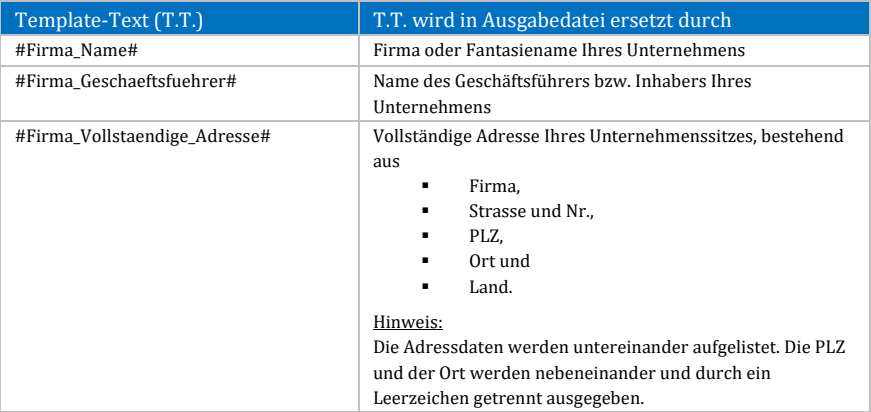

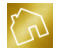

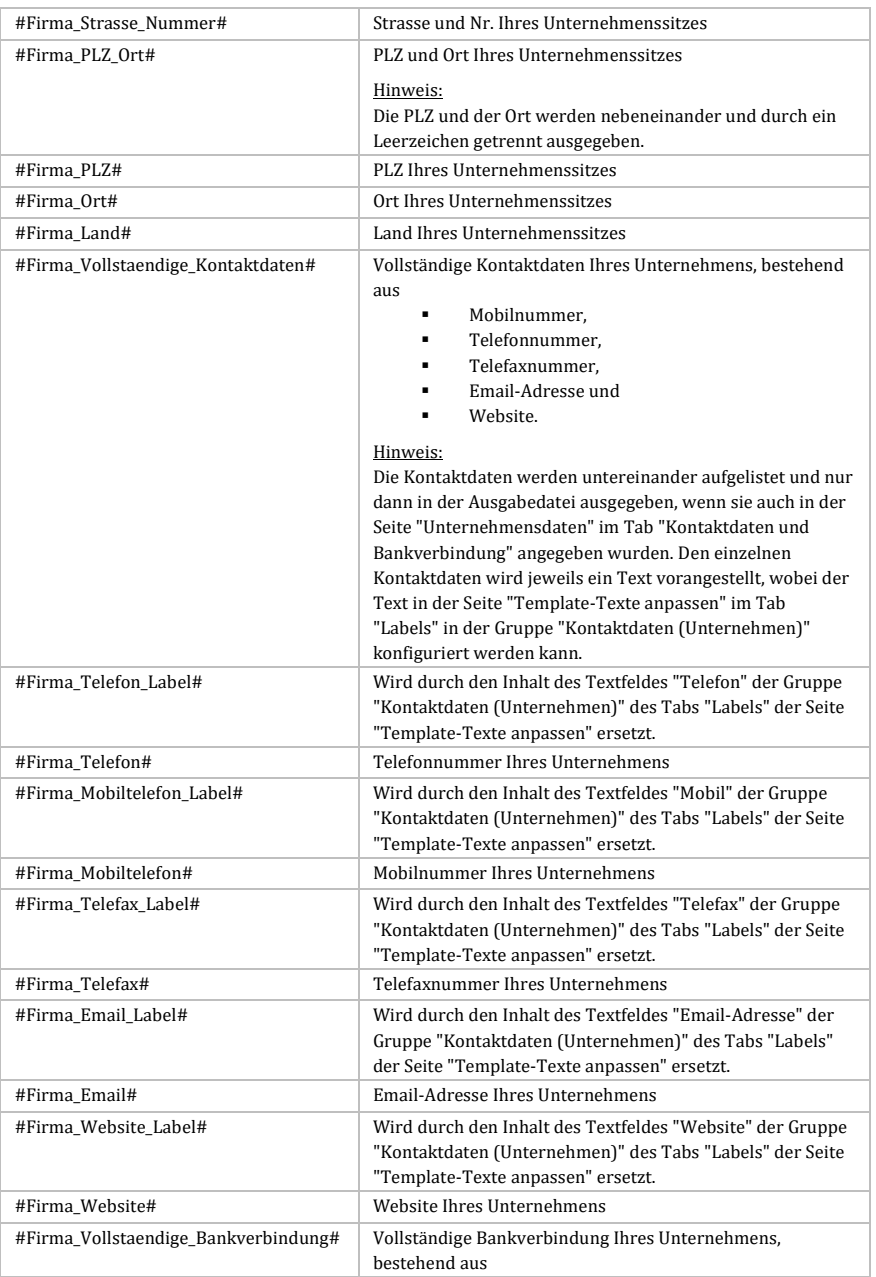

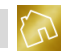

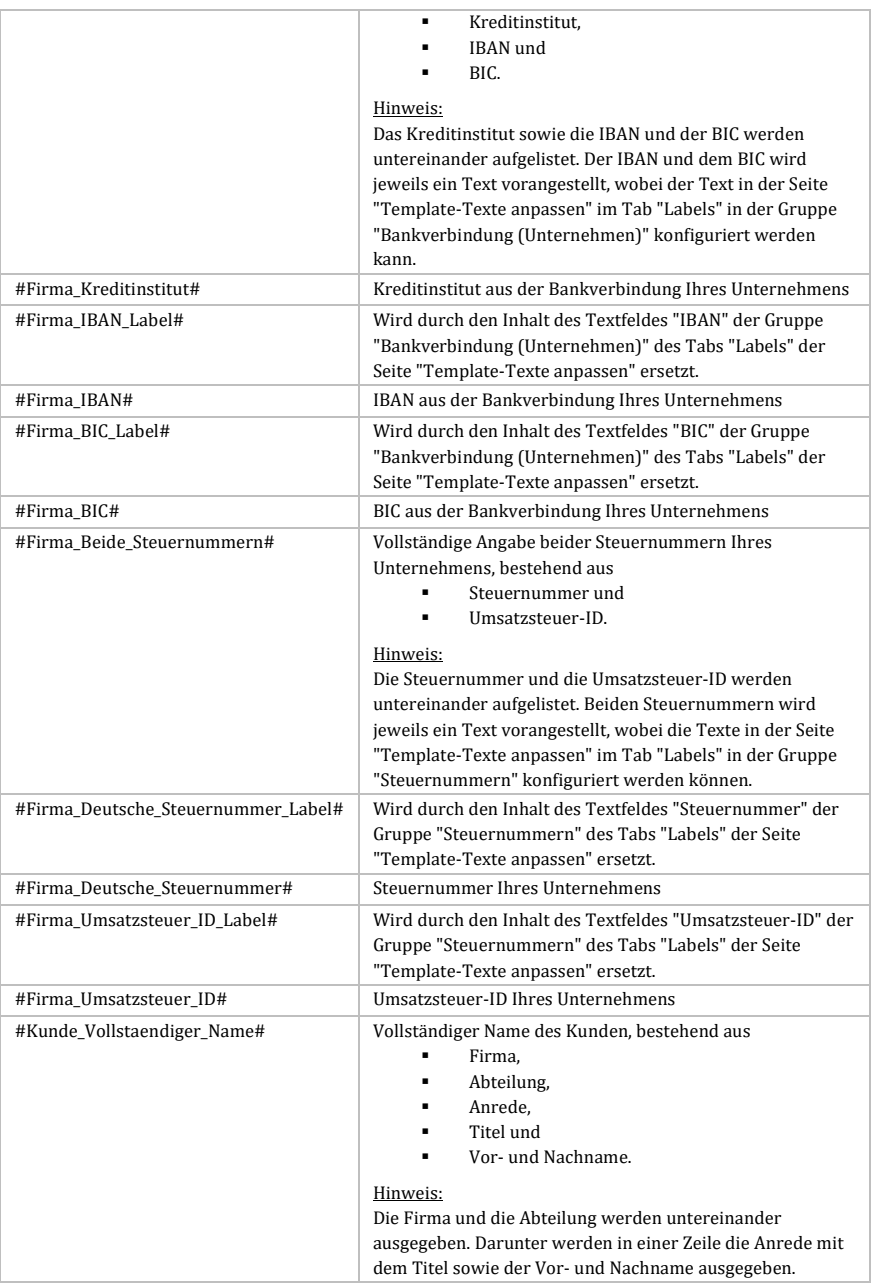

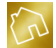

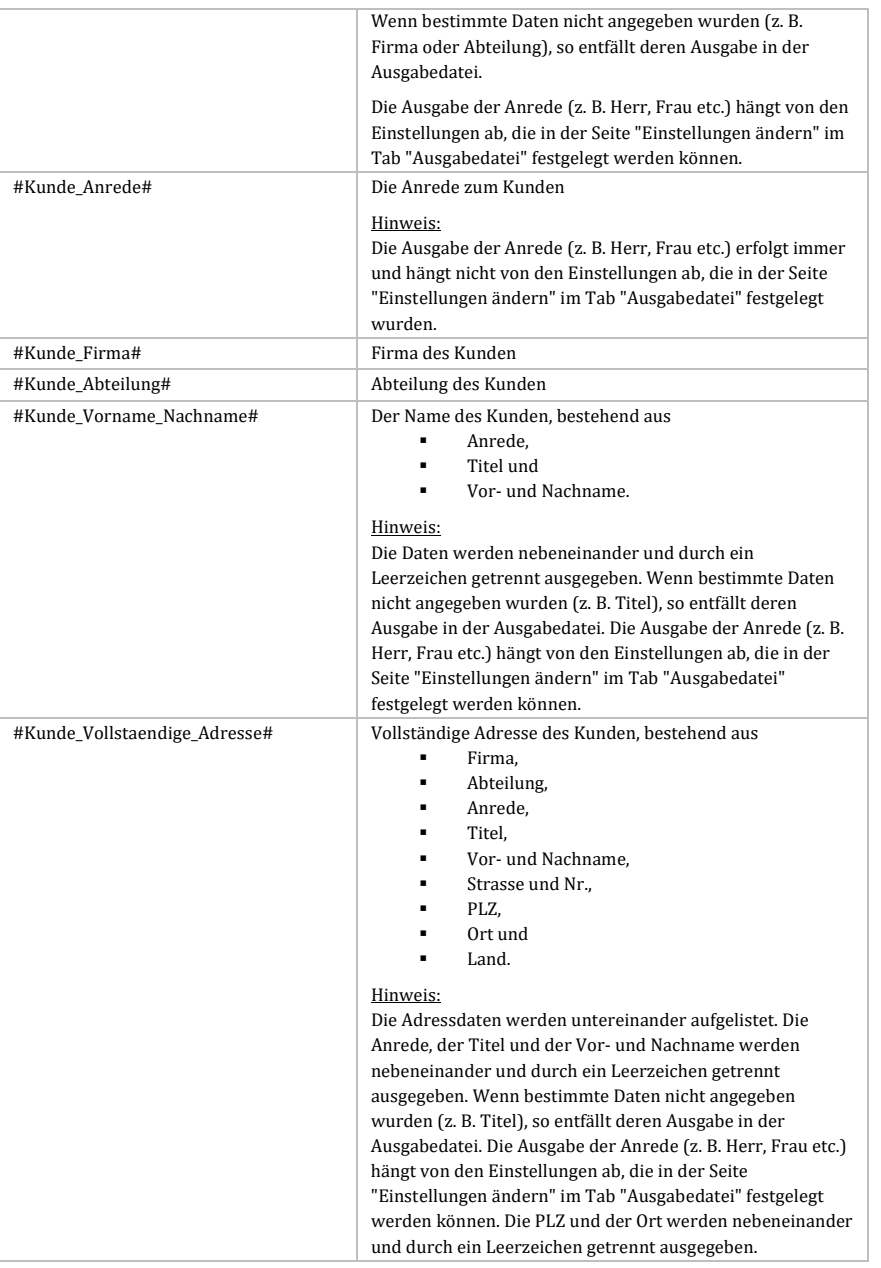

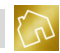

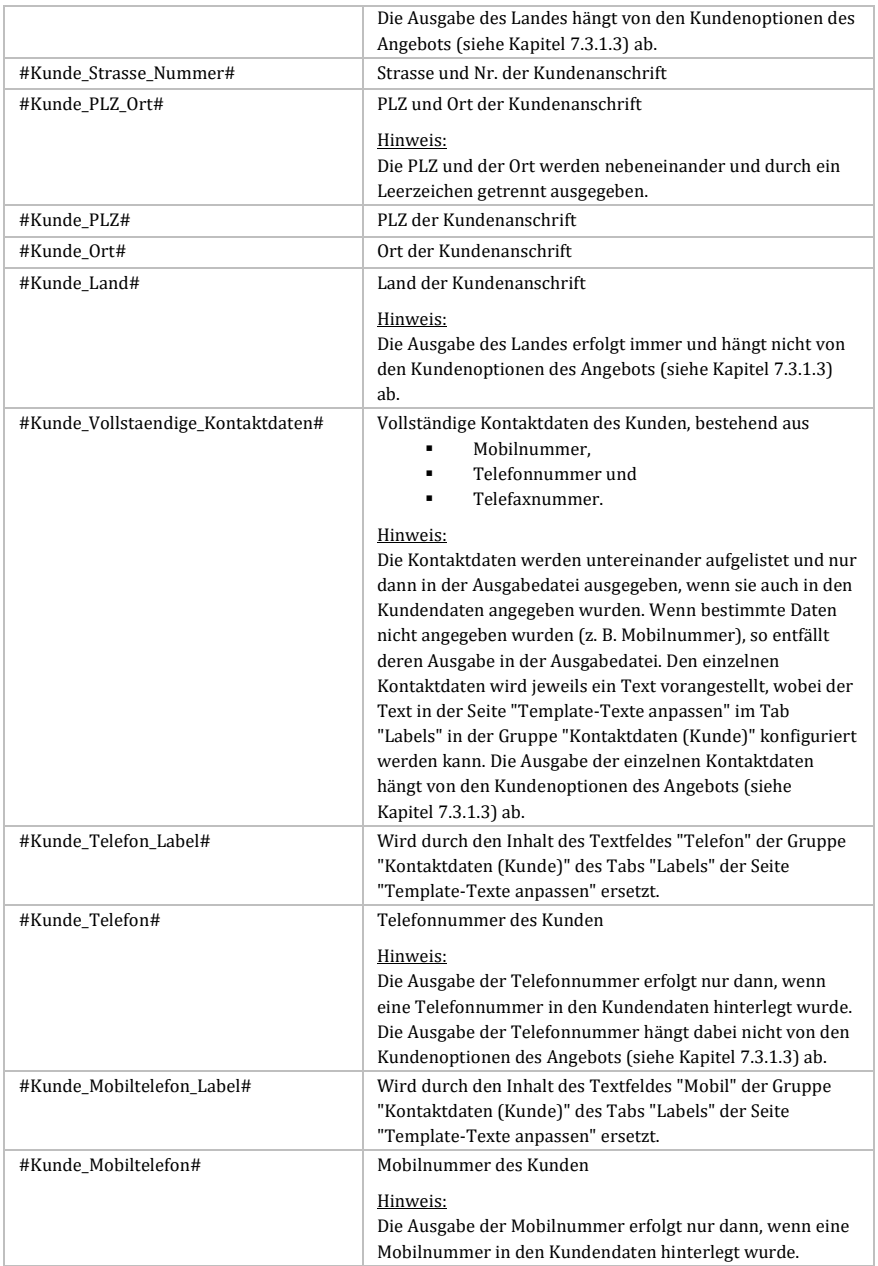

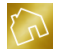

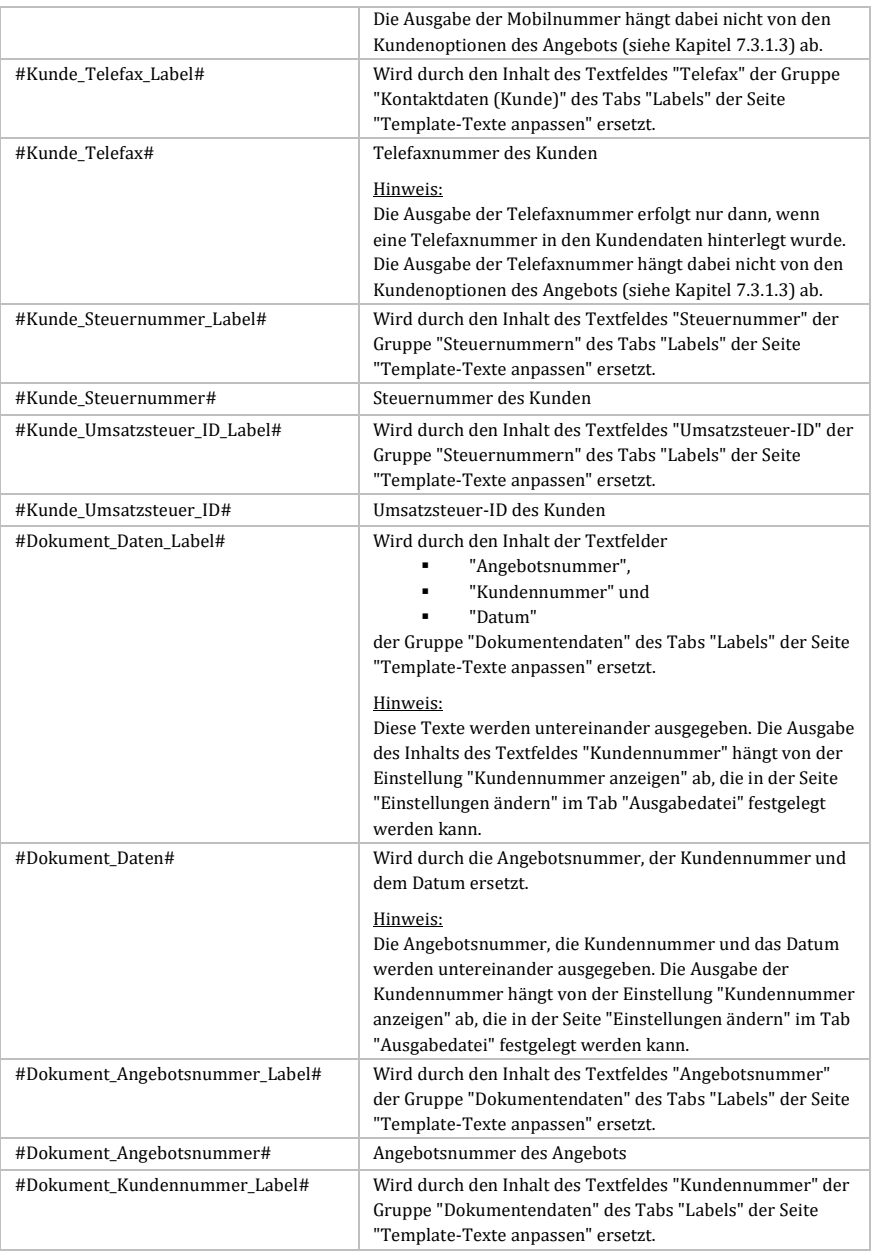

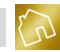

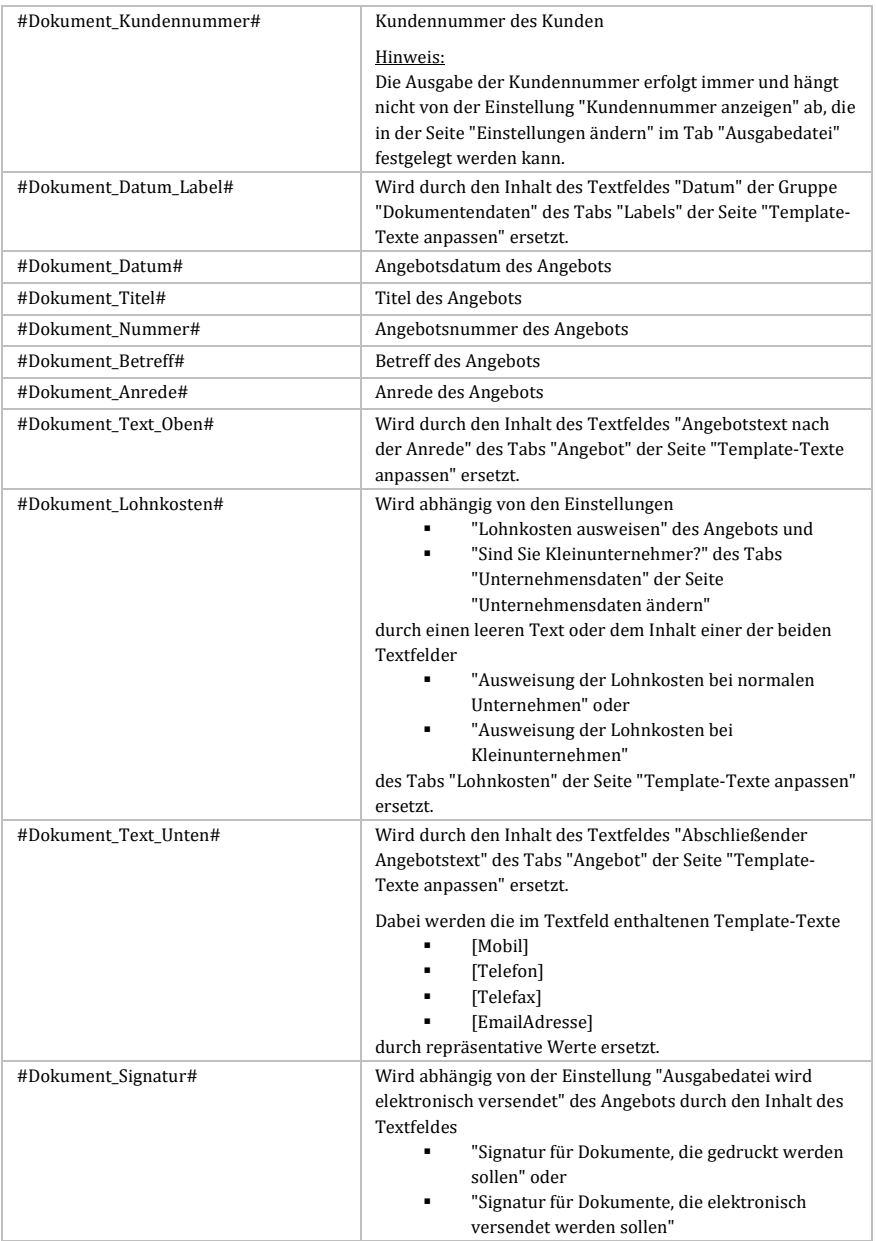

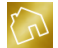

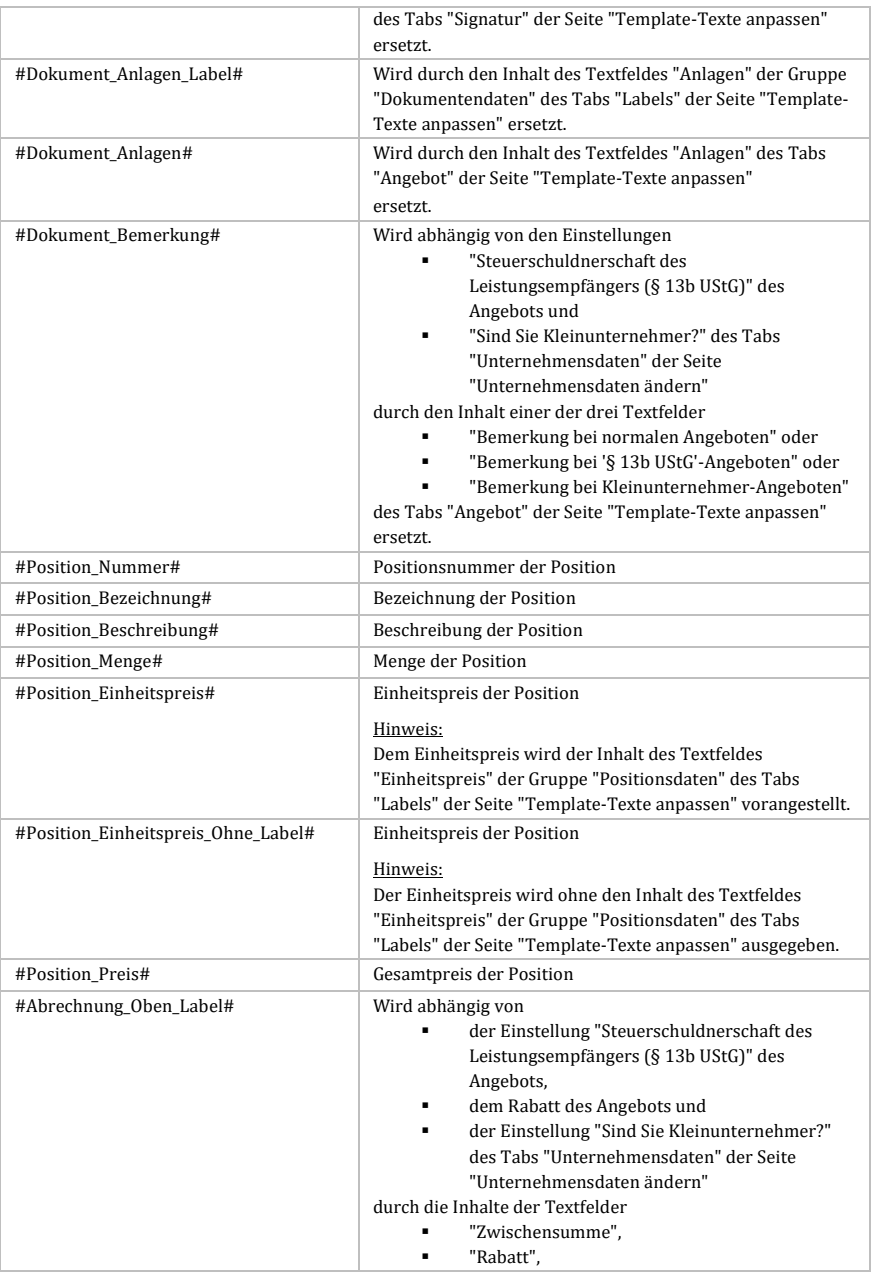

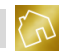

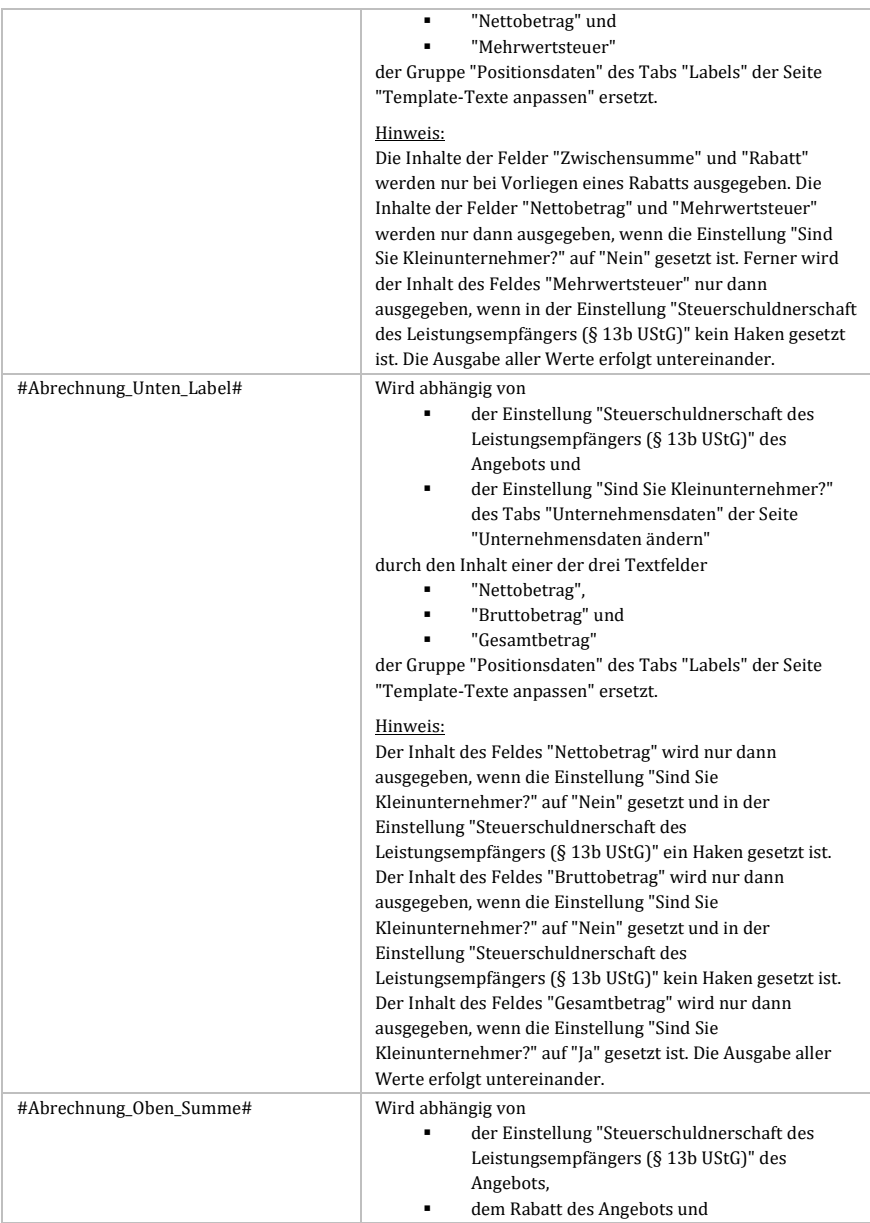

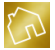

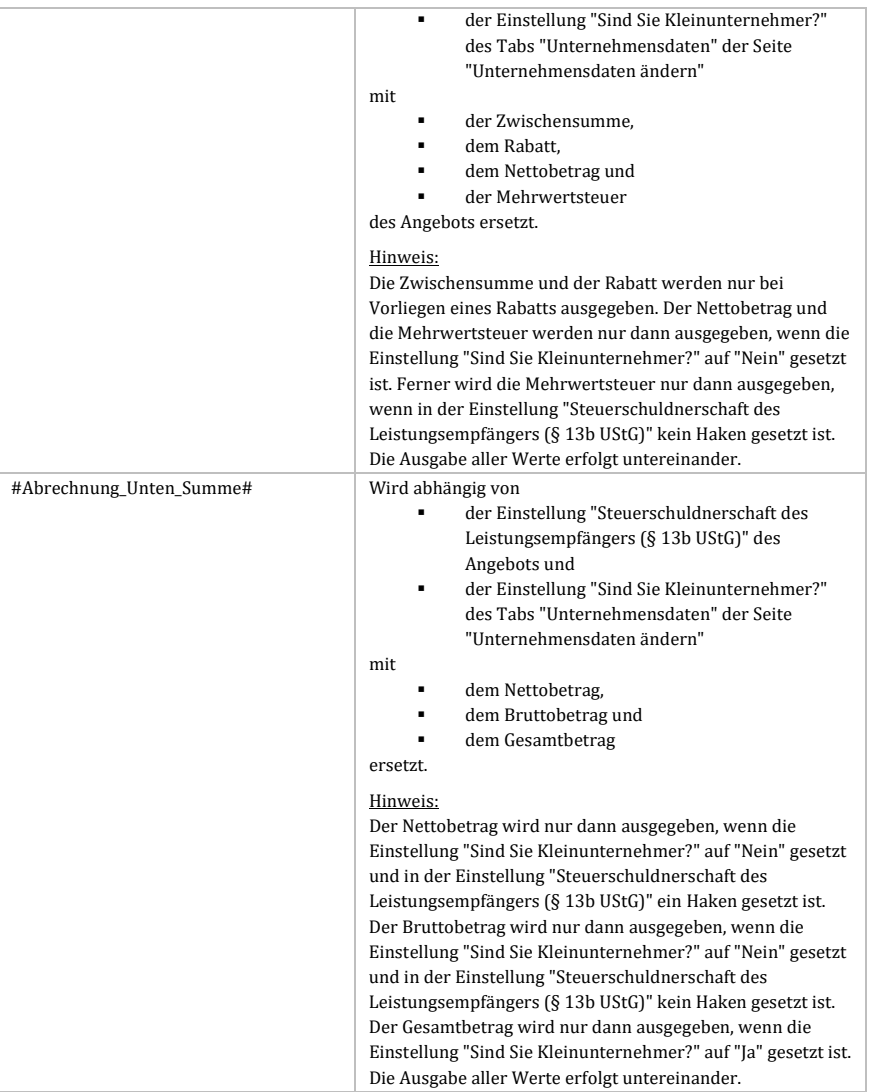

*Tabelle 7: Template-Texte für die Kategorie "Angebot"*

## **Hinweis zur Einstellung "Sind Sie Kleinunternehmer?":**

Alle Template-Texte, die sich auf die Einstellung "Sind Sie Kleinunternehmer?" aus den Unternehmensdaten beziehen, beziehen sich auf den Wert dieser Einstellung, der bei der Erstellung des Angebots gegeben war und nicht auf den aktuellen Wert dieser Einstellung.

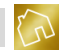

#### **Hinweis zu den Template-Texten für die Positionen:**

Die Template-Texte für die Positionen werden nur dann korrekt ersetzt, wenn die gesamte Tabellenzeile, in der sich diese Template-Texte befinden, als Lesezeichen markiert wurde.

Markieren Sie hierzu die gesamte Tabellenzeile und rufen Sie durch Betätigen der rechten Maustaste auf die Markierung das Kontextmenü auf. Klicken Sie anschließend auf den Kontextmenü-Eintrag "Lesezeichen", um das Fenster "Lesezeichen" zu öffnen. Geben Sie nun in das Feld "Lesezeichenbezeichnung" den Wert "Positionen" ein und klicken Sie anschließend auf **Hinzufügen**. Das Fenster wird dadurch automatisch geschlossen und die Tabellenzeile wird erfolgreich als Lesezeichen markiert.

#### 5.2.4.2 Befehle für die Kategorie "Angebot"

Nachfolgend sind die Befehle für die Kategorie "Angebot" aufgelistet, die zu einem Zeilenumbruch führen, wenn die dazugehörige Bedingung erfüllt ist.

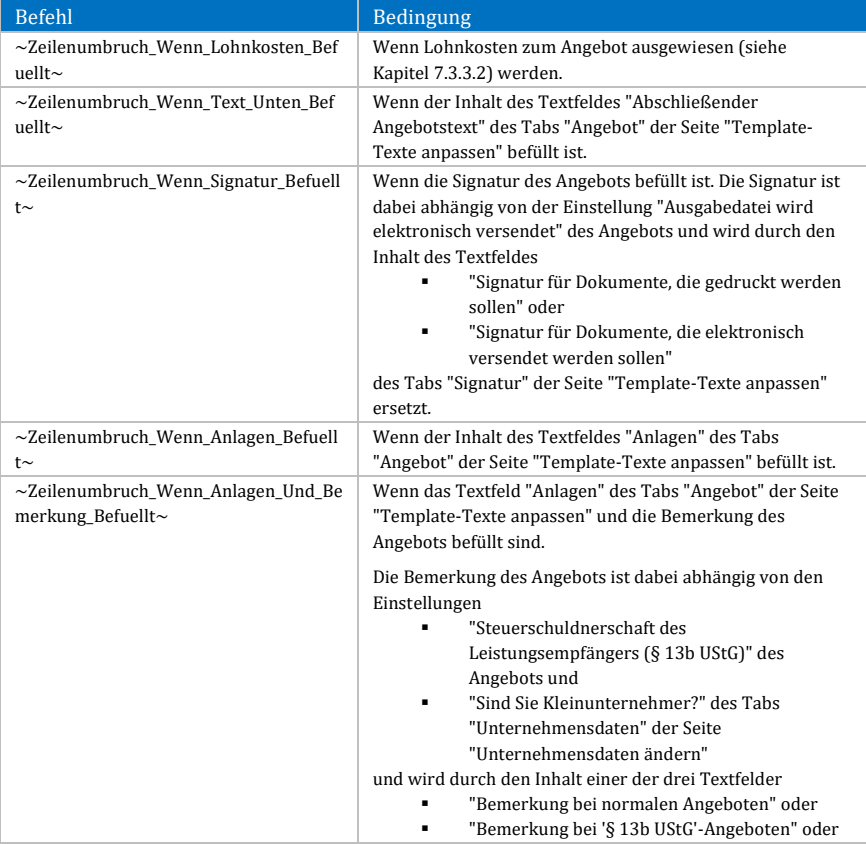
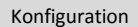

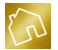

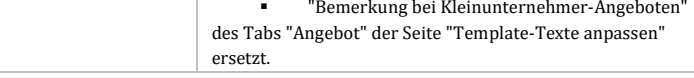

## *Tabelle 8: Befehle für die Kategorie "Angebot"*

## 5.2.4.3 Template-Texte für die Kategorie "Rechnung"

Nachfolgend sind die Template-Texte für die Kategorie "Rechnung" aufgelistet.

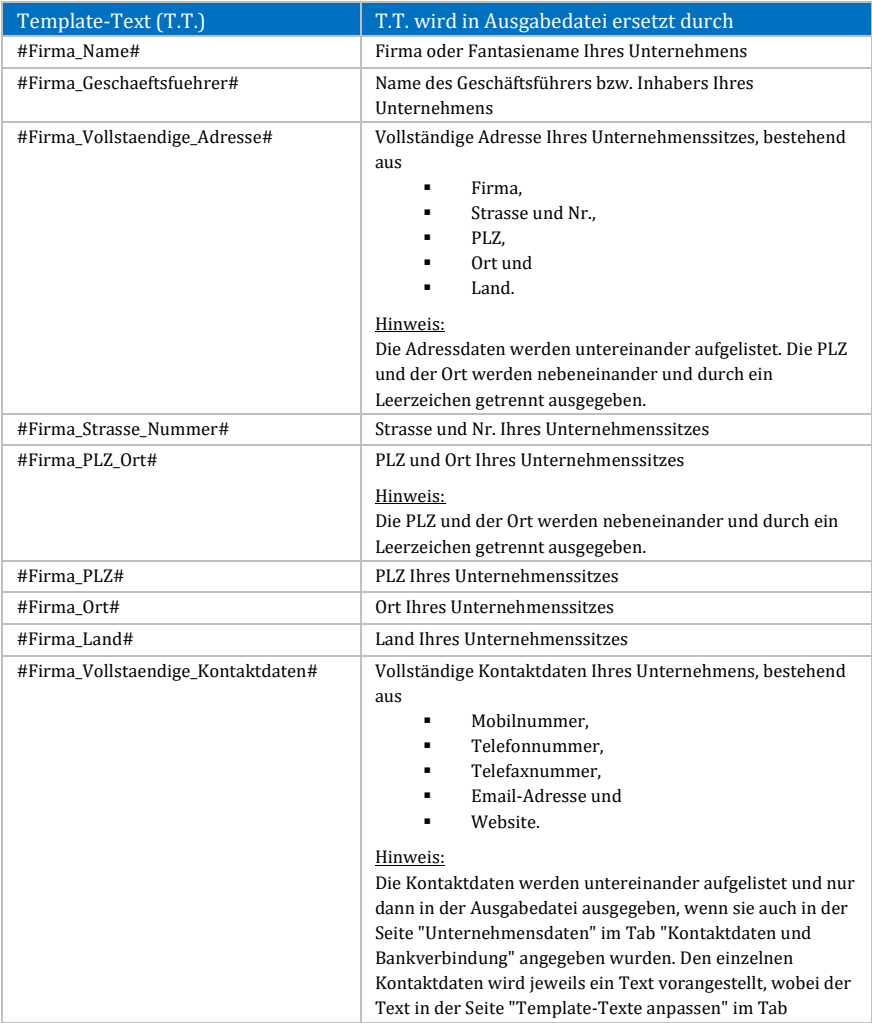

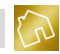

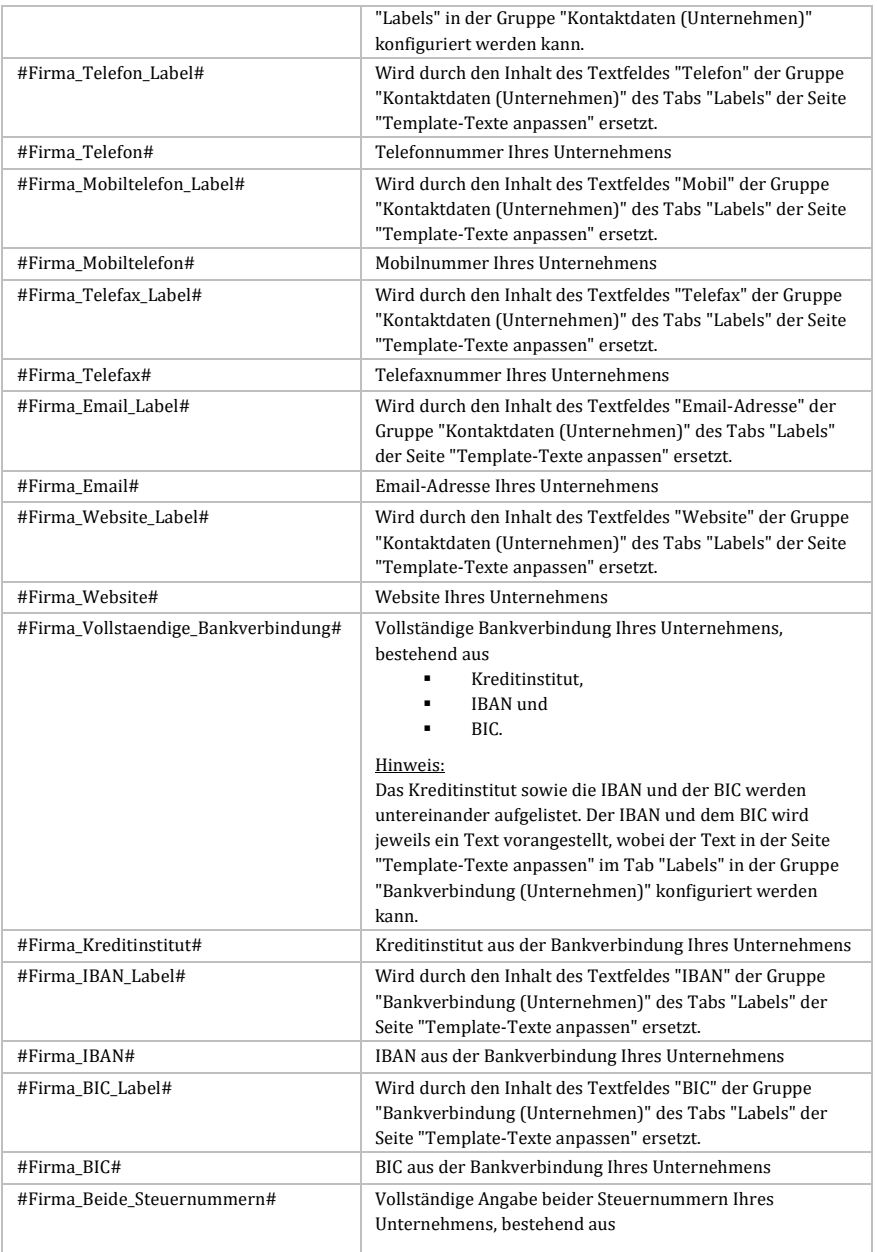

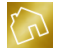

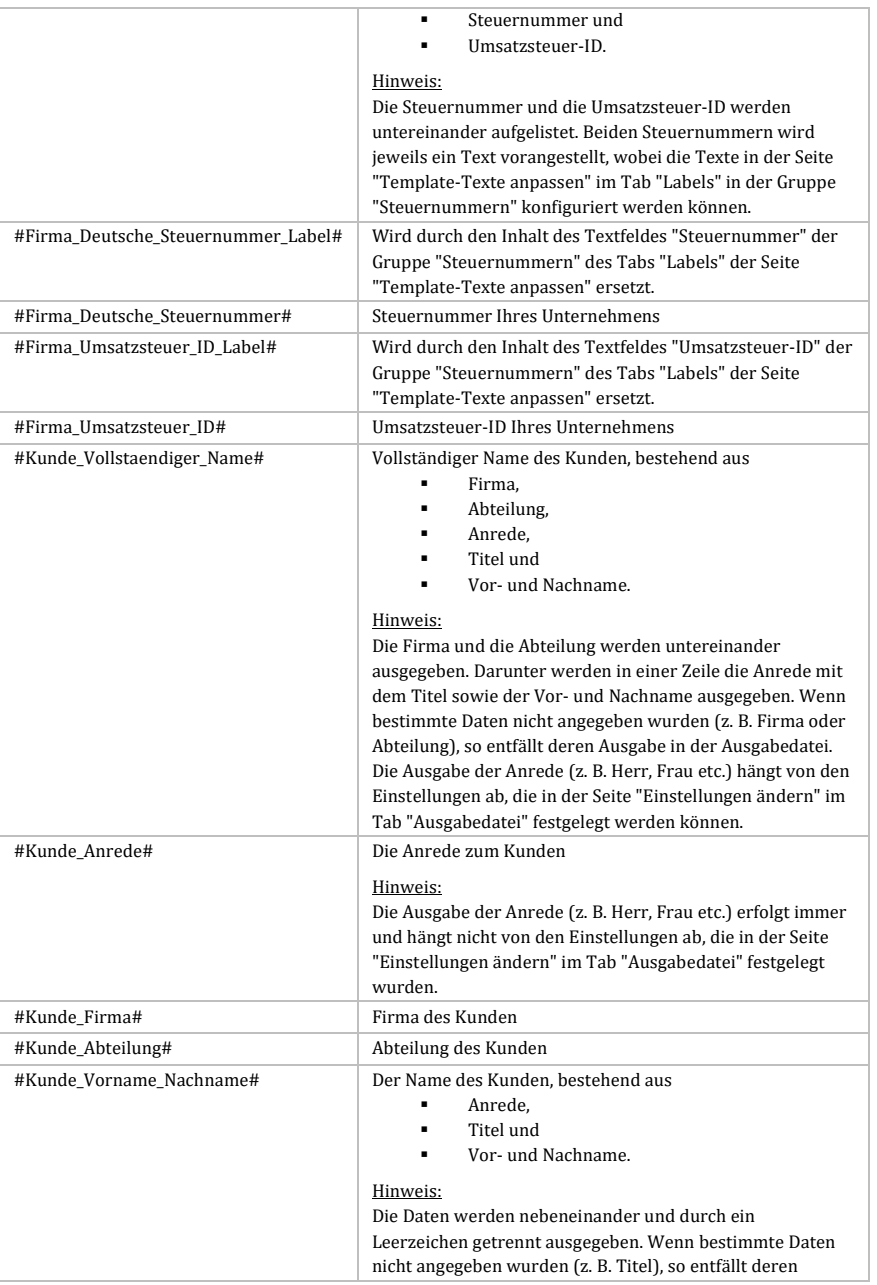

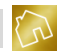

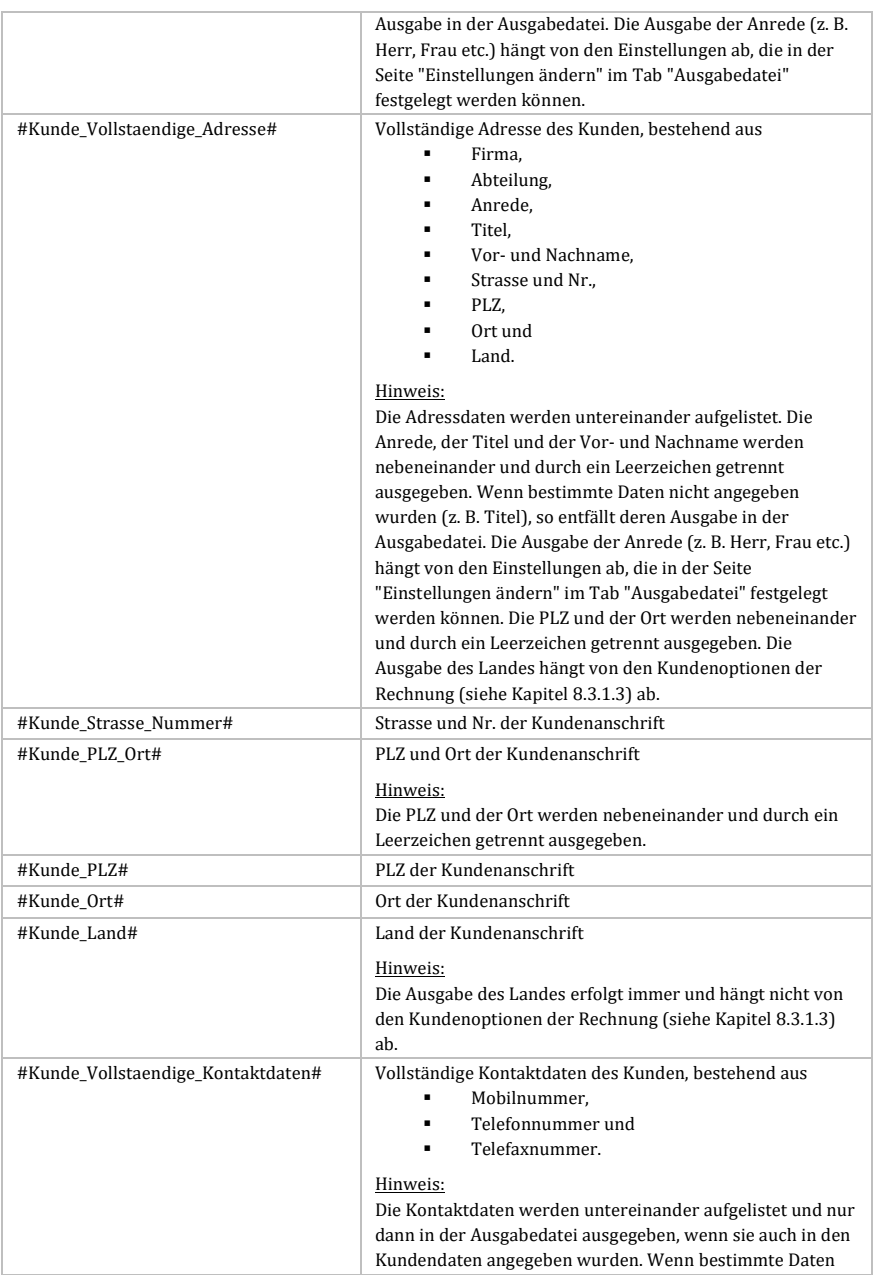

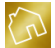

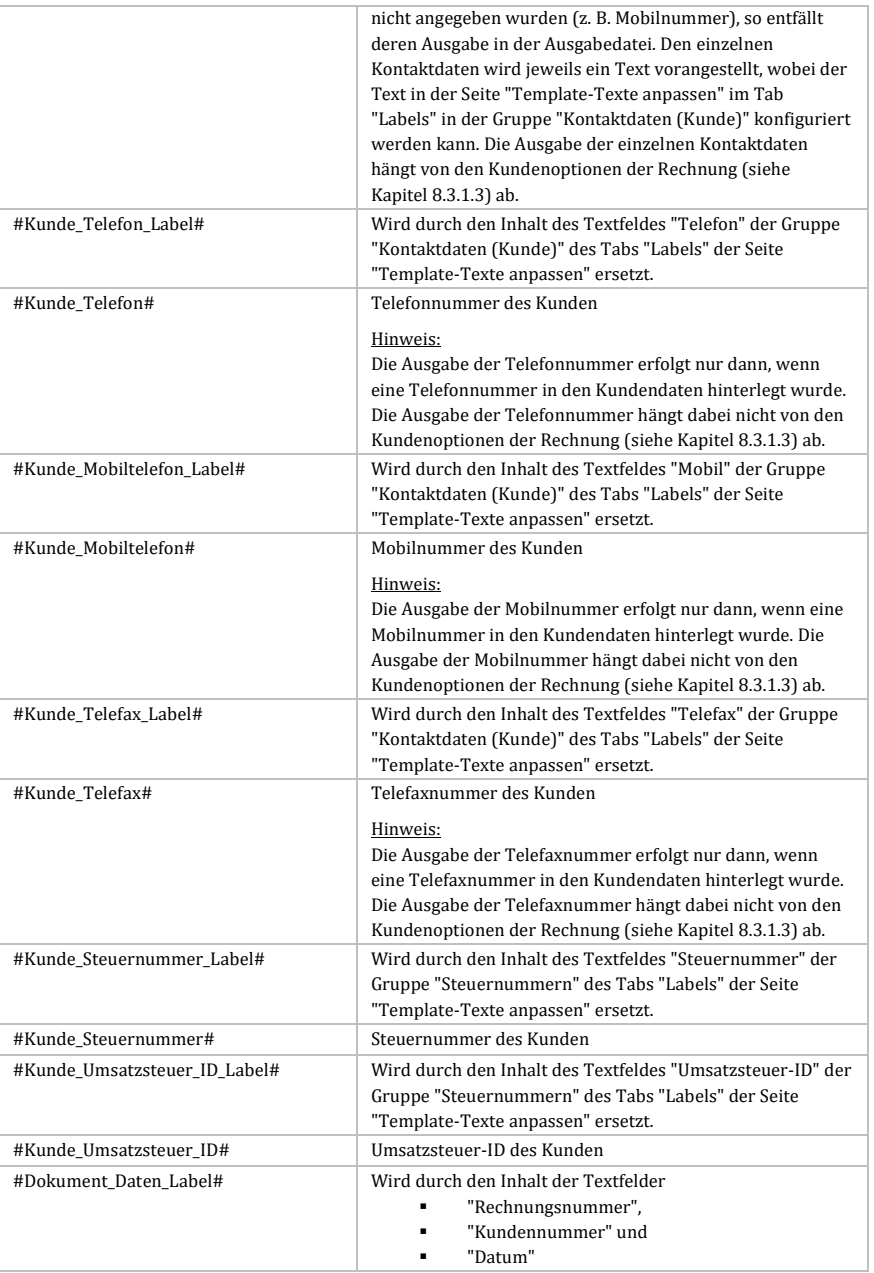

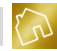

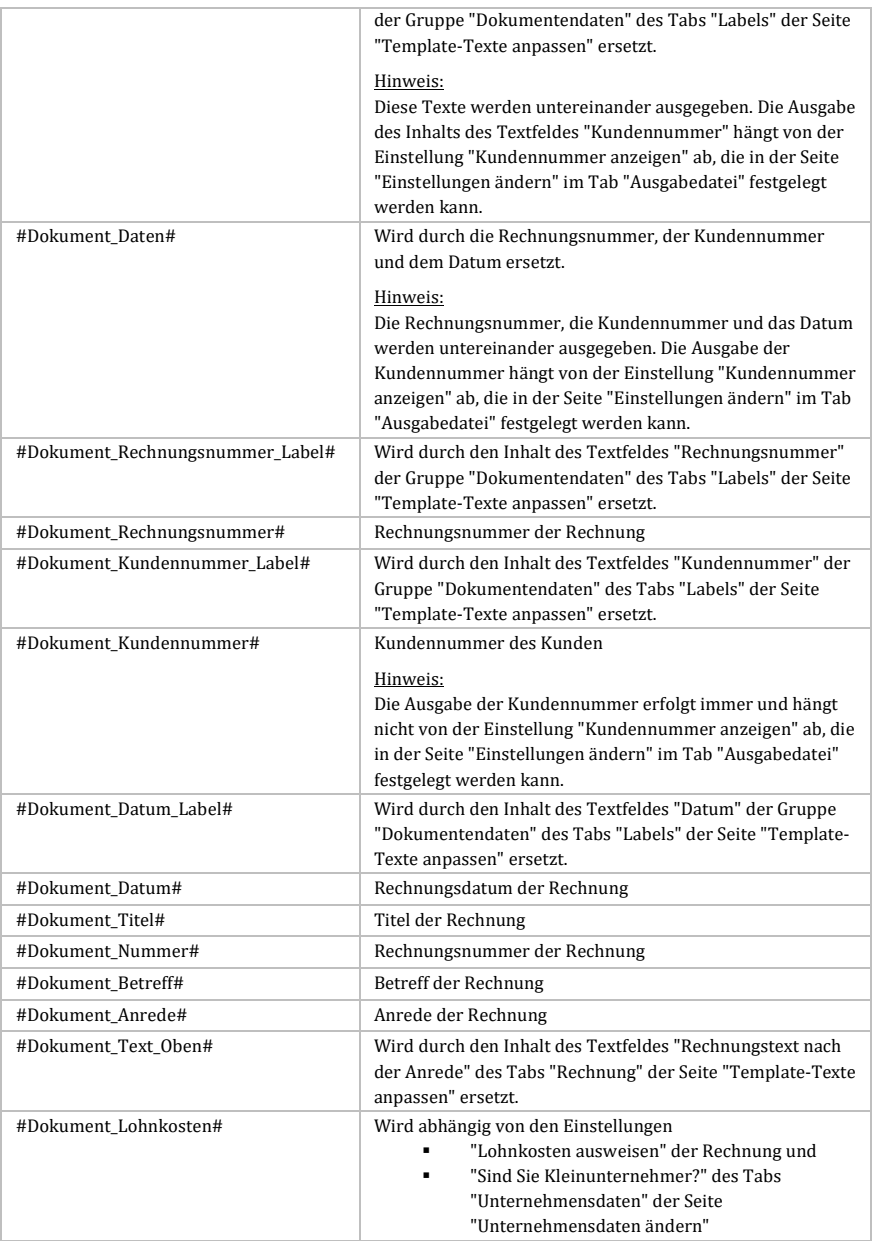

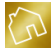

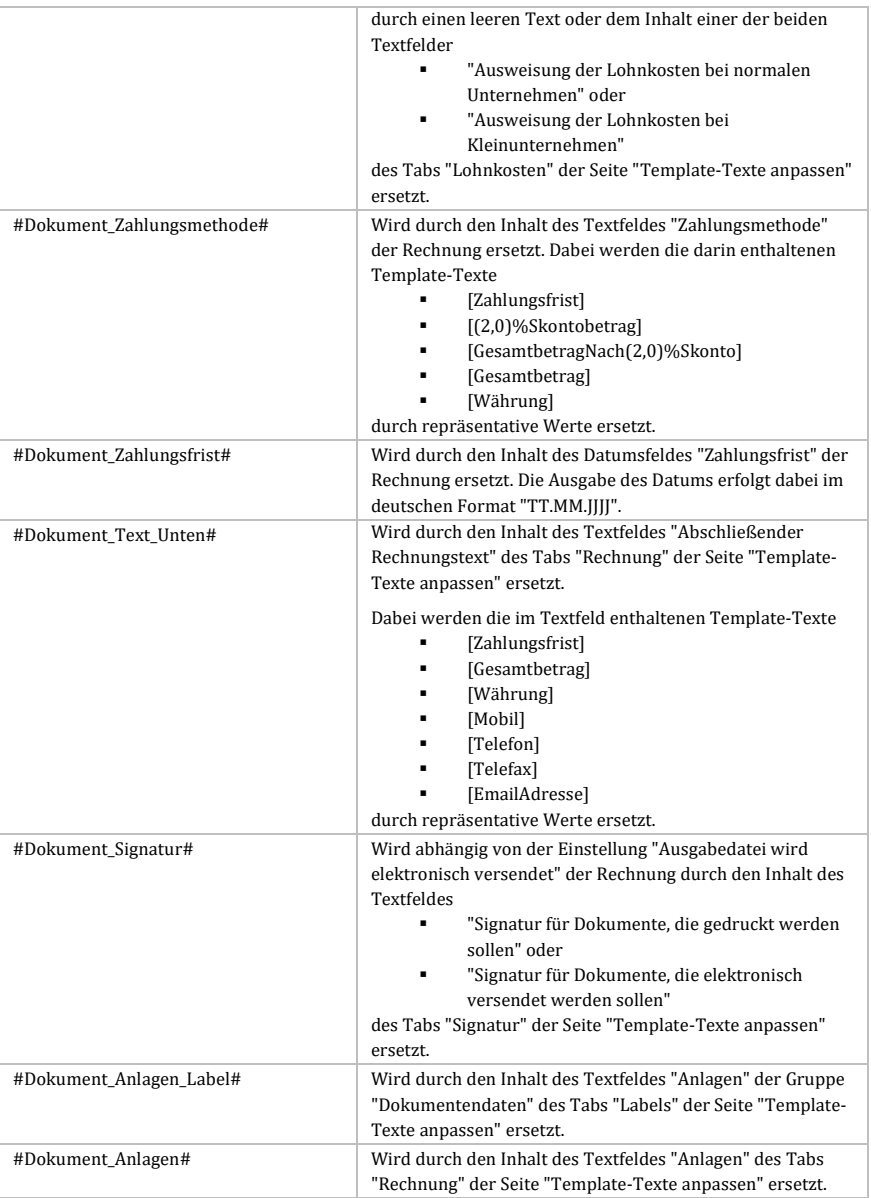

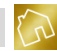

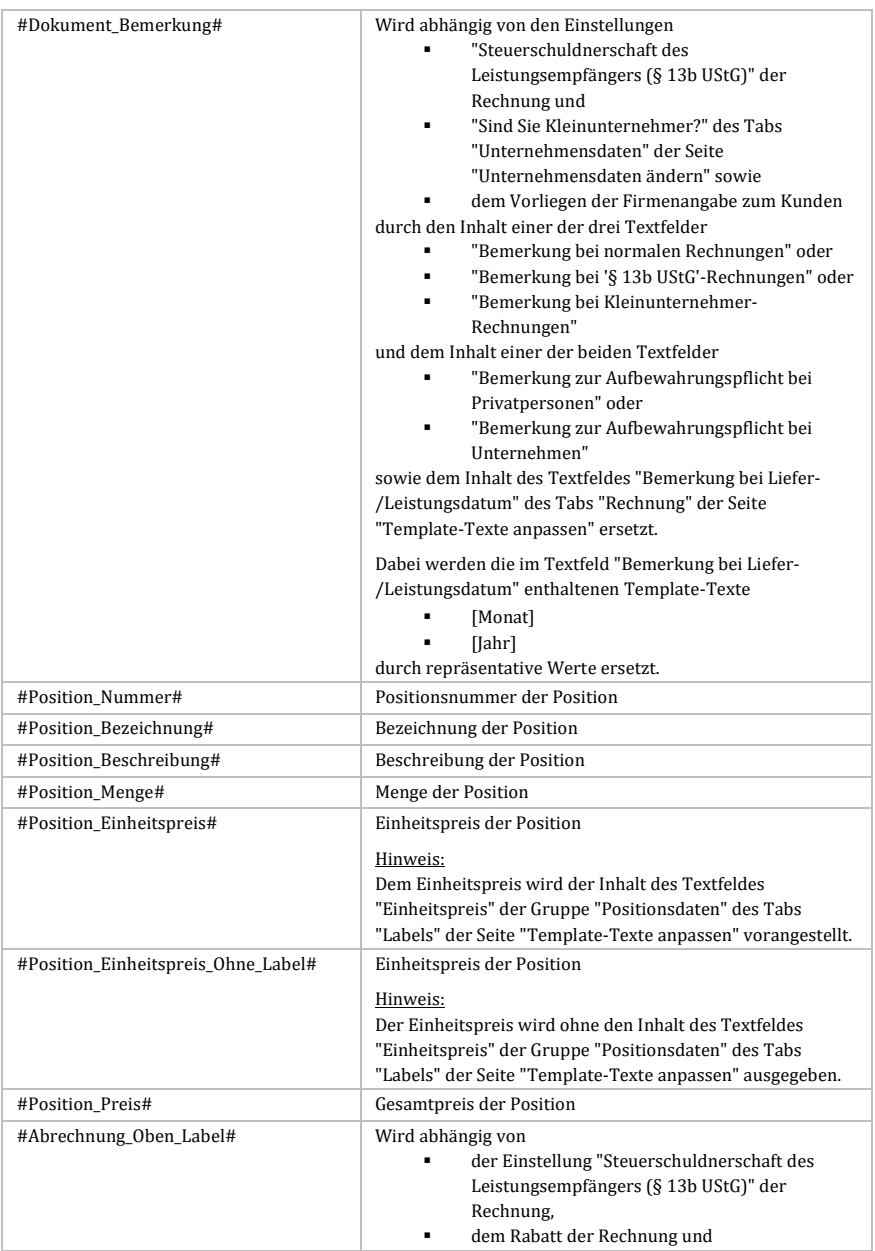

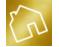

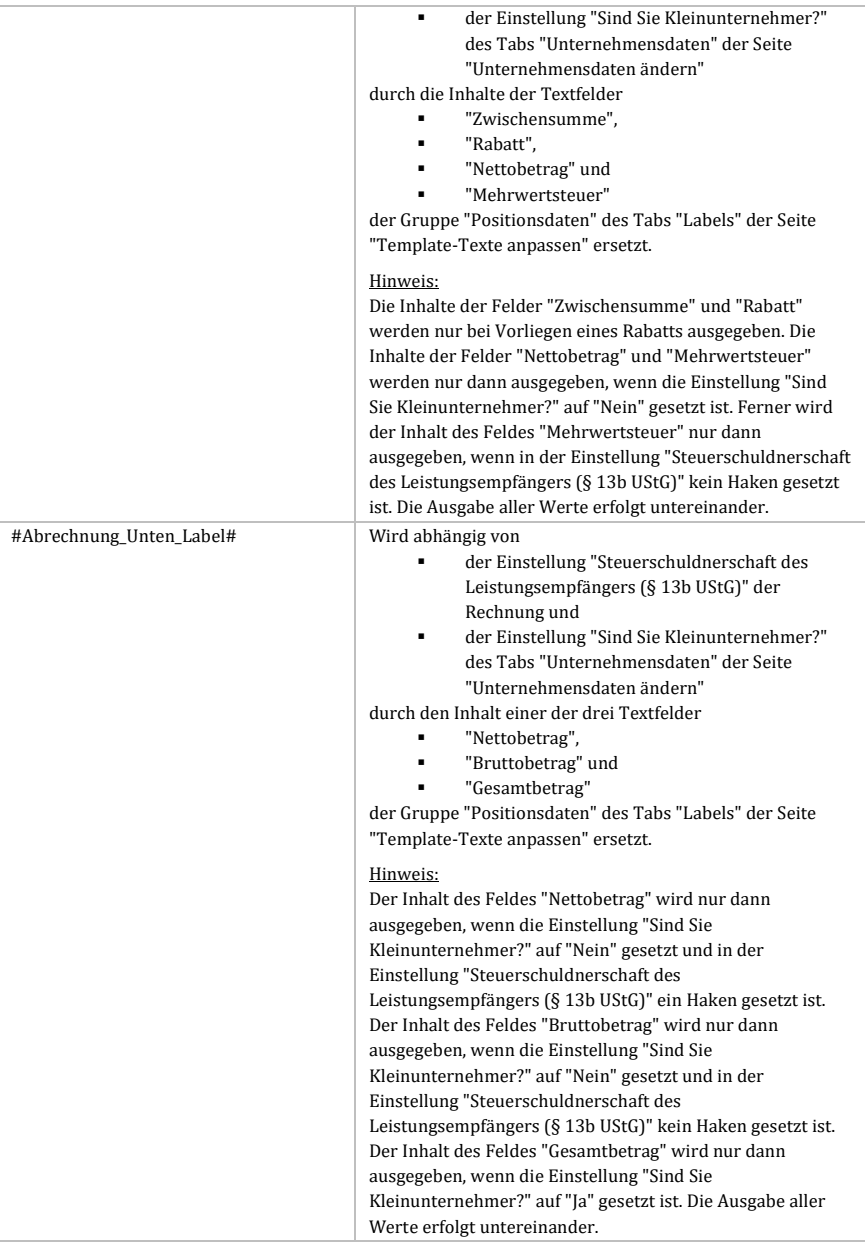

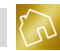

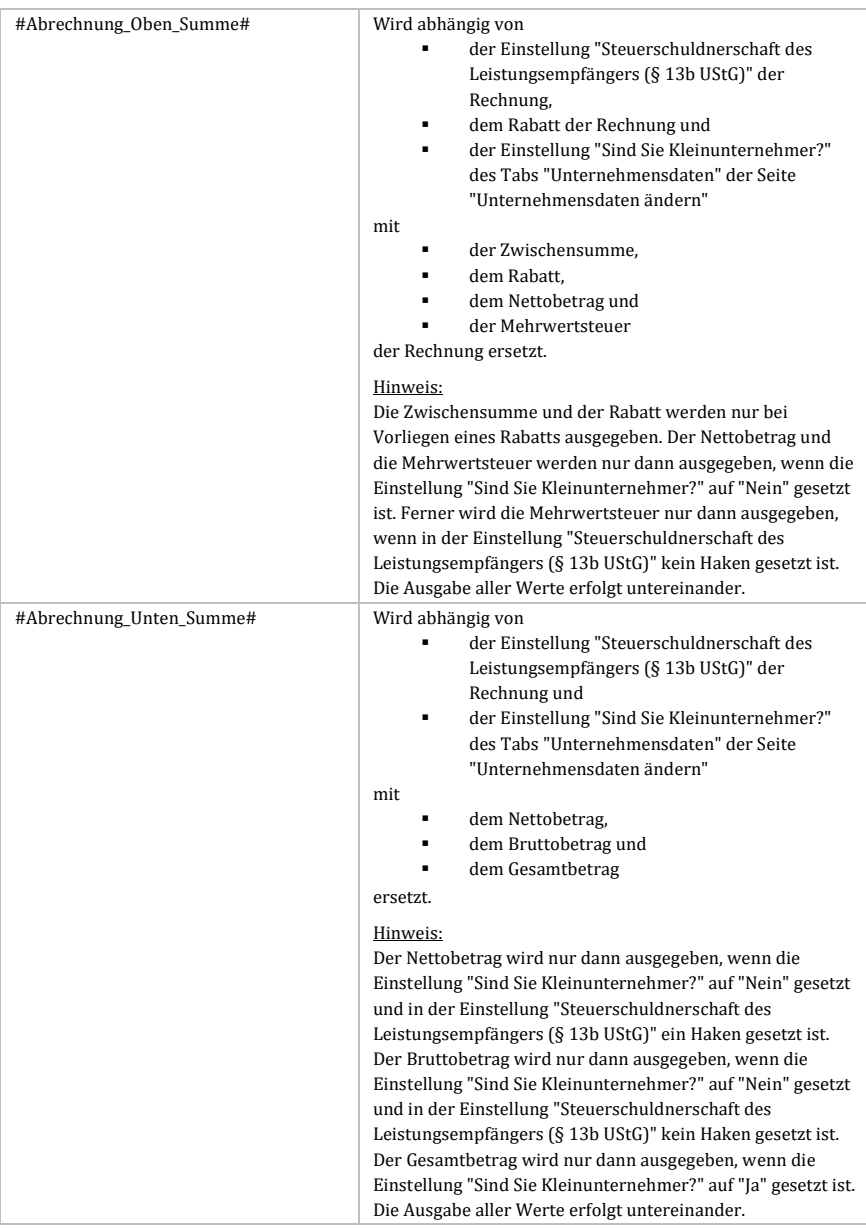

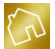

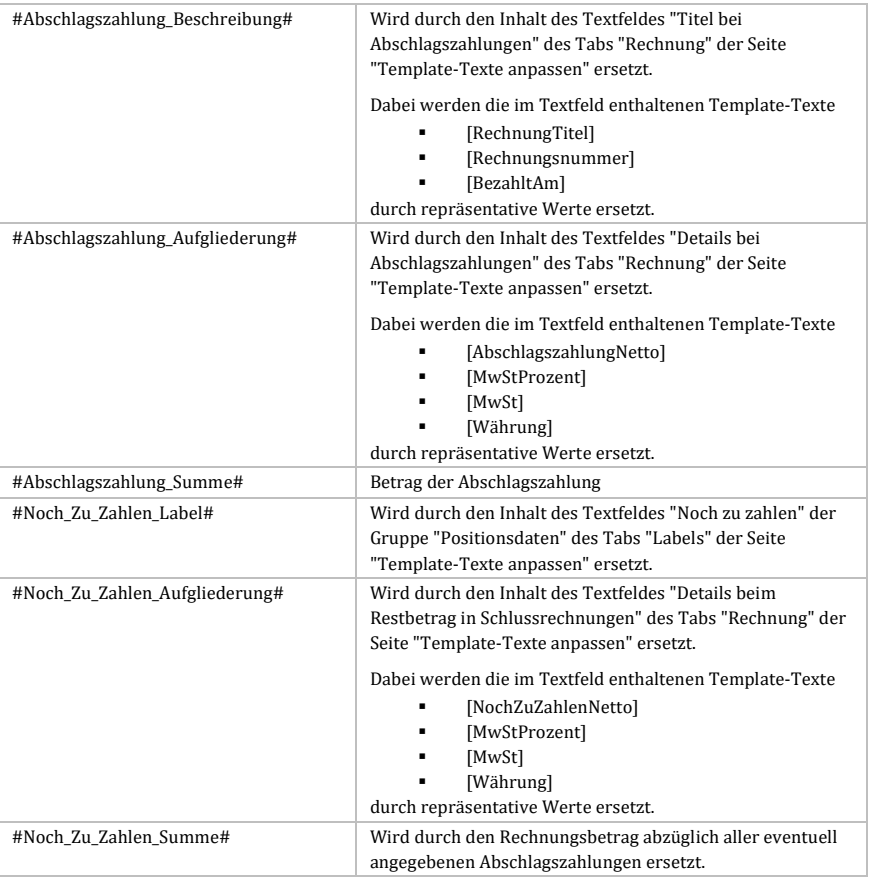

*Tabelle 9: Template-Texte für die Kategorie "Rechnung"*

### **Hinweis zur Einstellung "Sind Sie Kleinunternehmer?":**

Alle Template-Texte, die sich auf die Einstellung "Sind Sie Kleinunternehmer?" aus den Unternehmensdaten beziehen, beziehen sich auf den Wert dieser Einstellung, der bei der Erstellung der Rechnung gegeben war und nicht auf den aktuellen Wert dieser Einstellung.

### **Hinweis zu den Template-Texten für die Positionen:**

Die Template-Texte für die Positionen werden nur dann korrekt ersetzt, wenn die gesamte Tabellenzeile, in der sich diese Template-Texte befinden, als Lesezeichen markiert wurde. Markieren Sie hierzu die gesamte Tabellenzeile und rufen Sie durch Betätigen der rechten Maustaste auf die Markierung das Kontextmenü auf. Klicken Sie anschließend auf den Kontextmenü-Eintrag "Lesezeichen", um das Fenster "Lesezeichen" zu öffnen.

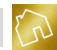

Geben Sie nun in das Feld "Lesezeichenbezeichnung" den Wert "Positionen" ein und klicken Sie anschließend auf **Hinzufügen**. Das Fenster wird dadurch automatisch geschlossen und die Tabellenzeile wird erfolgreich als Lesezeichen markiert.

#### **Hinweis zu den Template-Texten für die Abschlagszahlungen:**

Die Template-Texte für die Abschlagszahlungen werden – analog zu den Positionen – nur dann korrekt ersetzt, wenn die gesamte Tabellenzeile, in der sich diese Template-Texte befinden, als Lesezeichen markiert wurde. Dabei muss in das Feld "Lesezeichenbezeichnung" der Wert "Abschlagszahlungen" eingetragen werden.

#### **Hinweis zu den Template-Texten für die "Noch zu zahlen"-Angaben:**

Neben den Positionen und den Abschlagszahlungen müssen auch die Template-Texte für die "Noch zu zahlen"-Angaben als Lesezeichen markiert werden. Gehen Sie dabei genauso vor, wie bei der Markierung des Lesezeichens "Positionen", jedoch mit dem Unterschied, dass Sie anstelle der Lesezeichenbezeichnung "Positionen" den Wert "Noch\_Zu\_Zahlen" eingeben.

### 5.2.4.4 Befehle für die Kategorie "Rechnung"

Nachfolgend sind die Befehle für die Kategorie "Rechnung" aufgelistet, die zu einem Zeilenumbruch führen, wenn die dazugehörige Bedingung erfüllt ist.

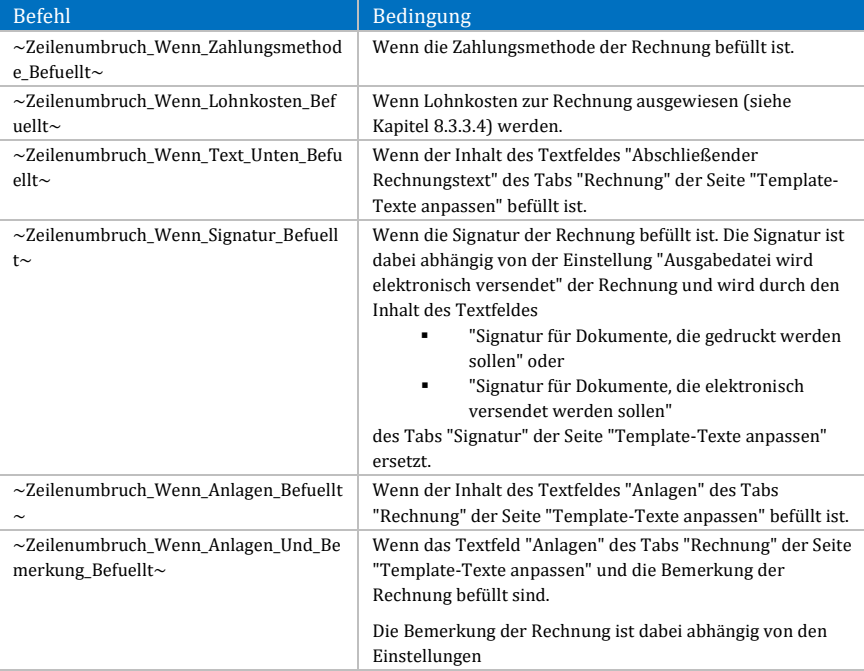

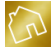

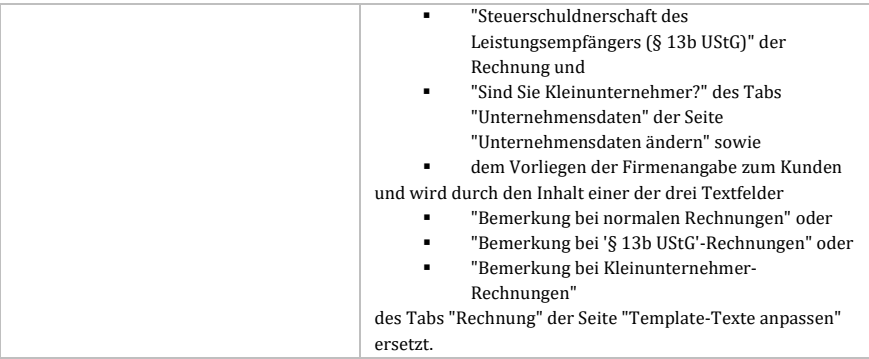

*Tabelle 10: Befehle für die Kategorie "Rechnung"*

## 5.2.4.5 Template-Texte für die Kategorie "Mahnung"

Nachfolgend sind die Template-Texte für die Kategorie "Mahnung" aufgelistet.

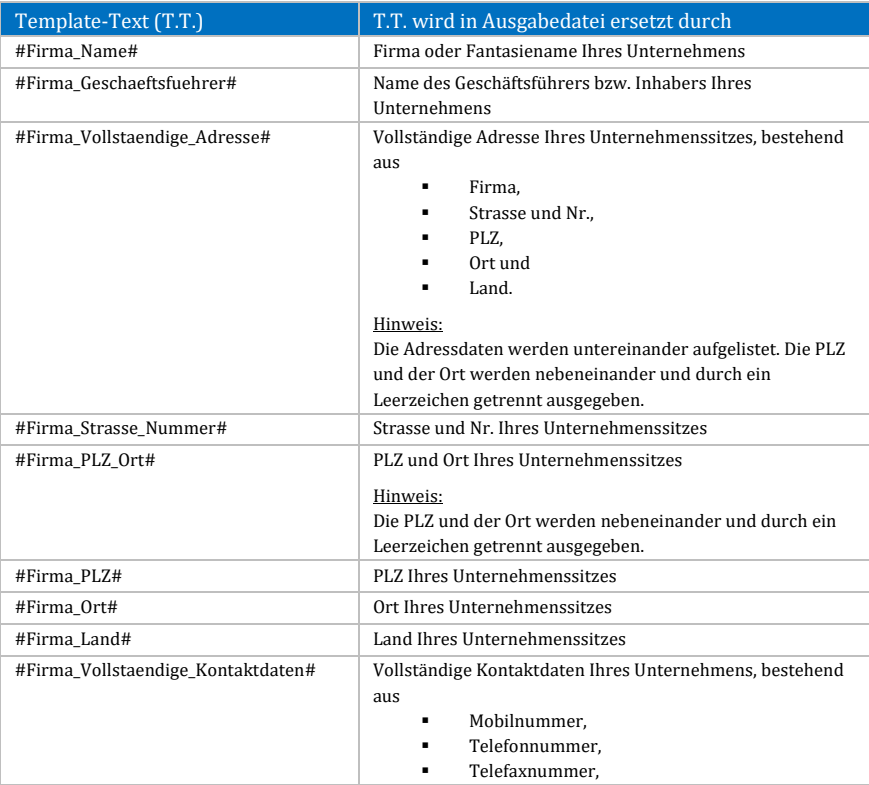

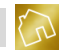

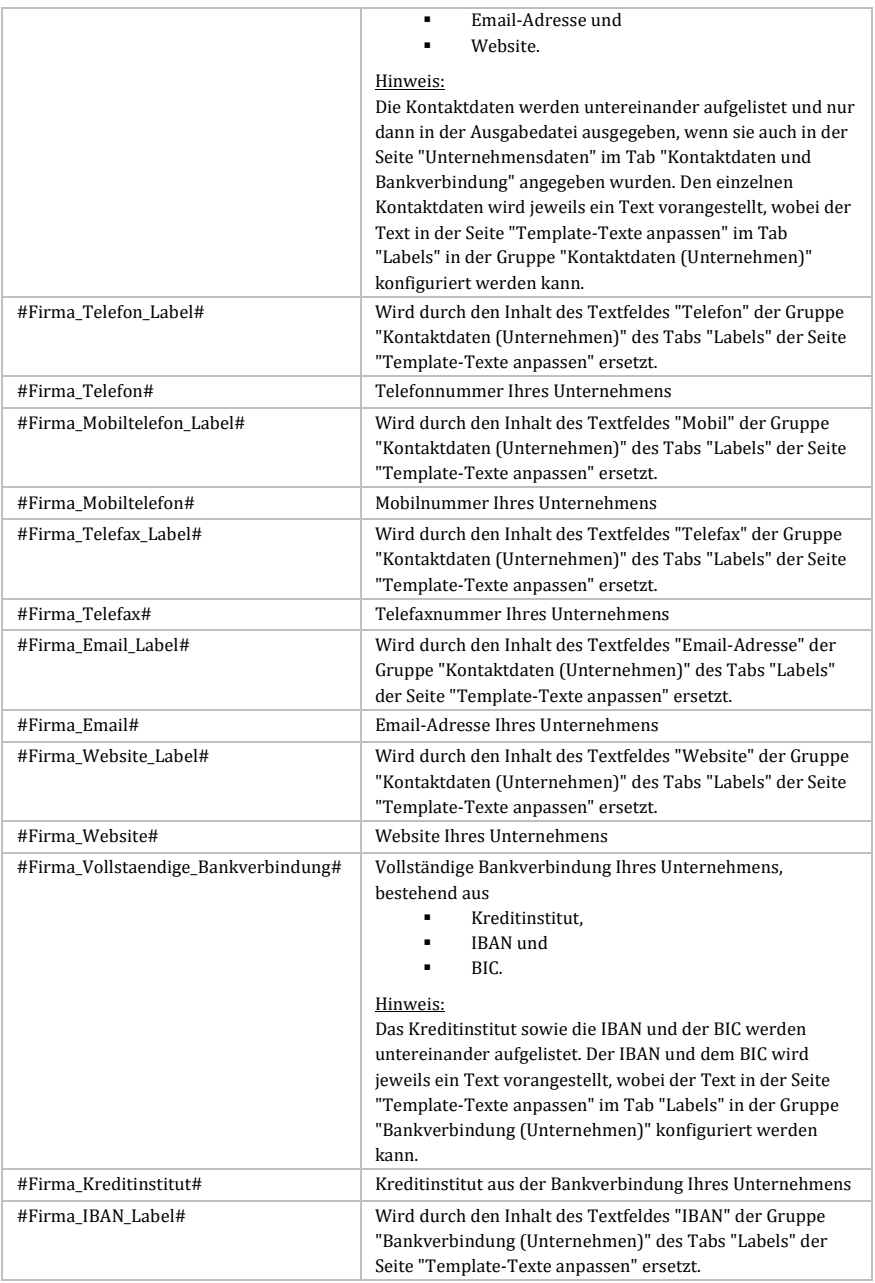

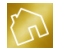

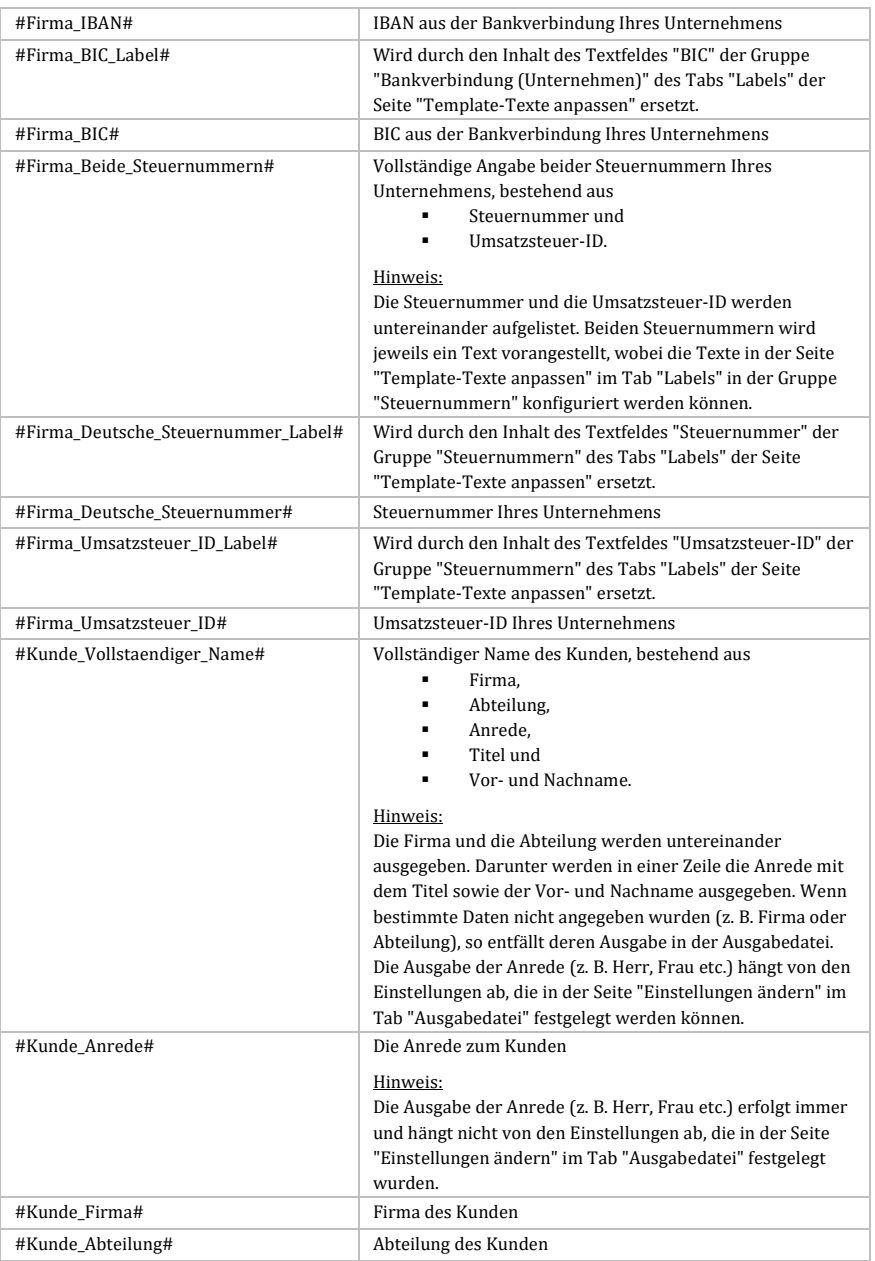

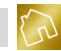

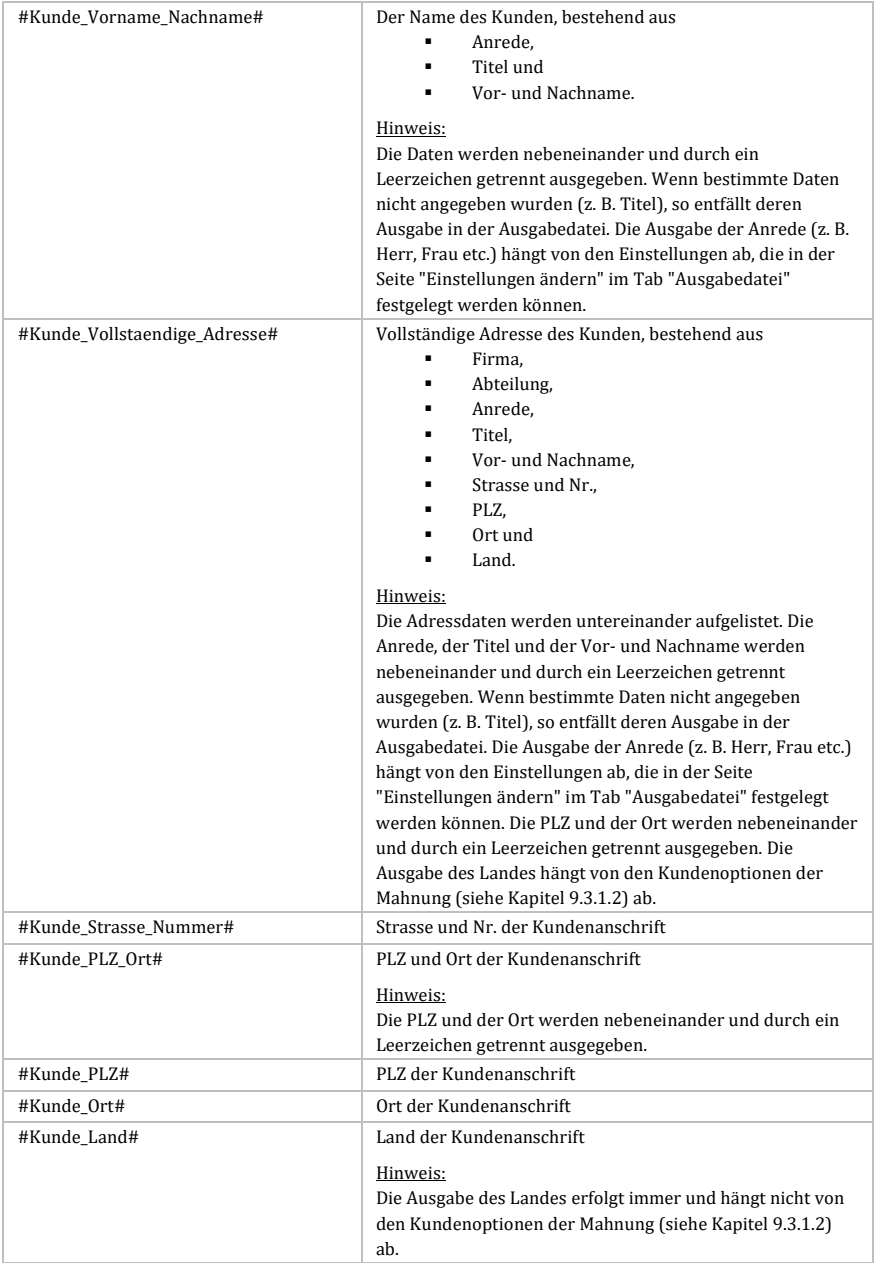

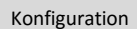

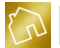

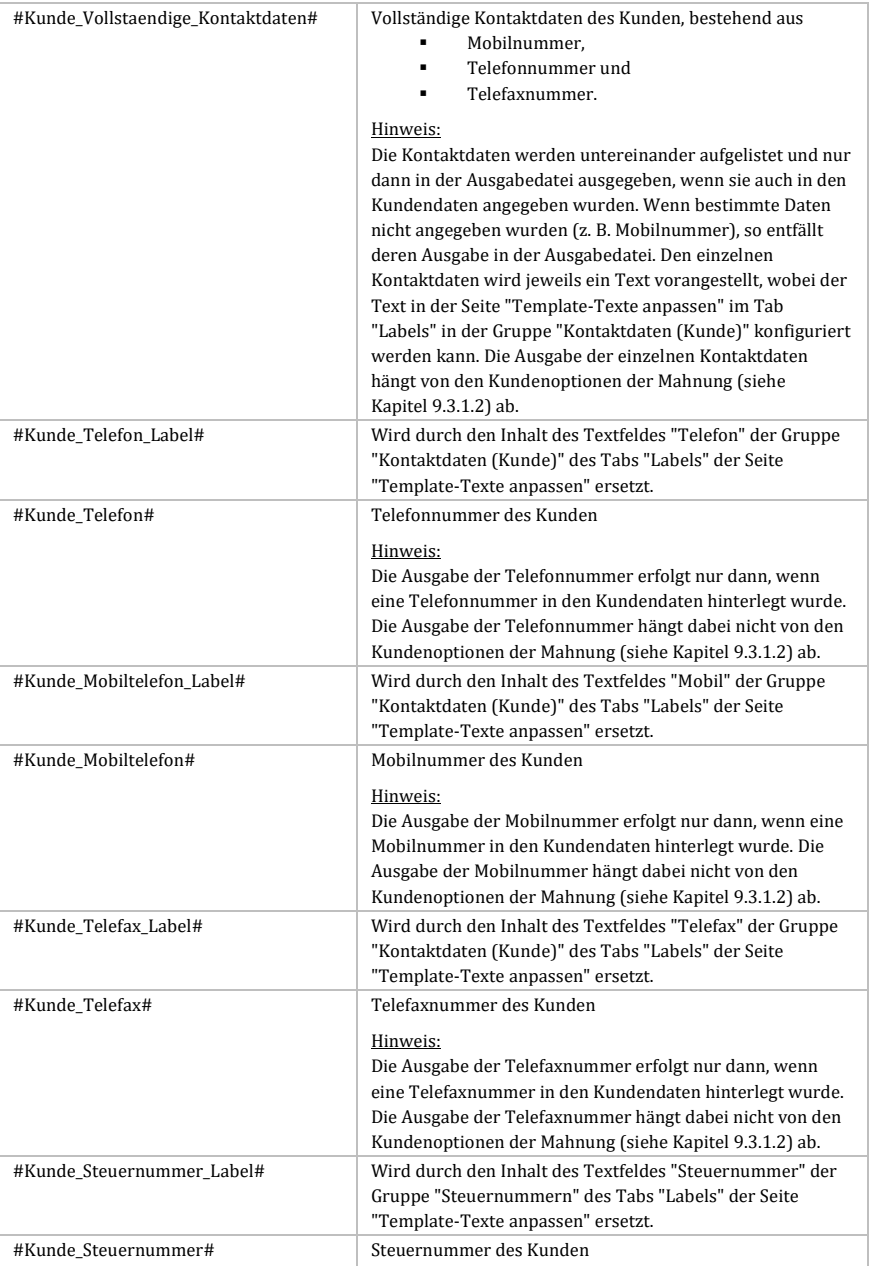

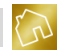

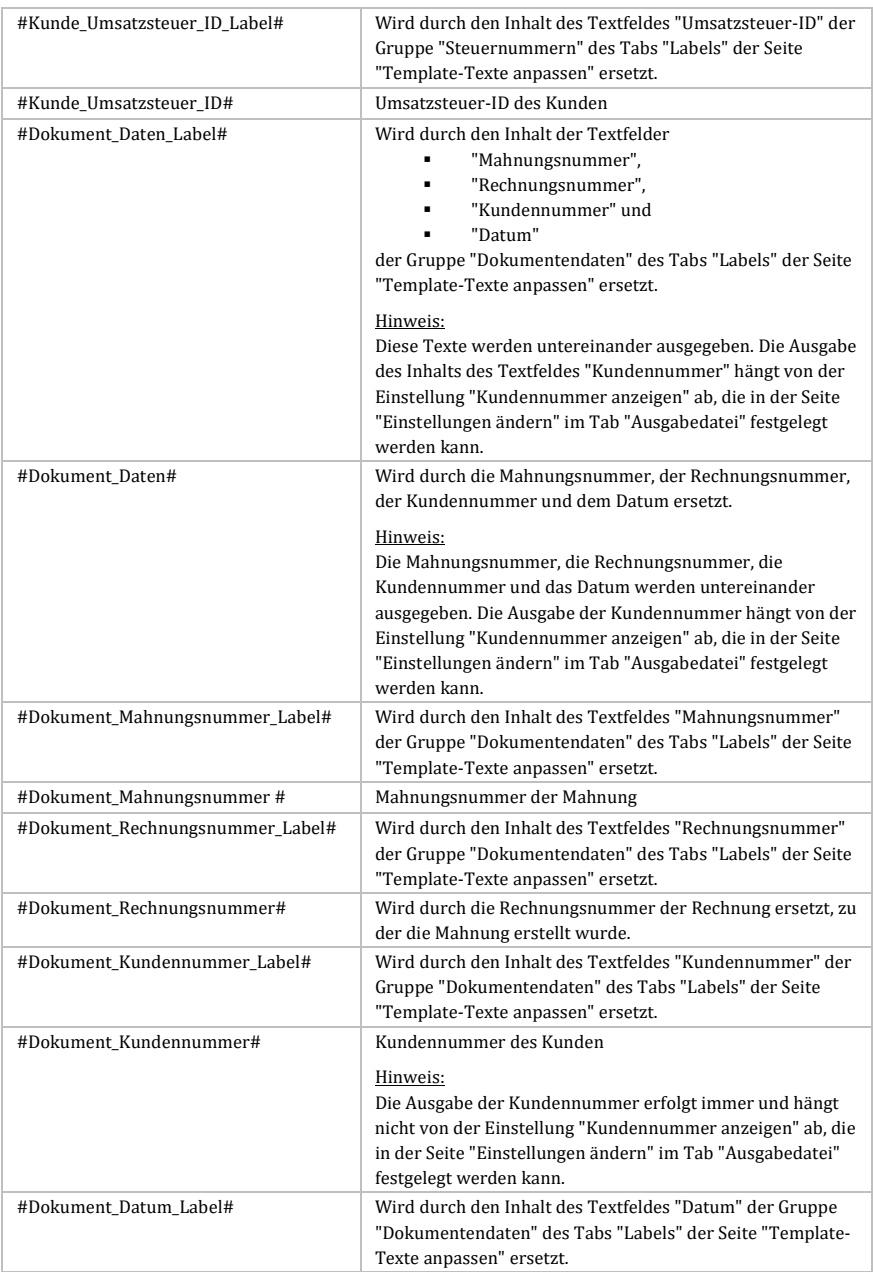

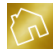

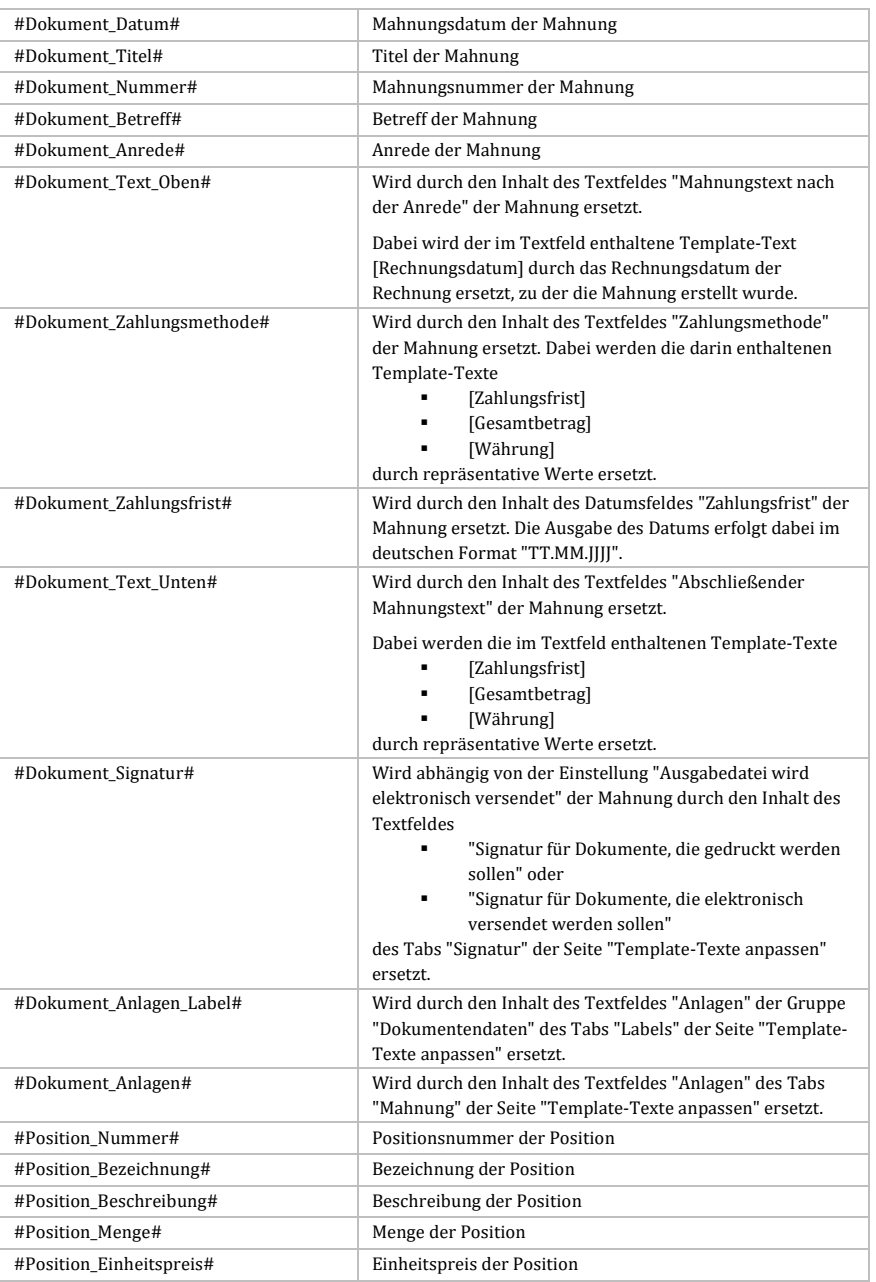

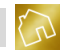

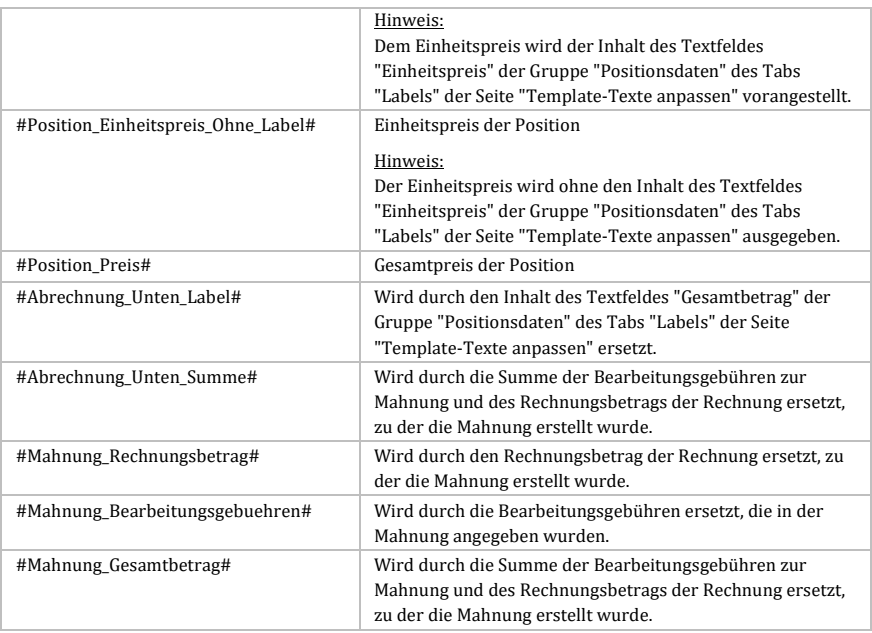

*Tabelle 11: Template-Texte für die Kategorie "Mahnung"*

### **Hinweis zu den Template-Texten für die Positionen:**

Der Rechnungsbetrag und die Bearbeitungsgebühren werden als Positionen umgesetzt. Die Template-Texte für die Positionen werden nur dann korrekt ersetzt, wenn die gesamte Tabellenzeile, in der sich diese Template-Texte befinden, als Lesezeichen markiert wurde. Markieren Sie hierzu die gesamte Tabellenzeile und rufen Sie durch Betätigen der rechten Maustaste auf die Markierung das Kontextmenü auf. Klicken Sie anschließend auf den Kontextmenü-Eintrag "Lesezeichen", um das Fenster "Lesezeichen" zu öffnen. Geben Sie nun in das Feld "Lesezeichenbezeichnung" den Wert "Positionen" ein und klicken Sie anschließend auf **Hinzufügen**. Das Fenster wird dadurch automatisch geschlossen und die Tabellenzeile wird erfolgreich als Lesezeichen markiert.

### 5.2.4.6 Befehle für die Kategorie "Mahnung"

Nachfolgend sind die Befehle für die Kategorie "Mahnung" aufgelistet, die zu einem Zeilenumbruch führen, wenn die dazugehörige Bedingung erfüllt ist.

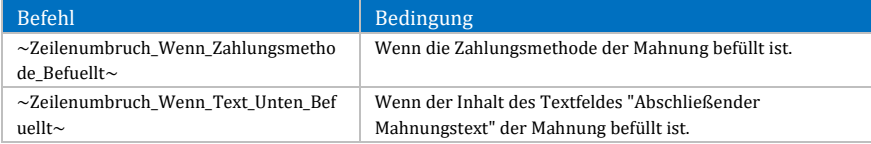

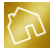

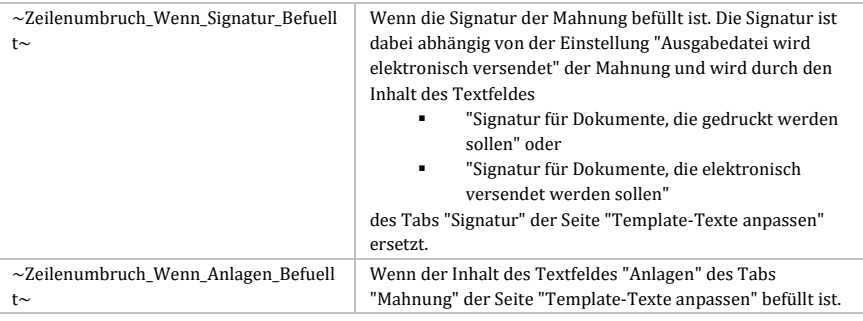

## *Tabelle 12: Befehle für die Kategorie "Mahnung"*

## 5.2.4.7 Template-Texte für die Kategorie "Kassenbuch"

Nachfolgend sind die Template-Texte für die Kategorie "Kassenbuch" aufgelistet.

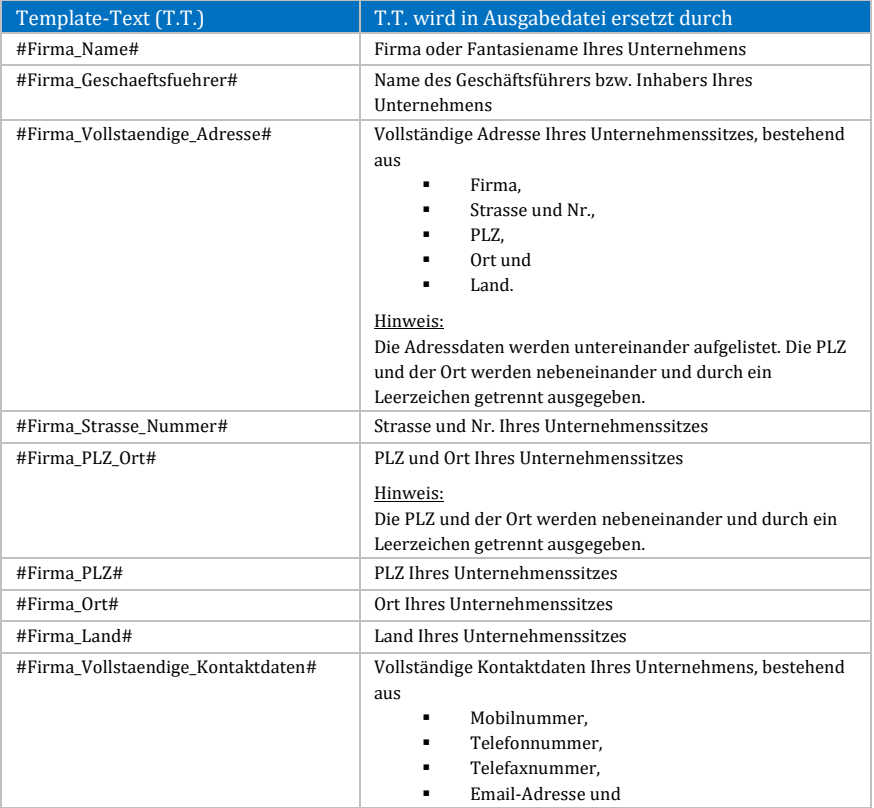

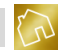

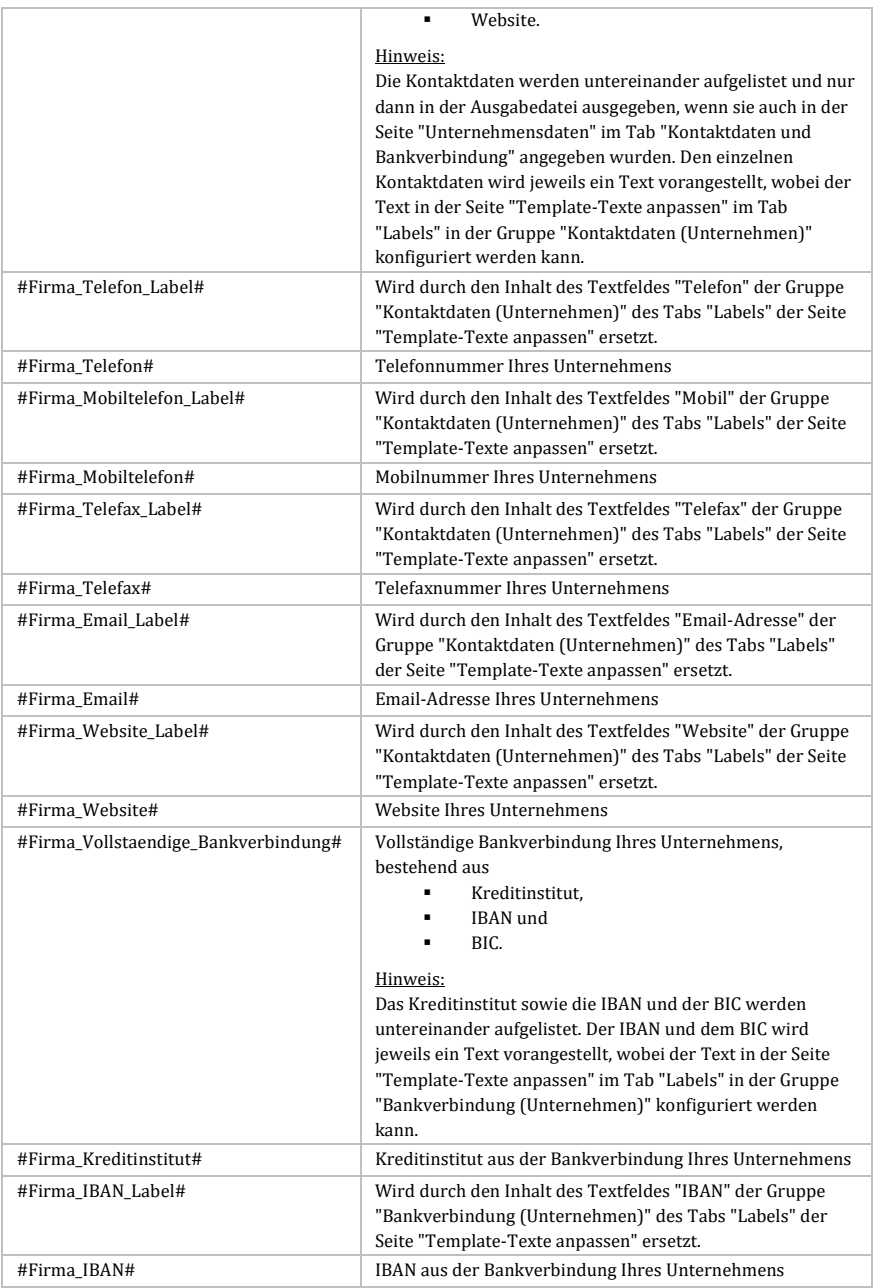

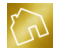

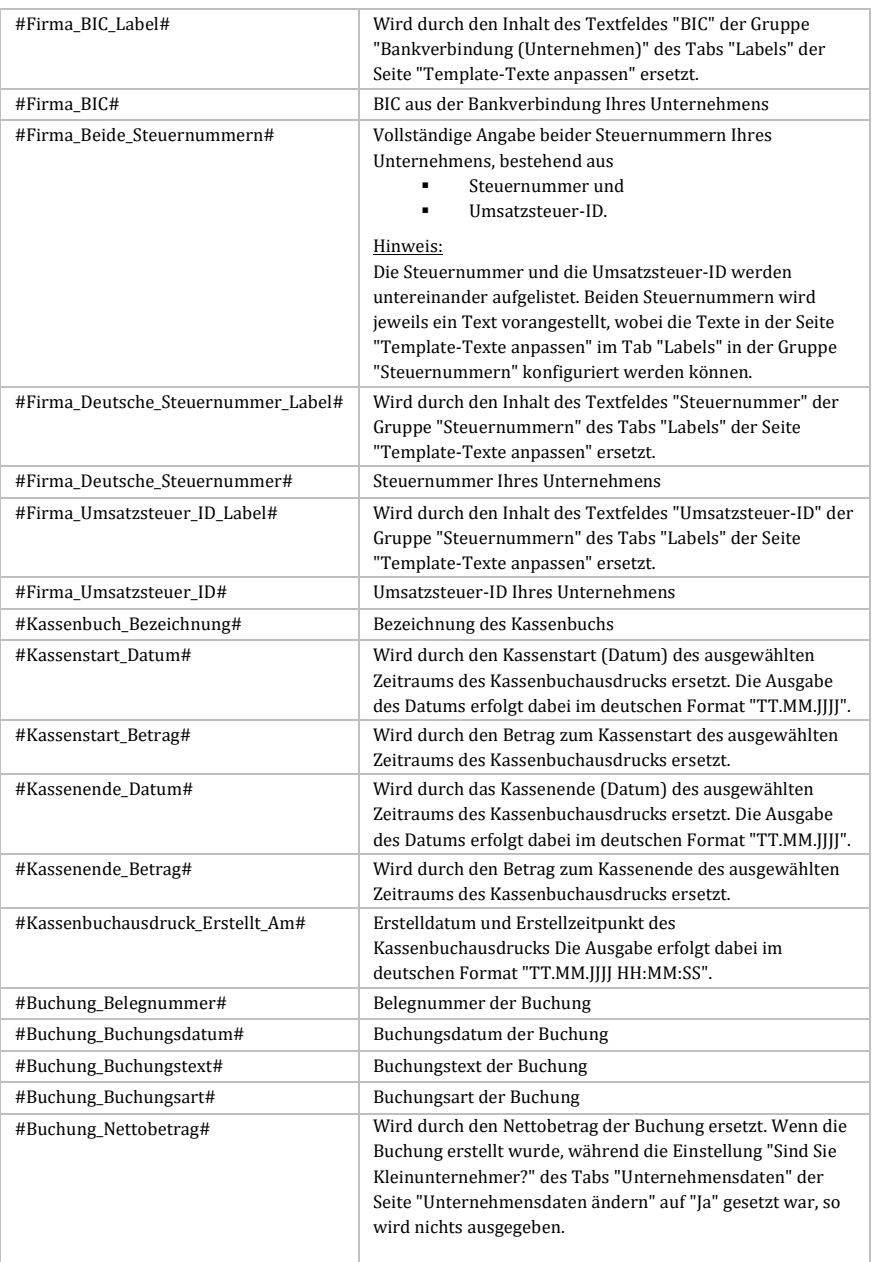

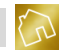

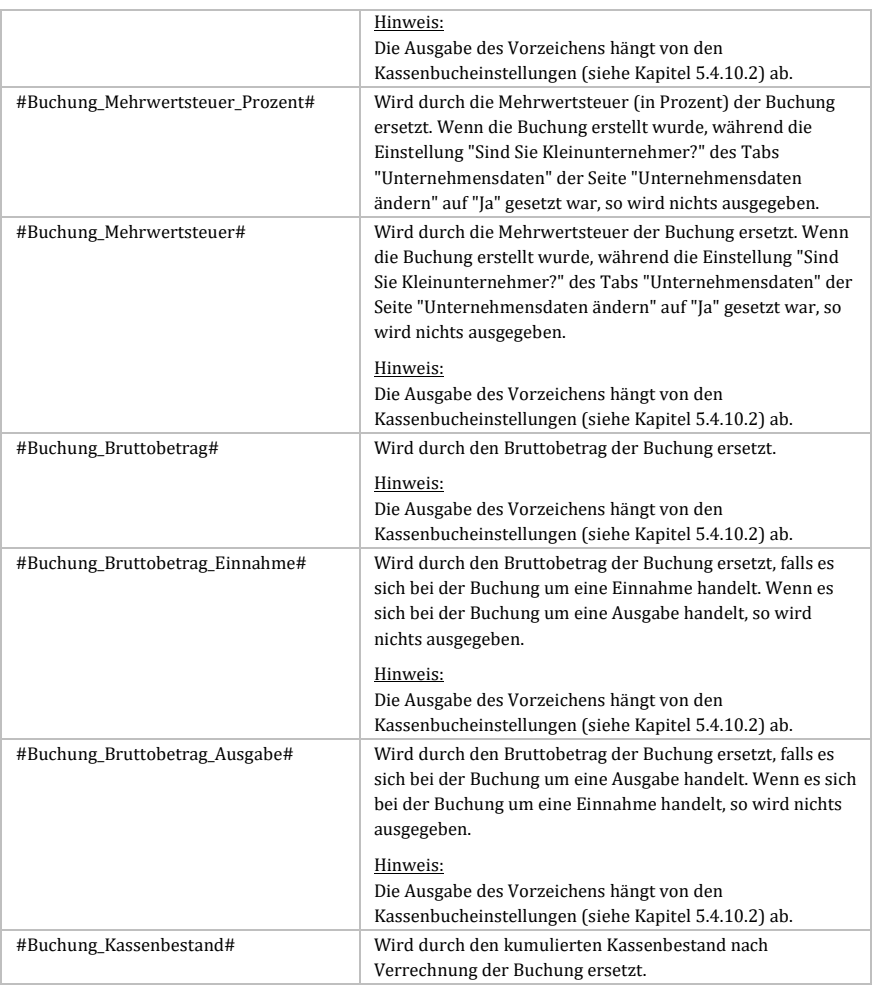

### *Tabelle 13: Template-Texte für die Kategorie "Kassenbuch"*

#### **Hinweis zu den Template-Texten für den Kassenstart:**

Die Template-Texte für den Kassenstart werden nur korrekt ersetzt, wenn die gesamte Tabellenzeile, in der sich diese Template-Texte befinden, als Lesezeichen markiert wurde. Markieren Sie hierzu die gesamte Tabellenzeile und rufen Sie durch Betätigen der rechten Maustaste auf die Markierung das Kontextmenü auf. Klicken Sie anschließend auf den Kontextmenü-Eintrag "Lesezeichen", um das Fenster "Lesezeichen" zu öffnen.

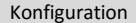

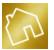

Geben Sie nun in das Feld "Lesezeichenbezeichnung" den Wert "Kassenstart" ein und klicken Sie anschließend auf **Hinzufügen**. Das Fenster wird dadurch automatisch geschlossen und die Tabellenzeile wird erfolgreich als Lesezeichen markiert.

### **Hinweis zu den Template-Texten für die Buchungen:**

Die Template-Texte für die Buchungen werden – analog zum Kassenstart – nur dann korrekt ersetzt, wenn die gesamte Tabellenzeile, in der sich diese Template-Texte befinden, als Lesezeichen markiert wurde. Dabei muss in das Feld "Lesezeichenbezeichnung" der Wert "Buchungen" eingetragen werden.

### **Hinweis zu den Template-Texten für das Kassenende:**

Neben dem Kassenstart und den Buchungen müssen auch die Template-Texte für das Kassenende als Lesezeichen markiert werden. Gehen Sie dabei genauso vor, wie bei der Markierung des Lesezeichens "Kassenstart", jedoch mit dem Unterschied, dass Sie anstelle der Lesezeichenbezeichnung "Kassenstart" den Wert "Kassenende" eingeben.

### 5.2.4.8 Template-Texte für die Kategorie "Kassenbuch-Quittung"

Nachfolgend sind die Template-Texte für die Kategorie "Kassenbuch-Quittung" aufgelistet.

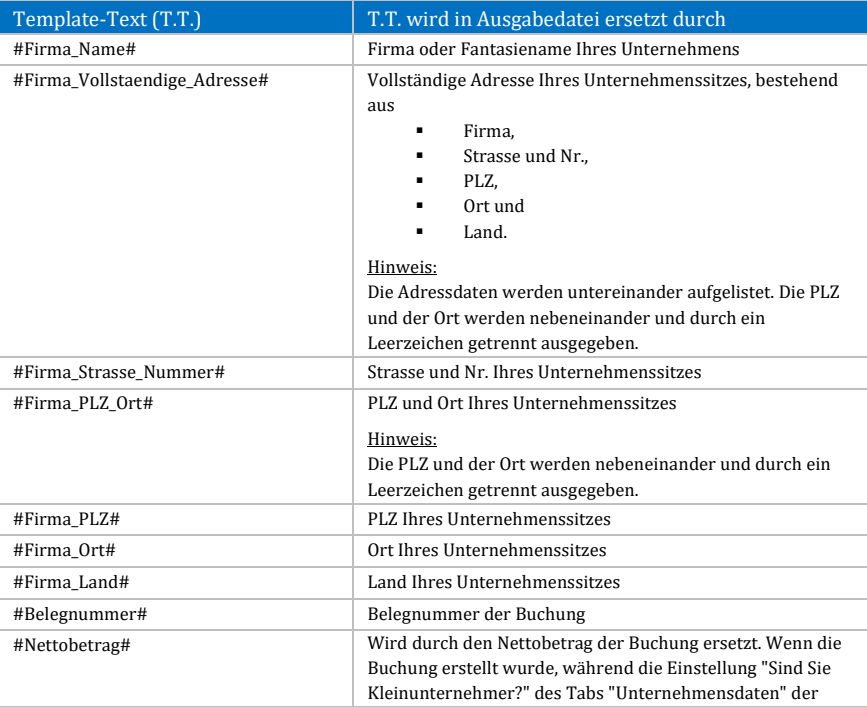

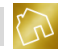

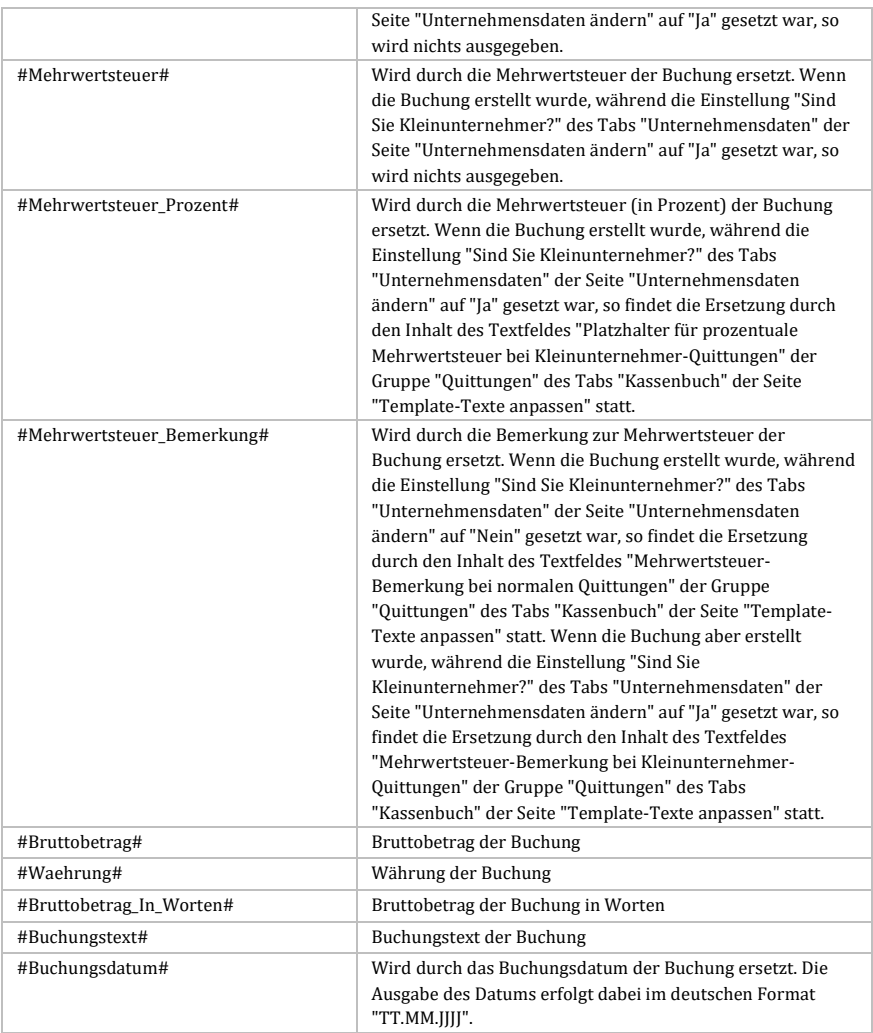

*Tabelle 14: Template-Texte für die Kategorie "Kassenbuch-Quittung"*

## 5.2.4.9 Template-Texte für die Kategorie "Adressetikett"

Nachfolgend sind die Template-Texte für die Kategorie "Adressetikett" aufgelistet.

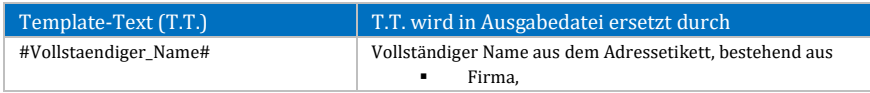

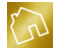

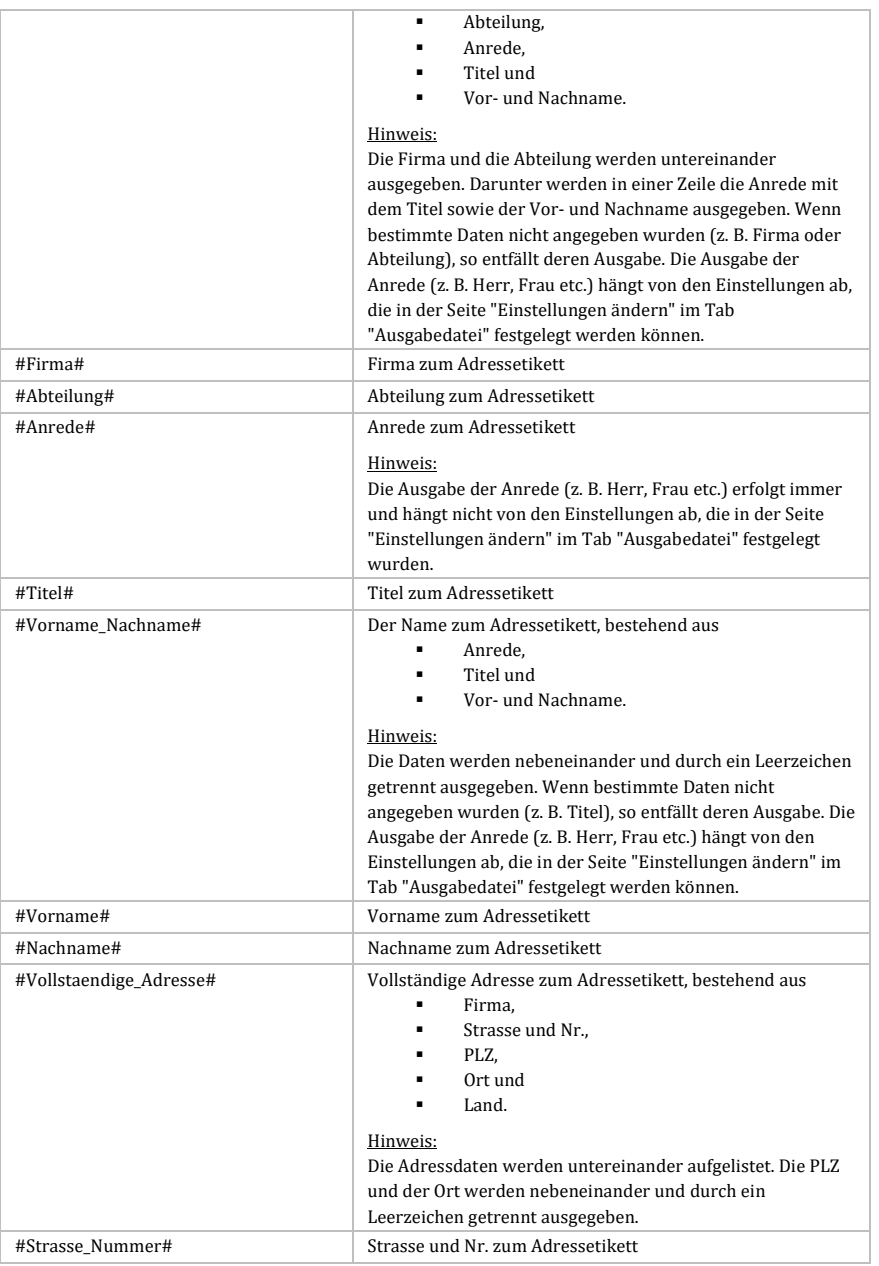

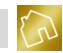

| #PLZ Ort#   | PLZ und Ort zum Adressetikett                          |
|-------------|--------------------------------------------------------|
|             | Hinweis:                                               |
|             | Die PLZ und der Ort werden nebeneinander und durch ein |
|             | Leerzeichen getrennt ausgegeben.                       |
| #PI.Z#      | PLZ zum Adressetikett                                  |
| #Ort#       | Ort zum Adressetikett                                  |
| #Land#      | Land zum Adressetikett                                 |
|             | Hinweis:                                               |
|             | Die Ausgabe des Landes hängt von den Einstellungen der |
|             | Adressetiketten (siehe Kapitel 5.4.11) ab.             |
| #Bemerkung# | Bemerkung zum Adressetikett                            |

*Tabelle 15: Template-Texte für die Kategorie "Adressetikett"*

### 5.2.4.10 Unternehmenslogo einfügen

Wenn Sie Ihr Unternehmenslogo in ein Template-Design einfügen möchten, so öffnen Sie das entsprechende Template-Design im Bearbeitungsmodus und klicken Sie anschließend im Menü auf den Menüeintrag "Logo einfügen". Nun können Sie entscheiden, ob Sie Ihr Logo mit einer relativen oder absoluten Positionierung einfügen möchten.

Der Unterschied beider Verfahren liegt darin, dass sich ein relativ positioniertes Logo in die Struktur des Template-Designs einfügt während ein Logo mit einer absoluten Positionierung an einer beliebigen Stelle im Template-Design positioniert werden kann.

Wenn Sie Ihr Unternehmenslogo mit einer relativen Positionierung in das Template-Design einfügen möchten, so setzen Sie vorher den Cursor an die Stelle im Template-Design, an der das Logo eingefügt werden soll.

Im nachfolgenden Beispiel (siehe nächste Abbildung) möchten wir ein Unternehmenslogo mit einer relativen Positionierung einfügen. Daher öffnen wir durch einen Doppelklick der linken Maustaste die Kopfzeile des Template-Designs im Bearbeitungsmodus und setzen den Cursor an die Stelle des Dokuments, an der das Logo eingefügt werden soll. Danach klicken wir auf den Menüeintrag "Logo einfügen (relative Positionierung)" und wählen im daraufhin erscheinenden Öffnen-Dialog die Bilddatei zum Logo aus, um das Logo in das Template-Design einzufügen. Die Größe des eingefügten Logos kann nun den Anforderungen entsprechend angepasst werden.

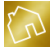

|                                                                                                    | Kopf- und Fußzeilentools                                                                        | <b>Tabellentools</b>        |                             |               |                                         |                    |                 |                                                       |                  |                 |
|----------------------------------------------------------------------------------------------------|-------------------------------------------------------------------------------------------------|-----------------------------|-----------------------------|---------------|-----------------------------------------|--------------------|-----------------|-------------------------------------------------------|------------------|-----------------|
| Ansicht                                                                                                    | Entwurf                                                                                         | Entwurf                     | Lavout                      |               |                                         |                    |                 |                                                       |                  |                 |
| 肝<br>۰                                                                                                    | 日记 西西 4                                                                                         | AB                          | El<br>591                   | 品             |                                         | Faltkanten +       |                 | AaBbCcD, AaBbCcD AaBbCcDdE AaBbCcDdI                  |                  |                 |
| E.                                                                                                    | $\equiv$ $\equiv$ $\equiv$ $\pm$ $\sim$ $\otimes$ $\sim$                                        | Template-Text<br>einfügen ▼ | <b>Befehl</b><br>einfügen * | Logo einfügen | Kopf- und<br>Fußzeilen löschen          | Lochmarke <b>v</b> | <b>f</b> Normal | <b>fi</b> heading 8                                   | <b>fi</b> header | <b>f</b> footer |
|                                                                                                    | Absatz                                                                                          |                             |                             |               | Logo einfügen (relative Positionierung) |                    | r,              |                                                       |                  | Stile           |
|                                                                                                    | $1 + 2 + 1 + 1 + 1$ $\frac{1}{2}$ + $1 + 1 + 1 + 1$ $\frac{1}{6} + 2 + 1 + 3 + 1 + 4 + 1 + 5 +$ |                             |                             |               | Logo einfügen (absolute Positionierung) |                    |                 | $3 + 1 + 14 + 1 + 15 + 1 + 16 + 19 + 17 + 1 + 18 + 1$ |                  |                 |
| • FASSADENANSTRICH<br>• WÄRMEDÄMMUNG<br>· BODENBELÄGE<br>• VERPUTZARBEITEN<br>• TROCKENBAU<br>#Firma Name#<br>EFirma Name# . #Firma Strasse Nummer# . #Firma PLZ Ort#<br>Kopfzeile<br>#Firma Geschaeftsfuehrer#<br>#Firma Vollstaendige Adresse#<br>#Kunde Vollstaendiger Name#<br>#Kunde Vollstaendige Adresse#<br>Kontaktdaten:<br>#Firma Vollstaendige Kontaktdaten# |                                                                                                 |                             |                             |               |                                         |                    |                 |                                                       |                  |                 |

*Abbildung 37: Logo einfügen (relative Positionierung) in ein Template-Design*

### 5.2.4.11 Kopf- und Fußzeilen löschen

Wenn Sie vorgedrucktes Briefpapier verwenden möchten, so öffnen Sie Ihr Template-Design im Bearbeitungsmodus und klicken Sie anschließend im Menü auf den Menüeintrag "Kopf- und Fußzeilen löschen".

Dadurch werden die Kopf- und Fußzeilen des Template-Designs entfernt.

### **Hinweis zu den Kopf- und Fußzeilen:**

Durch das Entfernen der Kopf- und Fußzeilen eines Template-Designs wird die Höhe dieser Kopf- und Fußzeilen auf ein Minimum reduziert, sodass der Inhalt des Template-Designs an Höhe zunimmt und automatisch nach oben rutscht. Dadurch kann es vorkommen, dass bspw. die Kundenadresse nicht mehr im Fenster eines "DIN Lang"-Briefumschlags sichtbar ist oder dass der Inhalt einer Ausgabedatei zu einem Angebot eine eventuell vorgedruckte Fußzeile Ihres Briefpapiers überschreibt.

Um dieses Problem zu lösen, öffnen Sie die Kopf- und Fußzeilen im Bearbeitungsmodus und fügen Sie den Anforderungen entsprechend beliebig viele Leerzeilen ein, um das gewünschte Resultat zu erzielen.

### 5.2.4.12 Faltkanten ein-/ausblenden

Wenn Sie Faltkanten ein- oder ausblenden möchten, so öffnen Sie Ihr Template-Design im Bearbeitungsmodus und klicken Sie anschließend im Menü auf den Menüeintrag "Faltkanten".

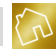

Wählen Sie nun aus, ob Sie die Faltkanten nach DIN 5008 als "Form A" oder "Form B" einblenden möchten. Hierzu stehen Ihnen die Menüeinträge "Faltkanten (Form A) einblenden" und "Faltkanten (Form B) einblenden" zur Verfügung.

Möchten Sie vorhandene Faltkanten entfernen, so können Sie dies durch einen Mausklick auf den Menüeintrag "Faltkanten ausblenden" bewerkstelligen.

### 5.2.4.13 Lochmarke ein-/ausblenden

Wenn Sie die Lochmarke ein- oder ausblenden möchten, so öffnen Sie Ihr Template-Design im Bearbeitungsmodus und klicken Sie anschließend im Menü auf den Menüeintrag "Lochmarke".

Nun können Sie auswählen, ob Sie die Lochmarke nach DIN 5008 ein- oder ausblenden möchten. Hierzu stehen Ihnen die Menüeinträge "Lochmarke einblenden" und "Lochmarke ausblenden" zur Verfügung.

### **Hinweis zu den nicht bedruckbaren Seitenrändern auf Laserdruckern:**

Die Faltkanten und die Lochmarke können bei Laserdruckern evtl. nicht oder nicht vollständig gedruckt werden. Bei den Seitenrändern existiert es eine ca. 0,5 cm breite Sicherheitszone, die von den Druckerherstellern definiert wird. Der Grund für die Sicherheitszone liegt darin, dass die Führungsschienen und Transportrollen eines Druckers nie zu 100% exakt arbeiten. Würden die Unternehmen einen Druck bis zum Papierrand erlauben, so würde es immer wieder vorkommen, dass der Toner beim Druckvorgang nicht auf dem Papier, sondern im Inneren des Druckers landet, wobei diese Verschmutzungen mit der Zeit Schäden am Drucker verursachen könnten.

# **5.3 Template-Texte anpassen**

Klicken Sie im Hauptmenü auf **Datei** und rufen Sie anschließend die Seite **Template-Texte anpassen** aus dem Untermenü **Konfiguration** auf, um Ihre Template-Texte zu bearbeiten.

Die Konfiguration der Template-Texte ergänzt die Konfiguration der Template-Designs und bietet Ihnen somit die Möglichkeit, neben dem Layout auch die Inhalte Ihrer Dokumente entsprechend anzupassen.

Die Seite "Template-Texte anpassen" kategorisiert und gruppiert dabei alle vorhandenen Template-Texte in den Tabs Angebot, Rechnung, Mahnung, Zahlungsmethoden, Lohnkosten, Signatur, Labels und Kassenbuch. Auf die einzelnen Tabs wird in den nachfolgenden Kapiteln detailliert eingegangen.

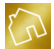

### **Hinweis zu den Tabellen:**

In der Spalte "Template-Text aus Template-Design" wird aufgeführt, welcher Template-Text aus einem Template-Design durch den Inhalt der Spalte "Feld" ersetzt wird.

## **5.3.1 Angebot**

Nachfolgend sind die Felder des Tabs "Angebot" aufgelistet.

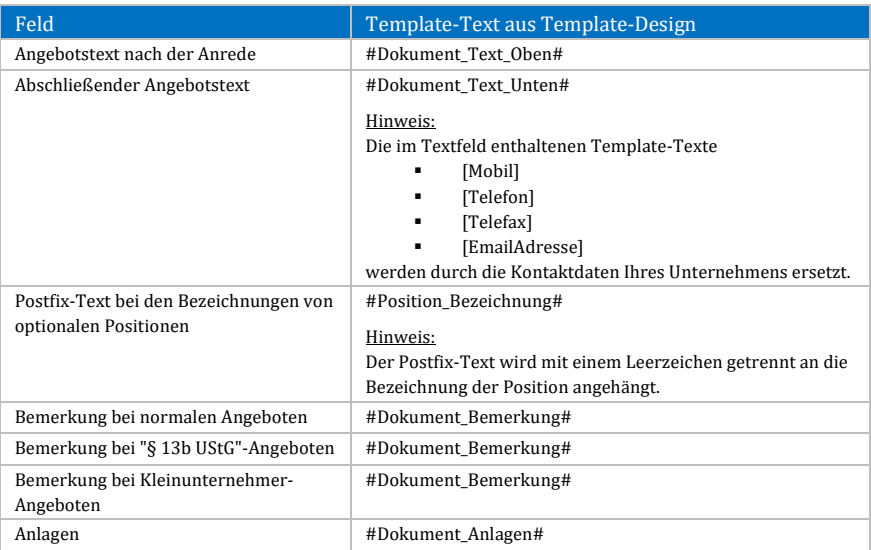

*Tabelle 16: Felder des Tabs "Angebot"*

## **5.3.2 Rechnung**

Nachfolgend sind die Felder des Tabs "Rechnung" aufgelistet.

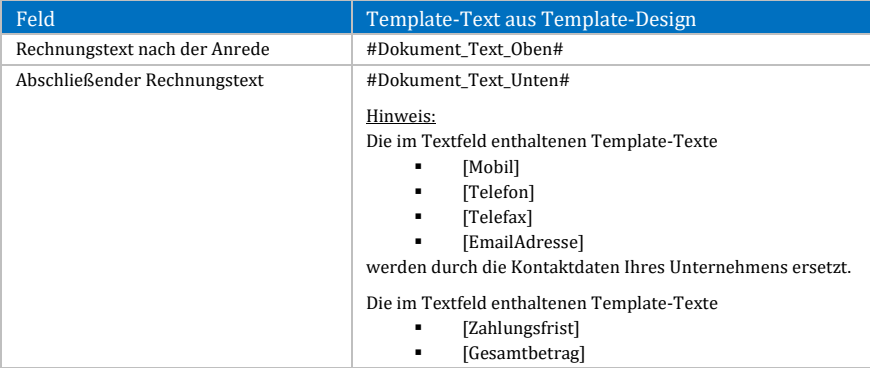

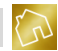

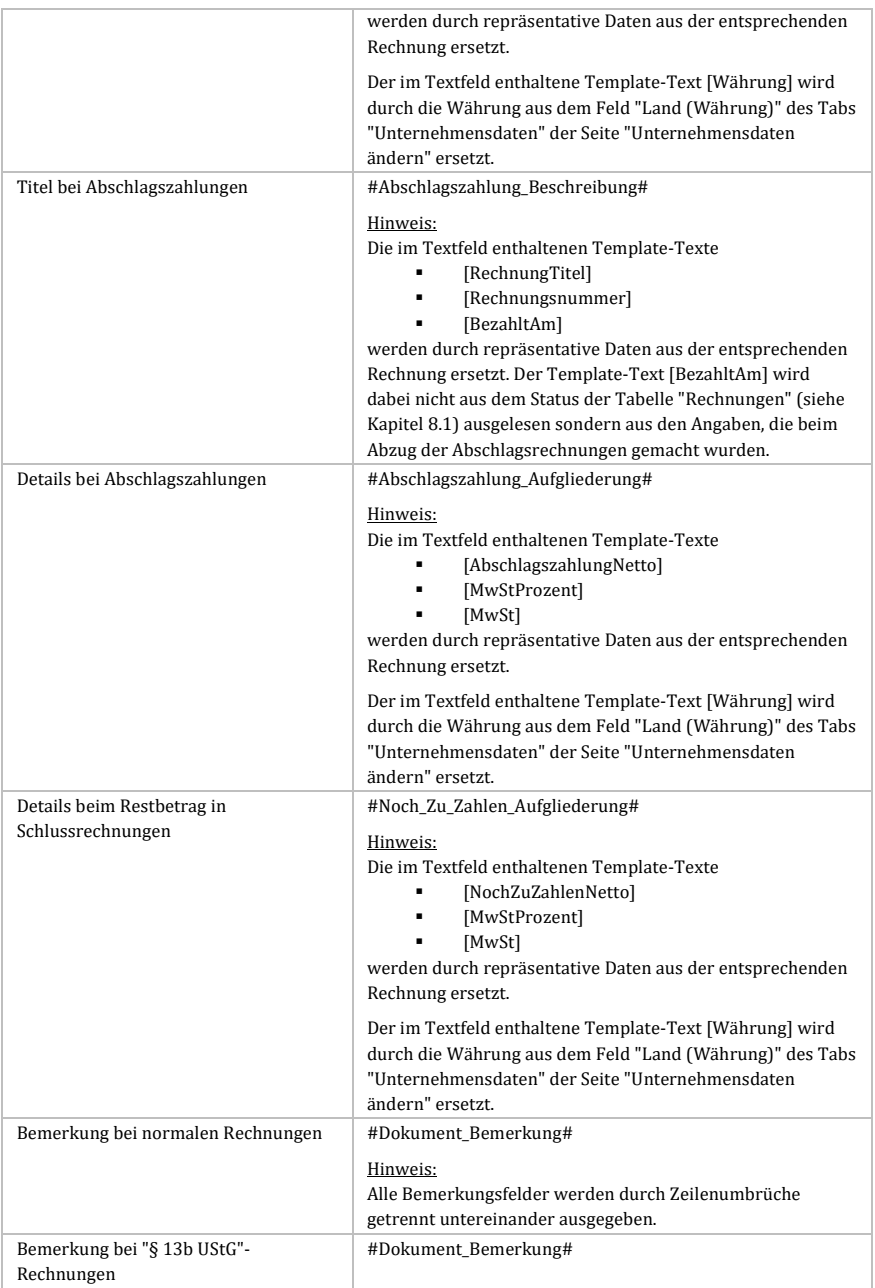

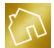

|                                                       | Hinweis:<br>Alle Bemerkungsfelder werden durch Zeilenumbrüche                                       |
|-------------------------------------------------------|----------------------------------------------------------------------------------------------------|
| Bemerkung bei Kleinunternehmer-<br>Rechnungen         | getrennt untereinander ausgegeben.<br>#Dokument Bemerkung#                                          |
|                                                       | Hinweis:<br>Alle Bemerkungsfelder werden durch Zeilenumbrüche<br>getrennt untereinander ausgegeben. |
| Bemerkung zur Aufbewahrungspflicht                    | #Dokument_Bemerkung#                                                                                |
| bei Privatpersonen                                    | Hinweis:                                                                                            |
|                                                       | Alle Bemerkungsfelder werden durch Zeilenumbrüche<br>getrennt untereinander ausgegeben.             |
| Bemerkung zur Aufbewahrungspflicht<br>bei Unternehmen | #Dokument Bemerkung#                                                                                |
|                                                       | Hinweis:<br>Alle Bemerkungsfelder werden durch Zeilenumbrüche<br>getrennt untereinander ausgegeben. |
| Bemerkung bei Liefer-/Leistungsdatum                  | #Dokument Bemerkung#                                                                                |
|                                                       | Hinweis:                                                                                            |
|                                                       | Alle Bemerkungsfelder werden durch Zeilenumbrüche<br>getrennt untereinander ausgegeben.             |
|                                                       | Die im Textfeld enthaltenen Template-Texte<br>[Monat]                                               |
|                                                       | [ <b>Jahr</b> ]                                                                                     |
|                                                       | werden durch repräsentative Daten aus der entsprechenden<br>Rechnung ersetzt.                       |
| Anlagen                                               | #Dokument Anlagen#                                                                                  |

*Tabelle 17: Felder des Tabs "Rechnung"*

## **5.3.3 Mahnung**

Nachfolgend sind die Felder des Tabs "Mahnung" aufgelistet.

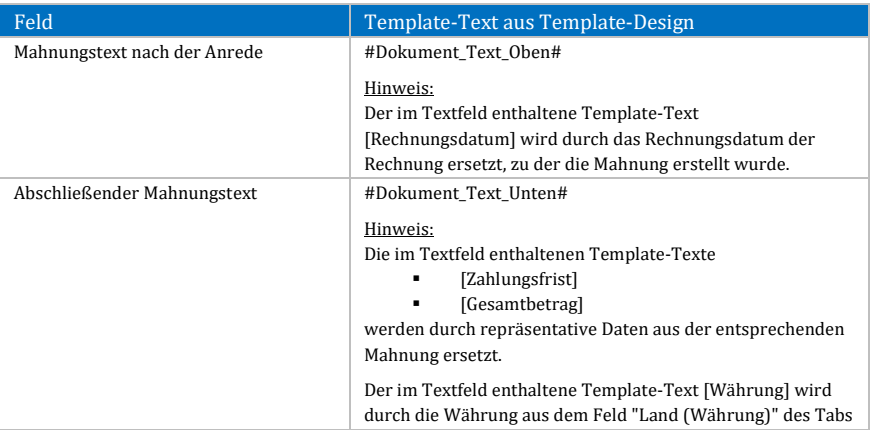

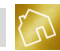

|         | "Unternehmensdaten" der Seite "Unternehmensdaten<br>ändern" ersetzt.                                                                                               |
|---------|----------------------------------------------------------------------------------------------------|
| Anlagen | #Dokument Anlagen#                                                                                                    |
|         | Hinweis:<br>Der im Textfeld enthaltene Template-Text<br>[Rechnungsdatum] wird durch das Rechnungsdatum der<br>Rechnung ersetzt, zu der die Mahnung erstellt wurde. |

*Tabelle 18: Felder des Tabs "Mahnung"*

## **5.3.4 Zahlungsmethoden**

Im Tab "Zahlungsmethoden" können die vorhandenen Zahlungsmethoden in einer Tabelle bearbeitet und neue Zahlungsmethoden durch einen Mausklick auf den Button **Neue Zahlungsmethode anlegen**, der sich rechts oberhalb der Tabelle befindet, hinzugefügt werden.

Dabei können die einzelnen Zahlungsmethoden für die Verwendung in Rechnungen und Mahnungen sichtbar oder unsichtbar geschaltet werden.

Nachfolgend sind die einzelnen Spalten der Tabelle "Zahlungsmethoden" aufgelistet.

| Spalte          | Beschreibung                                                                                                    |
|-----------------|----------------------------------------------------------------------------------------------------|
| Zahlungsmethode | In dieser Spalte werden die Zahlungsmethoden festgelegt.                                                                           |
| Gültig für      | In dieser Spalte kann für jede Zahlungsmethode festgelegt<br>werden, ob sie für Rechnungen und/oder Mahnungen gültig<br>sein soll. |

*Tabelle 19: Tabelle "Zahlungsmethoden" des Tabs "Zahlungsmethoden"*

Wenn Sie mit der linken Maustaste auf eine Zelle der Spalte "Zahlungsmethode" klicken, so wird die angeklickte Zahlungsmethode im Fenster "Zahlungsmethode bearbeiten" in einem Textfeld zur Bearbeitung geöffnet. Das Textfeld akzeptiert eine Textlänge von bis zu 1.000 Zeichen.

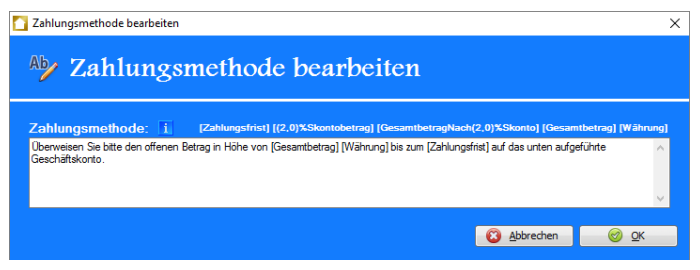

*Tabelle 20: Fenster "Zahlungsmethode bearbeiten"*

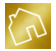

Nachfolgend sind die Template-Texte des Fensters "Zahlungsmethode bearbeiten" aufgelistet, die Sie durch einen Klick mit der linken Maustaste in das Textfeld übernehmen können.

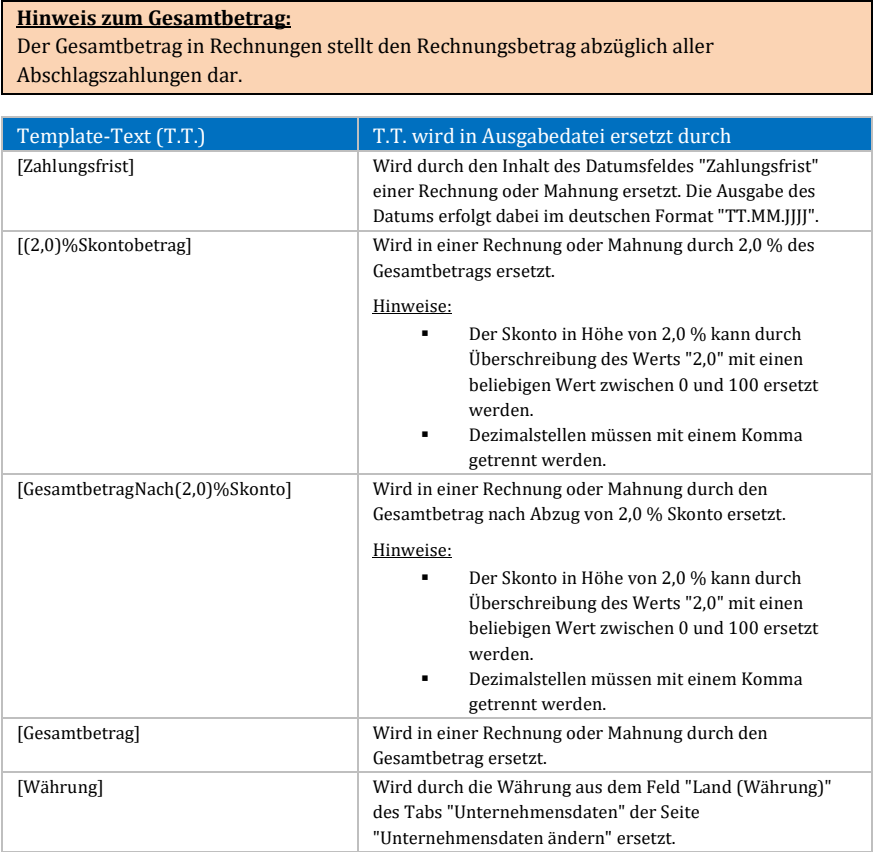

*Tabelle 21: Template-Texte des Fensters "Zahlungsmethode bearbeiten"*

Klicken Sie auf **OK**, um die Änderung an der geöffneten Zahlungsmethode in die Tabelle "Zahlungsmethoden" zu übernehmen.

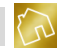

## **5.3.5 Lohnkosten**

Nachfolgend sind die Felder des Tabs "Lohnkosten" aufgelistet.

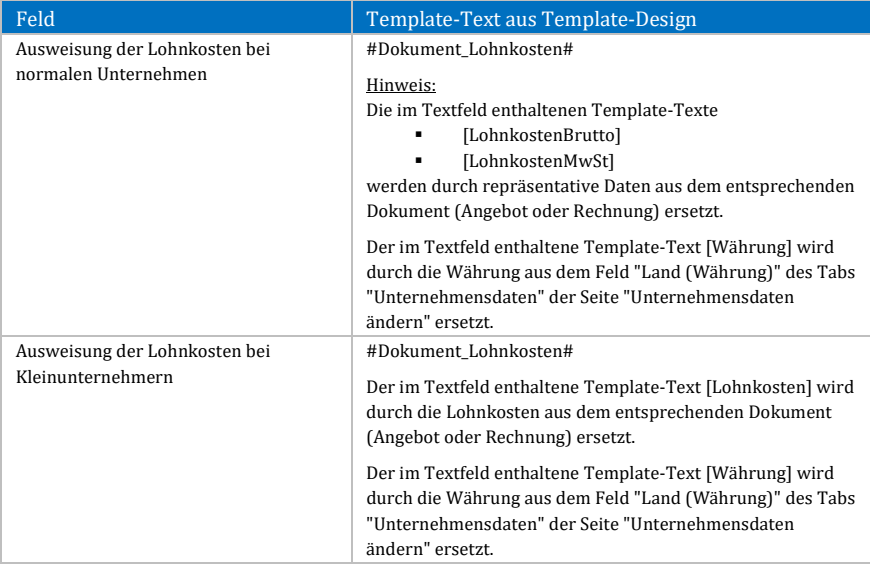

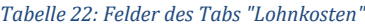

## **5.3.6 Signatur**

Nachfolgend sind die Felder des Tabs "Signatur" aufgelistet.

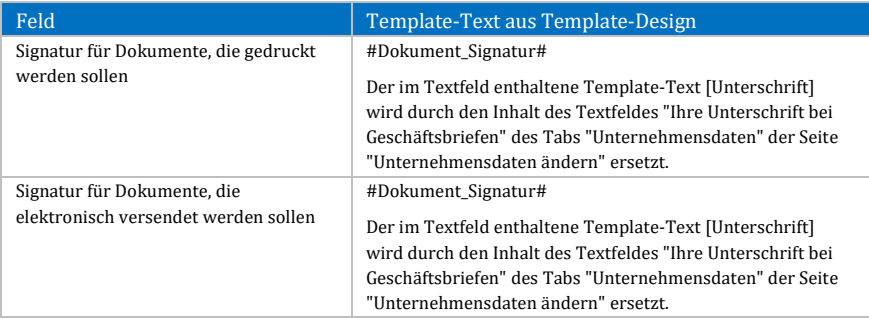

*Tabelle 23: Felder des Tabs "Signatur"*
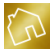

# **5.3.7 Labels**

### 5.3.7.1 Kontaktdaten (Unternehmen)

Nachfolgend sind die Felder der Gruppe "Kontaktdaten (Unternehmen)" des Tabs "Labels" aufgelistet.

### **Hinweis zur Tabelle:**

Die Felder der nachfolgenden Tabelle betreffen ausschließlich den Template-Text "#Firma\_Vollstaendige\_Kontaktdaten#". Dabei werden die Werte der Felder den Kontaktdaten Ihres Unternehmens vorangestellt und jeweils mit einem Leerzeichen getrennt ausgegeben.

Die Inhalte der Felder werden nicht bei der Ersetzung der Template-Texte "#Firma\_Mobiltelefon#", "#Firma\_Telefon#", "#Firma\_Telefax#", "#Firma\_Email#" und "#Firma\_Website#" verwendet. Bei diesen Template-Texten werden nur die Kontaktdaten ohne die dazugehörigen Labels ausgegeben.

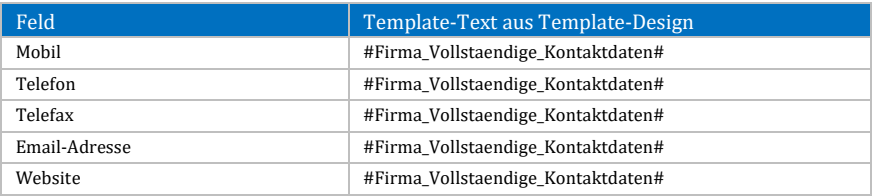

*Tabelle 24: Felder der Gruppe "Kontaktdaten (Unternehmen)" des Tabs "Labels"*

### 5.3.7.2 Bankverbindung (Unternehmen)

Nachfolgend sind die Felder der Gruppe "Bankverbindung (Unternehmen)" des Tabs "Labels" aufgelistet.

### **Hinweis zur Tabelle:**

Die Felder der nachfolgenden Tabelle betreffen ausschließlich den Template-Text "#Firma\_Vollstaendige\_Bankverbindung#". Dabei werden die Werte der Felder den Daten aus der Bankverbindung Ihres Unternehmens vorangestellt und jeweils mit einem Leerzeichen getrennt ausgegeben.

Die Inhalte der Felder werden nicht bei der Ersetzung der Template-Texte "#Firma\_IBAN#" und "#Firma\_BIC#" verwendet. Bei diesen Template-Texten werden nur die Daten aus der Bankverbindung ohne die dazugehörigen Labels ausgegeben.

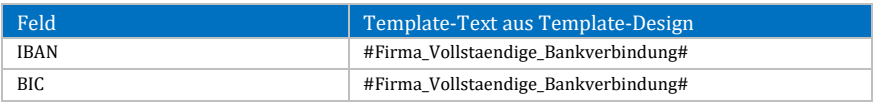

*Tabelle 25: Felder der Gruppe "Bankverbindung (Unternehmen)" des Tabs "Labels"*

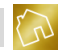

### 5.3.7.3 Kontaktdaten (Kunde)

Nachfolgend sind die Felder der Gruppe "Kontaktdaten (Kunde)" des Tabs "Labels" aufgelistet.

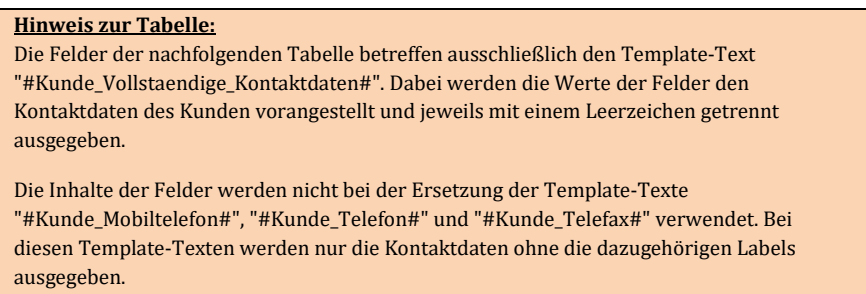

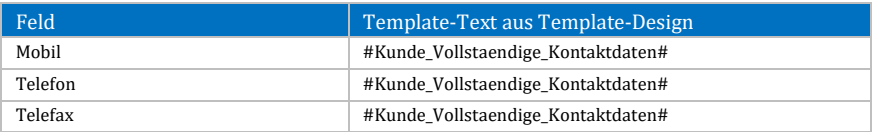

*Tabelle 26: Felder der Gruppe "Kontaktdaten (Kunde)" des Tabs "Labels"*

### 5.3.7.4 Steuernummern

Nachfolgend sind die Felder der Gruppe "Steuernummern" des Tabs "Labels" aufgelistet.

### **Hinweis zur Tabelle:**

Die Felder der nachfolgenden Tabelle betreffen ausschließlich die in der Spalte "Template-Text aus Template-Design" aufgeführten Template-Texte und werden lediglich bei deren Ersetzung in den Ausgabedateien verwendet.

Die Inhalte der Felder werden nicht bei der Ersetzung der Template-Texte

"#Firma\_Deutsche\_Steuernummer#", "#Firma\_Umsatzsteuer\_ID#",

"#Kunde\_Steuernummer#" und "#Kunde\_Umsatzsteuer\_ID#" verwendet. Bei diesen Template-Texten werden nur die entsprechenden Steuernummern ohne die dazugehörigen Labels ausgegeben.

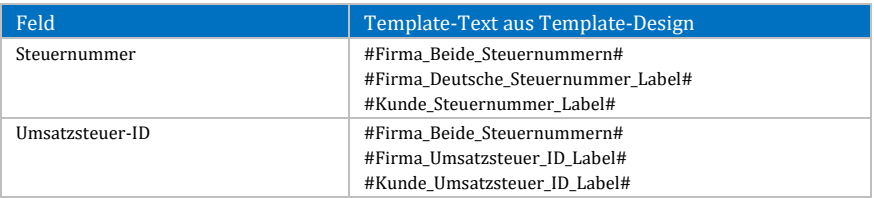

*Tabelle 27: Felder der Gruppe "Steuernummern" des Tabs "Labels"*

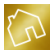

### 5.3.7.5 Dokumentendaten

Nachfolgend sind die Felder der Gruppe "Dokumentendaten" des Tabs "Labels" aufgelistet.

#### **Hinweis zur Tabelle:**

Der Template-Text "#Dokument\_Daten\_Label#" wird bei den in der nachfolgenden Tabelle aufgeführten Feldern (ausgenommen beim Feld "Anlagen") angesprochen. Dabei werden die Werte der Felder den Dokumentendaten (z. B. Rechnungsnummer, Datum etc.) vorangestellt und jeweils mit einem Leerzeichen getrennt untereinander ausgegeben.

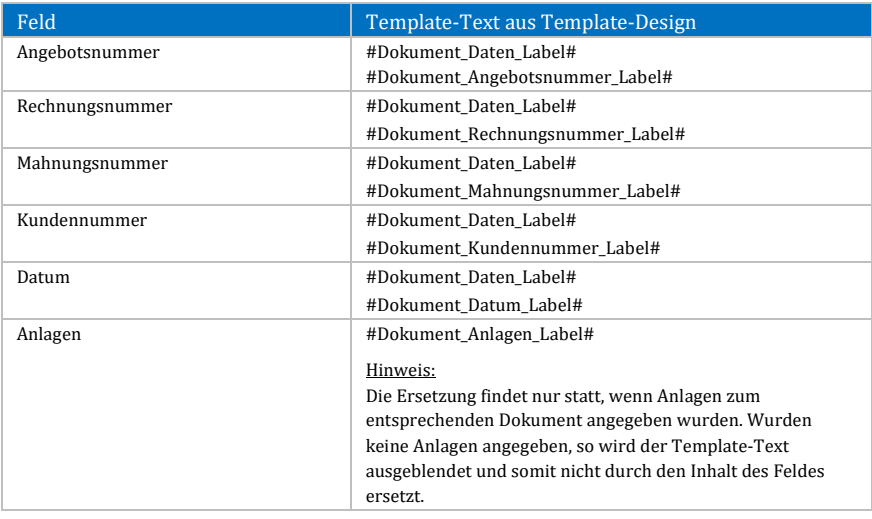

*Tabelle 28: Felder der Gruppe "Dokumentendaten" des Tabs "Labels"*

### 5.3.7.6 Positionsdaten

Nachfolgend sind die Felder der Gruppe "Positionsdaten" des Tabs "Labels" aufgelistet.

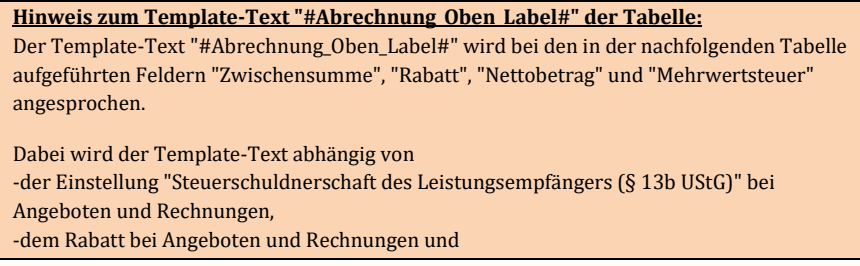

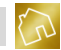

-der Einstellung "Sind Sie Kleinunternehmer?" des Tabs "Unternehmensdaten" der Seite "Unternehmensdaten ändern"

durch die Inhalte der Textfelder "Zwischensumme", "Rabatt", "Nettobetrag" und "Mehrwertsteuer" ersetzt.

#### **Hinweis zum Template-Text "#Abrechnung\_Unten\_Label#" der Tabelle:**

Der Template-Text "#Abrechnung\_Unten\_Label#" wird bei den in der nachfolgenden Tabelle aufgeführten Feldern "Nettobetrag", "Bruttobetrag" und "Gesamtbetrag" angesprochen.

Dabei wird der Template-Text abhängig von

-der Einstellung "Steuerschuldnerschaft des Leistungsempfängers (§ 13b UStG)" bei Angeboten und Rechnungen und

-der Einstellung "Sind Sie Kleinunternehmer?" des Tabs "Unternehmensdaten" der Seite "Unternehmensdaten ändern"

durch die Inhalte der Textfelder "Nettobetrag", "Bruttobetrag" und "Gesamtbetrag" ersetzt.

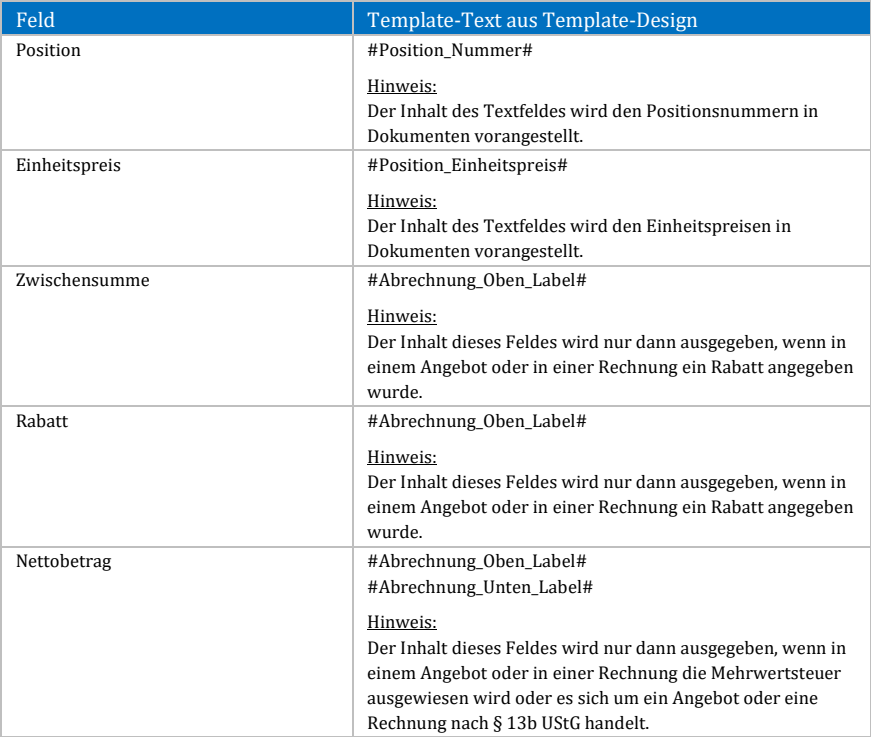

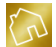

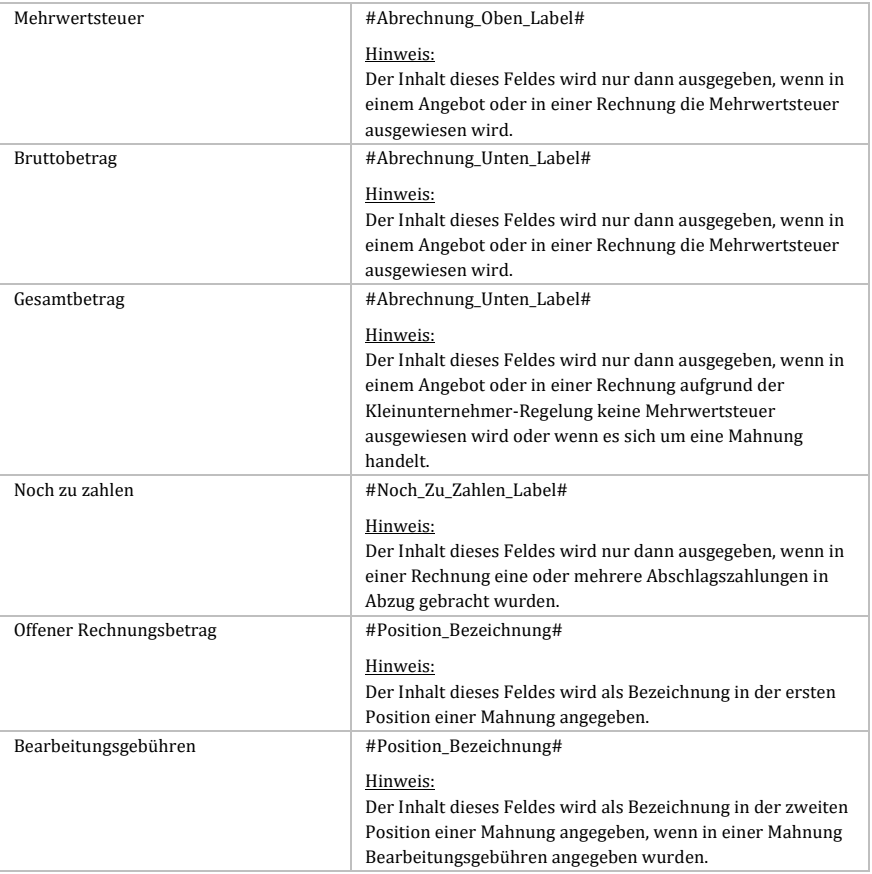

# *Tabelle 29: Felder der Gruppe "Positionsdaten" des Tabs "Labels"*

### 5.3.7.7 Anrede

Nachfolgend sind die Felder der Gruppe "Anrede" des Tabs "Labels" aufgelistet.

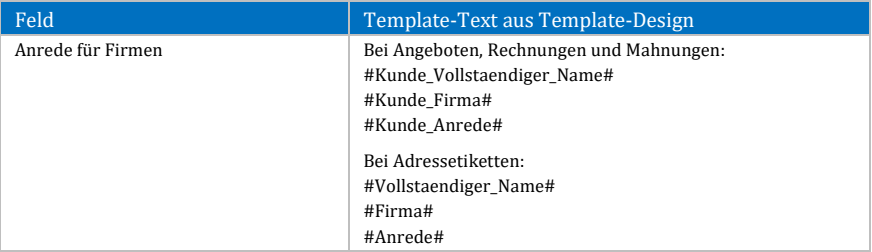

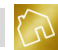

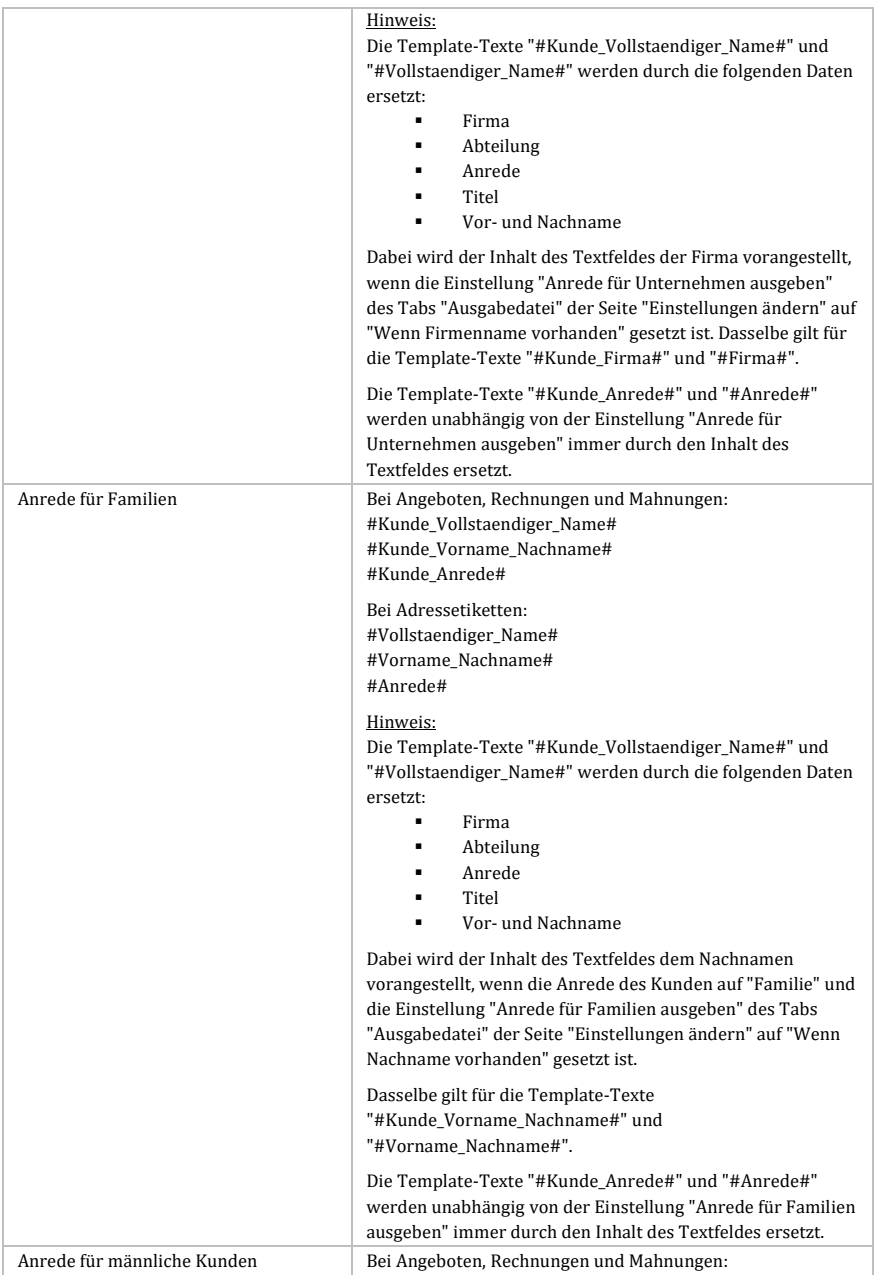

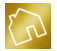

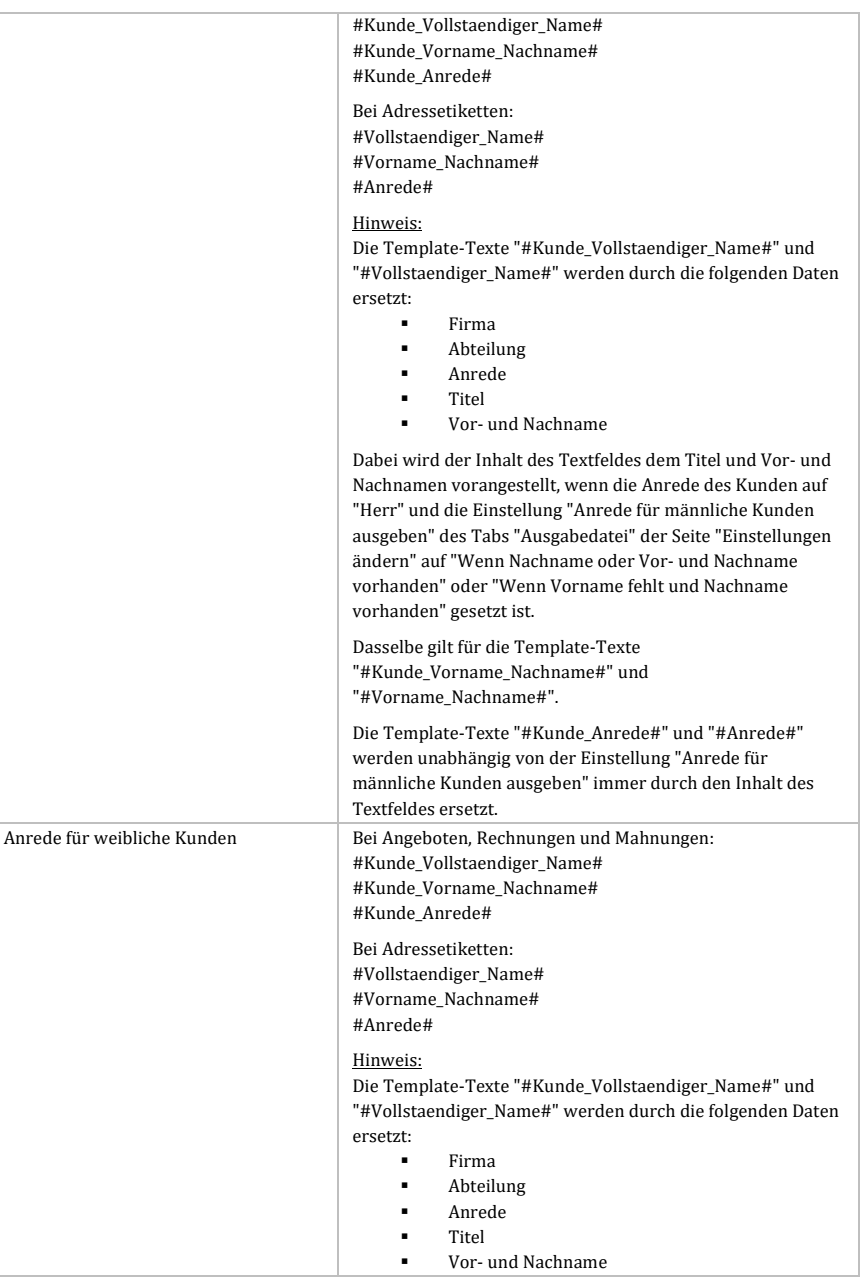

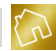

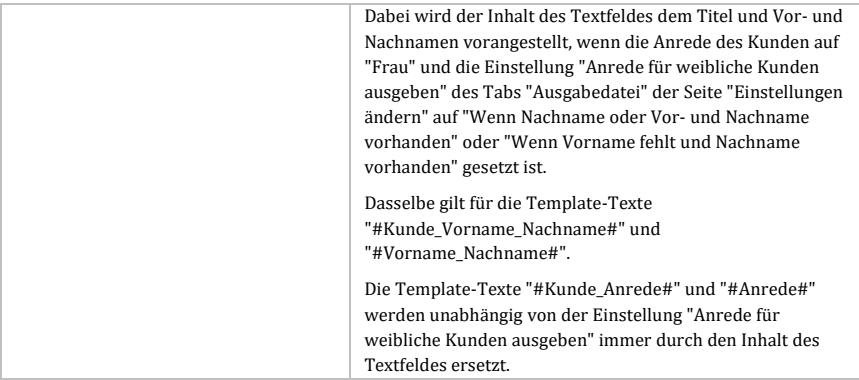

*Tabelle 30: Felder der Gruppe "Anrede" des Tabs "Labels"*

### **5.3.8 Kassenbuch**

Nachfolgend sind die Felder der Gruppe "Quittungen" des Tabs "Kassenbuch" aufgelistet.

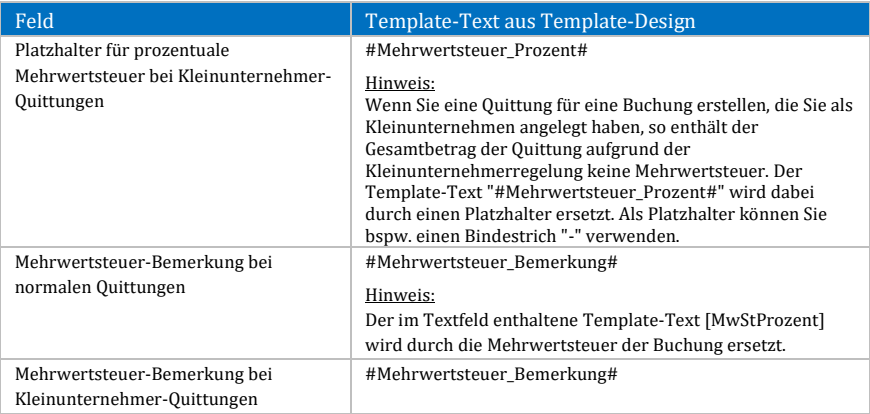

*Tabelle 31: Felder der Gruppe "Quittungen" des Tabs "Kassenbuch"*

# **5.4 Einstellungen ändern**

Klicken Sie im Hauptmenü auf **Datei** und rufen Sie anschließend die Seite **Einstellungen ändern** aus dem Untermenü **Konfiguration** auf, um Ihre Einstellungen anzupassen.

Die Seite "Einstellungen ändern" kategorisiert und gruppiert dabei alle vorhandenen Einstellungen in den Tabs Allgemein, Ausgabedatei, Formatierung von Nummern,

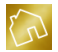

Speicherorte, Einheiten, Währungen, BackOffice-Writer, BackOffice-Sheet, PDF-Viewer, Kassenbuch, Adressetiketten und Wiederherstellungskonsole. Auf die einzelnen Tabs wird in den nachfolgenden Kapiteln detailliert eingegangen.

# **5.4.1 Allgemein**

### 5.4.1.1 Allgemein

Nachfolgend sind die Einstellungen der Gruppe "Allgemein" des Tabs "Allgemein" aufgelistet.

| Einstellung                                 | Beschreibung                                                                                                    |
|---------------------------------------------|----------------------------------------------------------------------------------------------------|
| Email-Adresse für Rückfragen                | Diese Email-Adresse wird mit Ihren Kontaktanfragen,<br>Verbesserungsvorschlägen und Weiterempfehlungen an uns<br>versendet, damit wir Sie bei Rückfragen kontaktieren<br>können.                                                                                                    |
|                                             | Hinweis:<br>Die hier angegebene Email-Adresse wird nicht in den<br>Ausgabedateien ausgegeben.                                                                                                    |
| Maximalbetrag für<br>Kleinbetragsrechnungen | Wenn der Maximalbetrag für Kleinbetragsrechnungen<br>überschritten wird, so wird beim Erstellen von Quittungen in<br>der App "Kassenbuch" eine Warnung ausgegeben, da bei<br>Überschreitung des Maximalbetrags alle Angaben, die im<br>Umsatzsteuerrecht gefordert werden, erforderlich werden<br>und die Erstellung einer Quittung somit nicht mehr<br>ausreichend ist.                                                                     |
|                                             | Hinweis:<br>Rechnungen und Quittungen, deren Gesamtbetrag 150,- EUR<br>nicht übersteigt, müssen in der Bundesrepublik Deutschland<br>die umfangreichen Angaben, die im Umsatzsteuerrecht<br>gefordert werden, nicht enthalten.                                                                                                    |
|                                             | Folgendes darf laut Umsatzsteuer-Durchführungsverordnung<br>in einer Kleinbetragsrechnung nicht fehlen:<br>Name und Anschrift des leistenden<br><b>Unternehmers</b><br>Ausstellungsdatum der Rechnung oder Quittung<br>٠<br>Art und Umfang der Lieferung oder Leistung<br>٠<br>Brutto-Entgelt und der darauf anfallende<br>٠<br>Steuerbetrag in einer Summe<br>Der anzuwendende Umsatzsteuersatz oder ein<br>Hinweis auf die Steuerbefreiung |
|                                             | Ein gesonderter Umsatzsteuerausweis muss damit nicht<br>erfolgen. Auch der Zeitpunkt der Lieferung oder Leistung<br>sowie Angaben über den Leistungsempfänger sind nicht<br>notwendig.                                                                                                    |

*Tabelle 32: Einstellungen der Gruppe "Allgemein" des Tabs "Allgemein"*

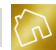

### 5.4.1.2 Zahlungsfristen

Nachfolgend sind die Einstellungen der Gruppe "Zahlungsfristen" des Tabs "Allgemein" aufgelistet.

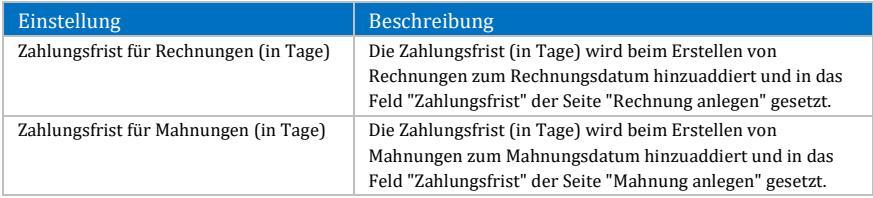

*Tabelle 33: Einstellungen der Gruppe "Zahlungsfristen" des Tabs "Allgemein"*

# 5.4.1.3 Vorselektionen

Nachfolgend sind die Einstellungen der Gruppe "Vorselektionen" des Tabs "Allgemein" aufgelistet.

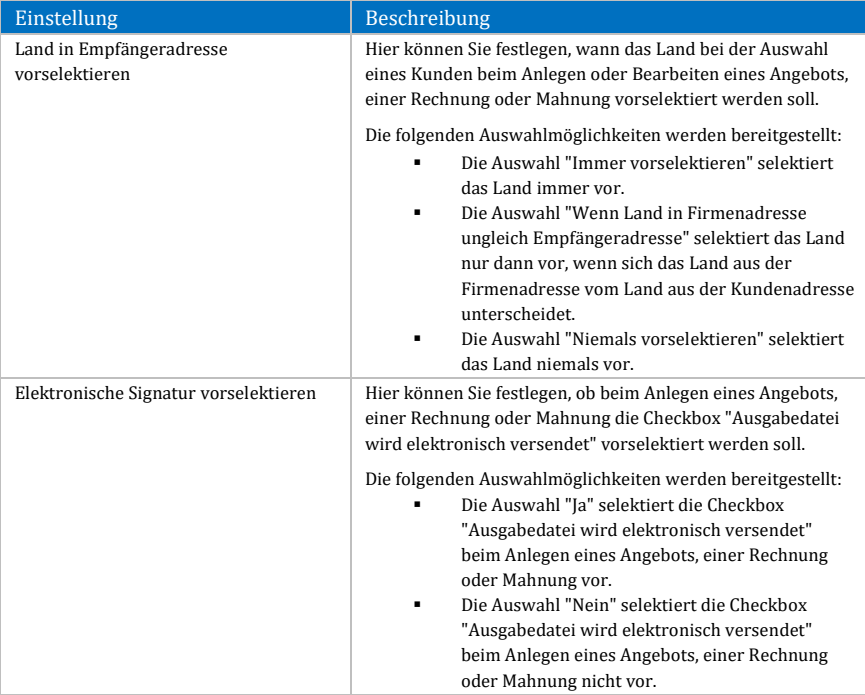

*Tabelle 34: Einstellungen der Gruppe "Vorselektionen" des Tabs "Allgemein"*

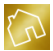

### 5.4.1.4 Positionen

Nachfolgend sind die Einstellungen der Gruppe "Positionen" des Tabs "Allgemein" aufgelistet.

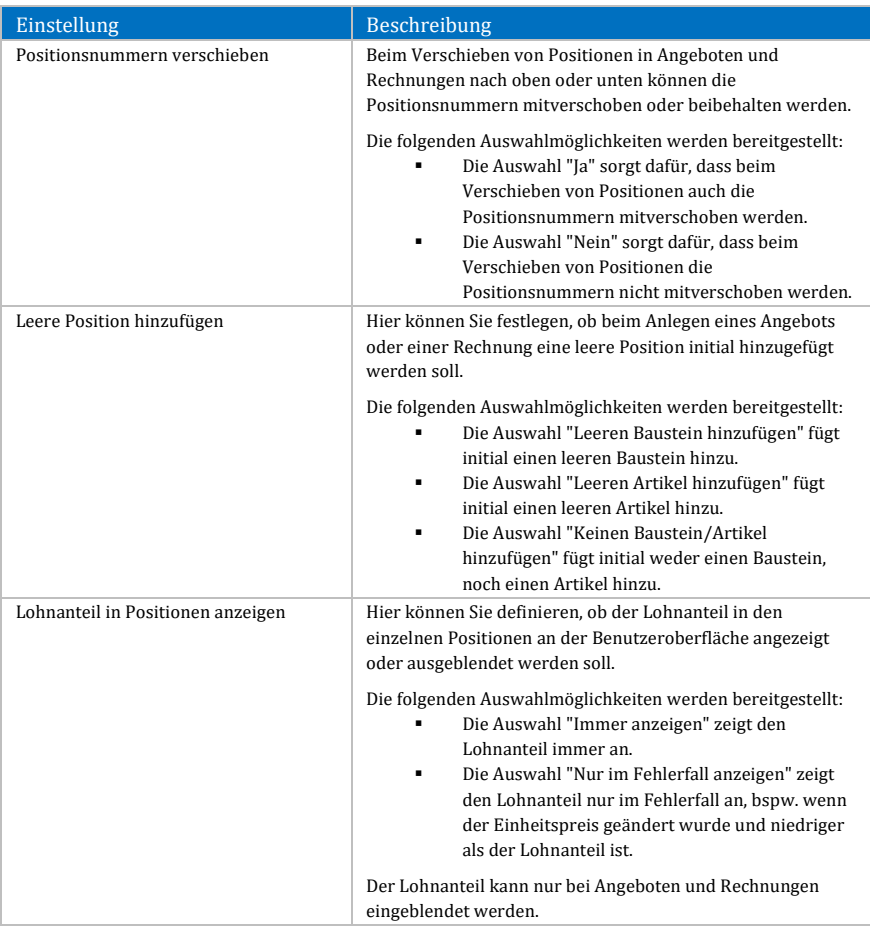

*Tabelle 35: Einstellungen der Gruppe "Positionen" des Tabs "Allgemein"*

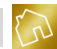

### 5.4.1.5 Protokolle

Nachfolgend sind die Einstellungen der Gruppe "Protokolle" des Tabs "Allgemein" aufgelistet.

| Einstellung                      | Beschreibung                                                                                                    |
|----------------------------------|----------------------------------------------------------------------------------------------------|
| Dokumenten-Protokolle aktivieren | Hier können Sie festlegen, ob zu den Angeboten, Rechnungen<br>und Mahnungen eine Protokollierung der Benutzeraktionen<br>durchgeführt werden soll.                                                                                                    |
|                                  | Benutzeraktionen können bspw. sein:<br>Anlegen eines Angebots, einer Rechnung oder<br>Mahnung.<br>Ändern eines Angebots, einer Rechnung oder<br>Mahnung.<br>Ändern des Status einer Rechnung oder<br>Mahnung.<br>Ändern der erhaltenen Zahlungen zu einer<br>Rechnung oder Mahnung.<br>Erzeugen einer Ausgabedatei zu einem Angebot,<br>einer Rechnung oder Mahnung.<br>Drucken einer Ausgabedatei zu einem Angebot,<br>einer Rechnung oder Mahnung.<br>Speichern einer Ausgabedatei zu einem Angebot,<br>einer Rechnung oder Mahnung. |
|                                  | Die folgenden Auswahlmöglichkeiten werden bereitgestellt:<br>Die Auswahl "Ja" aktiviert die Protokollierung.<br>Die Auswahl "Nein" schaltet die Protokollierung<br>aus.                                                                                                    |

*Tabelle 36: Einstellungen der Gruppe "Protokolle" des Tabs "Allgemein"*

Klicken Sie auf **Alle Protokolle löschen**, um alle vorhandenen Protokolle zu den Angeboten, Rechnungen und Mahnungen zu löschen. Dadurch wird Ihnen die nachfolgende Meldung angezeigt.

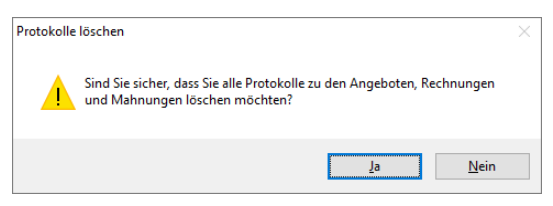

*Abbildung 38: Protokolle löschen*

Klicken Sie auf **Ja**, um die Löschung der Protokolle zu bestätigen.

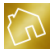

### 5.4.1.6 Status (Schriftfarbe) bei Rechnungen

Nachfolgend sind die Einstellungen der Gruppe "Status (Schriftfarbe) bei Rechnungen" des Tabs "Allgemein" aufgelistet.

#### **Hinweis zur Tabelle:**

In den nachfolgenden Einstellungen wird die Schriftfarbe der Spalte "Status" der Tabelle "Rechnungen" definiert.

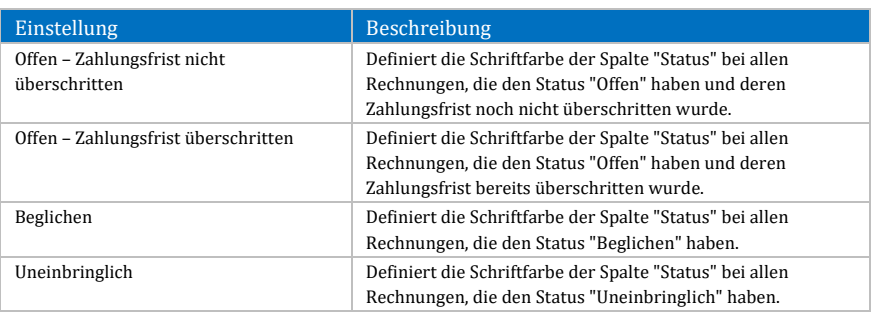

*Tabelle 37: Einstellungen der Gruppe "Status (Schriftfarbe) bei Rechnungen" des Tabs "Allgemein"*

### 5.4.1.7 Status (Schriftfarbe) bei Mahnungen

Nachfolgend sind die Einstellungen der Gruppe "Status (Schriftfarbe) bei Mahnungen" des Tabs "Allgemein" aufgelistet.

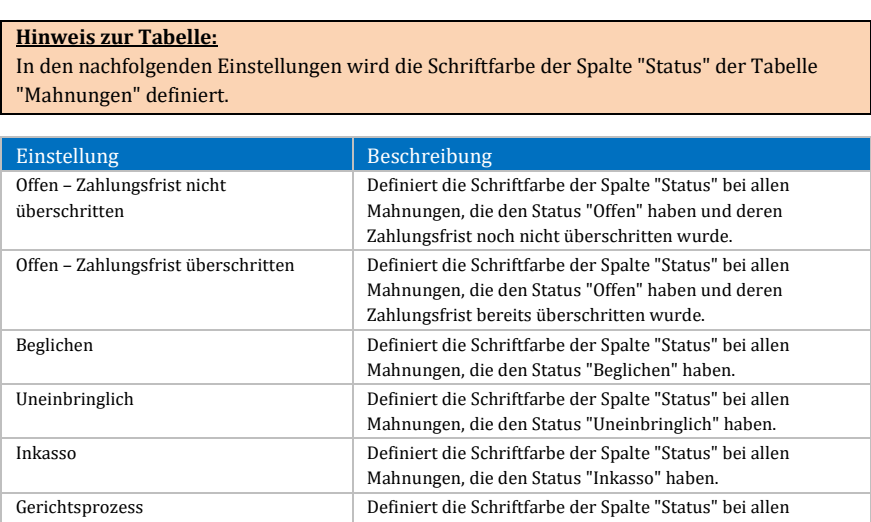

*Tabelle 38: Einstellungen der Gruppe "Status (Schriftfarbe) bei Mahnungen" des Tabs "Allgemein"*

Mahnungen, die den Status "Gerichtsprozess" haben.

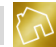

# **5.4.2 Ausgabedatei**

Nachfolgend sind die Einstellungen des Tabs "Ausgabedatei" aufgelistet.

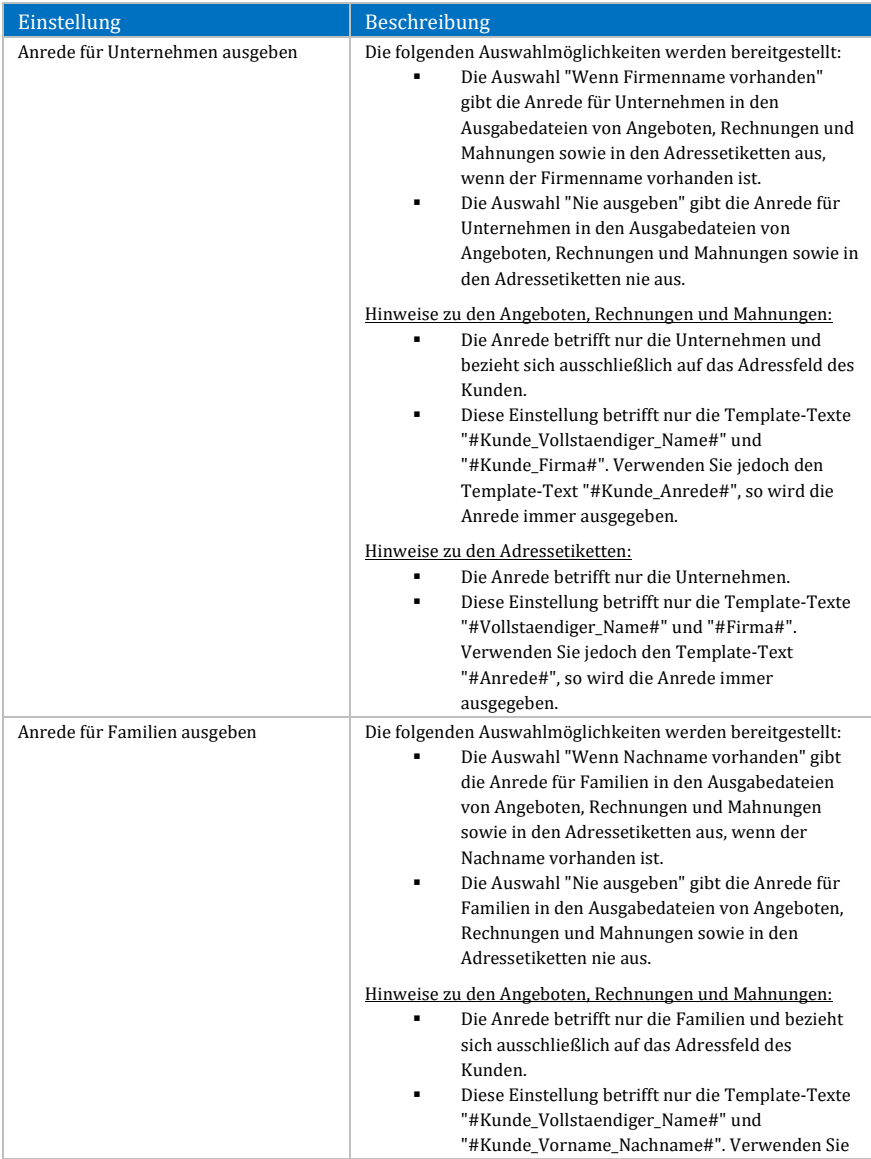

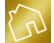

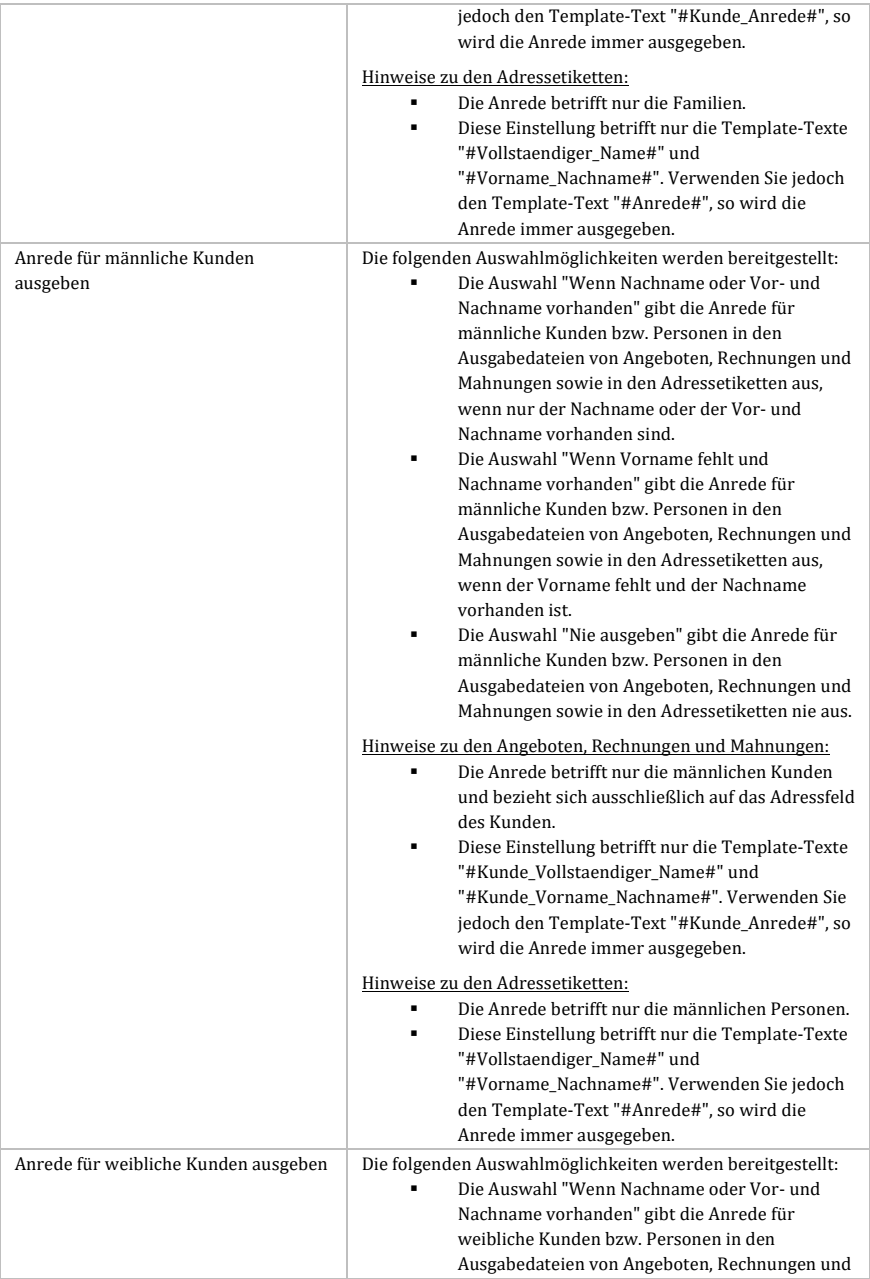

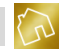

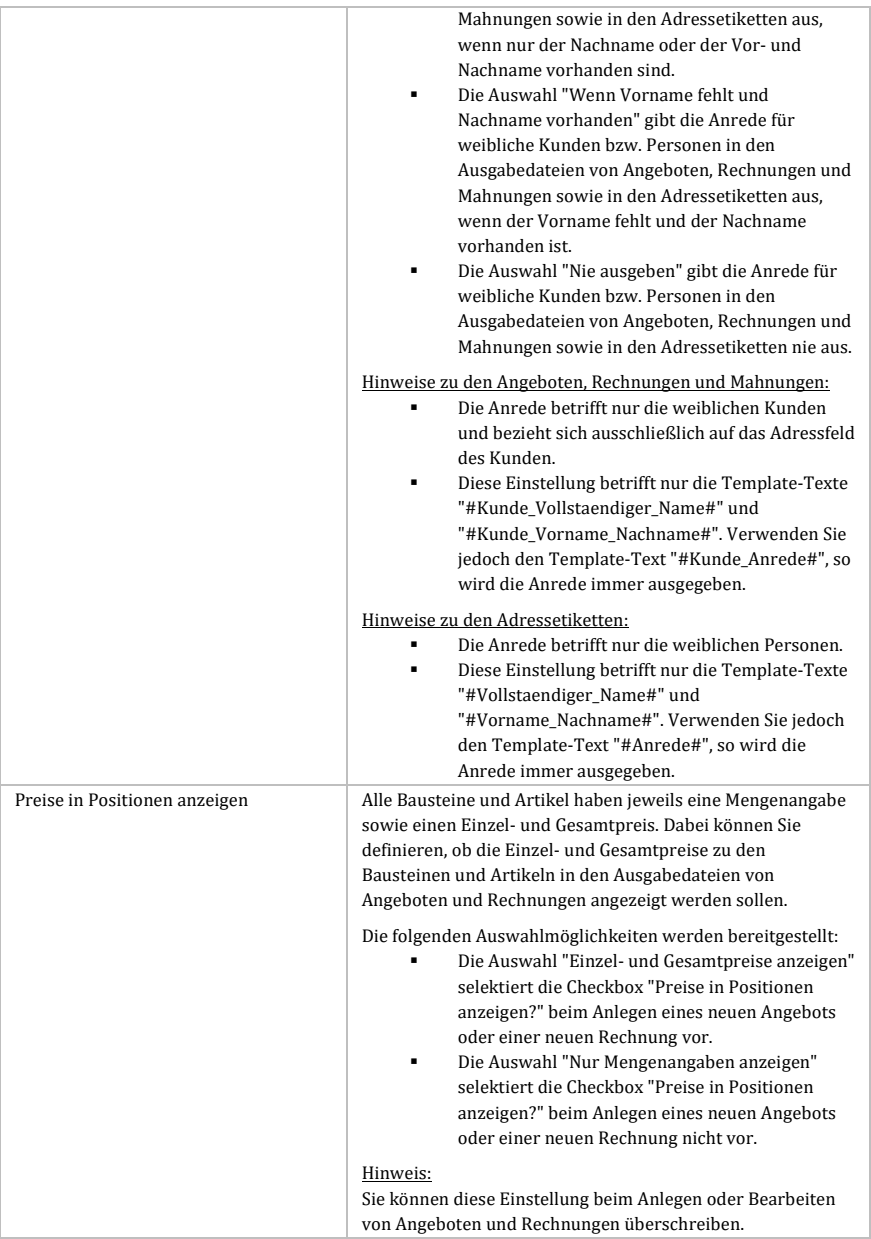

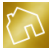

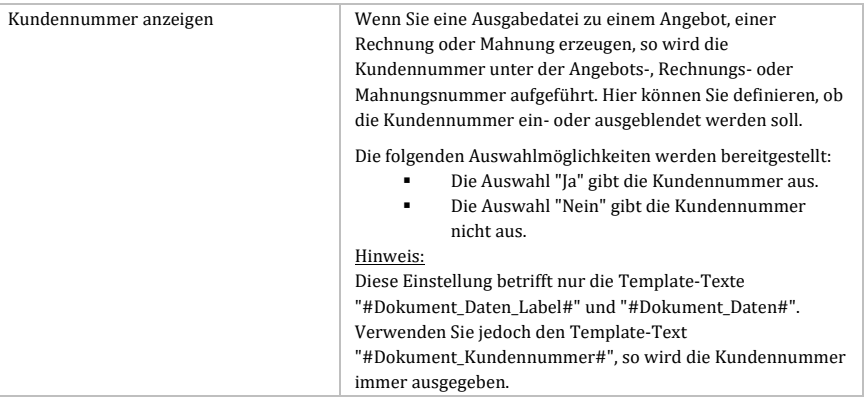

*Tabelle 39: Einstellungen des Tabs "Ausgabedatei"*

# **5.4.3 Formatierung von Nummern**

Nachfolgend sind die Einstellungen des Tabs "Formatierung von Nummern" aufgelistet.

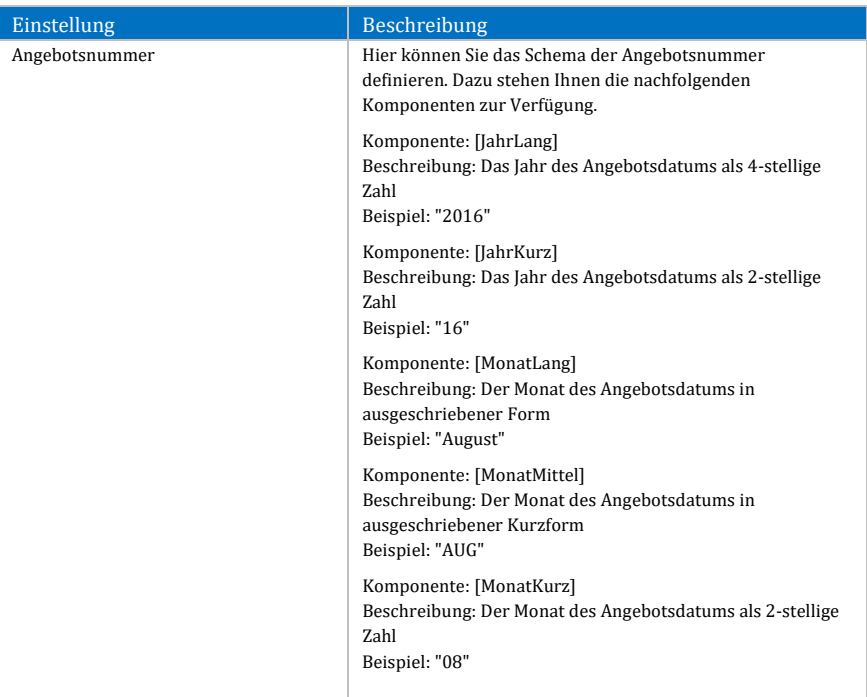

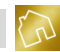

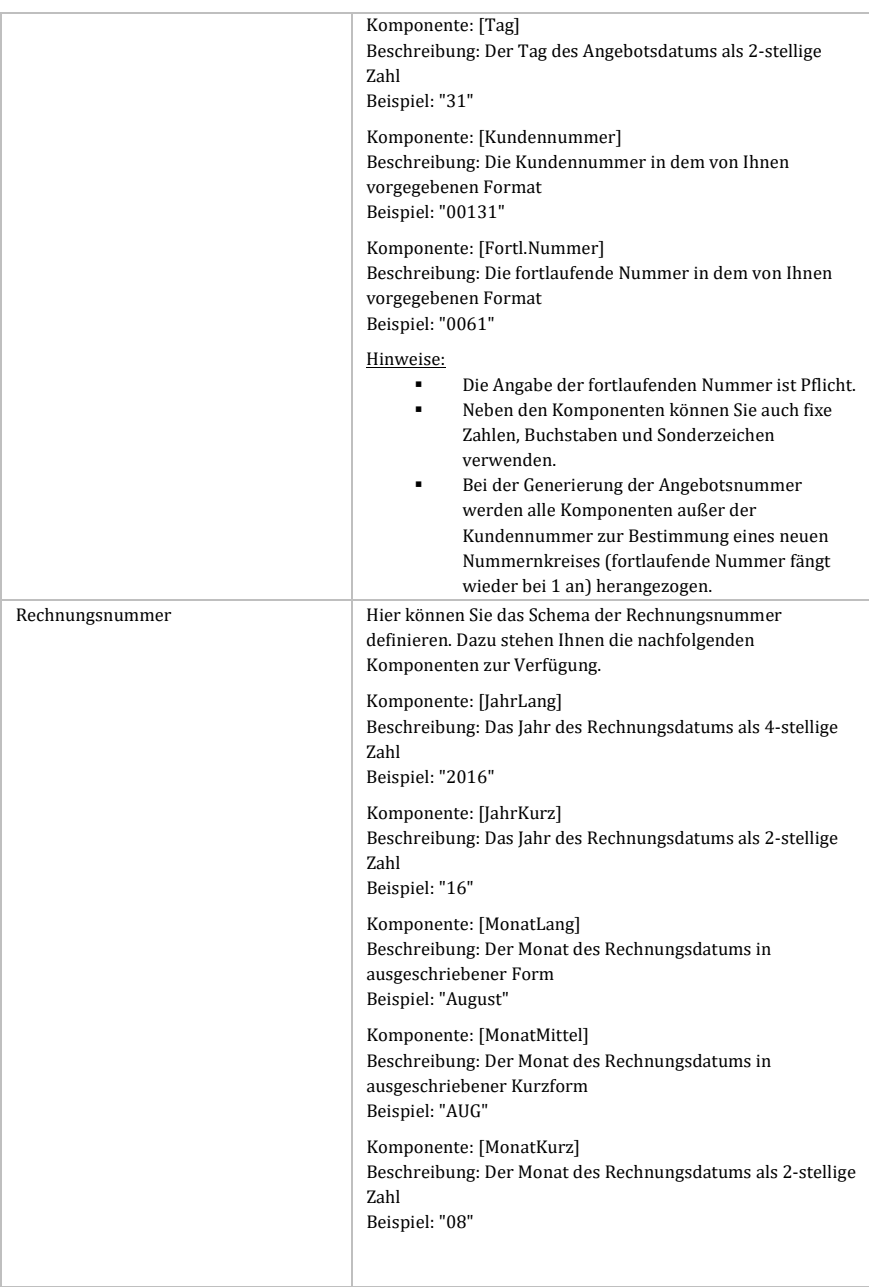

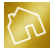

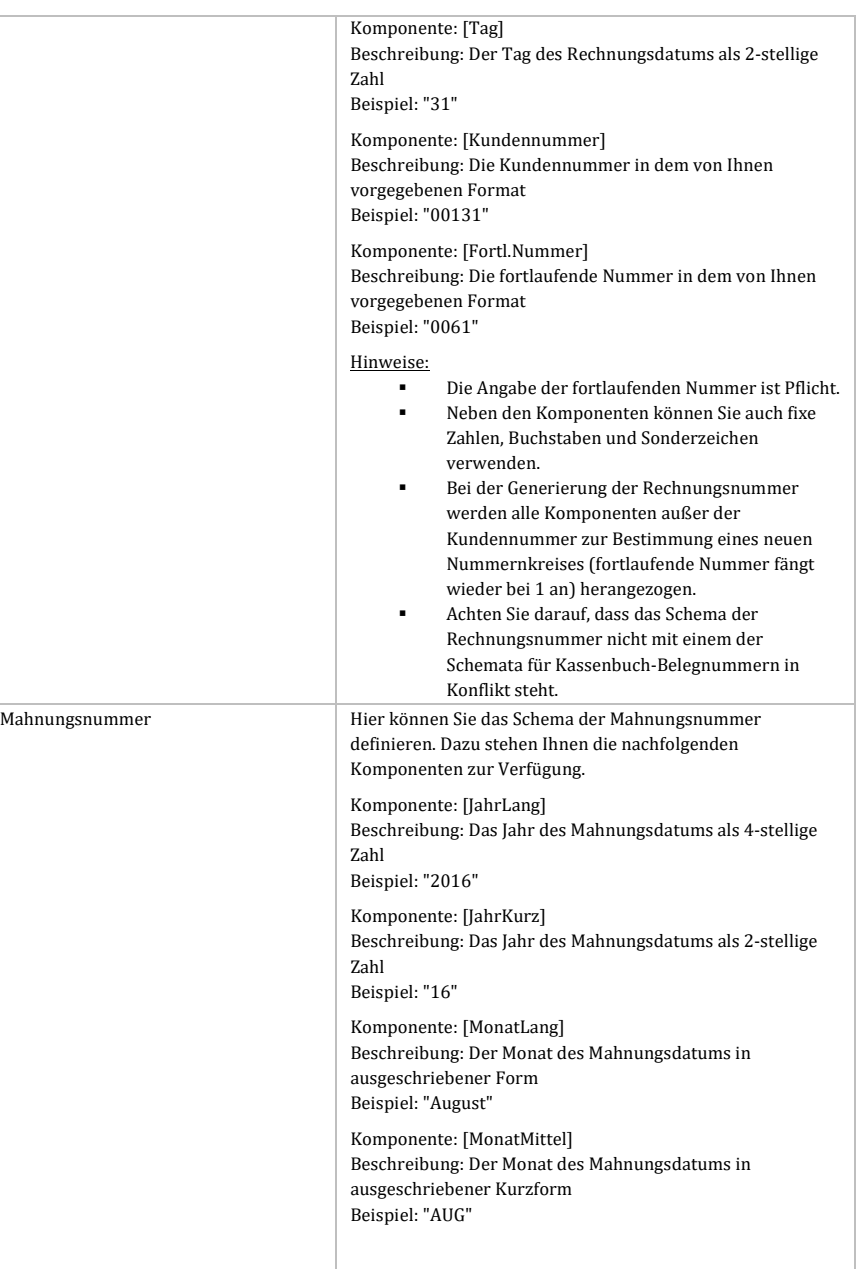

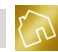

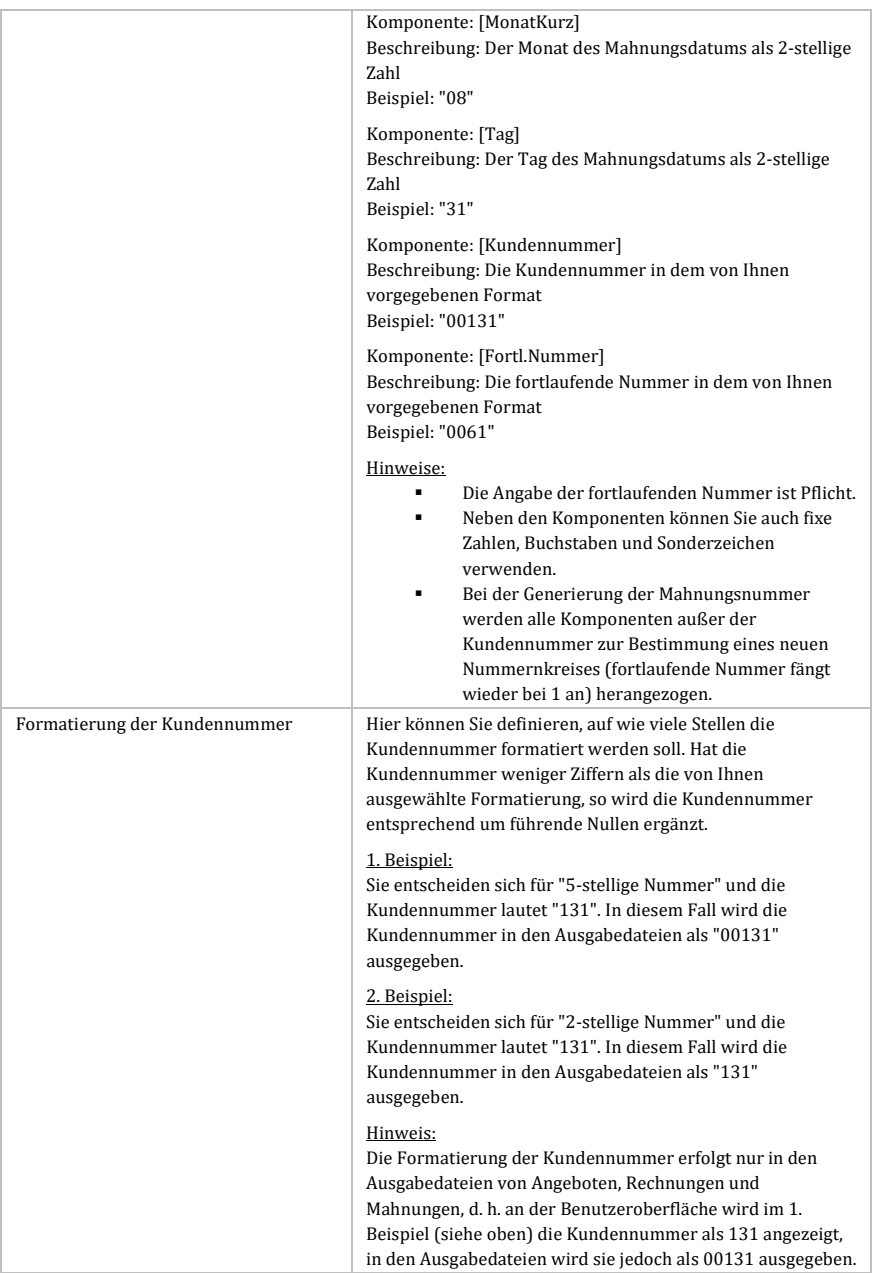

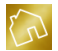

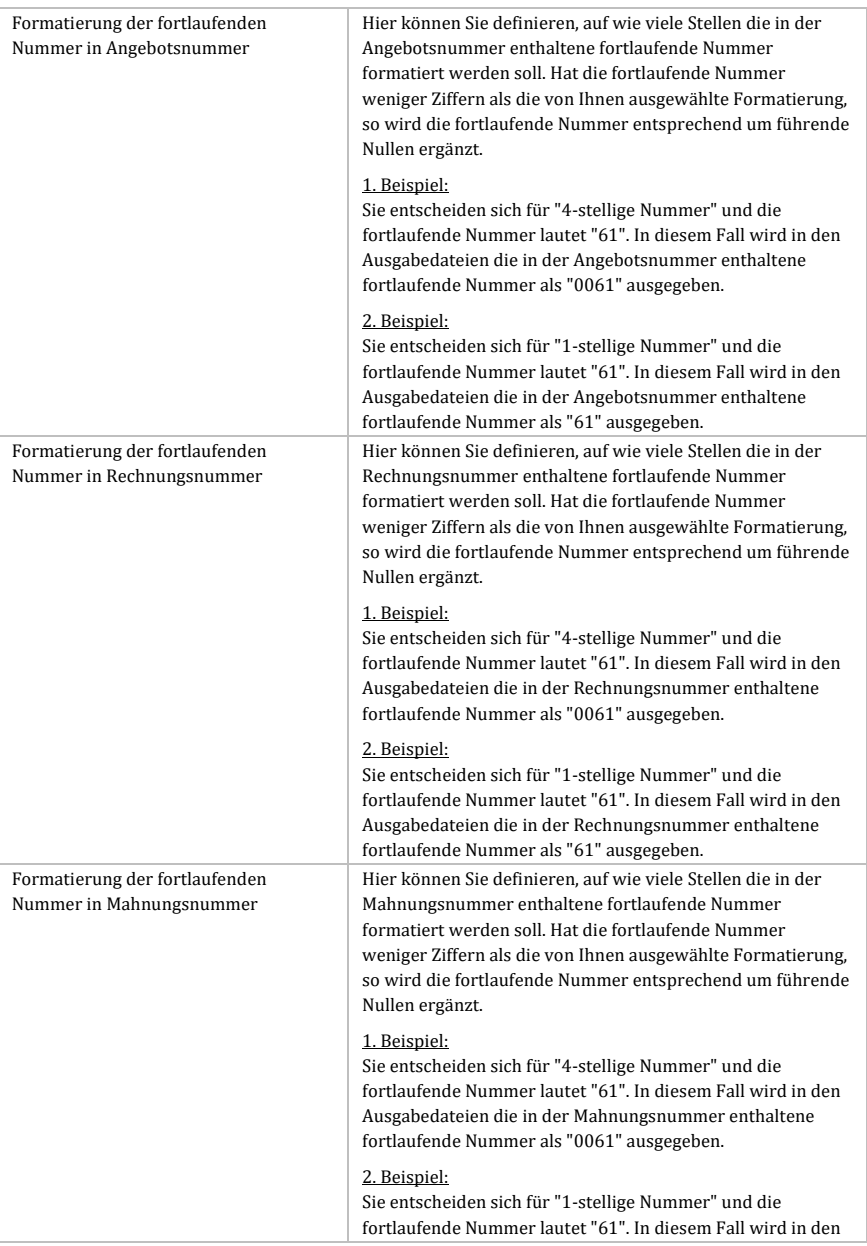

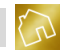

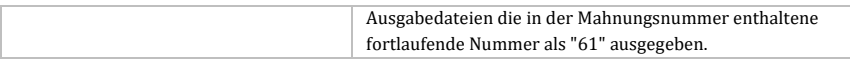

*Tabelle 40: Einstellungen des Tabs "Formatierung von Nummern"*

# **5.4.4 Speicherorte**

Nachfolgend sind die Einstellungen des Tabs "Speicherorte" aufgelistet.

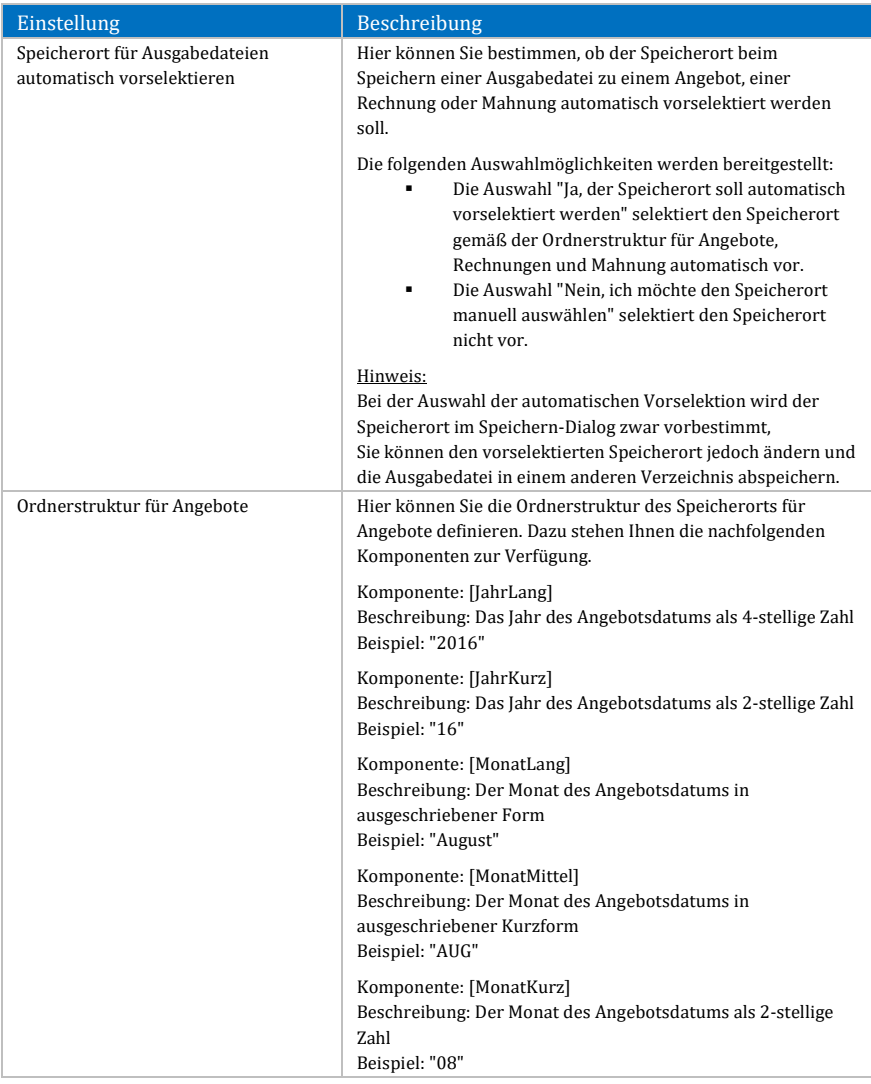

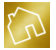

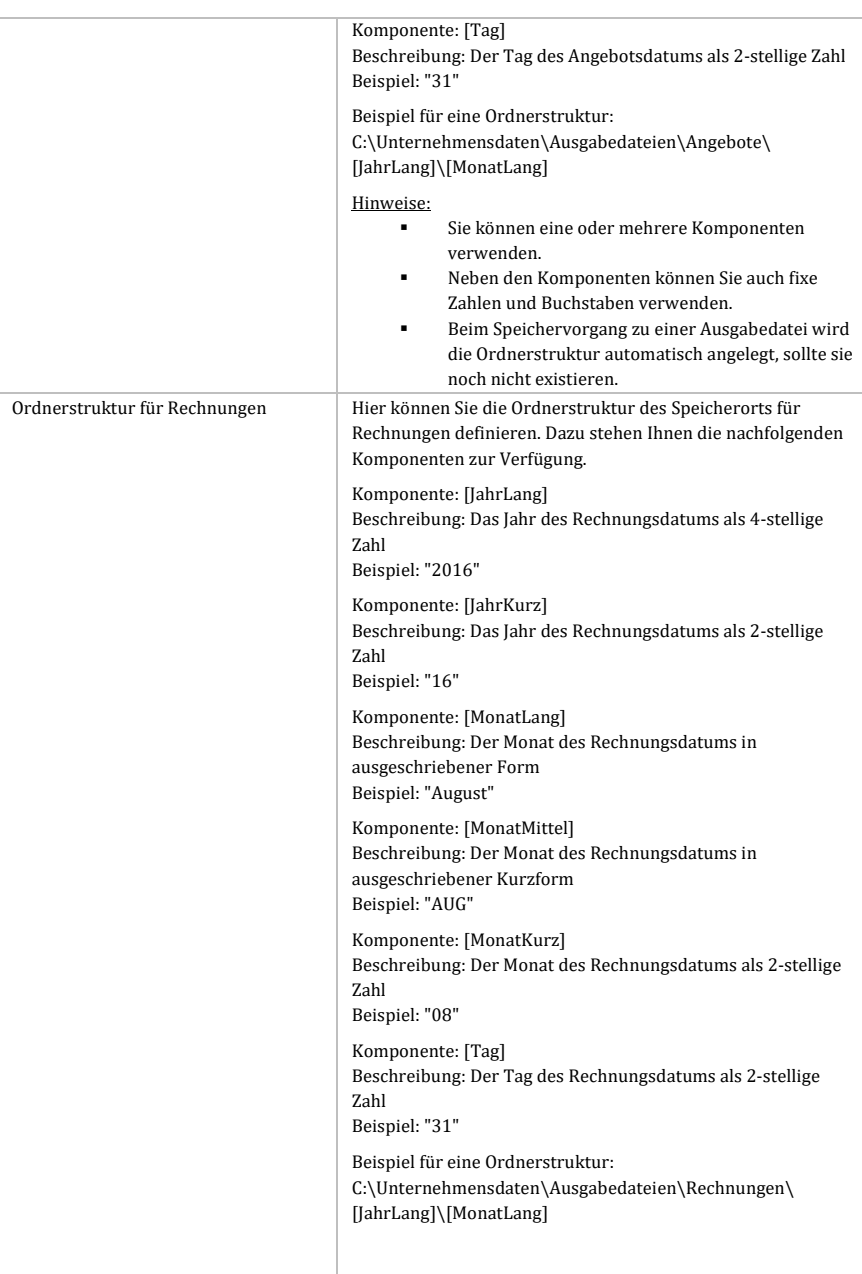

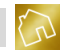

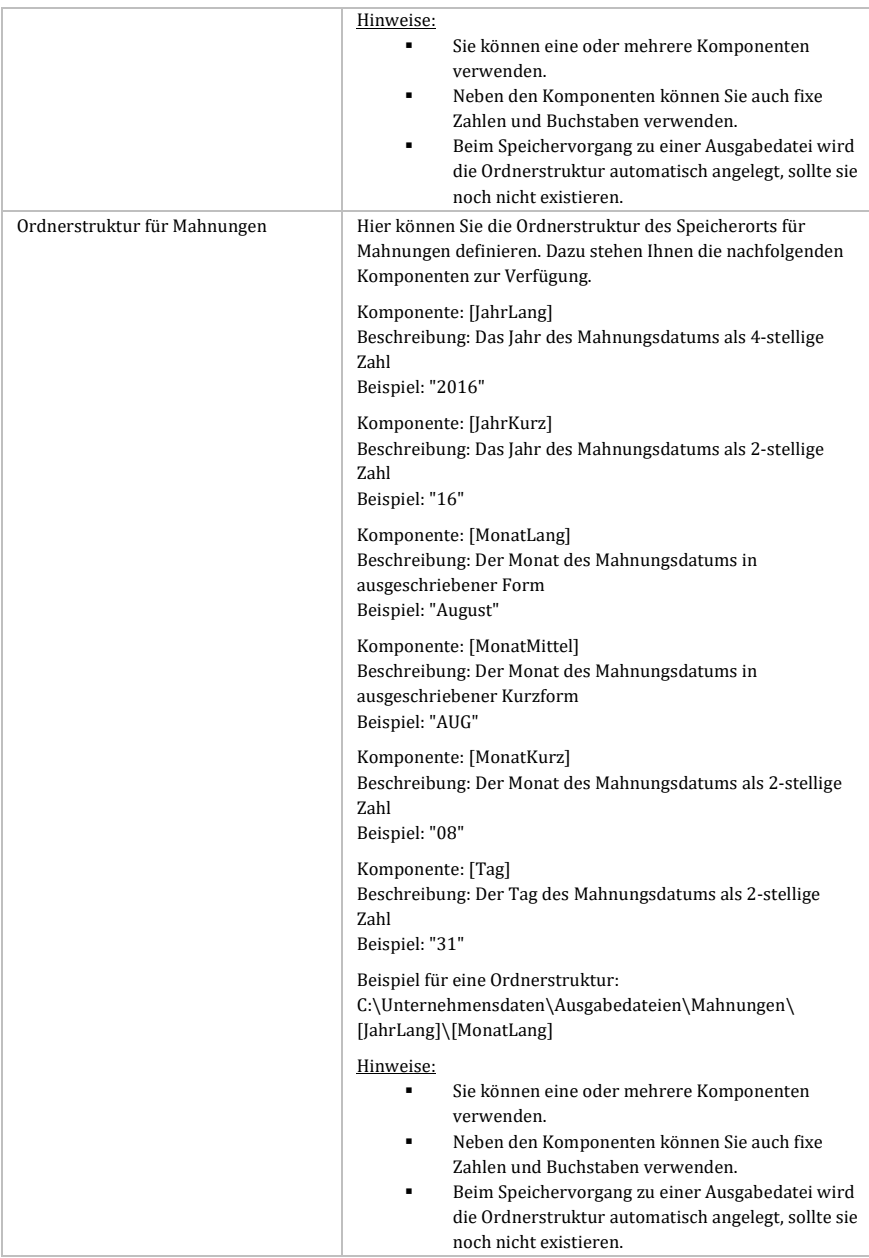

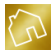

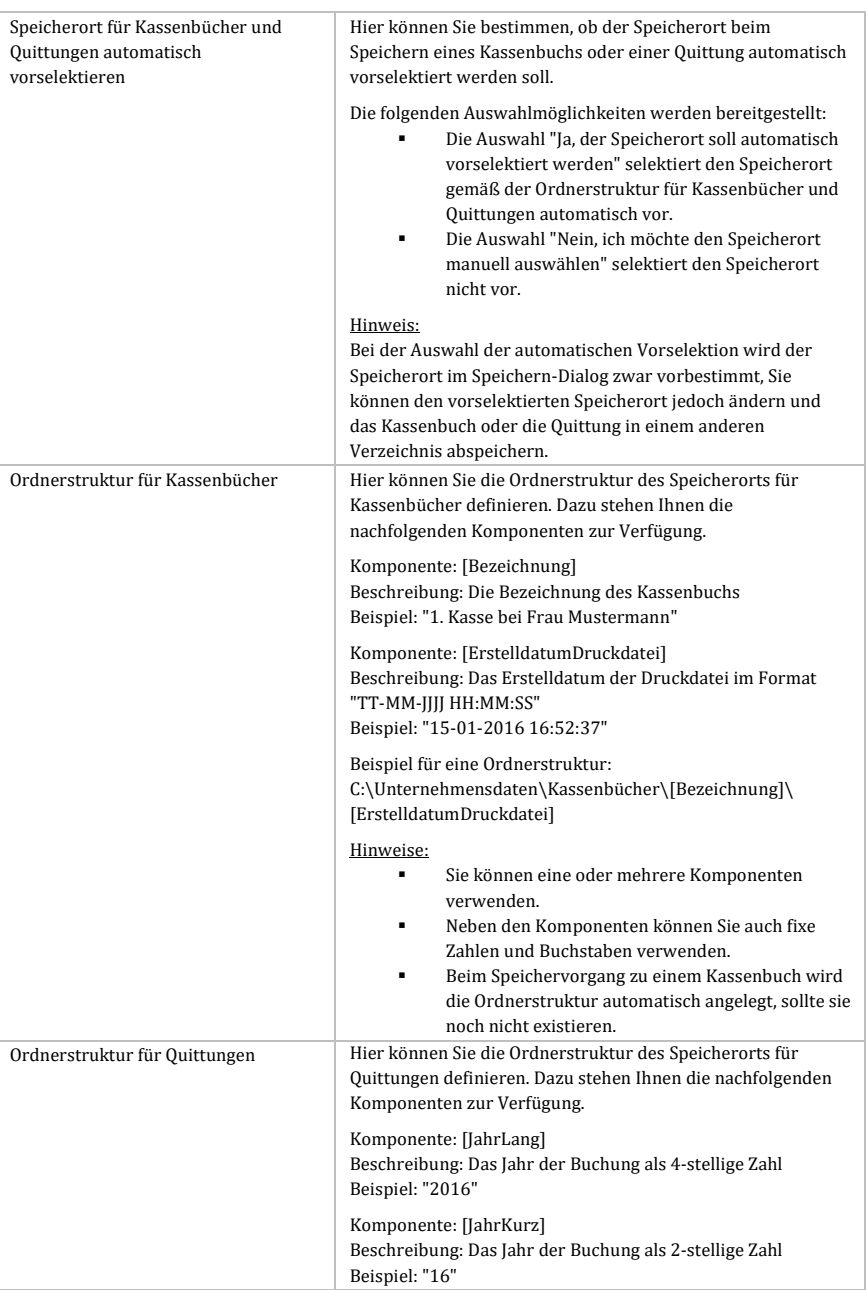

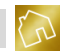

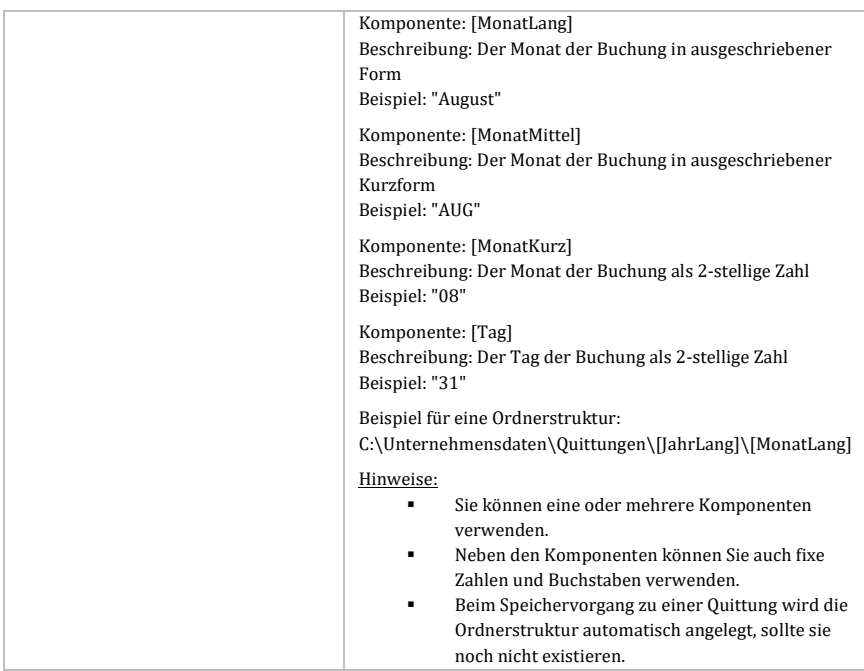

*Tabelle 41: Einstellungen des Tabs "Speicherorte"*

# **5.4.5 Einheiten**

Im Tab "Einheiten" können die vorhandenen Einheiten bearbeitet und neue Einheiten durch einen Mausklick auf den Button **Neue Einheit anlegen**, der sich rechts oberhalb der Tabelle befindet, hinzugefügt werden.

Nachfolgend sind die einzelnen Spalten der Tabelle "Einheiten" aufgelistet.

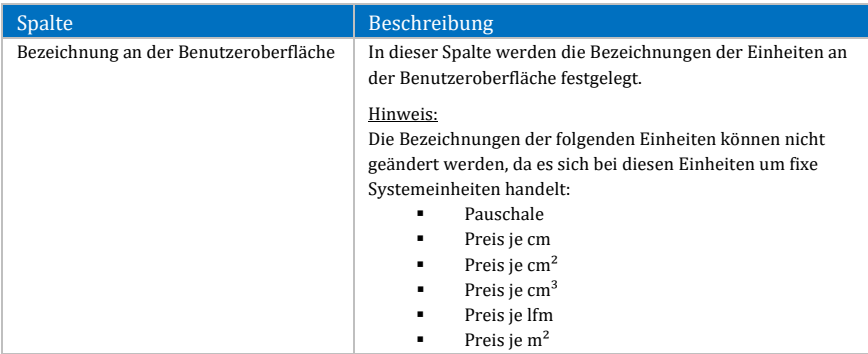

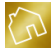

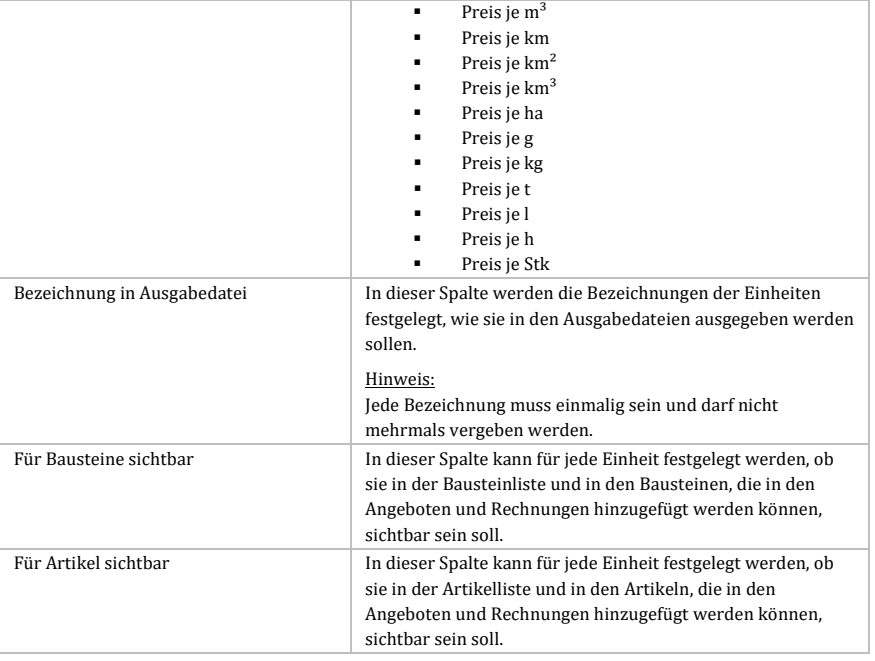

### *Tabelle 42: Tabelle "Einheiten" des Tabs "Einheiten"*

### **Hinweise zu den Einheiten:**

-Sie müssen mindestens eine Einheit für Bausteine und mindestens eine Einheit für Artikel sichtbar schalten.

-Einheiten, die bereits in Angeboten, Rechnungen oder in der Baustein- oder Artikelliste verwendet wurden, können für Bausteine und Artikel unsichtbar geschaltet werden. Sie werden aber dennoch an den Stellen in der Software angezeigt, wo sie bereits verwendet wurden. So wird bspw. die Einheit "Preis je Stk" auch dann bei der Auswahlliste der Einheiten in den Bausteinen und Artikeln der Seite "Angebot ändern" angezeigt, wenn die Einheit "Preis je Stk" für Bausteine und Artikel als nicht sichtbar eingestellt wurde.

# **5.4.6 Währungen**

Im Tab "Währungen" kann zu jeder Währung die Ausgabe an der Benutzeroberfläche und die Ausgabe in der Ausgabedatei angepasst werden.

Nachfolgend sind die einzelnen Spalten der Tabelle "Währungen" aufgelistet.

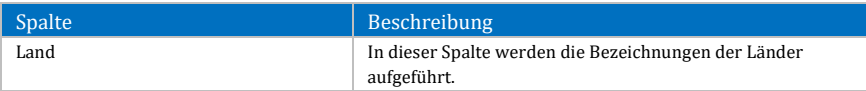

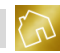

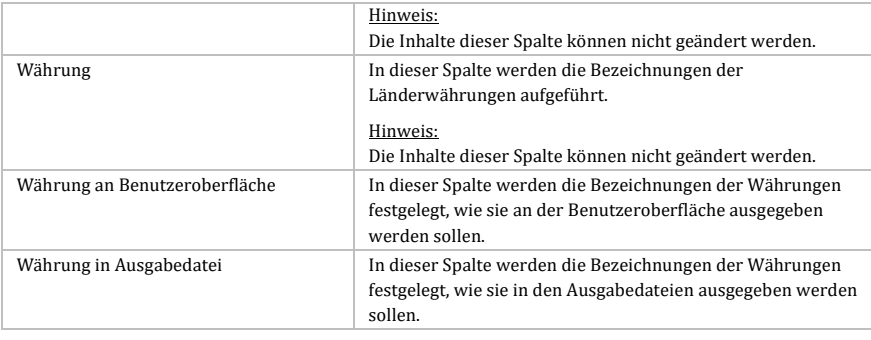

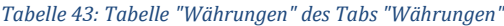

### **Hinweis zu den Währungen:** Neue Währungen können mit der in diesem Handbuch beschriebenen Version von BackOffice nicht angelegt werden.

# **5.4.7 BackOffice-Writer**

Nachfolgend sind die Einstellungen des Tabs "BackOffice-Writer" aufgelistet.

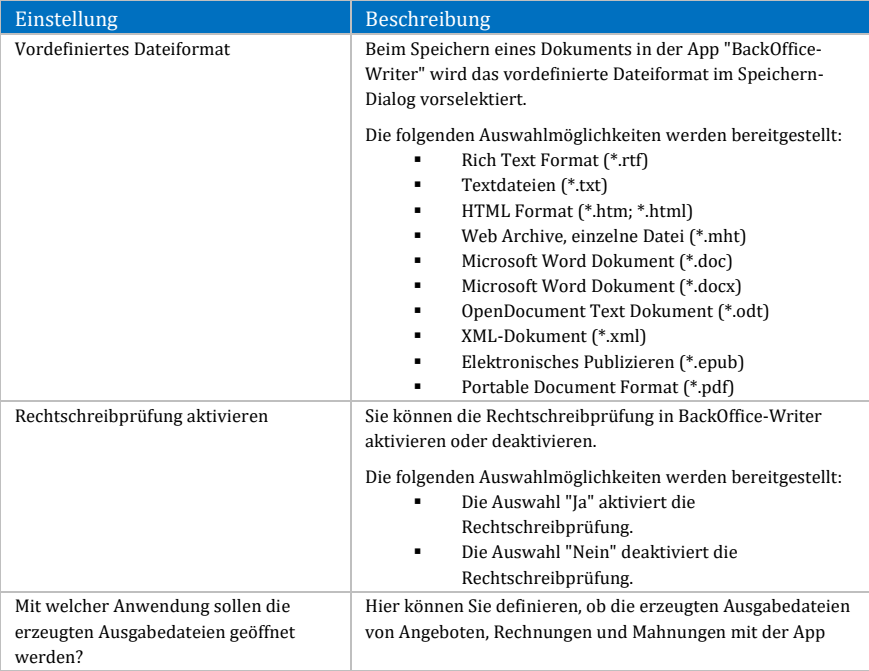

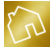

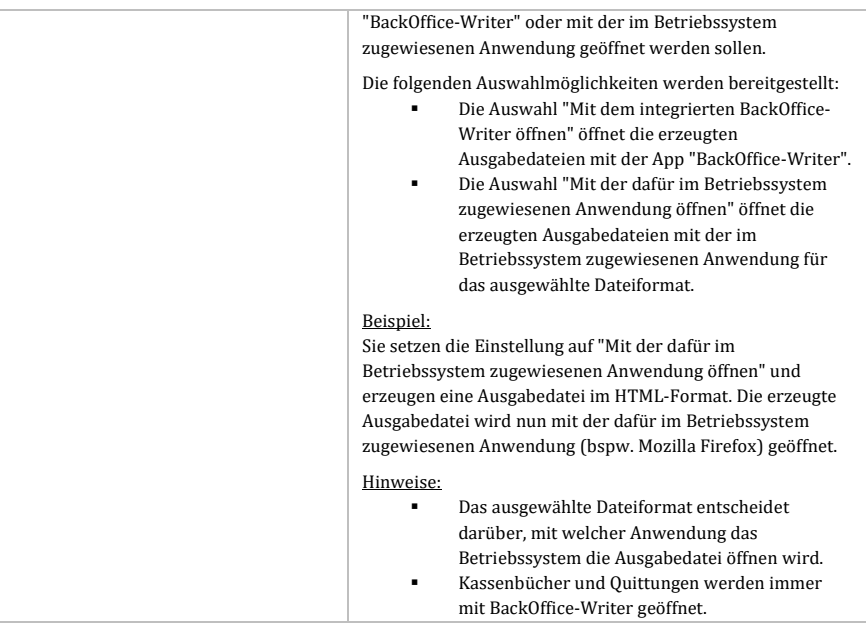

*Tabelle 44: Einstellungen des Tabs "BackOffice-Writer"*

# **5.4.8 BackOffice-Sheet**

Nachfolgend sind die Einstellungen des Tabs "BackOffice-Sheet" aufgelistet.

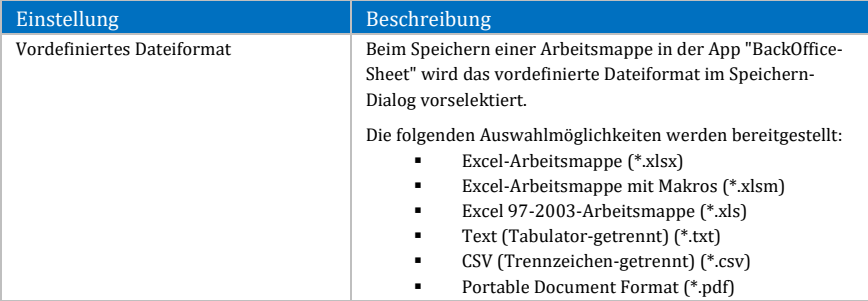

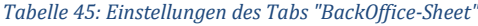

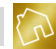

### **5.4.9 PDF-Viewer**

Nachfolgend sind die Einstellungen des Tabs "PDF-Viewer" aufgelistet.

| Einstellung                                                                   | Beschreibung                                                                                                    |
|-------------------------------------------------------------------------------|----------------------------------------------------------------------------------------------------|
| Mit welcher Anwendung sollen die<br>erzeugten PDF-Dateien geöffnet<br>werden? | Hier können Sie definieren, ob und - wenn ja - mit welcher<br>Anwendung die im Dateiformat "PDF" erzeugten oder<br>gespeicherten Ausgabedateien von Angeboten, Rechnungen<br>und Mahnungen geöffnet werden sollen.                                                                                                    |
|                                                                               | Die folgenden Auswahlmöglichkeiten werden bereitgestellt:<br>Die Auswahl "Nicht öffnen" öffnet die erzeugten<br>oder gespeicherten Ausgabedateien nicht.<br>Die Auswahl "Mit dem integrierten PDF-Viewer<br>öffnen" öffnet die erzeugten oder gespeicherten<br>Ausgabedateien mit der App "PDF-Viewer".<br>Die Auswahl "Mit der dafür im Betriebssystem<br>zugewiesenen Anwendung öffnen" öffnet die<br>erzeugten Ausgabedateien mit der im<br>Betriebssystem zugewiesenen Anwendung. |
|                                                                               | Beispiel:<br>Sie setzen die Einstellung auf "Mit der dafür im                                                                                                    |
|                                                                               | Betriebssystem zugewiesenen Anwendung öffnen" und                                                                                                    |
|                                                                               | erzeugen eine Ausgabedatei im PDF-Format. Die erzeugte                                                                                                    |
|                                                                               | Ausgabedatei wird nun mit der dafür im Betriebssystem                                                                                                    |
|                                                                               | zugewiesenen Anwendung (z. B. Adobe Reader) geöffnet.                                                                                                    |

*Tabelle 46: Einstellungen des Tabs "PDF-Viewer"*

# **5.4.10 Kassenbuch**

### 5.4.10.1 Buchungen (Schriftfarbe)

Nachfolgend sind die Einstellungen der Gruppe "Buchungen (Schriftfarbe)" des Tabs "Kassenbuch" aufgelistet.

### **Hinweis zur Tabelle:**

In den nachfolgenden Einstellungen werden die Schriftfarben der verschiedenen Buchungen in der App "Kassenbuch" definiert.

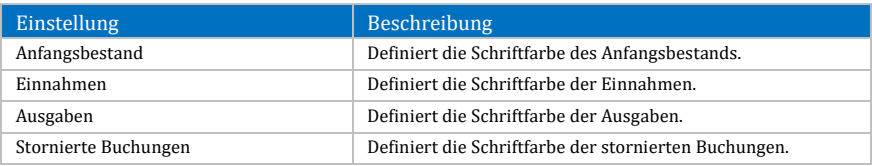

*Tabelle 47: Einstellungen der Gruppe "Buchungen (Schriftfarbe)" des Tabs "Kassenbuch"*

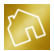

### 5.4.10.2 Kassenbuchausdruck vorbereiten

Nachfolgend sind die Einstellungen der Gruppe "Kassenbuchausdruck vorbereiten" des Tabs "Kassenbuch" aufgelistet.

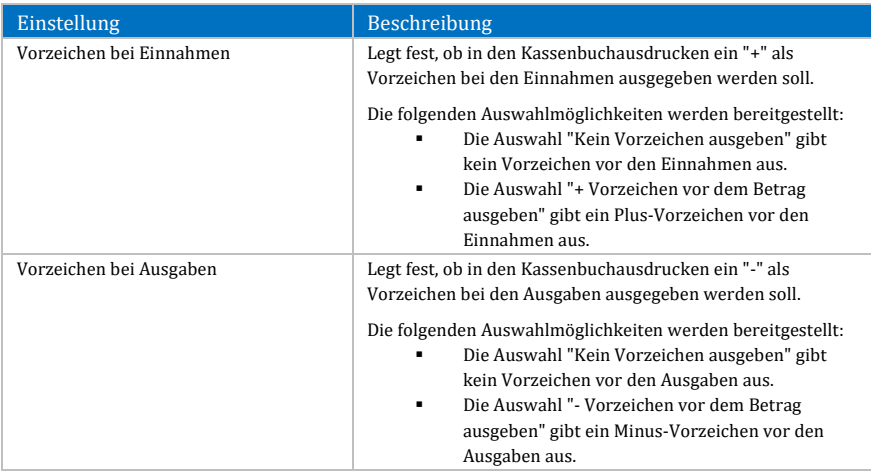

*Tabelle 48: Einstellungen der Gruppe "Kassenbuchausdruck vorbereiten" des Tabs "Kassenbuch"*

# **5.4.11 Adressetiketten**

Nachfolgend sind die Einstellungen des Tabs "Adressetiketten" aufgelistet.

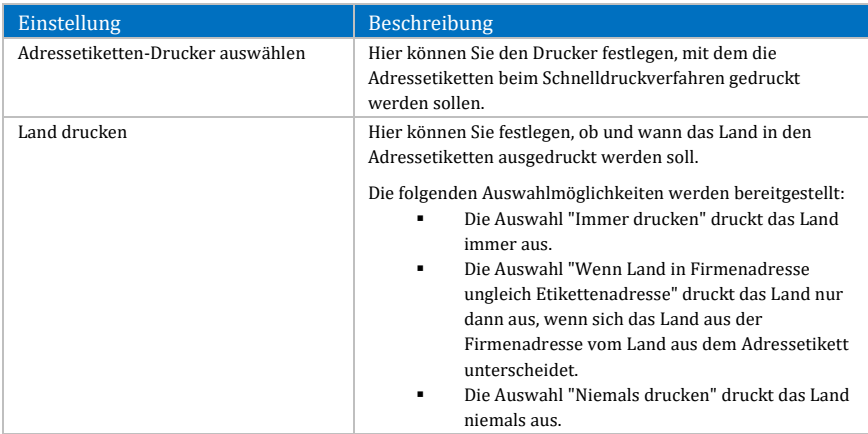

*Tabelle 49: Einstellungen des Tabs "Adressetiketten"*

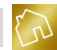

# **5.4.12 Wiederherstellungskonsole**

Nachfolgend sind die Einstellungen des Tabs "Wiederherstellungskonsole" aufgelistet.

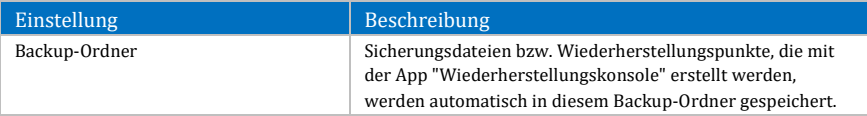

*Tabelle 50: Einstellungen des Tabs "Wiederherstellungskonsole"*

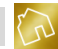

# **6 Stammdaten**

# **6.1 Kundenstamm**

In diesem Kapitel werden wir den Kundenstamm und die darin bereitgestellten Funktionen behandeln. Um den Kundenstamm zu öffnen, klicken Sie im Hauptmenü auf **Stammdaten** und anschließend auf den Menüeintrag **Kundenstamm anzeigen**.

Visuell wird der Kundenstamm in drei voneinander getrennten Panels dargestellt: Kundenliste (siehe Kapite[l 6.1.1\)](#page-142-0), Kundendetails (siehe Kapite[l 6.1.2\)](#page-144-0) und Index (siehe Kapite[l 6.1.3\)](#page-155-0).

Dabei findet die Trennung der drei Panels durch zwei vertikale Splitter statt. Um die Position eines Splitters zu ändern, fahren Sie mit dem Mauszeiger über die vier vertikal übereinander angeordneten Punkte des Splitters und klicken und halten Sie die linke Maustaste gedrückt. Verschieben Sie nun den Splitter an die gewünschte Position und lassen Sie anschließend die linke Maustaste los, um die Verschiebung des Splitters abzuschließen. Mit der Verschiebung eines Splitters werden die links und rechts angrenzenden Panels verkleinert bzw. vergrößert.

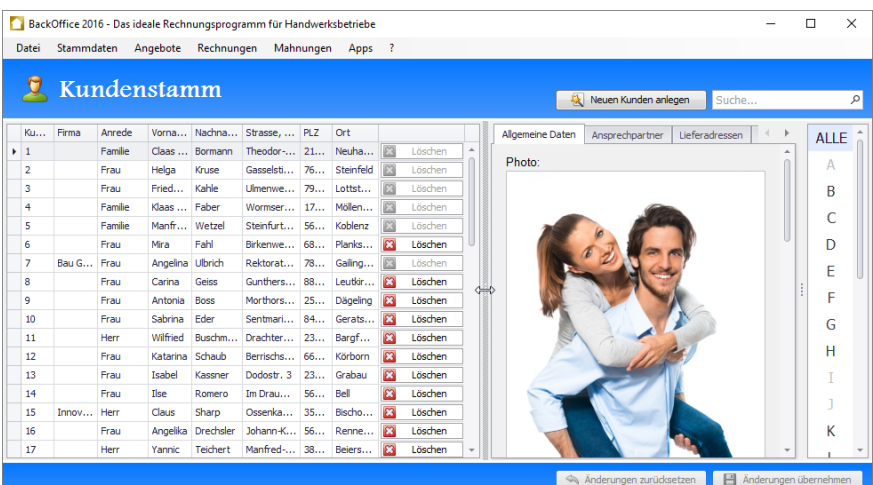

*Abbildung 39: Verschiebung eines Splitters im Kundenstamm*

**Hinweis zur Speicherung von Änderungen am Kundenstamm:** Um von Ihnen vorgenommene Änderungen an den Kundendaten im Kundenstamm abzuspeichern, klicken Sie rechts unten auf **Änderungen übernehmen**.

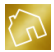

# <span id="page-142-0"></span>**6.1.1 Kundenliste**

Die Kundenliste, in der alle von Ihnen angelegten Kunden angezeigt werden, wird auf der linken Seite des Kundenstamms angezeigt.

Nachfolgend sind die einzelnen Spalten der Tabelle "Kunden" aufgelistet.

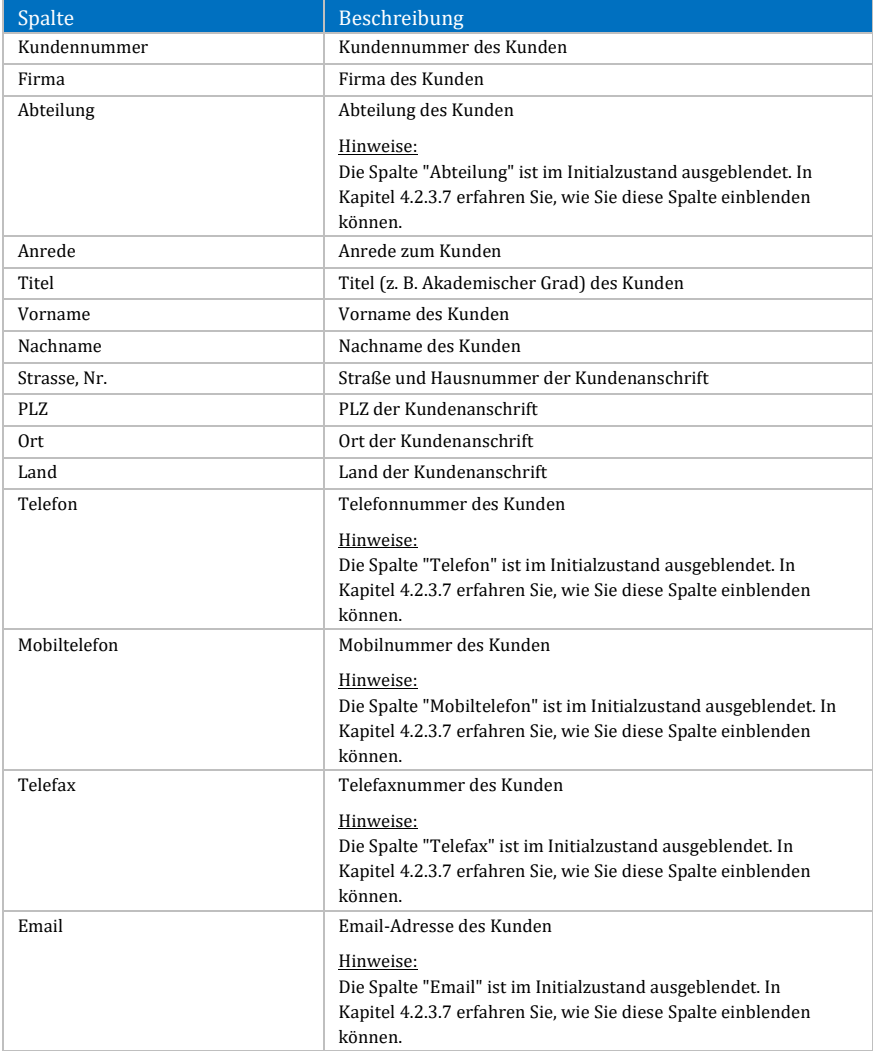

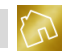

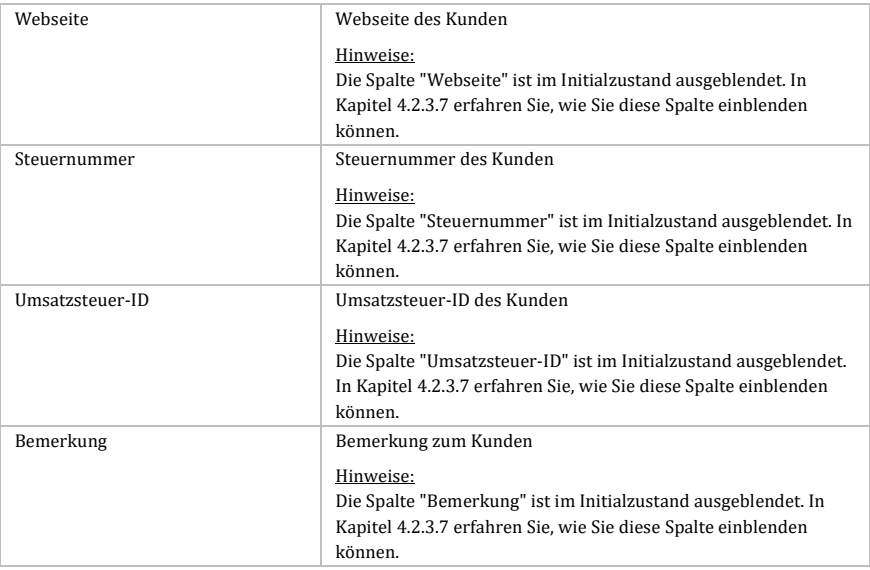

### *Tabelle 51: Spalten der Tabelle "Kunden" des Kundenstamms*

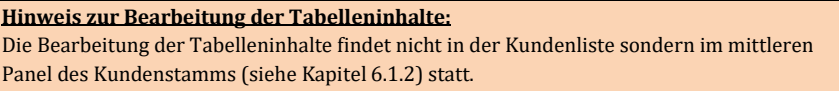

Durch einen Klick mit der linken Maustaste auf einen Kunden werden die Details des Kunden geladen und im mittleren Panel (siehe Kapite[l 6.1.2\)](#page-144-0) angezeigt. Dort können Sie eingesehen und bearbeitet werden.

Durch einen Klick mit der rechten Maustaste auf einen Kunden wird das Kontextmenü mit den folgenden Einträgen geöffnet:

- **Liste drucken:**
	- o **Schnelldruck:** Druckt die Kundenliste auf den im Betriebssystem festgelegten Standarddrucker aus.
	- o **Drucken:** Druckt die Kundenliste auf einen von Ihnen festgelegten Drucker unter Berücksichtigung diverser Druckoptionen aus.
	- o **Druckvorschau:** Öffnet die Druckvorschau zur Kundenliste.
- **Adressetikett drucken:** Druckt die Adresse des fokussierten Kunden als Adressetikett auf Ihrem Etikettendrucker aus. Diese Funktion ist Bestandteil der App "Adressetiketten" (siehe Kapite[l 10.5\)](#page-320-0) und ist nur dann verfügbar, wenn sie in Ihrer Lizenz enthalten ist.
- **Kunde löschen:** Markiert den angeklickten Kunden als gelöscht.
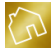

- **Neues Angebot anlegen:** Wechselt in die Seite "Angebot anlegen" (siehe Kapitel [7.3\)](#page-175-0) und befüllt das dort befindliche Adressfeld mit der Kundenadresse des fokussierten Kunden.
- **Neue Rechnung anlegen:** Wechselt in die Seite "Rechnung anlegen" (siehe Kapitel [8.3\)](#page-210-0) und befüllt das dort befindliche Adressfeld mit der Kundenadresse des fokussierten Kunden.
- **Layout zurücksetzen:** Setzt das Layout der Tabelle auf die Werkseinstellungen zurück (siehe Kapite[l 4.2.3.8\)](#page-44-0).

Um einen neuen Kunden anzulegen, klicken Sie am rechten oberen Rand auf **Neuen Kunden anlegen**. Dadurch wird eine neue Zeile in der Kundenliste eingefügt und die Kundendaten werden im mittleren Panel zur Befüllung geöffnet.

Um einen Kunden aus der Kundenliste zu löschen, klicken Sie mit der linken Maustaste auf den **Löschen**-Button, der sich in der Tabellenzeile des Kunden befindet.

### **Hinweis zum Löschen von Kunden:**

Wenn der **Löschen**-Button zu einem Kunden deaktiviert ist, so kann der Kunde nicht gelöscht werden, weil bereits Angebote, Rechnungen oder Mahnungen zu diesem Kunden existieren.

# **6.1.2 Kundendetails**

Die Details zum aktuell fokussierten Kunden in der Kundenliste werden im mittleren Panel des Kundenstamms angezeigt und enthalten neben den allgemeinen Daten des Kunden auch die Ansprechpartner und Lieferadressen sowie eine Auflistung der zum Kunden existierenden Angebote, Rechnungen und Mahnungen.

Aus Übersichtsgründen wurden diese Daten in Tabs des mittleren Panels untergliedert. In den nachfolgenden Kapiteln werden wir auf diese Tabs detaillierter eingehen.

# 6.1.2.1 Allgemeine Daten

Im Tab "Allgemeine Daten" können Sie die in der nachfolgenden Tabelle enthaltenen Kundendaten ändern.

# **Hinweis zu den Pflichtfeldern:**

Bei der Auflistung von Feldbezeichnungen sind Pflichtfelder mit einem roten Stern \* versehen.

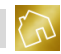

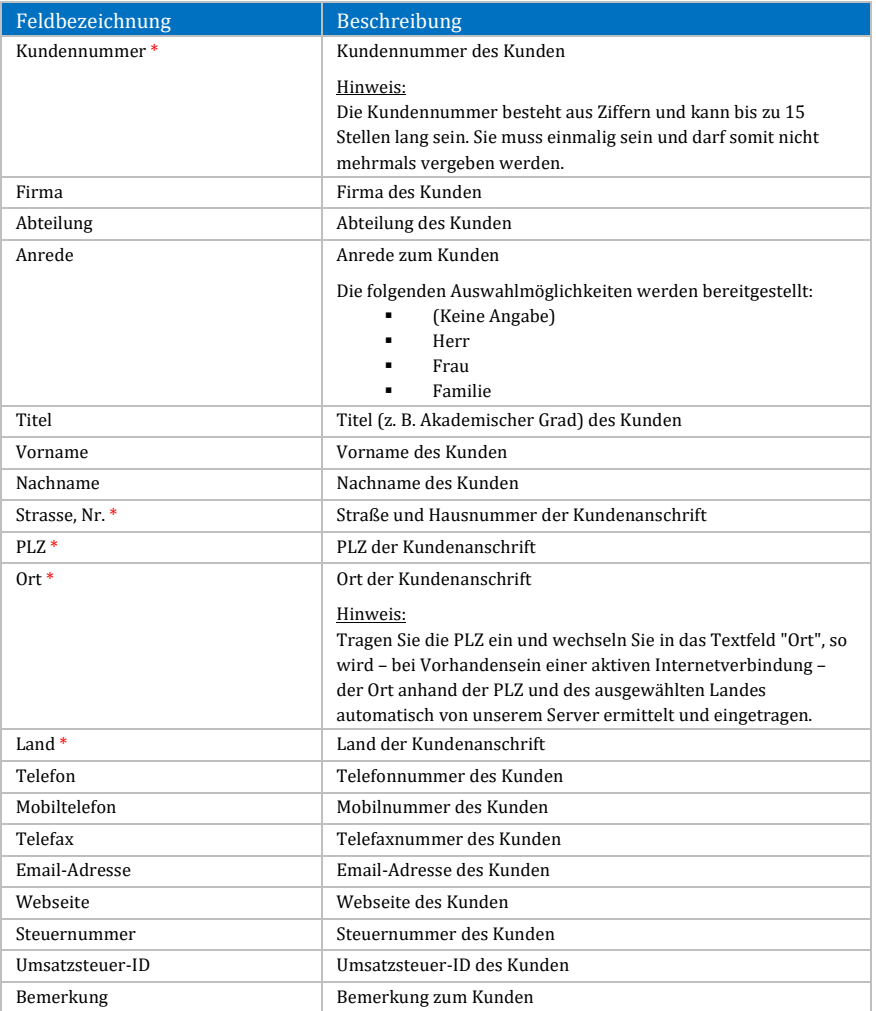

### *Tabelle 52: Felder im Tab "Allgemeine Daten" des Kundenstamms*

Zu den allgemeinen Daten gehört auch das Foto des Kunden. Sie können das Foto anhand einer Bilddatei aus Ihrem Dateisystem oder über eine Webcam-Aufnahme festlegen.

Die Positionierung und die Größe des Fotos hängen von der Breite des mittleren Panels ab. Wird dem mittleren Panel über die Positionierung der Splitter zu wenig Breite zugewiesen, so wird das Foto oberhalb der Kundendaten angezeigt.

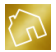

**Contract Contract** 

Wird dem mittleren Panel jedoch ausreichend Breite zugewiesen, so wird das Foto rechts neben den Kundendaten eingeblendet. Mit zunehmender Breite des mittleren Panels wird dem Foto des Kunden auch mehr Breite zugewiesen.

Wenn Sie mit dem Mauszeiger über ein leeres oder vorhandenes Kundenfoto fahren, so werden die folgenden Buttons (siehe nächste Abbildung) eingeblendet:

- **Bild auswählen:** Öffnet das Dialogfenster "Bild auswählen", mit dem Sie ein Bild aus Ihrem Dateisystem auswählen können.
- **Webcam starten:** Startet den Webcam-Modus und ermöglicht Ihnen somit, ein Kundenfoto mit der Webcam aufzunehmen.
- **Bild löschen:** Löscht ein eventuell vorhandenes Kundenfoto.

a Taxa a Tanzania a Tanzania

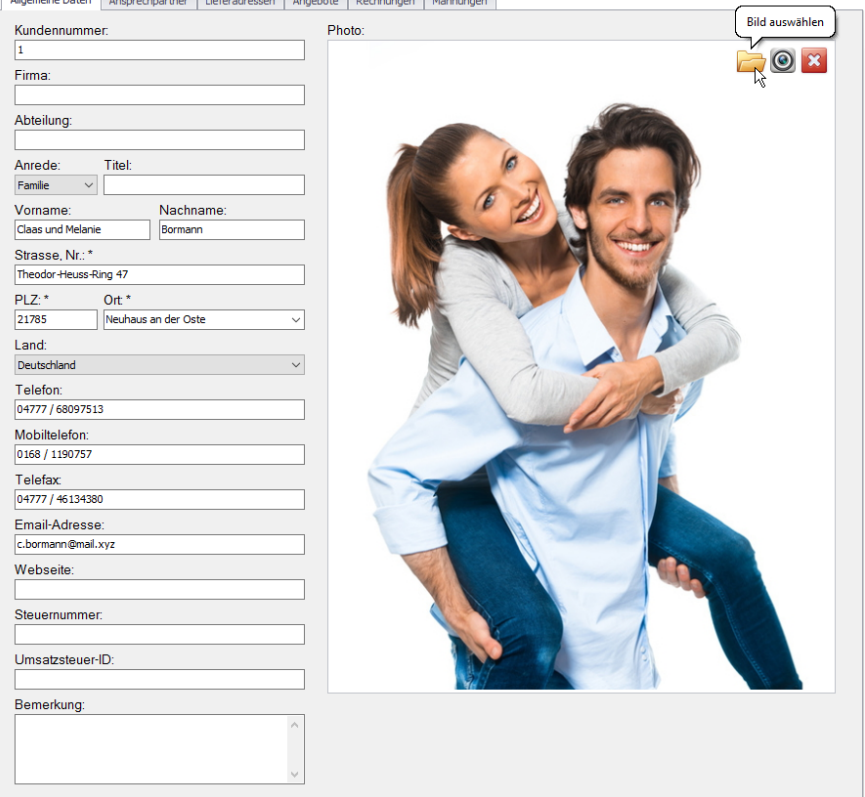

*Abbildung 40: Tab "Allgemeine Daten" des Kundenstamms*

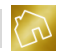

Im Webcam-Modus werden Ihnen die folgenden Buttons eingeblendet:

- **Zurück zum Photo:** Wechselt vom Webcam-Modus zurück zum Foto.
- **Webcam konfigurieren:** Öffnet die Kamera-Einstellungen der Webcam.

### **Hinweis zur Speicherung der Kundenfotos:**

Mit zunehmender Speicherung von Kundenfotos wächst die Dateigröße der Datenbankdatei und der Programmstart von BackOffice 2016 kann dadurch eventuell länger dauern.

### 6.1.2.2 Ansprechpartner

Im Tab "Ansprechpartner" können zu jedem Kunden neue Ansprechpartner angelegt oder vorhandene Ansprechpartner geändert werden.

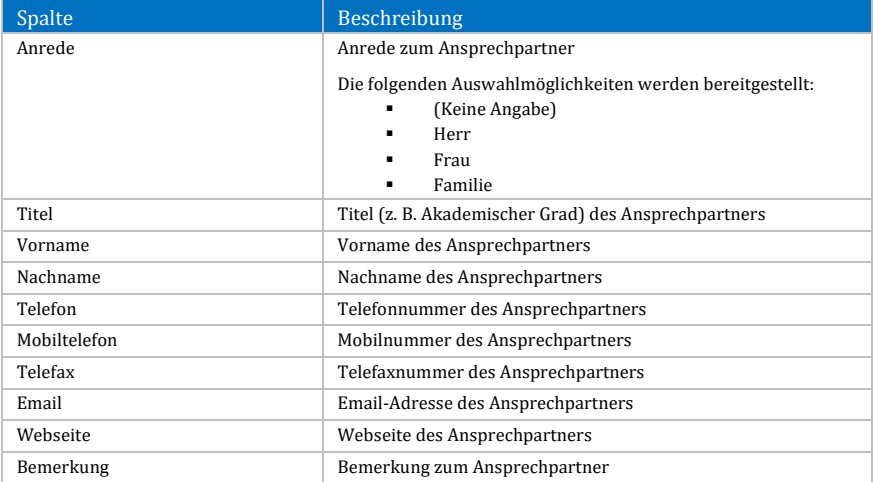

Nachfolgend sind die einzelnen Spalten der Tabelle "Ansprechpartner" aufgelistet.

*Tabelle 53: Tabelle "Ansprechpartner" im Tab "Ansprechpartner" des Kundenstamms*

Das Kontextmenü dieser Tabelle enthält die folgenden Einträge:

- **Liste drucken:**
	- o **Schnelldruck:** Druckt die Liste der Ansprechpartner auf den im Betriebssystem festgelegten Standarddrucker aus.
	- o **Drucken:** Druckt die Liste der Ansprechpartner auf einen von Ihnen festgelegten Drucker unter Berücksichtigung diverser Druckoptionen aus.
	- o **Druckvorschau:** Öffnet die Druckvorschau zur Liste der Ansprechpartner.

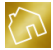

- **Ansprechpartner löschen:** Markiert den angeklickten Ansprechpartner als gelöscht.
- **Layout zurücksetzen:** Setzt das Layout der Tabelle auf die Werkseinstellungen zurück (siehe Kapite[l 4.2.3.8\)](#page-44-0).

Um einen neuen Ansprechpartner anzulegen, klicken Sie links unten auf **Ansprechpartner hinzufügen**.

Um einen Ansprechpartner aus der Liste zu löschen, klicken Sie mit der linken Maustaste auf den **Löschen**-Button, der sich in der Tabellenzeile des Ansprechpartners befindet.

### 6.1.2.3 Lieferadressen

Im Tab "Lieferadressen" können zu jedem Kunden neue Lieferadressen angelegt oder vorhandene Lieferadressen geändert werden.

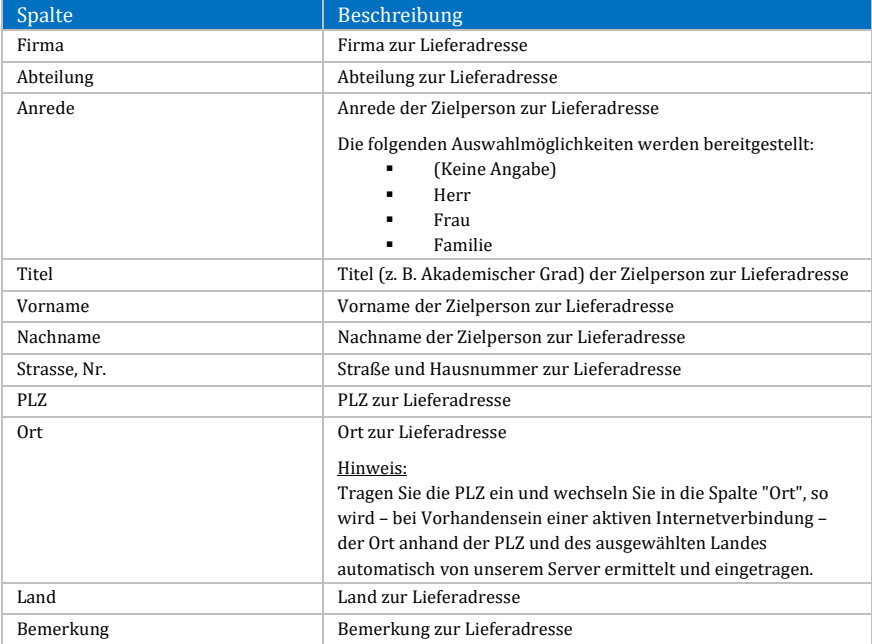

Nachfolgend sind die einzelnen Spalten der Tabelle "Lieferadressen" aufgelistet.

*Tabelle 54: Tabelle "Lieferadresse" im Tab "Lieferadresse" des Kundenstamms*

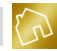

Das Kontextmenü dieser Tabelle enthält die folgenden Einträge:

- **Liste drucken:**
	- o **Schnelldruck:** Druckt die Liste der Liederadressen auf den im Betriebssystem festgelegten Standarddrucker aus.
	- o **Drucken:** Druckt die Liste der Liederadressen auf einen von Ihnen unter Berücksichtigung diverser Druckoptionen aus.
	- o **Druckvorschau:** Öffnet die Druckvorschau zur Liste der Liederadressen.
- **Adressetikett drucken:** Druckt die Lieferadresse als Adressetikett auf Ihrem Etikettendrucker aus. Diese Funktion ist Bestandteil der App "Adressetiketten" (siehe Kapitel [10.5\)](#page-320-0) und ist nur dann verfügbar, wenn sie in Ihrer Lizenz enthalten ist.
- **Lieferadresse löschen:** Markiert die angeklickte Lieferadresse als gelöscht.
- **Layout zurücksetzen:** Setzt das Layout der Tabelle auf die Werkseinstellungen zurück (siehe Kapite[l 4.2.3.8\)](#page-44-0).

Um eine neue Lieferadresse anzulegen, klicken Sie links unten auf **Lieferadresse hinzufügen**.

Um eine Lieferadresse aus der Liste zu löschen, klicken Sie mit der linken Maustaste auf den **Löschen**-Button, der sich in der Tabellenzeile der Lieferadresse befindet.

### 6.1.2.4 Angebote

Im Tab "Angebote" können zu jedem Kunden die vorhandenen Angebote eingesehen werden.

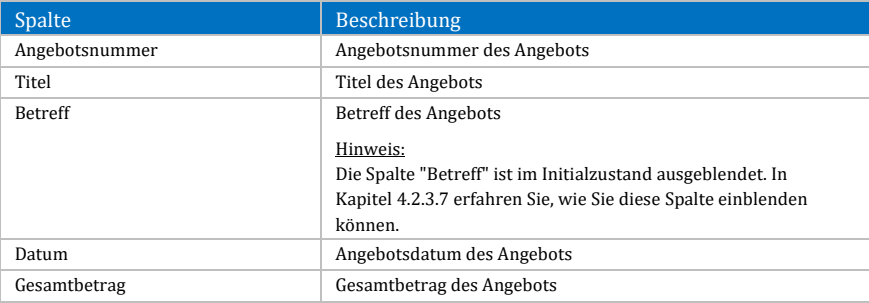

Nachfolgend sind die einzelnen Spalten der Tabelle "Angebote" aufgelistet.

*Tabelle 55: Tabelle "Angebote" im Tab "Angebote" des Kundenstamms*

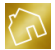

Das Kontextmenü dieser Tabelle enthält die folgenden Einträge:

- **Liste drucken:**
	- o **Schnelldruck:** Druckt die Liste der Angebote auf den im Betriebssystem festgelegten Standarddrucker aus.
	- o **Drucken:** Druckt die Liste der Angebote auf einen von Ihnen festgelegten Drucker unter Berücksichtigung diverser Druckoptionen aus.
	- o **Druckvorschau:** Öffnet die Druckvorschau zur Liste der Angebote.
- **Ausgabedatei erzeugen:** Erzeugt eine druckfertige Ausgabedatei (siehe Kapitel [7.2.2\)](#page-168-0) zum Angebot und zeigt sie an.
- **Protokoll anzeigen:** Zeigt die protokollierten Ereignisse (siehe Kapite[l 7.2.3\)](#page-169-0) zum Angebot an.
- **Angebot bearbeiten:** Öffnet das Angebot im Bearbeitungsmodus (siehe Kapitel [7.3\)](#page-175-0).
- **Angebot kopieren:** Kopiert das angeklickte Angebot in ein neues Angebot (siehe Kapitel [7.2.4\)](#page-170-0).
- **Rechnung generieren:** Generiert eine neue Rechnung aus dem angeklickten Angebot (siehe Kapite[l 7.2.5\)](#page-172-0).
- **Layout zurücksetzen:** Setzt das Layout der Tabelle auf die Werkseinstellungen zurück (siehe Kapite[l 4.2.3.8\)](#page-44-0).

Um ein neues Angebot zum Kunden anzulegen, klicken Sie links unten auf **Neues Angebot anlegen**.

Um ein Angebot aus der Liste zu bearbeiten, klicken Sie mit der linken Maustaste auf den **Bearbeiten**-Button, der sich in der Tabellenzeile des Angebots befindet. Alternativ dazu können Sie den Bearbeiten-Modus mit einem Doppelklick der linken Maustaste auf die Tabellenzeile, in der sich das Angebot befindet, aufrufen.

### **Hinweis zum Anlegen oder Bearbeiten eines Angebots:**

Das Anlegen eines neuen Angebots oder Bearbeiten eines vorhandenen Angebots führt dazu, dass der Kundenstamm verlassen und die Seite "Angebot anlegen" bzw. "Angebot ändern" angezeigt wird. Sie werden jedoch mit einer Meldung gewarnt, wenn noch nicht gespeicherte Änderungen im Kundenstamm vorhanden sind und der Kundenstamm verlassen werden soll.

### 6.1.2.5 Rechnungen

Im Tab "Rechnungen" können zu jedem Kunden die vorhandenen Rechnungen eingesehen werden.

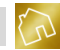

# Nachfolgend sind die einzelnen Spalten der Tabelle "Rechnungen" aufgelistet.

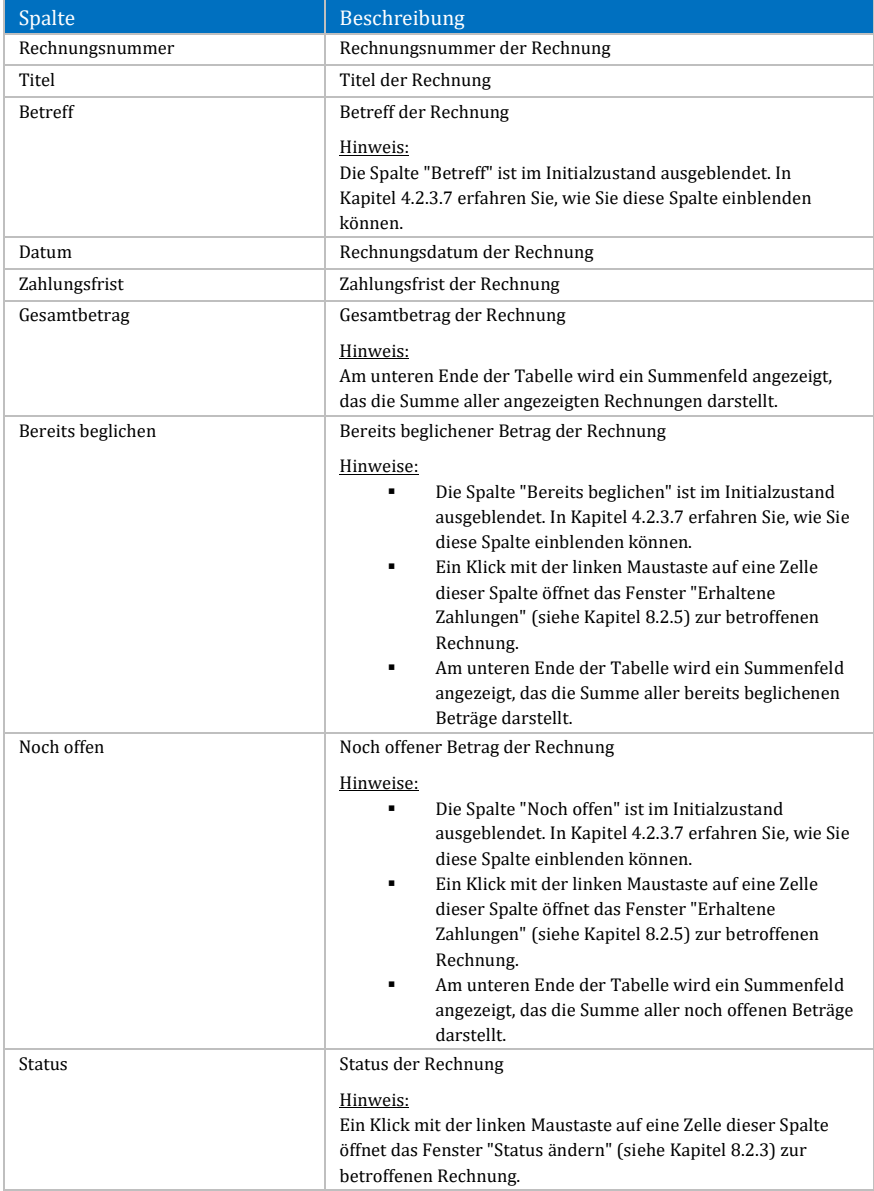

*Tabelle 56: Tabelle "Rechnungen" im Tab "Rechnungen" des Kundenstamms*

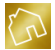

Das Kontextmenü dieser Tabelle enthält die folgenden Einträge:

- **Liste drucken:**
	- o **Schnelldruck:** Druckt die Liste der Rechnungen auf den im Betriebssystem festgelegten Standarddrucker aus.
	- o **Drucken:** Druckt die Liste der Rechnungen auf einen von Ihnen festgelegten Drucker unter Berücksichtigung diverser Druckoptionen aus.
	- o **Druckvorschau:** Öffnet die Druckvorschau zur Liste der Rechnungen.
- **Ausgabedatei erzeugen:** Erzeugt eine druckfertige Ausgabedatei (siehe Kapite[l 8.2.2\)](#page-199-0) zur Rechnung und zeigt sie an.
- **Status ändern:** Öffnet das Fenster "Status ändern" (siehe Kapite[l 8.2.3\)](#page-200-0) zur Rechnung.
- **Protokoll anzeigen:** Zeigt die protokollierten Ereignisse (siehe Kapite[l 8.2.4\)](#page-201-0) zur Rechnung an.
- **Erhaltene Zahlungen anzeigen:** Öffnet das Fenster "Erhaltene Zahlungen" (siehe Kapitel [8.2.5\)](#page-202-0) zur Rechnung.
- **Rechnung bearbeiten:** Öffnet die Rechnung im Bearbeitungsmodus (siehe Kapitel [8.3\)](#page-210-0).
- **Rechnung kopieren:** Kopiert die angeklickte Rechnung in eine neue Rechnung (siehe Kapitel [8.2.6\)](#page-204-0).
- **Angebot generieren:** Generiert ein neues Angebot aus der angeklickten Rechnung (siehe Kapite[l 8.2.7\)](#page-206-0).
- **Mahnung generieren:** Generiert eine neue Mahnung aus der angeklickten Rechnung (siehe Kapite[l 8.2.8\)](#page-208-0).
- **Layout zurücksetzen:** Setzt das Layout der Tabelle auf die Werkseinstellungen zurück (siehe Kapite[l 4.2.3.8\)](#page-44-0).

Um eine neue Rechnung zum Kunden anzulegen, klicken Sie links unten auf **Neue Rechnung anlegen**.

Um eine Rechnung aus der Liste zu bearbeiten, klicken Sie mit der linken Maustaste auf den **Bearbeiten**-Button, der sich in der Tabellenzeile der Rechnung befindet. Alternativ dazu können Sie den Bearbeiten-Modus mit einem Doppelklick der linken Maustaste auf die Tabellenzeile, in der sich die Rechnung befindet, aufrufen.

### **Hinweis zum Anlegen oder Bearbeiten einer Rechnung:** Das Anlegen einer neuen Rechnung oder Bearbeiten einer vorhandenen Rechnung führt

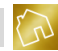

dazu, dass der Kundenstamm verlassen und die Seite "Rechnung anlegen" bzw. "Rechnung ändern" angezeigt wird. Sie werden jedoch mit einer Meldung gewarnt, wenn noch nicht gespeicherte Änderungen im Kundenstamm vorhanden sind und der Kundenstamm verlassen werden soll.

### 6.1.2.6 Mahnungen

Im Tab "Mahnungen" können zu jedem Kunden die vorhandenen Mahnungen eingesehen werden.

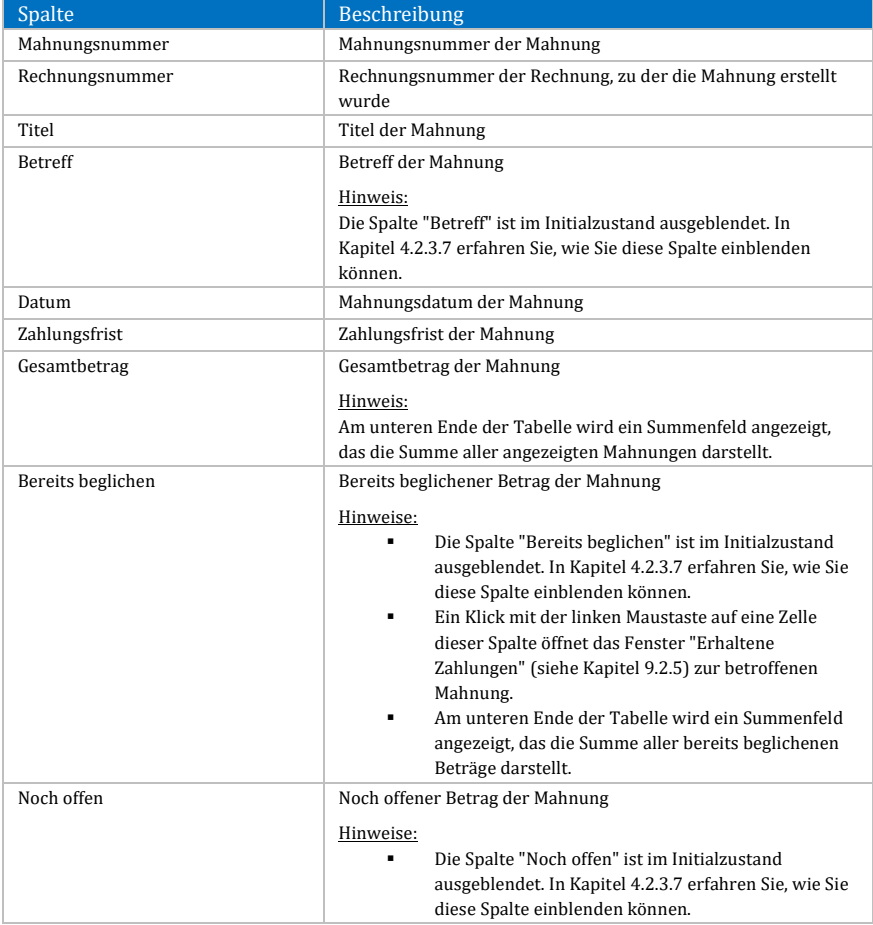

Nachfolgend sind die einzelnen Spalten der Tabelle "Mahnungen" aufgelistet.

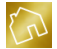

|               | Ein Klick mit der linken Maustaste auf eine Zelle<br>$\blacksquare$                                                                                                 |
|---------------|----------------------------------------------------------------------------------------------------|
|               | dieser Spalte öffnet das Fenster "Erhaltene                                                                                                    |
|               | Zahlungen" (siehe Kapitel 9.2.5) zur betroffenen                                                                                                    |
|               | Mahnung.                                                                                                    |
|               | Am unteren Ende der Tabelle wird ein Summenfeld<br>$\blacksquare$<br>angezeigt, das die Summe aller noch offenen Beträge<br>darstellt.                              |
| <b>Status</b> | Status der Mahnung                                                                                                    |
|               | Hinweis:<br>Ein Klick mit der linken Maustaste auf eine Zelle dieser Spalte<br>öffnet das Fenster "Status ändern" (siehe Kapitel 9.2.3) zur<br>betroffenen Mahnung. |

*Tabelle 57: Tabelle "Mahnungen" im Tab "Mahnungen" des Kundenstamms*

Das Kontextmenü dieser Tabelle enthält die folgenden Einträge:

- **Liste drucken:**
	- o **Schnelldruck:** Druckt die Liste der Mahnungen auf den im Betriebssystem festgelegten Standarddrucker aus.
	- o **Drucken:** Druckt die Liste der Mahnungen auf einen von Ihnen festgelegten Drucker unter Berücksichtigung diverser Druckoptionen aus.
	- o **Druckvorschau:** Öffnet die Druckvorschau zur Liste der Mahnungen.
- **Ausgabedatei erzeugen:** Erzeugt eine druckfertige Ausgabedatei (siehe Kapitel [9.2.2\)](#page-249-0) zur Mahnung und zeigt sie an.
- **Status ändern:** Öffnet das Fenster "Status ändern" (siehe Kapite[l 9.2.3\)](#page-250-0) zur Mahnung.
- **Protokoll anzeigen:** Zeigt die protokollierten Ereignisse (siehe Kapite[l 9.2.4\)](#page-251-0) zur Mahnung an.
- **Erhaltene Zahlungen anzeigen:** Öffnet das Fenster "Erhaltene Zahlungen" (siehe Kapitel [9.2.5\)](#page-252-0) zur Mahnung.
- **Mahnung bearbeiten:** Öffnet die Mahnung im Bearbeitungsmodus (siehe Kapitel [9.3\)](#page-256-0).
- **Mahnung kopieren:** Kopiert die angeklickte Mahnung in eine neue Mahnung (siehe Kapitel [9.2.6\)](#page-254-0).
- **Layout zurücksetzen:** Setzt das Layout der Tabelle auf die Werkseinstellungen zurück (siehe Kapite[l 4.2.3.8\)](#page-44-0).

Um eine Mahnung aus der Liste zu bearbeiten, klicken Sie mit der linken Maustaste auf den **Bearbeiten**-Button, der sich in der Tabellenzeile der Mahnung befindet.

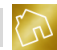

Alternativ dazu können Sie den Bearbeiten-Modus mit einem Doppelklick der linken Maustaste auf die Tabellenzeile, in der sich die Mahnung befindet, aufrufen.

#### **Hinweis zum Bearbeiten einer Mahnung:**

Das Bearbeiten einer vorhandenen Mahnung führt dazu, dass der Kundenstamm verlassen und die Seite "Mahnung ändern" angezeigt wird. Sie werden jedoch mit einer Meldung gewarnt, wenn noch nicht gespeicherte Änderungen im Kundenstamm vorhanden sind und der Kundenstamm verlassen werden soll.

# **6.1.3 Index**

Das dritte der drei Panels ist der Index, der aus dem Alphabet und dem Eintrag "ALLE" besteht.

Klicken Sie mit der linken Maustaste auf den Eintrag "ALLE", so werden alle Kunden in der Kundenliste angezeigt. Klicken Sie jedoch auf einen Eintrag, der einen Buchstaben des Alphabets enthält, so werden nur die Kunden in der Kundenliste angezeigt, deren Firmenbezeichnung, Vorname oder Nachname mit diesem Buchstaben beginnt.

### **Hinweis zum Index:**

Wenn zu einem Buchstaben keine Kunden in der Kundenliste vorhanden sind, deren Firmenbezeichnung, Vorname oder Nachname mit diesem Buchstaben beginnt, so wird der Buchstabe im Index deaktiviert und in grauer Schriftfarbe dargestellt.

# **6.2 Kundenstatistiken**

Um die Kundenstatistiken zu öffnen, klicken Sie im Hauptmenü auf **Stammdaten** und anschließend auf den Menüeintrag **Kundenstatistiken anzeigen**.

Bei den Kundenstatistiken werden alle Kunden in einer Tabelle angezeigt und für jeden Kunden zu einem vordefinierten Zeitraum die Anzahl der Angebote, Rechnungen und Mahnungen sowie der Umsatz angezeigt.

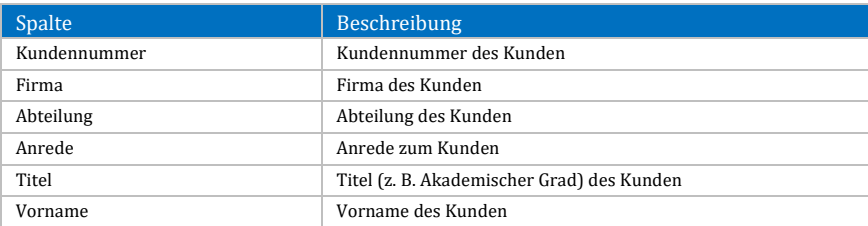

Nachfolgend sind die einzelnen Spalten der Tabelle "Kundenstatistiken" aufgelistet.

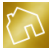

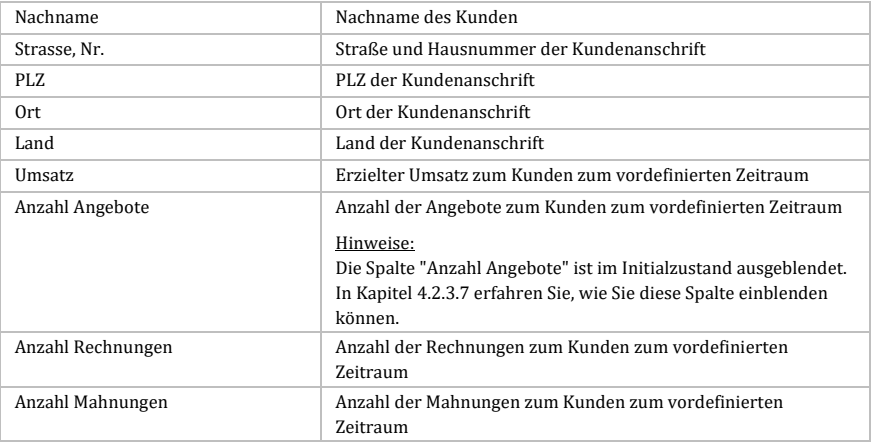

*Tabelle 58: Spalten der Tabelle "Kundenstatistiken" der Seite "Kundenstatistiken"*

Das Kontextmenü dieser Tabelle enthält die folgenden Einträge:

- **Liste drucken:**
	- o **Schnelldruck:** Druckt die Liste der Kundenstatistiken auf den im Betriebssystem festgelegten Standarddrucker aus.
	- o **Drucken:** Druckt die Liste der Kundenstatistiken auf einen von Ihnen festgelegten Drucker unter Berücksichtigung diverser Druckoptionen aus.
	- o **Druckvorschau:** Öffnet die Druckvorschau zur Liste der Kundenstatistiken.
- **Layout zurücksetzen:** Setzt das Layout der Tabelle auf die Werkseinstellungen zurück (siehe Kapite[l 4.2.3.8\)](#page-44-0).

Um den vordefinierten Zeitraum zu definieren, stehen Ihnen am linken unteren Rand die folgenden Auswahlmöglichkeiten in einer Auswahlliste zur Verfügung:

- Umsätze der letzten 15 Tage anzeigen
- Umsätze der letzten 30 Tage anzeigen
- Umsätze der letzten 2 Monate anzeigen
- Umsätze der letzten 3 Monate anzeigen
- Umsätze der letzten 6 Monate anzeigen
- Umsätze der letzten 9 Monate anzeigen
- Umsätze der letzten 12 Monate anzeigen
- Umsätze der letzten 2 Jahre anzeigen
- Umsätze der letzten 3 Jahre anzeigen

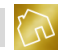

- Umsätze der letzten 5 Jahre anzeigen
- Alle Umsätze anzeigen

### **Hinweis zu den Kundenstatistiken:**

Die Darstellung der Kundenstatistiken anhand von Diagrammen ist mit der in diesem Handbuch beschriebenen Version von BackOffice nicht möglich.

# **6.3 Bausteine**

In diesem Kapitel werden wir die Bausteinliste und die darin bereitgestellten Funktionen behandeln. Um die Bausteinliste zu öffnen, klicken Sie im Hauptmenü auf **Stammdaten** und anschließend auf den Menüeintrag **Bausteine anzeigen**.

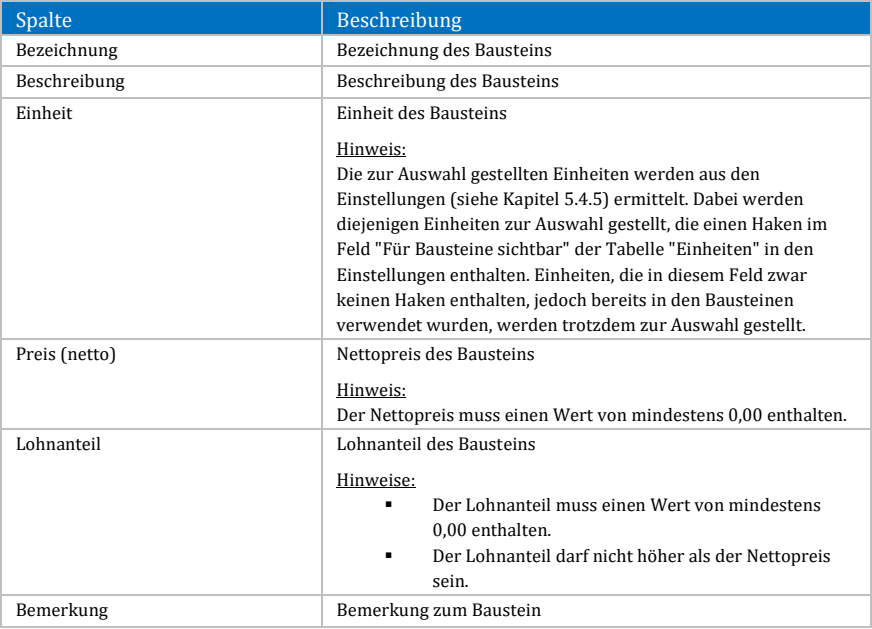

Nachfolgend sind die einzelnen Spalten der Tabelle "Bausteine" aufgelistet.

### *Tabelle 59: Spalten der Tabelle "Bausteine"*

Um einen neuen Baustein anzulegen, klicken Sie am rechten oberen Rand auf **Neuen Baustein anlegen**. Dadurch wird eine neue Zeile in der Bausteinliste eingefügt, die Sie anschließend befüllen können.

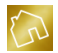

Um den Inhalt einer Tabellenzelle zu ändern, klicken Sie mit der linken Maustaste auf die zu editierende Tabellenzelle. Dadurch wird ein Zelleneditor geöffnet, mit dem Sie den Inhalt der Zelle editieren können.

Um einen Baustein aus der Bausteinliste zu löschen, klicken Sie mit der linken Maustaste auf den **Löschen**-Button, der sich in der Tabellenzeile des Bausteins befindet.

Das Kontextmenü dieser Tabelle enthält die folgenden Einträge:

- **Liste drucken:**
	- o **Schnelldruck:** Druckt die Liste der Bausteine auf den im Betriebssystem festgelegten Standarddrucker aus.
	- o **Drucken:** Druckt die Liste der Bausteine auf einen von Ihnen Berücksichtigung Druckoptionen aus.
	- o **Druckvorschau:** Öffnet die Druckvorschau zur Liste der Bausteine.
- **Bausteine importieren:**
	- o **Bausteine vom Server importieren:** Öffnet das Fenster "Bausteine vom Server importieren" (siehe Kapite[l 6.3.1\)](#page-158-0).
	- o **Bausteine aus Dokumente importieren:** Öffnet das Fenster "Bausteine aus Dokumente importieren" (siehe Kapite[l 6.3.2\)](#page-160-0).
- **Baustein löschen:** Markiert den angeklickten Baustein als gelöscht.
- **Alle Bausteine löschen:** Markiert alle Bausteine als gelöscht.
- **Layout zurücksetzen:** Setzt das Layout der Tabelle auf die Werkseinstellungen zurück (siehe Kapite[l 4.2.3.8\)](#page-44-0).

# <span id="page-158-0"></span>**6.3.1 Bausteine vom Server importieren**

Mit der Sonderfunktion "Bausteine vom Server importieren" können Sie unseren Server kontaktieren und dort abgelegte Textbausteine spielend leicht in Ihre Bausteinliste importieren.

Die Textbausteine sind dabei aus den folgenden Gewerken und Bereichen: Fassadenarbeiten, Gerüstbau, Lackierarbeiten, Lasurarbeiten, Bodenarbeiten, Fliesenarbeiten, Tapezierarbeiten, Streicharbeiten, Trockenbau, Schuttarbeiten, Dachdeckerarbeiten, Blechnerarbeiten und Elektrikerarbeiten.

Wenn Sie Bausteine vom Server importieren möchten, so klicken Sie mit der linken Maustaste auf den Button **Bausteine importieren**, der sich am linken unteren Rand der Software befindet. Klicken Sie anschließend auf den Eintrag "Bausteine vom

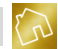

Server importieren". Das Fenster "Bausteine vom Server importieren" (siehe nächste Abbildung) wird geöffnet und enthält die sich momentan auf unserem Server befindlichen Textbausteine.

|                                        | Date Bausteine vom Server importieren                                 |                                                                                            |                                                                                            |                         |                 |  |                                   |  |  |  |
|----------------------------------------|-----------------------------------------------------------------------|--------------------------------------------------------------------------------------------|--------------------------------------------------------------------------------------------|-------------------------|-----------------|--|-----------------------------------|--|--|--|
|                                        | Suche                                                                 | $\varphi$                                                                                  |                                                                                            |                         |                 |  |                                   |  |  |  |
| Bezeichnung                            |                                                                       |                                                                                            | Beschreibung                                                                               | <b>Einheit</b>          | Preis (netto)   |  | Bemerkung                         |  |  |  |
| Kunststoffschiene verlegen             |                                                                       |                                                                                            | Kunststoffschiene schneiden und verlegen.                                                  | Preis ie Ifm            |                 |  | 4.00 € Fliesenarbeiten            |  |  |  |
| Beze                                   |                                                                       | Wediplatte anbringen                                                                       | Wediplatte im Fensterbereich angebracht.                                                   | Pauschale               |                 |  | 10.00 € Fliesenarbeiten           |  |  |  |
|                                        |                                                                       | Wediplatte anbringen                                                                       | Wediplatte im Bodenbereich angebracht.                                                     | Pauschale               |                 |  | 10.00 € Fliesenarbeiten           |  |  |  |
| ٠                                      | $\triangledown$                                                       | Gerüstbau                                                                                  | Arbeits- und Schutzgerüst nach DIN 4102 stel                                               | Preis je m <sup>2</sup> |                 |  | 5,50 € Gerüstbauarbeiten          |  |  |  |
|                                        | √                                                                     | Ladkierarbeiten an Holzpaneele                                                             | Holzpaneele schleifen und verspachteln sowie Preis ie m <sup>2</sup>                       |                         |                 |  | 30.00 € Lackierarbeiten           |  |  |  |
|                                        | ⊽                                                                     | Ladderarbeiten an Leisten                                                                  | Leisten grundieren und lackieren. Wenn nötig  Preis ie Stk.                                |                         |                 |  | 6,00 € Lackierarbeiten            |  |  |  |
|                                        | ⊽                                                                     | Lackierarbeiten an Fenster                                                                 | Fensterelemente verschiedener Größenordnu Preis je Stk                                     |                         |                 |  | 30,00 € Lackierarbeiten           |  |  |  |
|                                        | $\triangledown$                                                       | Ladderarbeiten an Heizung                                                                  | Heizung anschleifen sowie vor- und fertiglacki Preis je Stk                                |                         |                 |  | 80.00 € Lackierarbeiten           |  |  |  |
|                                        | ⊽                                                                     | Ladderarbeiten an Treppengeländer                                                          | Treppengeländer schleifen sowie vor- und fer Preis je Ifm                                  |                         |                 |  | 25,00 € Lackierarbeiten           |  |  |  |
| ⊽<br>Ladkierarbeiten an Rolladenkasten |                                                                       |                                                                                            | Rolladenkasten schleifen sowie vor- und ferti Preis ie Stk.                                |                         |                 |  | 50.00 € Lackierarbeiten           |  |  |  |
|                                        | ⊽<br>Ladderarbeiten an Treppenstufen<br>⊽<br>Ladkierarbeiten an Türen |                                                                                            | Treppenstufen schleifen und verspachteln so Preis ie Stk                                   |                         |                 |  | 13.00 € Lackierarbeiten           |  |  |  |
|                                        |                                                                       |                                                                                            | Türe schleifen sowie vor- und fertiglackieren.                                             |                         | Preis ie Stk    |  | 100,00 € Lackierarbeiten          |  |  |  |
|                                        | ⊽                                                                     | Dachholz lackieren                                                                         | Dachholz scliefen und 2x mit einem Ventilation Preis ie m <sup>2</sup>                     |                         |                 |  | 20.00 € Lackierarbeiten           |  |  |  |
|                                        | ⊽                                                                     | Kellerfenster lackieren.                                                                   | Keller fenster werden angeschiffen und mit ei Pauschale                                    |                         |                 |  | 30.00 € Lackierarbeiten           |  |  |  |
|                                        | ⊽                                                                     | Treppenstufen und Treppenwangen lackieren                                                  | Treppenstufen und Treppenwangen werden  Preis ie m <sup>2</sup>                            |                         |                 |  | 20.00 € Lackierarbeiten           |  |  |  |
|                                        | ⊽                                                                     | Eingangstür lasieren                                                                       | Eingangstür anschleifen sowie 2x mit einer La Pauschale                                    |                         |                 |  | 80,00 € Lasurarbeiten             |  |  |  |
|                                        | ⊽                                                                     | Dachholz lasieren                                                                          | Dachholz schleifen und 2x mit einer Dickschich Preis ie m <sup>2</sup>                     |                         |                 |  | 20.00 € Lasurarbeiten             |  |  |  |
|                                        |                                                                       |                                                                                            | Schuttcontainer (5 cbm mit Deckel) für Bausch Schuttcontainer für Bauschutt (Fliesen, Kera | Pauschale               |                 |  | 180,00 € Schuttarbeiten           |  |  |  |
|                                        |                                                                       | Schuttcontainer (7 cbm offen) für Bauschutt s Schuttcontainer für Bauschutt (Fliesen, Kera |                                                                                            | Pauschale               |                 |  | 210,00 € Schuttarbeiten           |  |  |  |
|                                        |                                                                       |                                                                                            |                                                                                            |                         | Abbrechen<br>£Э |  | Selektierte Bausteine importieren |  |  |  |

*Abbildung 41: Fenster "Bausteine vom Server importieren"*

Nachfolgend sind die einzelnen Spalten der Tabelle "Bausteine vom Server importieren" aufgelistet.

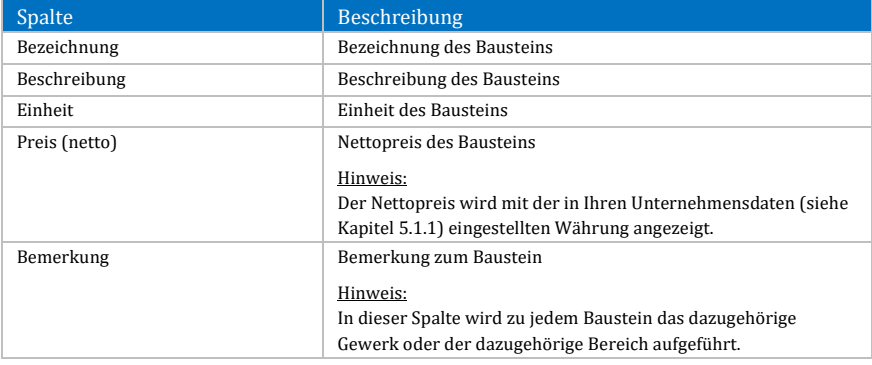

*Tabelle 60: Spalten der Tabelle "Bausteine vom Server importieren"*

Das Kontextmenü dieser Tabelle enthält die folgenden Einträge:

 **Alle sichtbaren Bausteine selektieren:** Selektiert alle sichtbaren Bausteine in der Tabelle.

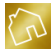

- **Alle sichtbaren Bausteine deselektieren:** Entfernt die Selektion aller sichtbaren Bausteine in der Tabelle.
- **Layout zurücksetzen:** Setzt das Layout der Tabelle auf die Werkseinstellungen zurück (siehe Kapite[l 4.2.3.8\)](#page-44-0).

Wählen Sie mit der linken Maustaste die gewünschten Textbausteine aus der Tabelle aus und bestätigen Sie den Baustein-Import mit dem Button **Selektierte Bausteine importieren**, der sich am rechten unteren Rand des Fensters befindet.

Dadurch wird das Fenster "Bausteine vom Server importieren" geschlossen und alle mit einem Haken versehenen Bausteine werden in Ihre Bausteinliste importiert und automatisch abgespeichert.

**Hinweis zur Sonderfunktion "Bausteine vom Server importieren":** Diese Sonderfunktion ist nur dann verfügbar, wenn sie in Ihrer Lizenz enthalten ist.

# <span id="page-160-0"></span>**6.3.2 Bausteine aus Dokumente importieren**

Mit der Sonderfunktion "Bausteine aus Dokumente importieren" können Sie Textbausteine aus Ihren Angeboten und Rechnungen auslesen und in Ihre Bausteinliste importieren.

Der Sinn dieser Funktion besteht darin, dass es immer wieder vorkommen kann, dass Sie beim Erstellen oder Bearbeiten eines Angebots oder einer Rechnung einen neuen Textbaustein eingeben, der noch nicht in Ihrer Bausteinliste existiert.

Diese Sonderfunktion liest daher alle Textbausteine aus den bereits gespeicherten Angeboten und Rechnungen aus, filtert Duplikate heraus und stellt Ihnen das Resultat in einer übersichtlichen Tabelle zum Import zur Verfügung. Sie können anschließend diejenigen Textbausteine selektieren, die Sie in Ihre Bausteinliste importieren möchten.

Wenn Sie Bausteine aus Ihren Dokumenten importieren möchten, so klicken Sie mit der linken Maustaste auf den Button **Bausteine importieren**, der sich am linken unteren Rand der Software befindet. Klicken Sie anschließend auf den Eintrag "Bausteine aus Dokumente importieren". Das Fenster "Bausteine aus Dokumente importieren" (siehe nächste Abbildung) wird geöffnet und enthält alle Textbausteine aus den von Ihnen bereits erstellten und gespeicherten Angeboten und Rechnungen.

|      | Suche                   | م                                             |                                                                       |                         |               |         |            |
|------|-------------------------|-----------------------------------------------|-----------------------------------------------------------------------|-------------------------|---------------|---------|------------|
|      |                         | Bezeichnung                                   | Beschreibung                                                          | Einheit                 | Preis (netto) |         | Lohnanteil |
|      |                         | Dachrinne und Fallrohr erneuern               | Neue Rinneisen werden verlegt und das Gefäl Preis je lfm              |                         |               | 35,00 € | 35,00 €    |
| Beze | □                       | Deckenventilator montieren                    | Fachgerechte Montage des Deckenventilators Preis ie h                 |                         |               | 50,00 € | 50,00€     |
|      | $\overline{\mathbf{v}}$ | PVC-Boden verlegen                            | PVC-Boden klebend verlegen. Sockelleisten a                           | Preis ie m <sup>2</sup> |               | 16,00 € | 16.00€     |
|      | ⊽                       | Fahrtkostenpauschale                          | An- und Abfahrt                                                       | Pauschale               |               | 40,00 € | 40.00€     |
|      |                         | Blechteile entfernen                          | Alte Blechteile entfernen und fachgerecht ent Preis ie h              |                         |               | 38.00 € | 38.00 €    |
|      | ⊽                       | Bodenbelag entfernen (inkl. Schimmelbehand    | Alten Bodenbelag entfernen und Schimmel mit Preis ie h                |                         |               | 40,00 € | 40.00 €    |
|      | ⊽                       | Laminatboden verlegen                         | Trittschalldämmung auslegen. Laminat schwim Preis je m <sup>2</sup>   |                         |               | 18.00€  | 18.00€     |
|      | ⊽                       | Parkettboden verlegen                         | Trittschalldämmung auslegen. Parkett schwim Preis je m <sup>2</sup>   |                         |               | 21.00€  | 21.00€     |
|      |                         | Sockel streichen                              | Sockelflächen mit einer Acryl-Fassadenfarbe ( Preis ie m <sup>2</sup> |                         |               | 10.00 € | 10.00€     |
|      | ப                       | Küche streichen                               | Küche abdecken sowie Decke und Wandfläch                              | Preis je m <sup>2</sup> |               | 5,50 €  | 5,50€      |
|      | ⊽                       | Abdeckarbeiten mit Abdeckpapier               | Bodenflächen mit Abdeckpapier und ggfs. mit  Pauschale                |                         |               | 90,00€  | 90,00€     |
|      | □                       | Büro tapezieren                               | Büro abdecken sowie alte Tapeten an Decke                             | Preis je m <sup>2</sup> |               | 12,20 € | 12,20€     |
|      | □                       | Wohnzimmer streichen                          | Wohnzimmer abdecken sowie Decke und Wan                               | Preis je m <sup>2</sup> |               | 5,50 €  | 5,50 €     |
| ٠    | ⊽                       | Lackierarbeiten an Türen                      | Türe schleifen sowie vor- und fertiglackieren.                        | Preis ie Stk            |               | 100,00€ | 100,00€    |
|      | ⊽                       | Eingangstür lasieren                          | Eingangstür anschleifen sowie 2x mit einer La Pauschale               |                         |               | 80,00 € | 80,00€     |
|      |                         | Abdeckarbeiten mit Abdeckvlies (Büro)         | Bodenflächen mit Abdeckvlies und oofs, mit F                          | Pauschale               |               | 90.00 € | 90,00 €    |
|      | □                       | Kinderzimmer tapezieren                       | Kinderzimmer abdecken sowie alte Tapeten a                            | Preis ie m <sup>2</sup> |               | 12,20€  | 12.20€     |
|      | а                       | Abdeckarbeiten mit Abdeckvlies (Kinderzimmer) | Bodenflächen mit Abdeckvlies und ggfs. mit F                          | Pauschale               |               | 90.00 € | 90.00€     |
|      | □                       | Abdeckarbeiten mit Abdeckvlies (Wohnzimmer)   | Bodenflächen mit Abdeckvlies und ggfs. mit F                          | Pauschale               |               | 90,00 € | 90,00 € -  |

*Abbildung 42: Fenster "Bausteine aus Dokumente importieren"*

Nachfolgend sind die einzelnen Spalten der Tabelle "Bausteine aus Dokumente importieren" aufgelistet.

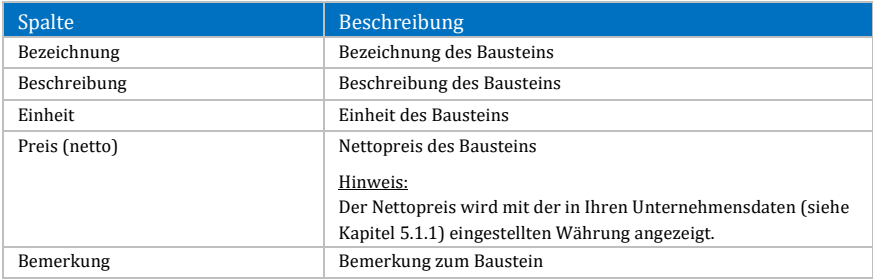

*Tabelle 61: Spalten der Tabelle "Bausteine aus Dokumente importieren"*

Das Kontextmenü dieser Tabelle enthält die folgenden Einträge:

- **Alle sichtbaren Bausteine selektieren:** Selektiert alle sichtbaren Bausteine in der Tabelle.
- **Alle sichtbaren Bausteine deselektieren:** Entfernt die Selektion aller sichtbaren Bausteine in der Tabelle.
- **Layout zurücksetzen:** Setzt das Layout der Tabelle auf die Werkseinstellungen zurück (siehe Kapite[l 4.2.3.8\)](#page-44-0).

**Hinweis zur Sonderfunktion "Bausteine aus Dokumente importieren":** Diese Sonderfunktion ist nur dann verfügbar, wenn sie in Ihrer Lizenz enthalten ist.

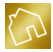

# **6.4 Artikel**

In diesem Kapitel werden wir die Artikelliste und die darin bereitgestellten Funktionen behandeln. Um die Artikelliste zu öffnen, klicken Sie im Hauptmenü auf **Stammdaten** und anschließend auf den Menüeintrag **Artikel anzeigen**.

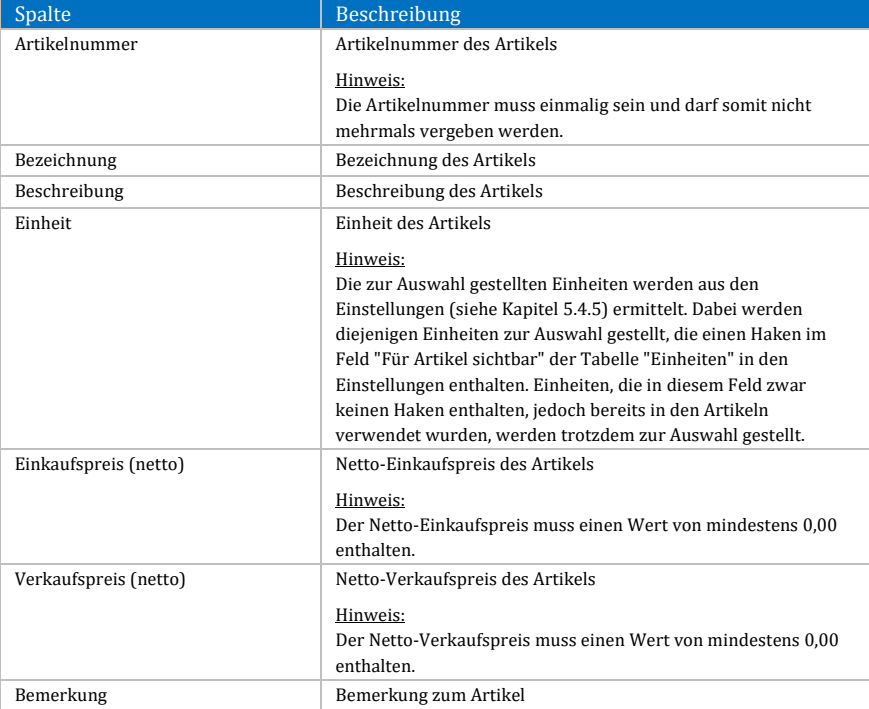

Nachfolgend sind die einzelnen Spalten der Tabelle "Artikel" aufgelistet.

*Tabelle 62: Spalten der Tabelle "Artikel"*

Um einen neuen Artikel anzulegen, klicken Sie am rechten oberen Rand auf **Neuen Artikel anlegen**. Dadurch wird eine neue Zeile in der Artikelliste eingefügt, die Sie anschließend befüllen können.

Um den Inhalt einer Tabellenzelle zu ändern, klicken Sie mit der linken Maustaste auf die zu editierende Tabellenzelle. Dadurch wird ein Zelleneditor geöffnet, mit dem Sie den Inhalt der Zelle editieren können.

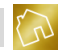

Um einen Artikel aus der Artikelliste zu löschen, klicken Sie mit der linken Maustaste auf den **Löschen**-Button, der sich in der Tabellenzeile des Artikels befindet.

Das Kontextmenü dieser Tabelle enthält die folgenden Einträge:

- **Liste drucken:**
	- o **Schnelldruck:** Druckt die Liste der Artikel auf den im Betriebssystem festgelegten Standarddrucker aus.
	- o **Drucken:** Druckt die Liste der Artikel auf einen von Ihnen Berücksichtigung diverser Druckoptionen aus.
	- o **Druckvorschau:** Öffnet die Druckvorschau zur Liste der Artikel.
- **Artikel importieren:**
	- o **Artikel aus Dokumente importieren:** Öffnet das Fenster "Artikel aus Dokumente importieren" (siehe Kapitel [6.4.1\)](#page-163-0).
- **Artikel löschen:** Markiert den angeklickten Artikel als gelöscht.
- **Alle Artikel löschen:** Markiert alle Artikel als gelöscht.
- **Layout zurücksetzen:** Setzt das Layout der Tabelle auf die Werkseinstellungen zurück (siehe Kapite[l 4.2.3.8\)](#page-44-0).

# <span id="page-163-0"></span>**6.4.1 Artikel aus Dokumente importieren**

Mit der Sonderfunktion "Artikel aus Dokumente importieren" können Sie Artikel aus Ihren Angeboten und Rechnungen auslesen und in Ihre Artikelliste importieren.

Der Sinn dieser Funktion besteht darin, dass es immer wieder vorkommen kann, dass Sie beim Erstellen oder Bearbeiten eines Angebots oder einer Rechnung einen neuen Artikel eingeben, der noch nicht in Ihrer Artikelliste existiert.

Diese Sonderfunktion liest daher alle Artikel aus den bereits gespeicherten Angeboten und Rechnungen aus, filtert Duplikate heraus und stellt Ihnen das Resultat in einer übersichtlichen Tabelle zum Import zur Verfügung. Sie können anschließend diejenigen Artikel selektieren, die Sie in Ihre Artikelliste importieren möchten.

Wenn Sie Artikel aus Ihren Dokumenten importieren möchten, so klicken Sie mit der linken Maustaste auf den Button **Artikel importieren**, der sich am linken unteren Rand der Software befindet. Klicken Sie anschließend auf den Eintrag "Artikel aus Dokumente importieren". Das Fenster "Artikel aus Dokumente importieren" (siehe nächste Abbildung) wird geöffnet und enthält alle Artikel aus den von Ihnen bereits erstellten und gespeicherten Angeboten und Rechnungen.

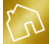

|                                            | BackOffice 2016 - Das ideale Rechnungsprogramm für Handwerksbetriebe<br>п |                          |                                           |                                                                    |                                           |                                 |        |  |  |  |
|--------------------------------------------|---------------------------------------------------------------------------|--------------------------|-------------------------------------------|--------------------------------------------------------------------|-------------------------------------------|---------------------------------|--------|--|--|--|
| Artikel aus Dokumente importieren<br>Datei |                                                                           |                          |                                           |                                                                    |                                           |                                 |        |  |  |  |
|                                            | ۹<br>Suche                                                                |                          |                                           |                                                                    |                                           |                                 |        |  |  |  |
| $\sigma$                                   |                                                                           |                          | Bezeichnung                               | Beschreibung                                                       | Einheit                                   | Verkaufspreis (netto)           |        |  |  |  |
|                                            |                                                                           | ⊽                        | StoAquacryl Satin                         | Wasserverdünnbarer, hochwertiger Lack auf Acrylbasi Preis je l     |                                           | 15,99 €                         | $\sim$ |  |  |  |
| Artik                                      |                                                                           | ⊽                        | Sto-AguaPremiumlac Satin                  | Wasserbasierender Alkydharzlack für hochwertige Dec Preis je l     |                                           | 22,16€                          |        |  |  |  |
|                                            |                                                                           | ⊽                        | StoAquacryl Gloss                         | Wasserverdünnbarer, hochwertiger Lack für Holz und  Preis je l     |                                           | 13.55€                          |        |  |  |  |
|                                            |                                                                           | $\blacktriangledown$     | Sto-AguaVentilac Satin                    | Wasserverdünnbare Holzschutzfarbe auf Hybridbasis f Preis je l     |                                           | 20.26€                          |        |  |  |  |
|                                            |                                                                           | ⊽                        | Sto-Ventilac Satin AF                     | Lösemittelhaltiges, aromatenfreies, ventilerendes Fens Preis je l  |                                           | 16,28 €                         |        |  |  |  |
|                                            |                                                                           | ⊽                        | StoColor Drvonic                          | Mit StoColor Dryonic trocknen Fassaden bei jedem Wet Preis je l    |                                           | 18.60 €                         |        |  |  |  |
|                                            |                                                                           | $\blacktriangledown$     | StoColor Sil In                           | Höchst umweltfreundlich - und damit ideal für sensible  Preis je l |                                           | 4,59€                           |        |  |  |  |
|                                            |                                                                           | $\blacktriangledown$     | StoColor In                               | StoColor In ist der Allrounder unter den Innenfarben. V Preis ie l |                                           | 5.57€                           |        |  |  |  |
|                                            |                                                                           | ⊽                        | Lotusan G mit Schutz vor Algen und Pilzen | Die Fassadenfarben Lotusan® verfügt über die einziga Preis je l    |                                           | 12.80 €                         |        |  |  |  |
|                                            | I                                                                         | ⊽                        | Lotusan                                   | Die Fassadenfarben Lotusan® verfügt über die einziga Preis je l    |                                           | 14.79€                          |        |  |  |  |
|                                            |                                                                           |                          | Parkett - Eiche Classic 3050 L Parador    |                                                                    | Preis ie m <sup>2</sup>                   | 62.90€                          |        |  |  |  |
|                                            |                                                                           |                          |                                           |                                                                    | ര<br>Abbrechen                            | Selektierte Artikel importieren |        |  |  |  |
|                                            |                                                                           | <b>NON-FRIDAY MARKET</b> |                                           |                                                                    | THE PAPER ARE PARKED TO ANY MANUFACTURER. | пользовательно пользовать при   |        |  |  |  |

*Abbildung 43: Fenster "Artikel aus Dokumente importieren"*

Nachfolgend sind die einzelnen Spalten der Tabelle "Artikel aus Dokumente importieren" aufgelistet.

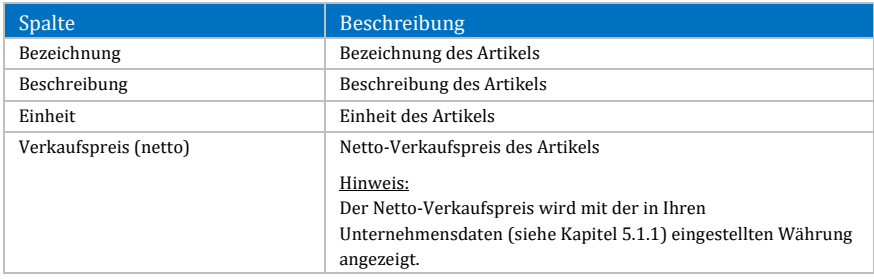

*Tabelle 63: Spalten der Tabelle "Artikel aus Dokumente importieren"*

Das Kontextmenü dieser Tabelle enthält die folgenden Einträge:

- **Alle sichtbaren Artikel selektieren:** Selektiert alle sichtbaren Artikel in der Tabelle.
- **Alle sichtbaren Artikel deselektieren:** Entfernt die Selektion aller sichtbaren Artikel in der Tabelle.
- **Layout zurücksetzen:** Setzt das Layout der Tabelle auf die Werkseinstellungen zurück (siehe Kapite[l 4.2.3.8\)](#page-44-0).

**Hinweis zur Sonderfunktion "Artikel aus Dokumente importieren":** Diese Sonderfunktion ist nur dann verfügbar, wenn sie in Ihrer Lizenz enthalten ist.

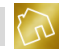

# **7 Angebote**

In diesem Kapitel werden wir die Angebote und die darin bereitgestellten Funktionen behandeln.

# **7.1 Angebote anzeigen**

Um die Liste der Angebote anzuzeigen, klicken Sie im Hauptmenü auf **Angebote** und anschließend auf den Menüeintrag **Angebote anzeigen**.

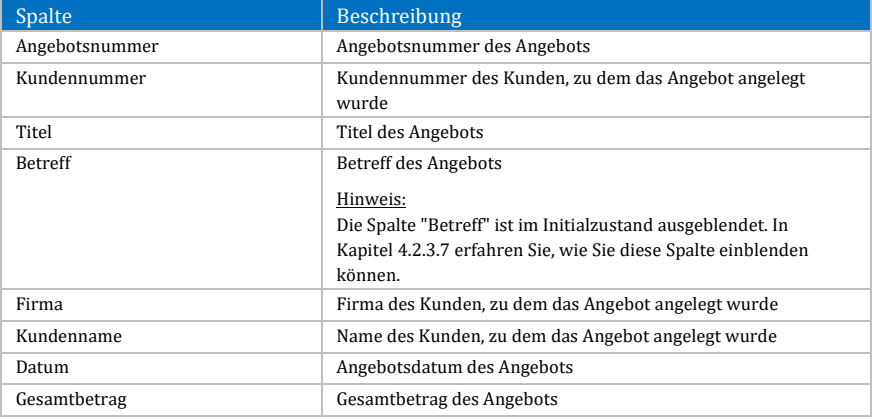

Nachfolgend sind die einzelnen Spalten der Tabelle "Angebote" aufgelistet.

### *Tabelle 64: Spalten der Tabelle "Angebote"*

Um die Anzahl der anzuzeigenden Angebote zu definieren, stehen Ihnen am linken unteren Rand die folgenden Auswahlmöglichkeiten in einer Auswahlliste zur Verfügung:

- Die letzten 20 Angebote anzeigen
- Die letzten 50 Angebote anzeigen
- Die letzten 100 Angebote anzeigen
- Die letzten 250 Angebote anzeigen
- Die letzten 500 Angebote anzeigen
- Alle Angebote anzeigen

### **Hinweis zur Anzahl der anzuzeigenden Angebote:**

Je mehr Angebote angezeigt werden sollen, desto länger kann der Ladevorgang beim Aufruf der Tabelle "Angebote" dauern.

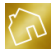

Das Kontextmenü dieser Tabelle enthält die folgenden Einträge:

- **Liste drucken:**
	- o **Schnelldruck:** Druckt die Liste der Angebote auf den im Betriebssystem festgelegten Standarddrucker aus.
	- o **Drucken:** Druckt die Liste der Angebote auf einen von Ihnen festgelegten Drucker unter Berücksichtigung diverser Druckoptionen aus.
	- o **Druckvorschau:** Öffnet die Druckvorschau zur Liste der Angebote.
- **Adressetikett zum Kunden drucken:** Druckt die Kundenadresse des angeklickten Angebots als Adressetikett auf Ihrem Etikettendrucker aus. Diese Sonderfunktion (siehe Kapitel [7.2.1\)](#page-167-0) ist Bestandteil der App "Adressetiketten" (siehe Kapitel [10.5\)](#page-320-0) und ist nur dann verfügbar, wenn sie in Ihrer Lizenz enthalten ist.
- **Ausgabedatei erzeugen:** Erzeugt eine druckfertige Ausgabedatei (siehe Kapitel [7.2.2\)](#page-168-0) zum angeklickten Angebot und zeigt sie an.
- **Protokoll anzeigen:** Zeigt die protokollierten Ereignisse (siehe Kapite[l 7.2.3\)](#page-169-0) zum angeklickten Angebot an.<br>**Angebot bearbeiten:** Öffnet das
- **Angebot bearbeiten:** Öffnet das angeklickte Angebot im Bearbeitungsmodus (siehe Kapitel [7.3\)](#page-175-0).
- **Angebot löschen:** Markiert das angeklickte Angebot als gelöscht.
- **Angebot kopieren:** Kopiert das angeklickte Angebot in ein neues Angebot (siehe Kapitel [7.2.4\)](#page-170-0).
- **Rechnung generieren:** Generiert eine neue Rechnung aus dem angeklickten Angebot (siehe Kapite[l 7.2.5\)](#page-172-0).
- **Layout zurücksetzen:** Setzt das Layout der Tabelle auf die Werkseinstellungen zurück (siehe Kapite[l 4.2.3.8\)](#page-44-0).

Um ein neues Angebot anzulegen, klicken Sie am rechten oberen Rand auf **Neues Angebot anlegen**.

Um ein Angebot aus der Liste zu bearbeiten, klicken Sie mit der linken Maustaste auf den **Bearbeiten**-Button, der sich in der Tabellenzeile des Angebots befindet. Alternativ dazu können Sie den Bearbeiten-Modus mit einem Doppelklick der linken Maustaste auf die Tabellenzeile, in der sich das Angebot befindet, aufrufen.

Um ein Angebot aus der Angebotsliste zu löschen, klicken Sie mit der linken Maustaste auf den **Löschen**-Button, der sich in der Tabellenzeile des Angebots befindet.

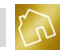

**Hinweis zur Speicherung von Änderungen an der Angebotsliste:**

Um von Ihnen vorgenommene Änderungen an der Angebotsliste abzuspeichern, klicken Sie rechts unten auf **Änderungen übernehmen**.

# **7.2 Funktionen**

# <span id="page-167-0"></span>**7.2.1 Adressetikett zum Kunden drucken**

Mit dieser Funktion können Sie die Kundenadresse zu einem beliebigen Angebot als Adressetikett auf Ihrem Etikettendrucker ausdrucken.

Für den Ausdruck von Adressetiketten wird das Vorhandensein eines Template-Designs vorausgesetzt, das in der Spalte "Template-Design verwenden für" der Tabelle "Template-Designs" (siehe [Abbildung 34\)](#page-57-0) einen Haken in der Checkbox **Adressetiketten** enthält.

**Hinweis zum Import von Template-Designs für Adressetiketten:** Um Ihnen den Adressetikettendruck so einfach wie möglich zu gestalten, stehen Ihnen auf unserem Server bereits drei verschiedene Template-Designs für Endlosrollen in den Breiten **50 mm**, **54 mm** und **62 mm** zum Import (siehe Kapite[l 5.2.3\)](#page-58-0) zur Verfügung.

Beim Erzeugen eines Adressetiketts werden die Template-Texte des Template-Designs durch die entsprechenden Werte aus der Kundenanschrift des Angebots ersetzt. Das erzeugte Adressetikett wird automatisch auf den in Ihren Einstellungen vorkonfigurierten Etikettendrucker (siehe Kapitel [5.4.11\)](#page-138-0) ausgedruckt. Sollte noch kein Standarddrucker für den Adressetikettendruck eingestellt worden sein, so wird Ihnen die nachfolgende Meldung angezeigt.

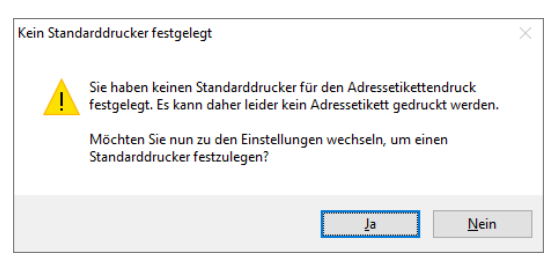

*Abbildung 44: Kein Standarddrucker festgelegt*

Klicken Sie auf **Ja**, um anschließend Ihren Standard-Etikettendrucker festzulegen.

**Hinweis zur Sonderfunktion "Adressetikett zum Kunden drucken":** Diese Sonderfunktion ist Bestandteil der App "Adressetiketten" (siehe Kapite[l 10.5\)](#page-320-0) und ist nur dann verfügbar, wenn sie in Ihrer Lizenz enthalten ist.

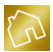

# <span id="page-168-0"></span>**7.2.2 Ausgabedatei erzeugen**

Mit dieser Funktion können Sie eine druckfertige Ausgabedatei zu einem beliebigen Angebot erzeugen.

Zum Erstellen einer Ausgabedatei wird das Vorhandensein eines Template-Designs vorausgesetzt, das in der Spalte "Template-Design verwenden für" der Tabelle "Template-Designs" (siehe [Abbildung 34\)](#page-57-0) einen Haken in der Checkbox **Angebote** enthält.

**Hinweis zum Import von Template-Designs für Angebote:** Ihnen stehen auf unserem Server mehrere Template-Designs in verschiedenen Layouts für Angebote zum Import (siehe Kapite[l 5.2.3\)](#page-58-0) zur Verfügung.

Beim Erzeugen einer Ausgabedatei werden die Template-Texte des Template-Designs durch die entsprechenden Werte des Angebots ersetzt. Die erzeugte Ausgabedatei wird Ihren Einstellungen (siehe Kapitel [5.4.7\)](#page-135-0) entsprechend entweder mit der App "BackOffice-Writer" oder mit der im Betriebssystem zugewiesenen Anwendung geöffnet.

In der nachfolgenden Abbildung wurde beispielhaft eine Ausgabedatei zu einem Angebot mit dem importierten Template-Design "Blue Sky, 3-spaltig, 9pt" erzeugt.

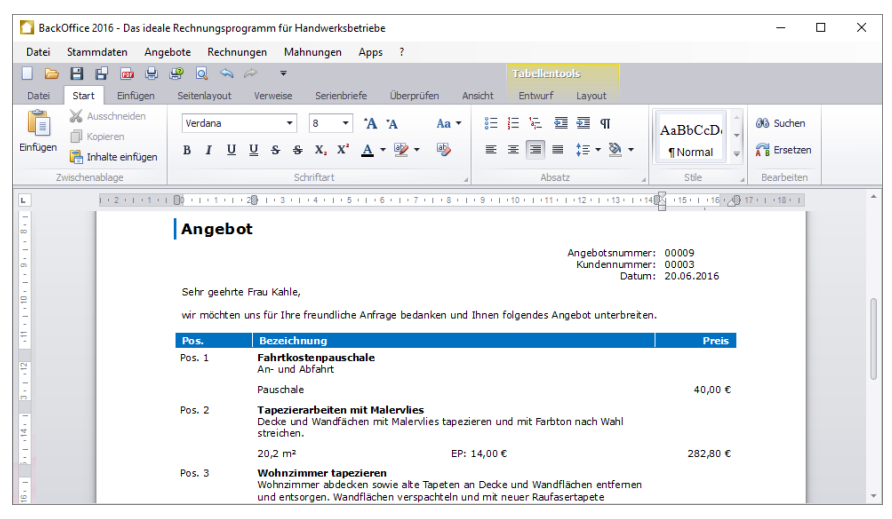

*Abbildung 45: Ausgabedatei zu einem Angebot*

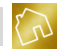

# <span id="page-169-0"></span>**7.2.3 Protokoll anzeigen**

Wenn die Protokollierung der Benutzeraktionen zu den Angeboten, Rechnungen und Mahnungen in Ihren Einstellungen (siehe Kapite[l 5.4.1.5\)](#page-119-0) aktiviert ist, so können Sie das Protokoll zu einem beliebigen Angebot aufrufen und die dazugehörigen Ereignisse einsehen und bearbeiten.

In der nachfolgenden Abbildung wurde das Protokoll zum Angebot mit der Angebotsnummer "00009" aufgerufen. Wie Sie sehen können, wurden die Ereignisse "Angebot wurde erstellt" und "Ausgabedatei wurde erstellt" zu diesem Angebot protokolliert.

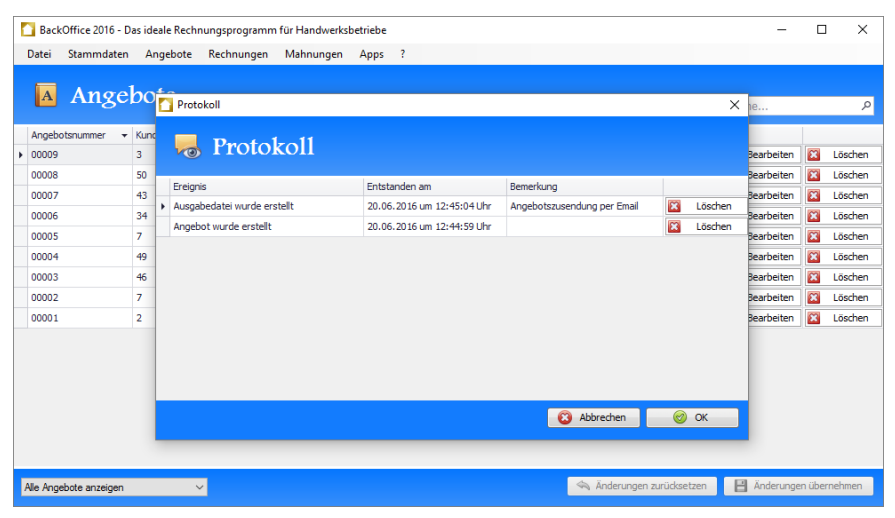

*Abbildung 46: Protokoll zum Angebot mit der Angebotsnummer "00009"*

Nachfolgend sind die einzelnen Spalten der Tabelle "Protokoll" aufgelistet.

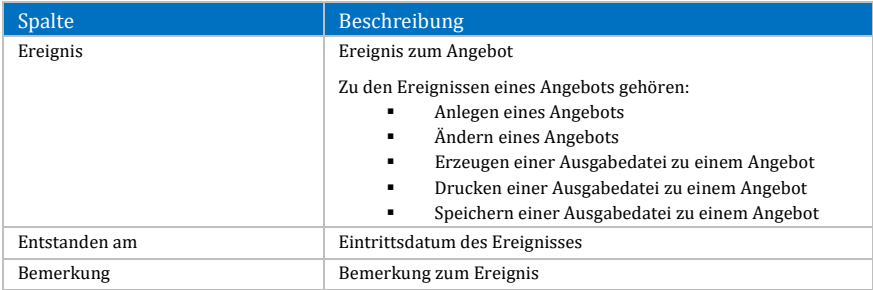

*Tabelle 65: Spalten der Tabelle "Protokoll" zu einem Angebot*

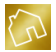

Durch einen Klick mit der rechten Maustaste auf ein Ereignis wird das Kontextmenü mit den folgenden Einträgen geöffnet:

- **Protokoll-Eintrag löschen:** Markiert das angeklickte Ereignis als gelöscht.
- **Layout zurücksetzen:** Setzt das Layout der Tabelle auf die Werkseinstellungen zurück (siehe Kapite[l 4.2.3.8\)](#page-44-0).

Um eine Bemerkung zu einem Ereignis festzulegen bzw. zu bearbeiten, klicken Sie mit der linken Maustaste auf die Zelle der Spalte "Bemerkung", in der sich das Ereignis befindet.

Um ein Ereignis aus dem Protokoll zu löschen, klicken Sie mit der linken Maustaste auf den **Löschen**-Button, der sich in der Tabellenzeile des Ereignisses befindet.

Nachdem Sie das Protokoll geändert haben, klicken Sie auf **OK**, um das Fenster zu schließen und die Änderungen zu speichern.

# <span id="page-170-0"></span>**7.2.4 Angebot kopieren**

Um das Anlegen von Angeboten – die Sie bereits in der Vergangenheit in gleicher oder ähnlicher Form angelegt haben – zu erleichtern, steht Ihnen die Kopierfunktion von Angeboten zur Verfügung.

Auf die beim Kopiervorgang betroffenen Daten wird in der nachfolgenden Tabelle eingegangen.

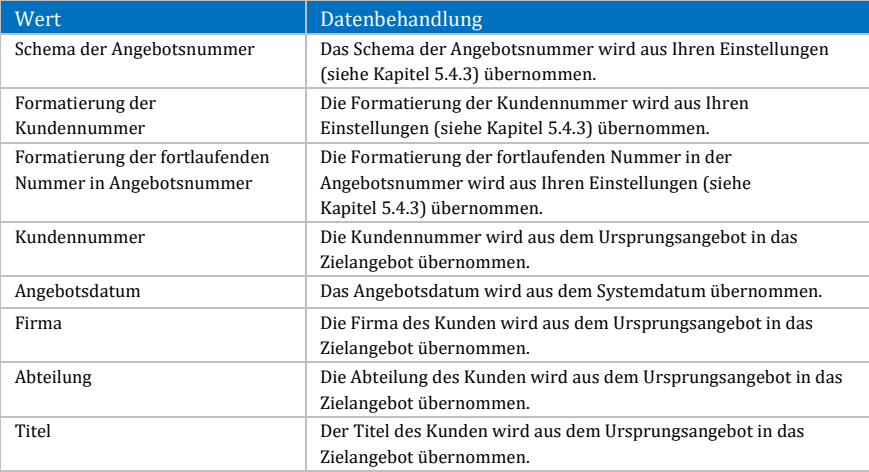

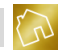

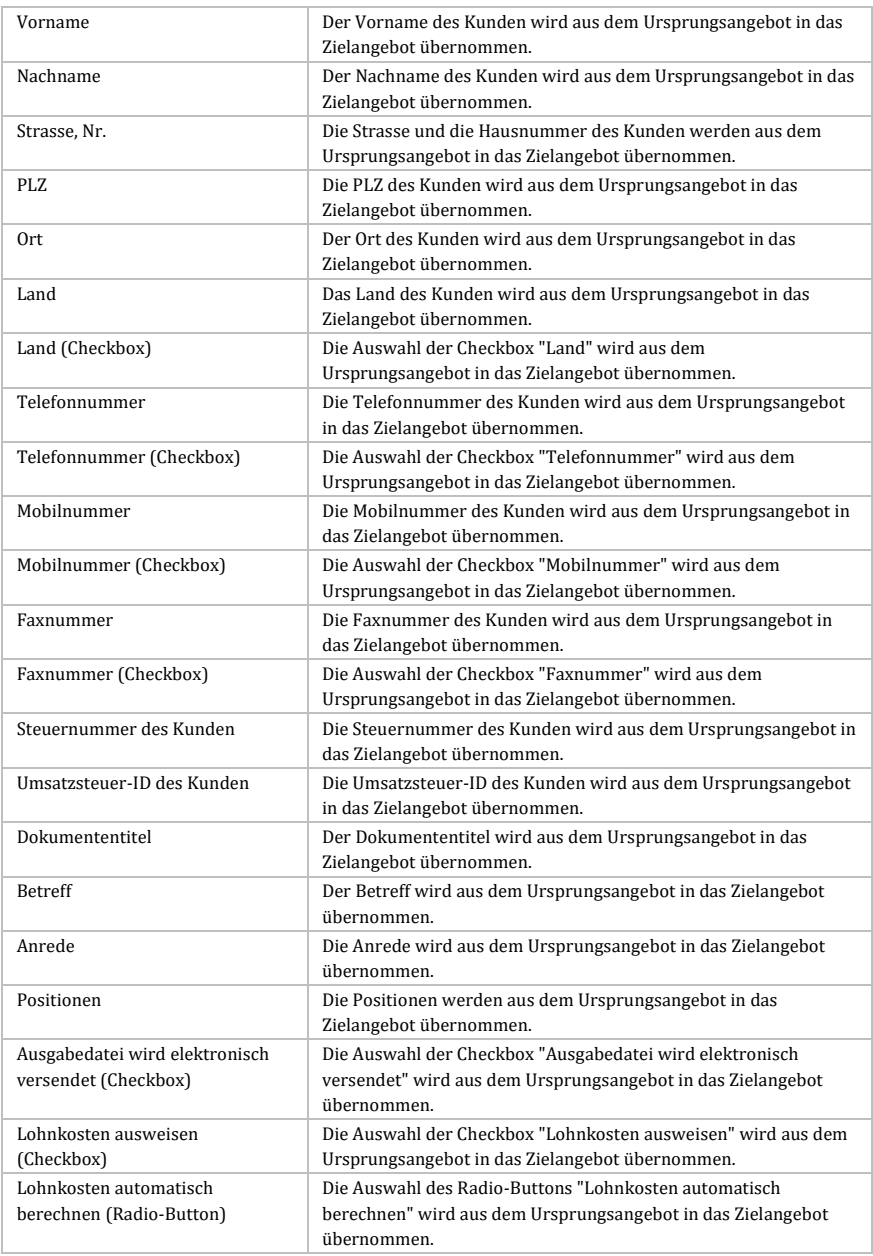

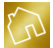

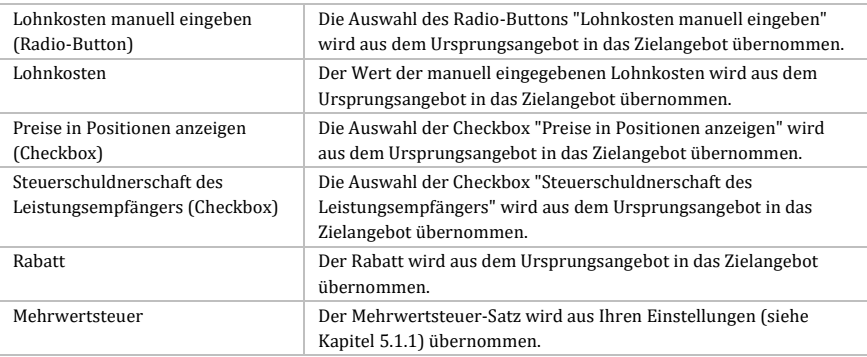

*Tabelle 66: Datenbehandlung beim Kopieren eines Angebots*

**Hinweis bei der Übernahme der Kundendaten in das Zielangebot:**

Beim Kopiervorgang werden die Kundendaten so übernommen, wie sie im Ursprungsangebot gespeichert wurden. Wurde bspw. seit der Speicherung eines Angebots eine Änderung an der Kundenadresse des entsprechenden Kunden im Kundenstamm vorgenommen, so wird beim Kopiervorgang die Kundenadresse nicht aus dem Kundenstamm, sondern aus dem Ursprungsangebot in das Zielangebot übernommen.

# <span id="page-172-0"></span>**7.2.5 Rechnung generieren**

Um die Daten eines Angebots nicht erneut beim Anlegen einer Rechnung angeben zu müssen, steht Ihnen eine Konvertierfunktion zur Verfügung, mit der Sie aus einem Angebot eine neue Rechnung generieren können.

Auf die bei der Konvertierfunktion betroffenen Daten wird in der nachfolgenden Tabelle eingegangen.

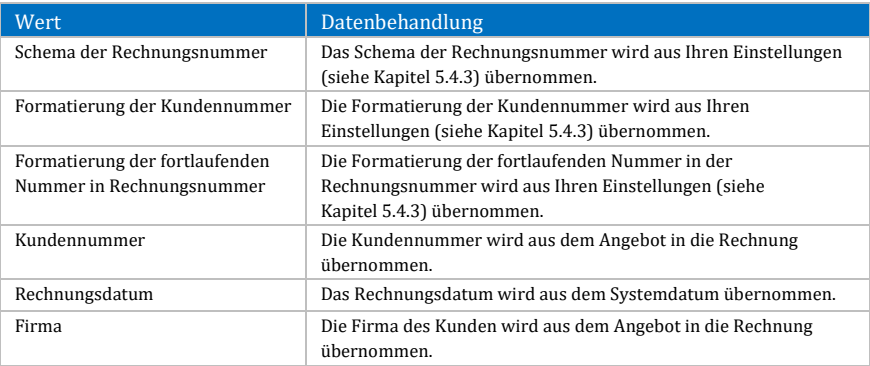

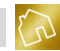

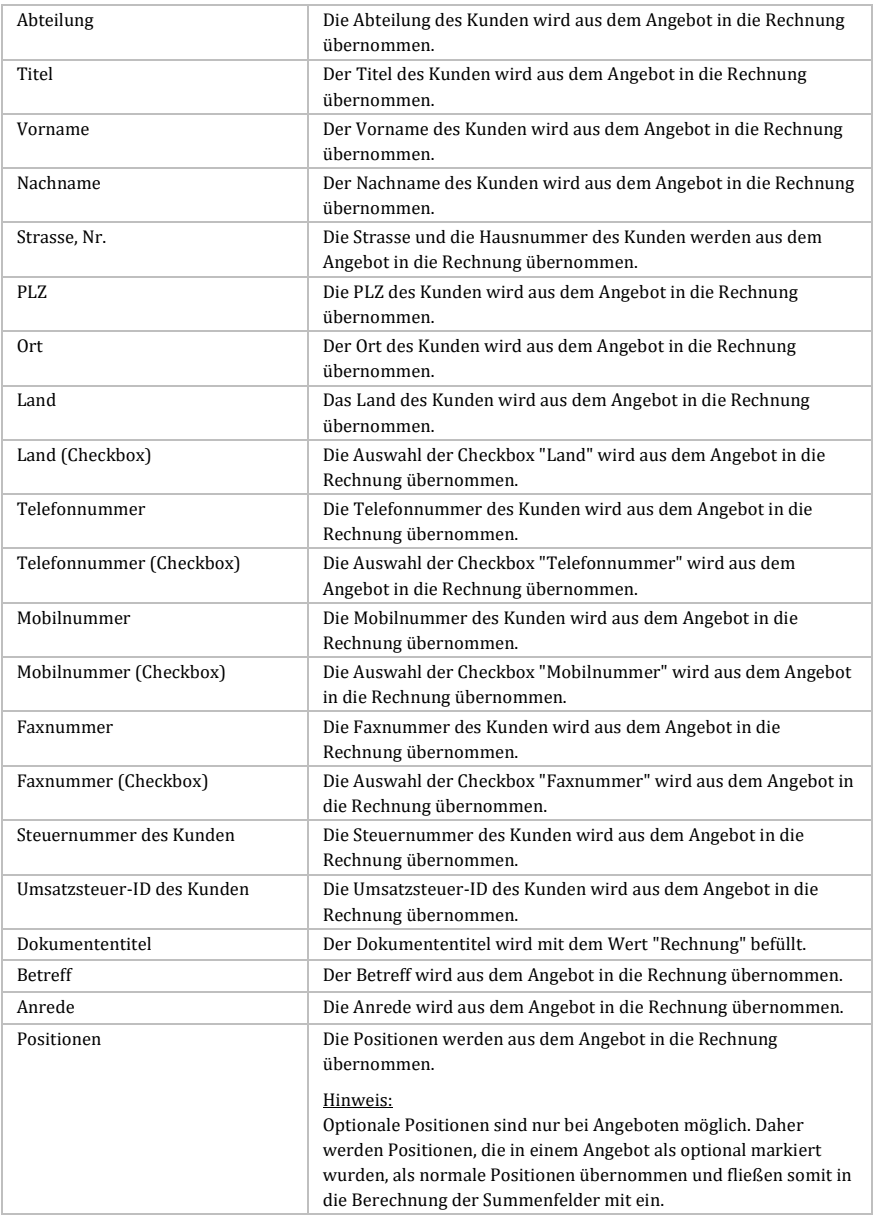

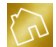

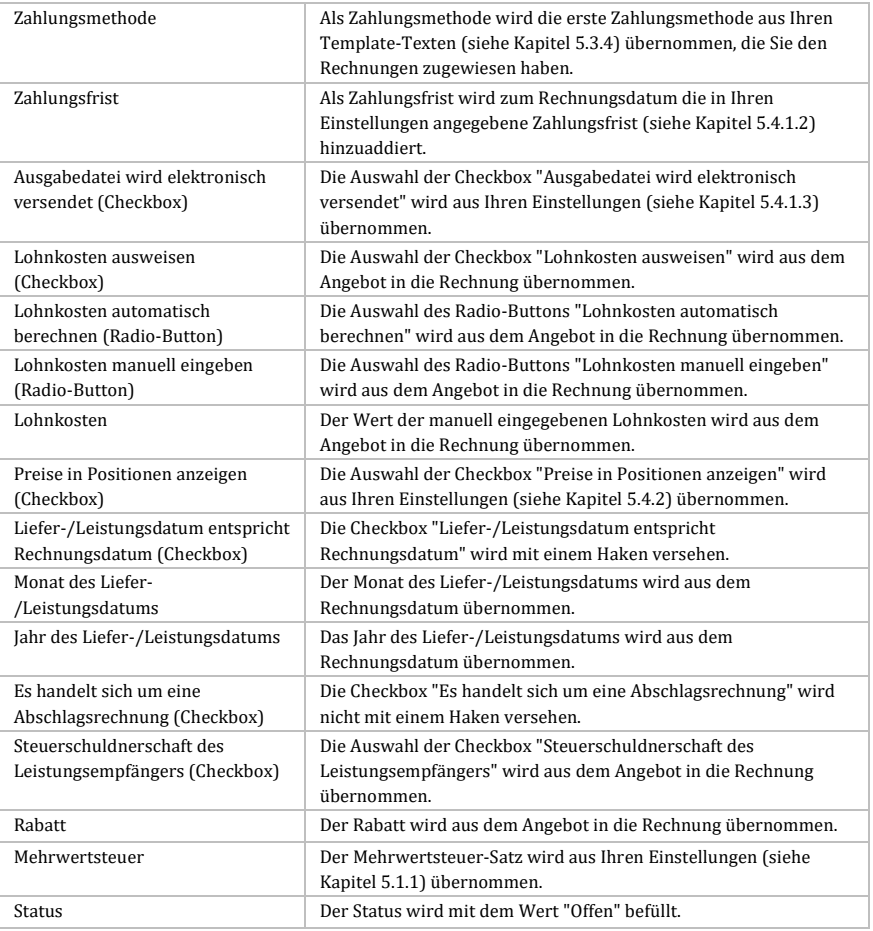

*Tabelle 67: Datenbehandlung beim Generieren einer Rechnung aus einem Angebot*

### **Hinweis bei der Übernahme der Kundendaten in die Rechnung:**

Bei der Konvertierung werden die Kundendaten so in die Rechnung übernommen, wie sie im Angebot gespeichert wurden. Wurde bspw. seit der Speicherung eines Angebots eine Änderung an der Kundenadresse des entsprechenden Kunden im Kundenstamm vorgenommen, so wird bei der Konvertierung die Kundenadresse nicht aus dem Kundenstamm, sondern aus dem Angebot übernommen.

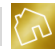

# <span id="page-175-0"></span>**7.3 Angebot anlegen / Angebot bearbeiten**

Das Anlegen eines neuen Angebots und das Bearbeiten eines vorhandenen Angebots erfolgt in den Seiten "Angebot anlegen" und "Angebot ändern". Beide Seiten haben denselben Aufbau, die gleichen Inhalte und sie stellen dieselben Funktionen bereit. Daher werden sie im Folgenden als "Seite" bezeichnet. Visuell wird die Seite in drei voneinander getrennten Panels dargestellt, die vertikal untereinander angeordnet sind: Kopfbereich (siehe Kapitel [7.3.1\)](#page-175-1), Positionen (siehe Kapitel [7.3.2\)](#page-183-0) und Fußbereich (siehe Kapite[l 7.3.3\)](#page-191-0).

#### **Hinweise zur Speicherung:**

-Um ein neues Angebot zu speichern, klicken Sie rechts unten auf **Angebot speichern**. -Um von Ihnen vorgenommene Änderungen an einem vorhandenen Angebot abzuspeichern, klicken Sie rechts unten auf **Änderungen übernehmen**. Um jedoch die vorgenommenen Änderungen zurückzusetzen, klicken Sie rechts unten auf **Änderungen zurücksetzen**.

# <span id="page-175-1"></span>**7.3.1 Kopfbereich**

Der Kopfbereich (siehe nächste Abbildung), der die Kunden- und Dokumentendaten enthält, wird im oberen Bereich der Seite angezeigt und in diesem Kapitel behandelt.

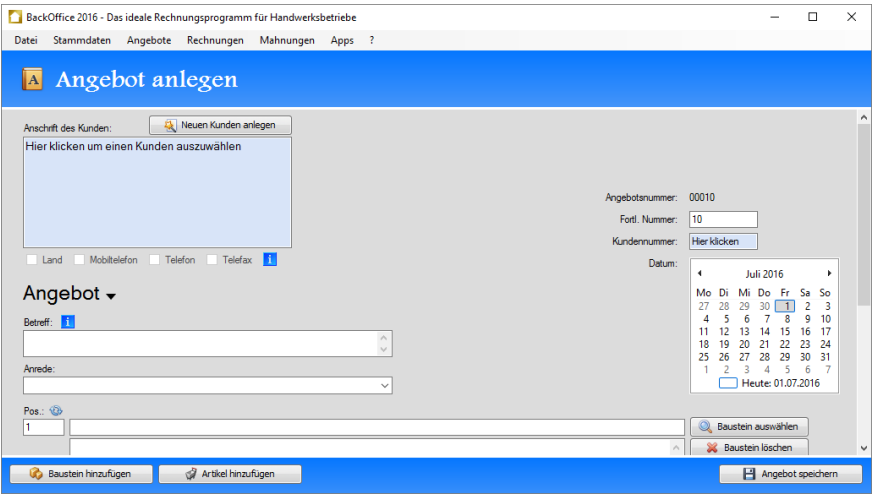

*Abbildung 47: Kopfbereich der Seite "Angebot anlegen"*

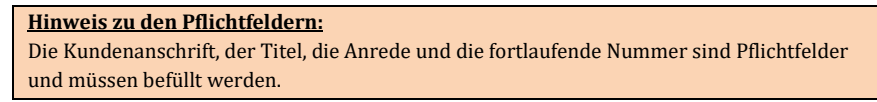

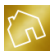

### 7.3.1.1 Neuen Kunden anlegen

Klicken Sie auf den Button **Neuen Kunden anlegen**, der sich oberhalb der Kundenanschrift befindet, um einen neuen Kunden anzulegen. Daraufhin wird das Fenster **Neuen Kunden anlegen** (siehe nächste Abbildung) geöffnet und Sie werden zur Eingabe der Kundendaten aufgefordert.

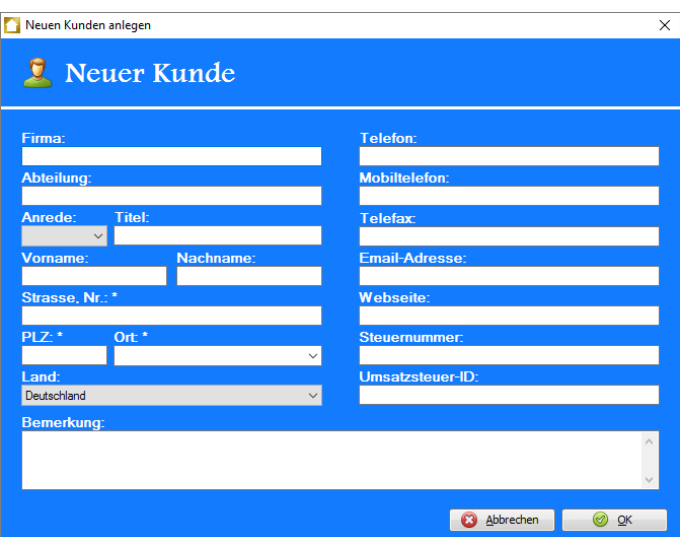

*Abbildung 48: Fenster "Neuen Kunden anlegen"*

Geben Sie nun die Kundendaten ein und klicken Sie anschließend auf **OK**. Dadurch wird der neue Kunde im Kundenstamm gespeichert und die Kundenanschrift wird in die Seite übernommen.

Klicken Sie auf **Abbrechen**, um das Anlegen eines neuen Kunden abzubrechen und zur Seite zurückzukehren.

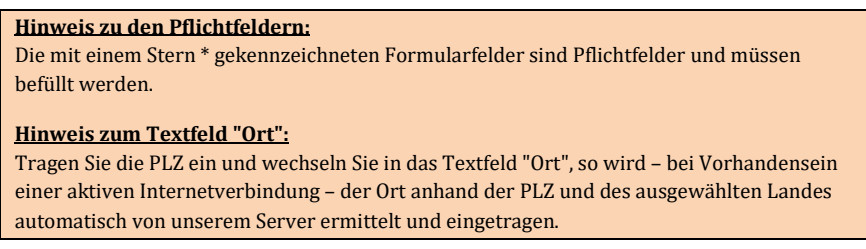

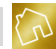

### 7.3.1.2 Vorhandenen Kunden auswählen

Klicken Sie auf die hellblaue Box, die den Text "Hier klicken um einen Kunden auszuwählen" enthält, um einen vorhandenen Kunden aus der Kundenliste auszuwählen. Alternativ dazu können Sie auf das hellblaue Textfeld klicken, das den Text "Hier klicken" enthält und sich rechts neben dem Label "Kundennummer:" am rechten Rand der Software befindet.

In beiden Fällen wird das Fenster **Kunde auswählen** (siehe nächste Abbildung) geöffnet und Sie werden zur Auswahl eines Kunden aus der Kundenliste aufgefordert.

Um den gewünschten Kunden auszuwählen, klicken Sie mit der linken Maustaste auf den **Auswählen**-Button, der sich in der Tabellenzeile des Kunden befindet. Die Auswahl eines Kunden kann auch mit einem Doppelklick der linken Maustaste auf die Tabellenzeile, in der sich der Kunde befindet, erfolgen. Nach der Auswahl des Kunden wird die Kundenanschrift in die Seite übernommen.

| n             |   |                     |            |                 |                    | BackOffice 2016 - Das ideale Rechnungsprogramm für Handwerksbetriebe |             |                        |       |                  |           |               |                            | п        | $\times$     |
|---------------|---|---------------------|------------|-----------------|--------------------|----------------------------------------------------------------------|-------------|------------------------|-------|------------------|-----------|---------------|----------------------------|----------|--------------|
| Datei         |   | Stammdaten          | Angebote   | Rechnungen      |                    | Mahnungen<br>Apps                                                    | $\cdot$ ?   |                        |       |                  |           |               |                            |          |              |
| $\parallel$ A |   | Kunde auswählen     |            | Angebot anlegen |                    |                                                                      |             |                        |       |                  |           |               |                            | $\times$ | $\land$      |
| An<br>H       |   |                     |            |                 | ρ                  |                                                                      |             |                        |       |                  |           |               |                            |          |              |
|               |   | Kd.-Nr.             | Firma      | Abteilung       | Titel              | Vorname                                                              | Nachname    | Strasse, Nr.           | PLZ   | Ort              | Bemerkung |               |                            |          |              |
|               | ٠ |                     |            |                 |                    | Claas und Mel                                                        | Bormann     | Theodor-Heu            | 21785 | Neubaus an de    |           | ø             | Auswählen                  |          |              |
|               |   |                     |            |                 |                    | Helga                                                                | Kruse       | Gasselstiege           | 76889 | Steinfeld        |           |               | Auswählen                  |          |              |
|               |   | з                   |            |                 |                    | Friederike                                                           | Kable       | Ulmenweg 104           | 79807 | Lottstetten      |           |               | Auswählen                  |          |              |
|               |   | 4                   |            |                 |                    | Klaas und Jana                                                       | Faber       | Wormser Str            | 17219 | Möllenhagen      |           |               | Auswählen                  |          |              |
|               |   | 5                   |            |                 |                    | Manfred und                                                          | Wetzel      | Steinfurter St         | 56075 | Koblenz          |           |               | Auswählen                  |          |              |
|               |   | 6                   |            |                 |                    | Mira                                                                 | Fahl        | Birkenweg 128          | 68723 | Plankstadt       |           | $\mathcal{A}$ | Auswählen                  |          |              |
| Α             |   |                     | 7 Bau GmbH |                 |                    | Angelina                                                             | Ubrich      | Rektoratswe            | 78262 | Gailingen am H   |           | ᢦ             | Auswählen                  |          |              |
| Be            |   | 8                   |            |                 | Dr.                | Carina                                                               | Geico       | Guntherstr, 126 88299  |       | Leutkirch im All |           | $\sim$        | Auswählen                  |          |              |
|               |   | 9                   |            |                 |                    | Antonia                                                              | <b>Boss</b> | Morthorststr           | 25578 | Dägeling         |           | ᢦ             | Auswählen                  |          |              |
|               |   | 10                  |            |                 | Prof.              | Sabrina                                                              | Eder        | Sentmaringer 84552     |       | Geratskirchen    |           | $\mathcal{A}$ | Auswählen                  |          |              |
| An            |   | 11                  |            |                 |                    | Wilfried                                                             | Buschmann   | Drachterstr            | 23863 | Bargfeld-Stegen  |           | ᢦ             | Auswählen                  |          |              |
|               |   | 12                  |            |                 |                    | Katarina                                                             | Schaub      | Berrischstr, 120 66871 |       | Körborn          |           |               | Auswählen                  |          |              |
| Po<br>Ŧ       |   | 13                  |            |                 |                    | Isabel                                                               | Kassner     | Dodostr, 3             | 23845 | Grabau           |           |               | Auswählen                  |          |              |
|               |   | 14                  |            |                 |                    | <b>Tise</b>                                                          | Romero      | Im Draum 53            | 56288 | Bell             |           |               | Auswählen                  | ÷        |              |
|               |   |                     |            |                 |                    |                                                                      |             |                        |       |                  |           |               | <b>ON DOUBLETTIUSCHEIT</b> |          | $\checkmark$ |
|               |   | Baustein hinzufügen |            | ð               | Artikel hinzufügen |                                                                      |             |                        |       |                  |           |               | Angebot speichern          |          |              |

*Abbildung 49: Fenster "Kunde auswählen" in der Seite "Angebot anlegen"*

Nachfolgend sind die einzelnen Spalten der Tabelle "Kunde auswählen" aufgelistet.

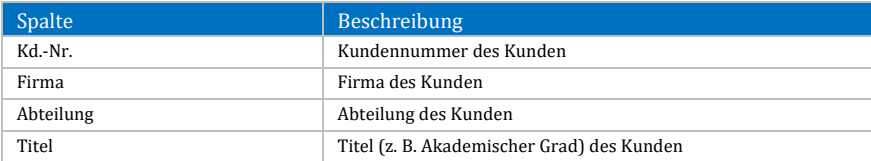

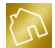

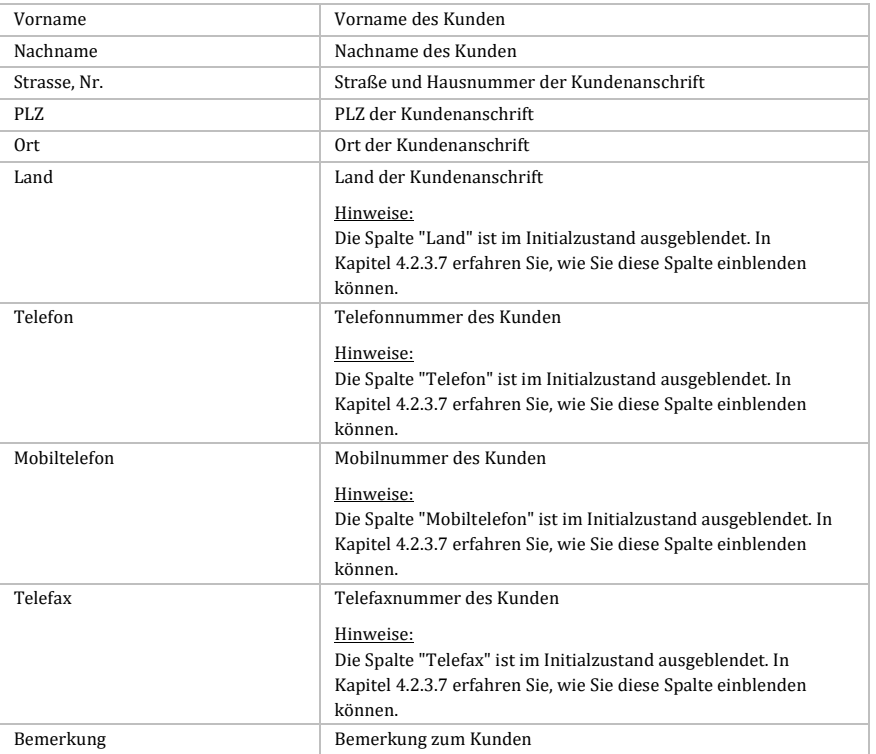

*Tabelle 68: Spaten der Tabelle "Kunde auswählen" in der Seite "Angebot anlegen"*

Durch einen Klick mit der rechten Maustaste auf einen Kunden wird das Kontextmenü mit dem folgenden Eintrag geöffnet:

 **Layout zurücksetzen:** Setzt das Layout der Tabelle auf die Werkseinstellungen zurück (siehe Kapite[l 4.2.3.8\)](#page-44-0).

# 7.3.1.3 Kundenoptionen

Neben dem Land zur Kundenanschrift können die Mobil-, Telefon- und Telefaxnummer des Kunden in der Ausgabedatei des Angebots ausgegeben werden. Voraussetzung dafür ist jedoch, dass die dazu notwendigen Template-Texte (siehe Kapitel [5.2.4.1\)](#page-61-0) im Template-Design enthalten und die entsprechenden Kontaktdaten des Kunden im Kundenstamm gespeichert sind.

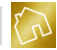

Um den Nutzen dieser Funktion zu verdeutlichen, möchten wir nachfolgend zwei Beispiele aus der Praxis aufführen:

- Sie möchten ein Angebot ausdrucken und dem Kunden zufaxen. Dazu setzen Sie einen Haken in die Checkbox "Telefax", damit die Faxnummer auf dem Angebot ausgedruckt wird. Dadurch ersparen Sie sich die nachträgliche Suche nach der Faxnummer des Kunden im Kundenstamm, wenn Sie bereits am Faxgerät stehen.
- Sie drucken für Ihre Mitarbeiter ein Angebot aus und schicken sie zur Baustelle des Kunden. Vorher setzen Sie einen Haken in die Checkbox "Mobiltelefon", damit die Mobilnummer des Kunden auf dem Angebot ausgedruckt wird. Wenn Ihre Mitarbeiter Fragen zu einer Position im Angebot haben, so können sie den Kunden telefonisch kontaktieren, um eventuelle Unklarheiten zu klären.

Auf die Kundenoptionen, die unterhalb der Kundenanschrift zur Auswahl bereitgestellt werden, wird in der nachfolgenden Tabelle eingegangen.

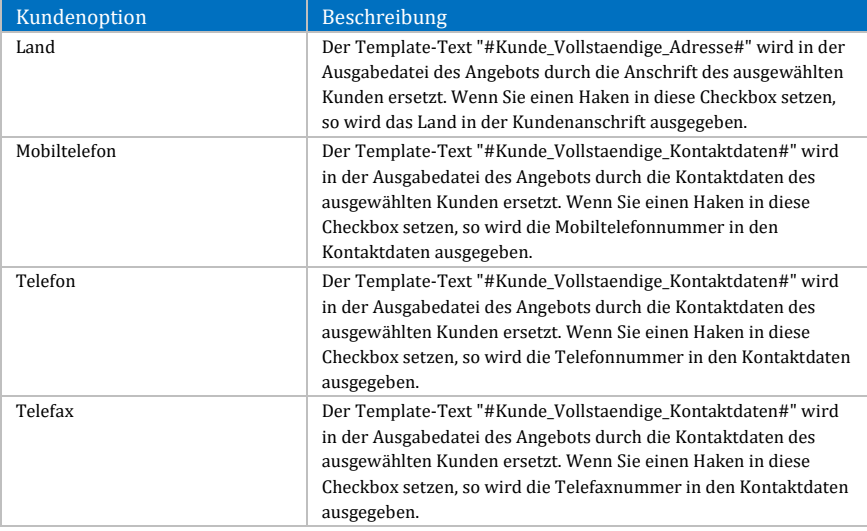

*Tabelle 69: Kundenoptionen beim Anlegen oder Bearbeiten eines Angebots*

### **Hinweis zum Land:** Beim Anlegen eines neuen Angebots wird die Checkbox "Land" Ihren Einstellungen (siehe Kapite[l 5.4.1.3\)](#page-117-1) entsprechend vorselektiert.
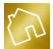

### **Hinweis zu den Kontaktdaten:**

Wenn bestimmte Kontaktdaten (z. B. Telefonnummer) des ausgewählten Kunden nicht im Kundenstamm gespeichert sind, so sind die betroffenen Checkboxen in den Kundenoptionen deaktiviert.

### 7.3.1.4 Angebotsnummer und fortlaufende Nummer

Die Angebotsnummer und die fortlaufende Nummer befinden sich auf der rechten Seite des Kopfbereichs. Im Gegensatz zur Angebotsnummer kann die fortlaufende Nummer über das bereitgestellte Textfeld überschrieben werden. Das Textfeld akzeptiert ausschließlich numerische Werte zwischen 1 und 9.999.999.999.

Beim Erstellen eines neuen Angebots wird das Schema zur Angebotsnummer aus Ihren Einstellungen (siehe Kapitel [5.4.3\)](#page-124-0) ermittelt und die darin enthaltenen Template-Texte (z. B. Kundennummer) werden durch repräsentative Angebotsdaten ersetzt. Die fortlaufende Nummer hingegen wird berechnet, indem zu diesem Schema die höchste fortlaufende Nummer aus der Angebotstabelle (siehe Kapitel [7.1\)](#page-165-0) ermittelt und um den Wert "1" inkrementiert wird.

Beim Bearbeiten eines vorhandenen Angebots werden das Schema zur Angebotsnummer und die fortlaufende Nummer aus dem vorhandenen Angebot ermittelt. Sollten Sie seit der Erstellung des Angebots Änderungen am Schema zur Angebotsnummer in Ihren Einstellungen vorgenommen haben, so bleibt das bei der Erstellung des Angebots verwendete Schema zur Angebotsnummer erhalten. Die fortlaufende Nummer hingegen kann jederzeit überschrieben werden.

### 7.3.1.5 Datum

Das Angebotsdatum kann über den bereitgestellten Kalender gesetzt werden. Klicken Sie auf einen Tag im Kalender, um das Angebotsdatum festzulegen. Sie können den vorherigen Monat durch einen Klick mit der linken Maustaste auf das Symbol einblenden. Durch einen Klick mit der linken Maustaste auf das Symbol  $\blacktriangleright$  können Sie den nächsten Monat einblenden.

Beim Erstellen eines neuen Angebots wird initial immer der aktuelle Monat im Kalender angezeigt. Beim Bearbeiten eines vorhandenen Angebots wird der anzuzeigende Monat aus dem Angebotsdatum des Angebots ermittelt.

### 7.3.1.6 Titel

Der Titel befindet sich unterhalb der Kundenoptionen und kann auf zwei verschiedene Arten geändert werden.

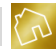

Die erste Variante (siehe nächste Abbildung) kann durchgeführt werden, indem Sie mit der linken Maustaste auf das Symbol v klicken und anschließend einen der vordefinierten Einträge aus dem neu eingeblendeten Popup auswählen.

Im aktuellen Stand der Software werden Ihnen die folgenden vordefinierten Einträge zur Auswahl gestellt:

- Angebot
- Freibleibendes Angebot
- Unverbindliches Angebot
- Kostenvoranschlag

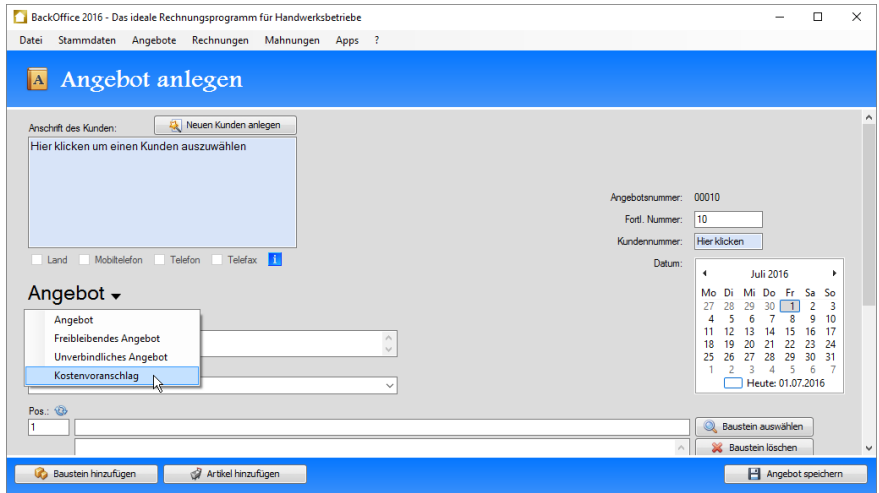

*Abbildung 50: Titel aus vordefinierten Einträgen selektieren in der Seite "Angebot anlegen"*

Die zweite Variante kann über den Freitext-Modus durchgeführt werden, indem Sie mit der linken Maustaste einen Doppelklick auf den Titel ausführen. Dadurch wird der Titel in einem Textfeld zur Bearbeitung (siehe nächste Abbildung) bereitgestellt. Das Textfeld akzeptiert eine Textlänge von bis zu 25 Zeichen.

Um den Freitext-Modus zu verlassen und eventuell vorgenommene Änderungen am Titel zurückzusetzen, klicken Sie mit der linken Maustaste auf den roten X-Button, der sich rechts neben dem Textfeld befindet. Dadurch wird das Textfeld ausgeblendet und der Titel wird auf den Stand zurückgesetzt, der vor dem Betreten des Freitext-Modus gesetzt war.

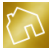

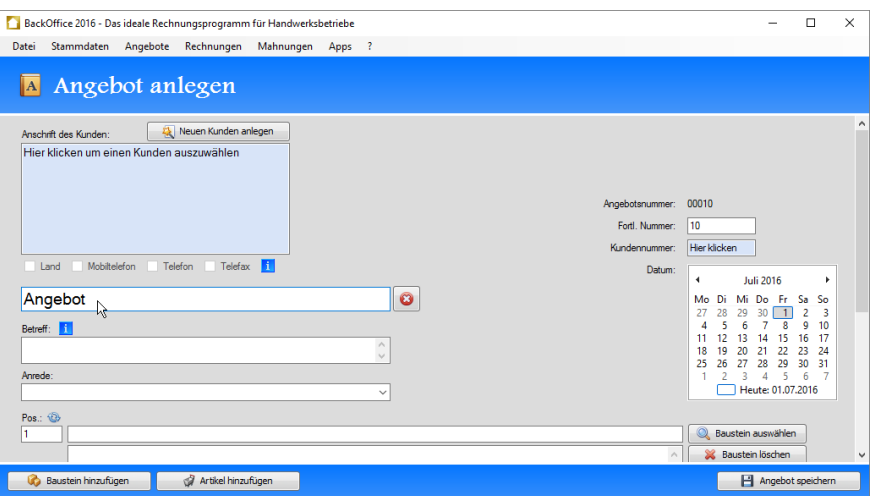

*Abbildung 51: Titel manuell eingeben in der Seite "Angebot anlegen"*

### 7.3.1.7 Betreff

Der Betreff befindet sich unterhalb des Titels. Hier können Sie bspw. weitere Angaben zur Projektbezeichnung oder der Adresse der Baustelle machen, an der die Arbeiten ausgeführt werden sollen. Das Textfeld akzeptiert eine Textlänge von bis zu 200 Zeichen.

### **Hinweis zum Betreff:**

Der Betreff ist kein Pflichtfeld und muss daher nicht befüllt werden. Jedoch kann die Eingabe des Betreffs einen Sinn ergeben, wenn Sie häufiger für einen bestimmten Auftraggeber als Subunternehmer nach § 13b UStG aktiv werden und somit mehrere Projekte ausführen. Für eine bessere Übersicht in der Angebotstabelle empfehlen wir in einem solchen Fall, die Spalte "Betreff" in der Angebotstabelle einzublenden.

### 7.3.1.8 Anrede

Die Anrede zum Kunden befindet sich unterhalb des Betreffs und besteht aus einem Textfeld und einer Auswahlliste. Das Textfeld akzeptiert eine Textlänge von bis zu 200 Zeichen. Neben dem Textfeld bietet die Anrede vordefinierte Texte, die über eine Auswahlliste bereitgestellt werden.

Die vordefinierten Texte zur Anrede können der nachfolgenden Tabelle entnommen werden. Wenn die Bedingung in der Spalte "Bedingung" zutrifft, so wird der dazugehörige vordefinierte Text aus der Spalte "Vordefinierter Text" zur Auswahlliste hinzugefügt und Ihnen somit zur Auswahl bereitgestellt.

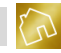

| <b>Bedingung</b>                                                       | Vordefinierter Text                                     |
|------------------------------------------------------------------------|---------------------------------------------------------|
| Kunde wurde ausgewählt und Anrede ist<br>"Herr"                        | Sehr geehrter Herr Nachname                             |
| Kunde wurde ausgewählt, Anrede ist<br>"Herr" und Titel ist nicht leer- | Sehr geehrter Herr Titel Nachname                       |
| Kunde wurde ausgewählt und Anrede ist<br>"Frau"                        | Sehr geehrte Frau Nachname                              |
| Kunde wurde ausgewählt, Anrede ist<br>"Frau" und Titel ist nicht leer- | Sehr geehrte Frau Titel Nachname                        |
| Kunde wurde ausgewählt und Anrede ist<br>"Familie"                     | Sehr geehrte Familie Nachname                           |
| Kunde wurde ausgewählt und Nachname<br>ist nicht leer                  | Sehr geehrte Frau Nachname, sehr geehrter Herr Nachname |
| Kunde wurde ausgewählt                                                 | Sehr geehrte Damen und Herren                           |

*Tabelle 70: Vordefinierte Texte zur Anrede beim Anlegen oder Bearbeiten eines Angebots*

## **7.3.2 Positionen**

Das Panel "Positionen" (siehe nächste Abbildung) befindet sich unterhalb des Kopfbereichs und enthält ein oder mehrere Bausteine und Artikel.

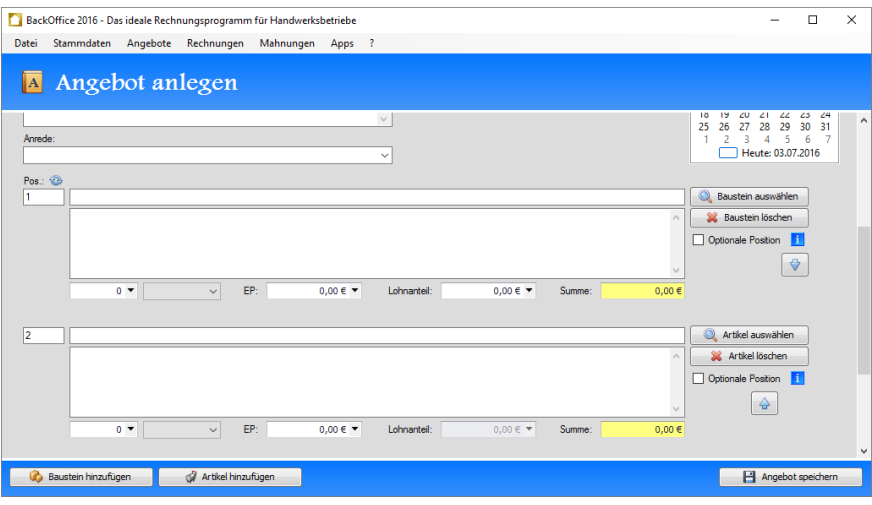

*Abbildung 52: Positionen in der Seite "Angebot anlegen"*

## **Hinweis zu den Positionen:** -Sie müssen mindestens einen Baustein oder Artikel zu einem Angebot hinzufügen. -Sie können maximal 197 Bausteine und Artikel zu einem Angebot hinzufügen.

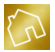

### 7.3.2.1 Baustein hinzufügen

Um einen Baustein zu einem Angebot hinzuzufügen, klicken Sie mit der linken Maustaste auf den Button **Baustein hinzufügen**, der sich am linken unteren Rand der Software befindet. Dadurch wird ein leerer Baustein am Ende der Positionsliste hinzugefügt.

Die einzelnen Felder des Bausteins können der nachfolgenden Tabelle entnommen werden.

**Hinweis zu den Pflichtfeldern:**

Bei der Auflistung von Feldbezeichnungen sind Pflichtfelder mit einem roten Stern \* versehen.

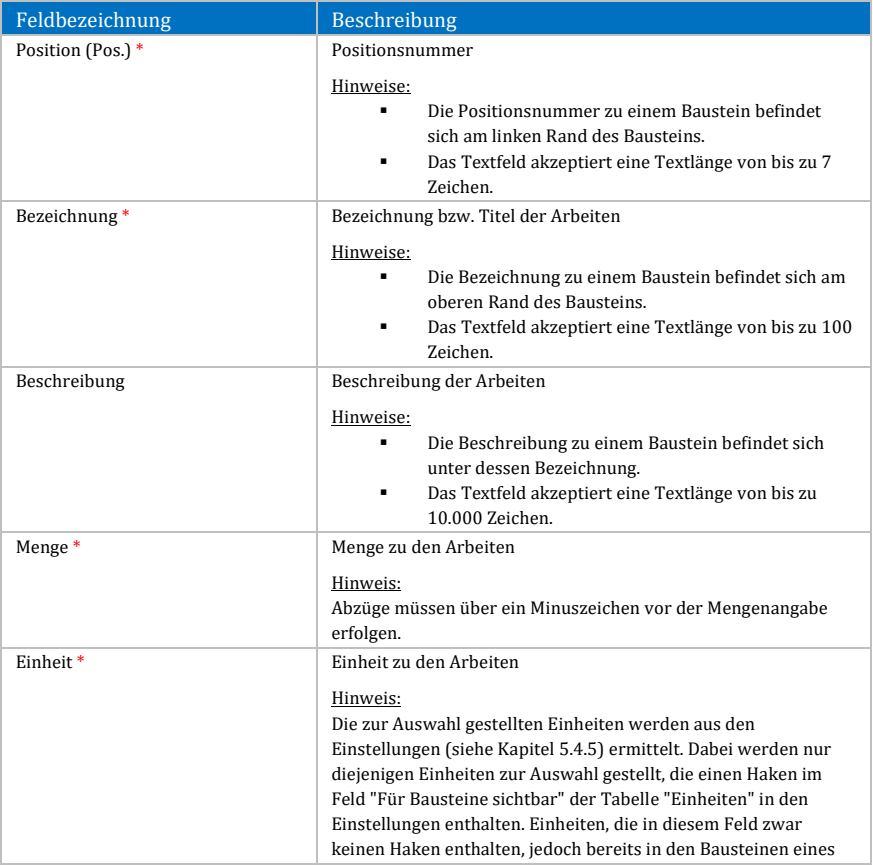

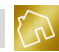

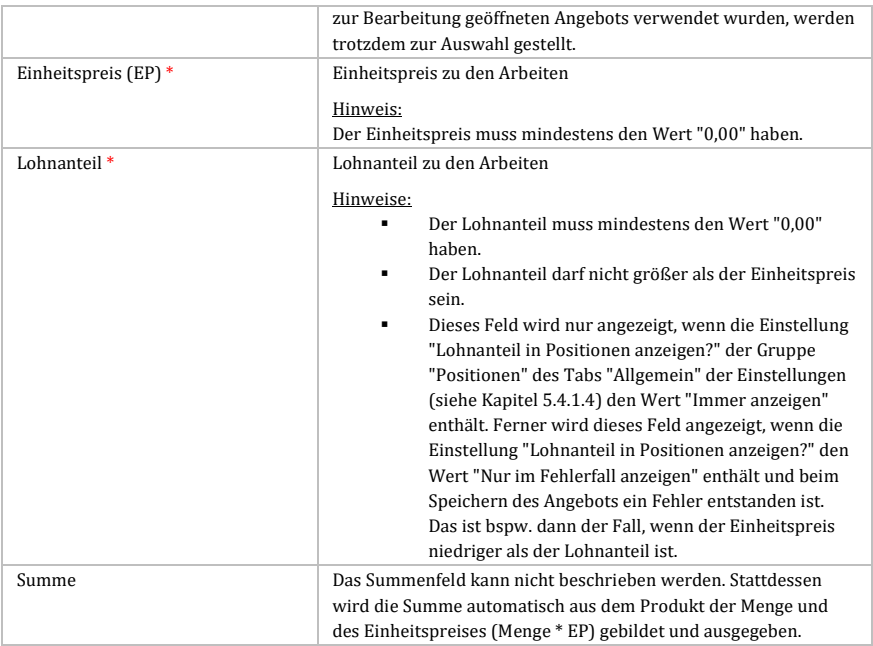

*Tabelle 71: Felder bei einem Baustein in der Seite "Angebot anlegen"*

### 7.3.2.2 Baustein auswählen

Beim Hinzufügen eines Bausteins wird eine leere Position am Ende der Positionsliste hinzugefügt, die den Baustein repräsentiert. Sie können die Positionsdaten zu dieser Position manuell eingeben oder aus Ihrer Bausteinliste übernehmen.

Um die Positionsdaten aus Ihrer Bausteinliste (siehe Kapitel [6.3\)](#page-157-0) zu übernehmen, klicken Sie bei einem Baustein mit der linken Maustaste auf den Button **Baustein auswählen**, der sich am rechten Rand des Bausteins befindet.

Nach dem Klick wird das Fenster **Baustein auswählen** (siehe nächste Abbildung) geöffnet. In diesem Fenster werden Ihnen alle Bausteine aus Ihrer Bausteinliste zur Auswahl gestellt.

Klicken Sie auf den Button **Auswählen** eines beliebigen Bausteins, der sich in der Tabellenzeile dieses Bausteins befindet, um die Positionsdaten des Bausteins in die Position zu übernehmen. Alternativ dazu können Sie die Auswahl durch einen Doppelklick der linken Maustaste auf die entsprechende Tabellenzeile bewirken.

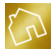

Durch die Auswahl eines Bausteins werden die folgenden Daten in die Position übernommen:

- Bezeichnung<br>Beschreibung
- Beschreibung
- **Einheit**
- Einheitspreis
- **Lohnanteil**

| Datei | Stammdaten<br>Angebote                | BackOffice 2016 - Das ideale Rechnungsprogramm für Handwerksbetriebe<br>Rechnungen<br>Mahnungen<br>Apps ? |                         |               |            |                          |                   | п        | $\times$ |
|-------|---------------------------------------|----------------------------------------------------------------------------------------------------|-------------------------|---------------|------------|--------------------------|-------------------|----------|----------|
|       | Angebot anlegen                       |                                                                                                    |                         |               |            |                          |                   |          |          |
|       | Baustein auswählen                    |                                                                                                    |                         |               |            |                          |                   | $\times$ |          |
|       | Anrede Suche                          | ρ                                                                                                    |                         |               |            |                          |                   |          |          |
|       | Bezeichnung                           | Beschreibung                                                                                              | <b>Einheit</b>          | Preis (netto) | Lohnanteil | Bemerkung                |                   |          |          |
| Pos - | Dachrinne und Fallrohr erneuern.      | Neue Rinneisen werden verlegt                                                                             | Preis ie Ifm            | 35,00 €       |            | 35.00 € Blechnerarbeiten | Auswählen         |          |          |
| ٦     | Abdeckarbeiten mit Abdeckpapier       | Bodenflächen mit Abdeckpapier                                                                             | Pauschale               | 90,00€        |            | 90.00 € Allgemein        | Auswählen         |          |          |
|       | Abdeckarbeiten mit Abdeckvlies        | Bodenflächen mit Abdeckvlies u                                                                            | Pauschale               | 90.00€        |            | 90.00 € Allgemein        | Auswählen         |          |          |
|       | $\triangleright$ Fahrtkostenpauschale | An- und Abfahrt                                                                                           | Pauschale               | 40,00 €       |            | 40,00 € Allgemein        | Auswählen         |          |          |
|       | <b>Blechteile entfernen</b>           | Alte Blechteile entfernen und fa                                                                          | Preis je h              | 38,00€        |            | 38.00 € Blechnerarbeiten | Auswählen         |          |          |
|       | Dachrinne und Fallrohr erneuern       | Neue Rinneisen werden verlegt                                                                             | Preis je Ifm            | 35,00 €       |            | 35.00 € Blechnerarbeiten | Auswählen         |          |          |
|       | Fallrohr inkl. Schellen entfernen     | Altes Falrohr inkl. Schellen entf                                                                         | Preis ie h              | 38,00€        |            | 38.00 € Blechnerarbeiten | Auswählen         |          |          |
|       | Boden ausgleichen                     | Die auszugleichenden Bodenflä                                                                             | Preis ie m <sup>2</sup> | 17,00 €       |            | 17.00 € Bodenarbeiten    | Auswählen         |          |          |
| 12    | Bodenbelag entfernen                  | Alten Bodenbelag entfernen un                                                                             | Preis ie h              | 40,00 €       |            | 40.00 € Bodenarbeiten    | Auswählen         |          |          |
|       | Bodenbelag entfernen (inkl. Sch       | Alten Bodenbelag entfernen un                                                                             | Preis je h              | 40,00 €       |            | 40.00 € Bodenarbeiten    | Auswählen         |          |          |
|       | Laminatboden verlegen                 | Trittschalldämmung auslegen, L                                                                            | Preis ie m <sup>2</sup> | 18,00 €       |            | 18.00 € Bodenarbeiten    | Auswählen         |          |          |
|       | PVC-Boden verlegen                    | PVC-Boden klebend verlegen. S                                                                             | Preis je m <sup>2</sup> | 16,00 €       |            | 16,00 € Bodenarbeiten    | Auswählen         |          |          |
|       | Parkettboden verlegen                 | Trittschalldämmung auslegen. P                                                                            | Preis je m <sup>2</sup> | 21.00 €       |            | 21.00 € Bodenarbeiten    | Auswählen         |          |          |
|       | Teppichboden verlegen                 | Teppichboden klebend verlegen Preis je m <sup>2</sup>                                                     |                         | 15,00 €       |            | 15,00 € Bodenarbeiten    | Auswählen         |          |          |
|       |                                       |                                                                                                    |                         |               |            |                          |                   |          |          |
|       | ð.<br>Baustein hinzufügen             | Artikel hinzufügen                                                                                        |                         |               |            |                          | Angebot speichern |          |          |

*Abbildung 53: Fenster "Baustein auswählen" in der Seite "Angebot anlegen"*

Nachfolgend sind die einzelnen Spalten der Tabelle "Baustein auswählen" aufgelistet.

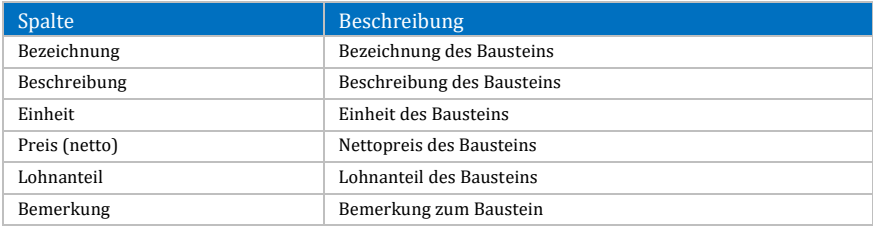

*Tabelle 72: Spalten der Tabelle "Baustein auswählen" in der Seite "Angebot anlegen"*

Durch einen Klick mit der rechten Maustaste auf einen Baustein wird das Kontextmenü mit dem folgendem Eintrag geöffnet:

 **Layout zurücksetzen:** Setzt das Layout der Tabelle auf die Werkseinstellungen zurück (siehe Kapite[l 4.2.3.8\)](#page-44-0).

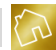

### 7.3.2.3 Baustein löschen

Um einen Baustein aus den Positionen eines Angebots zu löschen, klicken Sie auf den Button **Baustein löschen**, der sich am rechten Rand des Bausteins befindet.

### **Hinweis zur Nummerierung:**

Der Löschvorgang kann zu Lücken in der Nummerierung der einzelnen Positionen führen. Dieses Problem kann gelöst werden, indem die Nummerierung der Positionen ersetzt wird. Weitere Informationen hierzu finden Sie im Kapitel ["7.3.2.9](#page-190-0) [Nummerierung](#page-190-0) der Positionen [ersetzen"](#page-190-0).

### 7.3.2.4 Artikel hinzufügen

Um einen Artikel zu einem Angebot hinzuzufügen, klicken Sie mit der linken Maustaste auf den Button **Artikel hinzufügen**, der rechts neben dem Button **Baustein hinzufügen** positioniert ist und sich am linken unteren Rand der Software befindet. Dadurch wird ein leerer Artikel am Ende der Positionsliste hinzugefügt.

Die einzelnen Felder des Artikels können der nachfolgenden Tabelle entnommen werden.

### **Hinweis zu den Pflichtfeldern:**

Bei der Auflistung von Feldbezeichnungen sind Pflichtfelder mit einem roten Stern \* versehen.

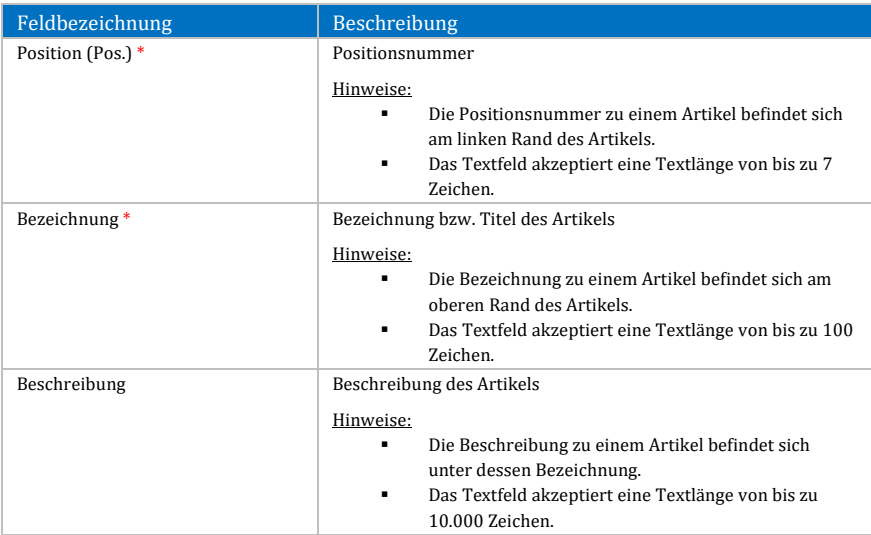

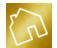

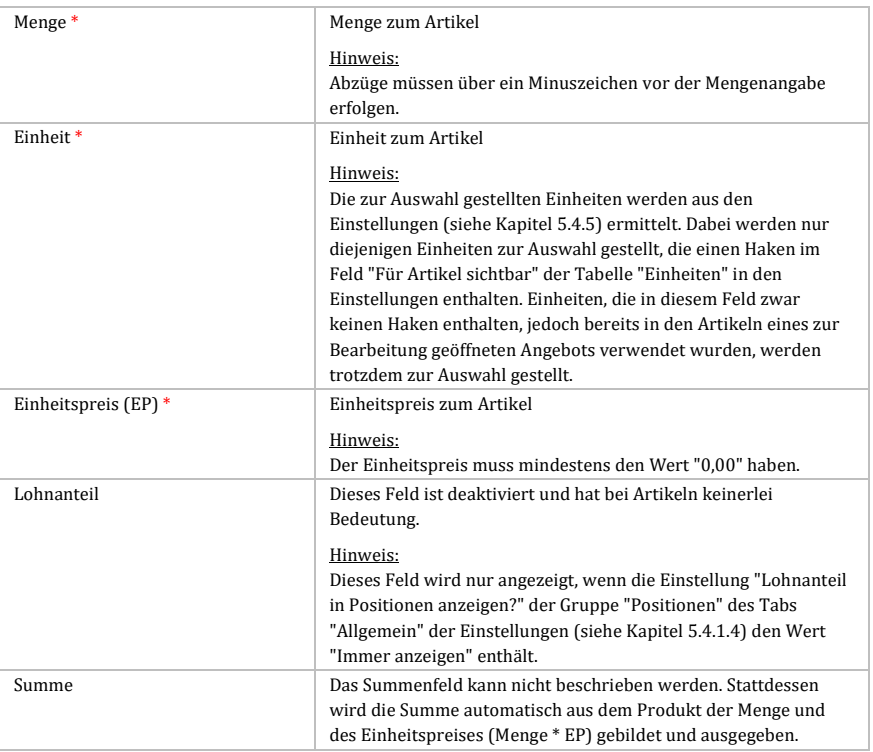

*Tabelle 73: Felder bei einem Artikel in der Seite "Angebot anlegen"*

## 7.3.2.5 Artikel auswählen

Beim Hinzufügen eines Artikels wird eine leere Position am Ende der Positionsliste hinzugefügt, die den Artikel repräsentiert. Sie können die Positionsdaten zu dieser Position manuell eingeben oder aus Ihrer Artikelliste übernehmen.

Um die Positionsdaten aus Ihrer Artikelliste (siehe Kapitel [6.4\)](#page-162-0) zu übernehmen, klicken Sie bei einem Artikel mit der linken Maustaste auf den Button **Artikel auswählen**, der sich am rechten Rand des Artikels befindet.

Nach dem Klick wird das Fenster **Artikel auswählen** geöffnet. In diesem Fenster werden Ihnen alle Artikel aus Ihrer Artikelliste zur Auswahl gestellt.

Klicken Sie auf den Button **Auswählen** eines beliebigen Artikels, der sich in der Tabellenzeile dieses Artikels befindet, um die Positionsdaten des Artikels in die

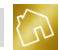

Position zu übernehmen. Alternativ dazu können Sie die Auswahl durch einen Doppelklick der linken Maustaste auf die entsprechende Tabellenzeile bewirken.

Durch die Auswahl eines Artikels werden die folgenden Daten in die Position übernommen:

- Bezeichnung
- **Beschreibung**
- Einheit
- Einheitspreis

Nachfolgend sind die einzelnen Spalten der Tabelle "Artikel auswählen" aufgelistet.

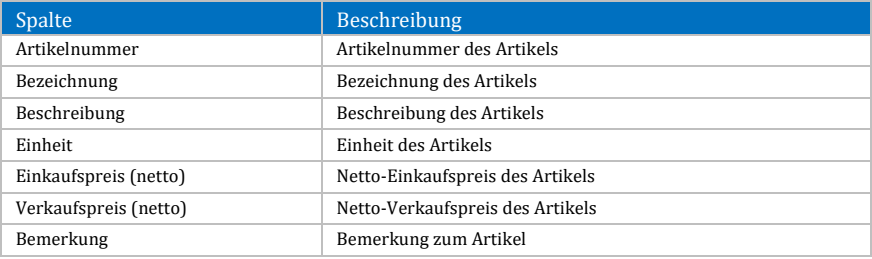

*Tabelle 74: Spalten der Tabelle "Artikel auswählen" in der Seite "Angebot anlegen"*

Durch einen Klick mit der rechten Maustaste auf einen Artikel wird das Kontextmenü mit dem folgendem Eintrag geöffnet:

 **Layout zurücksetzen:** Setzt das Layout der Tabelle auf die Werkseinstellungen zurück (siehe Kapite[l 4.2.3.8\)](#page-44-0).

## 7.3.2.6 Artikel löschen

Um einen Artikel aus den Positionen eines Angebots zu löschen, klicken Sie auf den Button **Artikel löschen**, der sich am rechten Rand des Artikels befindet.

### **Hinweis zur Nummerierung:**

Der Löschvorgang kann zu Lücken in der Nummerierung der einzelnen Positionen führen. Dieses Problem kann gelöst werden, indem die Nummerierung der Positionen ersetzt wird. Weitere Informationen hierzu finden Sie im Kapitel ["7.3.2.9](#page-190-0) [Nummerierung](#page-190-0) der Positionen [ersetzen"](#page-190-0).

### 7.3.2.7 Optionale Position

Um eine Position als optional zu kennzeichnen, setzen Sie einen Haken in die Checkbox **Optionale Position**, die sich am rechten Rand der Position befindet.

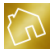

### **Hinweis zu den optionalen Positionen:**

Optionale Positionen werden bei der Berechnung der Summenfelder (siehe Kapite[l 7.3.3.5\)](#page-193-0) nicht berücksichtigt und fließen somit nicht in den Angebotsbetrag mit ein.

In den Ausgabedateien von Angeboten wird an die Bezeichnungen aller optionalen Positionen ein Postfix-Text (z. B. "(optional)") angehängt. Diesen Postfix-Text können Sie im Tab "Angebot" der Seite "Template-Texte anpassen" (siehe Kapitel [5.3.1\)](#page-102-0) festlegen.

### 7.3.2.8 Position verschieben

Um eine Position nach oben zu verschieben, klicken Sie auf den Button  $\triangleq$ , der sich am rechten Rand der Position befindet. Das Verschieben einer Position nach oben ist nur dann möglich, wenn die zu verschiebende Position nicht die erste Position in der Positionsliste ist.

Um eine Position nach unten zu verschieben, klicken Sie auf den Button  $\ddot{\bullet}$ , der sich am rechten Rand der Position befindet. Das Verschieben einer Position nach unten ist nur dann möglich, wenn die zu verschiebende Position nicht die letzte Position in der Positionsliste ist.

Beim Verschieben von Positionen nach oben oder unten können die Positionsnummern mitverschoben oder beibehalten werden. Weitere Information zu dieser Einstellung finden Sie im Kapitel ["5.4.1.4](#page-118-0) [Positionen"](#page-118-0).

### <span id="page-190-0"></span>7.3.2.9 Nummerierung der Positionen ersetzen

Nach dem Löschen oder Verschieben von Positionen kann die Nummerierung der Positionen lückenhaft werden bzw. Sprünge (z. B. 1, 2, 3, 5 etc.) aufweisen.

Klicken Sie auf den Button (b), der sich links oberhalb der ersten Position befindet, um die Nummerierung aller vorhandenen Positionen durch eine fortlaufende Nummerierung (z. B. 1, 2, 3, 4, ...) zu ersetzen.

### **Hinweis zu den Positionsnummern:**

Lücken bzw. Sprünge in den Positionsnummern können nicht vermieden werden, weil trotz der automatischen Nummerierung der Positionen durch die Software eine manuelle Überschreibung der Positionsnummern durch den Anwender möglich sein muss, um gewährleisten zu können, dass von der Standardnummerierung (z. B. 1, 2, 3, 4 etc.) abgewichen und stattdessen eine individuelle Nummerierung (z. B. I, II, III, IV oder 1a, 1b, 2a, 2b, 2c etc.) angewandt werden kann.

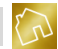

## **7.3.3 Fußbereich**

Der Fußbereich (siehe nächste Abbildung), der die Optionen und Summenfelder enthält, wird im unteren Bereich der Seite angezeigt und in diesem Kapitel behandelt.

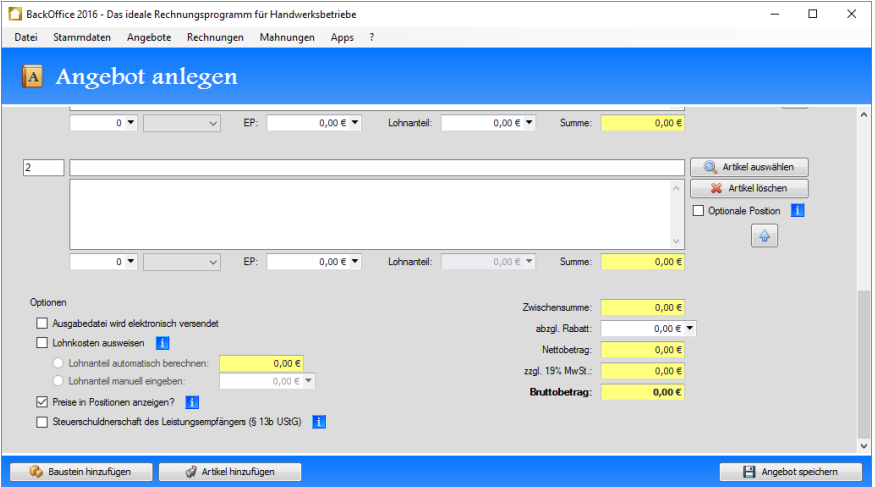

*Abbildung 54: Fußbereich der Seite "Angebot anlegen"*

### 7.3.3.1 Ausgabedatei wird elektronisch versendet

Setzen Sie in die Checkbox **Ausgabedatei wird elektronisch versendet** einen Haken, um in der Ausgabedatei des Angebots die Signatur aus dem Textfeld "Signatur für Dokumente, die elektronisch versendet werden sollen" des Tabs "Signatur" der Seite "Template-Texte anpassen" (siehe Kapite[l 5.3.6\)](#page-107-0) zu verwenden.

Entfernen Sie den Haken aus der Checkbox, um in der Ausgabedatei des Angebots die Signatur aus dem Textfeld "Signatur für Dokumente, die gedruckt werden sollen" des Tabs "Signatur" der Seite "Template-Texte anpassen" zu verwenden.

**Hinweis zur Checkbox "Ausgabedatei wird elektronisch versendet":** Beim Anlegen eines neuen Angebots wird die Checkbox "Ausgabedatei wird elektronisch versendet" Ihren Einstellungen (siehe Kapite[l 5.4.1.3\)](#page-117-0) entsprechend vorselektiert.

### 7.3.3.2 Lohnkosten ausweisen

Ihre Kunden können 20% der Aufwendungen für Handwerkerleistungen, maximal aber 1.200,- EUR jährlich, von der Einkommensteuer absetzen.

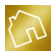

Anerkannt werden die in Rechnung gestellten Fahrt- und Lohnkosten (brutto), nicht jedoch die Materialkosten. Begünstigt sind dabei alle Dienstleitungen im Haushalt und auf dem Grundstück des Kunden, die dem Zweck der Renovierung, Erhaltung und Modernisierung dienen.

Setzen Sie einen Haken in die Checkbox **Lohnkosten ausweisen**, um die Lohnkosten in der Ausgabedatei des Angebots auszugeben. Dabei stehen Ihnen die folgenden zwei Möglichkeiten zur Verfügung:

- **Lohnanteil automatisch berechnen:** Bei der automatischen Berechnung des Lohnanteils werden alle Bausteine aus der Positionsliste – die nicht als optional markiert wurde – ermittelt und zu jedem Baustein das Produkt aus der Menge und dem Lohnanteil (Menge \* Lohnanteil) gebildet. Schließlich werden diese Produkte summiert und zu diesem Ergebnis wird die im Angebot angegebene Mehrwertsteuer hinzugerechnet.
- **Lohnanteil manuell eingeben:** Als Alternative zur automatischen Berechnung des Lohnanteils steht Ihnen ein Textfeld zur Verfügung, mit dem Sie den Lohnanteil manuell eingeben können. Dies hat zur Folge, dass die Lohnanteile der Bausteine ignoriert und der von Ihnen manuell festgelegte Lohnanteil für die Ausgabe der Lohnkosten in der Ausgabedatei des Angebots verwendet wird.

Für die Ausgabe der Lohnkosten in der Ausgabedatei des Angebots wird der Template-Text "Ausweisung der Lohnkosten bei normalen Unternehmen" oder "Ausweisung der Lohnkosten bei Kleinunternehmen" des Tabs "Lohnkosten" der Seite "Template-Texte anpassen" (siehe Kapite[l 5.3.5\)](#page-107-1) verwendet.

Welcher Template-Text verwendet wird hängt von der Einstellung "Sind Sie Kleinunternehmer?" des Tabs "Unternehmensdaten" der Seite "Unternehmensdaten ändern" (siehe Kapitel [5.1.1\)](#page-55-0) ab. Ausschlaggebend ist dabei, welchen Wert diese Einstellung bei der Erstellung des Angebots hatte bzw. hat.

### **Hinweise zu den Lohnkosten:**

-Die Lohnkosten können nicht auf "§ 13b UStG"-Angeboten (siehe Kapite[l 7.3.3.4\)](#page-193-1) ausgewiesen werden. Wenn Sie einen Haken in die Checkbox "Steuerschuldnerschaft des Leistungsempfängers (§ 13b UStG)" setzen, so werden die Felder zu den Lohnkosten automatisch deaktiviert.

-Die Lohnkosten sind Bruttobeträge und beinhalten die im Angebot angegebene Mehrwertsteuer. Wenn das Angebot jedoch keine Mehrwertsteuer enthält, so enthalten die Lohnkosten ebenfalls keine Mehrwertsteuer.

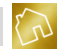

### 7.3.3.3 Preise in Positionen anzeigen

Alle Positionen haben jeweils eine Mengenangabe sowie einen Einzel- und Gesamtpreis.

Setzen Sie einen Haken in die Checkbox **Preise in Positionen anzeigen**, um die Einzel- und Gesamtpreise zu den Positionen in der Ausgabedatei des Angebots auszugeben.

Entfernen Sie den Haken aus der Checkbox, um lediglich die Mengenangaben zu den einzelnen Positionen in der Ausgabedatei des Angebots auszugeben.

### <span id="page-193-1"></span>7.3.3.4 Steuerschuldnerschaft des Leistungsempfängers (§ 13b UStG)

Wenn Sie einen Haken in die Checkbox **Steuerschuldnerschaft des Leistungsempfängers (§ 13b UStG)** setzen, so wird das Angebot nach § 13b UStG behandelt, d. h. es wird ein Netto-Angebot ohne Ausweis der Mehrwertsteuer erstellt.

### **Hinweise zur Steuerschuldnerschaft des Leistungsempfängers (§ 13b UStG):**

-Die Lohnkosten können nicht auf "§ 13b UStG"-Angeboten ausgewiesen werden. Wenn Sie einen Haken in die Checkbox "Steuerschuldnerschaft des Leistungsempfängers (§ 13b UStG)" setzen, so werden die Felder zu den Lohnkosten automatisch deaktiviert. -Die Checkbox "Steuerschuldnerschaft des Leistungsempfängers (§ 13b UStG)" ist nur dann sichtbar, wenn die Einstellung "Sind Sie Kleinunternehmer?" des Tabs "Unternehmensdaten" der Seite "Unternehmensdaten ändern" (siehe Kapite[l 5.1.1\)](#page-55-0) den Wert "Nein, bin ich nicht" hat. Ausschlaggebend ist dabei, welchen Wert diese Einstellung bei der Erstellung des Angebots hatte bzw. hat.

### <span id="page-193-0"></span>7.3.3.5 Summenfelder

Die Summenfelder befinden sich auf der rechten Seite des Fußbereichs, wobei die Festlegung der Sichtbarkeit der einzelnen Felder der nachfolgenden Tabelle entnommen werden kann.

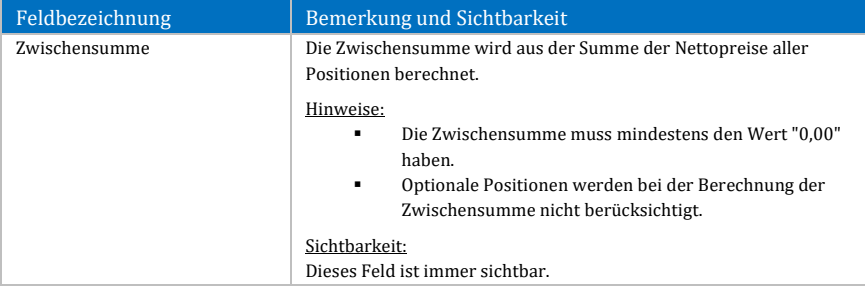

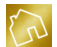

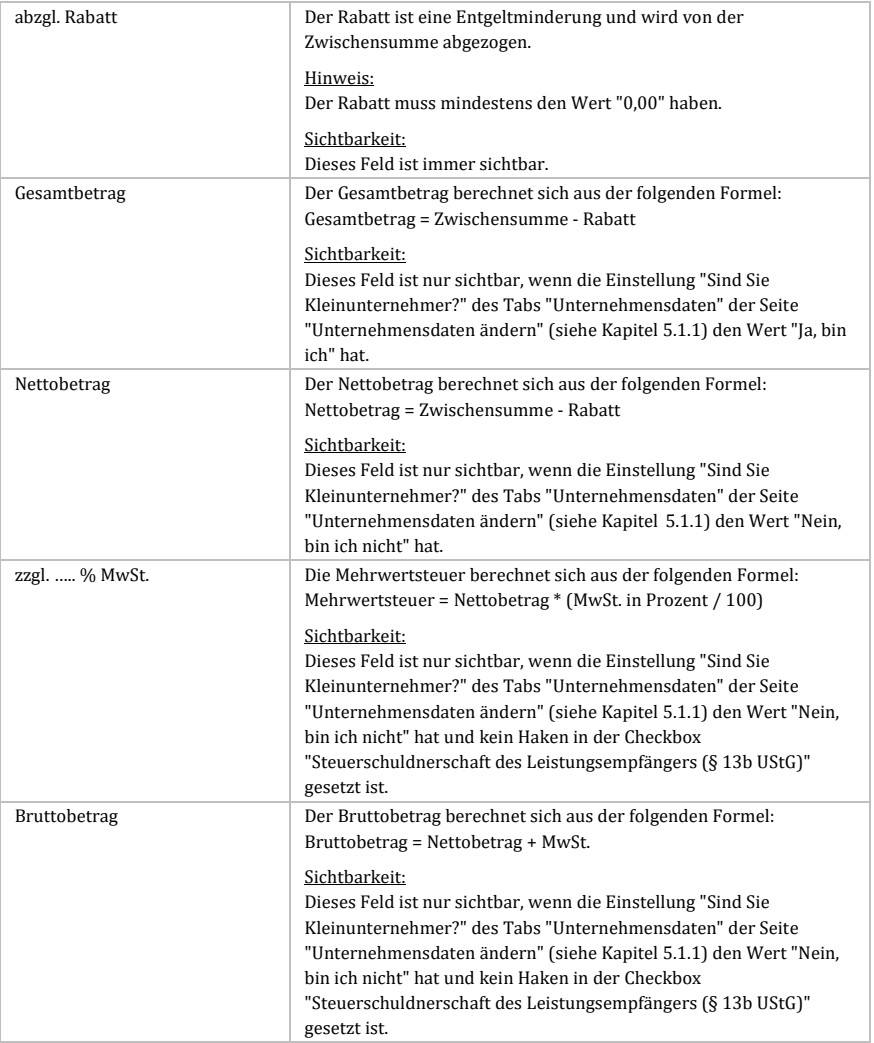

*Tabelle 75: Sichtbarkeit der Summenfelder beim Anlegen und Bearbeiten von Angeboten*

**Hinweis zur Einstellung "Sind Sie Kleinunternehmer?":**

Alle Felder, die sich auf die Einstellung "Sind Sie Kleinunternehmer?" aus den Unternehmensdaten beziehen, beziehen sich auf den Wert dieser Einstellung, der bei der Erstellung des Angebots gegeben war und nicht auf den aktuellen Wert dieser Einstellung.

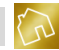

# **8 Rechnungen**

In diesem Kapitel werden wir die Rechnungen und die darin bereitgestellten Funktionen behandeln.

## <span id="page-195-0"></span>**8.1 Rechnungen anzeigen**

Um die Liste der Rechnungen anzuzeigen, klicken Sie im Hauptmenü auf **Rechnungen** und anschließend auf den Menüeintrag **Rechnungen anzeigen**.

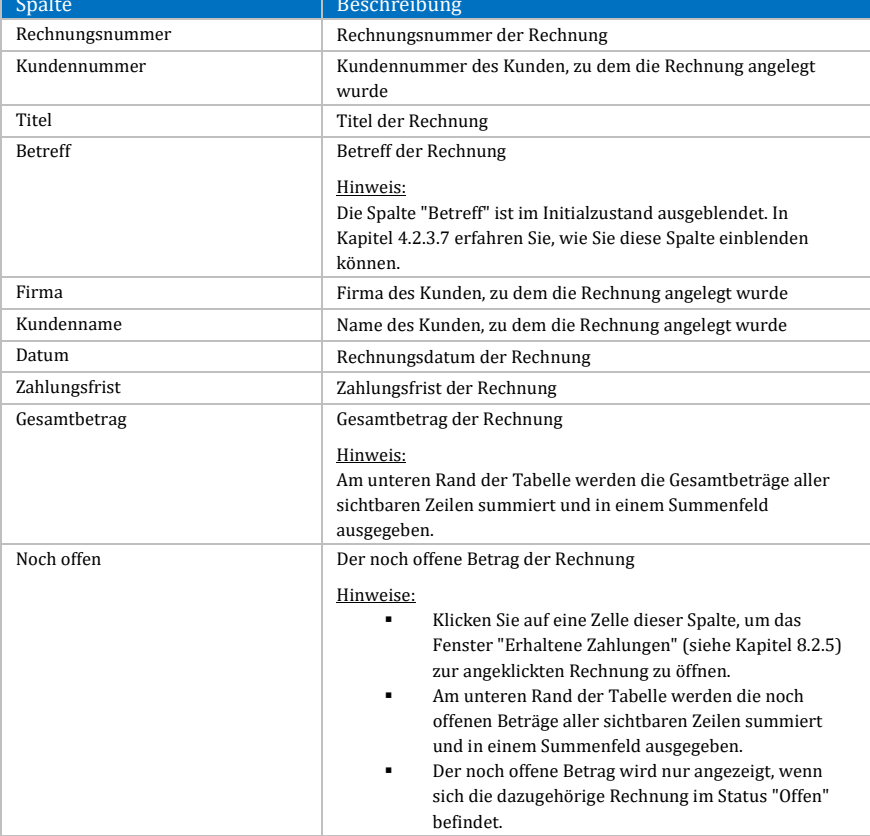

Nachfolgend sind die einzelnen Spalten der Tabelle "Rechnungen" aufgelistet.

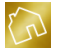

| Bereits beglichen | Der bereits beglichene Betrag der Rechnung                                                                                                    |  |  |  |  |  |
|-------------------|----------------------------------------------------------------------------------------------------|--|--|--|--|--|
|                   | Hinweise:<br>Die Spalte "Bereits beglichen" ist im Initialzustand<br>ausgeblendet. In Kapitel 4.2.3.7 erfahren Sie, wie Sie<br>diese Spalte einblenden können.<br>Klicken Sie auf eine Zelle dieser Spalte, um das<br>٠<br>Fenster "Erhaltene Zahlungen" (siehe Kapitel 8.2.5)<br>zur angeklickten Rechnung zu öffnen.<br>Am unteren Rand der Tabelle werden die bereits<br>٠<br>beglichenen Beträge aller sichtbaren Zeilen<br>summiert und in einem Summenfeld ausgegeben. |  |  |  |  |  |
| <b>Status</b>     | Status der Rechnung<br>Hinweise:<br>Klicken Sie auf eine Zelle dieser Spalte, um das<br>Fenster "Status ändern" (siehe Kapitel 8.2.3) zur<br>angeklickten Rechnung zu öffnen.<br>Die Schriftfarbe des Status hängt von der<br>Zahlungsfrist der betroffenen Rechnung und den<br>Einstellungen der Gruppe "Status (Schriftfarbe) bei<br>Rechnungen" des Tabs "Allgemein" der Seite<br>"Einstellungen ändern" (siehe Kapitel 5.4.1.6) ab.                                      |  |  |  |  |  |

*Tabelle 76: Spalten der Tabelle "Rechnungen"*

Um die Anzahl der anzuzeigenden Rechnungen zu definieren, stehen Ihnen am linken unteren Rand die folgenden Auswahlmöglichkeiten in einer Auswahlliste zur Verfügung:

- Die letzten 20 Rechnungen anzeigen
- Die letzten 50 Rechnungen anzeigen
- Die letzten 100 Rechnungen anzeigen
- Die letzten 250 Rechnungen anzeigen
- Die letzten 500 Rechnungen anzeigen
- Alle Rechnungen anzeigen

### **Hinweis zur Anzahl der anzuzeigenden Rechnungen:**

Je mehr Rechnungen angezeigt werden sollen, desto länger kann der Ladevorgang beim Aufruf der Tabelle "Rechnungen" dauern.

Um die anzuzeigenden Rechnungen nach einem bestimmten Status zu filtern, stehen Ihnen am linken unteren Rand die folgenden Auswahlmöglichkeiten in einer Auswahlliste zur Verfügung:

 **Offene Rechnungen anzeigen:** Zeigt alle Rechnungen an, die in der Spalte "Status" den Wert "Offen" haben.

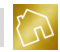

- **Beglichene Rechnungen anzeigen:** Zeigt alle Rechnungen an, die in der Spalte "Status" den Wert "Beglichen am …" haben.
- **Uneinbringliche Rechnungen anzeigen:** Zeigt alle Rechnungen an, die in der Spalte "Status" den Wert "Uneinbringlich am …" haben.
- **Jeden Status anzeigen:** Zeigt unabhängig von der Spalte "Status" alle Rechnungen an.

Das Kontextmenü dieser Tabelle enthält die folgenden Einträge:

- **Liste drucken:**
	- o **Schnelldruck:** Druckt die Liste der Rechnungen auf den im Betriebssystem festgelegten Standarddrucker aus.
	- o **Drucken:** Druckt die Liste der Rechnungen auf einen von Ihnen festgelegten Drucker unter Berücksichtigung diverser Druckoptionen aus.
	- o **Druckvorschau:** Öffnet die Druckvorschau zur Liste der Rechnungen.
- **Adressetikett zum Kunden drucken:** Druckt die Kundenadresse der angeklickten Rechnung als Adressetikett auf Ihrem Etikettendrucker aus. Diese Sonderfunktion (siehe Kapitel [8.2.1\)](#page-198-0) ist Bestandteil der App "Adressetiketten" (siehe Kapitel [10.5\)](#page-320-0) und ist nur dann verfügbar, wenn sie in Ihrer Lizenz enthalten ist.
- **Ausgabedatei erzeugen:** Erzeugt eine druckfertige Ausgabedatei (siehe Kapitel [8.2.2\)](#page-199-0) zur angeklickten Rechnung und zeigt sie an.
- **Status ändern:** Ändert den Status der angeklickten Rechnung (siehe Kapite[l 8.2.3\)](#page-200-0).
- **Protokoll anzeigen:** Zeigt die protokollierten Ereignisse (siehe Kapite[l 8.2.4\)](#page-201-0) zur angeklickten Rechnung an.
- **Erhaltene Zahlungen anzeigen:** Zeigt die erhaltenen Zahlungen (siehe Kapite[l 8.2.5\)](#page-202-0) zur angeklickten Rechnung an.<br>Rechnung bearbeiten: Öffnet die
- Öffnet die angeklickte Rechnung im Bearbeitungsmodus (siehe Kapitel [8.3\)](#page-210-0).
- **Rechnung löschen:** Markiert die angeklickte Rechnung als gelöscht.
- **Rechnung kopieren:** Kopiert die angeklickte Rechnung in eine neue Rechnung (siehe Kapitel [8.2.6\)](#page-204-0).
- **Angebot generieren:** Generiert ein neues Angebot aus der angeklickten Rechnung (siehe Kapitel [8.2.7\)](#page-206-0).
- **Mahnung generieren:** Generiert eine neue Mahnung aus der angeklickten Rechnung (siehe Kapitel [8.2.8\)](#page-208-0).

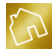

 **Layout zurücksetzen:** Setzt das Layout der Tabelle auf die Werkseinstellungen zurück (siehe Kapite[l 4.2.3.8\)](#page-44-0).

Um eine neue Rechnung anzulegen, klicken Sie am rechten oberen Rand auf **Neue Rechnung anlegen**.

Um eine Rechnung aus der Liste zu bearbeiten, klicken Sie mit der linken Maustaste auf den **Bearbeiten**-Button, der sich in der Tabellenzeile der Rechnung befindet. Alternativ dazu können Sie den Bearbeiten-Modus mit einem Doppelklick der linken Maustaste auf die Tabellenzeile, in der sich die Rechnung befindet, aufrufen.

Um eine Rechnung aus der Rechnungsliste zu löschen, klicken Sie mit der linken Maustaste auf den **Löschen**-Button, der sich in der Tabellenzeile der Rechnung befindet. Wenn der Button deaktiviert ist, so kann die Rechnung nicht gelöscht werden, weil eine oder mehrere Mahnungen zu dieser Rechnung existieren.

**Hinweise zur Speicherung von Änderungen an der Rechnungsliste:** -Um von Ihnen vorgenommene Änderungen an der Rechnungsliste abzuspeichern, klicken Sie rechts unten auf **Änderungen übernehmen**. -Änderungen an den Zellen der Spalten "Noch offen", "Bereits beglichen" und "Status" erfolgen in den dafür vorgesehenen Fenstern und werden nach dem Schließen dieser

Fenster sofort gespeichert.

## **8.2 Funktionen**

## <span id="page-198-0"></span>**8.2.1 Adressetikett zum Kunden drucken**

Mit dieser Funktion können Sie die Kundenadresse zu einer beliebigen Rechnung als Adressetikett auf Ihrem Etikettendrucker ausdrucken.

Für den Ausdruck von Adressetiketten wird das Vorhandensein eines Template-Designs vorausgesetzt, das in der Spalte "Template-Design verwenden für" der Tabelle "Template-Designs" (siehe [Abbildung 34\)](#page-57-0) einen Haken in der Checkbox **Adressetiketten** enthält.

**Hinweis zum Import von Template-Designs für Adressetiketten:**

Um Ihnen den Adressetikettendruck so einfach wie möglich zu gestalten, stehen Ihnen auf unserem Server bereits drei verschiedene Template-Designs für Endlosrollen in den Breiten **50 mm**, **54 mm** und **62 mm** zum Import (siehe Kapite[l 5.2.3\)](#page-58-0) zur Verfügung.

Beim Erzeugen eines Adressetiketts werden die Template-Texte des Template-Designs durch die entsprechenden Werte aus der Kundenanschrift der Rechnung

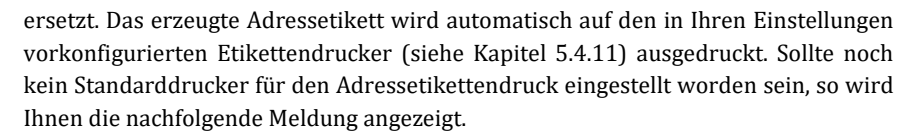

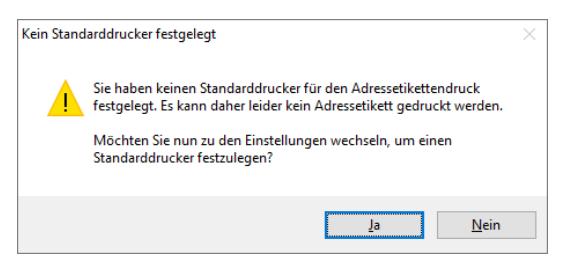

*Abbildung 55: Kein Standarddrucker festgelegt*

Klicken Sie auf **Ja**, um anschließend Ihren Standard-Etikettendrucker festzulegen.

**Hinweis zur Sonderfunktion "Adressetikett zum Kunden drucken":** Diese Sonderfunktion ist Bestandteil der App "Adressetiketten" (siehe Kapite[l 10.5\)](#page-320-0) und ist nur dann verfügbar, wenn sie in Ihrer Lizenz enthalten ist.

## <span id="page-199-0"></span>**8.2.2 Ausgabedatei erzeugen**

Mit dieser Funktion können Sie eine druckfertige Ausgabedatei zu einer beliebigen Rechnung erzeugen.

Zum Erstellen einer Ausgabedatei wird das Vorhandensein eines Template-Designs vorausgesetzt, das in der Spalte "Template-Design verwenden für" der Tabelle "Template-Designs" (siehe [Abbildung 34\)](#page-57-0) einen Haken in der Checkbox **Rechnungen** enthält.

**Hinweis zum Import von Template-Designs für Rechnungen:** Ihnen stehen auf unserem Server mehrere Template-Designs in verschiedenen Layouts für Rechnungen zum Import (siehe Kapite[l 5.2.3\)](#page-58-0) zur Verfügung.

Beim Erzeugen einer Ausgabedatei werden die Template-Texte des Template-Designs durch die entsprechenden Werte der Rechnung ersetzt. Die erzeugte Ausgabedatei wird Ihren Einstellungen (siehe Kapitel [5.4.7\)](#page-135-0) entsprechend entweder mit der App "BackOffice-Writer" oder mit der im Betriebssystem zugewiesenen Anwendung geöffnet.

In der nachfolgenden Abbildung wurde beispielhaft eine Ausgabedatei zu einer Rechnung mit dem importierten Template-Design "Blue Sky, 3-spaltig, 9pt" erzeugt.

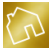

|                                                                                                    | BackOffice 2016 - Das ideale Rechnungsprogramm für Handwerksbetriebe |                |                          |                   |                       |                              |                                        |                                                                       |             |                      |                                                                                                    |                                          |                 |  | п            | $\times$ |
|----------------------------------------------------------------------------------------------------|----------------------------------------------------------------------|----------------|--------------------------|-------------------|-----------------------|------------------------------|----------------------------------------|-----------------------------------------------------------------------|-------------|----------------------|----------------------------------------------------------------------------------------------------|------------------------------------------|-----------------|--|--------------|----------|
| Stammdaten<br>Angebote<br>Rechnungen<br>Mahnungen Apps ?<br>Datei                                                                                                    |                                                                      |                |                          |                   |                       |                              |                                        |                                                                       |             |                      |                                                                                                    |                                          |                 |  |              |          |
|                                                                                                    | 日日<br><b>GU</b><br><b>us</b>                                         | இ<br><b>IQ</b> | $\widehat{\mathscr{C}}$  | $\overline{\ast}$ |                       |                              |                                        |                                                                       |             | <b>Tabellentools</b> |                                                                                                    |                                          |                 |  |              |          |
| Datei                                                                                                    | Einfügen<br>Start                                                    | Seitenlavout   |                          | Verweise          |                       | Serienbriefe                 | Überprüfen                             |                                                                       | Ansicht     | Entwurf              | Layout                                                                                                    |                                          |                 |  |              |          |
| Æ                                                                                                    | Ausschneiden                                                         | Verdana        |                          | ٠                 | 8                     |                              | <b>A</b> A                             | Aa $\star$                                                            | šΞ.<br>旧    | 是。<br>륟              | 石 可                                                                                                    |                                          |                 |  | 60 Suchen    |          |
|                                                                                                    | Kopieren                                                             |                |                          |                   |                       |                              |                                        |                                                                       |             |                      |                                                                                                    |                                          | AaBbCcD AaBbCcD |  |              |          |
| Einfügen                                                                                                    | inhalte einfügen                                                     | в              | U<br>U                   | $\mathbf{s}$      | $\mathbf{S}$ X, $X^2$ |                              | $A - 2$                                | 吗                                                                     | $\equiv$    |                      | 医直直性 (5)                                                                                                    | <b>fi</b> Normal                         | fi heading 8    |  | A B Ersetzen |          |
|                                                                                                    | Zwischenablage                                                       |                |                          |                   | Schriftart            |                              |                                        |                                                                       |             | Absatz               |                                                                                                    |                                          | Stile           |  | Bearbeiten   |          |
| 1 - 2 - 1 - 1 - 1 - 0 - 1 - 1 - 1 - 1 - 2 - 1 - 3 - 1 - 4 - 1 - 5 - 1 - 6 - 1 - 7 - 1 - 8 - 1 - 9 - 1 - 10 - 1 - 11 個 - 12 - 1 - 13 - 1 - 14個ズ - 15 - 1 - 168 - 1<br>ш |                                                                      |                |                          |                   |                       |                              |                                        |                                                                       |             |                      |                                                                                                    |                                          |                 |  |              |          |
|                                                                                                    |                                                                      |                |                          |                   |                       |                              |                                        |                                                                       |             |                      |                                                                                                    |                                          |                 |  |              |          |
|                                                                                                    |                                                                      |                | <b>Rechnung</b>          |                   |                       |                              |                                        |                                                                       |             |                      |                                                                                                    |                                          |                 |  |              |          |
|                                                                                                    |                                                                      |                |                          |                   |                       |                              |                                        |                                                                       |             |                      |                                                                                                    |                                          |                 |  |              |          |
|                                                                                                    |                                                                      |                |                          |                   |                       |                              |                                        |                                                                       |             |                      |                                                                                                    | Rechnungsnummer: 40532                   |                 |  |              |          |
|                                                                                                    |                                                                      |                |                          |                   |                       |                              |                                        |                                                                       |             |                      |                                                                                                    | Kundennummer: 00003<br>Datum: 06.07.2016 |                 |  |              |          |
|                                                                                                    |                                                                      |                | Sehr geehrte Frau Kahle, |                   |                       |                              |                                        |                                                                       |             |                      |                                                                                                    |                                          |                 |  |              |          |
|                                                                                                    |                                                                      |                |                          |                   |                       |                              |                                        | vielen Dank für Ihren Auftrag, den wir wie folgt in Rechnung stellen. |             |                      |                                                                                                    |                                          |                 |  |              |          |
|                                                                                                    |                                                                      | Pos.           |                          |                   | <b>Bezeichnung</b>    |                              |                                        |                                                                       |             |                      |                                                                                                    |                                          | <b>Preis</b>    |  |              |          |
|                                                                                                    |                                                                      | Pos. 1         |                          |                   | An- und Abfahrt       | Fahrtkostenpauschale         |                                        |                                                                       |             |                      |                                                                                                    |                                          |                 |  |              |          |
|                                                                                                    |                                                                      |                |                          |                   | Pauschale             |                              |                                        |                                                                       |             |                      |                                                                                                    |                                          | 40.00€          |  |              |          |
|                                                                                                    |                                                                      | Pos. 2         |                          |                   | streichen.            |                              | <b>Tapezierarbeiten mit Malervlies</b> |                                                                       |             |                      | Decke und Wandfächen mit Malervlies tapezieren und mit Farbton nach Wahl                                                                          |                                          |                 |  |              |          |
|                                                                                                    |                                                                      |                |                          |                   | 20.2 m <sup>2</sup>   |                              |                                        |                                                                       | EP: 14.00 € |                      |                                                                                                    |                                          | 282.80 €        |  |              |          |
| g                                                                                                    |                                                                      | Pos. 3         |                          |                   |                       | <b>Wohnzimmer tapezieren</b> |                                        |                                                                       |             |                      | Wohnzimmer abdecken sowie alte Tapeten an Decke und Wandflächen entfernen<br>und entsorgen. Wandflächen verspachteln und mit neuer Raufasertapete |                                          |                 |  |              |          |

*Abbildung 56: Ausgabedatei zu einer Rechnung*

## <span id="page-200-0"></span>**8.2.3 Status ändern**

Jede Rechnung hat einen Status, der durch einen Klick mit der linken Maustaste geändert werden kann. Dadurch wird das Fenster "Status ändern" (siehe nächste Abbildung) geöffnet und Sie können den Status sowie das dazugehörige Datum ändern.

|                          |                |            |            |            | BackOffice 2016 - Das ideale Rechnungsprogramm für Handwerksbetriebe |            |               |                                                 |                                                          |                |                                    |                            | п                       | $\times$ |
|--------------------------|----------------|------------|------------|------------|----------------------------------------------------------------------|------------|---------------|-------------------------------------------------|----------------------------------------------------------|----------------|------------------------------------|----------------------------|-------------------------|----------|
| Datei                    |                | Stammdaten | Angebote   | Rechnungen | Mahnungen                                                            | Apps ?     |               |                                                 |                                                          |                |                                    |                            |                         |          |
| IS.                      |                |            | Rechnungen |            |                                                                      |            |               |                                                 |                                                          |                | <b>A Neue Rechnung anlegen</b>     | Suche                      |                         | ٩        |
| Rechnu - Kund            |                |            | Titel      | Firma      | Kundenname                                                           | Datum      |               | Zahlungsfrist                                   | Gesamtbetrag                                             | Noch offen     | <b>Status</b>                      |                            |                         |          |
| $+ 40532$                | 3              |            | Rechnung   |            | Friederike Kahle                                                     | 06.07.2016 |               | 20.07.2016                                      | 857,70€                                                  | 857,70 € Offen |                                    | <b>Bearbeiten</b>          | $\overline{\mathbf{z}}$ | Löschen  |
| 40531                    |                | 49         | Rechnung   |            | <b>Rita Rathmann</b>                                                 |            |               | 16.01.2016 30.01.2016                           | 360.12€                                                  | 360.12 € Offen |                                    | Bearbeiten                 | 53                      | Löschen  |
| 40530                    | 5              |            | Rechnung   |            | Manfred und Kathari.                                                 |            | Status ändern |                                                 |                                                          | $\times$       | $\epsilon$ Beglichen am 11.01.2016 | Bearbeiten                 | $\overline{\mathbf{z}}$ | Löschen  |
| 40529                    | 4              |            | Rechnung   |            | Klaas und Jana Faber                                                 |            |               |                                                 |                                                          |                | € Offen                            | Bearbeiten                 | 53                      | Löschen  |
| 40528                    | з              |            | Rechnung   |            | Friederike Kable                                                     | M          |               |                                                 | Status ändern                                            |                | € Beglichen am 13.01.2016          | Bearbeiten                 | $\Omega$                | Löschen  |
| 40527                    | $\overline{2}$ |            | Rechnung   |            | Helga Kruse                                                          |            |               |                                                 |                                                          |                | € Beglichen am 07.01.2016          | Bearbeiten                 | $\overline{\mathbf{z}}$ | Löschen  |
| 40526                    | 1              |            | Rechnung   |            | Claas und Melanie Bo.                                                |            |               | <b>Aktueller Status:</b>                        | Offen                                                    | $\checkmark$   | 7€ Offen                           | Bearbeiten                 | 53                      | Löschen  |
|                          |                |            |            |            |                                                                      |            |               | <b>Gesetzt am:</b><br>$\mathbf{c}$<br>Abbrechen | Offen<br><b>Beglichen</b><br>Uneinbringlich M<br>$\odot$ | OK             |                                    |                            |                         |          |
|                          |                |            |            |            |                                                                      |            |               |                                                 |                                                          |                |                                    |                            |                         |          |
|                          |                |            |            |            |                                                                      |            |               |                                                 | ∑ 13.343.08 €                                            | ∑ 3.934.19€    |                                    |                            |                         |          |
| Alle Rechnungen anzeigen |                |            |            | $\backsim$ | Jeden Status anzeigen                                                |            | $\checkmark$  |                                                 |                                                          |                | Anderungen zurücksetzen            | H<br>Änderungen übernehmen |                         |          |

*Abbildung 57: Fenster "Status ändern" in der Seite "Rechnungen"*

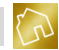

Dabei stehen Ihnen die folgenden Status zur Verfügung:

- **Offen:** Die Rechnung wurde nicht oder nicht vollständig beglichen.
- **Beglichen:** Die Rechnung wurde vollständig beglichen.<br>**Beglichen:** Unginhringlich: Die Bechnung wurde nicht beglichen u
- **Uneinbringlich:** Die Rechnung wurde nicht beglichen und eine Begleichung der Rechnung ist nicht zu erwarten.

Ferner können Sie zu den Status "Beglichen" und "Uneinbringlich" ein Datum festlegen.

Nachdem Sie den Status gesetzt haben, klicken Sie auf **OK**, um das Fenster zu schließen und die Änderung zu speichern. Der neue Status wird dadurch in die Tabellenzeile der betroffenen Rechnung übernommen.

## <span id="page-201-0"></span>**8.2.4 Protokoll anzeigen**

Wenn die Protokollierung der Benutzeraktionen zu den Angeboten, Rechnungen und Mahnungen in Ihren Einstellungen (siehe Kapite[l 5.4.1.5\)](#page-119-0) aktiviert ist, so können Sie das Protokoll zu einer beliebigen Rechnung aufrufen und die dazugehörigen Ereignisse einsehen und bearbeiten.

In der nachfolgenden Abbildung wurde das Protokoll zur Rechnung mit der Rechnungsnummer "40532" aufgerufen. Wie Sie sehen können, wurde das Ereignis "Rechnung wurde erstellt" zu dieser Rechnung protokolliert.

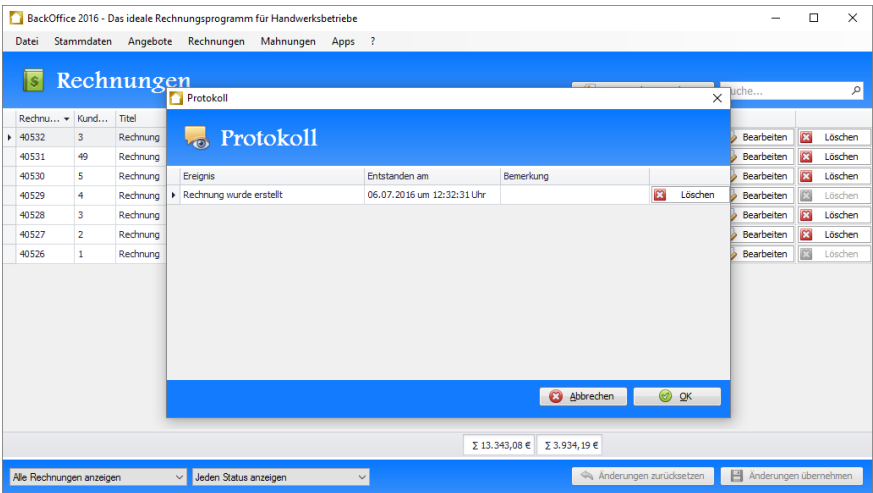

*Abbildung 58: Fenster "Protokoll" zur Rechnung mit der Rechnungsnummer "40532"*

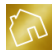

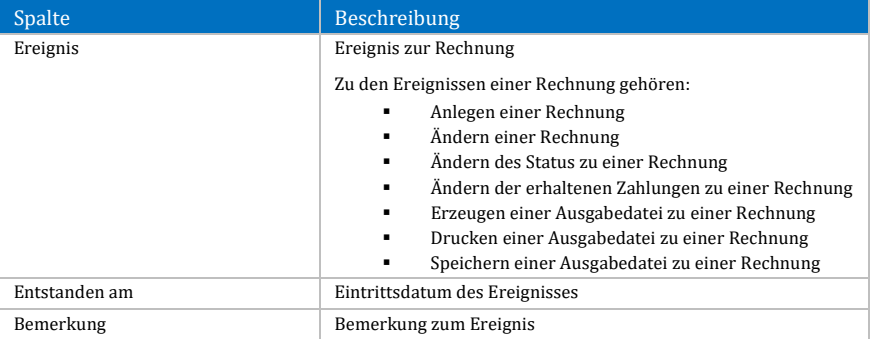

Nachfolgend sind die einzelnen Spalten der Tabelle "Protokoll" aufgelistet.

*Tabelle 77: Spalten der Tabelle "Protokoll" zu einer Rechnung*

Durch einen Klick mit der rechten Maustaste auf ein Ereignis wird das Kontextmenü mit den folgenden Einträgen geöffnet:

- **Protokoll-Eintrag löschen:** Markiert das angeklickte Ereignis als gelöscht.
- **Layout zurücksetzen:** Setzt das Layout der Tabelle auf die Werkseinstellungen zurück (siehe Kapite[l 4.2.3.8\)](#page-44-0).

Um eine Bemerkung zu einem Ereignis festzulegen bzw. zu bearbeiten, klicken Sie mit der linken Maustaste auf die Zelle der Spalte "Bemerkung", in der sich das Ereignis befindet.

Um ein Ereignis aus dem Protokoll zu löschen, klicken Sie mit der linken Maustaste auf den **Löschen**-Button, der sich in der Tabellenzeile des Ereignisses befindet.

Nachdem Sie das Protokoll geändert haben, klicken Sie auf **OK**, um das Fenster zu schließen und die Änderungen zu speichern.

## <span id="page-202-0"></span>**8.2.5 Erhaltene Zahlungen anzeigen**

Zu jeder Rechnung können die erhaltenen Zahlungen festgehalten werden, indem ein Klick mit der linken Maustaste auf den noch offenen oder bereits beglichenen Betrag ausgeführt wird.

Dadurch wird das Fenster "Erhaltene Zahlungen" (siehe nächste Abbildung) geöffnet und Sie können die erhaltenen Zahlungen angeben und dabei jeweils das Bezahldatum und die Zahlungsmethode bestimmen. Ferner können Sie zu jeder Zahlung eine Bemerkung (z. B. "Zahlung der 1. Rate") hinterlegen.

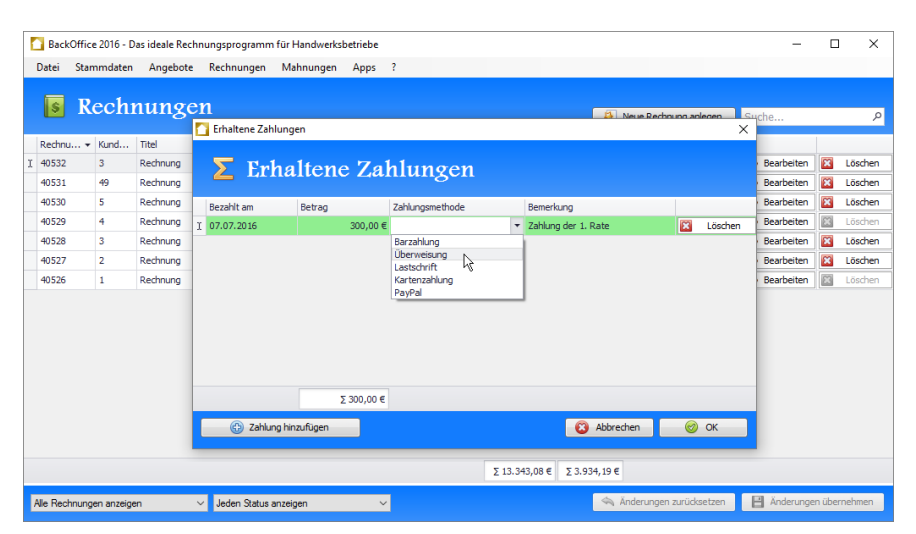

*Abbildung 59: Fenster "Erhaltene Zahlungen" zur Rechnung mit der Rechnungsnummer "40532"*

Nachfolgend sind die einzelnen Spalten der Tabelle "Erhaltene Zahlungen" aufgelistet.

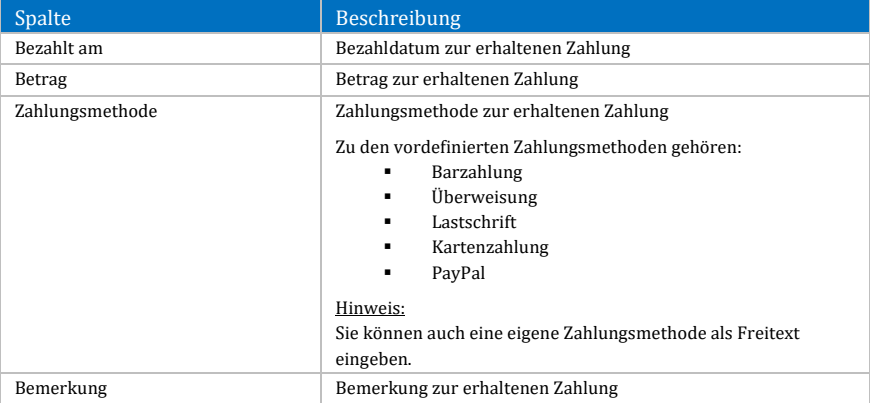

*Tabelle 78: Spalten der Tabelle "Erhaltene Zahlungen" zu einer Rechnung*

Um eine Zahlung hinzuzufügen, klicken Sie mit der linken Maustaste auf den Button **Zahlung hinzufügen**, der sich am linken unteren Rand des Fensters befindet. Dadurch wird eine leere Zahlung in die Tabelle eingefügt, die Sie anschließend befüllen können.

Um eine Zahlung aus der Liste zu löschen, klicken Sie mit der linken Maustaste auf den **Löschen**-Button, der sich in der Tabellenzeile der erhaltenen Zahlung befindet.

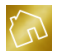

Nachdem Sie die erhaltenen Zahlungen geändert haben, klicken Sie auf **OK**, um das Fenster zu schließen und die Änderungen zu speichern. Die Zahlungen werden dadurch in die Tabellenzeile der betroffenen Rechnung übernommen und der noch offene Betrag und der bereits beglichene Betrag werden aktualisiert.

## <span id="page-204-0"></span>**8.2.6 Rechnung kopieren**

Um das Anlegen von Rechnungen – die Sie bereits in der Vergangenheit in gleicher oder ähnlicher Form angelegt haben – zu erleichtern, steht Ihnen die Kopierfunktion von Rechnungen zur Verfügung.

Auf die beim Kopiervorgang betroffenen Daten wird in der nachfolgenden Tabelle eingegangen.

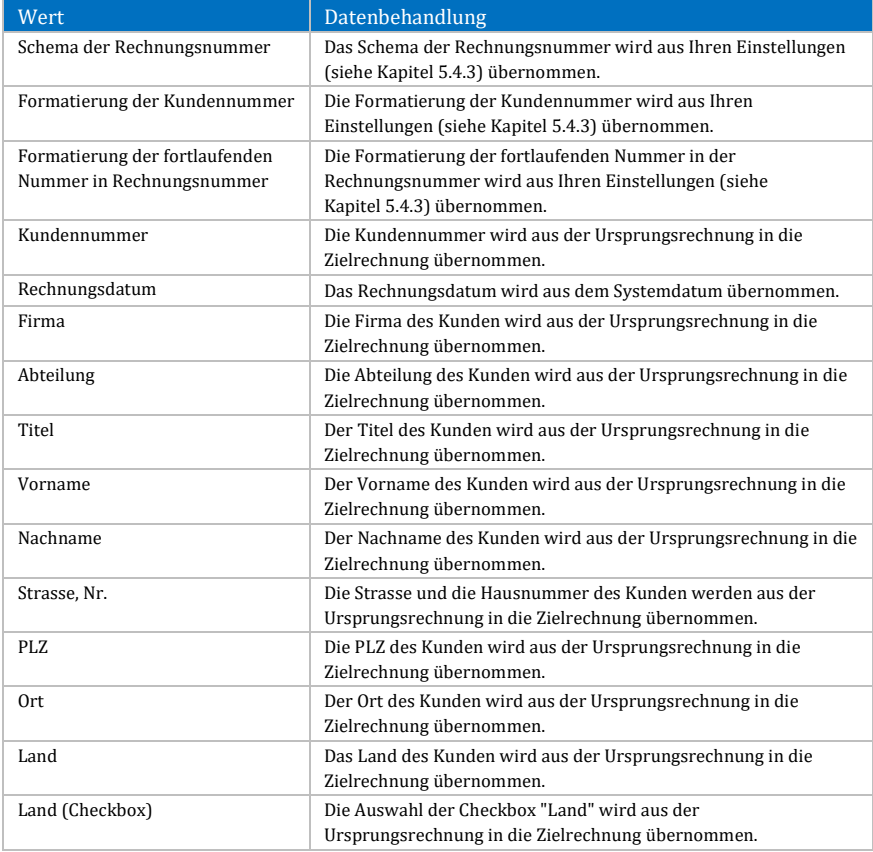

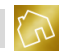

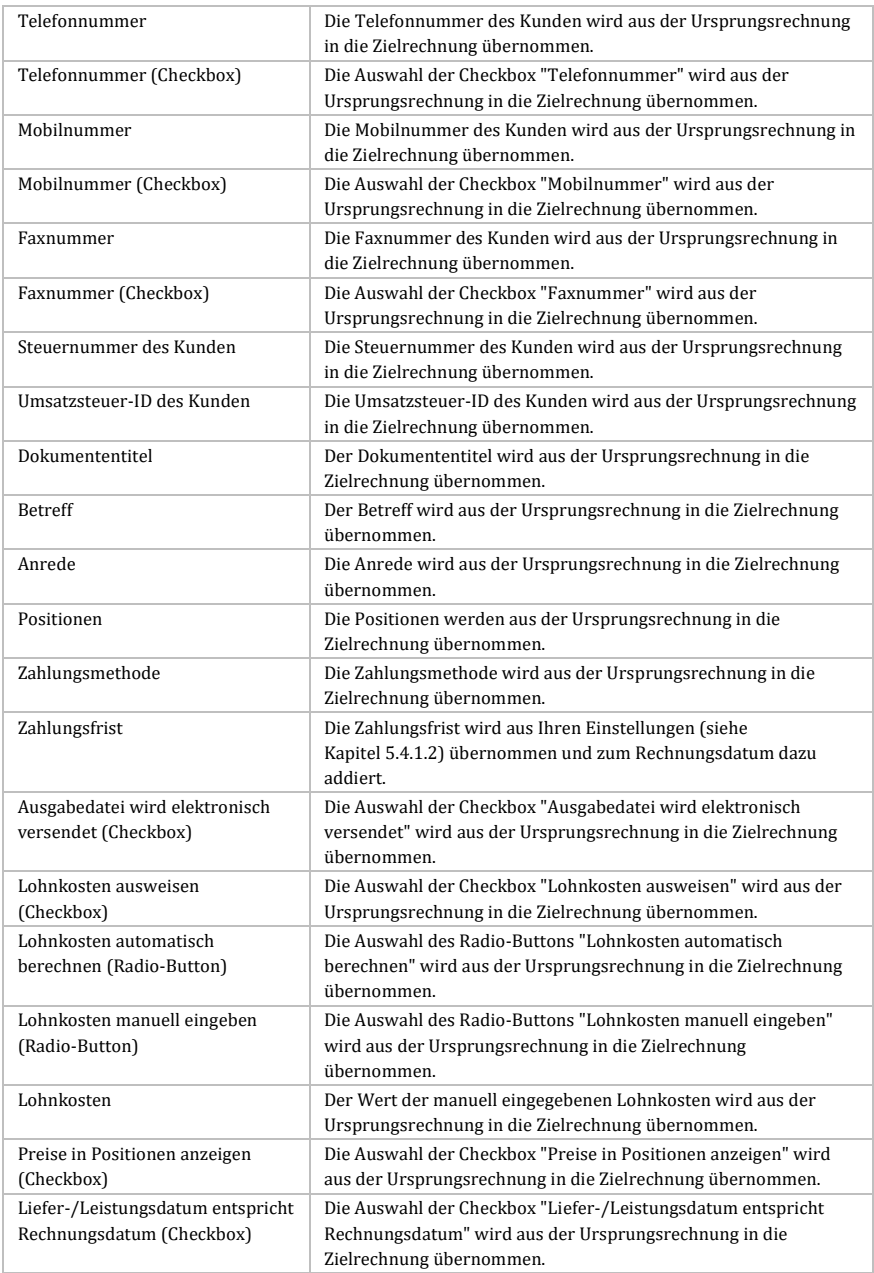

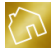

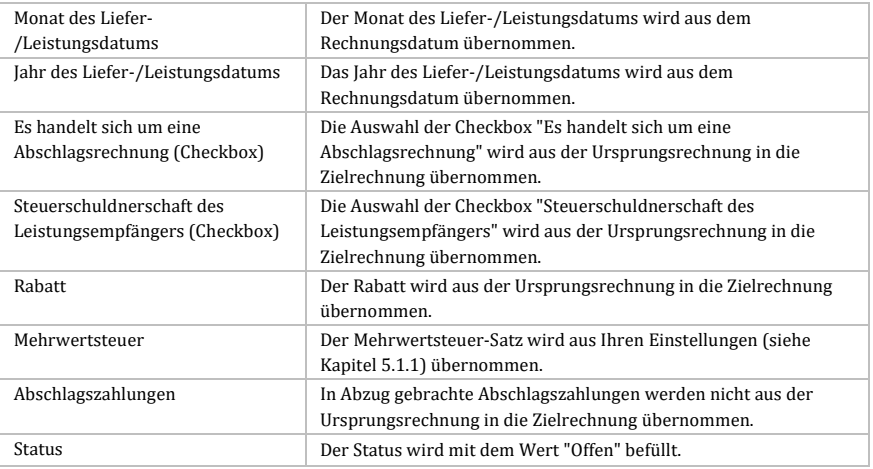

### *Tabelle 79: Datenbehandlung beim Kopieren einer Rechnung*

### **Hinweis bei der Übernahme der Kundendaten in die Zielrechnung:**

Beim Kopiervorgang werden die Kundendaten so übernommen, wie sie in der Ursprungsrechnung gespeichert wurden. Wurde bspw. seit der Speicherung einer Rechnung eine Änderung an der Kundenadresse des entsprechenden Kunden im Kundenstamm vorgenommen, so wird beim Kopiervorgang die Kundenadresse nicht aus dem Kundenstamm, sondern aus der Ursprungsrechnung in die Zielrechnung übernommen.

## <span id="page-206-0"></span>**8.2.7 Angebot generieren**

Um die Daten einer Rechnung nicht erneut beim Anlegen eines Angebots angeben zu müssen, steht Ihnen eine Konvertierfunktion zur Verfügung, mit der Sie aus einer Rechnung ein neues Angebot generieren können.

Auf die bei der Konvertierfunktion betroffenen Daten wird in der nachfolgenden Tabelle eingegangen.

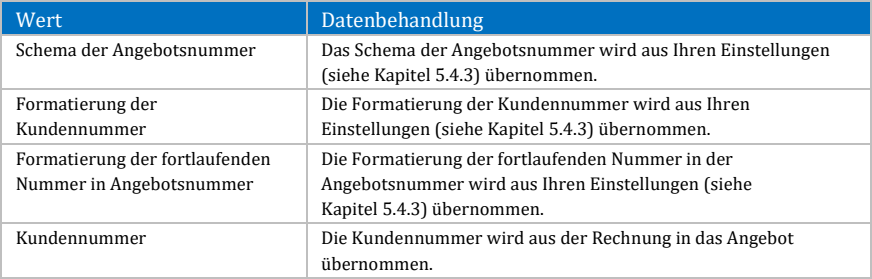

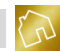

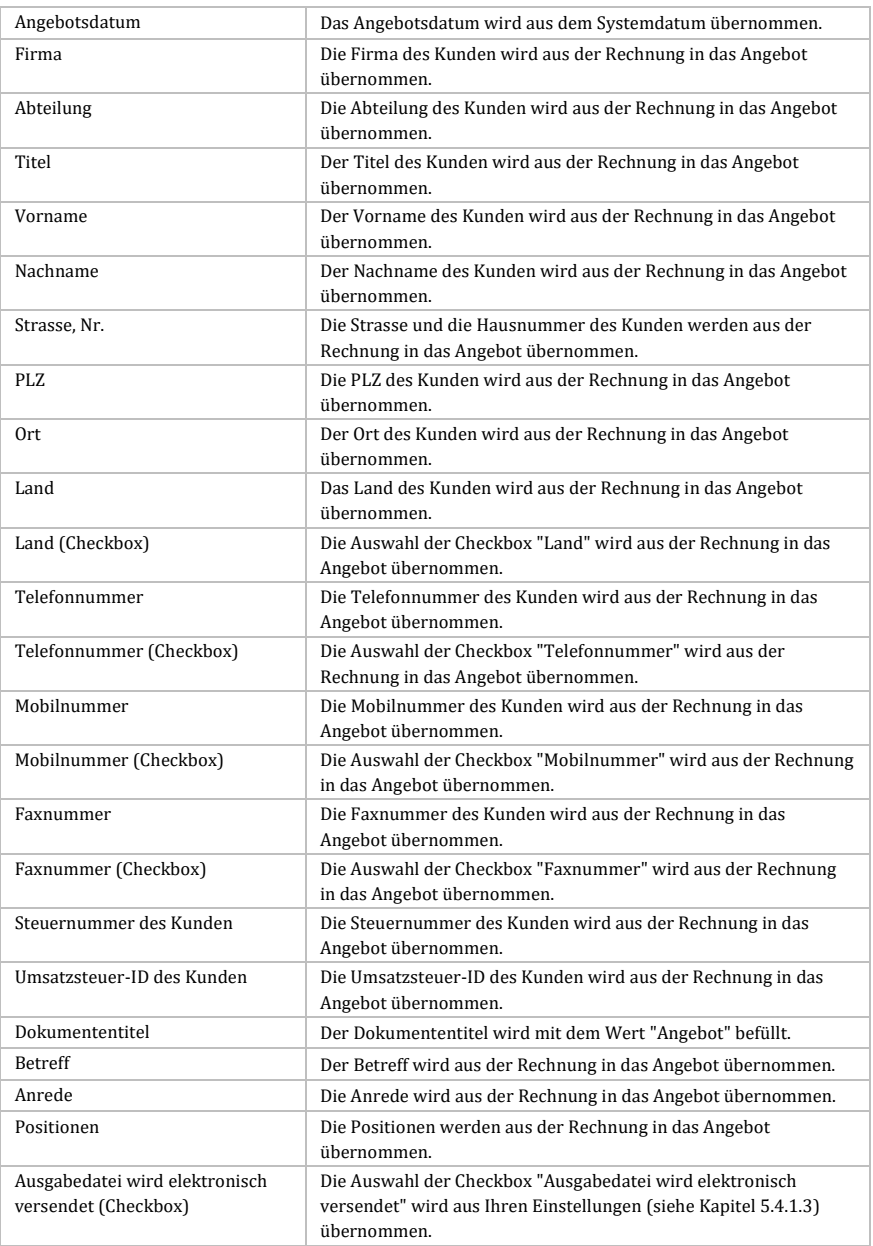

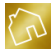

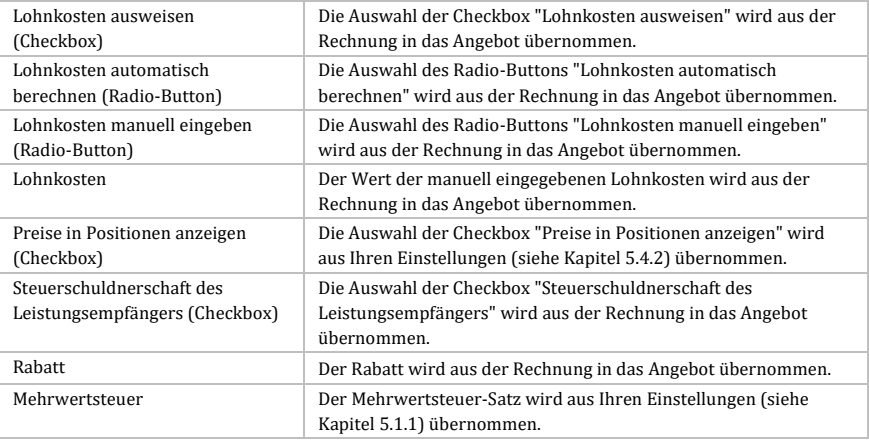

*Tabelle 80: Datenbehandlung beim Generieren eines Angebots aus einer Rechnung*

### **Hinweis bei der Übernahme der Kundendaten in das Angebot:**

Bei der Konvertierung werden die Kundendaten so in das Angebot übernommen, wie sie in der Rechnung gespeichert wurden. Wurde bspw. seit der Speicherung einer Rechnung eine Änderung an der Kundenadresse des entsprechenden Kunden im Kundenstamm vorgenommen, so wird bei der Konvertierung die Kundenadresse nicht aus dem Kundenstamm, sondern aus der Rechnung übernommen.

### <span id="page-208-0"></span>**8.2.8 Mahnung generieren**

Um Ihnen das Anlegen von Mahnungen so einfach wie möglich zu gestalten, steht Ihnen eine Konvertierfunktion zur Verfügung, mit der Sie aus einer Rechnung eine neue Mahnung generieren können.

Auf die bei der Konvertierfunktion betroffenen Daten wird in der nachfolgenden Tabelle eingegangen.

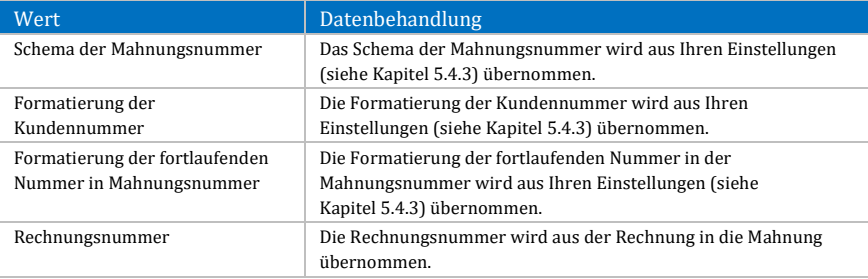

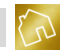

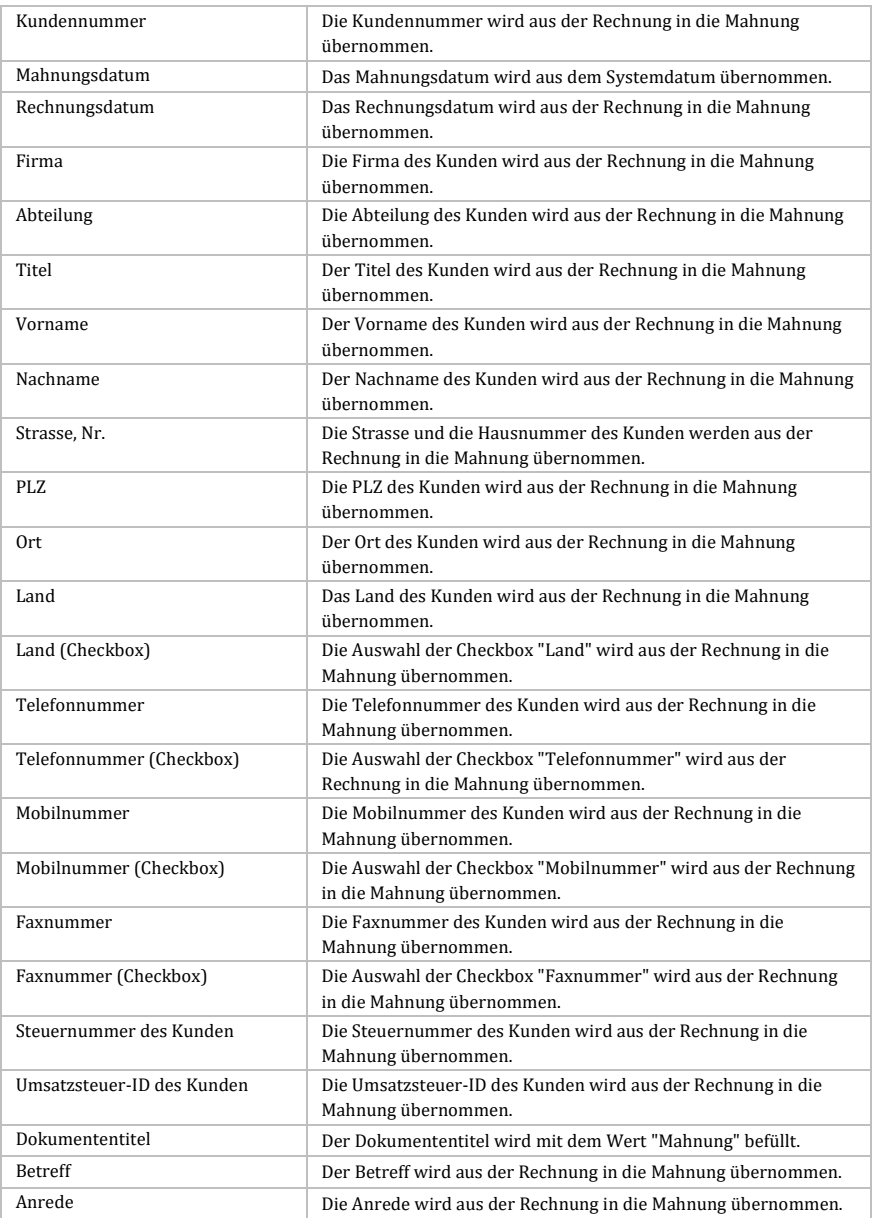

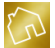

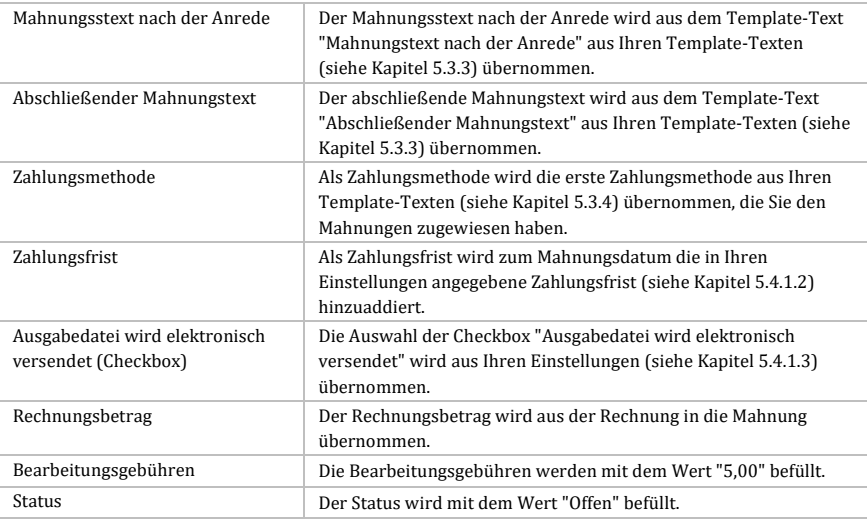

### *Tabelle 81: Datenbehandlung beim Generieren einer Mahnung aus einer Rechnung*

### **Hinweis bei der Übernahme der Kundendaten in die Mahnung:**

Bei der Konvertierung werden die Kundendaten so in die Mahnung übernommen, wie sie in der Rechnung gespeichert wurden. Wurde bspw. seit der Speicherung einer Rechnung eine Änderung an der Kundenadresse des entsprechenden Kunden im Kundenstamm vorgenommen, so wird bei der Konvertierung die Kundenadresse nicht aus dem Kundenstamm, sondern aus der Rechnung übernommen.

## <span id="page-210-0"></span>**8.3 Rechnung anlegen / Rechnung bearbeiten**

Das Anlegen einer neuen Rechnung und das Bearbeiten einer vorhandenen Rechnung erfolgt in den Seiten "Rechnung anlegen" und "Rechnung ändern". Beide Seiten haben denselben Aufbau, die gleichen Inhalte und sie stellen dieselben Funktionen bereit. Daher werden sie im Folgenden als "Seite" bezeichnet. Visuell wird die Seite in drei voneinander getrennten Panels dargestellt, die vertikal untereinander angeordnet sind: Kopfbereich (siehe Kapitel [8.3.1\)](#page-211-0), Positionen (siehe Kapitel [8.3.2\)](#page-218-0) und Fußbereich (siehe Kapite[l 8.3.3\)](#page-225-0).

### **Hinweise zur Speicherung:**

-Um eine neue Rechnung zu speichern, klicken Sie rechts unten auf **Rechnung speichern**. -Um von Ihnen vorgenommene Änderungen an einer vorhandenen Rechnung abzuspeichern, klicken Sie rechts unten auf **Änderungen übernehmen**. Um jedoch die vorgenommenen Änderungen zurückzusetzen, klicken Sie rechts unten auf **Änderungen zurücksetzen**.

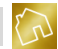

## <span id="page-211-0"></span>**8.3.1 Kopfbereich**

Der Kopfbereich (siehe nächste Abbildung), der die Kunden- und Dokumentendaten enthält, wird im oberen Bereich der Seite angezeigt und in diesem Kapitel behandelt.

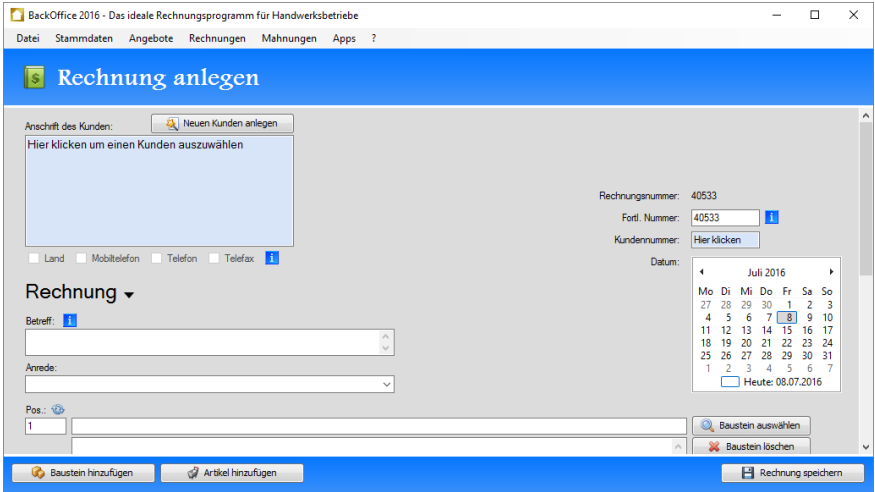

*Abbildung 60: Kopfbereich der Seite "Rechnung anlegen"*

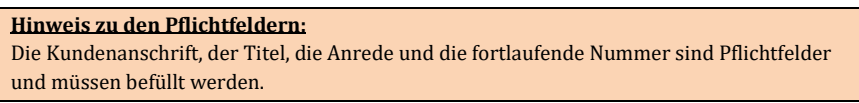

### 8.3.1.1 Neuen Kunden anlegen

Klicken Sie auf den Button **Neuen Kunden anlegen**, der sich oberhalb der Kundenanschrift befindet, um einen neuen Kunden anzulegen. Daraufhin wird das Fenster **Neuen Kunden anlegen** (siehe [Abbildung 48\)](#page-176-0) geöffnet und Sie werden zur Eingabe der Kundendaten aufgefordert.

Geben Sie nun die Kundendaten ein und klicken Sie anschließend auf **OK**. Dadurch wird der neue Kunde im Kundenstamm gespeichert und die Kundenanschrift wird in die Seite übernommen.

Klicken Sie auf **Abbrechen**, um das Anlegen eines neuen Kunden abzubrechen und zur Seite zurückzukehren.

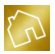

## 8.3.1.2 Vorhandenen Kunden auswählen

Klicken Sie auf die hellblaue Box, die den Text "Hier klicken um einen Kunden auszuwählen" enthält, um einen vorhandenen Kunden aus der Kundenliste auszuwählen. Alternativ dazu können Sie auf das hellblaue Textfeld klicken, das den Text "Hier klicken" enthält und sich rechts neben dem Label "Kundennummer:" am rechten Rand der Software befindet.

In beiden Fällen wird das Fenster **Kunde auswählen** (siehe nächste Abbildung) geöffnet und Sie werden zur Auswahl eines Kunden aus der Kundenliste aufgefordert.

Um den gewünschten Kunden auszuwählen, klicken Sie mit der linken Maustaste auf den **Auswählen**-Button, der sich in der Tabellenzeile des Kunden befindet. Die Auswahl eines Kunden kann auch mit einem Doppelklick der linken Maustaste auf die Tabellenzeile, in der sich der Kunde befindet, erfolgen.

|       |     |                     |            |                  |                    | BackOffice 2016 - Das ideale Rechnungsprogramm für Handwerksbetriebe |                     |                             |              |                      |           |                           |                    | п                        | ×            |
|-------|-----|---------------------|------------|------------------|--------------------|----------------------------------------------------------------------|---------------------|-----------------------------|--------------|----------------------|-----------|---------------------------|--------------------|--------------------------|--------------|
| Datei |     | Stammdaten          | Angebote   | Rechnungen       |                    | Mahnungen<br>Apps                                                    | $\cdot$ ?           |                             |              |                      |           |                           |                    |                          |              |
|       | Is. |                     |            | Rechnung anlegen |                    |                                                                      |                     |                             |              |                      |           |                           |                    |                          |              |
| An    |     | Kunde auswählen     |            |                  |                    |                                                                      |                     |                             |              |                      |           |                           |                    | $\times$                 | $\land$      |
| н     |     |                     |            |                  | Q                  |                                                                      |                     |                             |              |                      |           |                           |                    |                          |              |
|       | ٠   | Kd.-Nr.             | Firma      | Abteilung        | Titel              | Vorname<br>Claas und Mel                                             | Nachname<br>Bormann | Strasse, Nr.<br>Theodor-Heu | PLZ<br>21785 | Ort<br>Neuhaus an de | Bemerkung | ∢                         | Auswählen          |                          |              |
|       |     | 2                   |            |                  |                    | Helga                                                                | Kruse               | Gasselstiege                | 76889        | Steinfeld            |           |                           | Auswählen          |                          |              |
|       |     | 3                   |            |                  |                    | Friederike                                                           | Kahle               | Ulmenweg 104                | 79807        | Lottstetten          |           | A                         | Auswählen          |                          |              |
|       |     |                     |            |                  |                    | Klaas und Jana                                                       | Faber               | Wormser Str                 | 17219        | Möllenhagen          |           |                           | Auswählen          |                          |              |
|       |     | 5                   |            |                  |                    | Manfred und                                                          | Wetzel              | Steinfurter St              | 56075        | Koblenz              |           | ∢                         | Auswählen          |                          |              |
|       |     | 6                   |            |                  |                    | Mira                                                                 | Fahl                | Birkenweg 128               | 68723        | Plankstadt           |           |                           | Auswählen          |                          |              |
| R     |     |                     | 7 Bau GmbH |                  |                    | Angelina                                                             | Uhrich              | Rektoratswe                 | 78262        | Gailingen am H       |           |                           | Auswählen          |                          |              |
| Be    |     | 8                   |            |                  | Dr.                | Carina                                                               | Geiss               | Guntherstr. 126             | 88299        | Leutkirch im All     |           |                           | Auswählen          |                          |              |
|       |     | ٩                   |            |                  |                    | Antonia                                                              | <b>Boss</b>         | Morthorststr                | 25578        | Dägeling             |           |                           | Auswählen          |                          |              |
|       |     | 10                  |            |                  | Prof.              | Sahrina                                                              | Eder                | Sentmaringer                | 84552        | Geratskirchen        |           |                           | Auswählen          |                          |              |
| An    |     | 11                  |            |                  |                    | Wilfried                                                             | Buschmann           | Drachterstr                 | 23863        | Bargfeld-Stegen      |           |                           | Auswählen          |                          |              |
|       |     | 12                  |            |                  |                    | Katarina                                                             | Schaub              | Berrischstr. 120            | 66871        | Körhorn              |           |                           | Auswählen          |                          |              |
| Po    |     | 13                  |            |                  |                    | Isabel                                                               | Kassner             | Dodostr, 3                  | 23845        | Grabau               |           |                           | Auswählen          |                          |              |
| Ŧ     |     | 14                  |            |                  |                    | Ilse                                                                 | Romero              | Im Draum 53                 | 56288        | Bell                 |           |                           | Auswählen          | $\overline{\phantom{a}}$ |              |
|       |     |                     |            |                  |                    |                                                                      |                     |                             |              |                      |           | <b>ON DUUDLETTUOLINET</b> |                    |                          | $\checkmark$ |
|       |     | Baustein hinzufügen |            | ð                | Artikel hinzufügen |                                                                      |                     |                             |              |                      |           |                           | Rechnung speichern |                          |              |

*Abbildung 61: Fenster "Kunde auswählen" in der Seite "Rechnung anlegen"*

Nach der Auswahl des Kunden wird die Kundenanschrift in die Seite übernommen.

Nachfolgend sind die einzelnen Spalten der Tabelle "Kunde auswählen" aufgelistet.

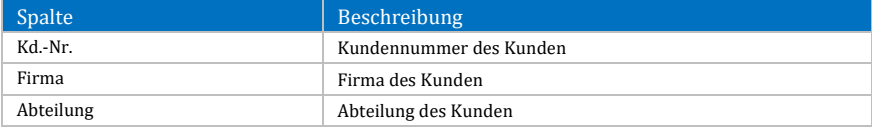

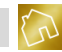

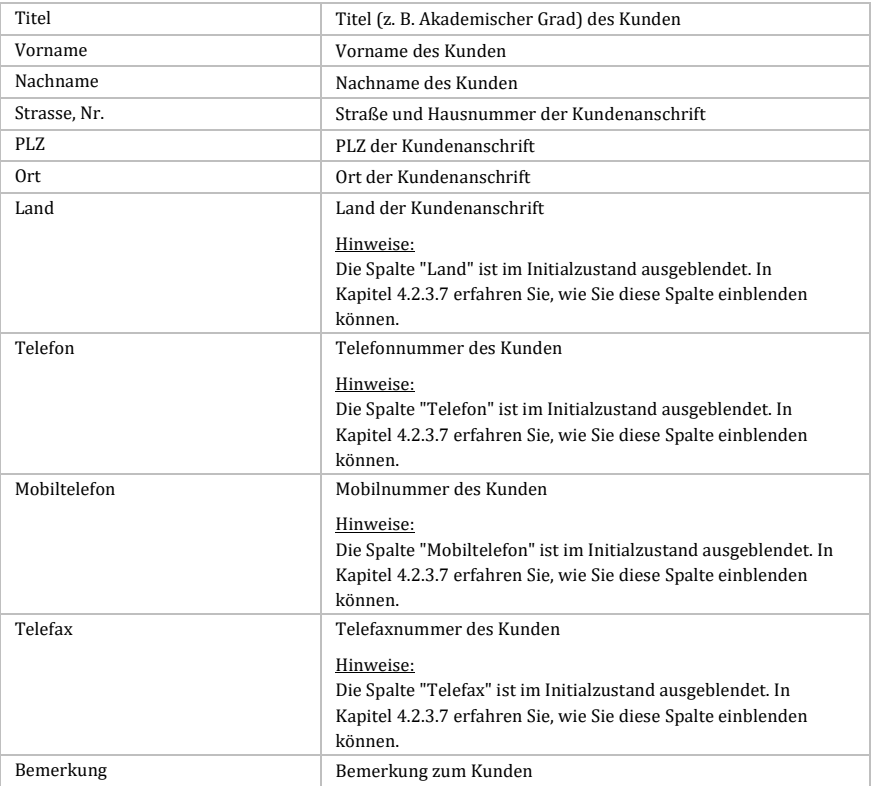

*Tabelle 82: Spalten der Tabelle "Kunde auswählen" in der Seite "Angebot anlegen"*

Durch einen Klick mit der rechten Maustaste auf einen Kunden wird das Kontextmenü mit dem folgenden Eintrag geöffnet:

 **Layout zurücksetzen:** Setzt das Layout der Tabelle auf die Werkseinstellungen zurück (siehe Kapite[l 4.2.3.8\)](#page-44-0).

### 8.3.1.3 Kundenoptionen

Neben dem Land zur Kundenanschrift können die Mobil-, Telefon- und Telefaxnummer des Kunden in der Ausgabedatei der Rechnung ausgegeben werden. Voraussetzung dafür ist jedoch, dass die dazu notwendigen Template-Texte (siehe Kapite[l 5.2.4.3\)](#page-72-0) im Template-Design enthalten und die entsprechenden Kontaktdaten des Kunden im Kundenstamm gespeichert sind.

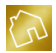

Um den Nutzen dieser Funktion zu verdeutlichen, möchten wir nachfolgend zwei Beispiele aus der Praxis aufführen:

- Sie möchten eine Rechnung ausdrucken und dem Kunden zufaxen. Dazu setzen Sie einen Haken in die Checkbox "Telefax", damit die Faxnummer auf der Rechnung ausgedruckt wird. Dadurch ersparen Sie sich die nachträgliche Suche nach der Faxnummer des Kunden im Kundenstamm, wenn Sie bereits am Faxgerät stehen.
- Sie drucken für Ihre Mitarbeiter eine Rechnung aus und schicken sie zur Baustelle des Kunden. Vorher setzen Sie einen Haken in die Checkbox "Mobiltelefon", damit die Mobilnummer des Kunden auf der Rechnung ausgedruckt wird. Wenn Ihre Mitarbeiter Fragen zu einer Position in der Rechnung haben, so können sie den Kunden telefonisch kontaktieren, um eventuelle Unklarheiten zu klären.

Auf die Kundenoptionen, die unterhalb der Kundenanschrift zur Auswahl bereitgestellt werden, wird in der nachfolgenden Tabelle eingegangen.

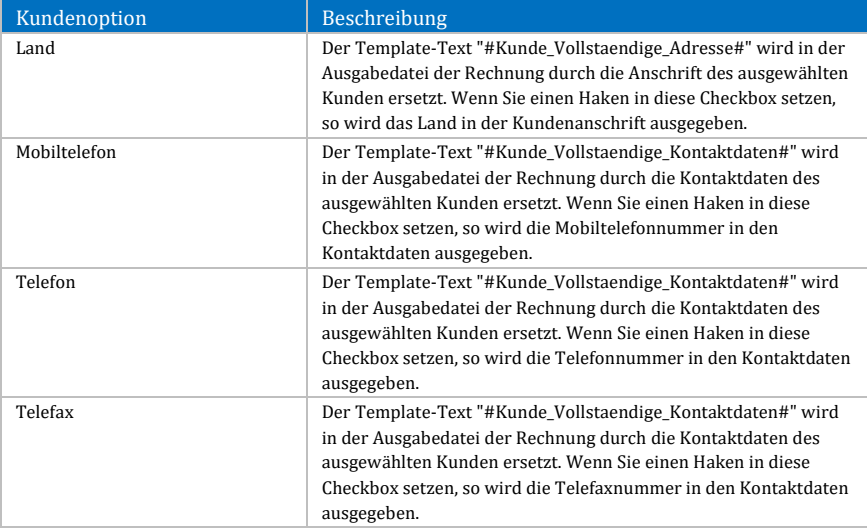

*Tabelle 83: Kundenoptionen beim Anlegen oder Bearbeiten einer Rechnung*

### **Hinweis zum Land:** Beim Anlegen einer neuen Rechnung wird die Checkbox "Land" Ihren Einstellungen (siehe Kapite[l 5.4.1.3\)](#page-117-0) entsprechend vorselektiert.

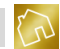

### **Hinweis zu den Kontaktdaten:**

Wenn bestimmte Kontaktdaten (z. B. Telefonnummer) des ausgewählten Kunden nicht im Kundenstamm gespeichert sind, so sind die betroffenen Checkboxen in den Kundenoptionen deaktiviert.

### 8.3.1.4 Rechnungsnummer und fortlaufende Nummer

Die Rechnungsnummer und die fortlaufende Nummer befinden sich auf der rechten Seite des Kopfbereichs. Im Gegensatz zur Rechnungsnummer kann die fortlaufende Nummer über das bereitgestellte Textfeld überschrieben werden. Das Textfeld akzeptiert ausschließlich numerische Werte zwischen 1 und 9.999.999.999.

Beim Erstellen einer neuen Rechnung wird das Schema zur Rechnungsnummer aus Ihren Einstellungen (siehe Kapitel [5.4.3\)](#page-124-0) ermittelt und die darin enthaltenen Template-Texte (z. B. Kundennummer) werden durch repräsentative Rechnungsdaten ersetzt. Die fortlaufende Nummer hingegen wird berechnet, indem zu diesem Schema die höchste fortlaufende Nummer aus der Rechnungstabelle (siehe Kapitel [8.1\)](#page-195-0) ermittelt und um den Wert "1" inkrementiert wird.

Beim Bearbeiten einer vorhandenen Rechnung werden das Schema zur Rechnungsnummer und die fortlaufende Nummer aus der vorhandenen Rechnung ermittelt. Sollten Sie seit der Erstellung der Rechnung Änderungen am Schema zur Rechnungsnummer in Ihren Einstellungen vorgenommen haben, so bleibt das bei der Erstellung der Rechnung verwendete Schema zur Rechnungsnummer erhalten. Die fortlaufende Nummer hingegen kann jederzeit überschrieben werden.

### 8.3.1.5 Datum

Das Rechnungsdatum kann über den bereitgestellten Kalender gesetzt werden. Klicken Sie auf einen Tag im Kalender, um das Rechnungsdatum festzulegen. Sie können den vorherigen Monat durch einen Klick mit der linken Maustaste auf das Symbol ◀ einblenden. Durch einen Klick mit der linken Maustaste auf das Symbol ▶ können Sie den nächsten Monat einblenden.

Beim Erstellen einer neuen Rechnung wird initial immer der aktuelle Monat im Kalender angezeigt. Beim Bearbeiten einer vorhandenen Rechnung wird der anzuzeigende Monat aus dem Rechnungsdatum der Rechnung ermittelt.

### 8.3.1.6 Titel

Der Titel befindet sich unterhalb der Kundenoptionen und kann auf zwei verschiedene Arten geändert werden.
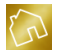

Die erste Variante (siehe nächste Abbildung) kann durchgeführt werden, indem Sie mit der linken Maustaste auf das Symbol v klicken und anschließend einen der vordefinierten Einträge aus dem neu eingeblendeten Popup auswählen.

Im aktuellen Stand der Software werden Ihnen die folgenden vordefinierten Einträge zur Auswahl gestellt:

- Rechnung
- Anzahlung
- Abschlagsrechnung
- 1. Abschlagsrechnung
- 2. Abschlagsrechnung
- 3. Abschlagsrechnung
- 4. Abschlagsrechnung
- …
- 10. Abschlagsrechnung
- Schlussrechnung

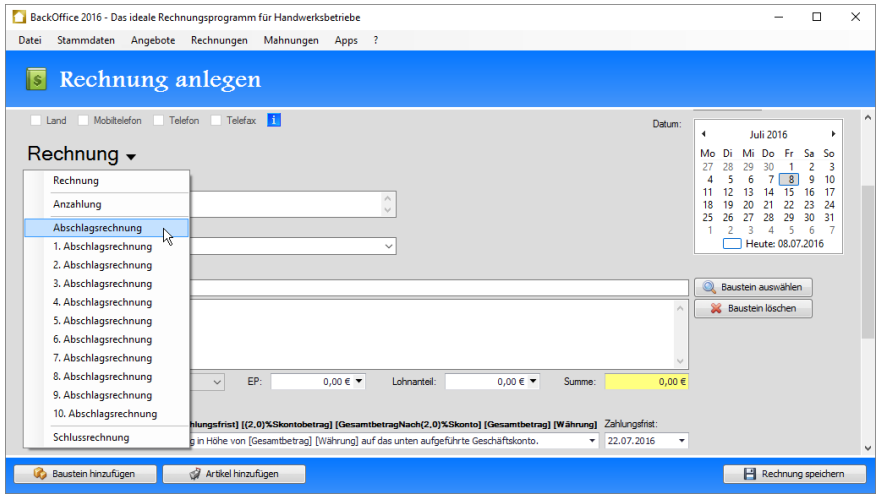

*Abbildung 62: Titel aus vordefinierten Einträgen selektieren in der Seite "Rechnung anlegen"*

Die zweite Variante kann über den Freitext-Modus durchgeführt werden, indem Sie mit der linken Maustaste einen Doppelklick auf den Titel ausführen. Dadurch wird der Titel in einem Textfeld zur Bearbeitung (siehe nächste Abbildung) bereitgestellt. Das Textfeld akzeptiert eine Textlänge von bis zu 25 Zeichen.

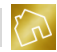

Um den Freitext-Modus zu verlassen und eventuell vorgenommene Änderungen am Titel zurückzusetzen, klicken Sie mit der linken Maustaste auf den roten X-Button, der sich rechts neben dem Textfeld befindet. Dadurch wird das Textfeld ausgeblendet und der Titel wird auf den Stand zurückgesetzt, der vor dem Betreten des Freitext-Modus gesetzt war.

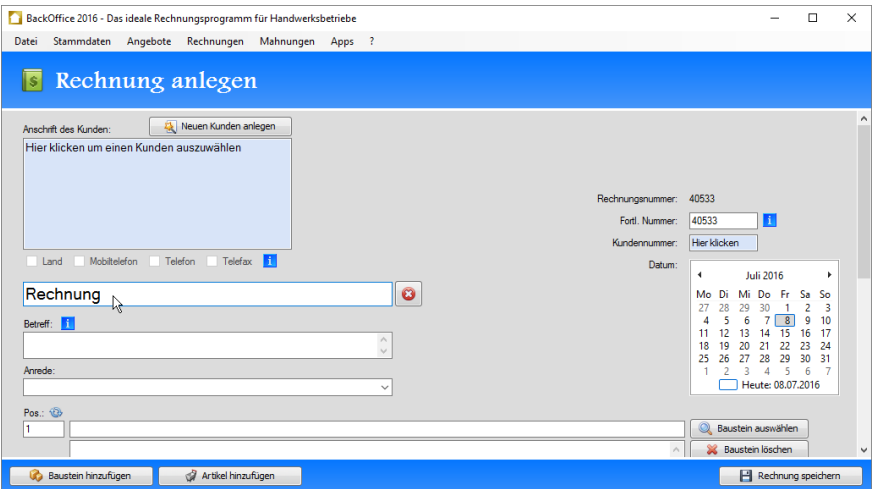

*Abbildung 63: Titel manuell eingeben in der Seite "Rechnung anlegen"*

## 8.3.1.7 Betreff

Der Betreff befindet sich unterhalb des Titels. Hier können Sie bspw. weitere Angaben zur Projektbezeichnung oder der Adresse der Baustelle machen, an der die Arbeiten ausgeführt wurden. Das Textfeld akzeptiert eine Textlänge von bis zu 200 Zeichen.

#### **Hinweis zum Betreff:**

Der Betreff ist kein Pflichtfeld und muss daher nicht befüllt werden. Jedoch kann die Eingabe des Betreffs einen Sinn ergeben, wenn Sie häufiger für einen bestimmten Auftraggeber als Subunternehmer nach § 13b UStG aktiv werden und somit mehrere Projekte ausführen. Für eine bessere Übersicht in der Rechnungstabelle empfehlen wir in einem solchen Fall, die Spalte "Betreff" in der Rechnungstabelle einzublenden.

## 8.3.1.8 Anrede

Die Anrede zum Kunden befindet sich unterhalb des Betreffs und besteht aus einem Textfeld und einer Auswahlliste. Das Textfeld akzeptiert eine Textlänge von bis zu 200 Zeichen. Neben dem Textfeld bietet die Anrede vordefinierte Texte, die über eine Auswahlliste bereitgestellt werden.

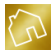

Die vordefinierten Texte zur Anrede können der nachfolgenden Tabelle entnommen werden. Wenn die Bedingung in der Spalte "Bedingung" zutrifft, so wird der dazugehörige vordefinierte Text aus der Spalte "Vordefinierter Text" zur Auswahlliste hinzugefügt und Ihnen somit zur Auswahl bereitgestellt.

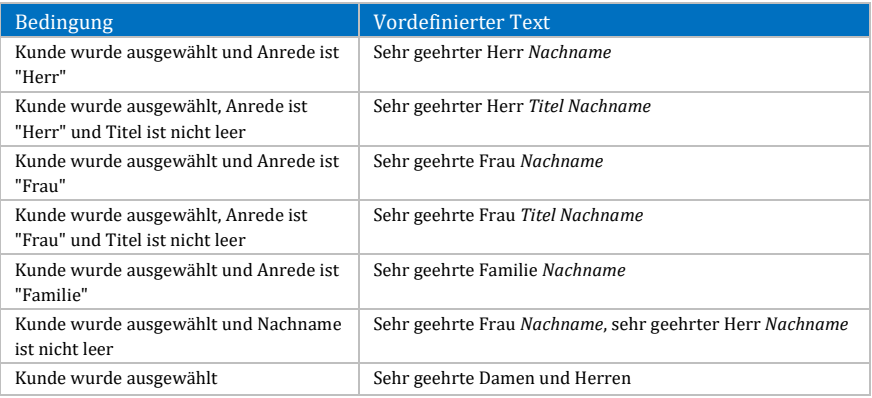

*Tabelle 84: Vordefinierte Texte zur Anrede beim Anlegen oder Bearbeiten einer Rechnung*

## **8.3.2 Positionen**

Das Panel "Positionen" (siehe nächste Abbildung) befindet sich unterhalb des Kopfbereichs und enthält ein oder mehrere Bausteine und Artikel.

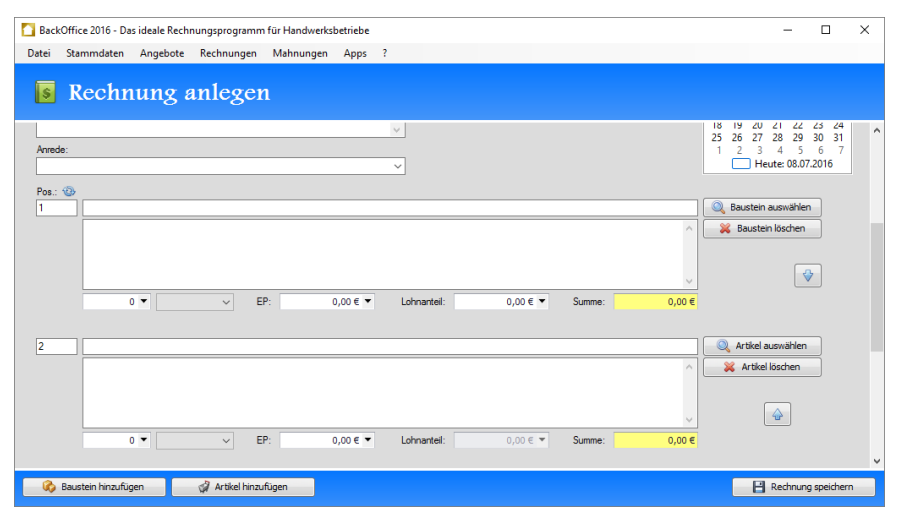

*Abbildung 64: Positionen in der Seite "Rechnung anlegen"*

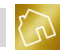

#### **Hinweis zu den Positionen:**

-Sie müssen mindestens einen Baustein oder Artikel zu einer Rechnung hinzufügen. -Sie können maximal 197 Bausteine und Artikel zu einer Rechnung hinzufügen.

## 8.3.2.1 Baustein hinzufügen

Um einen Baustein zu einer Rechnung hinzuzufügen, klicken Sie mit der linken Maustaste auf den Button **Baustein hinzufügen**, der sich am linken unteren Rand der Software befindet. Dadurch wird ein leerer Baustein am Ende der Positionsliste hinzugefügt.

Die einzelnen Felder des Bausteins können der nachfolgenden Tabelle entnommen werden.

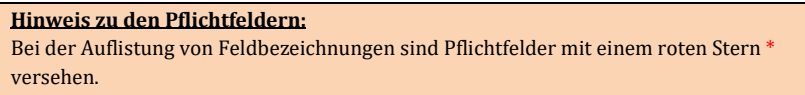

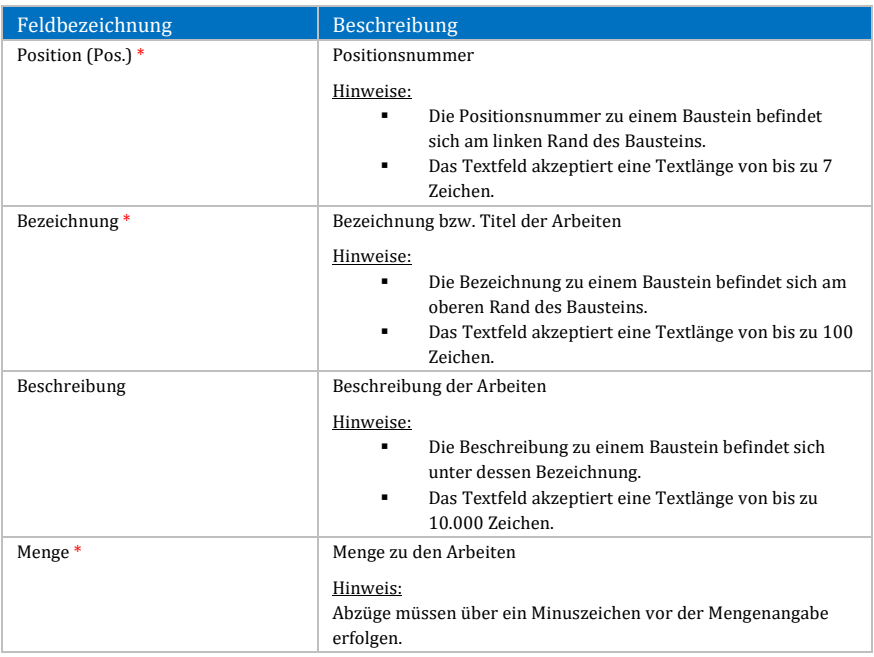

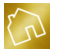

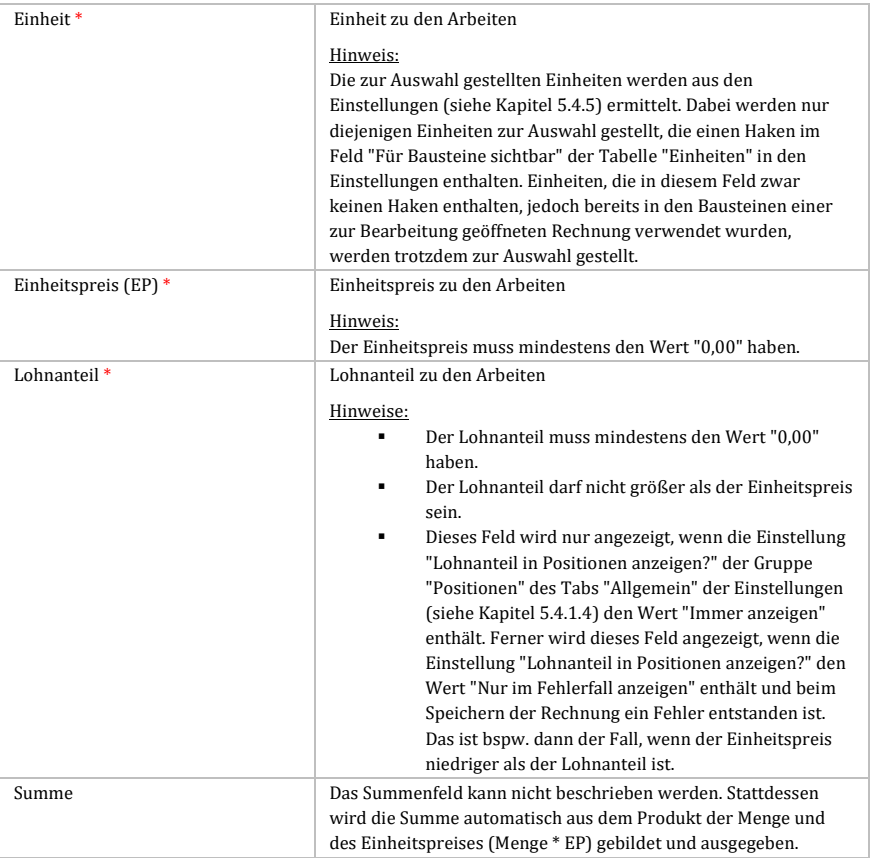

*Tabelle 85: Felder bei einem Baustein in der Seite "Rechnung anlegen"*

## 8.3.2.2 Baustein auswählen

Beim Hinzufügen eines Bausteins wird eine leere Position am Ende der Positionsliste hinzugefügt, die den Baustein repräsentiert. Sie können die Positionsdaten zu dieser Position manuell eingeben oder aus Ihrer Bausteinliste übernehmen.

Um die Positionsdaten aus Ihrer Bausteinliste (siehe Kapitel [6.3\)](#page-157-0) zu übernehmen, klicken Sie bei einem Baustein mit der linken Maustaste auf den Button **Baustein auswählen**, der sich am rechten Rand des Bausteins befindet.

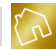

Nach dem Klick wird das Fenster **Baustein auswählen** (siehe nächste Abbildung) geöffnet. In diesem Fenster werden Ihnen alle Bausteine aus Ihrer Bausteinliste zur Auswahl gestellt.

Klicken Sie auf den Button **Auswählen** eines beliebigen Bausteins, der sich in der Tabellenzeile dieses Bausteins befindet, um die Positionsdaten des Bausteins in die Position zu übernehmen. Alternativ dazu können Sie die Auswahl durch einen Doppelklick der linken Maustaste auf die entsprechende Tabellenzeile bewirken.

Durch die Auswahl eines Bausteins werden die folgenden Daten in die Position übernommen:

- **Bezeichnung**
- **Beschreibung**
- **Einheit**
- **Einheitspreis**
- **Lohnanteil**

|        |                      |                                   | BackOffice 2016 - Das ideale Rechnungsprogramm für Handwerksbetriebe |                         |               |            |                          |               |                        | п        | × |
|--------|----------------------|-----------------------------------|----------------------------------------------------------------------|-------------------------|---------------|------------|--------------------------|---------------|------------------------|----------|---|
| Datei  | Stammdaten           | Angebote                          | Rechnungen<br>Mahnungen<br>Apps                                      | $\rightarrow$ ?         |               |            |                          |               |                        |          |   |
|        |                      |                                   |                                                                      |                         |               |            |                          |               |                        |          |   |
|        |                      | Rechnung anlegen                  |                                                                      |                         |               |            |                          |               |                        |          |   |
|        |                      | Baustein auswählen                |                                                                      |                         |               |            |                          |               |                        | $\times$ |   |
|        | Suche                |                                   | $\mathcal{Q}$                                                        |                         |               |            |                          |               |                        |          |   |
| Anrede | Bezeichnung          |                                   | Beschreibung                                                         | Finheit                 | Preis (netto) | Lohnanteil | Bemerkung                |               |                        |          |   |
|        |                      | Dachrinne und Fallrohr erneuern   | Neue Rinneisen werden verlegt                                        | Preis je Ifm            | 35,00 €       |            | 35.00 € Blechnerarbeiten |               | Auswählen              |          |   |
| Pos.:  |                      |                                   | Bodenflächen mit Abdeckpapier  Pauschale                             |                         |               |            |                          |               | Auswählen              |          |   |
| 1      |                      | Abdeckarbeiten mit Abdeckpapier   |                                                                      |                         | 90.00€        |            | 90.00 € Alloemein        |               |                        |          |   |
|        |                      | Abdeckarbeiten mit Abdeckvlies    | Bodenflächen mit Abdeckvlies u                                       | Pauschale               | 90,00€        |            | 90,00 € Allgemein        |               | Auswählen              |          |   |
|        | Fahrtkostenpauschale |                                   | An- und Ahfahrt                                                      | Pauschale               | 40.00 €       |            | 40,00 € Allgemein        | $\mathcal{A}$ | Auswählen              |          |   |
|        | Blechteile entfernen |                                   | Alte Blechteile entfernen und fa                                     | Preis ie h              | 38.00€        |            | 38.00 € Blechnerarbeiten |               | Auswählen              |          |   |
|        |                      | Dachrinne und Fallrohr erneuern.  | Neue Rinneisen werden verlegt                                        | Preis ie Ifm            | 35,00 €       |            | 35.00 € Blechnerarbeiten |               | Auswählen              |          |   |
|        |                      | Fallrohr inkl. Schellen entfernen | Altes Fallrohr inkl. Schellen entf                                   | Preis ie h              | 38,00 €       |            | 38,00 € Blechnerarbeiten |               | Auswählen              |          |   |
|        | Boden ausgleichen    |                                   | Die auszugleichenden Bodenflä                                        | Preis ie m <sup>2</sup> | 17.00 €       |            | 17.00 € Bodenarbeiten    |               | Auswählen              |          |   |
| 2      |                      | Bodenbelag entfernen              | Alten Bodenbelag entfernen un                                        | Preis ie h              | 40.00€        |            | 40.00 € Bodenarbeiten    |               | Auswählen              |          |   |
|        |                      | Bodenbelag entfernen (inkl. Sch   | Alten Bodenbelag entfernen un                                        | Preis je h              | 40.00 €       |            | 40.00 € Bodenarbeiten    |               | Auswählen              |          |   |
|        |                      | Laminatboden verlegen             | Trittschalldämmung auslegen. L                                       | Preis ie m <sup>2</sup> | 18.00€        |            | 18.00 € Bodenarbeiten    |               | Auswählen              |          |   |
|        | PVC-Boden verlegen   |                                   | PVC-Boden klebend verlegen. S Preis te m <sup>2</sup>                |                         | 16.00 €       |            | 16.00 € Bodenarbeiten    |               | Auswählen              |          |   |
|        |                      | Parkettboden verlegen             | Trittschalldämmung auslegen, P Preis ie m <sup>2</sup>               |                         | 21.00€        |            | 21,00 € Bodenarbeiten    |               | Auswählen              |          |   |
|        |                      | Teppichboden verlegen             | Teppichboden klebend verlegen Preis te m <sup>2</sup>                |                         | 15,00 €       |            | 15,00 € Bodenarbeiten    |               | Auswählen              |          |   |
|        |                      |                                   |                                                                      |                         |               |            |                          |               |                        |          |   |
|        |                      |                                   |                                                                      |                         |               |            |                          |               |                        |          |   |
|        | Baustein hinzufügen  | ð.                                | Artikel hinzufügen                                                   |                         |               |            |                          |               | Fil Rechnung speichern |          |   |

*Abbildung 65: Fenster "Baustein auswählen" in der Seite "Rechnung anlegen"*

#### 8.3.2.3 Baustein löschen

Um einen Baustein aus den Positionen einer Rechnung zu löschen, klicken Sie auf den Button **Baustein löschen**, der sich am rechten Rand des Bausteins befindet.

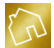

#### **Hinweis zur Nummerierung:**

Der Löschvorgang kann zu Lücken in der Nummerierung der einzelnen Positionen führen. Dieses Problem kann gelöst werden, indem die Nummerierung der Positionen ersetzt wird. Weitere Informationen hierzu finden Sie im Kapitel ["8.3.2.8](#page-224-0) [Nummerierung](#page-224-0) der Positionen [ersetzen"](#page-224-0).

#### 8.3.2.4 Artikel hinzufügen

Um einen Artikel zu einer Rechnung hinzuzufügen, klicken Sie mit der linken Maustaste auf den Button **Artikel hinzufügen**, der rechts neben dem Button **Baustein hinzufügen** positioniert ist und sich am linken unteren Rand der Software befindet. Dadurch wird ein leerer Artikel am Ende der Positionsliste hinzugefügt.

Die einzelnen Felder des Artikels können der nachfolgenden Tabelle entnommen werden.

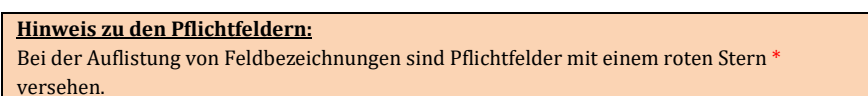

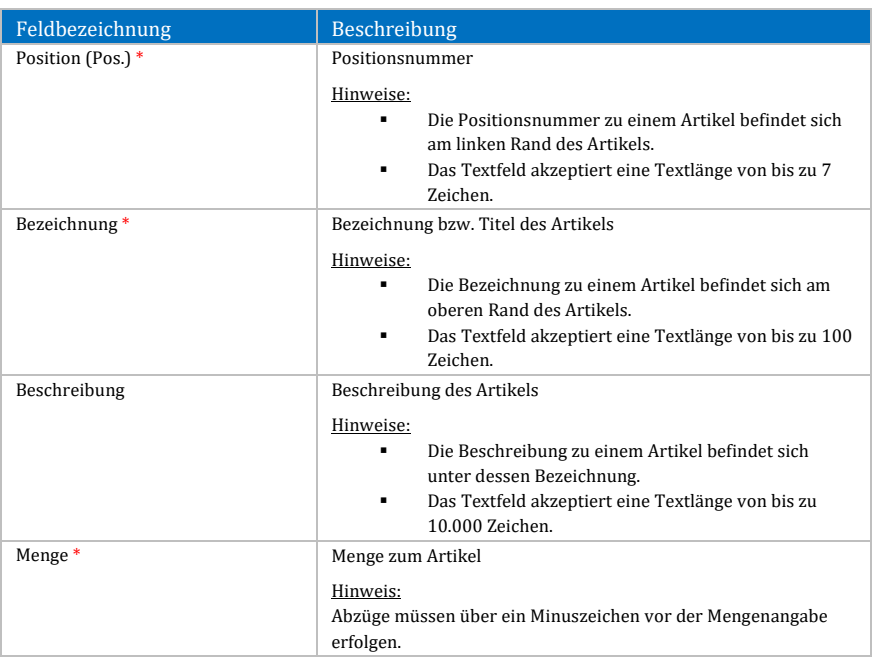

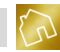

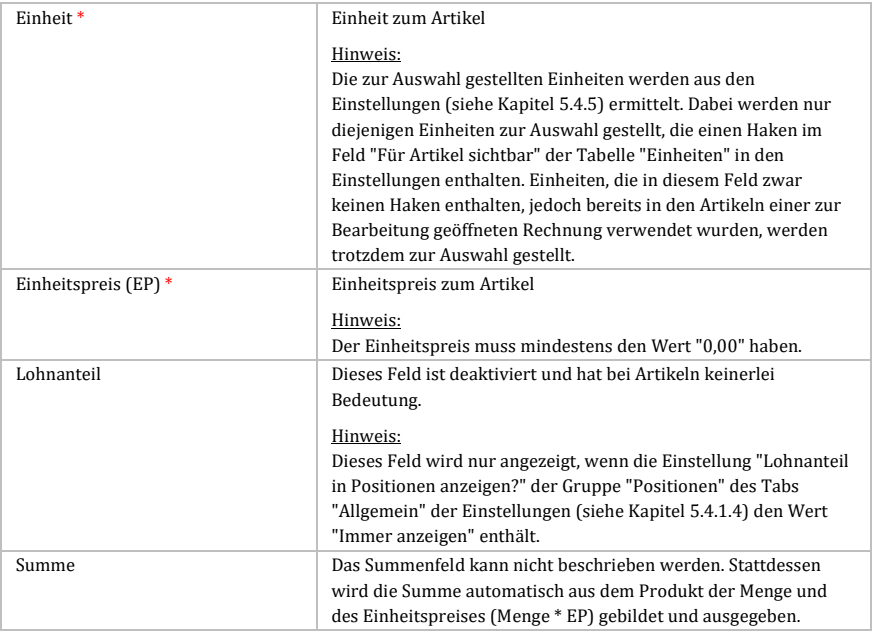

*Tabelle 86: Felder bei einem Artikel in der Seite "Rechnung anlegen"*

## 8.3.2.5 Artikel auswählen

Beim Hinzufügen eines Artikels wird eine leere Position am Ende der Positionsliste hinzugefügt, die den Artikel repräsentiert. Sie können die Positionsdaten zu dieser Position manuell eingeben oder aus Ihrer Artikelliste übernehmen.

Um die Positionsdaten aus Ihrer Artikelliste (siehe Kapitel [6.4\)](#page-162-0) zu übernehmen, klicken Sie bei einem Artikel mit der linken Maustaste auf den Button **Artikel auswählen**, der sich am rechten Rand des Artikels befindet.

Nach dem Klick wird das Fenster **Artikel auswählen** geöffnet. In diesem Fenster werden Ihnen alle Artikel aus Ihrer Artikelliste zur Auswahl gestellt.

Klicken Sie auf den Button **Auswählen** eines beliebigen Artikels, der sich in der Tabellenzeile dieses Artikels befindet, um die Positionsdaten des Artikels in die Position zu übernehmen. Alternativ dazu können Sie die Auswahl durch einen Doppelklick der linken Maustaste auf die entsprechende Tabellenzeile bewirken.

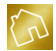

Durch die Auswahl eines Artikels werden die folgenden Daten in die Position übernommen:

- Bezeichnung<br>Beschreibung
- Beschreibung
- **Einheit**
- **Einheitspreis**

## 8.3.2.6 Artikel löschen

Um einen Artikel aus den Positionen einer Rechnung zu löschen, klicken Sie auf den Button **Artikel löschen**, der sich am rechten Rand des Artikels befindet.

#### **Hinweis zur Nummerierung:**

Der Löschvorgang kann zu Lücken in der Nummerierung der einzelnen Positionen führen. Dieses Problem kann gelöst werden, indem die Nummerierung der Positionen ersetzt wird. Weitere Informationen hierzu finden Sie im Kapitel ["8.3.2.8](#page-224-0) [Nummerierung](#page-224-0) der Positionen [ersetzen"](#page-224-0).

#### 8.3.2.7 Position verschieben

Um eine Position nach oben zu verschieben, klicken Sie auf den Button  $\triangleq$ , der sich am rechten Rand der Position befindet. Das Verschieben einer Position nach oben ist nur dann möglich, wenn die zu verschiebende Position nicht die erste Position in der Positionsliste ist.

Um eine Position nach unten zu verschieben, klicken Sie auf den Button  $\mathbf{\Psi}$ , der sich am rechten Rand der Position befindet. Das Verschieben einer Position nach unten ist nur dann möglich, wenn die zu verschiebende Position nicht die letzte Position in der Positionsliste ist.

Beim Verschieben von Positionen nach oben oder unten können die Positionsnummern mitverschoben oder beibehalten werden. Weitere Information zu dieser Einstellung finden Sie im Kapitel ["5.4.1.4](#page-118-0) [Positionen"](#page-118-0).

## <span id="page-224-0"></span>8.3.2.8 Nummerierung der Positionen ersetzen

Nach dem Löschen oder Verschieben von Positionen kann die Nummerierung der Positionen lückenhaft werden bzw. Sprünge (z. B. 1, 2, 3, 5 etc.) aufweisen.

Klicken Sie auf den Button  $\bullet \bullet$ , der sich links oberhalb der ersten Position befindet, um die Nummerierung aller vorhandenen Positionen durch eine fortlaufende Nummerierung (z. B. 1, 2, 3, 4, ...) zu ersetzen.

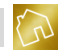

#### **Hinweis zu den Positionsnummern:**

Lücken bzw. Sprünge in den Positionsnummern können nicht vermieden werden, weil trotz der automatischen Nummerierung der Positionen durch die Software eine manuelle Überschreibung der Positionsnummern durch den Anwender möglich sein muss, um gewährleisten zu können, dass von der Standardnummerierung (z. B. 1, 2, 3, 4 etc.) abgewichen und stattdessen eine individuelle Nummerierung (z. B. I, II, III, IV oder 1a, 1b, 2a, 2b, 2c etc.) angewandt werden kann.

## **8.3.3 Fußbereich**

Der Fußbereich (siehe nächste Abbildung), der die Optionen und Summenfelder sowie ein Feld zum Abzug von Abschlagszahlungen enthält, wird im unteren Bereich der Seite angezeigt und in diesem Kapitel behandelt.

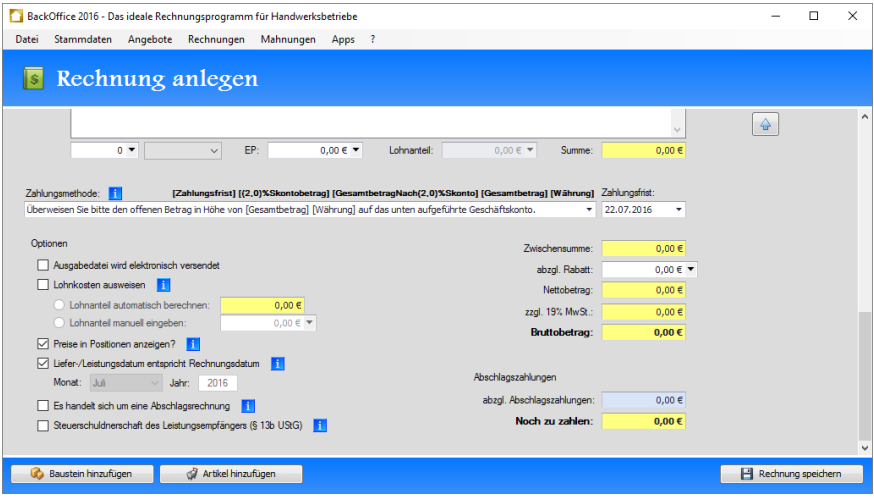

*Abbildung 66: Fußbereich der Seite "Rechnung anlegen"*

## 8.3.3.1 Zahlungsmethode

Die Zahlungsmethode befindet sich am oberen Rand des Fußbereichs und besteht aus einem Textfeld und einer Auswahlliste. Das Textfeld akzeptiert eine Textlänge von bis zu 1.000 Zeichen und bietet Ihnen die Möglichkeit, eine beliebige Zahlungsmethode einzugeben. Die Auswahlliste hingegen stellt Ihnen alle Zahlungsmethoden zur Auswahl, die Sie in Ihren Template-Texten (siehe Kapitel [5.3.4\)](#page-105-0) für die Verwendung in Rechnungen sichtbar geschaltet haben.

Oberhalb der Zahlungsmethode befinden sich Template-Texte, die über einen Klick mit der linken Maustaste in das Textfeld übernommen werden können.

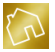

Die Bedeutung dieser Template-Texte kann der [Tabelle 21](#page-106-0) des Kapitels ["5.3.4](#page-105-0) [Zahlungsmethoden"](#page-105-0) entnommen werden.

## 8.3.3.2 Zahlungsfrist

Die Zahlungsfrist in Tagen wird beim Erstellen von Rechnungen aus Ihren Einstellungen (siehe Kapitel [5.4.1.2\)](#page-117-0) ermittelt und zum Rechnungsdatum hinzuaddiert. Das Ergebnis wird in das Feld **Zahlungsfrist** eingetragen.

Die Zahlungsfrist befindet sich rechts neben der Zahlungsmethode und besteht aus einem Textfeld und einem Kalender. Klicken Sie auf das Pfeil-Symbol  $\bullet$ , um die Zahlungsfrist über den Kalender anzugeben.

## 8.3.3.3 Ausgabedatei wird elektronisch versendet

Setzen Sie in die Checkbox **Ausgabedatei wird elektronisch versendet** einen Haken, um in der Ausgabedatei der Rechnung die Signatur aus dem Textfeld "Signatur für Dokumente, die elektronisch versendet werden sollen" des Tabs "Signatur" der Seite "Template-Texte anpassen" (siehe Kapite[l 5.3.6\)](#page-107-0) zu verwenden.

Entfernen Sie den Haken aus der Checkbox, um in der Ausgabedatei der Rechnung die Signatur aus dem Textfeld "Signatur für Dokumente, die gedruckt werden sollen" des Tabs "Signatur" der Seite "Template-Texte anpassen" zu verwenden.

**Hinweis zur Checkbox "Ausgabedatei wird elektronisch versendet":** Beim Anlegen einer neuen Rechnung wird die Checkbox "Ausgabedatei wird elektronisch versendet" Ihren Einstellungen (siehe Kapite[l 5.4.1.3\)](#page-117-1) entsprechend vorselektiert.

## 8.3.3.4 Lohnkosten ausweisen

Ihre Kunden können 20% der Aufwendungen für Handwerkerleistungen, maximal aber 1.200,- EUR jährlich, von der Einkommensteuer absetzen.

Anerkannt werden die in Rechnung gestellten Fahrt- und Lohnkosten (brutto), nicht jedoch die Materialkosten. Begünstigt sind dabei alle Dienstleitungen im Haushalt und auf dem Grundstück des Kunden, die dem Zweck der Renovierung, Erhaltung und Modernisierung dienen.

Setzen Sie einen Haken in die Checkbox **Lohnkosten ausweisen**, um die Lohnkosten in der Ausgabedatei der Rechnung auszugeben. Dabei stehen Ihnen die folgenden zwei Möglichkeiten zur Verfügung:

 **Lohnanteil automatisch berechnen:** Bei der automatischen Berechnung des Lohnanteils werden alle Bausteine aus der Positionsliste ermittelt und

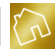

zu jedem Baustein das Produkt aus der Menge und dem Lohnanteil (Menge \* Lohnanteil) gebildet. Schließlich werden diese Produkte summiert und zu diesem Ergebnis wird die in der Rechnung angegebene Mehrwertsteuer hinzugerechnet.

 **Lohnanteil manuell eingeben:** Als Alternative zur automatischen Berechnung des Lohnanteils steht Ihnen ein Textfeld zur Verfügung, mit dem Sie den Lohnanteil manuell eingeben können. Dies hat zur Folge, dass die Lohnanteile der Bausteine ignoriert und der von Ihnen manuell festgelegte Lohnanteil für die Ausgabe der Lohnkosten in der Ausgabedatei der Rechnung verwendet wird.

Für die Ausgabe der Lohnkosten in der Ausgabedatei der Rechnung wird der Template-Text "Ausweisung der Lohnkosten bei normalen Unternehmen" oder "Ausweisung der Lohnkosten bei Kleinunternehmen" des Tabs "Lohnkosten" der Seite "Template-Texte anpassen" (siehe Kapite[l 5.3.5\)](#page-107-1) verwendet.

Welcher Template-Text verwendet wird hängt von der Einstellung "Sind Sie Kleinunternehmer?" des Tabs "Unternehmensdaten" der Seite "Unternehmensdaten ändern" (siehe Kapitel [5.1.1\)](#page-55-0) ab. Ausschlaggebend ist dabei, welchen Wert diese Einstellung bei der Erstellung der Rechnung hatte bzw. hat.

#### **Hinweise zu den Lohnkosten:**

-Die Lohnkosten können nicht auf Abschlagsrechnungen (siehe Kapite[l 8.3.3.7\)](#page-228-0) ausgewiesen werden. Wenn Sie einen Haken in die Checkbox "Es handelt sich um eine Abschlagsrechnung" setzen, so werden die Felder zu den Lohnkosten automatisch deaktiviert.

-Die Lohnkosten können nicht auf "§ 13b UStG"-Rechnungen (siehe Kapite[l 8.3.3.8\)](#page-228-1) ausgewiesen werden. Wenn Sie einen Haken in die Checkbox "Steuerschuldnerschaft des Leistungsempfängers (§ 13b UStG)" setzen, so werden die Felder zu den Lohnkosten automatisch deaktiviert.

-Die Lohnkosten sind Bruttobeträge und beinhalten die in der Rechnung angegebene Mehrwertsteuer. Wenn die Rechnung jedoch keine Mehrwertsteuer enthält, so enthalten die Lohnkosten ebenfalls keine Mehrwertsteuer.

## 8.3.3.5 Preise in Positionen anzeigen

Alle Positionen haben jeweils eine Mengenangabe sowie einen Einzel- und Gesamtpreis.

Setzen Sie einen Haken in die Checkbox **Preise in Positionen anzeigen**, um die Einzel- und Gesamtpreise zu den Positionen in der Ausgabedatei der Rechnung auszugeben.

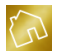

Entfernen Sie den Haken aus der Checkbox, um lediglich die Mengenangaben zu den einzelnen Positionen in der Ausgabedatei der Rechnung auszugeben.

## 8.3.3.6 Liefer-/Leistungsdatum entspricht Rechnungsdatum

In jeder Rechnung wird der Zeitpunkt der Lieferung oder Arbeitsleistung aufgeführt. Dabei steht Ihnen die Möglichkeit zur Auswahl, das Liefer-/Leistungsdatum anhand des Rechnungsdatums festzulegen. Setzen Sie dazu einen Haken in die Checkbox **Liefer-/Leistungsdatum entspricht Rechnungsdatum**.

Wenn Sie das Liefer- und Leistungsdatum manuell festlegen möchten, so entfernen Sie diesen Haken aus der Checkbox. Dadurch werden die Auswahlliste **Monat** und das Textfeld **Jahr** aktiviert.

**Hinweis zum Jahr des Liefer- und Leistungsdatums:** Bei der manuellen Festlegung des Liefer- und Leistungsdatums muss das Feld "Jahr" mindestens den Wert "2000" enthalten.

## <span id="page-228-0"></span>8.3.3.7 Es handelt sich um eine Abschlagsrechnung

Wenn es sich bei einer Rechnung um eine Anzahlung bzw. Abschlagsrechnung handelt und diese Rechnung später von einer Schlussrechnung abgezogen werden soll, so müssen Sie in das Feld **Es handelt sich um eine Abschlagsrechnung** einen Haken setzen.

#### **Hinweise zu Abschlagsrechnungen:**

-Die Lohnkosten können nicht auf Abschlagsrechnungen ausgewiesen werden. Wenn Sie einen Haken in die Checkbox "Es handelt sich um eine Abschlagsrechnung" setzen, so werden die Felder zu den Lohnkosten automatisch deaktiviert.

-Wenn Sie einen Haken in die Checkbox "Es handelt sich um eine Abschlagsrechnung" setzen, so werden die Felder zum Abzug von Abschlagszahlungen (siehe Kapitel [8.3.3.10\)](#page-230-0) automatisch ausgeblendet.

## <span id="page-228-1"></span>8.3.3.8 Steuerschuldnerschaft des Leistungsempfängers (§ 13b UStG)

Wenn Sie einen Haken in die Checkbox **Steuerschuldnerschaft des Leistungsempfängers (§ 13b UStG)** setzen, so wird die Rechnung nach § 13b UStG behandelt, d. h. es wird eine Netto-Rechnung ohne Ausweis der Mehrwertsteuer erstellt.

#### **Hinweise zur Steuerschuldnerschaft des Leistungsempfängers (§ 13b UStG):**

-Die Lohnkosten können nicht auf "§ 13b UStG"-Rechnungen ausgewiesen werden. Wenn Sie einen Haken in die Checkbox "Steuerschuldnerschaft des Leistungsempfängers (§ 13b UStG)" setzen, so werden die Felder zu den Lohnkosten automatisch deaktiviert.

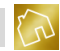

-Die Checkbox "Steuerschuldnerschaft des Leistungsempfängers (§ 13b UStG)" ist nur dann sichtbar, wenn die Einstellung "Sind Sie Kleinunternehmer?" des Tabs "Unternehmensdaten" der Seite "Unternehmensdaten ändern" (siehe Kapite[l 5.1.1\)](#page-55-0) den Wert "Nein, bin ich nicht" hat. Ausschlaggebend ist dabei, welchen Wert diese Einstellung bei der Erstellung der Rechnung hatte bzw. hat.

## 8.3.3.9 Summenfelder

Die Summenfelder befinden sich auf der rechten Seite des Fußbereichs, wobei die Festlegung der Sichtbarkeit der einzelnen Felder der nachfolgenden Tabelle entnommen werden kann.

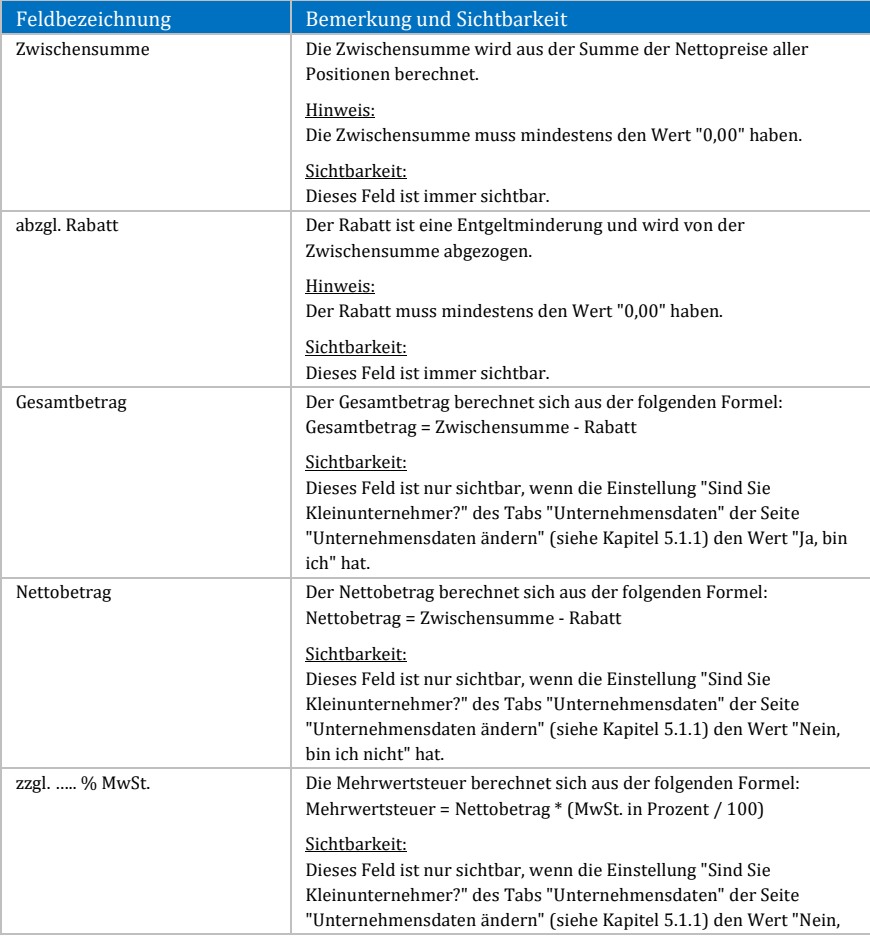

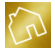

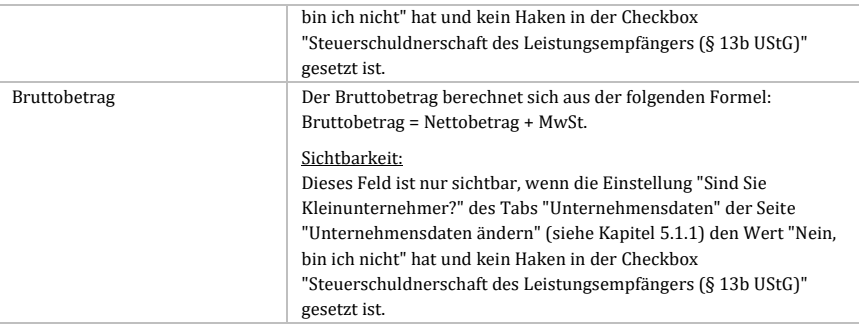

*Tabelle 87: Sichtbarkeit der Summenfelder beim Anlegen und Bearbeiten von Rechnungen*

#### **Hinweis zur Einstellung "Sind Sie Kleinunternehmer?":**

Alle Felder, die sich auf die Einstellung "Sind Sie Kleinunternehmer?" aus den Unternehmensdaten beziehen, beziehen sich auf den Wert dieser Einstellung, der bei der Erstellung der Rechnung gegeben war und nicht auf den aktuellen Wert dieser Einstellung.

## <span id="page-230-0"></span>8.3.3.10 Abschlagszahlungen

Die Felder "abzgl. Abschlagszahlungen" und "Noch zu zahlen" befinden sich in der Gruppe "Abschlagszahlungen" direkt unterhalb der Summenfelder.

Um eine oder mehrere Abschlagszahlungen in einer Schlussrechnung in Abzug zu bringen, klicken Sie mit der linken Maustaste auf die hellblaue Box, die sich rechts neben dem Label "abzgl. Abschlagszahlungen" befindet. Dadurch wird das Fenster "Abschlagszahlungen" (siehe nächste Abbildung) geöffnet.

**Hinweis zur Sichtbarkeit der Gruppe "Abschlagszahlungen":** Die Gruppe "Abschlagszahlungen" ist nur dann sichtbar, wenn die Checkbox "Es handelt sich um eine Abschlagsrechnung" keinen Haken enthält.

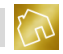

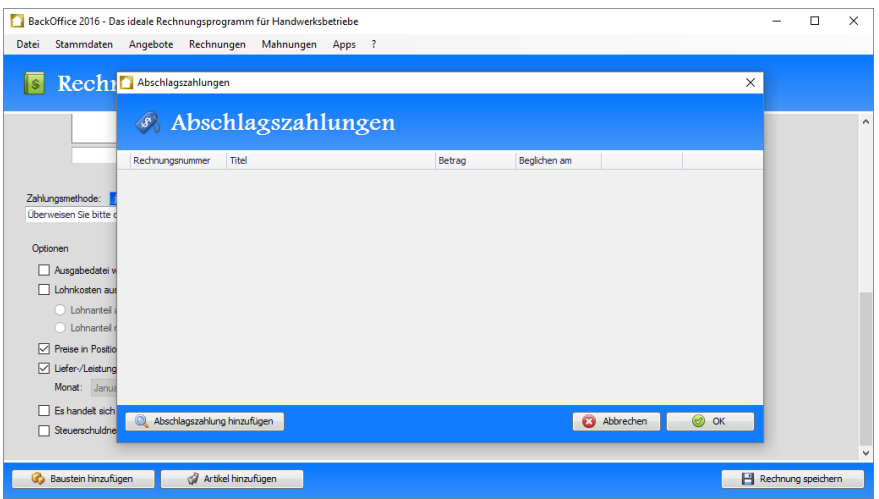

*Abbildung 67: Fenster "Abschlagszahlungen" in der Seite "Rechnung anlegen"*

Nachfolgend sind die einzelnen Spalten der Tabelle "Abschlagszahlungen" aufgelistet.

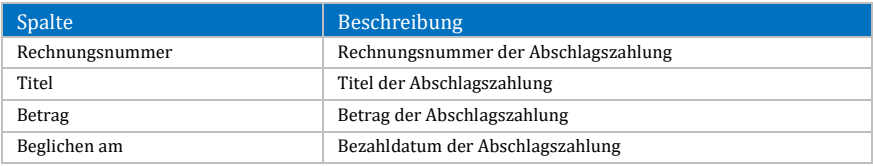

#### *Tabelle 88: Spalten der Tabelle "Abschlagszahlungen"*

Durch einen Klick mit der rechten Maustaste auf eine Abschlagszahlung wird das Kontextmenü mit den folgenden Einträgen geöffnet:

- **Abschlagszahlung löschen:** Markiert die angeklickte Abschlagszahlung als gelöscht.
- **Layout zurücksetzen:** Setzt das Layout der Tabelle auf die Werkseinstellungen zurück (siehe Kapite[l 4.2.3.8\)](#page-44-0).

Um eine Abschlagszahlung hinzuzufügen, klicken Sie mit der linken Maustaste auf den Button **Abschlagszahlung hinzufügen**, der sich am linken unteren Rand des Fensters befindet. Dadurch wird das Fenster "Abschlagsrechnung auswählen" (siehe nächste Abbildung) geöffnet und Sie werden zur Auswahl einer Abschlagsrechnung aufgefordert.

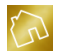

Um eine vorhandene Abschlagszahlung in der Liste durch eine andere Abschlagszahlung zu ersetzen, klicken Sie mit der linken Maustaste auf den **Ersetzen**-Button, der sich in der Tabellenzeile der Abschlagszahlung befindet.

Um eine Abschlagszahlung aus der Liste zu löschen, klicken Sie mit der linken Maustaste auf den **Löschen**-Button, der sich in der Tabellenzeile der Abschlagszahlung befindet.

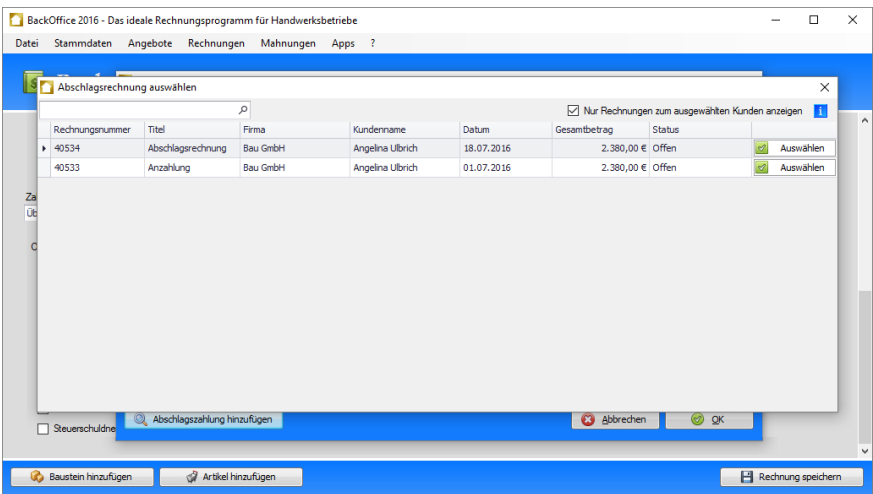

*Abbildung 68: Fenster "Abschlagsrechnung auswählen" in der Seite "Rechnung anlegen"*

Nachfolgend sind die einzelnen Spalten der Tabelle "Abschlagsrechnung auswählen" aufgelistet.

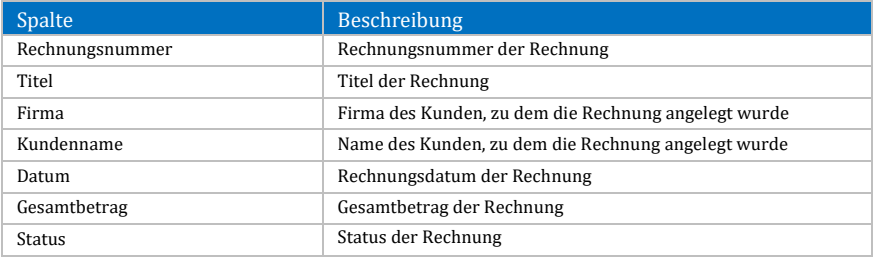

#### *Tabelle 89: Spalten der Tabelle "Abschlagsrechnung auswählen"*

Durch einen Klick mit der rechten Maustaste auf eine Abschlagsrechnung wird das Kontextmenü mit dem folgenden Eintrag geöffnet:

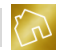

 **Layout zurücksetzen:** Setzt das Layout der Tabelle auf die Werkseinstellungen zurück (siehe Kapite[l 4.2.3.8\)](#page-44-0).

Um eine Abschlagsrechnung auszuwählen, klicken Sie mit der linken Maustaste auf den **Auswählen**-Button, der sich in der Tabellenzeile der Abschlagsrechnung befindet.

Dadurch wird das Fenster "Abschlagsrechnung auswählen" geschlossen und die ausgewählte Abschlagsrechnung wird in das Fenster "Abschlagszahlungen" übernommen. Sie können anschließend für diese Abschlagszahlung über die Spalte "Beglichen am" das Datum festlegen, an dem die Zahlung durch den Kunden erfolgt ist.

#### **Hinweis zum Fenster "Abschlagsrechnung auswählen":**

Am rechten oberen Rand des Fensters "Abschlagsrechnung auswählen" befindet sich die Checkbox "Nur Rechnungen zum ausgewählten Kunden anzeigen", die die folgenden Konstellationen mit sich bringt:

Fall A: Wurde noch kein Kunde ausgewählt, so werden – unabhängig davon, ob die Checkbox einen Haken enthält oder nicht – alle Anzahlungen und Abschlagsrechnungen aller Kunden zur Auswahl gestellt, die noch keiner Schlussrechnung zugewiesen worden sind.

Fall B: Wurde ein Kunde ausgewählt und die Checkbox enthält einen Haken, so werden nur die Anzahlungen und Abschlagsrechnungen zu diesem Kunden zur Auswahl gestellt, die noch keiner Schlussrechnung zugewiesen worden sind.

Fall C: Wurde ein Kunde ausgewählt und die Checkbox enthält keinen Haken, so werden alle Anzahlungen und Abschlagsrechnungen aller Kunden zur Auswahl gestellt, die noch keiner Schlussrechnung zugewiesen worden sind.

Nachdem Sie die Abschlagszahlungen geändert haben, klicken Sie im Fenster "Abschlagszahlungen" auf **OK**, um das Fenster zu schließen und die Änderungen zu übernehmen.

Die Summe der Abschlagszahlungen wird dadurch berechnet und in das Feld "abzgl. Abschlagszahlungen" des Fußbereichs der Rechnung übernommen. Der noch zu zahlende Betrag der Rechnung wird dadurch automatisch aktualisiert.

#### **Hinweis zu Abschlagsrechnungen, die in Schlussrechnungen abgezogen wurden:**

Abschlagsrechnungen, die in Schlussrechnungen abgezogen wurden, können zwar in der Seite "Rechnung ändern" geöffnet werden, die Bearbeitung der Rechnungsinhalte wird jedoch durch die Software unterbunden bzw. verhindert.

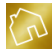

# **8.4 Beispiel mehrerer Abschlagsrechnungen mit Schlussrechnung**

In diesem Kapitel möchten wir Ihnen beispielhaft aufzeigen, wie ein Auftrag mit mehreren Abschlagszahlungen und einer Schlussrechnung in der Software angelegt werden kann.

## **Auftraggeber:**

Bau GmbH Angelina Ulbrich Rektoratsweg 54 78262 Gailingen am Hochrhein

## **Auftragnehmer:**

Malerbetrieb Mustermann Musterstr. 1 76133 Karlsruhe

## **Auszuführende Arbeiten:**

Abdeckarbeiten mit Abdeckpapier, Tapeten entfernen sowie Büro tapezieren

## **Auftragssumme:**

Menge: 785,6 m² Summe: 9.971,52 EUR zzgl. 19 % MwSt. in Höhe von 1.894,59 EUR = 11.866,11 EUR

## **Beginn der Arbeiten:**

Montag, den 11.07.2016

## **Ende der Arbeiten:**

Freitag, den 29.07.2016

## **Bemerkung zur Zahlungsvereinbarung:**

- Anzahlung am  $01.07.2016$ : 2.000,- EUR zzgl. 19 % MwSt. in Höhe 380,- EUR MwSt. = 2.380,- EUR
- Abschlagszahlung am 18.07.2016: 2.000,- EUR zzgl. 19 % MwSt. in Höhe 380,- EUR MwSt. = 2.380,- EUR
- Schlussrechnung am 29.07.2016: 5.971,52 EUR zzgl. 19 % MwSt. in Höhe 1.134,59 EUR MwSt. = 7.106,11 EUR

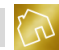

## <span id="page-235-0"></span>**8.4.1 Erstellen der Anzahlung**

Wir legen eine Rechnung an und wählen den Kunden sowie den Titel "Anzahlung" aus.

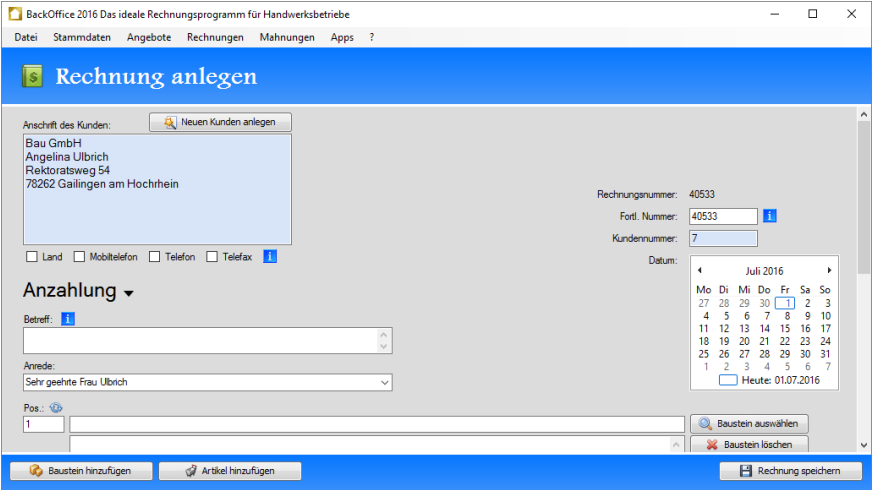

*Abbildung 69: Anzahlung an Bau GmbH – Kopfbereich*

Nun legen wir einen Baustein mit der Bezeichnung "Anzahlung", der Einheit "Pauschale" und dem Einheitspreis 2.000,- EUR an.

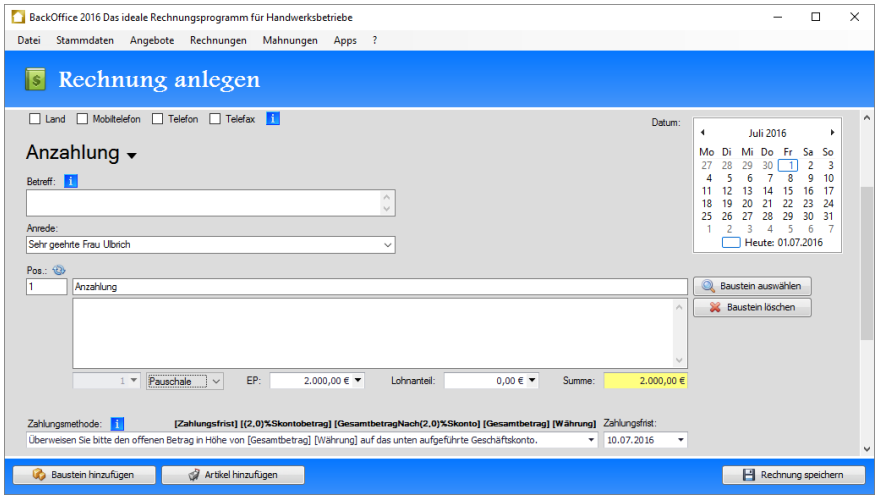

*Abbildung 70: Anzahlung an Bau GmbH – Positionen*

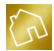

Schließlich setzen wir einen Haken in die Checkbox "Es handelt sich um eine Abschlagsrechnung" und speichern die Rechnung ab.

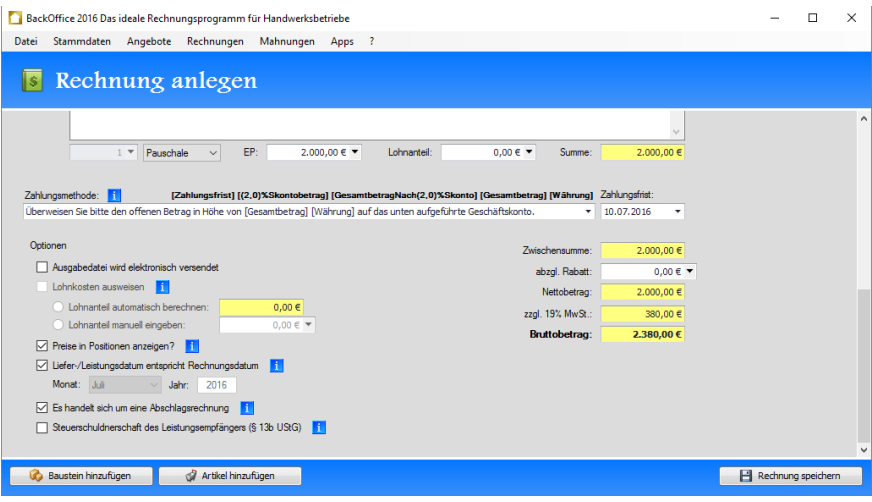

*Abbildung 71: Anzahlung an Bau GmbH – Fußbereich*

Nachdem wir die Rechnung abgespeichert haben, erstellen wir die Ausgabedatei zur Anzahlung, drucken sie aus und senden sie dem Kunden zu.

|                | BackOffice 2016 - Das ideale Rechnungsprogramm für Handwerksbetriebe |                                                                 |                                       |                 |               |                                                                                                    |                                                    |                   |            | п            | $\times$ |
|----------------|----------------------------------------------------------------------|-----------------------------------------------------------------|---------------------------------------|-----------------|---------------|----------------------------------------------------------------------------------------------------|----------------------------------------------------|-------------------|------------|--------------|----------|
| Datei          | Stammdaten                                                           | Angebote                                                        | Rechnungen Mahnungen Apps ?           |                 |               |                                                                                                    |                                                    |                   |            |              |          |
|                | 日日<br>鳥 碑<br><b>us</b>                                               | $\overline{a}$<br>$\widehat{\mathscr{C}}$<br>$\curvearrowright$ | $\overline{\ast}$                     |                 |               | <b>Tabellentools</b>                                                                                                    |                                                    |                   |            |              |          |
| Datei          | Einfügen<br>Start                                                    | Seitenlavout                                                    | Serienbriefe<br>Verweise              | Überprüfen      |               | Ansicht<br>Entwurf                                                                                                    | Layout                                             |                   |            |              |          |
| Ĩ              | Ausschneiden<br><b>Nopieren</b>                                      | Verdana                                                         | $\overline{7}$<br>۰                   | <b>A</b> A<br>۰ | Aa $\star$    | 狂<br>旧<br>妄                                                                                                    | 효 효 11                                             | AaBbCcD, AaBbCcD  |            | 66 Suchen    |          |
| Einfügen       | Inhalte einfügen                                                     | $\mathbf{U}$<br>$\mathbf{U}$<br>в<br>$\bf{r}$                   | $\bullet$ $X$ , $X^2$<br>$\mathbf{s}$ | $A \cdot P$     | $\Rightarrow$ | $\equiv$<br>国                                                                                                    | $\equiv$ $\equiv$ $\pm$ $\sim$ $\sqrt[3]{}$ $\sim$ | <b>fi</b> Normal  | Theading 8 | A B Ersetzen |          |
|                | Zwischenablage                                                       |                                                                 | Schriftart                            |                 |               | Absatz                                                                                                    |                                                    | Stile             |            | Bearbeiten   |          |
| ш              |                                                                      |                                                                 |                                       |                 |               | 1 - 2 - 1 - 1 - 1 回 - 1 - 1 - 1 - 1 - 2 - 1 - 3 - 1 - 4 - 1 - 5 - 1 - 6 - 1 - 7 - 1 - 8 - 1 - 9 - 1 - 1 2 - 1 - 12 - 1 - 13 - 1 - 14 - 1 - 15 - 1 - 16 - 1 - 18 - 1 - 18 - 1 |                                                    |                   |            |              |          |
|                |                                                                      |                                                                 |                                       |                 |               |                                                                                                    |                                                    |                   |            |              |          |
|                |                                                                      | <b>Anzahlung</b>                                                |                                       |                 |               |                                                                                                    |                                                    |                   |            |              |          |
| å              |                                                                      |                                                                 |                                       |                 |               |                                                                                                    | Rechnungsnummer: 40533                             |                   |            |              |          |
|                |                                                                      |                                                                 |                                       |                 |               |                                                                                                    | Kundennummer: 00007                                |                   |            |              |          |
| é              |                                                                      |                                                                 |                                       |                 |               |                                                                                                    |                                                    | Datum: 01.07.2016 |            |              |          |
|                |                                                                      |                                                                 | Sehr geehrte Frau Ulbrich,            |                 |               |                                                                                                    |                                                    |                   |            |              |          |
| Ę              |                                                                      |                                                                 |                                       |                 |               | vielen Dank für Ihren Auftrag, den wir wie folgt in Rechnung stellen.                                                                                                    |                                                    |                   |            |              |          |
| e.             |                                                                      | Pos.                                                            | <b>Bezeichnung</b>                    |                 |               |                                                                                                    |                                                    | Preis             |            |              |          |
|                |                                                                      | Pos. 1                                                          | <b>Anzahlung</b>                      |                 |               |                                                                                                    |                                                    |                   |            |              |          |
| $\frac{1}{13}$ |                                                                      |                                                                 | Pauschale                             |                 |               |                                                                                                    |                                                    | 2.000,00€         |            |              |          |
| ŧ              |                                                                      |                                                                 |                                       |                 |               |                                                                                                    | Nettobetrag:                                       | 2,000,00€         |            |              |          |
|                |                                                                      |                                                                 |                                       |                 |               |                                                                                                    | zzal. 19 % MwSt.:                                  | 380,00€           |            |              |          |
| ę              |                                                                      |                                                                 |                                       |                 |               |                                                                                                    | <b>Bruttobetrag:</b>                               | 2.380.00 C        |            |              |          |
| é              |                                                                      |                                                                 |                                       |                 |               | Überweisen Sie bitte den offenen Betrag in Höhe von 2.380,00 € auf das unten aufgeführte                                                                                     |                                                    |                   |            |              |          |
|                |                                                                      | Geschäftskonto.                                                 |                                       |                 |               |                                                                                                    |                                                    |                   |            |              |          |
|                |                                                                      |                                                                 |                                       |                 |               |                                                                                                    |                                                    |                   |            |              |          |

*Abbildung 72: Anzahlung an Bau GmbH – Ausgabedatei*

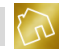

## <span id="page-237-0"></span>**8.4.2 Erstellen der Abschlagsrechnung**

Wir legen eine neue Rechnung zum Kunden mit dem Titel "Abschlagszahlung" an.

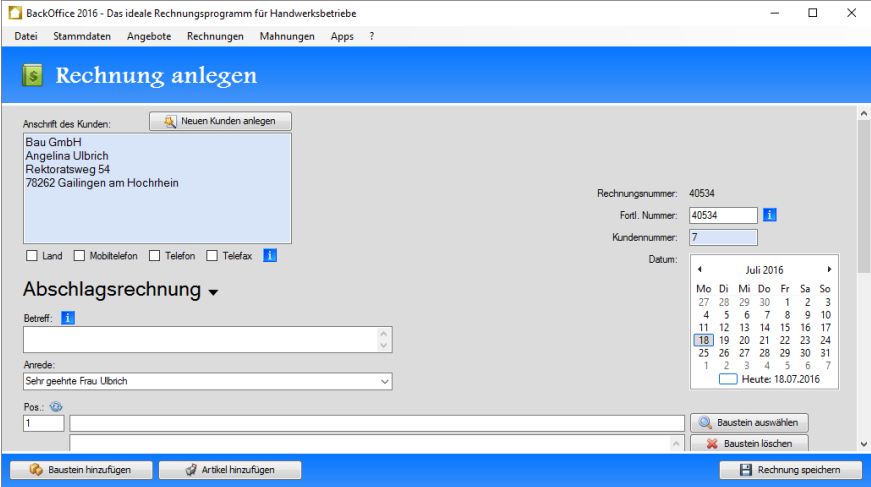

*Abbildung 73: Abschlagsrechnung an Bau GmbH – Kopfbereich*

Nun legen wir einen Baustein mit der Bezeichnung "Abschlagszahlung", der Einheit "Pauschale" und dem Einheitspreis 2.000,- EUR an.

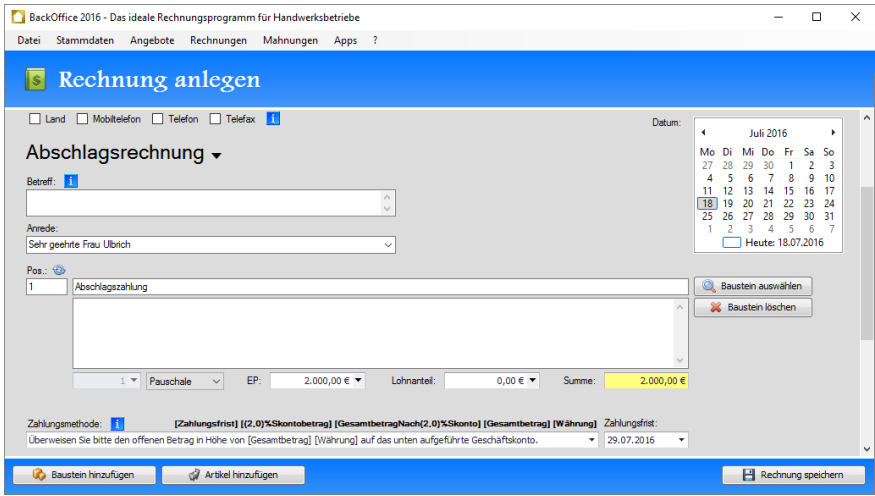

*Abbildung 74: Abschlagsrechnung an Bau GmbH – Positionen*

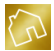

Auch hier setzen wir einen Haken in die Checkbox "Es handelt sich um eine Abschlagsrechnung" und speichern die Rechnung ab.

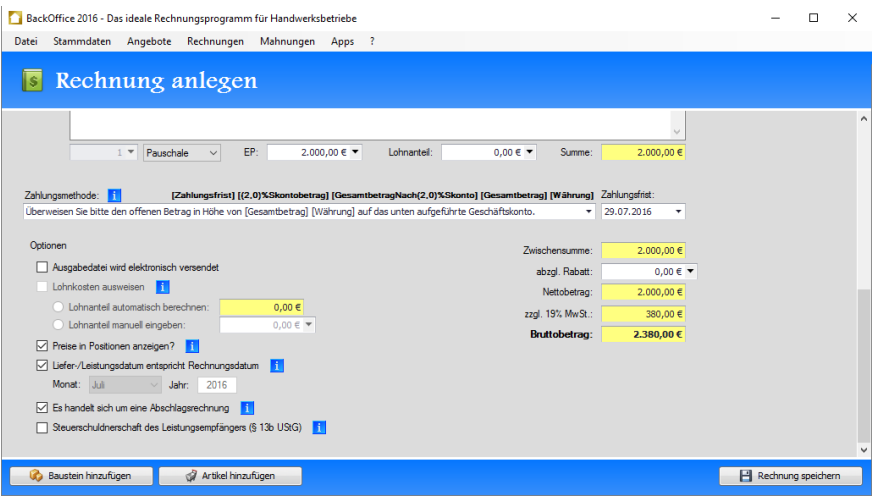

*Abbildung 75: Abschlagsrechnung an Bau GmbH – Fußbereich*

Nachdem wir die Rechnung abgespeichert haben, erstellen wir die Ausgabedatei zur Abschlagsrechnung, drucken sie aus und senden sie dem Kunden zu.

|          | BackOffice 2016 - Das ideale Rechnungsprogramm für Handwerksbetriebe |                                  |                     |                                 |                               |                             |              |                        |                                                                                          |          |                            |                      |                                                                                                   |                                               |              |  | $\Box$       | $\times$ |
|----------|----------------------------------------------------------------------|----------------------------------|---------------------|---------------------------------|-------------------------------|-----------------------------|--------------|------------------------|------------------------------------------------------------------------------------------|----------|----------------------------|----------------------|---------------------------------------------------------------------------------------------------|-----------------------------------------------|--------------|--|--------------|----------|
| Datei    | Stammdaten                                                           | Angebote                         |                     |                                 |                               | Rechnungen Mahnungen Apps ? |              |                        |                                                                                          |          |                            |                      |                                                                                                   |                                               |              |  |              |          |
|          | Ħ.<br>H<br><b>us</b>                                                 | e)                               | ஜ<br>$\overline{Q}$ | $\Leftrightarrow$ $\varnothing$ | $\equiv$                      |                             |              |                        |                                                                                          |          |                            | <b>Tabellentools</b> |                                                                                                   |                                               |              |  |              |          |
| Datei    | Einfügen<br><b>Start</b>                                             |                                  | Seitenlayout        |                                 | Verweise                      |                             | Serienbriefe | Überprüfen             |                                                                                          | Ansicht  | Entwurf                    |                      | Layout                                                                                            |                                               |              |  |              |          |
| Î        | Ausschneiden<br>Kopieren                                             |                                  | Verdana             |                                 |                               | $\overline{7}$<br>۰         | ۰            | <b>A</b> A             | Aa -                                                                                     | 狂狂       | 堤                          | 霾                    | 三 9                                                                                               | AaBbCcD <sub></sub> AaBbCcD                   |              |  | @& Suchen    |          |
| Einfügen | Inhalte einfügen                                                     |                                  | $\mathbf{r}$        | $\mathbf{U}$                    | $\underline{\mathtt{U}}$<br>S | ÷                           | $X, X^2$     | $A \cdot \frac{ab}{2}$ | 吗                                                                                        | $\equiv$ | $\equiv$ $\equiv$ $\equiv$ |                      | $\frac{1}{2}$ $\frac{1}{2}$ $\frac{1}{2}$ $\frac{1}{2}$ $\frac{1}{2}$ $\frac{1}{2}$ $\frac{1}{2}$ | <b>fi</b> Normal                              | fi heading 8 |  | A B Ersetzen |          |
|          | Zwischenablage                                                       |                                  |                     |                                 |                               | Schriftart                  |              |                        |                                                                                          |          |                            | Absatz               |                                                                                                   |                                               | Stile        |  | Bearbeiten   |          |
| ш        |                                                                      | $1 + 2 + 1 + 1 + 1$ $\cancel{0}$ |                     | $1.1 + 1.$                      |                               |                             |              |                        |                                                                                          |          |                            |                      |                                                                                                   |                                               |              |  |              |          |
|          |                                                                      |                                  |                     |                                 |                               |                             |              |                        |                                                                                          |          |                            |                      |                                                                                                   |                                               |              |  |              |          |
|          |                                                                      |                                  |                     |                                 |                               | <b>Abschlagsrechnung</b>    |              |                        |                                                                                          |          |                            |                      |                                                                                                   |                                               |              |  |              |          |
|          |                                                                      |                                  |                     |                                 |                               |                             |              |                        |                                                                                          |          |                            |                      |                                                                                                   |                                               |              |  |              |          |
|          |                                                                      |                                  |                     |                                 |                               |                             |              |                        |                                                                                          |          |                            |                      |                                                                                                   | Rechnungsnummer: 40534<br>Kundennummer: 00007 |              |  |              |          |
| g        |                                                                      |                                  |                     |                                 |                               |                             |              |                        |                                                                                          |          |                            |                      |                                                                                                   | Datum: 18.07.2016                             |              |  |              |          |
|          |                                                                      |                                  |                     |                                 |                               | Sehr geehrte Frau Ulbrich,  |              |                        |                                                                                          |          |                            |                      |                                                                                                   |                                               |              |  |              |          |
|          |                                                                      |                                  |                     |                                 |                               |                             |              |                        | vielen Dank für Ihren Auftrag, den wir wie folgt in Rechnung stellen.                    |          |                            |                      |                                                                                                   |                                               |              |  |              |          |
|          |                                                                      |                                  |                     |                                 |                               |                             |              |                        |                                                                                          |          |                            |                      |                                                                                                   |                                               |              |  |              |          |
| ę        |                                                                      |                                  | Pos.                |                                 |                               | <b>Bezeichnung</b>          |              |                        |                                                                                          |          |                            |                      |                                                                                                   |                                               | <b>Preis</b> |  |              |          |
|          |                                                                      |                                  |                     | Pos. 1                          |                               | Abschlagszahlung            |              |                        |                                                                                          |          |                            |                      |                                                                                                   |                                               |              |  |              |          |
|          |                                                                      |                                  |                     |                                 |                               | Pauschale                   |              |                        |                                                                                          |          |                            |                      |                                                                                                   |                                               | 2.000,00€    |  |              |          |
| É        |                                                                      |                                  |                     |                                 |                               |                             |              |                        |                                                                                          |          |                            |                      | Nettobetrag:                                                                                      | 2,000,00€                                     |              |  |              |          |
|          |                                                                      |                                  |                     |                                 |                               |                             |              |                        |                                                                                          |          |                            |                      | zzal. 19 % MwSt.:                                                                                 |                                               | 380,00€      |  |              |          |
| ę        |                                                                      |                                  |                     |                                 |                               |                             |              |                        |                                                                                          |          |                            |                      | <b>Bruttobetrag:</b>                                                                              | 2.380,00€                                     |              |  |              |          |
|          |                                                                      |                                  |                     |                                 |                               |                             |              |                        | Überweisen Sie bitte den offenen Betrag in Höhe von 2.380,00 € auf das unten aufgeführte |          |                            |                      |                                                                                                   |                                               |              |  |              |          |
| é        |                                                                      |                                  |                     |                                 | Geschäftskonto.               |                             |              |                        |                                                                                          |          |                            |                      |                                                                                                   |                                               |              |  |              |          |
|          |                                                                      |                                  |                     |                                 |                               |                             |              |                        |                                                                                          |          |                            |                      |                                                                                                   |                                               |              |  |              |          |

*Abbildung 76: Abschlagsrechnung an Bau GmbH – Ausgabedatei*

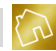

## **8.4.3 Erstellen einer Schlussrechnung**

Am 29.07.2016 haben wir die Arbeiten abgeschlossen und möchten nun eine Schlussrechnung erstellen. Dabei möchten wir die Anzahlung vom 01.07.2016 sowie die Abschlagsrechnung vom 18.07.2016 in Abzug bringen. Wir legen also erneut eine neue Rechnung an und wählen den Kunden sowie den Titel "Schlussrechnung" aus.

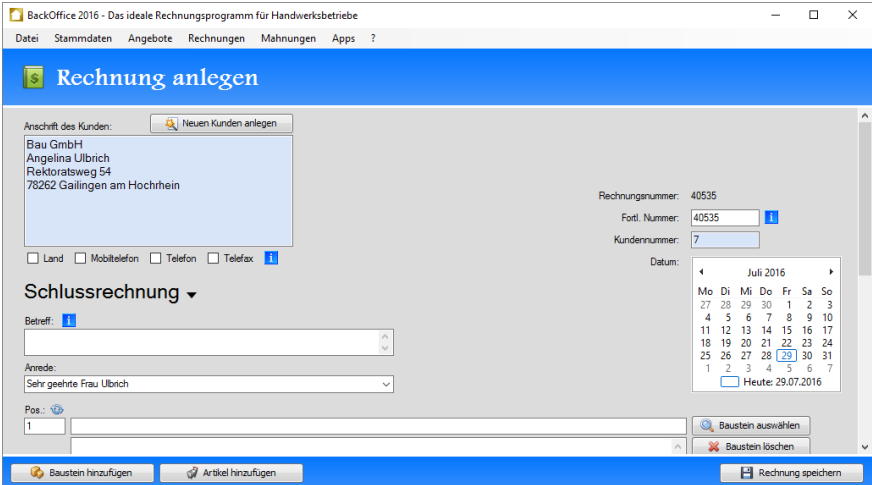

*Abbildung 77: Schlussrechnung an Bau GmbH – Kopfbereich*

Zur Vereinfachung unseres Beispiels werden wir die Materialkosten nicht separat auflisten sondern mit den Arbeiten verrechnen.

**Hinweis zur Berechnung der Materialkosten:** Die Materialkosten lassen sich bei jeder Position der Schlussrechnung mit der folgenden Formel berechnen: **Materialkosten = Menge \* (Einheitspreis – Lohnanteil)**

Dazu legen wir die nachfolgenden drei Bausteine an.

**Bezeichnung:** Abdeckarbeiten mit Abdeckpapier **Beschreibung:** Bodenflächen mit Abdeckpapier und ggfs. mit Folie sauber abdecken. Fenster- und Türrahmen werden ebenfalls abgeklebt. **Menge:** 1 **Einheit:** Pauschale **Einheitspreis:** 780,- EUR **Lohnanteil:** 650,- EUR **Summe:** 780,- EUR

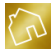

#### **Bezeichnung:** Tapeten entfernen

**Beschreibung:** Alte Tapeten an Wandflächen entfernen und entsorgen sowie Wandflächen tapezierfähig vorbereiten und ggfs. verspachteln.

**Menge:** 785,6 **Einheit:** m² **Einheitspreis:** 2,50 EUR **Lohnanteil:** 2,35 EUR **Summe:** 1.964,- EUR

## **Bezeichnung:** Büro tapezieren

**Beschreibung:** Raufasertapete auf Stoß tapezieren und anschließend mit Dispersionsfarbe satt streichen. Fenster- und Türrahmen sowie Sockelleisten werden mit dauerelastischem Fugenmaterial ausgespritzt und gestrichen.

**Menge:** 785,6 **Einheit:** m² **Einheitspreis:** 9,20 EUR **Lohnanteil:** 6,44 EUR **Summe:** 7.227,52 EUR

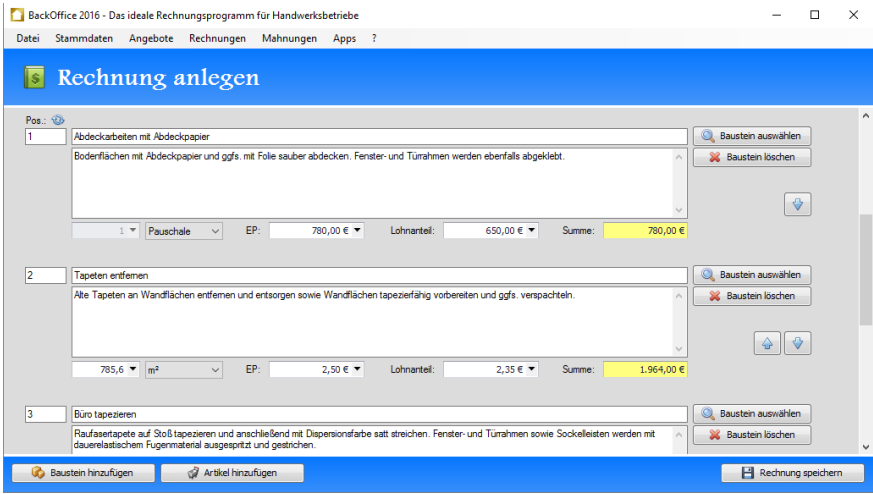

#### *Abbildung 78: Schlussrechnung an Bau GmbH – Positionen*

Im Gegensatz zu den Anzahlungen und Abschlagsrechnungen setzen wir bei Schlussrechnungen keinen Haken in die Checkbox "Es handelt sich um eine Abschlagsrechnung".

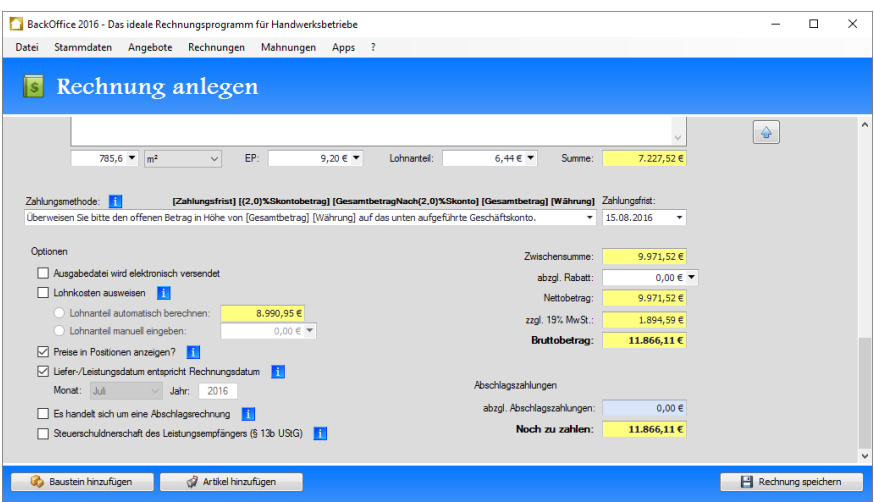

*Abbildung 79: Schlussrechnung an Bau GmbH – Fußbereich*

Nun klicken wir mit der linken Maustaste auf die hellblaue Box, die sich in der Gruppe "Abschlagszahlungen" rechts neben dem Label "abzgl. Abschlagszahlungen" befindet. Dadurch wird das Fenster "Abschlagszahlungen" (siehe nächste Abbildung) geöffnet, in dem wir die Anzahlung und die Abschlagszahlung in der Schlussrechnung in Abzug bringen können.

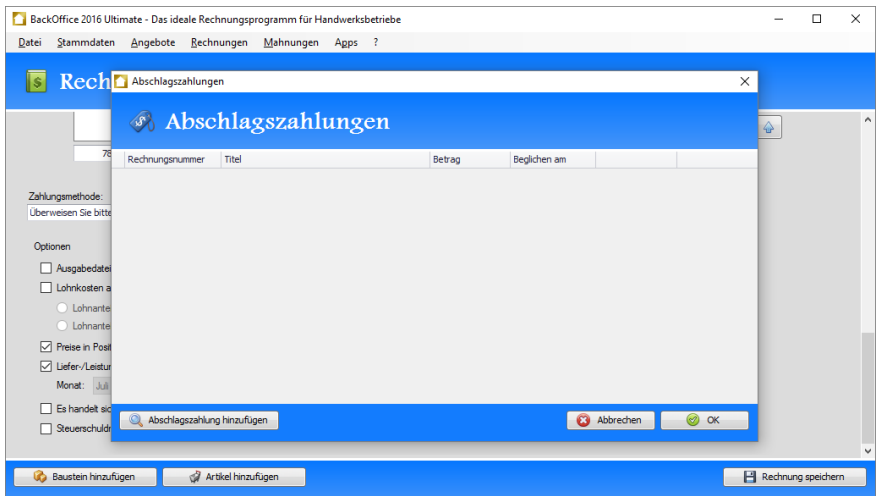

*Abbildung 80: Fenster "Abschlagszahlungen" zur Schlussrechnung an Bau GmbH*

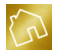

Um das Fenster "Abschlagsrechnung auswählen"(siehe nächste Abbildung) zu öffnen, klicken wir links unten auf den Button **Abschlagszahlung hinzufügen**. In diesem Fenster werden uns alle Anzahlungen und Abschlagsrechnungen in einer Tabelle zur Auswahl gestellt.

|       |                             | BackOffice 2016 Ultimate - Das ideale Rechnungsprogramm für Handwerksbetriebe |                    |                  |            |                                    |                                                 |                    | $\Box$         | $\times$     |
|-------|-----------------------------|-------------------------------------------------------------------------------|--------------------|------------------|------------|------------------------------------|-------------------------------------------------|--------------------|----------------|--------------|
| Datei | Stammdaten                  | Rechnungen<br>Angebote                                                        | Mahnungen Apps ?   |                  |            |                                    |                                                 |                    |                |              |
|       | <b>Sec. 19</b>              |                                                                               |                    |                  |            |                                    |                                                 |                    |                |              |
|       | Abschlagsrechnung auswählen |                                                                               |                    |                  |            |                                    |                                                 |                    | $\times$       |              |
|       | Suche                       |                                                                               | ٩                  |                  |            |                                    | Nur Rechnungen zum ausgewählten Kunden anzeigen |                    | $\mathbf{i}$   | $\land$      |
|       | Rechnungsnummer             | Titel                                                                         | Firma              | Kundenname       | Datum      | Gesamtbetrag                       | Status                                          |                    |                |              |
|       | 40534                       | Abschlagsrechnung                                                             | <b>Bau GmbH</b>    | Angelina Ulbrich | 18.07.2016 | 2.380,00 € Offen                   |                                                 |                    | Auswählen      |              |
|       | $+ 40533$                   | Anzahlung                                                                     | <b>Bau GmbH</b>    | Angelina Ulbrich | 01.07.2016 | 2.380,00 € Offen                   |                                                 | $ \triangledown $  | Auswählen<br>R |              |
|       |                             |                                                                               |                    |                  |            |                                    |                                                 |                    |                |              |
|       |                             |                                                                               |                    |                  |            |                                    |                                                 |                    |                |              |
|       |                             |                                                                               |                    |                  |            |                                    |                                                 |                    |                |              |
|       |                             |                                                                               |                    |                  |            |                                    |                                                 |                    |                |              |
|       |                             |                                                                               |                    |                  |            |                                    |                                                 |                    |                |              |
|       |                             |                                                                               |                    |                  |            |                                    |                                                 |                    |                |              |
|       |                             |                                                                               |                    |                  |            |                                    |                                                 |                    |                |              |
|       |                             |                                                                               |                    |                  |            |                                    |                                                 |                    |                |              |
|       |                             |                                                                               |                    |                  |            |                                    |                                                 |                    |                |              |
|       |                             |                                                                               |                    |                  |            |                                    |                                                 |                    |                |              |
|       |                             |                                                                               |                    |                  |            |                                    |                                                 |                    |                |              |
|       |                             |                                                                               |                    |                  |            |                                    |                                                 |                    |                |              |
|       | Reuerschuldr                | Abschlagszahlung hinzufügen                                                   |                    |                  |            | $\boldsymbol{\Omega}$<br>Abbrechen | $\circledcirc$<br>$\alpha$                      |                    |                |              |
|       |                             |                                                                               |                    |                  |            |                                    |                                                 |                    |                | $\checkmark$ |
|       |                             |                                                                               |                    |                  |            |                                    |                                                 |                    |                |              |
|       | Baustein hinzufügen         |                                                                               | Artikel hinzufügen |                  |            |                                    |                                                 | Rechnung speichern |                |              |

*Abbildung 81: Fenster "Abschlagsrechnung auswählen" zur Schlussrechnung an Bau GmbH*

Wie wir sehen können, listet das Fenster die in Kapitel [8.4.1](#page-235-0) enthaltene Anzahlung sowie die in Kapite[l 8.4.2](#page-237-0) enthaltene Abschlagsrechnung auf.

Wir klicken nun mit der linken Maustaste auf den **Auswählen**-Button der Anzahlung. Dadurch wird das Fenster "Abschlagsrechnung auswählen" geschlossen und die Anzahlung wird in die Tabelle des Fensters "Abschlagszahlungen" übernommen.

Denselben Vorgang möchten wir für die Abschlagsrechnung wiederholen und klicken daher erneut auf **Abschlagszahlung hinzufügen**. Dadurch wird das Fenster "Abschlagsrechnung auswählen" geöffnet und wir stellen fest, dass die Anzahlung nicht mehr zur Auswahl steht. In diesem Fenster befindet sich also nur noch die Abschlagsrechnung, die wir durch einen Klick mit der linken Maustaste auf den **Auswählen**-Button auswählen. Dadurch wird das Fenster "Abschlagsrechnung auswählen" geschlossen und die Abschlagsrechnung wird in das Fenster "Abschlagszahlungen" übernommen.

Schließlich legen wir für jede Rechnung über die Spalte "Beglichen am" das Datum fest, an dem die dazugehörige Zahlung auf unserem Geschäftskonto eingegangen ist.

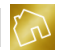

Die nachfolgende Abbildung stellt das Fenster "Abschlagszahlungen" dar, nachdem wir die Anzahlung und die Abschlagsrechnung hinzugefügt haben.

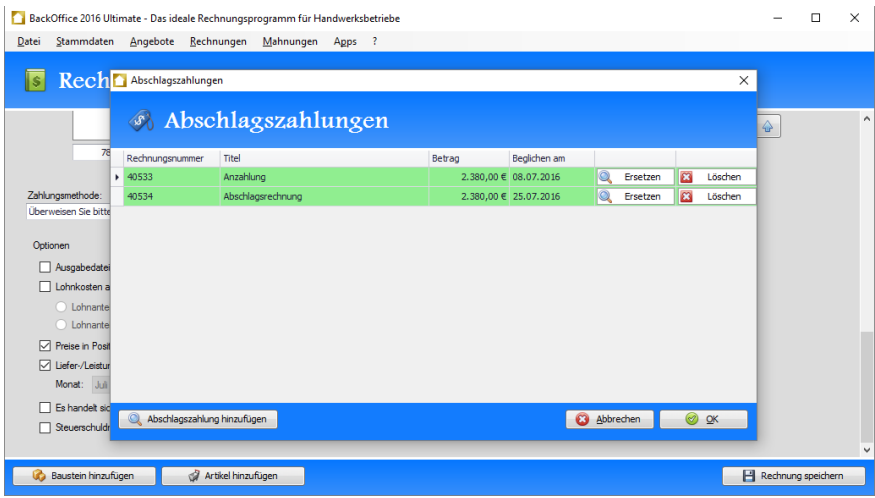

*Abbildung 82: Abzug der Anzahlung und Abschlagszahlung im Fenster "Abschlagszahlungen"*

Nun klicken wir auf **OK**, um das Fenster "Abschlagszahlungen" zu schließen und die Summe der Anzahlung und der Abschlagsrechnung in die Rechnung zu übernehmen.

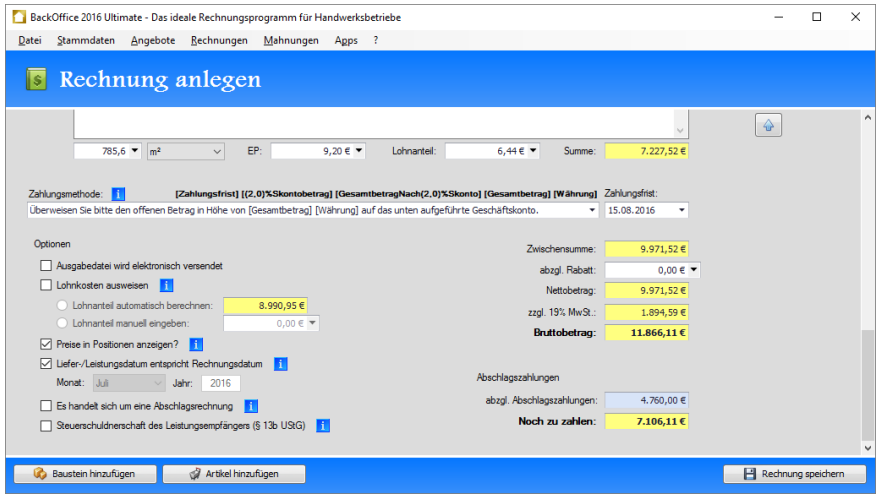

*Abbildung 83: Schlussrechnung nach Abzug der Abschlagszahlungen an Bau GmbH – Fußbereich*

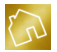

Der Rechnungsbetrag im Feld "Noch zu zahlen" beträgt nun 7.106,11 EUR und berechnet sich aus der Differenz des Bruttobetrags und der Abschlagszahlungen.

Nachdem wir die Rechnung abgespeichert haben, erstellen wir die Ausgabedatei zur Schlussrechnung, drucken sie aus und senden sie dem Kunden zu.

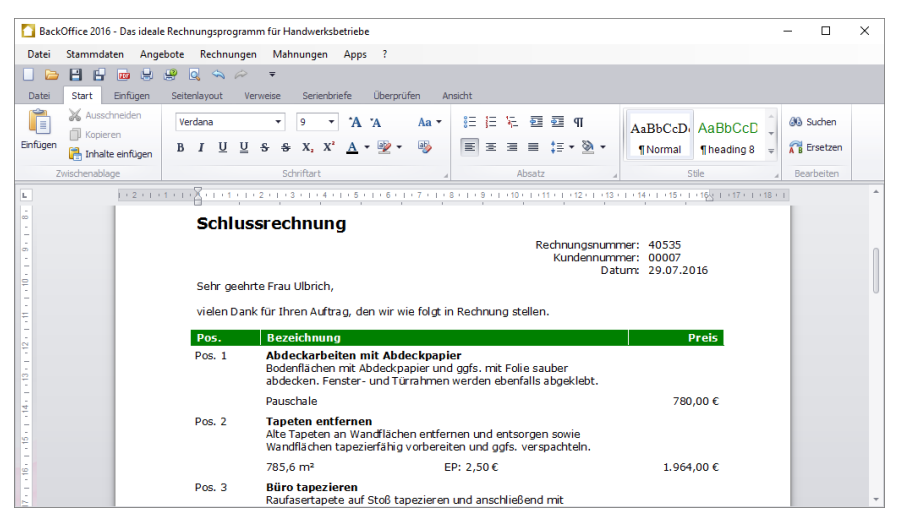

*Abbildung 84: Schlussrechnung an Bau GmbH – Ausgabedatei (1. Teil)*

|                          |                            | BackOffice 2016 - Das ideale Rechnungsprogramm für Handwerksbetriebe                                                                 |                                                                                                    |                                                                                                    |                                      |                   | $\times$ |  |  |  |
|--------------------------|----------------------------|----------------------------------------------------------------------------------------------------|----------------------------------------------------------------------------------------------------|----------------------------------------------------------------------------------------------------|--------------------------------------|-------------------|----------|--|--|--|
| Datei                    | Stammdaten                 | Angebote<br>Rechnungen Mahnungen                                                                                                    | Apps ?                                                                                                    |                                                                                                    |                                      |                   |          |  |  |  |
|                          | н<br>脚<br>F.<br><b>GER</b> | $\overline{Q}$<br>團<br>$\hat{\mathbf{z}}$<br>$\overline{\ast}$                                                                       |                                                                                                    | <b>Tabellentools</b>                                                                                                    |                                      |                   |          |  |  |  |
| Datei                    | Einfügen<br>Start          | Seitenlavout<br>Verweise                                                                                                    | Überprüfen<br>Serienbriefe                                                                                                    | Ansicht<br>Entwurf<br>Layout                                                                                                    |                                      |                   |          |  |  |  |
| Î                        | Ausschneiden<br>Kopieren   | Verdana<br>9<br>٠                                                                                                    | <b>A</b> A<br>Aa $\tau$<br>٠                                                                                                    | 堤<br>石石印<br>狂<br>旧                                                                                                    | AaBbCcD <sub>1</sub>                 | 00 Suchen         |          |  |  |  |
| Einfügen                 | Inhalte einfügen           | U<br>$\mathbf{s}$<br>융<br>U<br>$\mathbf{I}$<br>B.                                                                                    | 吗<br>$X_2$ , $X^2$<br>$A - 2$                                                                                                    | $\equiv$<br>$\equiv$ $\equiv$ $\pm$ $\sim$ $\infty$ $\sim$<br>医                                                                                                    | <b>I</b> Normal<br>$=$               | <b>R</b> Ersetzen |          |  |  |  |
|                          | Zwischenablage             | Schriftart                                                                                                    |                                                                                                    | Absatz                                                                                                    | Stile                                | Bearbeiten        |          |  |  |  |
| L.                       |                            |                                                                                                    |                                                                                                    | 1 + 2 + 1 + 1 + 1 + 0 + 1 + 1 + 1 + 22 + 1 + 3 + 1 + 4 + 1 + 5 + 1 + 6 + 1 + 7 + 1 88 + 1 + 9 + 1 + 10 + 1 + 11 + 1 + 12 + 1 + 13+ 8 + 1 + 15 + 1 + 16 + 1 + 17 + 1 + 18 + 1 |                                      |                   |          |  |  |  |
| . 16<br>÷<br>. 86        |                            | 785.6 m <sup>2</sup>                                                                                                    | Raufasertapete auf Stoß tapezieren und anschließend mit<br>Dispersionsfarbe satt streichen. Fenster- und Türrahmen sowie<br>Sockelleisten werden mit dauerelastischem Fugenmaterial<br>ausgespritzt und gestrichen. | EP: 9.20 €                                                                                                    | 7.227.52€                            |                   |          |  |  |  |
| $\frac{1}{2}$<br>å       |                            |                                                                                                    |                                                                                                    | Nettobetrag:<br>zzal. 19 % MwSt.:<br><b>Bruttobetrag:</b>                                                                                                    | 9.971.52€<br>1.894.59€<br>11.866,11€ |                   |          |  |  |  |
|                          |                            | abzgl. Anzahlung Nr. 40533, bezahlt am 08.07.2016:<br>$-2.380.00$ €<br>2.000.00 € netto zzgl. 19 % MwSt. in Höhe von 380.00 €        |                                                                                                    |                                                                                                    |                                      |                   |          |  |  |  |
| ā                        |                            | abzgl. Abschlagsrechnung Nr. 40534, bezahlt am 25.07.2016:<br>$-2.380.00€$<br>2.000,00 € netto zzgl. 19 % MwSt. in Höhe von 380,00 € |                                                                                                    |                                                                                                    |                                      |                   |          |  |  |  |
| $\overline{2}$<br>$-23.$ |                            |                                                                                                    |                                                                                                    | Noch zu zahlen:<br>Darin enthalten: 5.971,52 € netto und 19 % MwSt. in Höhe von 1.134,59 €                                                                                   | 7.106.11C                            |                   |          |  |  |  |
| $\frac{1}{24}$           |                            | Sitz des Unternehmens:<br>Malachatolah Musi                                                                                          | Bankverbindung:<br>Calc Kademike, CH                                                                                                    | Geschäftsführung:                                                                                                    |                                      |                   |          |  |  |  |

*Abbildung 85: Schlussrechnung an Bau GmbH – Ausgabedatei (2. Teil)*

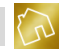

# **9 Mahnungen**

In diesem Kapitel werden wir die Mahnungen und die darin bereitgestellten Funktionen behandeln.

# **9.1 Mahnungen anzeigen**

Um die Liste der Mahnungen anzuzeigen, klicken Sie im Hauptmenü auf **Mahnungen** und anschließend auf den Menüeintrag **Mahnungen anzeigen**.

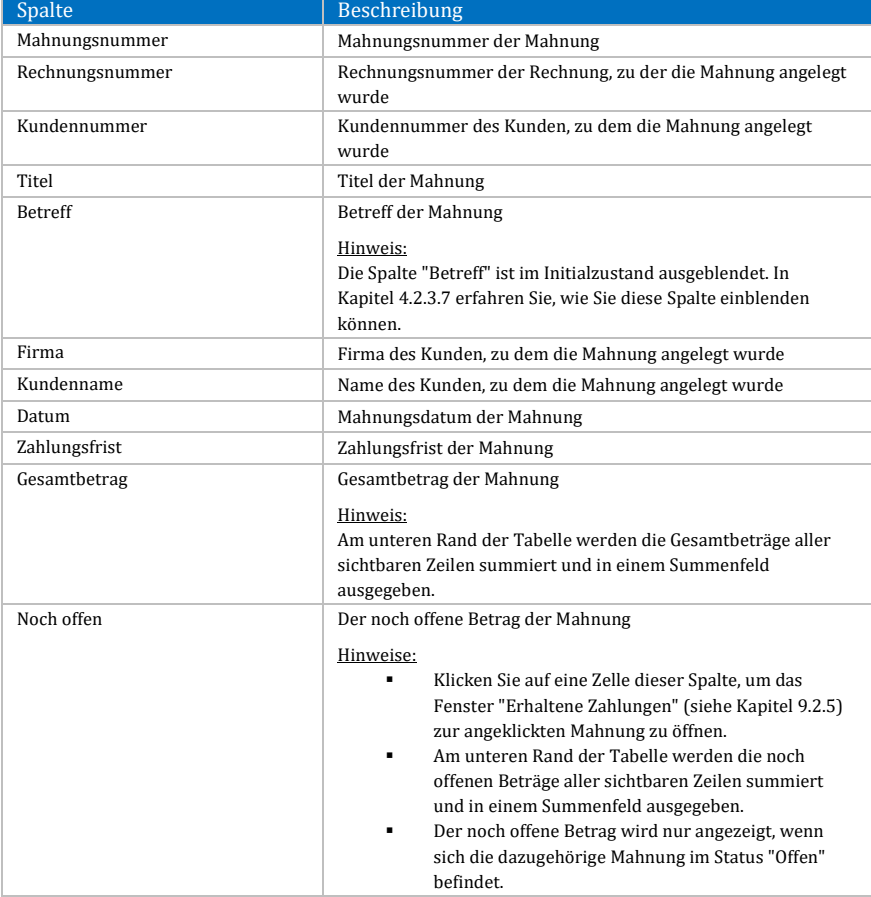

Nachfolgend sind die einzelnen Spalten der Tabelle "Mahnungen" aufgelistet.

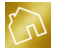

| Bereits beglichen | Der bereits beglichene Betrag der Mahnung                                                                                                    |  |  |  |  |  |
|-------------------|----------------------------------------------------------------------------------------------------|--|--|--|--|--|
|                   | Hinweise:<br>Die Spalte "Bereits beglichen" ist im Initialzustand<br>ausgeblendet. In Kapitel 4.2.3.7 erfahren Sie, wie Sie<br>diese Spalte einblenden können.<br>Klicken Sie auf eine Zelle dieser Spalte, um das<br>٠<br>Fenster "Erhaltene Zahlungen" (siehe Kapitel 9.2.5)<br>zur angeklickten Mahnung zu öffnen.<br>Am unteren Rand der Tabelle werden die bereits<br>٠<br>beglichenen Beträge aller sichtbaren Zeilen<br>summiert und in einem Summenfeld ausgegeben. |  |  |  |  |  |
| <b>Status</b>     | Status der Mahnung<br>Hinweise:<br>Klicken Sie auf eine Zelle dieser Spalte, um das<br>Fenster "Status ändern" (siehe Kapitel 9.2.3) zur<br>angeklickten Mahnung zu öffnen.<br>Die Schriftfarbe des Status hängt von der<br>Zahlungsfrist der betroffenen Mahnung und den<br>Einstellungen der Gruppe "Status (Schriftfarbe) bei<br>Mahnung" des Tabs "Allgemein" der Seite<br>"Einstellungen ändern" (siehe Kapitel 5.4.1.7) ab.                                           |  |  |  |  |  |

*Tabelle 90: Spalten der Tabelle "Mahnungen"*

Um die Anzahl der anzuzeigenden Mahnungen zu definieren, stehen Ihnen am linken unteren Rand die folgenden Auswahlmöglichkeiten in einer Auswahlliste zur Verfügung:

- Die letzten 20 Mahnungen anzeigen
- Die letzten 50 Mahnungen anzeigen
- Die letzten 100 Mahnungen anzeigen
- Die letzten 250 Mahnungen anzeigen
- Die letzten 500 Mahnungen anzeigen
- Alle Mahnungen anzeigen

#### **Hinweis zur Anzahl der anzuzeigenden Mahnungen:**

Je mehr Mahnungen angezeigt werden sollen, desto länger kann der Ladevorgang beim Aufruf der Tabelle "Mahnungen" dauern.

Um die anzuzeigenden Mahnungen nach einem bestimmten Status zu filtern, stehen Ihnen am linken unteren Rand die folgenden Auswahlmöglichkeiten in einer Auswahlliste zur Verfügung:

 **Offene Mahnungen anzeigen:** Zeigt alle Mahnungen an, die in der Spalte "Status" den Wert "Offen" haben.

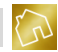

- **Beglichene Mahnungen anzeigen:** Zeigt alle Mahnungen an, die in der Spalte "Status" den Wert "Beglichen am …" haben.
- **Uneinbringliche Mahnungen anzeigen:** Zeigt alle Mahnungen an, die in der Spalte "Status" den Wert "Uneinbringlich am …" haben.
- **Inkasso-Fälle anzeigen:** Zeigt alle Mahnungen an, die in der Spalte "Status" den Wert "Inkasso am …" haben.
- **Gerichtsprozess-Fälle anzeigen:** Zeigt alle Mahnungen an, die in der Spalte "Status" den Wert "Gerichtsprozess am …" haben.
- **Jeden Status anzeigen:** Zeigt unabhängig von der Spalte "Status" alle Mahnungen an.

Das Kontextmenü dieser Tabelle enthält die folgenden Einträge:

- **Liste drucken:**
	- o **Schnelldruck:** Druckt die Liste der Mahnungen auf den im Betriebssystem festgelegten Standarddrucker aus.
	- o **Drucken:** Druckt die Liste der Mahnungen auf einen von Ihnen festgelegten Drucker unter Berücksichtigung diverser Druckoptionen aus.
	- o **Druckvorschau:** Öffnet die Druckvorschau zur Liste der Mahnungen.
- **Adressetikett zum Kunden drucken:** Druckt die Kundenadresse der angeklickten Mahnung als Adressetikett auf Ihrem Etikettendrucker aus. Diese Sonderfunktion (siehe Kapitel [9.2.1\)](#page-248-0) ist Bestandteil der App "Adressetiketten" (siehe Kapitel [10.5\)](#page-320-0) und ist nur dann verfügbar, wenn sie in Ihrer Lizenz enthalten ist.
- **Ausgabedatei erzeugen:** Erzeugt eine druckfertige Ausgabedatei (siehe Kapitel [9.2.2\)](#page-249-0) zur angeklickten Mahnung und zeigt sie an.
- **Status ändern:** Ändert den Status der angeklickten Mahnung (siehe Kapitel [9.2.3\)](#page-250-0).
- **Protokoll anzeigen:** Zeigt die protokollierten Ereignisse (siehe Kapite[l 8.2.49.2.4\)](#page-201-0) zur angeklickten Mahnung an.
- **Erhaltene Zahlungen anzeigen:** Zeigt die erhaltenen Zahlungen (siehe Kapitel [9.2.5\)](#page-252-0) zur angeklickten Mahnung an.
- **Mahnung bearbeiten:** Öffnet die angeklickte Mahnung im Bearbeitungsmodus (siehe Kapite[l 9.3\)](#page-256-0).
- **Mahnung löschen:** Markiert die angeklickte Mahnung als gelöscht.
- **Mahnung kopieren:** Kopiert die angeklickte Mahnung in eine neue Mahnung (siehe Kapitel [9.2.6\)](#page-254-0).

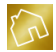

 **Layout zurücksetzen:** Setzt das Layout der Tabelle auf die Werkseinstellungen zurück (siehe Kapite[l 4.2.3.8\)](#page-44-0).

Sie können eine Mahnung anlegen, in dem Sie sie aus einer vorhandenen Rechnung generieren (siehe Kapite[l 8.2.8\)](#page-208-0).

Um eine Mahnung aus der Liste zu bearbeiten, klicken Sie mit der linken Maustaste auf den **Bearbeiten**-Button, der sich in der Tabellenzeile der Mahnung befindet. Alternativ dazu können Sie den Bearbeiten-Modus mit einem Doppelklick der linken Maustaste auf die Tabellenzeile, in der sich die Mahnung befindet, aufrufen.

Um eine Mahnung aus der Mahnungsliste zu löschen, klicken Sie mit der linken Maustaste auf den **Löschen**-Button, der sich in der Tabellenzeile der Mahnung befindet.

**Hinweise zur Speicherung von Änderungen an der Mahnungsliste:** -Um von Ihnen vorgenommene Änderungen an der Mahnungsliste abzuspeichern, klicken Sie rechts unten auf **Änderungen übernehmen**. -Änderungen an den Zellen der Spalten "Noch offen", "Bereits beglichen" und "Status" erfolgen in den dafür vorgesehenen Fenstern und werden nach dem Schließen dieser Fenster sofort gespeichert.

## **9.2 Funktionen**

## <span id="page-248-0"></span>**9.2.1 Adressetikett zum Kunden drucken**

Mit dieser Funktion können Sie die Kundenadresse zu einer beliebigen Mahnung als Adressetikett auf Ihrem Etikettendrucker ausdrucken.

Für den Ausdruck von Adressetiketten wird das Vorhandensein eines Template-Designs vorausgesetzt, das in der Spalte "Template-Design verwenden für" der Tabelle "Template-Designs" (siehe [Abbildung 34\)](#page-57-0) einen Haken in der Checkbox **Adressetiketten** enthält.

**Hinweis zum Import von Template-Designs für Adressetiketten:** Um Ihnen den Adressetikettendruck so einfach wie möglich zu gestalten, stehen Ihnen auf unserem Server bereits drei verschiedene Template-Designs für Endlosrollen in den Breiten **50 mm**, **54 mm** und **62 mm** zum Import (siehe Kapite[l 5.2.3\)](#page-58-0) zur Verfügung.

Beim Erzeugen eines Adressetiketts werden die Template-Texte des Template-Designs durch die entsprechenden Werte aus der Kundenanschrift der Mahnung ersetzt. Das erzeugte Adressetikett wird automatisch auf den in Ihren Einstellungen

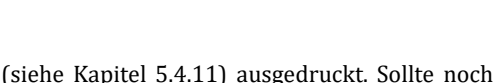

vorkonfigurierten Etikettendrucker (siehe Kapitel [5.4.11\)](#page-138-0) ausgedruckt. Sollte noch kein Standarddrucker für den Adressetikettendruck eingestellt worden sein, so wird Ihnen die nachfolgende Meldung angezeigt.

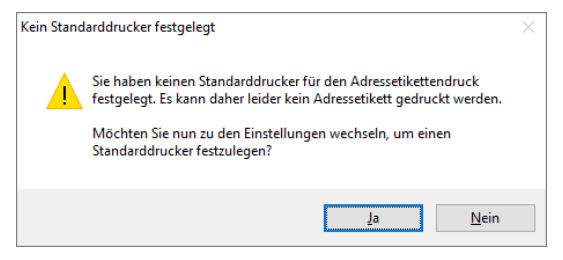

*Abbildung 86: Kein Standarddrucker festgelegt*

Klicken Sie auf **Ja**, um anschließend Ihren Standard-Etikettendrucker festzulegen.

**Hinweis zur Sonderfunktion "Adressetikett zum Kunden drucken":** Diese Sonderfunktion ist Bestandteil der App "Adressetiketten" (siehe Kapite[l 10.5\)](#page-320-0) und ist nur dann verfügbar, wenn sie in Ihrer Lizenz enthalten ist.

## <span id="page-249-0"></span>**9.2.2 Ausgabedatei erzeugen**

Mit dieser Funktion können Sie eine druckfertige Ausgabedatei zu einer beliebigen Mahnung erzeugen.

Zum Erstellen einer Ausgabedatei wird das Vorhandensein eines Template-Designs vorausgesetzt, das in der Spalte "Template-Design verwenden für" der Tabelle "Template-Designs" (siehe [Abbildung 34\)](#page-57-0) einen Haken in der Checkbox **Mahnungen** enthält.

**Hinweis zum Import von Template-Designs für Mahnungen:** Ihnen stehen auf unserem Server mehrere Template-Designs in verschiedenen Layouts für Mahnungen zum Import (siehe Kapite[l 5.2.3\)](#page-58-0) zur Verfügung.

Beim Erzeugen einer Ausgabedatei werden die Template-Texte des Template-Designs durch die entsprechenden Werte der Mahnung ersetzt. Die erzeugte Ausgabedatei wird Ihren Einstellungen (siehe Kapitel [5.4.7\)](#page-135-0) entsprechend entweder mit der App "BackOffice-Writer" oder mit der im Betriebssystem zugewiesenen Anwendung geöffnet.

In der nachfolgenden Abbildung wurde beispielhaft eine Ausgabedatei zu einer Mahnung mit dem importierten Template-Design "Blue Sky, 3-spaltig, 9pt" erzeugt.

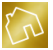

|               |                                                                                                    |                             | BackOffice 2016 - Das ideale Rechnungsprogramm für Handwerksbetriebe                                                                                                    |                   |                                           |                                          |                 |                                            |  | п                         | $\times$ |
|---------------|----------------------------------------------------------------------------------------------------|-----------------------------|----------------------------------------------------------------------------------------------------|-------------------|-------------------------------------------|------------------------------------------|-----------------|--------------------------------------------|--|---------------------------|----------|
| Datei         | Stammdaten                                                                                                    | Angebote<br>Rechnungen      | Mahnungen Apps ?                                                                                                    |                   |                                           |                                          |                 |                                            |  |                           |          |
|               | н<br><b>M</b><br>н<br><b>us</b>                                                                                                    | <b>Q</b><br>博               |                                                                                                    |                   |                                           |                                          |                 |                                            |  |                           |          |
| Datei         | Einfügen<br>Start                                                                                                    | Seitenlayout                | Serienbriefe<br>Verweise                                                                                                    | Überprüfen        | Ansicht                                   |                                          |                 |                                            |  |                           |          |
| Î<br>Einfügen | Ausschneiden<br>Kopieren<br>Inhalte einfügen                                                                                                    | Verdana<br>$u$<br>U         | 8<br>ΑΆ<br>٠<br>٠<br>X, X'<br>s<br>$\bullet$<br>$\mathbf{A}$                                                                                                    | Aa -<br><b>JB</b> | šΞ<br>足<br>旧<br>$\equiv$<br>臺<br>$\equiv$ | 霾<br>霆<br>$t =  \otimes$ $-$<br>$\equiv$ | <b>TiNormal</b> | AaBbCcD <sub>1</sub> AaBbCcD<br>Theading 8 |  | @& Suchen<br>A B Ersetzen |          |
|               | Zwischenablage                                                                                                    |                             | Schriftart                                                                                                    |                   |                                           | Absatz                                   |                 | Stile                                      |  | <b>Bearbeiten</b>         |          |
|               | $1 + 2 + 1 + 1 + \sqrt{1 + 1 + 1 + 2 + 1 + 3 + 1 + 4 + 1 + 5 + 1 + 6 + 1 + 7 + 1 + 8 + 1 + 9 + 1 + 10 + 1 + 11 + 1 + 12 + 1 + 13 + 1 + 14 + 1 + 15 + 1 + 16 + 1 + 17 + 1 + 18 + 1}$ |                             |                                                                                                    |                   |                                           |                                          |                 |                                            |  |                           |          |
|               | Mahnungsnummer: 00003                                                                                                    |                             |                                                                                                    |                   |                                           |                                          |                 |                                            |  |                           |          |
|               | Rechnungsnummer: 40529<br>Kundennummer: 00004                                                                                                    |                             |                                                                                                    |                   |                                           |                                          |                 |                                            |  |                           |          |
|               |                                                                                                    | Datum: 16.01.2016           |                                                                                                    |                   |                                           |                                          |                 |                                            |  |                           |          |
|               |                                                                                                    | Sehr geehrte Familie Faber. |                                                                                                    |                   |                                           |                                          |                 |                                            |  |                           |          |
|               |                                                                                                    |                             | wir nehmen Bezug auf unsere Rechnung vom 07.01.2016 und müssen Ihnen leider mitteilen, dass wir bisher<br>keinen Zahlungseingang bezüglich des offenen Rechnungsbetrags verzeichnen konnten. Haben Sie bitte |                   |                                           |                                          |                 |                                            |  |                           |          |
|               |                                                                                                    |                             | Verständnis dafür, dass wir auf den vollständigen Ausgleich gestellter Rechnungen achten müssen.                                                                                                    |                   |                                           |                                          |                 |                                            |  |                           |          |
|               |                                                                                                    | Pos.                        | <b>Bezeichnung</b>                                                                                                    |                   |                                           |                                          |                 | <b>Preis</b>                               |  |                           |          |
|               |                                                                                                    | Pos. 1                      | <b>Offener Rechnungsbetrag</b>                                                                                                    |                   |                                           |                                          |                 |                                            |  |                           |          |
|               |                                                                                                    |                             | Pauschale                                                                                                    |                   |                                           |                                          |                 | 2.713,20€                                  |  |                           |          |
|               |                                                                                                    | Pos. 2                      | Bearbeitungsgebühren                                                                                                    |                   |                                           |                                          |                 |                                            |  |                           |          |
|               |                                                                                                    |                             | Pauschale                                                                                                    |                   |                                           |                                          |                 | 5,00€                                      |  |                           |          |
|               |                                                                                                    |                             |                                                                                                    |                   |                                           | <b>Gesamtbetrag:</b>                     | 2.718,20€       |                                            |  |                           |          |
|               |                                                                                                    |                             | Überweisen Sie bitte den offenen Betrag in Höhe von 2.718,20 € auf das unten aufgeführte Geschäftskonto.                                                                                                    |                   |                                           |                                          |                 |                                            |  |                           |          |
|               |                                                                                                    |                             |                                                                                                    |                   |                                           |                                          |                 |                                            |  |                           |          |
|               | Eine Kopie der Rechnung haben wir zu Ihrer Kenntnis noch einmal beigelegt.                                                                                                    |                             |                                                                                                    |                   |                                           |                                          |                 |                                            |  |                           |          |

*Abbildung 87: Ausgabedatei zu einer Mahnung*

## <span id="page-250-0"></span>**9.2.3 Status ändern**

Jede Mahnung hat einen Status, der durch einen Klick mit der linken Maustaste geändert werden kann. Dadurch wird das Fenster "Status ändern" (siehe nächste Abbildung) geöffnet und Sie können den Status sowie das dazugehörige Datum ändern.

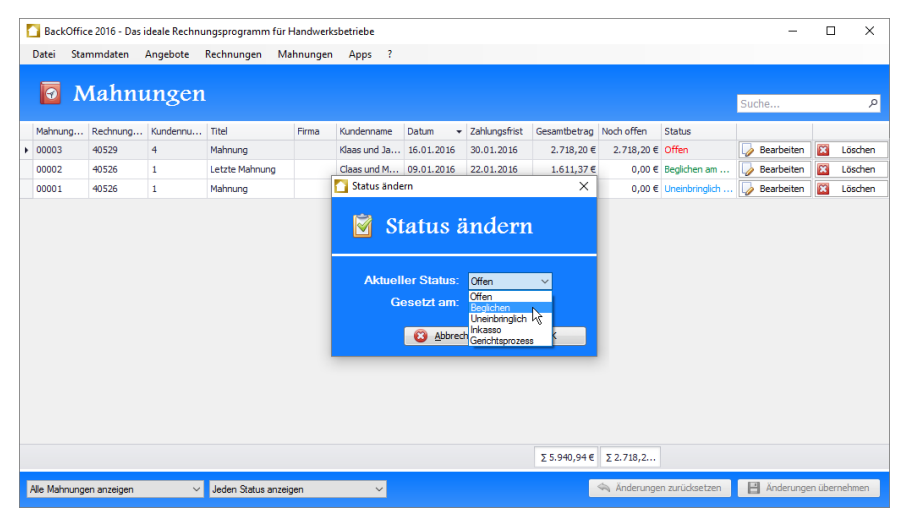

*Abbildung 88: Fenster "Status ändern" in der Seite "Mahnungen"*

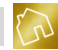

Dabei stehen Ihnen die folgenden Status zur Verfügung:

- **Offen:** Die Mahnung wurde nicht oder nicht vollständig beglichen.
- **Beglichen:** Die Mahnung wurde vollständig beglichen.
- **Uneinbringlich:** Die Mahnung wurde nicht beglichen und eine Begleichung der Mahnung ist nicht zu erwarten.
- **Inkasso:** Die Mahnung wurde nicht beglichen und es wurde ein Inkassoverfahren gegen den Schuldner eingeleitet.
- **Gerichtsprozess:** Die Mahnung wurde nicht beglichen und es läuft ein Gerichtsprozess gegen den Schuldner.

Ferner können Sie zu den Status "Beglichen", "Uneinbringlich", "Inkasso" und "Gerichtsprozess" ein Datum festlegen.

Nachdem Sie den Status gesetzt haben, klicken Sie auf **OK**, um das Fenster zu schließen und die Änderung zu speichern. Der neue Status wird dadurch in die Tabellenzeile der betroffenen Mahnung übernommen.

## **9.2.4 Protokoll anzeigen**

Wenn die Protokollierung der Benutzeraktionen zu den Angeboten, Rechnungen und Mahnungen in Ihren Einstellungen (siehe Kapite[l 5.4.1.5\)](#page-119-0) aktiviert ist, so können Sie das Protokoll zu einer beliebigen Mahnung aufrufen und die dazugehörigen Ereignisse einsehen und bearbeiten.

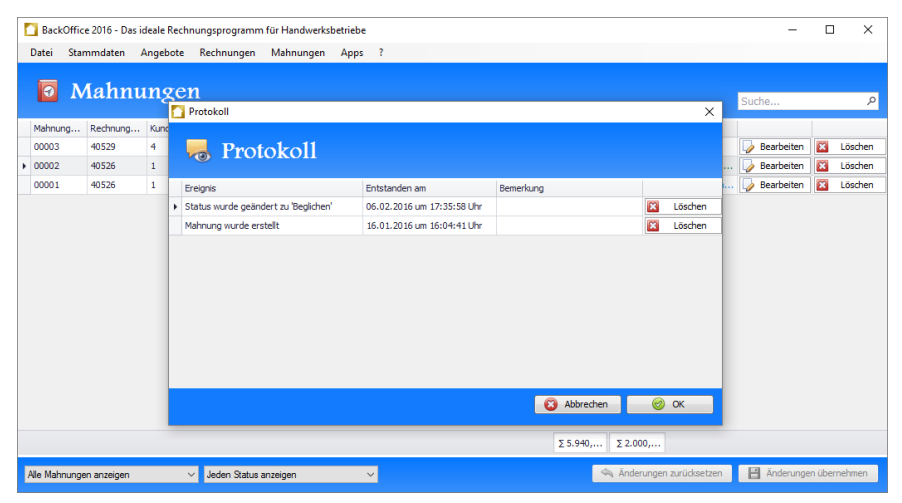

*Abbildung 89: Fenster "Protokoll" zur Mahnung mit der Mahnungsnummer "00002"*
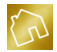

In der obigen Abbildung wurde das Protokoll zur Mahnung mit der Mahnungsnummer "00002" aufgerufen. Wie Sie sehen können, wurden die Ereignisse "Mahnung wurde erstellt" und "Status wurde geändert zu 'Beglichen'" zu dieser Mahnung protokolliert.

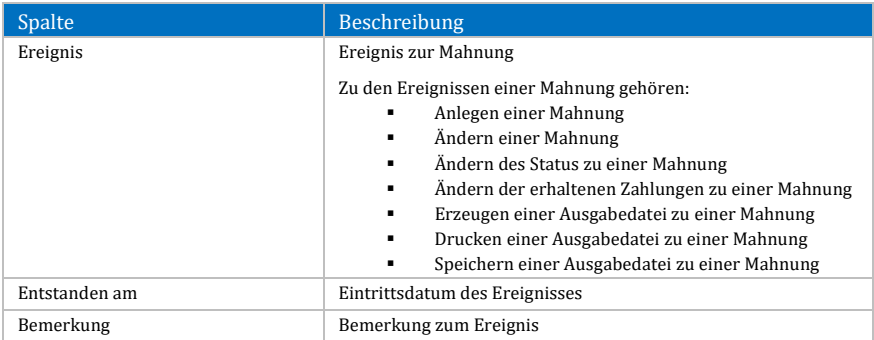

Nachfolgend sind die einzelnen Spalten der Tabelle "Protokoll" aufgelistet.

#### *Tabelle 91: Spalten der Tabelle "Protokoll" zu einer Mahnung*

Durch einen Klick mit der rechten Maustaste auf ein Ereignis wird das Kontextmenü mit den folgenden Einträgen geöffnet:

- **Protokoll-Eintrag löschen:** Markiert das angeklickte Ereignis als gelöscht.
- **Layout zurücksetzen:** Setzt das Layout der Tabelle auf die Werkseinstellungen zurück (siehe Kapite[l 4.2.3.8\)](#page-44-0).

Um eine Bemerkung zu einem Ereignis festzulegen bzw. zu bearbeiten, klicken Sie mit der linken Maustaste auf die Zelle der Spalte "Bemerkung", in der sich das Ereignis befindet.

Um ein Ereignis aus dem Protokoll zu löschen, klicken Sie mit der linken Maustaste auf den **Löschen**-Button, der sich in der Tabellenzeile des Ereignisses befindet.

Nachdem Sie das Protokoll geändert haben, klicken Sie auf **OK**, um das Fenster zu schließen und die Änderungen zu speichern.

### **9.2.5 Erhaltene Zahlungen anzeigen**

Zu jeder Mahnung können die erhaltenen Zahlungen festgehalten werden, indem ein Klick mit der linken Maustaste auf den noch offenen oder bereits beglichenen Betrag ausgeführt wird.

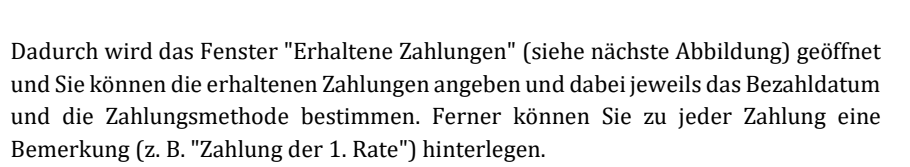

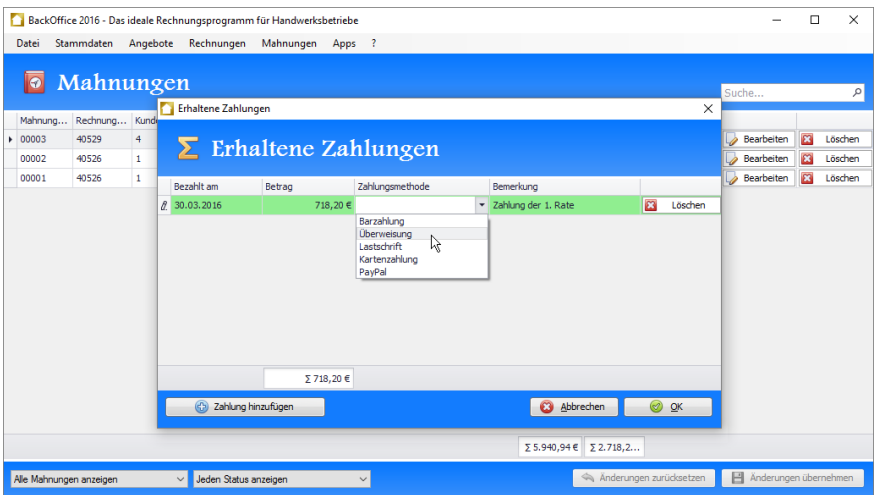

*Abbildung 90: Fenster "Erhaltene Zahlungen" zur Mahnung mit der Mahnungsnummer "00003"*

Nachfolgend sind die einzelnen Spalten der Tabelle "Erhaltene Zahlungen" aufgelistet.

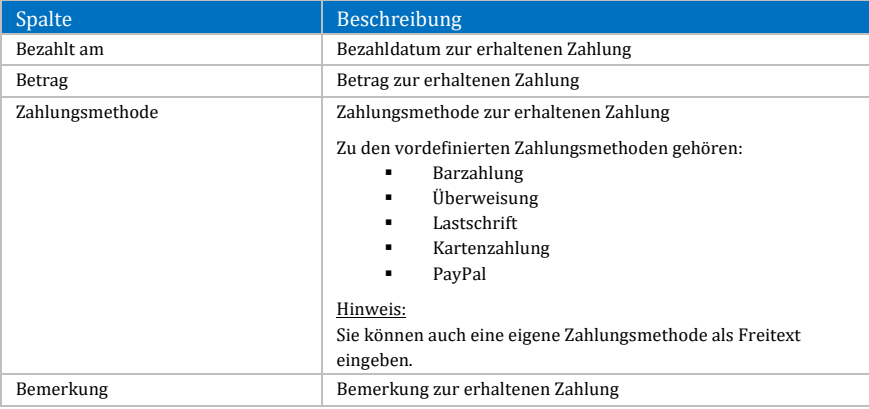

*Tabelle 92: Spalten der Tabelle "Erhaltene Zahlungen" zu einer Mahnung*

Um eine Zahlung hinzuzufügen, klicken Sie mit der linken Maustaste auf den Button **Zahlung hinzufügen**, der sich am linken unteren Rand des Fensters befindet.

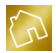

Dadurch wird eine leere Zahlung in die Tabelle eingefügt, die Sie anschließend befüllen können.

Um eine Zahlung aus der Liste zu löschen, klicken Sie mit der linken Maustaste auf den **Löschen**-Button, der sich in der Tabellenzeile der erhaltenen Zahlung befindet.

Nachdem Sie die erhaltenen Zahlungen geändert haben, klicken Sie auf **OK**, um das Fenster zu schließen und die Änderungen zu speichern. Die Zahlungen werden dadurch in die Tabellenzeile der betroffenen Mahnung übernommen und der noch offene Betrag und der bereits beglichene Betrag werden aktualisiert.

### **9.2.6 Mahnung kopieren**

Um das Anlegen von Mahnungen – die Sie bereits in der Vergangenheit in gleicher oder ähnlicher Form angelegt haben – zu erleichtern, steht Ihnen die Kopierfunktion von Mahnungen zur Verfügung.

Auf die beim Kopiervorgang betroffenen Daten wird in der nachfolgenden Tabelle eingegangen.

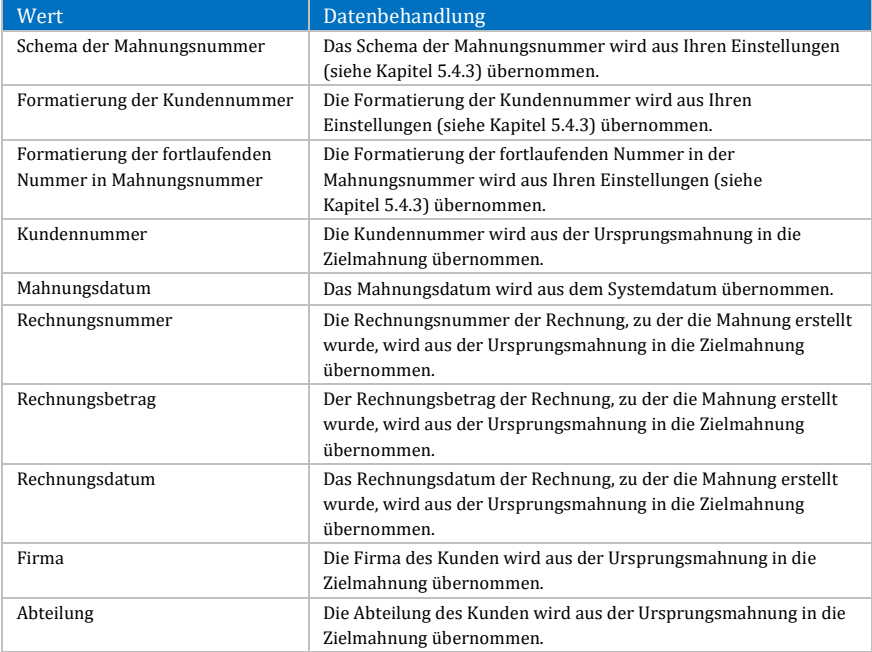

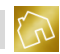

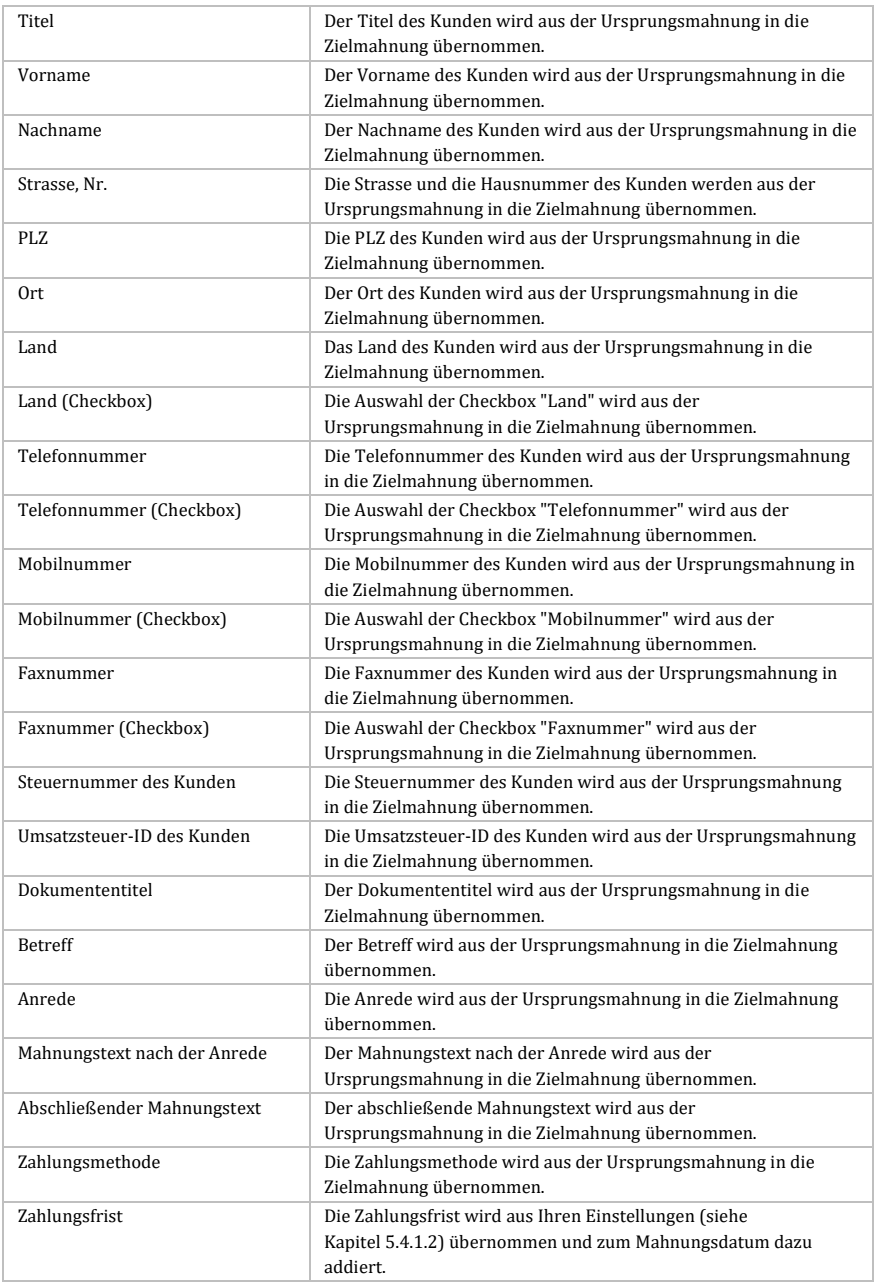

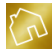

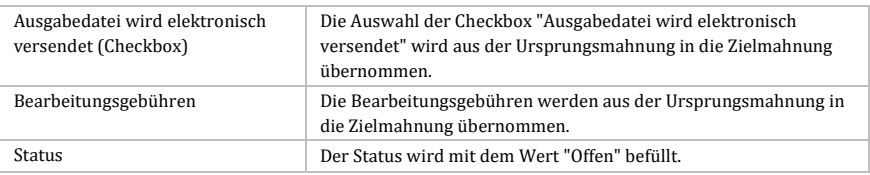

*Tabelle 93: Datenbehandlung beim Kopieren einer Mahnung*

#### **Hinweis bei der Übernahme der Kundendaten in die Zielmahnung:**

Beim Kopiervorgang werden die Kundendaten so übernommen, wie sie in der Ursprungmahnung gespeichert wurden. Wurde bspw. seit der Speicherung einer Mahnung eine Änderung an der Kundenadresse des entsprechenden Kunden im Kundenstamm vorgenommen, so wird beim Kopiervorgang die Kundenadresse nicht aus dem Kundenstamm, sondern aus der Ursprungsmahnung in die Zielmahnung übernommen.

## **9.3 Mahnung anlegen oder ändern**

### **9.3.1 Kopfbereich**

### 9.3.1.1 Vorhandenen Kunden auswählen

Klicken Sie auf die hellblaue Box, die den Text "Hier klicken um einen Kunden auszuwählen" enthält, um einen vorhandenen Kunden aus der Kundenliste auszuwählen. Alternativ dazu können Sie auf das hellblaue Textfeld klicken, das den Text "Hier klicken" enthält und sich rechts neben dem Label "Kundennummer:" am rechten Rand der Software befindet.

In beiden Fällen wird das Fenster **Kunde auswählen** (siehe nächste Abbildung) geöffnet und Sie werden zur Auswahl eines Kunden aus der Kundenliste aufgefordert.

Um den gewünschten Kunden auszuwählen, klicken Sie mit der linken Maustaste auf den **Auswählen**-Button, der sich in der Tabellenzeile des Kunden befindet. Die Auswahl eines Kunden kann auch mit einem Doppelklick der linken Maustaste auf die Tabellenzeile, in der sich der Kunde befindet, erfolgen.

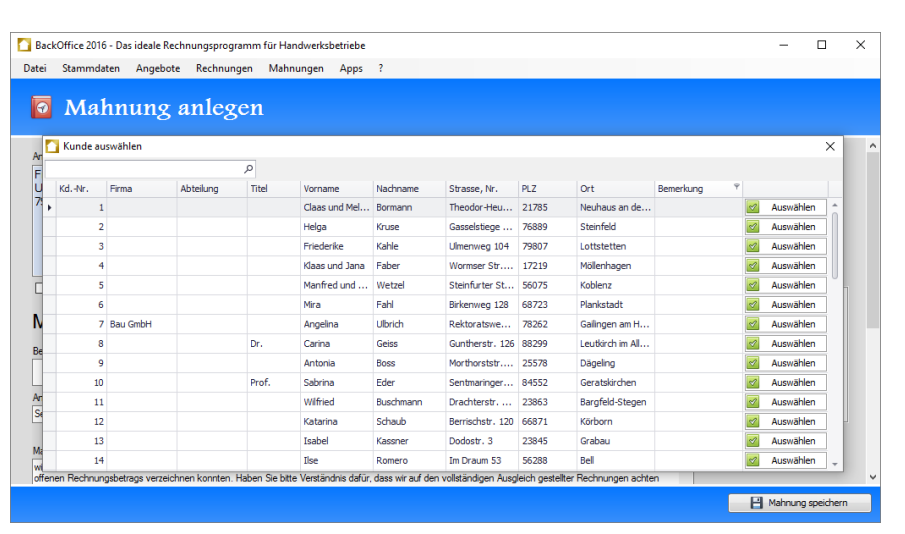

*Abbildung 91: Fenster "Kunde auswählen" in der Seite "Mahnung anlegen"*

Nach der Auswahl des Kunden wird die Kundenanschrift in die Seite übernommen.

Nachfolgend sind die einzelnen Spalten der Tabelle "Kunde auswählen" aufgelistet.

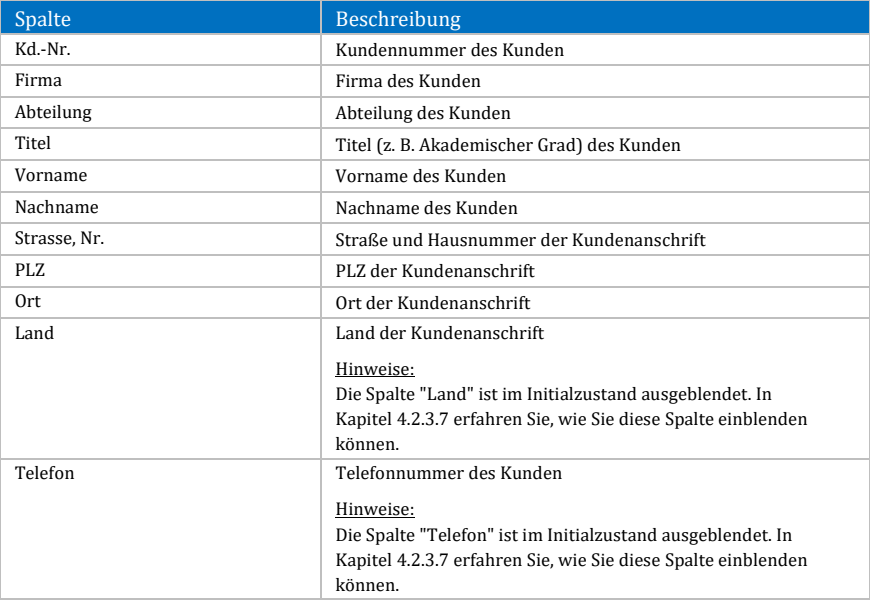

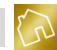

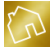

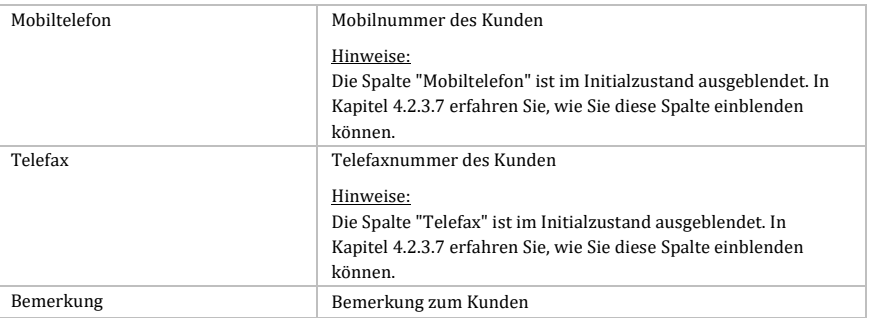

*Tabelle 94: Spalten der Tabelle "Kunde auswählen" in der Seite "Mahnung anlegen"*

Durch einen Klick mit der rechten Maustaste auf einen Kunden wird das Kontextmenü mit dem folgenden Eintrag geöffnet:

 **Layout zurücksetzen:** Setzt das Layout der Tabelle auf die Werkseinstellungen zurück (siehe Kapite[l 4.2.3.8\)](#page-44-0).

#### 9.3.1.2 Kundenoptionen

Neben dem Land zur Kundenanschrift können die Mobil-, Telefon- und Telefaxnummer des Kunden in der Ausgabedatei der Mahnung ausgegeben werden. Voraussetzung dafür ist jedoch, dass die dazu notwendigen Template-Texte (siehe Kapite[l 5.2.4.5\)](#page-84-0) im Template-Design enthalten und die entsprechenden Kontaktdaten des Kunden im Kundenstamm gespeichert sind.

Auf die Kundenoptionen, die unterhalb der Kundenanschrift zur Auswahl bereitgestellt werden, wird in der nachfolgenden Tabelle eingegangen.

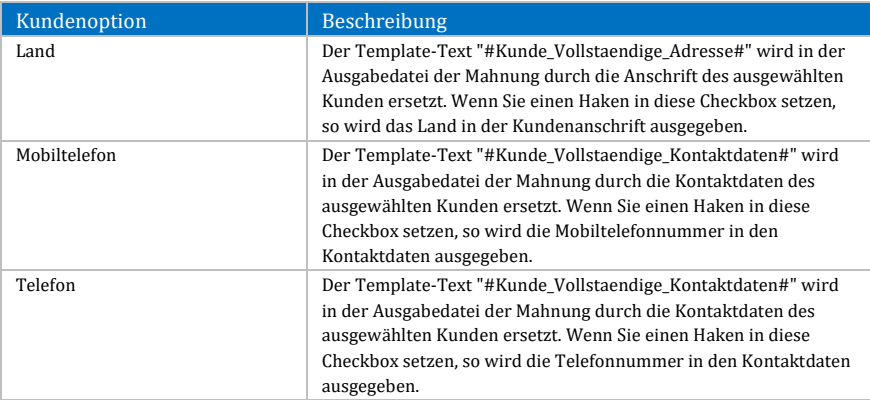

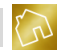

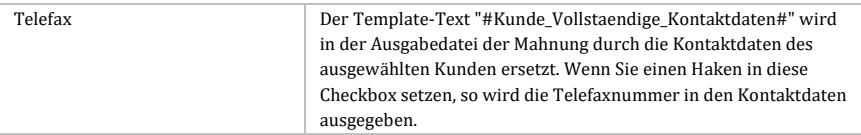

*Tabelle 95: Kundenoptionen beim Anlegen oder Bearbeiten einer Mahnung*

#### **Hinweis zum Land:**

Beim Anlegen einer neuen Mahnung wird die Checkbox "Land" Ihren Einstellungen (siehe Kapite[l 5.4.1.3\)](#page-117-1) entsprechend vorselektiert.

#### **Hinweis zu den Kontaktdaten:**

Wenn bestimmte Kontaktdaten (z. B. Telefonnummer) des ausgewählten Kunden nicht im Kundenstamm gespeichert sind, so sind die betroffenen Checkboxen in den Kundenoptionen deaktiviert.

### 9.3.1.3 Mahnungsnummer und fortlaufende Nummer

Die Mahnungsnummer und die fortlaufende Nummer befinden sich auf der rechten Seite des Kopfbereichs. Im Gegensatz zur Mahnungsnummer kann die fortlaufende Nummer über das bereitgestellte Textfeld überschrieben werden. Das Textfeld akzeptiert ausschließlich numerische Werte zwischen 1 und 9.999.999.999.

Beim Erstellen einer neuen Mahnung wird das Schema zur Mahnungsnummer aus Ihren Einstellungen (siehe Kapitel [5.4.3\)](#page-124-0) ermittelt und die darin enthaltenen Template-Texte (z. B. Kundennummer) werden durch repräsentative Mahnungsdaten ersetzt. Die fortlaufende Nummer hingegen wird berechnet, indem zu diesem Schema die höchste fortlaufende Nummer aus der Mahnungstabelle (siehe Kapitel [9.1\)](#page-245-0) ermittelt und um den Wert "1" inkrementiert wird.

Beim Bearbeiten einer vorhandenen Mahnung werden das Schema zur Mahnungsnummer und die fortlaufende Nummer aus der vorhandenen Mahnung ermittelt. Sollten Sie seit der Erstellung der Mahnung Änderungen am Schema zur Mahnungsnummer in Ihren Einstellungen vorgenommen haben, so bleibt das bei der Erstellung der Mahnung verwendete Schema zur Mahnungsnummer erhalten. Die fortlaufende Nummer hingegen kann jederzeit überschrieben werden.

#### 9.3.1.4 Datum

Das Mahnungsdatum kann über den bereitgestellten Kalender gesetzt werden. Klicken Sie auf einen Tag im Kalender, um das Mahnungsdatum festzulegen. Sie können den vorherigen Monat durch einen Klick mit der linken Maustaste auf das Symbol ◀ einblenden. Durch einen Klick mit der linken Maustaste auf das Symbol ▶ können Sie den nächsten Monat einblenden.

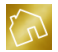

Beim Erstellen einer neuen Mahnung wird initial immer der aktuelle Monat im Kalender angezeigt. Beim Bearbeiten einer vorhandenen Mahnung wird der anzuzeigende Monat aus dem Mahnungsdatum der Mahnung ermittelt.

#### 9.3.1.5 Titel

Der Titel befindet sich unterhalb der Kundenoptionen und kann auf zwei verschiedene Arten geändert werden.

Die erste Variante (siehe nächste Abbildung) kann durchgeführt werden, indem Sie mit der linken Maustaste auf das Symbol v klicken und anschließend einen der vordefinierten Einträge aus dem neu eingeblendeten Popup auswählen.

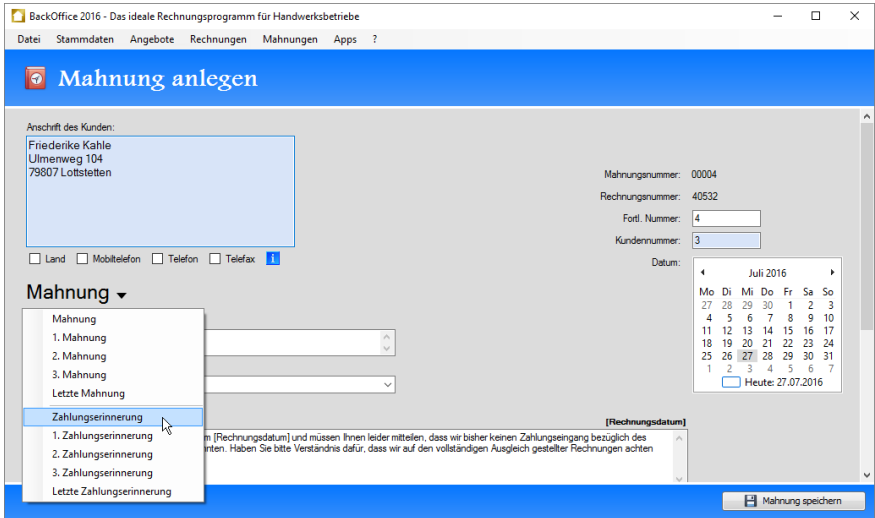

*Abbildung 92: Titel aus vordefinierten Einträgen selektieren in der Seite "Mahnung anlegen"*

Im aktuellen Stand der Software werden Ihnen die folgenden vordefinierten Einträge zur Auswahl gestellt:

- Mahnung
- **1. Mahnung**
- 2. Mahnung
- 3. Mahnung
- Letzte Mahnung

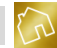

- **EXALUANGER** Zahlungserinnerung
- **1. Zahlungserinnerung**
- 2. Zahlungserinnerung
- 3. Zahlungserinnerung
- Letzte Zahlungserinnerung

Die zweite Variante kann über den Freitext-Modus durchgeführt werden, indem Sie mit der linken Maustaste einen Doppelklick auf den Titel ausführen. Dadurch wird der Titel in einem Textfeld zur Bearbeitung (siehe nächste Abbildung) bereitgestellt. Das Textfeld akzeptiert eine Textlänge von bis zu 25 Zeichen.

Um den Freitext-Modus zu verlassen und eventuell vorgenommene Änderungen am Titel zurückzusetzen, klicken Sie mit der linken Maustaste auf den roten X-Button, der sich rechts neben dem Textfeld befindet. Dadurch wird das Textfeld ausgeblendet und der Titel wird auf den Stand zurückgesetzt, der vor dem Betreten des Freitext-Modus gesetzt war.

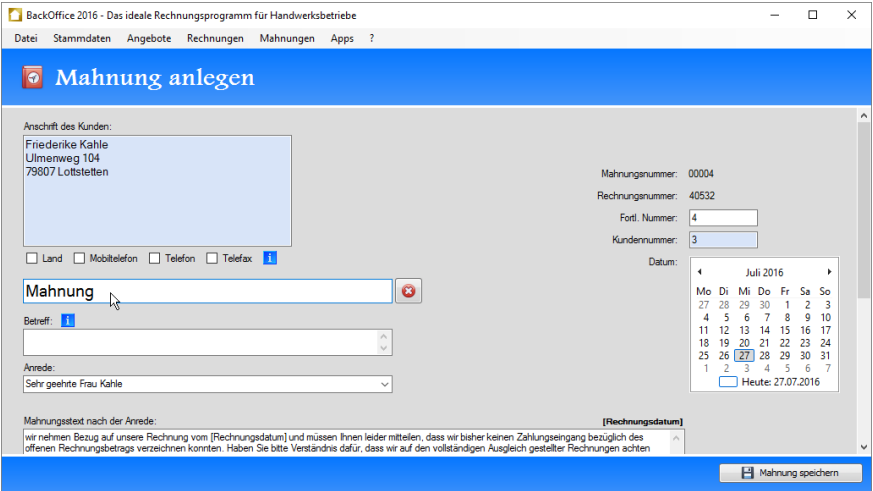

*Abbildung 93: Titel manuell eingeben in der Seite "Mahnung anlegen"*

#### 9.3.1.6 Betreff

Der Betreff befindet sich unterhalb des Titels. Hier können Sie bspw. weitere Angaben zur Projektbezeichnung oder der Adresse der Baustelle machen, an der die Arbeiten ausgeführt wurden. Das Textfeld akzeptiert eine Textlänge von bis zu 200 Zeichen.

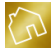

#### **Hinweis zum Betreff:**

Der Betreff ist kein Pflichtfeld und muss daher nicht befüllt werden. Jedoch kann die Eingabe des Betreffs einen Sinn ergeben, wenn Sie häufiger für einen bestimmten Auftraggeber als Subunternehmer nach § 13b UStG aktiv werden und somit mehrere Projekte ausführen. Für eine bessere Übersicht in der Mahnungstabelle empfehlen wir in einem solchen Fall, die Spalte "Betreff" in der Mahnungstabelle einzublenden.

#### 9.3.1.7 Anrede

Die Anrede zum Kunden befindet sich unterhalb des Betreffs und besteht aus einem Textfeld und einer Auswahlliste. Das Textfeld akzeptiert eine Textlänge von bis zu 200 Zeichen. Neben dem Textfeld bietet die Anrede vordefinierte Texte, die über eine Auswahlliste bereitgestellt werden.

Die vordefinierten Texte zur Anrede können der nachfolgenden Tabelle entnommen werden. Wenn die Bedingung in der Spalte "Bedingung" zutrifft, so wird der dazugehörige vordefinierte Text aus der Spalte "Vordefinierter Text" zur Auswahlliste hinzugefügt und Ihnen somit zur Auswahl bereitgestellt.

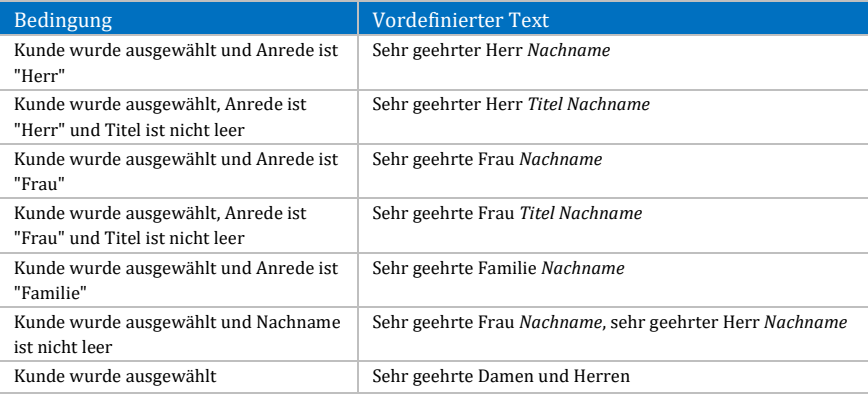

*Tabelle 96: Vordefinierte Texte zur Anrede beim Anlegen oder Bearbeiten einer Mahnung*

#### **9.3.2 Mittleres Panel**

Das mittlere Panel befindet sich unterhalb des Kopfbereichs. Die einzelnen Felder des mittleren Panels können der nachfolgenden Tabelle entnommen werden.

#### **Hinweis zu den Pflichtfeldern:**

Bei der Auflistung von Feldbezeichnungen sind Pflichtfelder mit einem roten Stern \* versehen.

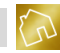

| Feldbezeichnung               | Beschreibung                                                                                                    |  |  |  |
|-------------------------------|----------------------------------------------------------------------------------------------------|--|--|--|
| Mahnungstext nach der Anrede* | Mahnungstext nach der Anrede                                                                                                    |  |  |  |
|                               | Hinweise:<br>Beim Anlegen einer neuen Mahnung wird der<br>Mahnungstext nach der Anrede aus den Template-<br>Texten (siehe Kapitel 5.3.3) ermittelt und vorbefüllt.<br>Der im Textfeld enthaltene Template-Text<br>[Rechnungsdatum] wird in der Ausgabedatei der<br>Mahnung durch das Rechnungsdatum der Rechnung<br>ersetzt, zu der die Mahnung erstellt wurde.<br>Das Textfeld akzeptiert eine Textlänge von bis zu<br>32.767 Zeichen |  |  |  |
| Abschließender Mahnungstext*  | Abschließender Mahnungstext<br>Hinweise:<br>Beim Anlegen einer neuen Mahnung wird der<br>abschließende Mahnungstext aus den Template-                                                                                                    |  |  |  |
|                               | Texten (siehe Kapitel 5.3.3) ermittelt und vorbefüllt.<br>Der im Textfeld enthaltene Template-Text<br>٠<br>[Zahlungsfrist] wird in der Ausgabedatei der<br>Mahnung durch die Zahlungsfrist (siehe<br>Kapitel 9.3.3.2) der Mahnung ersetzt.                                                                                                    |  |  |  |
|                               | Der im Textfeld enthaltene Template-Text<br>٠<br>[Gesamtbetrag] wird in der Ausgabedatei der<br>Mahnung durch den Gesamtbetrag (siehe<br>Kapitel 9.3.3.4) der Mahnung ersetzt.<br>Der im Textfeld enthaltene Template-Text [Währung]<br>wird durch die Währung aus dem Feld "Land                                                                                                    |  |  |  |
|                               | (Währung)" des Tabs "Unternehmensdaten" der Seite<br>"Unternehmensdaten ändern" ersetzt.<br>Das Textfeld akzeptiert eine Textlänge von bis zu<br>32.767 Zeichen.                                                                                                    |  |  |  |

*Tabelle 97: Felder des mittleren Panels in der Seite "Mahnung anlegen"*

### **9.3.3 Fußbereich**

#### 9.3.3.1 Zahlungsmethode

Die Zahlungsmethode befindet sich am oberen Rand des Fußbereichs und besteht aus einem Textfeld und einer Auswahlliste. Das Textfeld akzeptiert eine Textlänge von bis zu 1.000 Zeichen und bietet Ihnen die Möglichkeit, eine beliebige Zahlungsmethode einzugeben. Die Auswahlliste hingegen stellt Ihnen alle Zahlungsmethoden zur Auswahl, die Sie in Ihren Template-Texten (siehe Kapitel [5.3.4\)](#page-105-0) für die Verwendung in Mahnungen sichtbar geschaltet haben.

Oberhalb der Zahlungsmethode befinden sich Template-Texte, die über einen Klick mit der linken Maustaste in das Textfeld übernommen werden können.

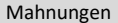

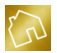

Die Bedeutung dieser Template-Texte kann der [Tabelle 21](#page-106-0) des Kapitels ["5.3.4](#page-105-0) [Zahlungsmethoden"](#page-105-0) entnommen werden.

#### <span id="page-264-0"></span>9.3.3.2 Zahlungsfrist

Die Zahlungsfrist in Tagen wird beim Erstellen von Mahnungen aus Ihren Einstellungen (siehe Kapitel [5.4.1.2\)](#page-117-0) ermittelt und zum Mahnungsdatum hinzuaddiert. Das Ergebnis wird in das Feld **Zahlungsfrist** eingetragen.

Die Zahlungsfrist befindet sich rechts neben der Zahlungsmethode und besteht aus einem Textfeld und einem Kalender. Klicken Sie auf das Pfeil-Symbol  $\bullet$ , um die Zahlungsfrist über den Kalender anzugeben.

### 9.3.3.3 Ausgabedatei wird elektronisch versendet

Setzen Sie in die Checkbox **Ausgabedatei wird elektronisch versendet** einen Haken, um in der Ausgabedatei der Mahnung die Signatur aus dem Textfeld "Signatur für Dokumente, die elektronisch versendet werden sollen" des Tabs "Signatur" der Seite "Template-Texte anpassen" (siehe Kapite[l 5.3.6\)](#page-107-0) zu verwenden.

Entfernen Sie den Haken aus der Checkbox, um in der Ausgabedatei der Mahnung die Signatur aus dem Textfeld "Signatur für Dokumente, die gedruckt werden sollen" des Tabs "Signatur" der Seite "Template-Texte anpassen" zu verwenden.

**Hinweis zur Checkbox "Ausgabedatei wird elektronisch versendet":** Beim Anlegen einer neuen Mahnung wird die Checkbox "Ausgabedatei wird elektronisch versendet" Ihren Einstellungen (siehe Kapite[l 5.4.1.3\)](#page-117-1) entsprechend vorselektiert.

### <span id="page-264-1"></span>9.3.3.4 Summenfelder

Die Summenfelder befinden sich auf der rechten Seite des Fußbereichs, wobei die Festlegung der Sichtbarkeit der einzelnen Felder der nachfolgenden Tabelle entnommen werden kann.

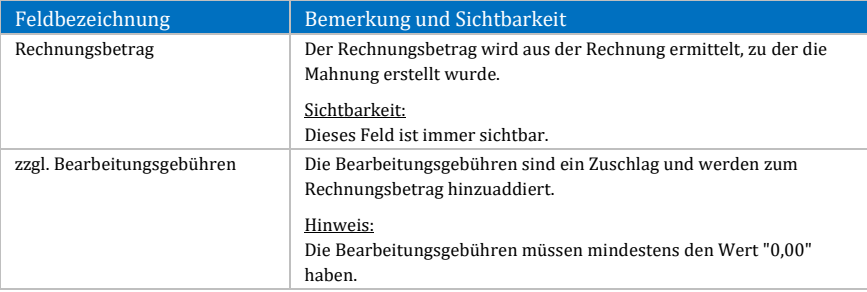

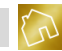

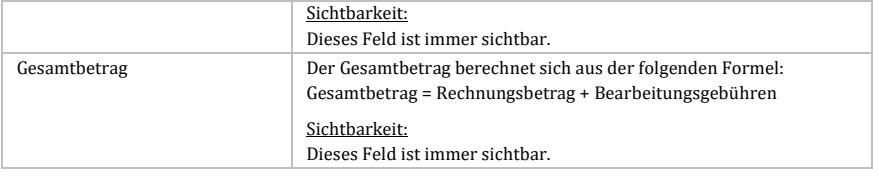

*Tabelle 98: Summenfelder beim Anlegen und Bearbeiten von Mahnungen*

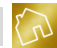

# **10 BackOffice-Apps**

In diesem Kapitel werden wir die BackOffice-Apps und die darin bereitgestellten Funktionen behandeln.

# **10.1 BackOffice-Writer**

Die App "BackOffice-Writer" ist ein Textverarbeitungsprogramm, dessen Benutzeroberfläche und Bedienung an handelsübliche Textverarbeitungsprogramme angelehnt sind.

BackOffice-Writer wird bei der Erstellung und Darstellung von Ausgabedateien (z. B. Angebote, Rechnungen und Mahnungen) verwendet. Die erstellten Ausgabedateien können manuell weiterverarbeitet und bspw. durch weitere Bilder und Texte ergänzt werden.

Die bereitgestellten Strukturierung- und Formatierungswerkzeuge, Formatvorlagen und zahlreiche andere Werkzeuge zur Textgestaltung ermöglichen es Ihnen auch, Geschäftsbriefe komfortabel zu erstellen und auszudrucken. Die erstellten Dokumente lassen sich dabei in den Formaten RTF, TXT, HTM/HTML, MHT, DOC, DOCX, ODT, XML, EPUB und PDF abspeichern.

Ein Highlight ist die integrierte Serienbrief-Funktion, die mit zu den beliebtesten Funktionen der Textverarbeitung gehört. Mit dieser Funktion lassen sich problemlos Hunderte von Briefe mit nur wenigen Klicks erstellen.

#### **Hinweise zu diesem Kapitel:**

-Funktionen, die aus handelsüblichen Textverarbeitungsprogrammen bekannt sind und ihnen gleichen oder ähneln, werden in diesem Kapitel nicht näher erläutert. -Die Funktion "Email senden" ist reserviert und wird in einem zukünftigen Update erfolgen.

### **10.1.1 Multifunktionsleiste**

Die einzelnen Werkzeuge und Funktionen werden in einer Multifunktionsleiste bereitgestellt. Die Multifunktionsleiste stellt mehrere Tabs zur Verfügung, die durch einen Klick mit der linken Maustaste auf deren Reiter aufgerufen werden können. Die Tabs wiederum werden in eine oder mehrere Gruppen unterteilt, wobei die Gruppen die einzelnen Werkzeuge und Funktionen enthalten.

In diesem Kapitel werden wir auf die einzelnen Tabs und die darin enthaltenen Gruppen sowie Werkzeuge und Funktionen näher eingehen.

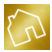

#### 10.1.1.1 Datei

Das Tab "Datei" enthält die in der nachfolgenden Tabelle aufgeführten Gruppen sowie Funktionen und Werkzeuge.

#### **Hinweis zur Tabelle:**

Die mit einem roten Stern \* gekennzeichneten Werkzeuge und Funktionen werden nicht im Bearbeitungsmodus von Template-Designs (siehe Kapite[l 5.2.4\)](#page-60-0) angezeigt.

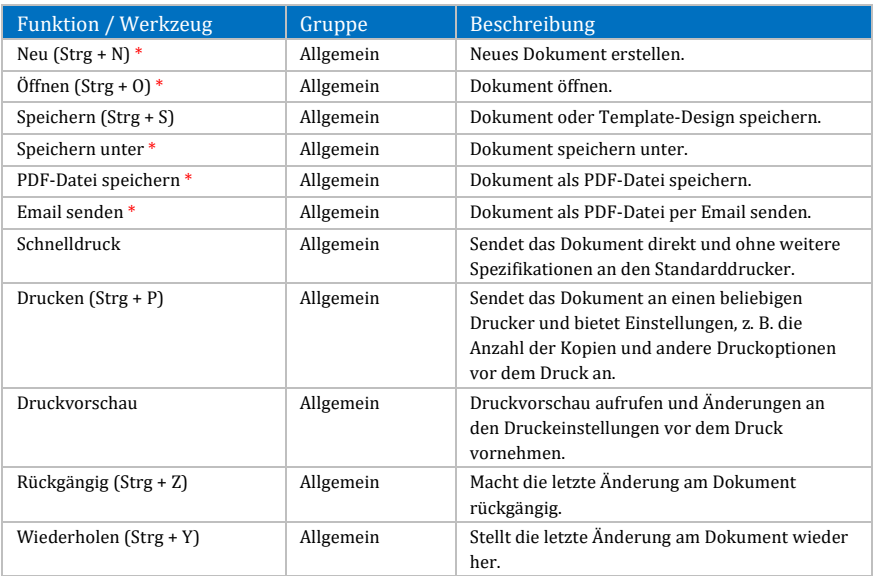

*Tabelle 99: Tab "Datei" in BackOffice-Writer*

### 10.1.1.2 Start

Das Tab "Start" wird beim Öffnen der App "BackOffice-Writer" initial angezeigt und enthält die in der nachfolgenden Tabelle aufgeführten Gruppen sowie Funktionen und Werkzeuge.

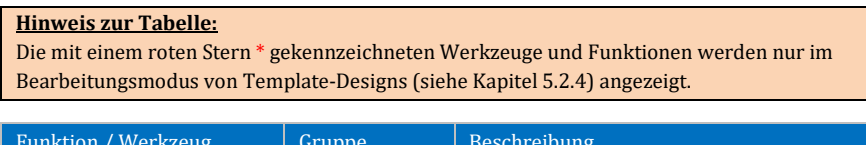

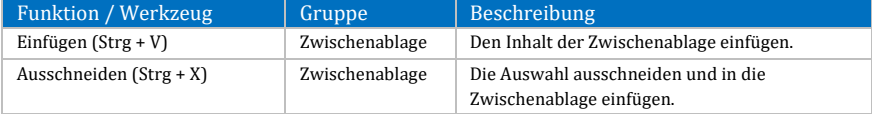

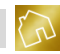

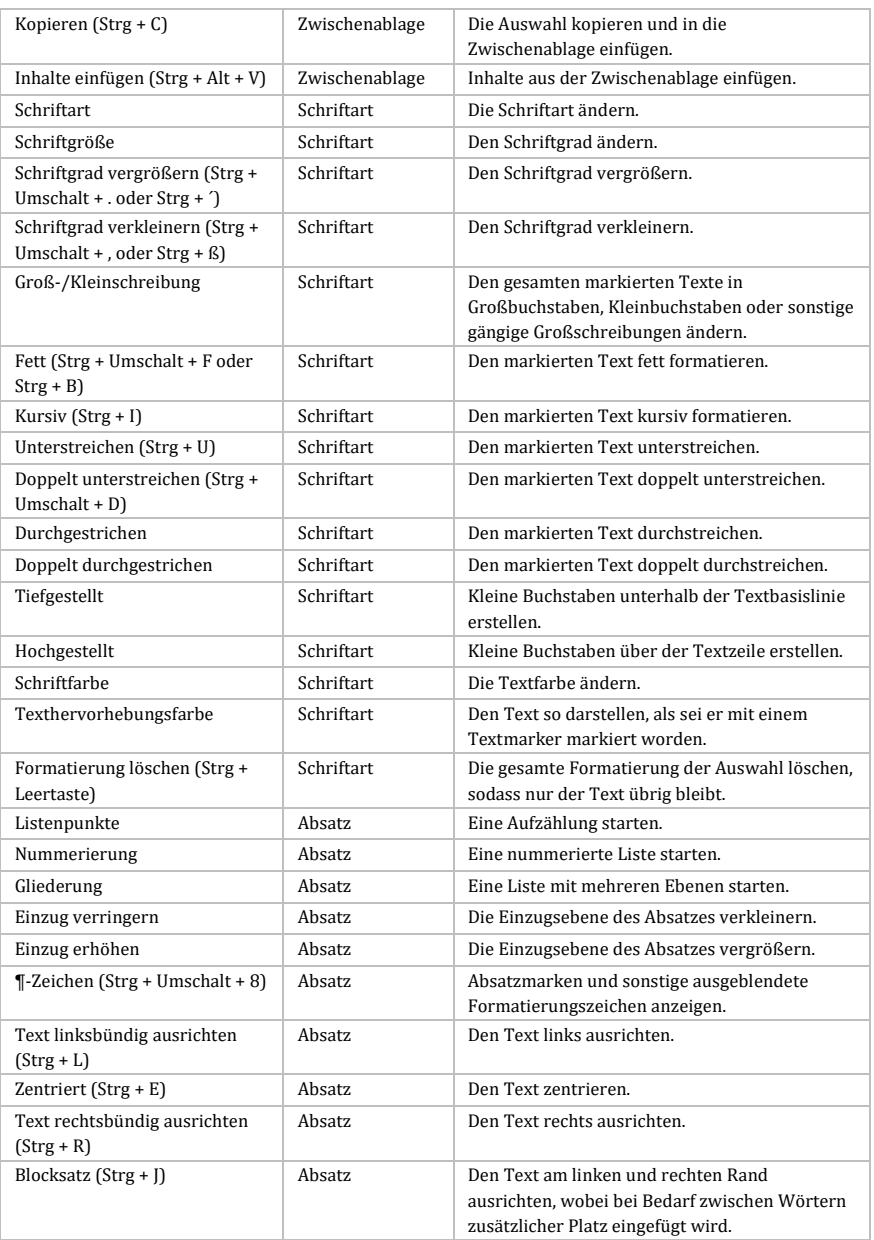

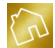

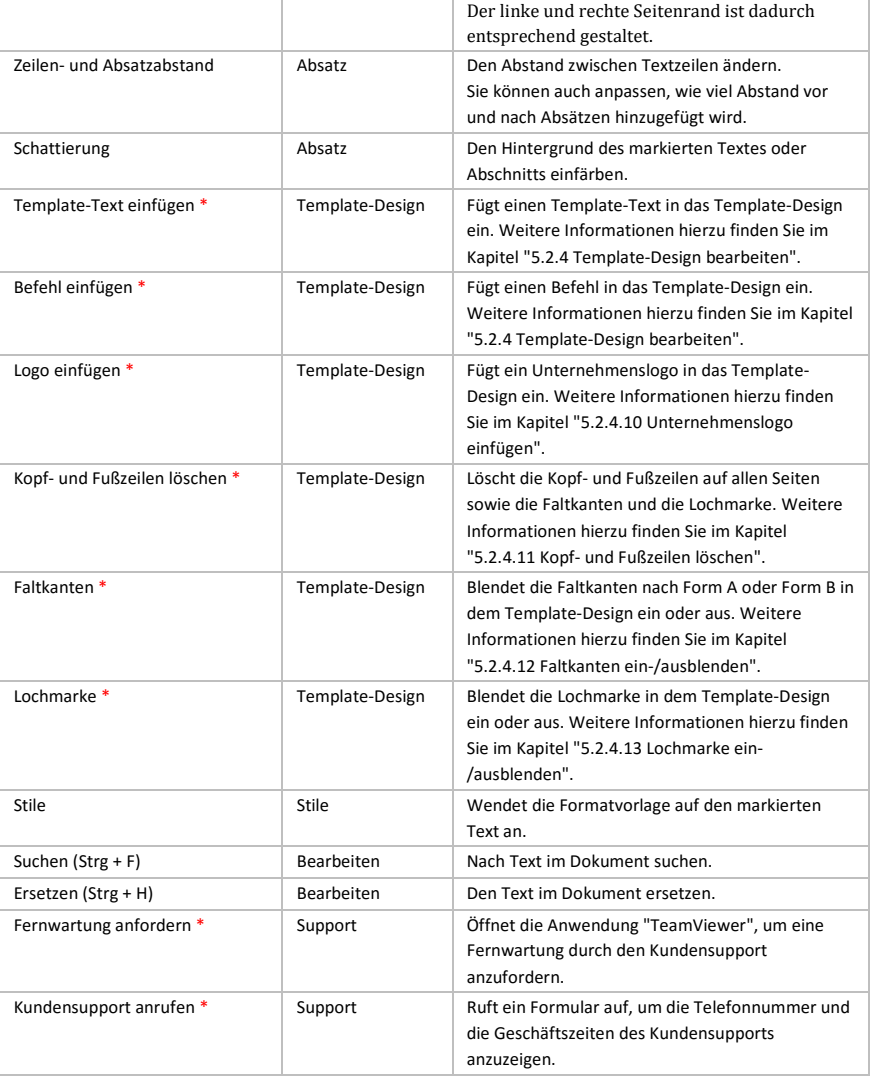

*Tabelle 100: Tab "Start" in BackOffice-Writer*

### 10.1.1.3 Einfügen

Das Tab "Einfügen" enthält die in der nachfolgenden Tabelle aufgeführten Gruppen sowie Funktionen und Werkzeuge.

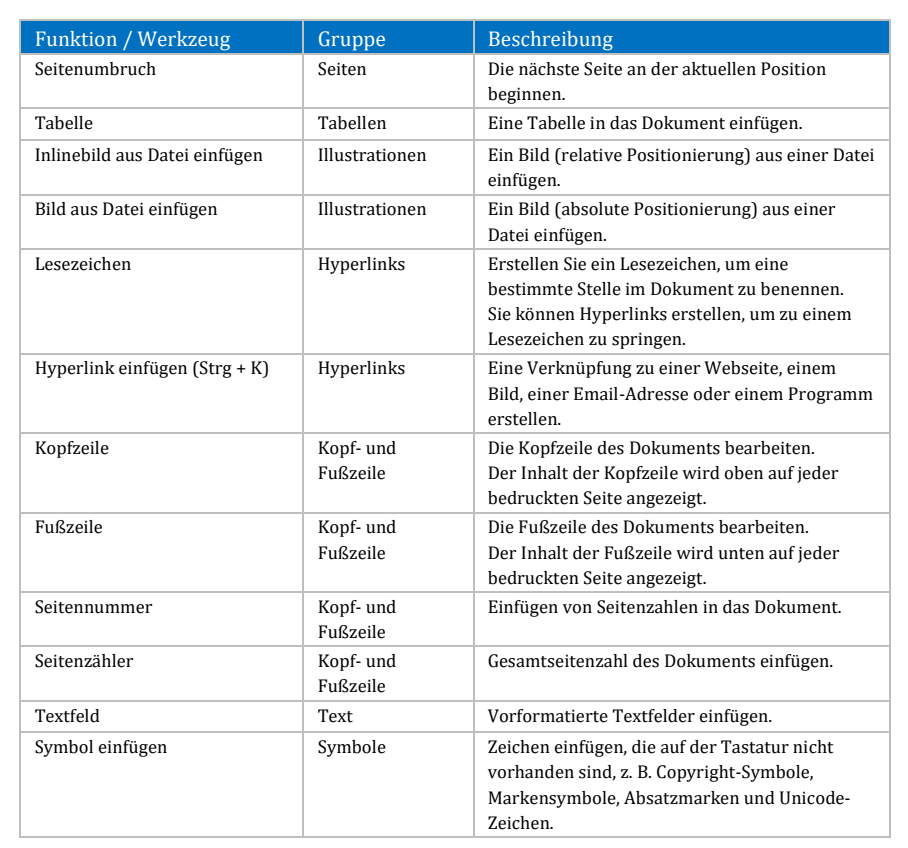

#### *Tabelle 101: Tab "Einfügen" in BackOffice-Writer*

#### 10.1.1.4 Seitenlayout

Das Tab "Seitenlayout" enthält die in der nachfolgenden Tabelle aufgeführten Gruppen sowie Funktionen und Werkzeuge.

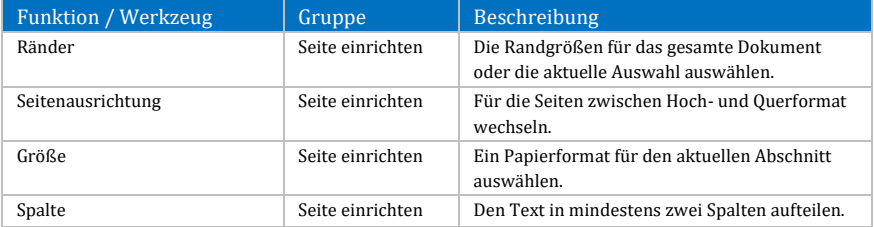

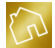

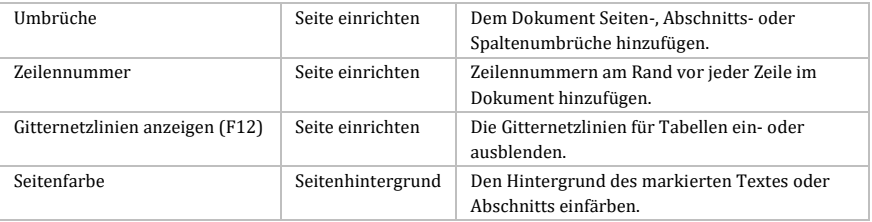

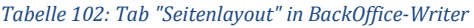

### 10.1.1.5 Verweise

Das Tab "Verweise" enthält die in der nachfolgenden Tabelle aufgeführten Gruppen sowie Funktionen und Werkzeuge.

| <b>Funktion / Werkzeug</b>   | Gruppe             | <b>Beschreibung</b>                                                                                                    |
|------------------------------|--------------------|----------------------------------------------------------------------------------------------------|
| Inhaltsverzeichnis           | Inhaltsverzeichnis | Dem Dokument ein Inhaltsverzeichnis<br>hinzufügen. Nachdem Sie ein Inhaltsverzeichnis<br>hinzugefügt haben, klicken Sie auf die<br>Schaltfläche "Text hinzufügen", um der Tabelle<br>Einträge hinzuzufügen. |
| Text hinzufügen              | Inhaltsverzeichnis | Den aktuellen Absatz als Eintrag im<br>Inhaltsverzeichnis hinzufügen.                                                                                                    |
| Tabelle aktualisieren        | Inhaltsverzeichnis | Das Inhaltsverzeichnis aktualisieren, sodass alle<br>Einträge auf die richtige Seitenzahl verweisen.                                                                                                    |
| Beschriftung einfügen        | Beschriftungen     | Einem Bild oder einer sonstigen Grafik eine<br>Beschriftung hinzufügen. Eine Beschriftung ist<br>eine Textzeile unter einem Objekt, mit der<br>dieses beschrieben wird.                                     |
| Tabellenverzeichnis einfügen | Beschriftungen     | Ein Tabellenverzeichnis in das Dokument<br>einfügen. Ein Tabellenverzeichnis enthält eine<br>Liste der Abbildungen, Tabellen oder Formeln<br>im Dokument.                                                   |
| Tabelle aktualisieren        | Beschriftungen     | Das Tabellenverzeichnis aktualisieren, sodass<br>alle Einträge auf die richtige Seitenzahl<br>verweisen.                                                                                                    |

*Tabelle 103: Tab "Verweise" in BackOffice-Writer*

### 10.1.1.6 Serienbriefe

Das Tab "Serienbriefe" enthält die in der nachfolgenden Tabelle aufgeführten Gruppen sowie Funktionen und Werkzeuge.

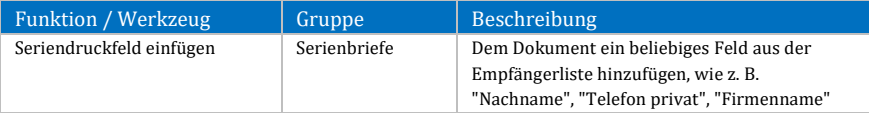

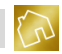

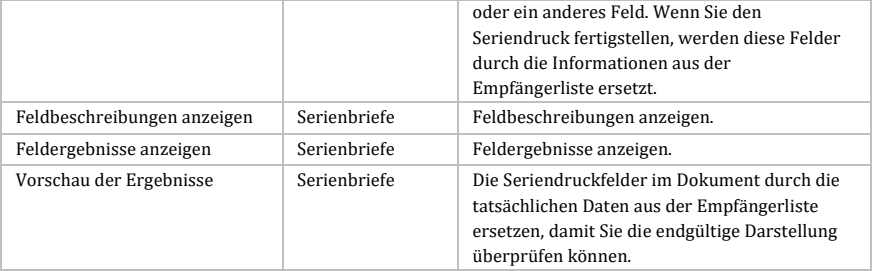

*Tabelle 104: Tab "Serienbriefe" in BackOffice-Writer*

### 10.1.1.7 Überprüfen

Das Tab "Überprüfen" enthält die in der nachfolgenden Tabelle aufgeführten Gruppen sowie Funktionen und Werkzeuge.

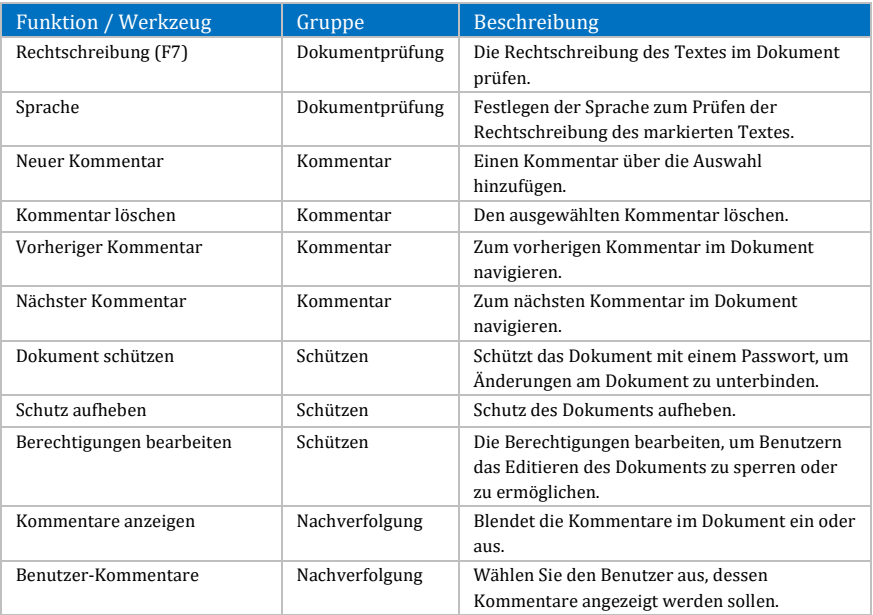

*Tabelle 105: Tab "Überprüfen" in BackOffice-Writer*

### 10.1.1.8 Ansicht

Das Tab "Ansicht" enthält die in der nachfolgenden Tabelle aufgeführten Gruppen sowie Funktionen und Werkzeuge.

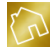

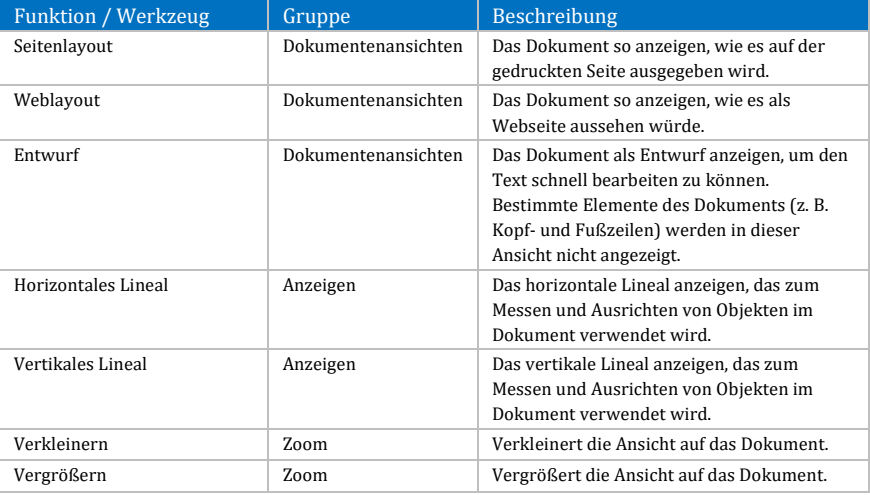

#### *Tabelle 106: Tab "Ansicht" in BackOffice-Writer*

### 10.1.1.9 Kopf- und Fußzeilentools: Entwurf

Das Tab "Entwurf" enthält die in der nachfolgenden Tabelle aufgeführten Gruppen sowie Funktionen und Werkzeuge.

#### **Hinweis zur Sichtbarkeit des Tabs:**

Das Tab "Entwurf" wird nur dann anzeigt, wenn sich eine beliebige Kopf- oder Fußzeile im Bearbeitungsmodus befindet.

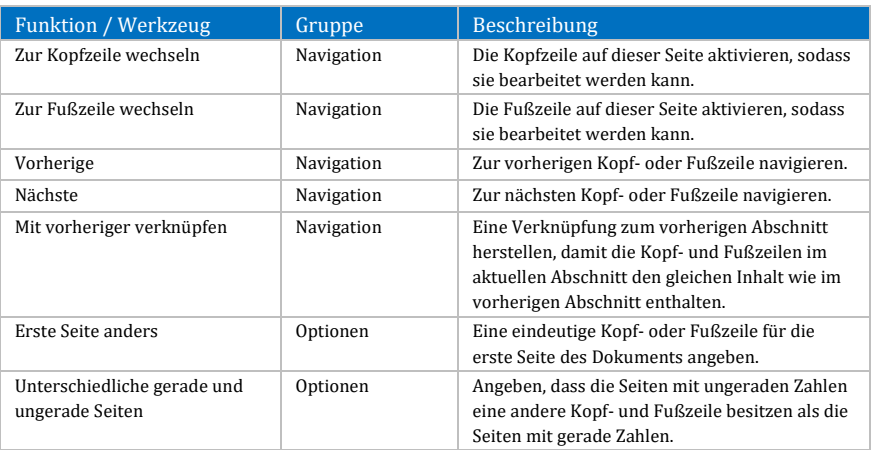

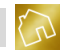

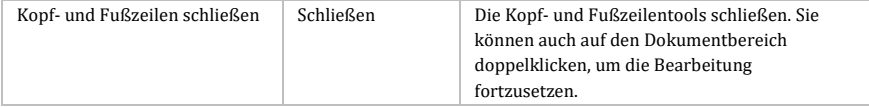

*Tabelle 107: Tab "Kopf- und Fußzeilentools: Entwurf" in BackOffice-Writer*

### 10.1.1.10 Tabellentools: Entwurf

Das Tab "Entwurf" enthält die in der nachfolgenden Tabelle aufgeführten Gruppen sowie Funktionen und Werkzeuge.

#### **Hinweis zur Sichtbarkeit des Tabs:**

Das Tab "Entwurf" wird nur dann anzeigt, wenn sich der Cursor in einer Tabelle des Dokuments befindet.

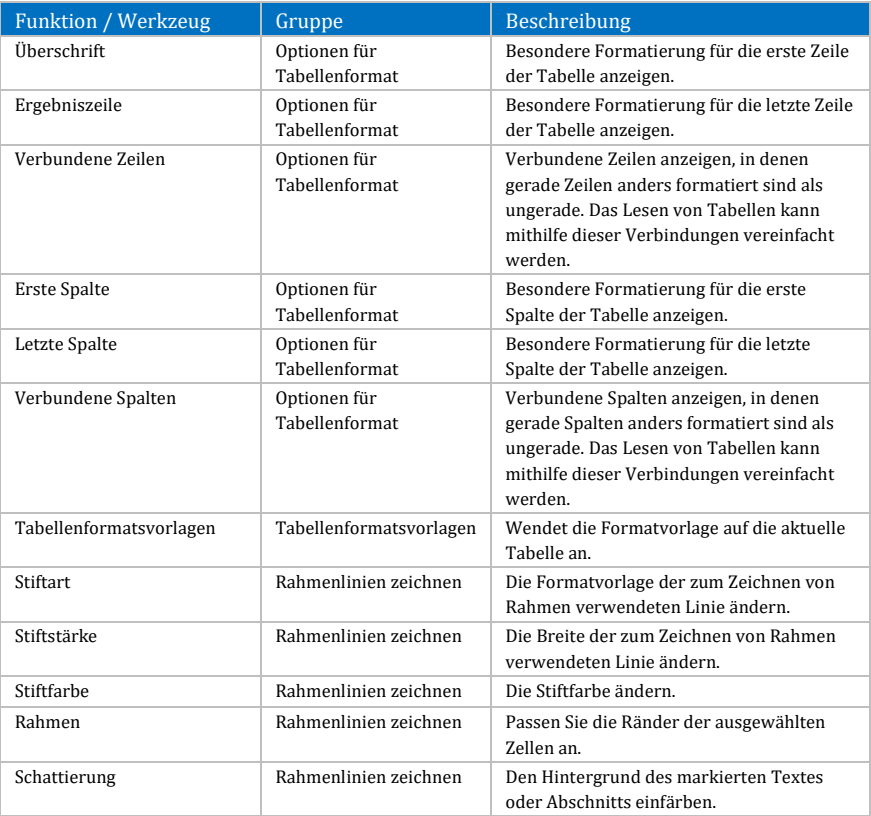

*Tabelle 108: Tab "Tabellentools: Entwurf" in BackOffice-Writer*

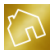

### 10.1.1.11 Tabellentools: Layout

Das Tab "Layout" enthält die in der nachfolgenden Tabelle aufgeführten Gruppen sowie Funktionen und Werkzeuge.

### **Hinweis zur Sichtbarkeit des Tabs:**

Das Tab "Layout" wird nur dann anzeigt, wenn sich der Cursor in einer Tabelle des Dokuments befindet.

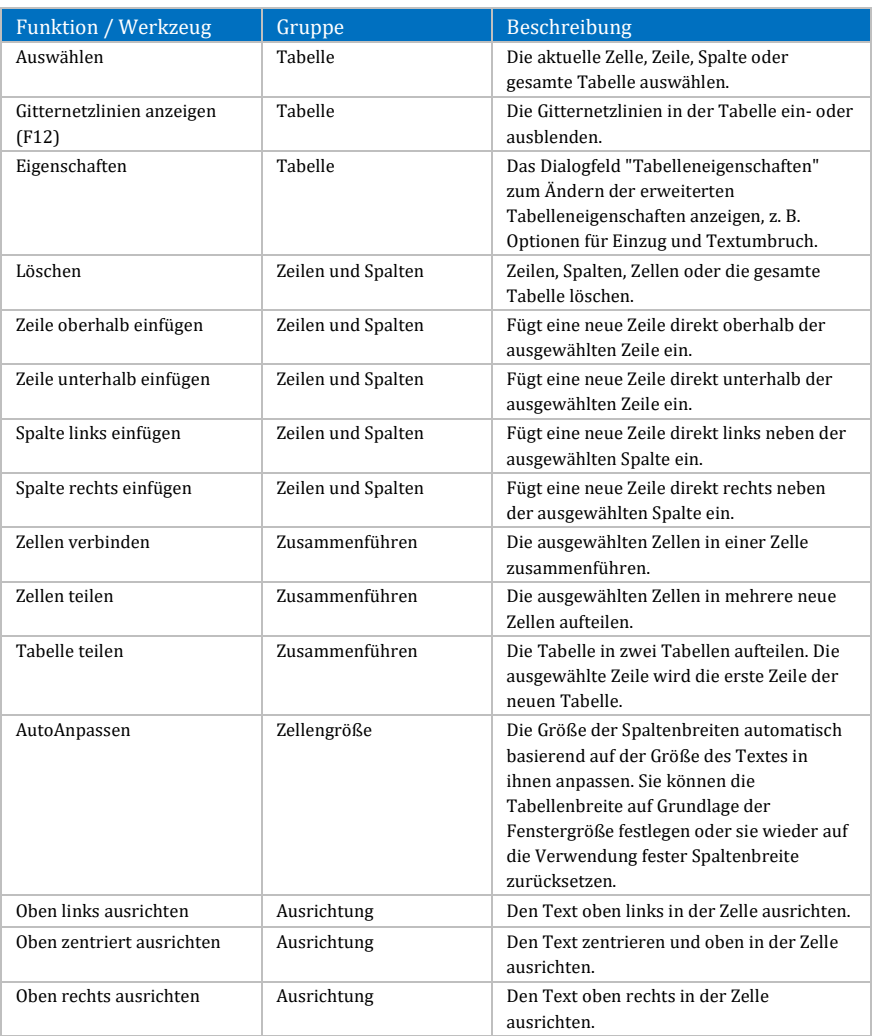

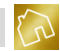

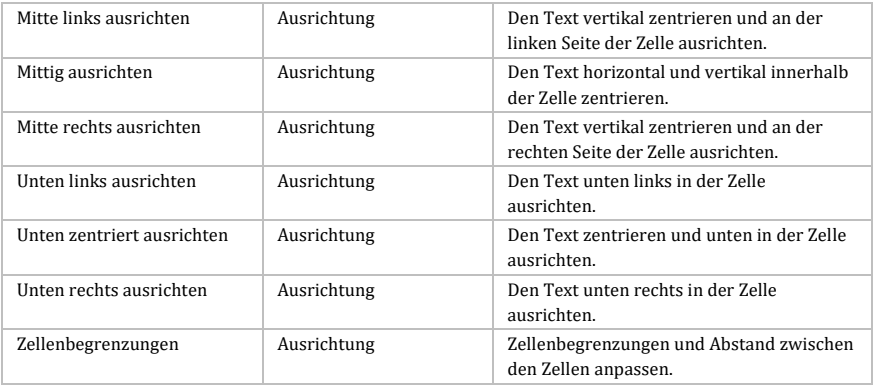

*Tabelle 109: Tab "Tabellentools: Layout" in BackOffice-Writer*

### **10.1.2 Schnellstartleiste**

Die Schnellstartleiste befindet sich oberhalb der Multifunktionsleiste und enthält Funktionen und Werkzeuge, die für den Schnellzugriff festgelegt wurden.

Um eine Funktion oder ein Werkzeug (z. B. "Kopfzeile") zur Schnellstartleiste hinzuzufügen, klicken Sie mit der rechten Maustaste auf ein Element aus der Multifunktionsleiste, um das Kontextmenü (siehe nächste Abbildung) aufzurufen.

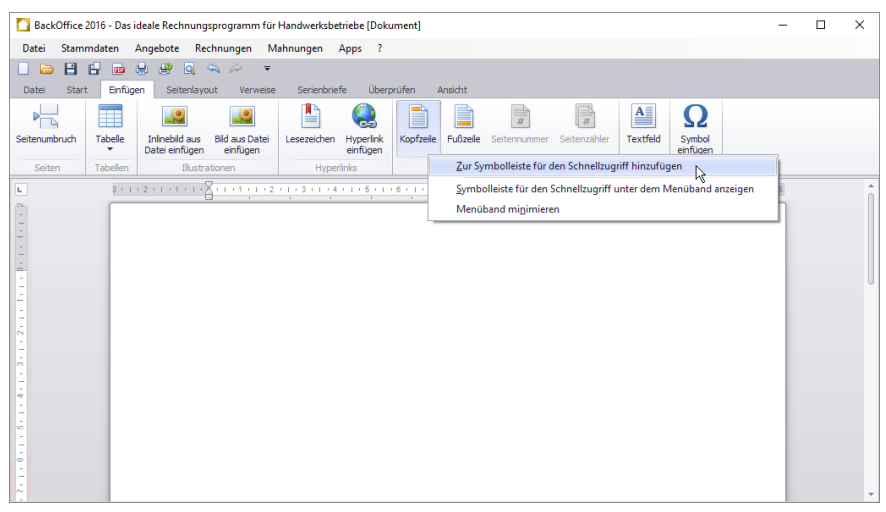

*Abbildung 94: Funktion / Werkzeug zur Schnellstartleiste in BackOffice-Writer hinzufügen*

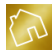

Klicken Sie anschließend auf den Kontextmenü-Eintrag **Zur Symbolleiste für den Schnellzugriff hinzufügen**.

| BackOffice 2016 - Das ideale Rechnungsprogramm für Handwerksbetriebe [Dokument] |                         |                                                                                                    |                                   |                    |                       |            |         |                                              |              |              |                    |  | $\Box$ | $\times$ |
|---------------------------------------------------------------------------------|-------------------------|----------------------------------------------------------------------------------------------------|-----------------------------------|--------------------|-----------------------|------------|---------|----------------------------------------------|--------------|--------------|--------------------|--|--------|----------|
| Datei                                                                           |                         | Stammdaten Angebote Rechnungen Mahnungen Apps ?                                                                                                    |                                   |                    |                       |            |         |                                              |              |              |                    |  |        |          |
| 日日<br>$\triangleright$                                                          |                         | .<br>$\overline{\mathbb{Q}}$                                                                                                    | $\triangle$ $\approx$<br>E,       | $\overline{\star}$ |                       |            |         |                                              |              |              |                    |  |        |          |
| Start<br>Datei                                                                  | Einfügen                | Seitenlayout                                                                                                    | Verweise <sup></sup>              | Serienbriefe       |                       | Überprüfen | Ansicht |                                              |              |              |                    |  |        |          |
| PR                                                                              | ⊞                       |                                                                                                    |                                   | Ľ                  | ea                    | Ī          | B       | $\frac{1}{x}$                                | $\mathbb{R}$ | $\mathbf{A}$ | Ω                  |  |        |          |
| Seitenumbruch                                                                   | Tabelle<br>$\checkmark$ | Inlinebild aus<br>Datei einfügen                                                                                                    | <b>Bild aus Datei</b><br>einfügen | Lesezeichen        | Hyperlink<br>einfügen |            |         | Kopfzeile Fußzeile Seitennummer Seitenzähler |              | Textfeld     | Symbol<br>einfügen |  |        |          |
| Seiten                                                                          | Tabellen                | Illustrationen                                                                                                    |                                   | <b>Hyperlinks</b>  |                       |            |         | Kopf- und Fußzeile                           |              | Text         | Symbole            |  |        |          |
| L.                                                                              |                         | $3+1+2+1+1+1+\sum_{i=1}^n(-1)^i+1+1+2+1+3+1+4+1+5+1+6+1+7+1+7+1+8+1+9+1+10+1+11+1+12+1+13+1+14+1+16+1+16+1+16+1+18+1+18+1+18+1+16+1+16+1+16+1+18+1+18+1+18+1+18+1+18+1+18+1+18+1+18+1+18+1+18+1+18+1+18+1+18+1+18+1+18+1+18+1+18+1+$ |                                   |                    |                       |            |         |                                              |              |              |                    |  |        |          |
| $7 + 1 + 6 + 1 + 5 + 1 + 4 + 1 + 3 + 1 + 2 + 1 + 1 + 1 + 1 + 1 + 1 + 2$         |                         |                                                                                                    |                                   |                    |                       |            |         |                                              |              |              |                    |  |        |          |
|                                                                                 |                         |                                                                                                    |                                   |                    |                       |            |         |                                              |              |              |                    |  |        |          |
|                                                                                 |                         |                                                                                                    |                                   |                    |                       |            |         |                                              |              |              |                    |  |        |          |
|                                                                                 |                         |                                                                                                    |                                   |                    |                       |            |         |                                              |              |              |                    |  |        |          |
|                                                                                 |                         |                                                                                                    |                                   |                    |                       |            |         |                                              |              |              |                    |  |        |          |
|                                                                                 |                         |                                                                                                    |                                   |                    |                       |            |         |                                              |              |              |                    |  |        |          |

*Abbildung 95: Funktion "Kopfzeile" in Schnellstartleiste in BackOffice-Writer*

Um ein Element aus der Schnellstartleiste zu entfernen, klicken Sie mit der rechten Maustaste darauf, um das Kontextmenü (siehe nächste Abbildung) aufzurufen.

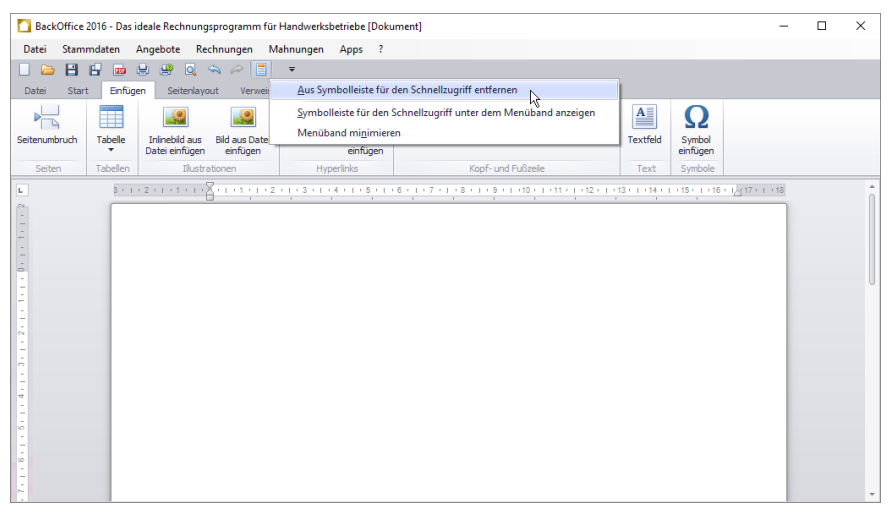

*Abbildung 96: Funktion / Werkzeug aus Schnellstartleiste in BackOffice-Writer entfernen*

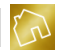

Klicken Sie anschließend auf den Kontextmenü-Eintrag **Aus Symbolleiste für den Schnellzugriff entfernen**.

**Hinweis zur Schnellstartleiste:** Die Änderungen an den Elementen der Schnellstartleiste werden persistent in der Datenbank abgespeichert.

### **10.1.3 Wichtige Funktionen**

### 10.1.3.1 Rechtschreibprüfung

Die Sonderfunktion "Rechtschreibprüfung" ist eine in der App "BackOffice-Writer" integrierte Funktion zum Überprüfen der Dokumente auf Rechtschreibfehler.

Durch die Rechtschreibprüfung werden alle Wörter eines Dokuments auf Rechtschreibung bzw. korrekte Schreibweise überprüft, wobei falsch geschriebene Wörter rot unterstrichen werden.

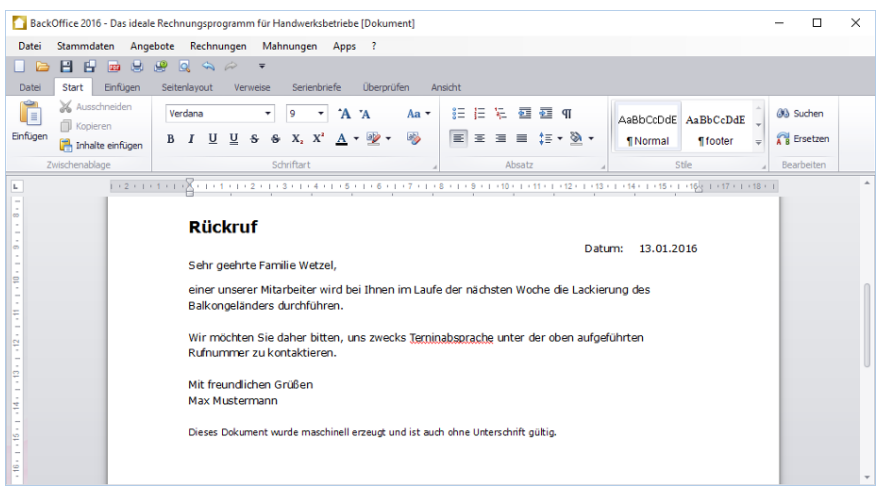

*Abbildung 97: Rechtschreibprüfung in BackOffice-Writer*

Durch einen Klick mit der rechten Maustaste auf ein falsch geschriebenes Wort werden Ihnen Korrekturvorschläge im Kontextmenü angezeigt, die Sie per Mausklick komfortabel in das Dokument übernehmen können.

In der nachfolgenden Abbildung werden die Korrekturvorschläge zur Rechtschreibung anhand des falsch geschriebenen Wortes "Terninabsprache" beispielhaft dargestellt.

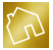

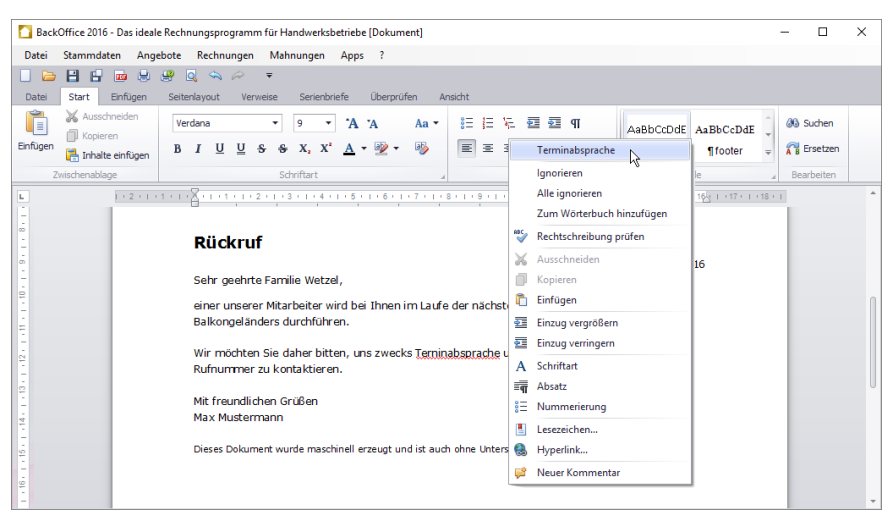

*Abbildung 98: Korrekturvorschläge zur Rechtschreibung in BackOffice-Writer*

Die Rechtschreibprüfung ermöglicht es Ihnen auch, neue Wörter zum integrierten Wörterbuch hinzuzufügen, sodass die Funktion der Rechtschreibprüfung dazulernen und das Vokabular somit erweitert werden kann.

Um ein neues Wort zum Wörterbuch hinzuzufügen, klicken Sie mit der rechten Maustaste auf ein rot unterstrichenes Wort, um das Kontextmenü aufzurufen. Klicken Sie anschließend auf den Kontextmenü-Eintrag **Zum Wörterbuch hinzufügen**.

#### **Hinweise zur Rechtschreibprüfung:**

-Sie können die Rechtschreibprüfung in Ihren Einstellungen (siehe Kapite[l 5.4.7\)](#page-135-0) aktivieren oder deaktivieren.

-Eine Grammatikprüfung ist nicht in der Sonderfunktion "Rechtschreibprüfung" enthalten.

#### 10.1.3.2 Seitenumbruch oberhalb einer Position einfügen

In den Ausgabedateien von Angeboten und Rechnungen kann es – bspw. durch längere Baustein- oder Artikeltexte – dazu kommen, dass eine Position auf einer Seite beginnt und auf der Folgeseite endet.

Ihnen steht die Möglichkeit zur Verfügung, einen Seitenumbruch oberhalb der betroffenen Position einzufügen und somit dafür zu sorgen, dass die gesamte Position zusammengehalten und auf die Folgeseite verschoben wird.

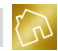

In der nachfolgenden Abbildung ist beispielhaft zu sehen, wie die Position Nr. 5 auf der ersten Seite beginnt und die Mengen- und Einzelpreisangabe auf die zweite Seite herunterbricht.

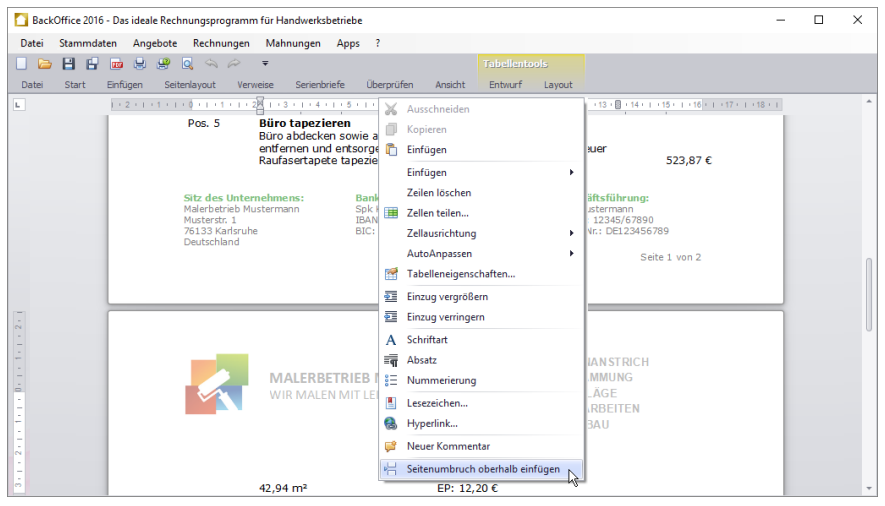

*Abbildung 99: Seitenumbruch oberhalb einer Position einfügen*

Um einen Seitenumbruch vor der fünften Position einzufügen, klicken Sie mit der rechten Maustaste auf eine beliebige Stelle der Position Nr. 5, um das Kontextmenü zu öffnen. Klicken Sie anschließend auf den Kontextmenü-Eintrag **Seitenumbruch oberhalb einfügen**.

#### **Hinweis zum Kontextmenü:**

Bei kleineren Monitoren mit zu wenig Höhe kann es vorkommen, dass das Kontextmenü nicht vollständig dargestellt werden kann. In diesem Fall ist der Kontextmenü-Eintrag "Seitenumbruch oberhalb einfügen" nicht sichtbar. Ihnen steht jedoch unter dem letzten sichtbaren Kontextmenü-Eintrag ein Pfeil-Button zur Verfügung, mit dem Sie die nicht sichtbaren Kontextmenü-Einträge (u. a. "Seitenumbruch oberhalb einfügen") einblenden können.

#### 10.1.3.3 Zuletzt verwendete Dateien

Wenn BackOffice-Writer geöffnet ist, werden die zuletzt geöffneten oder gespeicherten Dateien (max. 20 Dateien) im Untermenü **Zuletzt verwendete Dateien** unter dem Menüeintrag **Datei** des Hauptmenüs aufgelistet.

Klicken Sie mit der linken auf einen beliebigen Eintrag aus diesem Untermenü, um die darin aufgeführte Datei zu öffnen.

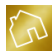

# **10.2 BackOffice-Sheet**

Die App "BackOffice-Sheet" ist ein Tabellenkalkulationsprogramm, dessen Benutzeroberfläche und Tabellenkalkulationsprogramme angelehnt sind.

Tabellenkalkulationsprogramme sind Anwendungen, die es ermöglichen, Zahlen und Texte aufzunehmen, sie zu verarbeiten und auf verschiedene Arten auszuwerten. Mit den Zahlen einer Tabelle können automatisierte Kalkulationen durchgeführt werden. Hierzu stehen Ihnen diverse Funktionen zur Verfügung, z. B. aus dem Bereich der Statistiken oder der Finanzmathematik.

Ferner können die erfassten Texte und Zahlen in den folgenden Diagrammarten dargestellt werden:

- Säulendiagramm
- Liniendiagramm
- Kreisdiagramm
- Balkendiagramm
- Flächendiagramm
- Punkt-Diagramm
- Weitere Diagrammarten, z. B. zur Darstellung von Kursen oder Oberflächen

Die Erfassung der Daten erfolgt in Tabellen, die sich auf sogenannten Tabellenblättern befinden. Eine Tabelle besteht aus Zeilen und Spalten. Jede Zeile ist mit einer Zahl und jede Spalte ist mit einem Buchstaben versehen. Eine Zelle ergibt dabei den Schnittpunkt zwischen einer Spalte und einer Zeile. Beispielsweise stellt die Zelle C13 eine Zelle dar, die in der Spalte C und der Zeile 13 liegt.

Die Tabellenblätter befinden sich in einer Arbeitsmappe und sind am linken unteren Rand der Software positioniert und als Reiter dargestellt. Sie können mit einem Klick der linken Maustaste geöffnet werden. In einer Arbeitsmappe können weitere Tabellenblätter hinzugefügt oder vorhandene Tabellenblätter entfernt werden.

Die bereitgestellten Formeln, Diagrammtypen und Formatierungswerkzeuge ermöglichen es Ihnen, anspruchsvolle Tabellen und Diagramme zu erstellen und auszudrucken. Die erstellten Dokumente lassen sich dabei in den Formaten XLS, XLSX, XLSM, CSV, TXT und PDF abspeichern.

In der nachfolgenden Abbildung ist ein Beispiel aufgeführt, wie eine sortierbare Artikelliste mit automatisierten Kalkulationen in BackOffice-Sheet aussehen könnte.

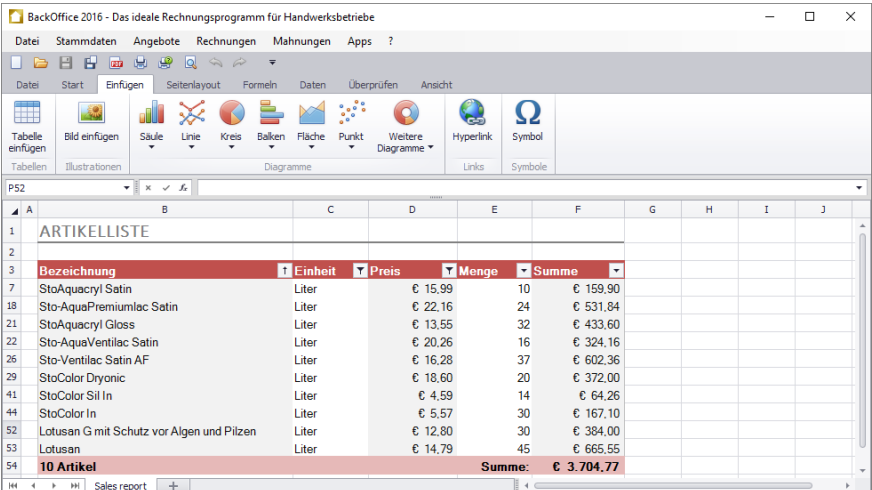

*Abbildung 100: Erstellung einer Artikelliste in BackOffice-Sheet*

#### **Hinweise zu diesem Kapitel:**

-Funktionen, die aus handelsüblichen Tabellenkalkulationsprogrammen bekannt sind und ihnen gleichen oder ähneln, werden in diesem Kapitel nicht näher erläutert. -Die Funktion "Email senden" ist reserviert und wird in einem zukünftigen Update erfolgen.

#### **10.2.1 Multifunktionsleiste**

Die einzelnen Werkzeuge und Funktionen werden in einer Multifunktionsleiste bereitgestellt. Die Multifunktionsleiste stellt mehrere Tabs zur Verfügung, die durch einen Klick mit der linken Maustaste auf deren Reiter aufgerufen werden können. Die Tabs wiederum werden in eine oder mehrere Gruppen unterteilt, wobei die Gruppen die einzelnen Werkzeuge und Funktionen enthalten.

In diesem Kapitel werden wir auf die einzelnen Tabs und die darin enthaltenen Gruppen sowie Werkzeuge und Funktionen näher eingehen.

#### 10.2.1.1 Datei

Das Tab "Datei" enthält die in der nachfolgenden Tabelle aufgeführten Gruppen sowie Funktionen und Werkzeuge.

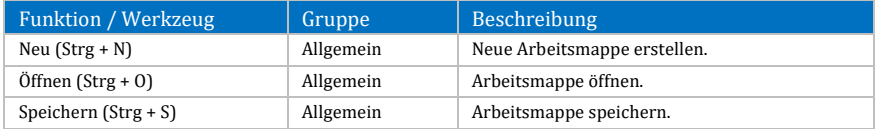

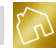

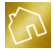

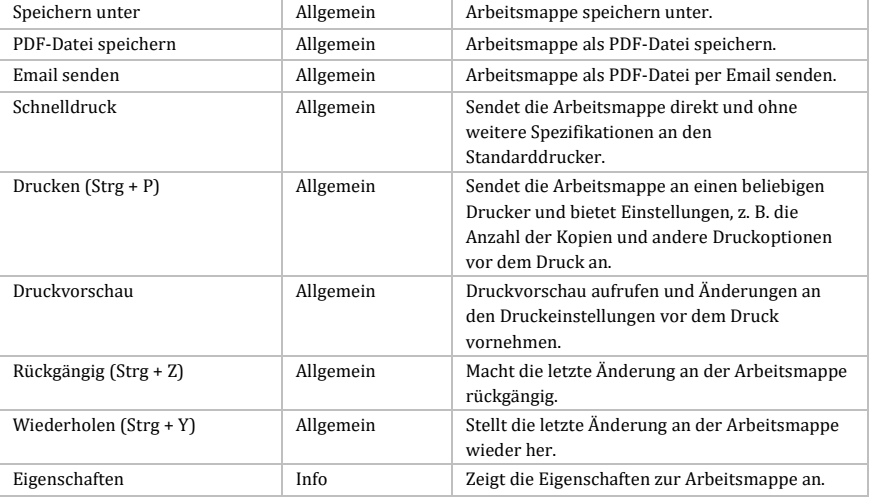

*Tabelle 110: Tab "Datei" in BackOffice-Sheet*

### 10.2.1.2 Start

Das Tab "Start" wird beim Öffnen der App "BackOffice-Sheet" initial angezeigt und enthält die in der nachfolgenden Tabelle aufgeführten Gruppen sowie Funktionen und Werkzeuge.

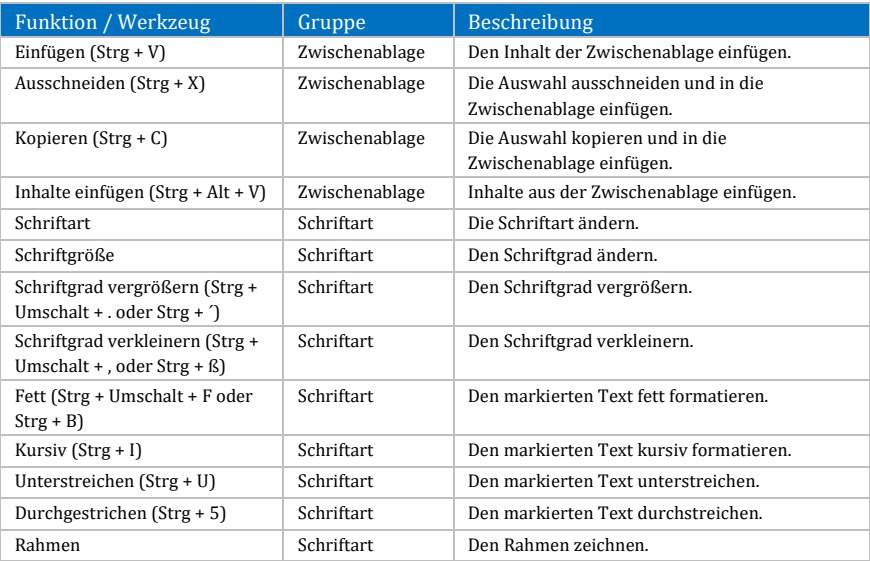

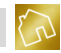

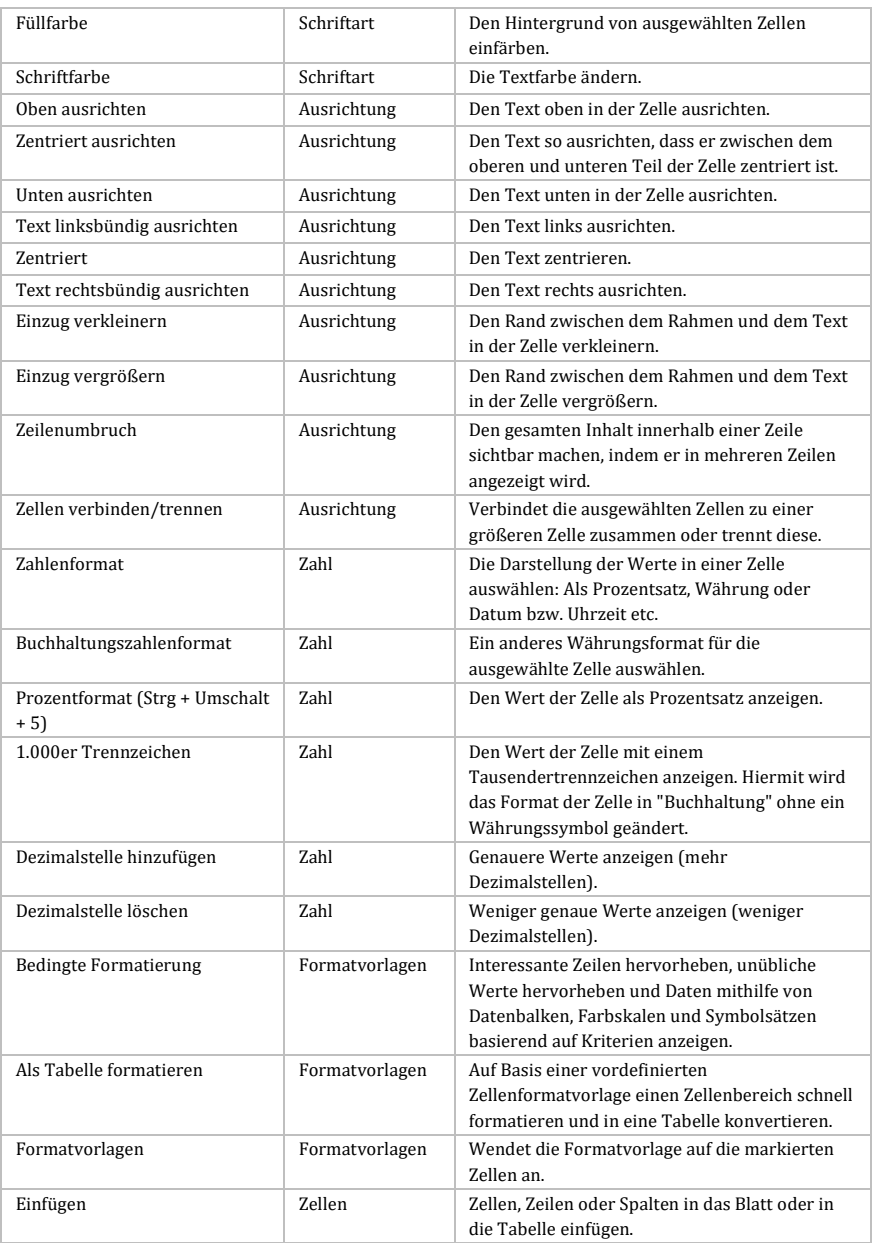

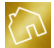

| Löschen               | Zellen            | Zellen, Zeilen oder Spalten aus dem Blatt oder<br>aus der Tabelle löschen.                                                                                                    |
|-----------------------|-------------------|----------------------------------------------------------------------------------------------------|
| Format                | Zellen            | Die Zeilenhöhe oder Spaltenbreite ändern,<br>Blätter anordnen oder Zellen schützen oder<br>ausblenden.                                                                                                    |
| AutoSumme             | <b>Bearbeiten</b> | Die Summe der markierten Zellen direkt nach<br>den markierten Zellen anzeigen.                                                                                                    |
| Füllbereich           | Bearbeiten        | Ein Muster in mindestens einer angrenzenden<br>Zelle fortsetzen. Sie können die ausgewählten<br>Daten in auf- oder absteigender Reihenfolge<br>sortieren oder aber bestimmte Werte<br>herausfiltern.                            |
| Löschen               | Bearbeiten        | Alles in der Zelle löschen oder selektiv die<br>Formatierung, die Inhalte oder die Kommentare<br>entfernen.                                                                                                    |
| Sortieren und Filtern | <b>Bearbeiten</b> | Daten anordnen, um die Analyse zu<br>vereinfachen. Sie können die ausgewählten<br>Daten in auf- oder absteigender Reihenfolge<br>sortieren oder aber bestimmte Werte<br>herausfiltern.                                          |
| Suchen und Auswählen  | <b>Bearbeiten</b> | Bestimmten Text, eine bestimmte Formatierung<br>oder einen bestimmten Informationstyp im<br>Dokument suchen und auswählen. Sie können<br>die Informationen auch durch einen neuen Text<br>oder eine neue Formatierung ersetzen. |

*Tabelle 111: Tab "Start" in BackOffice-Sheet*

### 10.2.1.3 Einfügen

Das Tab "Einfügen" enthält die in der nachfolgenden Tabelle aufgeführten Gruppen sowie Funktionen und Werkzeuge.

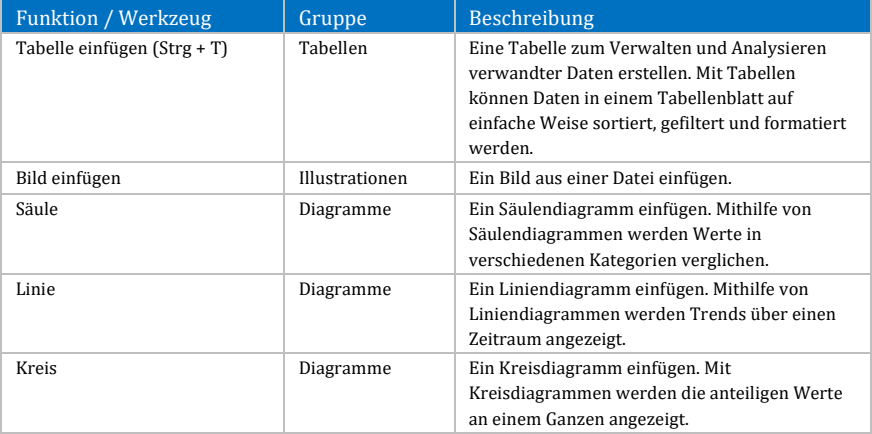

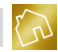

|                   |           | Verwenden Sie dieses Diagramm, wenn Werte<br>zusammengefügt werden können oder wenn<br>nur eine Datenreihe vorhanden ist und alle<br>Werte positiv sind.                                                                                       |
|-------------------|-----------|----------------------------------------------------------------------------------------------------|
| Balken            | Diagramme | Ein Balkendiagramm einfügen.<br>Balkendiagramme sind der optimale<br>Diagrammtyp zum Vergleichen mehrerer Werte.                                                                                                    |
| Fläche            | Diagramme | Ein Flächendiagramm einfügen.<br>Flächendiagramme betonen die Unterschiede<br>zwischen mehreren Datensätzen über einen<br>bestimmten Zeitraum hinweg.                                                                                          |
| Punkt             | Diagramme | Ein Punkt (XY)-Diagramm einfügen. Mit diesem<br>Diagrammtyp werden Wertepaare verglichen.<br>Verwenden Sie dieses Diagramm, wenn die<br>dargestellten Werte nicht auf der X-Achse<br>angeordnet sind oder wenn sie separate Maße<br>darstellen |
| Weitere Diagramme | Diagramme | Einen anderen Diagrammtyp einfügen.                                                                                                    |
| Hyperlink         | Links     | Eine Verknüpfung zu einer Webseite, einem<br>Bild, einer Email-Adresse oder einem Programm<br>erstellen.                                                                                                    |
| Symbol            | Symbole   | Zeichen einfügen, die auf der Tastatur nicht<br>vorhanden sind, z. B. Copyright-Symbole,<br>Markensymbole, Absatzmarken und Unicode-<br>Zeichen.                                                                                               |

*Tabelle 112: Tab "Einfügen" in BackOffice-Sheet*

### 10.2.1.4 Seitenlayout

Das Tab "Seitenlayout" enthält die in der nachfolgenden Tabelle aufgeführten Gruppen sowie Funktionen und Werkzeuge.

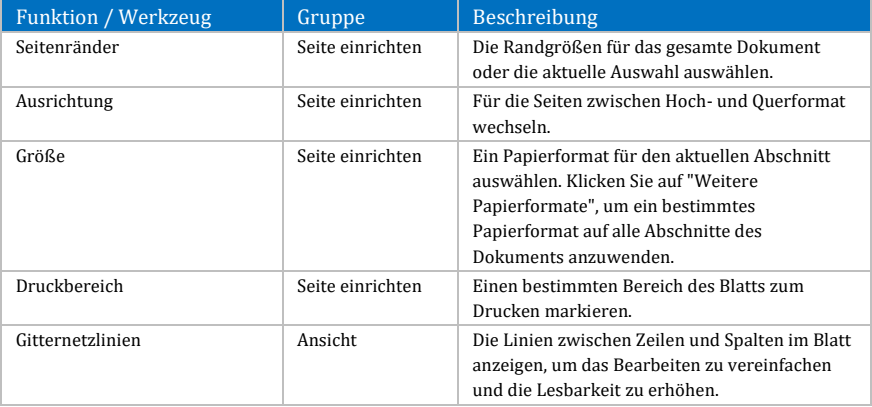
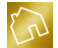

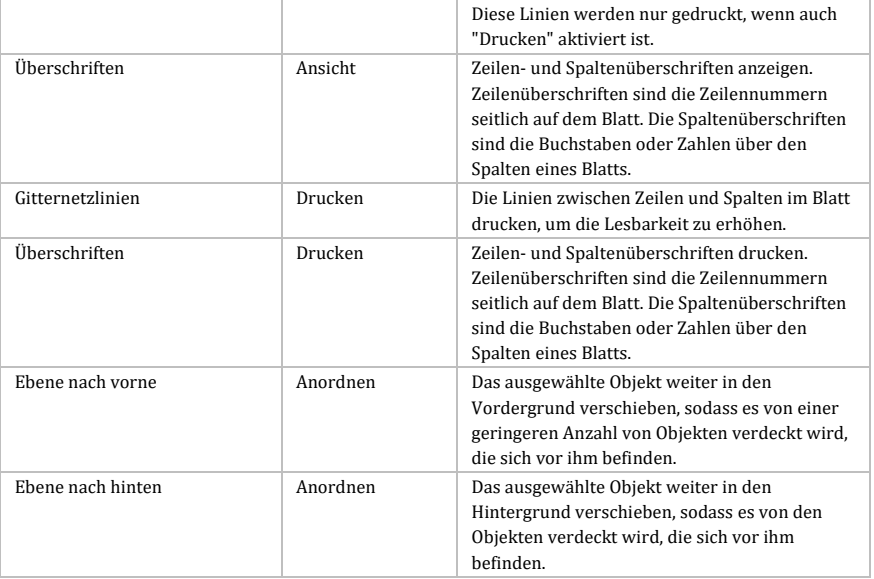

*Tabelle 113: Tab "Seitenlayout" in BackOffice-Sheet*

# 10.2.1.5 Formeln

Das Tab "Formeln" enthält die in der nachfolgenden Tabelle aufgeführten Gruppen sowie Funktionen und Werkzeuge.

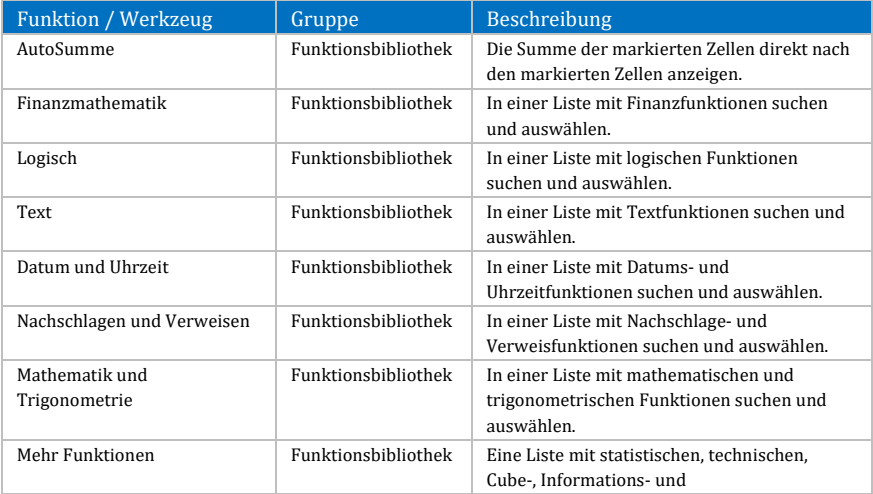

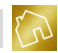

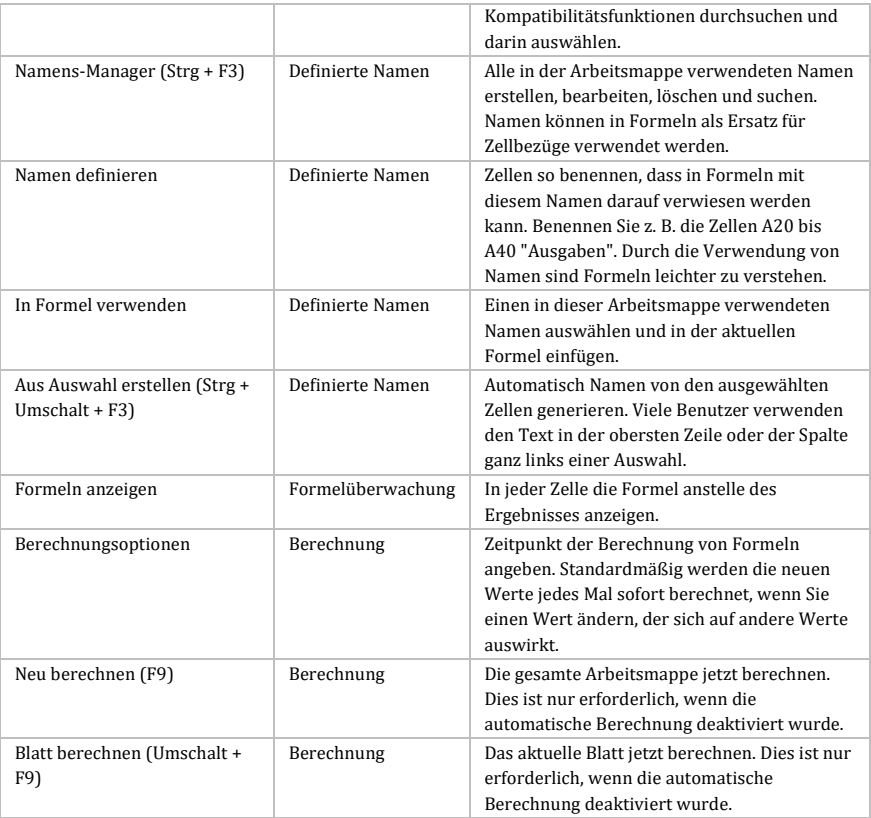

# *Tabelle 114: Tab "Formeln" in BackOffice-Sheet*

### 10.2.1.6 Daten

Das Tab "Daten" enthält die in der nachfolgenden Tabelle aufgeführten Gruppen sowie Funktionen und Werkzeuge.

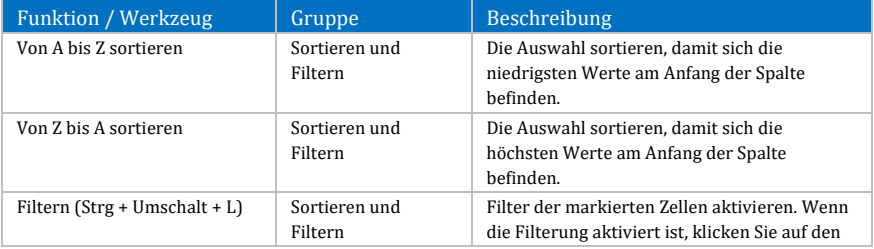

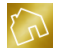

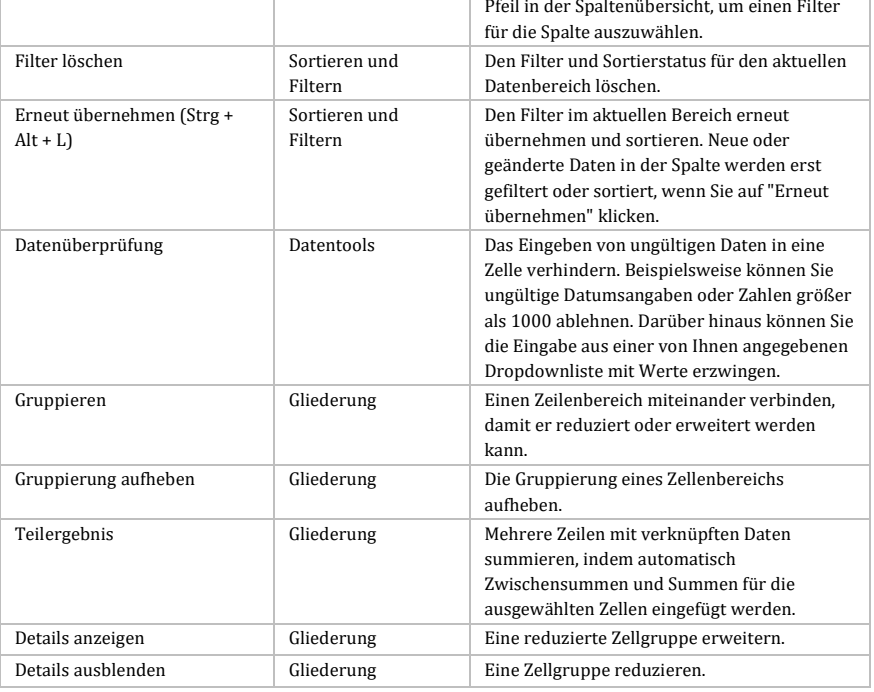

# *Tabelle 115: Tab "Daten" in BackOffice-Sheet*

# 10.2.1.7 Überprüfen

Das Tab "Überprüfen" enthält die in der nachfolgenden Tabelle aufgeführten Gruppen sowie Funktionen und Werkzeuge.

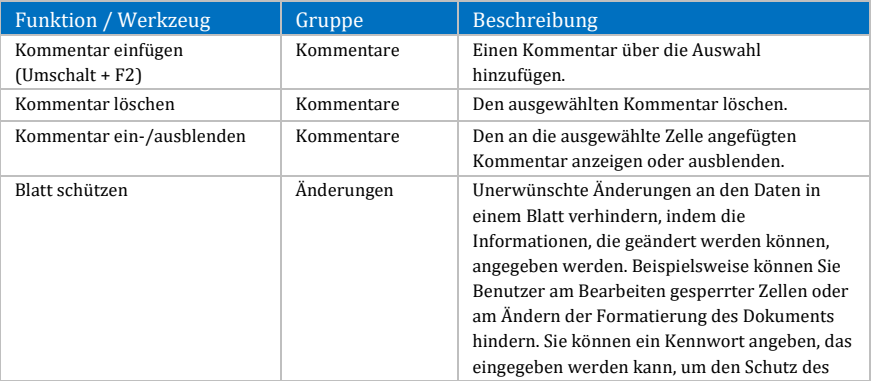

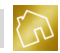

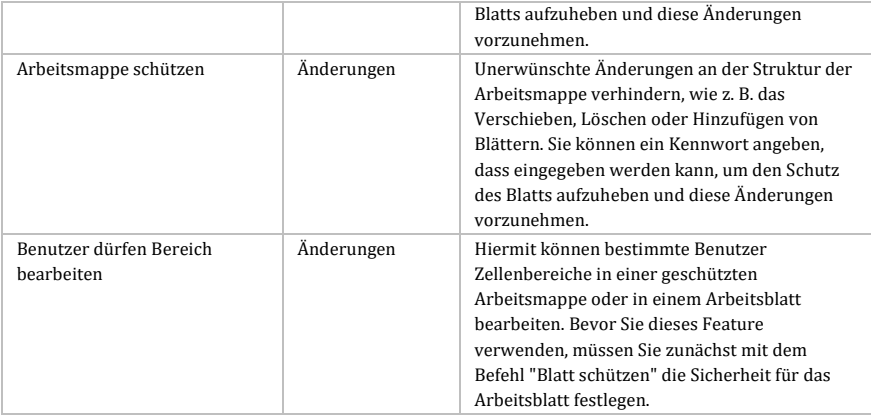

## *Tabelle 116: Tab "Überprüfen" in BackOffice-Sheet*

# 10.2.1.8 Ansicht

Das Tab "Ansicht" enthält die in der nachfolgenden Tabelle aufgeführten Gruppen sowie Funktionen und Werkzeuge.

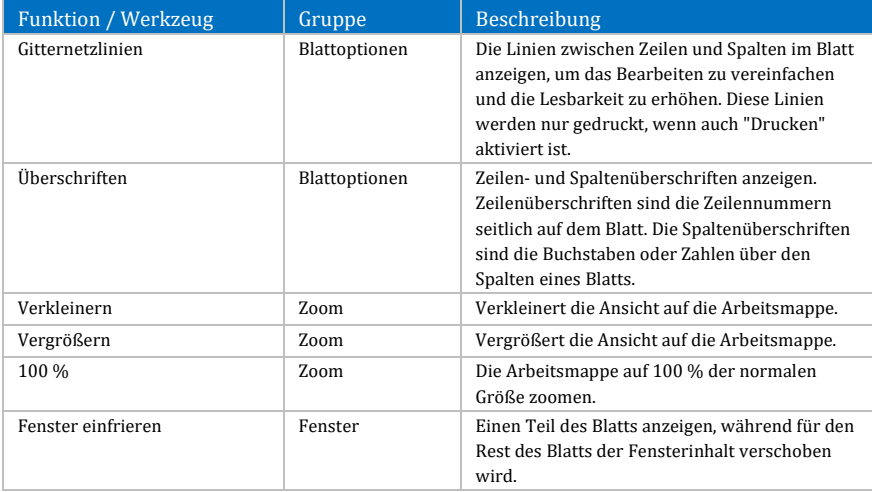

## *Tabelle 117: Tab "Ansicht" in BackOffice-Sheet*

# 10.2.1.9 Diagrammtools: Design

Das Tab "Design" enthält die in der nachfolgenden Tabelle aufgeführten Gruppen sowie Funktionen und Werkzeuge.

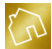

### **Hinweis zur Sichtbarkeit des Tabs:**

Das Tab "Design" wird nur dann anzeigt, wenn ein Diagramm markiert bzw. fokussiert wurde.

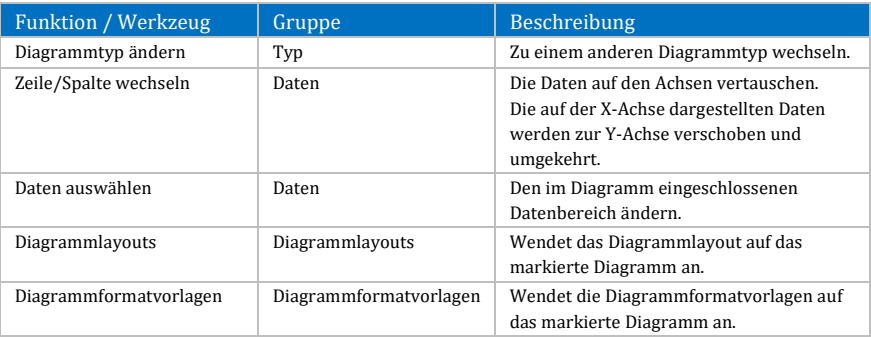

*Tabelle 118: Tab "Diagrammtools: Design" in BackOffice-Sheet*

## 10.2.1.10 Diagrammtools: Layout

Das Tab "Layout" enthält die in der nachfolgenden Tabelle aufgeführten Gruppen sowie Funktionen und Werkzeuge.

### **Hinweis zur Sichtbarkeit des Tabs:**

Das Tab "Layout" wird nur dann anzeigt, wenn ein Diagramm markiert bzw. fokussiert wurde.

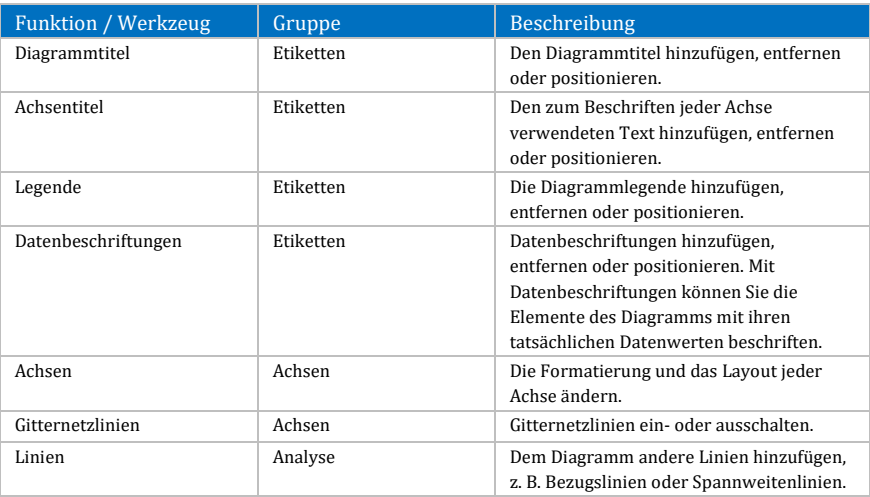

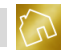

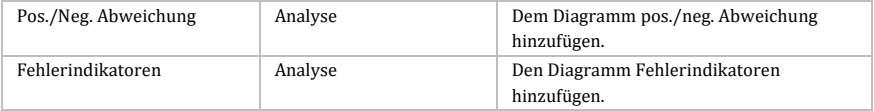

*Tabelle 119: Tab "Diagrammtools: Layout" in BackOffice-Sheet*

## 10.2.1.11 Diagrammtools: Format

Das Tab "Format" enthält die in der nachfolgenden Tabelle aufgeführten Gruppen sowie Funktionen und Werkzeuge.

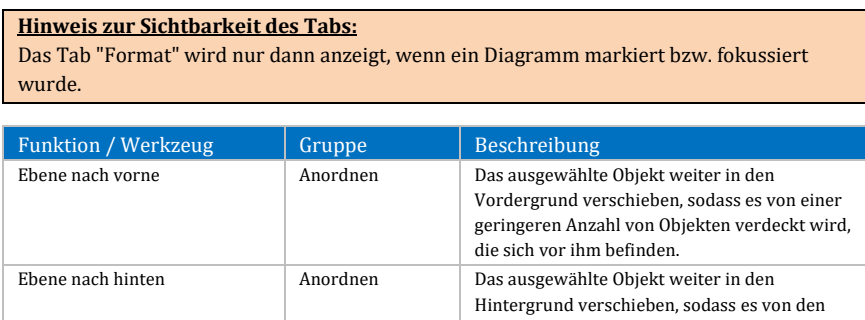

*Tabelle 120: Tab "Diagrammtools: Format" in BackOffice-Sheet*

befinden.

Objekten verdeckt wird, die sich vor ihm

### 10.2.1.12 Tabellenwerkzeuge: Design

Das Tab "Design" enthält die in der nachfolgenden Tabelle aufgeführten Gruppen sowie Funktionen und Werkzeuge.

### **Hinweis zur Sichtbarkeit des Tabs:**

Das Tab "Design" wird nur dann anzeigt, wenn sich der Cursor in einer Tabelle des Dokuments befindet.

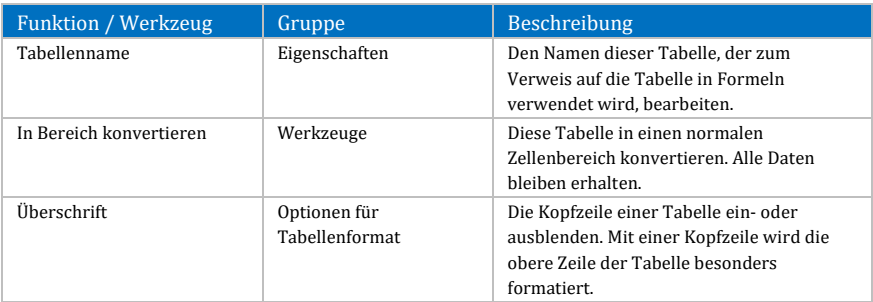

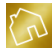

| Ergebniszeile           | Optionen für<br>Tabellenformat | Die Ergebniszeile der Tabelle ein- oder<br>ausblenden. Die Ergebniszeile ist eine Zeile<br>am Tabellenende, in der die Ergebnisse für<br>jede Spalte angezeigt werden.             |
|-------------------------|--------------------------------|----------------------------------------------------------------------------------------------------|
| Verbundene Zeilen       | Optionen für<br>Tabellenformat | Verbundene Zeilen anzeigen, in denen<br>gerade Zeilen anders formatiert sind als<br>ungerade. Das Lesen von Tabellen kann<br>mithilfe dieser Verbindungen vereinfacht<br>werden.   |
| <b>Erste Spalte</b>     | Optionen für<br>Tabellenformat | Besondere Formatierung für die erste<br>Spalte der Tabelle anzeigen.                                                                                                    |
| Letzte Spalte           | Optionen für<br>Tabellenformat | Besondere Formatierung für die letzte<br>Spalte der Tabelle anzeigen.                                                                                                    |
| Verbundene Spalten      | Optionen für<br>Tabellenformat | Verbundene Spalten anzeigen, in denen<br>gerade Spalten anders formatiert sind als<br>ungerade. Das Lesen von Tabellen kann<br>mithilfe dieser Verbindungen vereinfacht<br>werden. |
| Tabellenformatsvorlagen | Optionen für<br>Tabellenformat | Wendet die Formatvorlage auf die aktuelle<br>Tabelle an.                                                                                                    |

*Tabelle 121: Tab "Tabellentools: Design" in BackOffice-Sheet*

### 10.2.1.13 Bilderwerkzeuge: Format

Das Tab "Format" enthält die in der nachfolgenden Tabelle aufgeführten Gruppen sowie Funktionen und Werkzeuge.

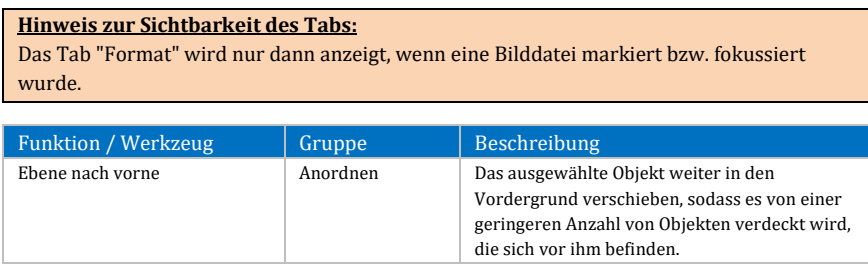

| Ebene nach hinten | Anordnen | Das ausgewählte Objekt weiter in den       |
|-------------------|----------|--------------------------------------------|
|                   |          | Hintergrund verschieben, sodass es von den |
|                   |          | Objekten verdeckt wird, die sich vor ihm   |
|                   |          | befinden.                                  |

*Tabelle 122: Tab "Bildwerkzeuge: Format" in BackOffice-Sheet*

# **10.2.2 Schnellstartleiste**

Die Schnellstartleiste befindet sich oberhalb der Multifunktionsleiste und enthält Funktionen und Werkzeuge, die für den Schnellzugriff festgelegt wurden.

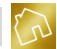

Um eine Funktion oder ein Werkzeug (z. B. "Tabelle einfügen") zur Schnellstartleiste hinzuzufügen, klicken Sie mit der rechten Maustaste auf ein Element aus der Multifunktionsleiste, um das Kontextmenü (siehe nächste Abbildung) aufzurufen.

|                     | BackOffice 2016 - Das ideale Rechnungsprogramm für Handwerksbetriebe [Arbeitsmappe]<br>$\times$<br>$\Box$ |                                                     |           |         |   |   |   |   |         |   |  |  |  |  |
|---------------------|----------------------------------------------------------------------------------------------------|-----------------------------------------------------|-----------|---------|---|---|---|---|---------|---|--|--|--|--|
| Datei               | Stammdaten<br>Angebote Rechnungen Mahnungen Apps ?                                                        |                                                     |           |         |   |   |   |   |         |   |  |  |  |  |
| G                   | $\overline{\mathbb{Q}}$<br>日日<br>99<br>$\hat{m}$ $\hat{\varpi}$<br><b>Leg</b><br>$\overline{\mathbf{v}}$  |                                                     |           |         |   |   |   |   |         |   |  |  |  |  |
| Datei               | Einfügen<br>Start<br>Seitenlayout<br>Formeln                                                              | Überprüfen<br>Ansicht<br>Daten                      |           |         |   |   |   |   |         |   |  |  |  |  |
| H                   |                                                                                                    |                                                     |           | Ω       |   |   |   |   |         |   |  |  |  |  |
| Tabelle<br>einfügen | Bild einfügen<br>Säule<br>Linie<br>Balken<br>Kreis<br>۰<br>٠                                              | Punkt<br>Weitere<br>Fläche<br>۰<br>Diagramme *<br>٠ | Hyperlink | Symbol  |   |   |   |   |         |   |  |  |  |  |
| Tabeller            | Zur Symbolleiste für den Schnellzugriff hinzufügen                                                        |                                                     | Links     | Symbole |   |   |   |   |         |   |  |  |  |  |
| A1                  | Symbolleiste für den Schnellzugriff unter dem Menüband anzeigen                                           |                                                     |           |         |   |   |   |   |         | ٠ |  |  |  |  |
| $\boldsymbol{A}$    | Menüband minimieren                                                                                       |                                                     | H         | I<br>J. | κ | L | М | N | $\circ$ |   |  |  |  |  |
| $\mathbf{1}$        |                                                                                                    |                                                     |           |         |   |   |   |   |         | A |  |  |  |  |
| $\overline{2}$      |                                                                                                    |                                                     |           |         |   |   |   |   |         |   |  |  |  |  |
| 3                   |                                                                                                    |                                                     |           |         |   |   |   |   |         |   |  |  |  |  |
| $\overline{4}$      |                                                                                                    |                                                     |           |         |   |   |   |   |         |   |  |  |  |  |
| 5                   |                                                                                                    |                                                     |           |         |   |   |   |   |         |   |  |  |  |  |
| 6                   |                                                                                                    |                                                     |           |         |   |   |   |   |         |   |  |  |  |  |
| $\overline{7}$      |                                                                                                    |                                                     |           |         |   |   |   |   |         |   |  |  |  |  |
| 8                   |                                                                                                    |                                                     |           |         |   |   |   |   |         |   |  |  |  |  |
| 9                   |                                                                                                    |                                                     |           |         |   |   |   |   |         |   |  |  |  |  |
| 10                  |                                                                                                    |                                                     |           |         |   |   |   |   |         |   |  |  |  |  |
| $11\,$              |                                                                                                    |                                                     |           |         |   |   |   |   |         |   |  |  |  |  |
| 12                  |                                                                                                    |                                                     |           |         |   |   |   |   |         |   |  |  |  |  |
| 13                  |                                                                                                    |                                                     |           |         |   |   |   |   |         |   |  |  |  |  |
| 14                  |                                                                                                    |                                                     |           |         |   |   |   |   |         |   |  |  |  |  |
| 15                  |                                                                                                    |                                                     |           |         |   |   |   |   |         |   |  |  |  |  |
| 16                  |                                                                                                    |                                                     |           |         |   |   |   |   |         |   |  |  |  |  |
| 144                 | $+$<br>Tabele <sub>1</sub><br>HH                                                                          |                                                     |           | 4C      |   |   |   |   |         |   |  |  |  |  |

*Abbildung 101: Funktion / Werkzeug zur Schnellstartleiste in BackOffice-Sheet hinzufügen*

Klicken Sie anschließend auf den Kontextmenü-Eintrag **Zur Symbolleiste für den Schnellzugriff hinzufügen**.

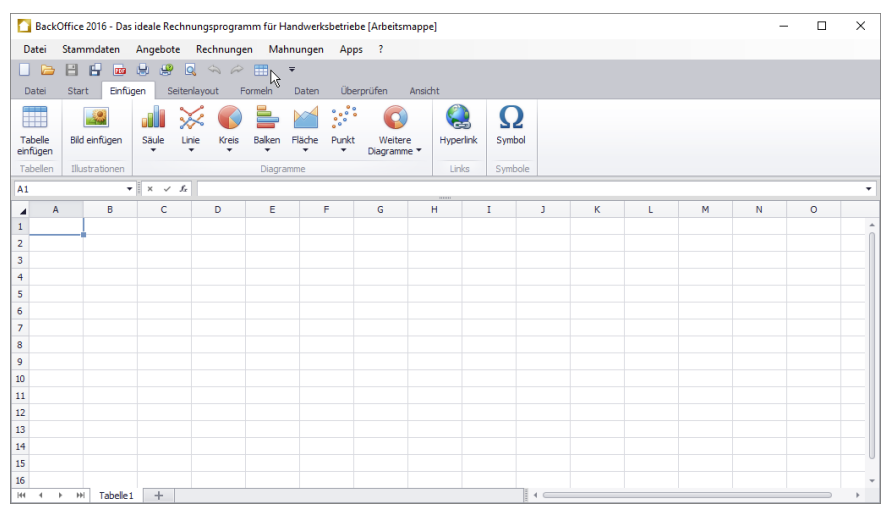

*Abbildung 102: Funktion "Tabelle einfügen" in Schnellstartleiste in BackOffice-Sheet*

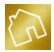

Um ein Element aus der Schnellstartleiste zu entfernen, klicken Sie mit der rechten Maustaste darauf, um das Kontextmenü (siehe nächste Abbildung) aufzurufen.

| BackOffice 2016 - Das ideale Rechnungsprogramm für Handwerksbetriebe [Arbeitsmappe]<br>г<br>× |                                                                      |                                      |              |                          |                     |                                                   |       |   |              |   |   |   |   |         |   |
|-----------------------------------------------------------------------------------------------|----------------------------------------------------------------------|--------------------------------------|--------------|--------------------------|---------------------|---------------------------------------------------|-------|---|--------------|---|---|---|---|---------|---|
| Datei                                                                                         | Stammdaten                                                           | Angebote Rechnungen Mahnungen Apps ? |              |                          |                     |                                                   |       |   |              |   |   |   |   |         |   |
|                                                                                               | 日<br>H<br><b>us</b>                                                  | $\alpha$<br>e.<br>₩                  |              | $\overline{\phantom{a}}$ |                     |                                                   |       |   |              |   |   |   |   |         |   |
| Datei                                                                                         | Einfügen<br>Start                                                    |                                      | Seitenlayout | Formel                   |                     | Aus Symbolleiste für den Schnellzugriff entfernen |       |   |              |   |   |   |   |         |   |
| $\Box$                                                                                        | Symbolleiste für den Schnellzugriff unter dem Menüband anzeigen<br>Ë |                                      |              |                          |                     |                                                   |       |   |              |   |   |   |   |         |   |
| <b>Tabelle</b>                                                                                | <b>Bild einfügen</b>                                                 | Säule<br>Linie                       | Kreis        | Ball                     | Menüband minimieren |                                                   |       |   |              |   |   |   |   |         |   |
| einfügen                                                                                      |                                                                      |                                      | ۰            | ٠                        | ٠                   | Diagramme *                                       |       |   |              |   |   |   |   |         |   |
| Tabellen                                                                                      | Illustrationen                                                       |                                      |              | Diagramme                |                     |                                                   | Links |   | Symbole      |   |   |   |   |         |   |
| A1                                                                                            |                                                                      | $\mathbf{v}$ $\times$ $\times$ $f_x$ |              |                          |                     |                                                   |       |   |              |   |   |   |   |         | ٠ |
| A<br>◢                                                                                        | B                                                                    | c                                    | D            | E                        | F                   | G                                                 | н     | т | J.           | ĸ | L | M | N | $\circ$ |   |
| $\mathbf{1}$                                                                                  |                                                                      |                                      |              |                          |                     |                                                   |       |   |              |   |   |   |   |         | ۰ |
| $\overline{\mathbf{2}}$                                                                       |                                                                      |                                      |              |                          |                     |                                                   |       |   |              |   |   |   |   |         |   |
| 3                                                                                             |                                                                      |                                      |              |                          |                     |                                                   |       |   |              |   |   |   |   |         |   |
| 4                                                                                             |                                                                      |                                      |              |                          |                     |                                                   |       |   |              |   |   |   |   |         |   |
| 5                                                                                             |                                                                      |                                      |              |                          |                     |                                                   |       |   |              |   |   |   |   |         |   |
| 6                                                                                             |                                                                      |                                      |              |                          |                     |                                                   |       |   |              |   |   |   |   |         |   |
| $\overline{7}$                                                                                |                                                                      |                                      |              |                          |                     |                                                   |       |   |              |   |   |   |   |         |   |
| 8                                                                                             |                                                                      |                                      |              |                          |                     |                                                   |       |   |              |   |   |   |   |         |   |
| $\mathsf{9}$                                                                                  |                                                                      |                                      |              |                          |                     |                                                   |       |   |              |   |   |   |   |         |   |
| 10                                                                                            |                                                                      |                                      |              |                          |                     |                                                   |       |   |              |   |   |   |   |         |   |
| $11$                                                                                          |                                                                      |                                      |              |                          |                     |                                                   |       |   |              |   |   |   |   |         |   |
| 12                                                                                            |                                                                      |                                      |              |                          |                     |                                                   |       |   |              |   |   |   |   |         |   |
| 13                                                                                            |                                                                      |                                      |              |                          |                     |                                                   |       |   |              |   |   |   |   |         |   |
| 14                                                                                            |                                                                      |                                      |              |                          |                     |                                                   |       |   |              |   |   |   |   |         |   |
| 15                                                                                            |                                                                      |                                      |              |                          |                     |                                                   |       |   |              |   |   |   |   |         |   |
| 16<br>H4<br>$\overline{4}$                                                                    | Tabelle <sub>1</sub><br>H                                            | $+$                                  |              |                          |                     |                                                   |       |   | $\leftarrow$ |   |   |   |   |         |   |
|                                                                                               |                                                                      |                                      |              |                          |                     |                                                   |       |   |              |   |   |   |   |         |   |

*Abbildung 103: Funktion / Werkzeug aus Schnellstartleiste in BackOffice-Sheet entfernen*

Klicken Sie anschließend auf den Kontextmenü-Eintrag **Aus Symbolleiste für den Schnellzugriff entfernen**.

### **Hinweis zur Schnellstartleiste:**

Die Änderungen an den Elementen der Schnellstartleiste werden persistent in der Datenbank abgespeichert.

# **10.2.3 Wichtige Funktionen**

### 10.2.3.1 Zuletzt verwendete Dateien

Wenn BackOffice-Sheet geöffnet ist, werden die zuletzt geöffneten oder gespeicherten Dateien (max. 20 Dateien) im Untermenü **Zuletzt verwendete Dateien** unter dem Menüeintrag **Datei** des Hauptmenüs aufgelistet.

Klicken Sie mit der linken auf einen beliebigen Eintrag aus diesem Untermenü, um die darin aufgeführte Datei zu öffnen.

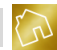

# **10.3 PDF-Viewer**

Die App "PDF-Viewer" ist ein Betrachtungsprogramm für Dateien im weit verbreiteten PDF-Format. Sie ist von der Benutzeroberfläche und der Bedienung her an handelsübliche PDF-Betrachtungsprogramme angelehnt.

Die im Menü bereitgestellten Werkzeuge ermöglichen es Ihnen, beliebige PDF-Dateien (z. B. Ausgabedateien zu Angeboten, Rechnungen oder Mahnungen) zu öffnen, komfortabel zu betrachten und auszudrucken.

#### **Hinweis zu diesem Kapitel:**

Funktionen, die aus handelsüblichen PDF-Betrachtungsprogrammen bekannt sind und ihnen gleichen oder ähneln, werden in diesem Kapitel nicht näher erläutert.

## **10.3.1 Multifunktionsleiste**

Die einzelnen Werkzeuge und Funktionen werden in einer Multifunktionsleiste bereitgestellt. Die Multifunktionsleiste stellt das Tab "PDF-Viewer" zur Verfügung, das die in der nachfolgenden Tabelle aufgeführten Gruppen sowie Funktionen und Werkzeuge enthält.

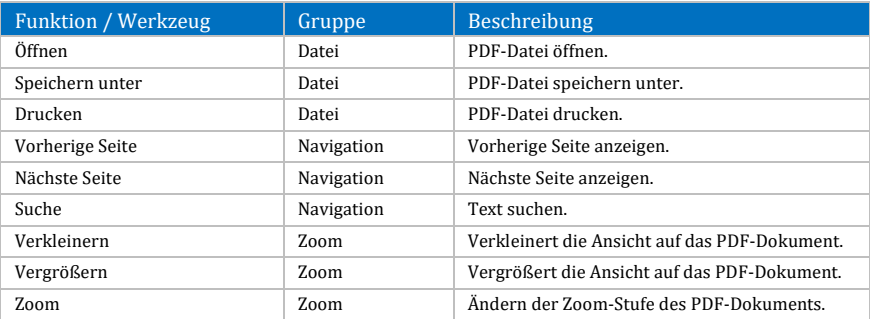

*Tabelle 123: Tab "PDF-Viewer" in PDF-Viewer*

# **10.3.2 Schnellstartleiste**

Die Schnellstartleiste befindet sich oberhalb der Multifunktionsleiste und enthält Funktionen und Werkzeuge, die für den Schnellzugriff festgelegt wurden.

Um eine Funktion oder ein Werkzeug (z. B. "Suche") zur Schnellstartleiste hinzuzufügen, klicken Sie mit der rechten Maustaste auf ein Element aus der Multifunktionsleiste, um das Kontextmenü (siehe nächste Abbildung) aufzurufen.

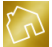

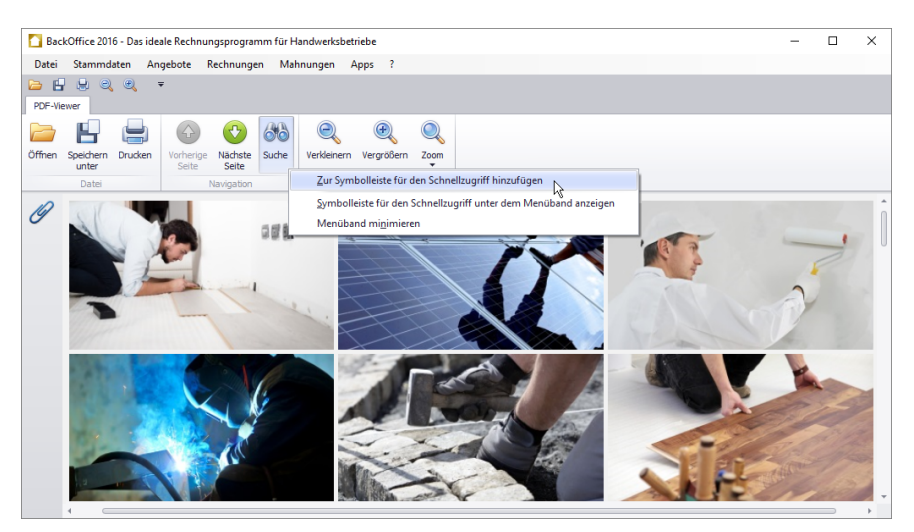

*Abbildung 104: Funktion / Werkzeug zur Schnellstartleiste in PDF-Viewer hinzufügen*

Klicken Sie anschließend auf den Kontextmenü-Eintrag **Zur Symbolleiste für den Schnellzugriff hinzufügen**.

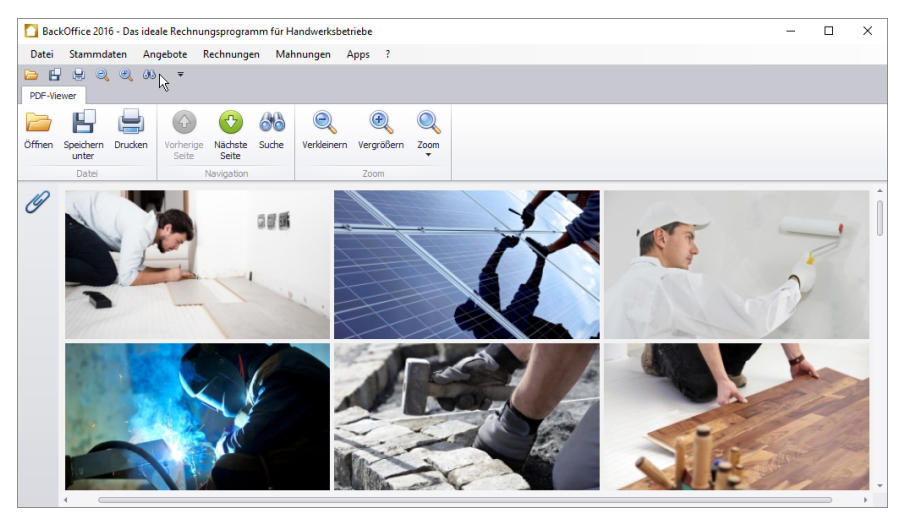

*Abbildung 105: Funktion "Suche" in Schnellstartleiste in PDF-Viewer*

Um ein Element aus der Schnellstartleiste zu entfernen, klicken Sie mit der rechten Maustaste darauf, um das Kontextmenü (siehe nächste Abbildung) aufzurufen.

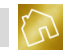

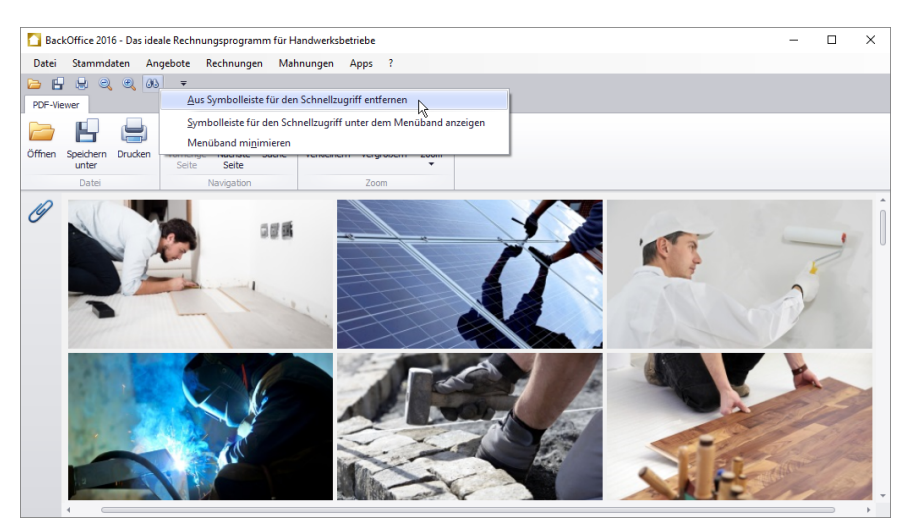

*Abbildung 106: Funktion / Werkzeug aus Schnellstartleiste in PDF-Viewer entfernen*

Klicken Sie anschließend auf den Kontextmenü-Eintrag **Aus Symbolleiste für den Schnellzugriff entfernen**.

### **Hinweis zur Schnellstartleiste:**

Die Änderungen an den Elementen der Schnellstartleiste werden persistent in der Datenbank abgespeichert.

# **10.3.3 Wichtige Funktionen**

### 10.3.3.1 Zuletzt verwendete Dateien

Wenn PDF-Viewer geöffnet ist, werden die zuletzt geöffneten oder gespeicherten Dateien (max. 20 Dateien) im Untermenü **Zuletzt verwendete Dateien** unter dem Menüeintrag **Datei** des Hauptmenüs aufgelistet.

Klicken Sie mit der linken auf einen beliebigen Eintrag aus diesem Untermenü, um die darin aufgeführte Datei zu öffnen.

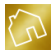

# **10.4 Kassenbuch**

Die App "Kassenbuch" ist ein Kassenbuchprogramm, mit dem Sie alle Bargeschäfte (Einnahmen und Ausgaben) Ihres Unternehmens erfassen können. Dabei können Sie z. B. bei Vorhandensein mehrerer Geschäftskassen mehrere Kassenbücher anlegen und zu jeder Geschäftskasse die Geschäftsvorfälle separat erfassen.

Die bereitgestellten Werkzeuge und Funktionen sowie die Darstellung der Einnahmen und Ausgaben helfen Ihnen dabei, alle Buchungen zu erfassen und einfach nachzuvollziehen.

Ferner können Sie Quittungen zu den einzelnen Einnahmen erstellen und ausdrucken und ebenso Ausdrucke von den einzelnen Kassenbüchern anfertigen.

# <span id="page-300-0"></span>**10.4.1 Kassenbuch anzeigen**

Beim Öffnen der App "Kassenbuch" wird automatisch das zuletzt verwendete Kassenbuch geladen und die darin enthaltenen Buchungen werden in einer Tabelle angezeigt.

**Hinweis zum Kassenbuch:** Wenn noch kein Kassenbuch vorhanden ist, so kann über die Funktion "Neues Kassenbuch anlegen" (siehe Kapite[l 10.4.4.1\)](#page-306-0) ein neues Kassenbuch angelegt werden.

|                                               |                         | BackOffice 2016 - Das ideale Rechnungsprogramm für Handwerksbetriebe [1. Kasse] |                                   |                                                 |                           |                                             | -                                  | $\Box$<br>$\times$    |  |
|-----------------------------------------------|-------------------------|---------------------------------------------------------------------------------|-----------------------------------|-------------------------------------------------|---------------------------|---------------------------------------------|------------------------------------|-----------------------|--|
| Stammdaten<br>Datei                           | Angebote                | Rechnungen                                                                      | Mahnungen Apps ?                  |                                                 |                           |                                             |                                    |                       |  |
| 88.7<br>圖<br><b>E</b><br>徽                    | ₩<br>阳<br>昏<br>÷B.      | $\overline{\mathbf{v}}$                                                         |                                   |                                                 |                           |                                             |                                    |                       |  |
| Kassenbuch                                    |                         |                                                                                 |                                   |                                                 |                           |                                             | Suche                              | م                     |  |
|                                               | 凹                       |                                                                                 |                                   | $+$<br>ℸ                                        |                           | S<br>$=$                                    | %                                  |                       |  |
| Kassenhuch<br>Neues<br>wechseln<br>Kassenbuch | Kassenbuch<br>speichern | Änderungen Kassenabschluss<br>durchführen<br>verwerfen                          | Kassenbuchausdruck<br>vorbereiten | Einnahme<br>Ausgabe<br>hinzufügen<br>hinzufügen | Letzte Buchung<br>löschen | Buchung<br>Quittung<br>stornieren erstellen | Mehrwertsteuer-Sätze<br>bearbeiten | Kassenhuch<br>löschen |  |
|                                               | Allgemein               |                                                                                 |                                   |                                                 | Buchungen                 |                                             | Konfiguration                      |                       |  |
| Belegnummer                                   | Datum                   | Buchungstext                                                                    | Buchungsart                       | Bruttobetrag                                    | MwSt.-Satz                | Mehrwertsteuer                              | <b>Status</b>                      |                       |  |
| $\blacktriangleright$ 2016-00002              | 19.01.2016              | Aral Tankstelle                                                                 | Ausgabe                           | 50.02€                                          | 19.00 % 7.99 €            |                                             | Abgeschlossen                      | S- Stornieren         |  |
| 2016-00001                                    | 16.01.2016              | <b>Eamile Eaber - Barz</b>                                                      | <b>Ennahme</b>                    | 100,00€                                         | 19,00 % 15,97 €           |                                             | Abgeschlossen                      | & Stornieren          |  |
|                                               |                         |                                                                                 |                                   |                                                 |                           |                                             |                                    |                       |  |
| $\sum$ Aktueller Kassenbestand: 49,98 €       |                         | C Kassenbuch: 1. Kasse                                                          |                                   |                                                 |                           |                                             |                                    |                       |  |
|                                               |                         |                                                                                 |                                   |                                                 |                           |                                             |                                    |                       |  |

*Abbildung 107: Tabelle "Buchungen" im Kassenbuch*

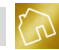

# Nachfolgend sind die einzelnen Spalten der Tabelle "Buchungen" aufgelistet.

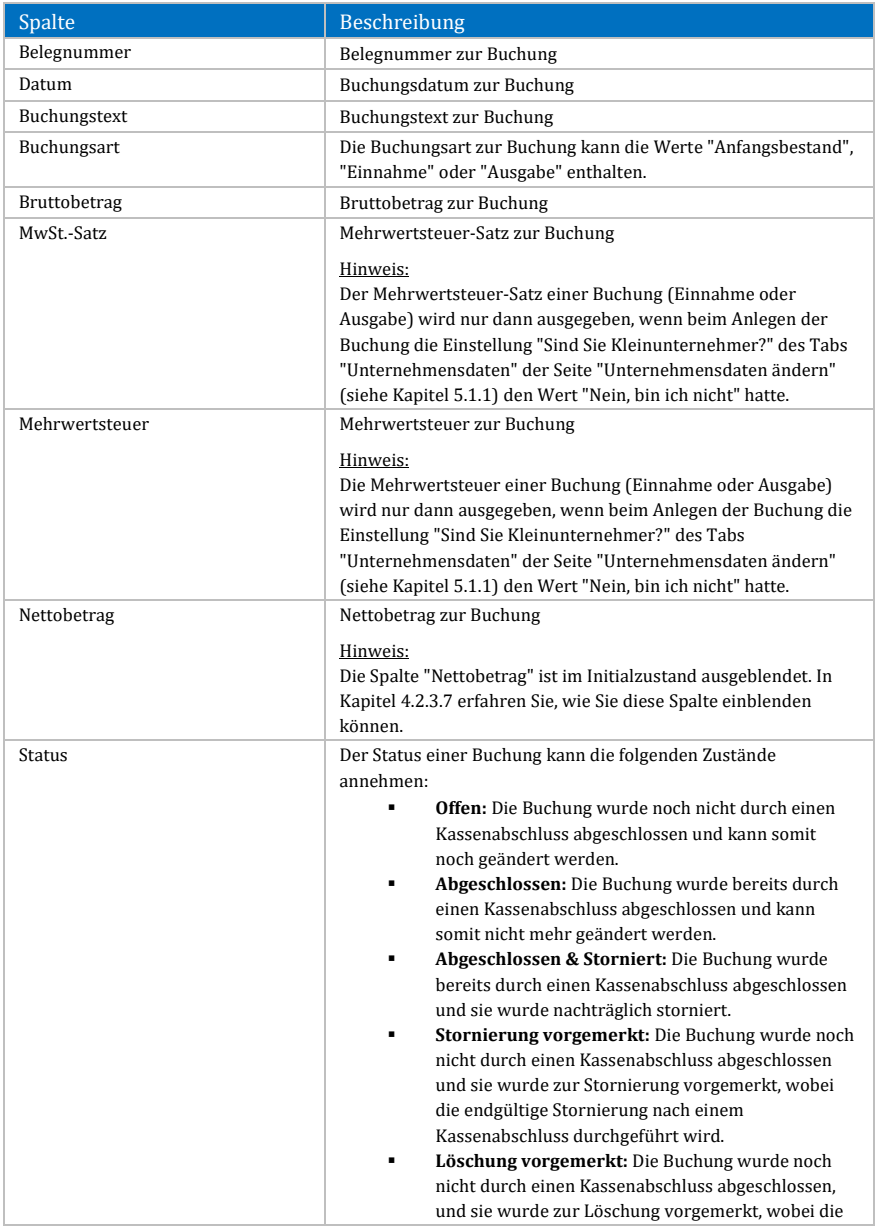

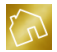

endgültige Löschung nach einem Kassenabschluss durchgeführt wird.

*Tabelle 124: Spalten der Tabelle "Buchungen" im Kassenbuch*

Das Kontextmenü dieser Tabelle enthält die folgenden Einträge:

- **Liste drucken:**
	- o **Schnelldruck:** Druckt die Liste der Buchungen auf den im Betriebssystem festgelegten Standarddrucker aus.
	- o **Drucken:** Druckt die Liste der Buchungen auf einen von Ihnen festgelegten Drucker unter Berücksichtigung diverser Druckoptionen aus.
	- o **Druckvorschau:** Öffnet die Druckvorschau zur Liste der Buchungen.
- **Einnahme hinzufügen:** Fügt eine Einnahme zum Kassenbuch hinzu (siehe Kapite[l 10.4.4.5\)](#page-314-0).
- **Ausgabe hinzufügen:** Fügt eine Ausgabe zum Kassenbuch hinzu (siehe Kapite[l 10.4.4.6\)](#page-314-1).
- **Letzte Buchung löschen:** Löscht die zuletzt angelegte Buchung aus dem Kassenbuch (siehe Kapite[l 10.4.4.7\)](#page-315-0).
- **Quittung erstellen:** Erstellt eine Quittung zur ausgewählten Buchung (siehe Kapite[l 10.4.4.9\)](#page-315-1).
- **Buchung stornieren:** Storniert die ausgewählte Buchung (siehe Kapite[l 10.4.4.8\)](#page-315-2).
- **Layout zurücksetzen:** Setzt das Layout der Tabelle auf die Werkseinstellungen zurück (siehe Kapite[l 4.2.3.8\)](#page-44-0).

### **Hinweis zum Suchfeld und Filter:**

Am rechten oberen Rand befindet sich ein Suchfeld, mit dem die Tabelle der Buchungen durchsucht werden kann. Beim Speichern oder Verwerfen von Änderungen am Kassenbuch sowie beim Hinzufügen von Einnahmen oder Ausgaben wird das Suchfeld automatisch zurückgesetzt. Ebenso verhält es sich mit dem Filter (siehe Kapite[l 4.2.3.3\)](#page-32-0), der auf die einzelnen Spalten der Tabelle angewandt werden kann. Auch dieser wird beim Speichern oder Verwerfen von Änderungen am Kassenbuch sowie beim Hinzufügen von Einnahmen oder Ausgaben automatisch zurückgesetzt.

### **Hinweis zur Speicherung von Änderungen am Kassenbuch:**

Um von Ihnen vorgenommene Änderungen am Kassenbuch abzuspeichern, klicken Sie in der Multifunktionsleiste auf **Kassenbuch speichern**. Um jedoch die vorgenommenen Änderungen zurückzusetzen, klicken Sie in der Multifunktionsleiste auf **Änderungen verwerfen**.

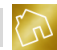

# <span id="page-303-0"></span>**10.4.2 Multifunktionsleiste**

Die einzelnen Funktionen werden in einer Multifunktionsleiste bereitgestellt. Die Multifunktionsleiste stellt das Tab "Kassenbuch" zur Verfügung, das die in der nachfolgenden Tabelle aufgeführten Gruppen und Funktionen enthält.

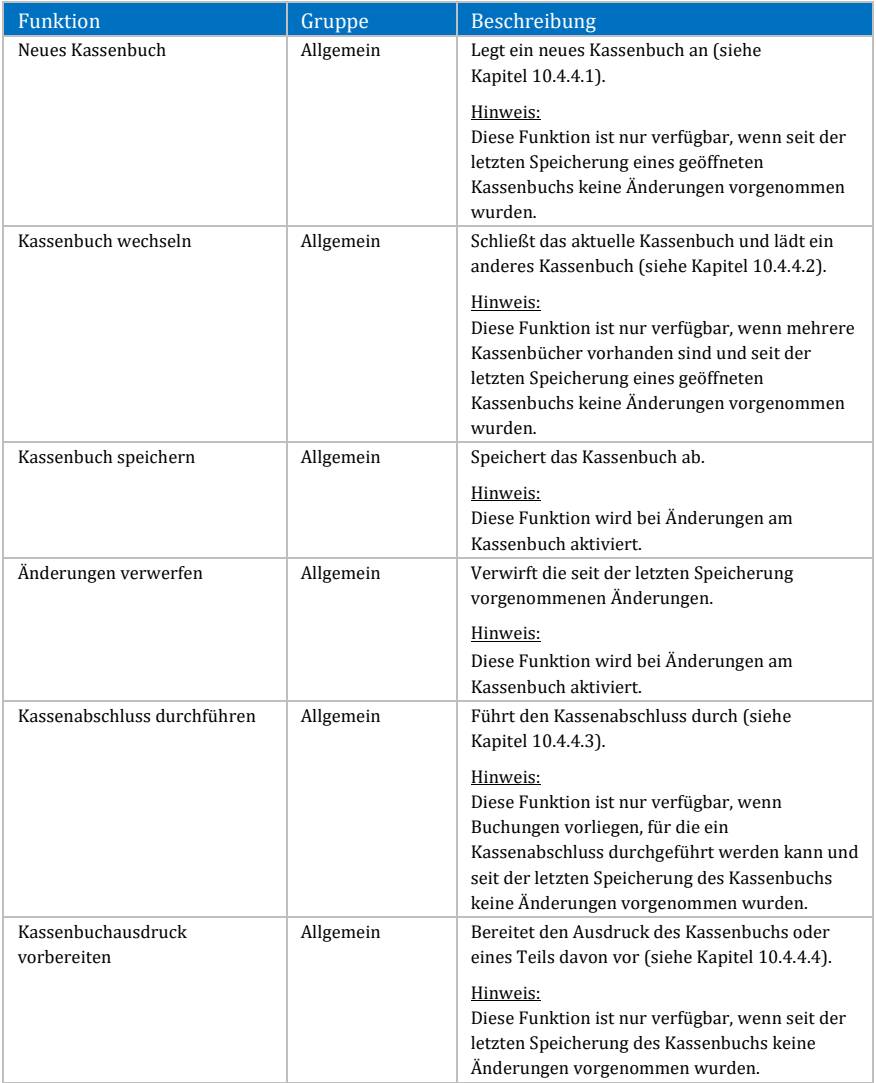

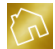

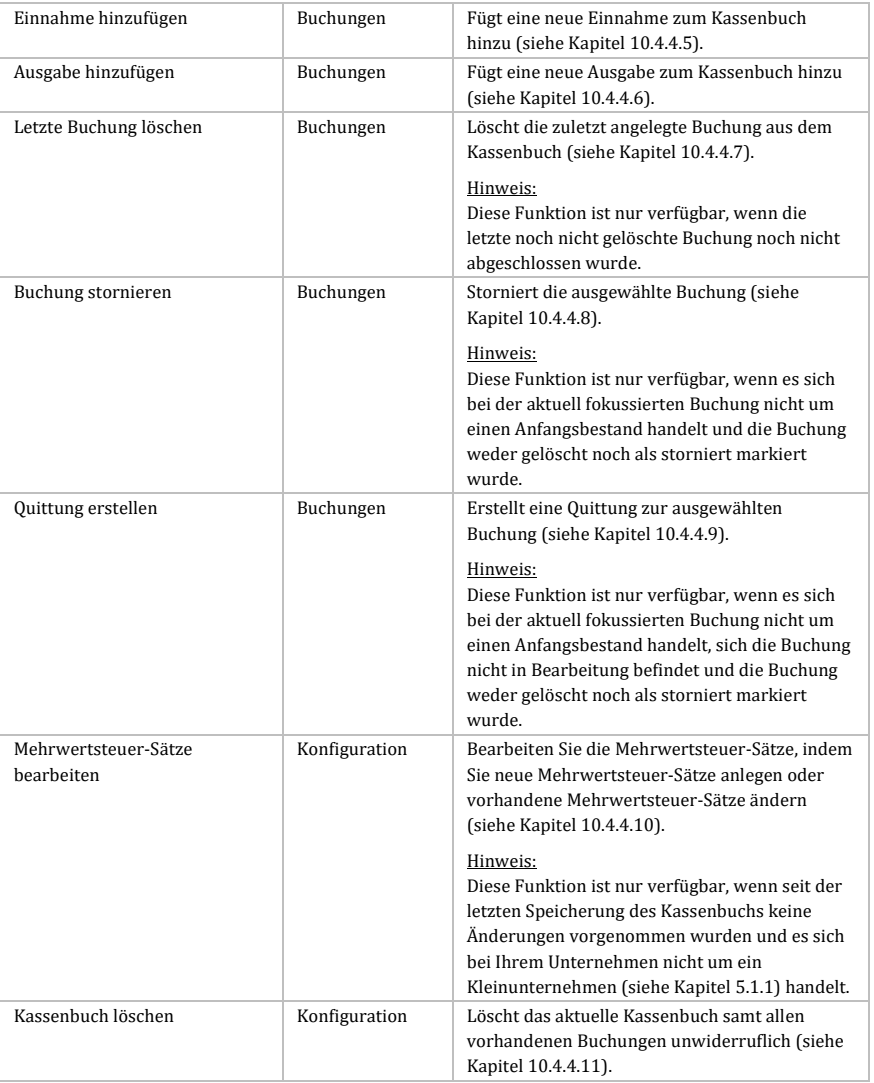

*Tabelle 125: Tab "Kassenbuch" im Kassenbuch*

# <span id="page-304-0"></span>**10.4.3 Schnellstartleiste**

Die Schnellstartleiste befindet sich oberhalb der Multifunktionsleiste und enthält Funktionen, die für den Schnellzugriff festgelegt wurden.

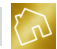

Um eine Funktion (z. B. "Mehrwertsteuer-Sätze bearbeiten") zur Schnellstartleiste hinzuzufügen, klicken Sie mit der rechten Maustaste auf ein Element aus der Multifunktionsleiste, um das Kontextmenü (siehe nächste Abbildung) aufzurufen.

| BackOffice 2016 - Das ideale Rechnungsprogramm für Handwerksbetriebe [1. Kasse] |                                      |                                              |                                   |                        |                       |                                                                 |                                    |          |                                    | $\Box$ | $\times$              |
|---------------------------------------------------------------------------------|--------------------------------------|----------------------------------------------|-----------------------------------|------------------------|-----------------------|-----------------------------------------------------------------|------------------------------------|----------|------------------------------------|--------|-----------------------|
| Stammdaten<br>Datei                                                             | Angebote                             | Rechnungen                                   | Mahnungen Apps ?                  |                        |                       |                                                                 |                                    |          |                                    |        |                       |
| 88.8<br>肾<br>日<br>图                                                             | 奥 相 相<br>昏                           | $\overline{\mathbf{v}}$                      |                                   |                        |                       |                                                                 |                                    |          |                                    |        |                       |
| Kassenbuch                                                                      |                                      |                                              |                                   |                        |                       |                                                                 |                                    |          | Suche                              |        | ٩                     |
|                                                                                 |                                      |                                              |                                   | ⊕⊟                     |                       |                                                                 | S                                  | $\equiv$ | $\%$                               |        |                       |
| Kassenbuch<br><b>Neues</b><br>Kassenbuch<br>wechseln                            | Kassenbuch<br>speichern<br>verwerfen | Kassenabschluss<br>Änderungen<br>durchführen | Kassenbuchausdruck<br>vorbereiten | Einnahme<br>hinzufügen | Ausgabe<br>hinzufügen | Letzte Buchung<br>löschen                                       | Buchung<br>stornieren erstellen    | Ouittung | Mehrwertsteuer-Sätze<br>bearbeiten |        | Kassenbuch<br>löschen |
|                                                                                 | Allgemein                            |                                              |                                   |                        |                       | Zur Symbolleiste für den Schnellzugriff hinzufügen              |                                    |          | R                                  | lon    |                       |
| Belegnummer                                                                     | Datum                                | Buchungstext                                 | Buchungsart                       | Bruttobet              |                       | Symbolleiste für den Schnellzugriff unter dem Menüband anzeigen |                                    |          |                                    |        |                       |
| $\blacktriangleright$ 2016-00002                                                | 19.01.2016                           | Aral Tankstelle                              | Ausgabe                           |                        |                       | Menüband minimieren                                             |                                    |          |                                    |        | S- Stornieren         |
| 2016-00001                                                                      | 16.01.2016                           | Familie Faber - Barz                         | Ennahme                           |                        | ------                |                                                                 | <b>Service Committee Committee</b> |          | -----------                        |        | & Stornieren          |
|                                                                                 |                                      |                                              |                                   |                        |                       |                                                                 |                                    |          |                                    |        |                       |
| $\Sigma$ Aktueller Kassenbestand: 49,98 €                                       |                                      | Kassenbuch: 1. Kasse                         |                                   |                        |                       |                                                                 |                                    |          |                                    |        |                       |

*Abbildung 108: Funktion / Werkzeug zur Schnellstartleiste in Kassenbuch hinzufügen*

Klicken Sie anschließend auf den Kontextmenü-Eintrag **Zur Symbolleiste für den Schnellzugriff hinzufügen**.

|       |                                               |                         |              |                                |                                | BackOffice 2016 - Das ideale Rechnungsprogramm für Handwerksbetriebe [1. Kasse] |                                   |         |                           |                                 |          |                                    | $\Box$ | $\times$              |
|-------|-----------------------------------------------|-------------------------|--------------|--------------------------------|--------------------------------|---------------------------------------------------------------------------------|-----------------------------------|---------|---------------------------|---------------------------------|----------|------------------------------------|--------|-----------------------|
|       |                                               |                         |              |                                |                                |                                                                                 |                                   |         |                           |                                 |          |                                    |        |                       |
| Datei | Stammdaten                                    | Angebote                |              | Rechnungen                     |                                | Mahnungen Apps ?                                                                |                                   |         |                           |                                 |          |                                    |        |                       |
| 图     | 肾<br>日<br>$\varphi$                           | $\sqrt{2}$<br>₩         | 昏<br>阳<br>m. | $\%$                           | $\overline{\mathbf{v}}$        |                                                                                 |                                   |         |                           |                                 |          |                                    |        |                       |
|       | Kassenbuch                                    |                         |              |                                |                                |                                                                                 |                                   |         |                           |                                 |          | Suche                              |        | ٩                     |
|       | ۴                                             |                         |              |                                |                                |                                                                                 | $+$                               | =⊟      |                           | S                               | $=$      | %                                  |        |                       |
|       | Kassenbuch<br>Neues<br>wechseln<br>Kassenbuch | Kassenbuch<br>speichern |              | <b>Anderungen</b><br>verwerfen | Kassenabschluss<br>durchführen | Kassenbuchausdruck<br>vorbereiten                                               | Einnahme<br>hinzufügen hinzufügen | Ausgabe | Letzte Buchung<br>löschen | Buchung<br>stornieren erstellen | Quittung | Mehrwertsteuer-Sätze<br>bearbeiten |        | Kassenbuch<br>löschen |
|       |                                               |                         | Allgemein    |                                |                                |                                                                                 |                                   |         | Buchungen                 |                                 |          | Konfiguration                      |        |                       |
|       | Belegnummer                                   | Datum                   |              | Buchungstext                   |                                | <b>Buchungsart</b>                                                              | Bruttobetrag                      |         | MwSt.-Satz                | Mehrwertsteuer                  |          | Status                             |        |                       |
|       | $\blacktriangleright$ 2016-00002              | 19.01.2016              |              |                                | Aral Tankstelle                | Ausgabe                                                                         |                                   | 50,02€  | 19,00 % 7,99 €            |                                 |          | Abgeschlossen                      |        | & Stornieren          |
|       | 2016-00001                                    | 16.01.2016              |              |                                | Familie Faber - Barz           | Einnahme                                                                        |                                   | 100,00€ |                           | 19,00 % 15,97 €                 |          | Abgeschlossen                      |        | S-Stornieren          |
|       |                                               |                         |              |                                |                                |                                                                                 |                                   |         |                           |                                 |          |                                    |        |                       |
|       | $\sqrt{2}$ Aktueller Kassenbestand: 49.98 €   |                         |              |                                | C Kassenbuch: 1. Kasse         |                                                                                 |                                   |         |                           |                                 |          |                                    |        |                       |

*Abbildung 109: Funktion "Mehrwertsteuer-Sätze bearbeiten" in Schnellstartleiste in Kassenbuch*

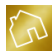

Um ein Element aus der Schnellstartleiste zu entfernen, klicken Sie mit der rechten Maustaste darauf, um das Kontextmenü (siehe nächste Abbildung) aufzurufen.

| Ω<br>$\times$<br>BackOffice 2016 - Das ideale Rechnungsprogramm für Handwerksbetriebe [1. Kasse] |                      |                                                                                        |                       |                  |                                 |                              |               |   |  |  |  |  |  |
|--------------------------------------------------------------------------------------------------|----------------------|----------------------------------------------------------------------------------------|-----------------------|------------------|---------------------------------|------------------------------|---------------|---|--|--|--|--|--|
| Stammdaten<br>Angebote<br>Datei                                                                  | Rechnungen           | Mahnungen Apps ?                                                                       |                       |                  |                                 |                              |               |   |  |  |  |  |  |
| $\sqrt{3}$<br>$\mathbf{Q}$<br>$\mathbb{H}$<br>E<br>$\sim$<br>製<br>■<br>$\hat{\varphi}$           | %<br>÷               |                                                                                        |                       |                  |                                 |                              |               |   |  |  |  |  |  |
| Kassenbuch                                                                                       |                      | Aus Symbolleiste für den Schnellzugriff entfernen                                      | $\mathbb{Z}$          |                  |                                 | Suche                        |               | ٩ |  |  |  |  |  |
| Kassenbuch<br>Änderungen<br>Neues<br>Kassenhuch                                                  |                      | Symbolleiste für den Schnellzugriff unter dem Menüband anzeigen<br>Menüband minimieren |                       |                  | S<br>$=$<br>Buchung<br>Ouittung | $\%$<br>Mehrwertsteuer-Sätze | Kassenbuch    |   |  |  |  |  |  |
| Kassenbuch<br>wechseln<br>speichern<br>verwerfen                                                 | durchführen          | vorbereiten                                                                            | hinzufügen hinzufügen | löschen          | erstellen<br>stornieren         | bearbeiten                   | löschen       |   |  |  |  |  |  |
| Allgemein                                                                                        |                      |                                                                                        |                       | <b>Buchungen</b> |                                 | Konfiguration                |               |   |  |  |  |  |  |
| Belegnummer<br>Datum                                                                             | Buchungstext         | Buchungsart                                                                            | Bruttobetrag          | MwSt.-Satz       | Mehrwertsteuer                  | <b>Status</b>                |               |   |  |  |  |  |  |
| 2016-00002<br>19.01.2016<br>ь                                                                    | Aral Tankstelle      | Ausgabe                                                                                | 50,02€                | 19,00 % 7,99 €   |                                 | Abgeschlossen                | S- Stornieren |   |  |  |  |  |  |
| 16.01.2016<br>2016-00001                                                                         | Familie Faber - Barz | Ennahme                                                                                | 100,00 €              |                  | 19,00 % 15,97 €                 | Abgeschlossen                | S- Stornieren |   |  |  |  |  |  |
|                                                                                                  |                      |                                                                                        |                       |                  |                                 |                              |               |   |  |  |  |  |  |
| 区 Aktueller Kassenbestand: 49,98 €                                                               | Kassenbuch: 1. Kasse |                                                                                        |                       |                  |                                 |                              |               |   |  |  |  |  |  |

*Abbildung 110: Funktion / Werkzeug aus Schnellstartleiste in Kassenbuch entfernen*

Klicken Sie anschließend auf den Kontextmenü-Eintrag **Aus Symbolleiste für den Schnellzugriff entfernen**.

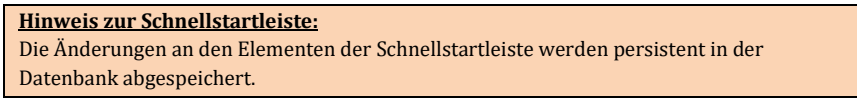

# **10.4.4 Wichtige Funktionen**

### <span id="page-306-0"></span>10.4.4.1 Neues Kassenbuch anlegen

Klicken Sie mit der linken Maustaste auf den Button **Neues Kassenbuch** in der Multifunktionsleiste (siehe Kapitel [10.4.2\)](#page-303-0), um ein neues Kassenbuch anzulegen. Dadurch wird das Fenster "Neues Kassenbuch anlegen" (siehe nächste Abbildung) geöffnet.

### **Hinweis zur Funktion "Neues Kassenbuch anlegen":**

Sie können beliebig viele Kassenbücher anlegen und somit beliebig viele Geschäftskassen Ihres Unternehmens in der App "Kassenbuch" verwalten. Um zwischen den einzelnen Kassenbüchern zu wechseln, verwenden Sie die Funktion "Kassenbuch wechseln" (siehe Kapite[l 10.4.4.2\)](#page-309-0).

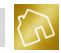

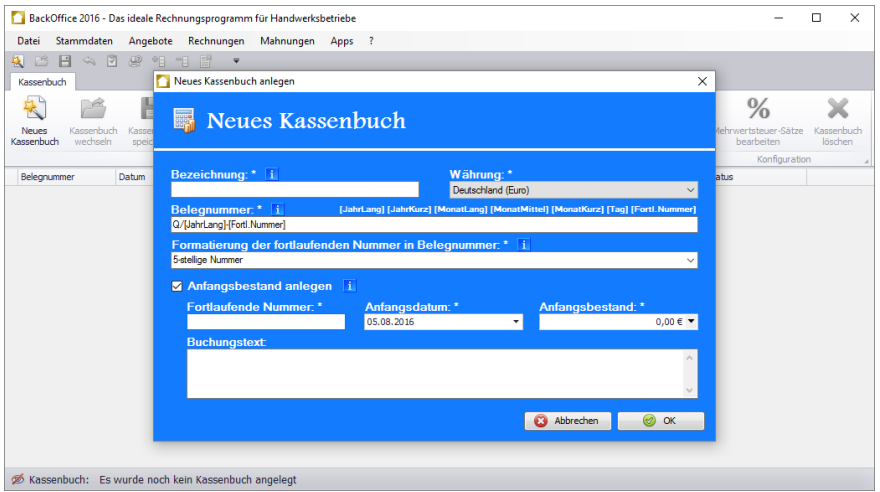

### *Abbildung 111: Fenster "Neues Kassenbuch anlegen" im Kassenbuch*

Die Beschreibung der einzelnen Felder des Formulars sind der nachfolgenden Tabelle zu entnehmen.

# **Hinweis zu den Pflichtfeldern:** Bei der Auflistung von Feldbezeichnungen sind Pflichtfelder mit einem roten Stern \* versehen. Mit einem Doppelstern \*\* werden bedingte Pflichtfelder gekennzeichnet, die erst sichtbar werden, wenn Sie einen Haken in die Checkbox "Anfangsbestand anlegen" gesetzt haben. Ist kein Haken gesetzt, so sind diese Felder unsichtbar und somit keine Pflichtfelder.

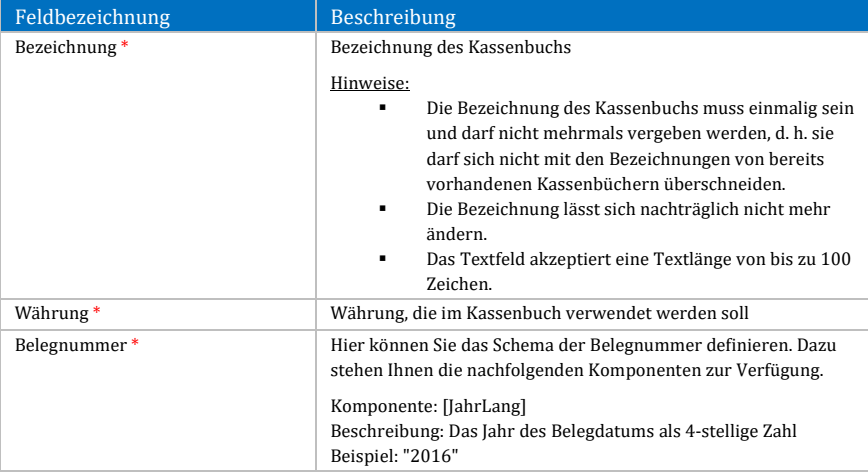

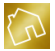

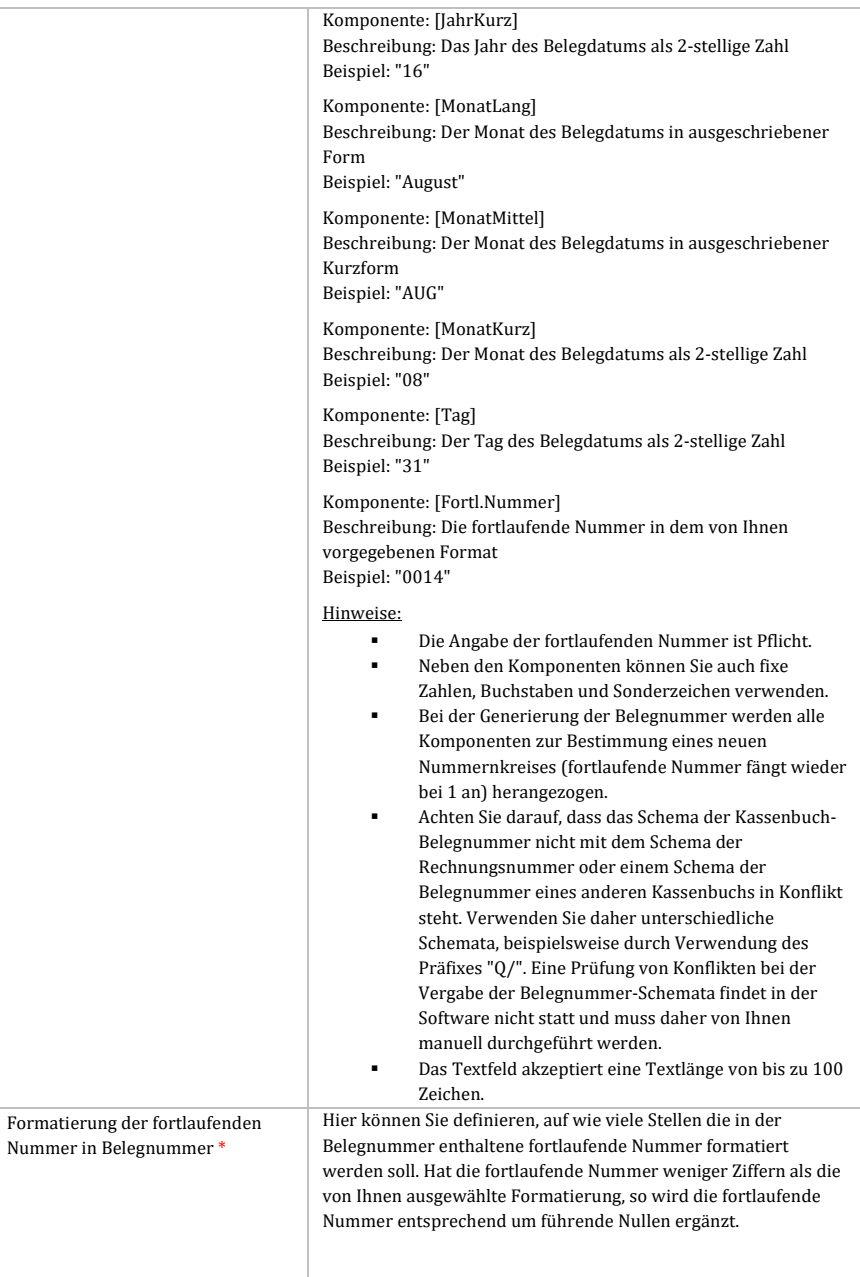

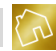

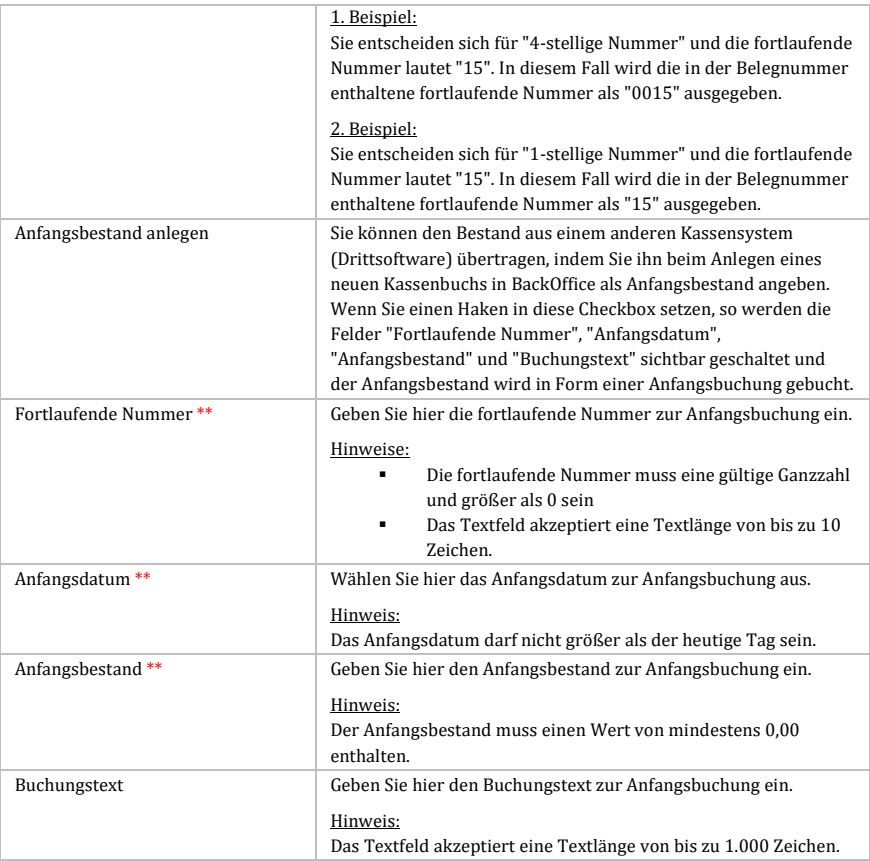

*Tabelle 126: Felder im Fenster "Neues Kassenbuch anlegen" im Kassenbuch*

Befüllen Sie die Pflichtfelder und klicken Sie auf **OK**, um das Kassenbuch anzulegen. Klicken Sie auf **Abbrechen**, um kein neues Kassenbuch anzulegen.

# <span id="page-309-0"></span>10.4.4.2 Kassenbuch wechseln

Klicken Sie mit der linken Maustaste auf den Button **Kassenbuch wechseln** in der Multifunktionsleiste (siehe Kapitel [10.4.3\)](#page-304-0). Dadurch wird das Fenster "Kassenbuch wechseln" (siehe nächste Abbildung) geöffnet. In diesem Fenster werden Ihnen alle vorhandenen Kassenbücher zur Auswahl gestellt.

Klicken Sie auf den Button **Auswählen** eines beliebigen Kassenbuchs, der sich in der Tabellenzeile dieses Kassenbuchs befindet, um das momentan geöffnete Kassenbuch

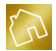

zu schließen und das ausgewählte Kassenbuch zu öffnen. Alternativ dazu können Sie die Auswahl durch einen Doppelklick der linken Maustaste auf die entsprechende Tabellenzeile bewirken.

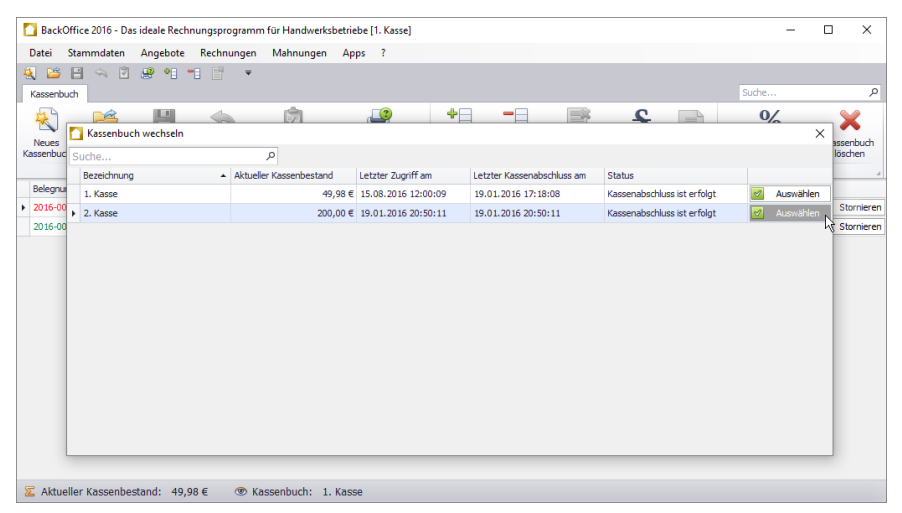

*Abbildung 112: Fenster "Kassenbuch wechseln" im Kassenbuch*

Die Auswahl eines Kassenbuchs wird mit einer Meldung (siehe nächste Abbildung) bestätigt.

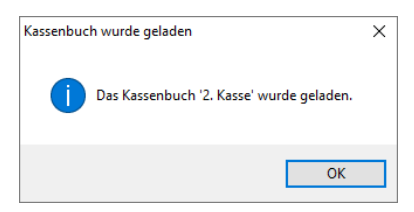

*Abbildung 113: Kassenbuch "2. Kasse" wurde geladen*

Nachfolgend sind die einzelnen Spalten der Tabelle "Kassenbuch wechseln" aufgelistet.

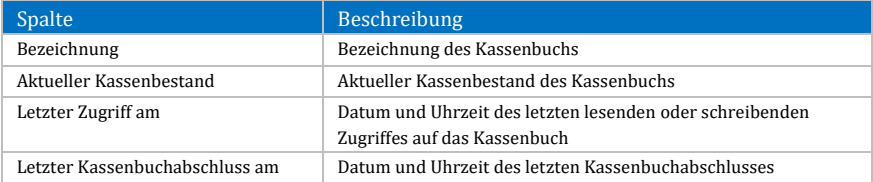

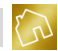

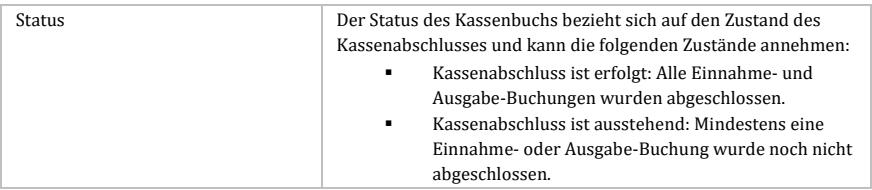

*Tabelle 127: Spalten der Tabelle "Kassenbuch wechseln" im Kassenbuch*

Durch einen Klick mit der rechten Maustaste auf ein Kassenbuch wird das Kontextmenü mit dem folgenden Eintrag geöffnet:

 **Layout zurücksetzen:** Setzt das Layout der Tabelle auf die Werkseinstellungen zurück (siehe Kapite[l 4.2.3.8\)](#page-44-0).

Durch die Auswahl eines Kassenbuchs werden die vorhandenen Buchungen aus der Tabelle "Buchungen"(siehe Kapite[l 10.4.1\)](#page-300-0) geleert und stattdessen die Buchungen des ausgewählten Kassenbuchs geladen. Ferner wird die Statusleiste (siehe Kapitel [10.4.5\)](#page-319-1) aktualisiert.

## <span id="page-311-0"></span>10.4.4.3 Kassenabschluss durchführen

Klicken Sie mit der linken Maustaste auf den Button **Kassenabschluss durchführen** in der Multifunktionsleiste. Dadurch wird das Fenster "Kassenabschluss durchführen" (siehe nächste Abbildung) geöffnet.

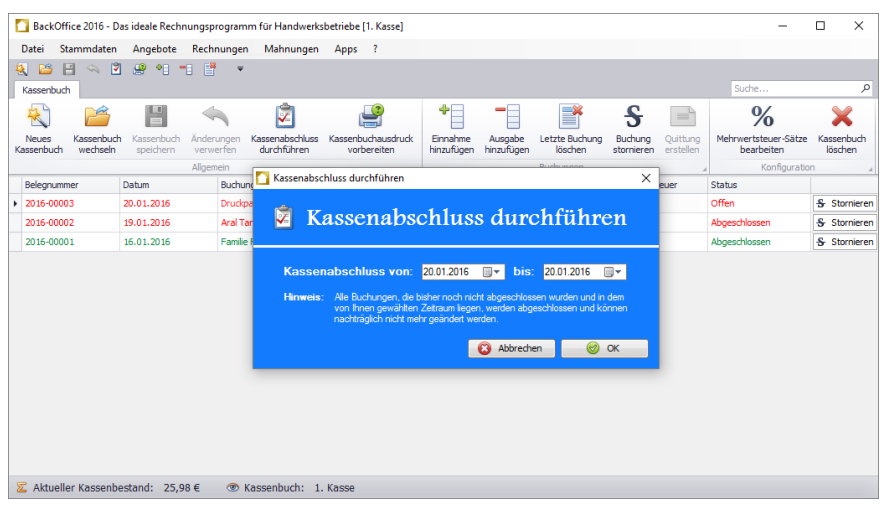

*Abbildung 114: Fenster "Kassenabschluss durchführen" im Kassenbuch*

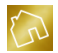

Wählen Sie den Zeitraum aus, in dem alle Buchungen, die bisher noch nicht abgeschlossen wurden, abgeschlossen werden sollen und klicken Sie anschließend auf **OK**, um den Kassenabschluss durchzuführen.

Der Kassenabschluss wird mit einer Meldung (siehe nächste Abbildung) bestätigt.

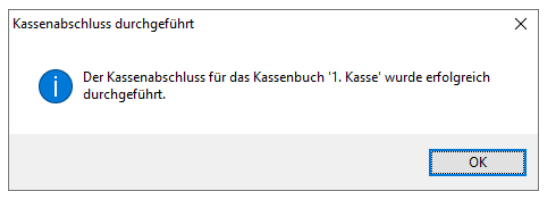

*Abbildung 115: Bestätigung eines Kassenabschlusses*

**Hinweis zum Kassenabschluss:** Alle in dem angegebenen Zeitraum enthaltenen Buchungen können nach dem Kassenabschluss nachträglich nicht mehr geändert werden.

### <span id="page-312-0"></span>10.4.4.4 Kassenbuchausdruck vorbereiten

Klicken Sie mit der linken Maustaste auf den Button **Kassenbuchausdruck vorbereiten** in der Multifunktionsleiste. Dadurch wird das Fenster "Kassenbuchausdruck vorbereiten" (siehe nächste Abbildung) geöffnet.

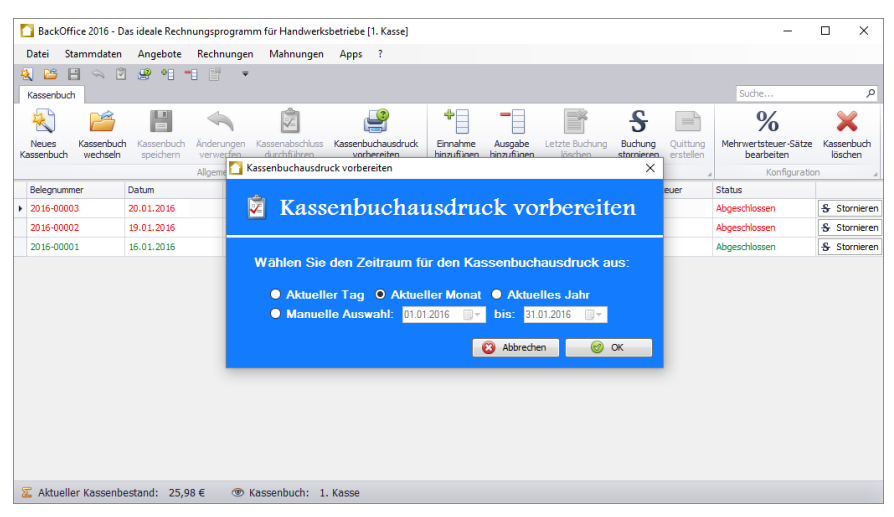

*Abbildung 116: Fenster "Kassenbuchausdruck vorbereiten" im Kassenbuch*

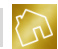

Die Beschreibung der einzelnen Felder des Formulars sind der nachfolgenden Tabelle zu entnehmen.

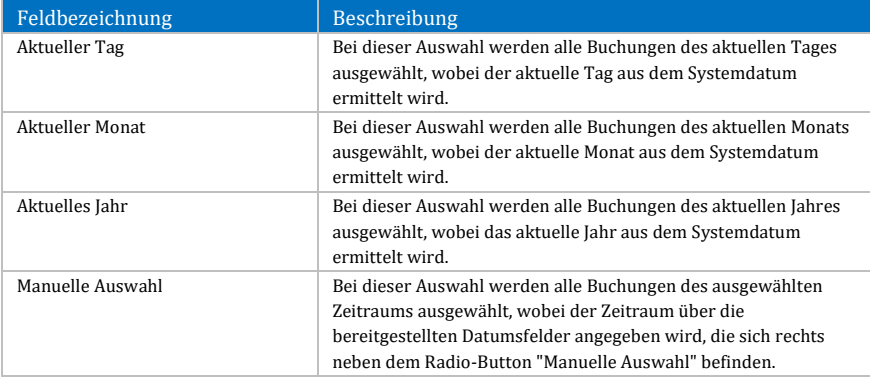

*Tabelle 128: Felder im Fenster "Kassenbuchausdruck vorbereiten" im Kassenbuch*

Wählen Sie einen Zeitraum aus und klicken Sie anschließend auf **OK**, um den Kassenbuchausdruck für den ausgewählten Zeitraum vorzubereiten. Dabei werden alle Buchungen, die in diesem Zeitraum liegen, für den Ausdruck vorbereitet und in der App "BackOffice-Writer" angezeigt.

Zur Vorbereitung eines Kassenbuchausdrucks wird das Vorhandensein eines Template-Designs vorausgesetzt, das in der Spalte "Template-Design verwenden für" der Tabelle "Template-Designs" (siehe [Abbildung 34\)](#page-57-0) einen Haken in der Checkbox **Kassenbücher** enthält.

**Hinweis zum Import von Template-Designs für Kassenbücher:** Ihnen stehen auf unserem Server mehrere Template-Designs in verschiedenen Layouts für Kassenbücher zum Import (siehe Kapite[l 5.2.3\)](#page-58-0) zur Verfügung.

Beim Vorbereiten eines Kassenbuchausdrucks werden die Template-Texte des Template-Designs durch die entsprechenden Werte des Kassenbuchs und der Buchungen des ausgewählten Zeitraums ersetzt.

In der nachfolgenden Abbildung wurde beispielhaft ein Kassenbuchausdruck für das Kassenbuch "1. Kasse" für den Zeitraum 01.01.2016 bis 31.01.2016 mit dem importierten Template-Design "Red Flavour, Hochformat" erzeugt.

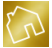

|             | BackOffice 2016 - Das ideale Rechnungsprogramm für Handwerksbetriebe |                                   |                                                     |                           |                    |             |            |                                                               |                                        |                      | $\Box$            | $\times$ |
|-------------|----------------------------------------------------------------------|-----------------------------------|-----------------------------------------------------|---------------------------|--------------------|-------------|------------|---------------------------------------------------------------|----------------------------------------|----------------------|-------------------|----------|
| Datei       | Stammdaten                                                           | Angebote                          | Rechnungen                                          | Mahnungen                 | Apps<br>-2         |             |            |                                                               |                                        |                      |                   |          |
| 1a          | H.<br>鳥<br>m<br>H                                                    | $\overline{\mathbf{Q}}$<br>₩      | $\begin{array}{c} \Leftrightarrow \end{array}$<br>Ψ |                           |                    |             |            |                                                               |                                        |                      |                   |          |
|             |                                                                      |                                   |                                                     |                           |                    |             |            |                                                               |                                        |                      |                   |          |
| Datei       | Einfügen<br><b>Start</b>                                             | Seitenlayout                      | Verweise                                            | Serienbriefe              | Überprüfen         | Ansicht     |            |                                                               |                                        |                      |                   |          |
| Ċ           | X Ausschneiden<br>Kopieren                                           | Calibri                           | ۰                                                   | 24<br>$\star$             | $A^A$              | Aa -        | 狂狂に避難す     |                                                               |                                        | AaBbCcDdE AaBbCcDdE  | @& Suchen         |          |
| Einfügen    | Inhalte einfügen                                                     | B                                 | U                                                   | $U S S X, X' A \cdot W$   |                    | 吗           |            | $\equiv$ $\equiv$ $\equiv$ $\equiv$ $\cdots$ $\otimes$ $\sim$ | <b>fi</b> Normal                       | Hyperlink            | <b>A</b> Ersetzen |          |
|             | Zwischenablage                                                       |                                   |                                                     | Schriftart                |                    |             | Absatz     |                                                               |                                        | Stile                | Bearbeiten        |          |
| L.          | $+1+20$                                                              |                                   |                                                     |                           |                    |             |            |                                                               |                                        |                      |                   |          |
|             |                                                                      |                                   |                                                     |                           |                    |             |            |                                                               |                                        |                      |                   |          |
| юī          |                                                                      | <b>Kassenbuch</b>                 |                                                     |                           |                    |             |            |                                                               |                                        |                      |                   |          |
| ×           |                                                                      |                                   |                                                     |                           |                    |             |            |                                                               |                                        |                      |                   |          |
| ÷           |                                                                      | Kassen-Bezeichnung:               |                                                     | 1. Kasse                  |                    |             |            |                                                               |                                        |                      |                   |          |
| ×<br>ko     |                                                                      | Zeitraum:                         |                                                     | 01.01.2016 bis 31.01.2016 |                    |             |            |                                                               |                                        |                      |                   |          |
| ٠           |                                                                      |                                   |                                                     |                           |                    |             |            |                                                               |                                        |                      |                   |          |
| <b>SO</b>   |                                                                      |                                   | Datum                                               |                           |                    |             |            |                                                               |                                        | <b>Kassenbestand</b> |                   |          |
|             |                                                                      | <b>Belegnummer</b><br>Kassenstart | 01.01.2016                                          | <b>Buchungstext</b>       | <b>Buchungsart</b> | Nettobetrag | MwSt.-Satz | MwSt.                                                         | <b>Bruttobetrag</b><br><b>Bestand:</b> | $0.00 \text{ E}$     |                   |          |
|             |                                                                      | 2016-00001                        | 16.01.2016                                          | Familie Faber -           | Einnahme           | 84.03€      |            | 15.97€                                                        | 100,00€                                | 100,00€              |                   |          |
| к           |                                                                      |                                   |                                                     | Barzahlune zu             |                    |             | 19,00%     |                                                               |                                        |                      |                   |          |
|             |                                                                      |                                   |                                                     | Rechnung Nr.<br>40529     |                    |             |            |                                                               |                                        |                      |                   |          |
| l.          |                                                                      | 2016-00002                        | 19.01.2016                                          | Aral Tankstelle           | Ausgabe            | -42.03 €    | 19,00%     | $-7.99E$                                                      | -50,02€                                | 49.98 €              |                   |          |
|             |                                                                      | 2016-00003                        | 20.01.2016                                          | Druckpapier               | Ausgabe            | $-20.17$ €  | 19.00%     | -3,83€                                                        | $-24.00E$                              | 25.98 €              |                   |          |
| lт          |                                                                      |                                   |                                                     | für                       |                    |             |            |                                                               |                                        |                      |                   |          |
|             |                                                                      |                                   |                                                     | Laserdrucker              |                    |             |            |                                                               |                                        |                      |                   |          |
| é           |                                                                      | Kassenende:                       | 31.01.2016                                          |                           |                    |             |            |                                                               | <b>Endbestand SOLL:</b>                | 25.98€               |                   |          |
|             |                                                                      |                                   |                                                     |                           |                    |             |            |                                                               | <b>Endbestand IST:</b>                 |                      |                   |          |
| Ę<br>$\sim$ |                                                                      |                                   |                                                     |                           |                    |             |            |                                                               | <b>Differenz:</b>                      |                      |                   |          |

*Abbildung 117: Kassenbuchausdruck zum Kassenbuch "1. Kasse"*

### <span id="page-314-0"></span>10.4.4.5 Einnahme hinzufügen

Klicken Sie mit der linken Maustaste auf den Button **Einnahme hinzufügen** in der Multifunktionsleiste, um eine Einnahme-Buchung zum Kassenbuch hinzuzufügen. Dadurch wird eine neue Zeile in der Tabelle der Buchungen hinzugefügt, wobei die Belegnummer anhand des von Ihnen spezifizierten Belegnummer-Schemas (siehe Kapite[l 10.4.4.1\)](#page-306-0) ermittelt wird.

Wählen Sie nun das Datum aus, an dem die Einnahme stattgefunden hat. Geben Sie danach den Buchungstext ein, wobei der Buchungstext die Einnahme genauer beschreiben soll, z. B. "Familie Faber – Barzahlung zu Rechnung Nr. 40529". Geben Sie anschließend den Bruttobetrag ein und wählen Sie den Mehrwertsteuer-Satz aus.

### <span id="page-314-1"></span>10.4.4.6 Ausgabe hinzufügen

Klicken Sie mit der linken Maustaste auf den Button **Ausgabe hinzufügen** in der Multifunktionsleiste, um eine Ausgabe-Buchung zum Kassenbuch hinzuzufügen. Dadurch wird eine neue Zeile in der Tabelle der Buchungen hinzugefügt, wobei die Belegnummer anhand des von Ihnen spezifizierten Belegnummer-Schemas (siehe Kapite[l 10.4.4.1\)](#page-306-0) ermittelt wird.

Wählen Sie nun das Datum aus, an dem die Ausgabe stattgefunden hat. Geben Sie danach den Buchungstext ein, wobei der Buchungstext die Ausgabe genauer beschreiben soll, z. B. "Aral Tankstelle". Geben Sie anschließend den Bruttobetrag ein und wählen Sie den Mehrwertsteuer-Satz aus.

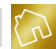

### <span id="page-315-0"></span>10.4.4.7 Letzte Buchung löschen

Klicken Sie mit der linken Maustaste auf den Button **Letzte Buchung löschen** in der Multifunktionsleiste, um die letzte noch nicht abgeschlossene Buchung zur Löschung vorzumerken.

### **Hinweis zur letzten noch nicht abgeschlossenen Buchung:**

Die letzte noch nicht abgeschlossene Buchung ist die letzte Buchung im Kassenbuch, die in der Spalte "Status" den Wert "Offen" oder "Stornierung vorgemerkt" enthält und eine höhere Belegnummer als die letzte – eventuell vorhandene – abgeschlossene Buchung hat, die in der Spalte "Status" den Wert "Abgeschlossen" oder "Abgeschlossen & Storniert" enthält. Die Löschung der letzten noch nicht abgeschlossenen Buchung kann solange wiederholt werden, solange diese Bedingung erfüllt ist.

Die zur Löschung vorgemerkten Buchungen werden mit einer grauen Hintergrundfarbe markiert und enthalten in der Spalte "Status" den Wert "Löschung vorgemerkt". Beim nächsten Speichervorgang werden alle zur Löschung vorgemerkten Buchungen endgültig gelöscht und somit nicht mehr im Kassenbuch angezeigt.

### <span id="page-315-2"></span>10.4.4.8 Buchung stornieren

Klicken Sie mit der linken Maustaste auf den Button **Buchung stornieren** in der Multifunktionsleiste, um die aktuell fokussierte Buchung zu stornieren. Alternativ dazu können Sie eine Buchung stornieren, indem Sie mit der linken Maustaste auf den **Stornieren**-Button klicken, der sich in der Tabellenzeile der Buchung befindet.

Die zur Stornierung vorgemerkten Buchungen werden mit einer bläulichen Hintergrundfarbe markiert und die Zeileninhalte werden durchgestrichen dargestellt. Beim nächsten Speichervorgang werden alle zur Stornierung vorgemerkten Buchungen storniert.

### <span id="page-315-1"></span>10.4.4.9 Quittung erstellen

Klicken Sie mit der linken Maustaste auf den Button **Quittung erstellen** in der Multifunktionsleiste, um eine Quittung zur aktuell fokussierten Einnahme-Buchung zu erstellen.

#### **Hinweis zu den Kassenbuch-Quittungen:**

Eine Quittung, deren Gesamtbetrag 150,- EUR nicht übersteigt, muss in der Bundesrepublik Deutschland die umfangreichen Angaben, die im Umsatzsteuerrecht gefordert werden, nicht enthalten.

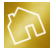

Folgendes darf laut Umsatzsteuer-Durchführungsverordnung in einer solchen

Kleinbetragsrechnung nicht fehlen:

-Name und Anschrift des leistenden Unternehmers

-Ausstellungsdatum der Quittung

-Art und Umfang der Lieferung oder Leistung

-Brutto-Entgelt und der darauf anfallende Steuerbetrag in einer Summe

-Der anzuwendende Umsatzsteuersatz (z. B. 19 %) oder ein Hinweis auf die Steuerbefreiung

Ein gesonderter Umsatzsteuerausweis muss damit nicht erfolgen. Auch der Zeitpunkt der Lieferung oder Leistung sowie Angaben über den Leistungsempfänger sind nicht notwendig.

Im Umkehrschluss heißt das, dass eine Quittung, wie sie in der App "Kassenbuch" erstellt wird, nicht den gesetzlichen Ansprüchen genügt, wenn der Gesamtbetrag der Einnahme-Buchung 150,- EUR übersteigt. In diesem Fall sollte anstelle einer Quittung eine Rechnung (siehe Kapite[l 8.3\)](#page-210-0) erstellt werden.

Bei der Erstellung einer Quittung zu einer Einnahme-Buchung wird eine entsprechende Meldung ausgegeben, wenn der in der Einstellung "Maximalbetrag für Kleinbetragsrechnungen" der Gruppe "Allgemein" des Tabs "Allgemein" der Seite "Einstellungen ändern" (siehe Kapite[l 5.4.1.1\)](#page-116-0) enthaltene Maximalbetrag durch den Betrag der Einnahme-Buchung überschritten wird. In diesem Fall steht es Ihnen frei, die Erstellung der Quittung zu bestätigen oder abzulehnen.

Zur Erstellung einer Quittung wird das Vorhandensein eines Template-Designs vorausgesetzt, das in der Spalte "Template-Design verwenden für" der Tabelle "Template-Designs"(sieh[e Abbildung 34\)](#page-57-0) einen Haken in der Checkbox **Kassenbuch-Quittungen** enthält.

**Hinweis zum Import von Template-Designs für Kassenbuch-Quittungen:** Ihnen stehen auf unserem Server mehrere Template-Designs in verschiedenen Layouts für Kassenbuch-Quittungen zum Import (siehe Kapite[l 5.2.3\)](#page-58-0) zur Verfügung.

Beim Erstellen einer Quittung werden die Template-Texte des Template-Designs durch die entsprechenden Werte der Einnahme-Buchung ersetzt.

In der nachfolgenden Abbildung wurde beispielhaft eine Quittung zur Einnahme-Buchung mit der Belegnummer "2016-00001" mit dem importierten Template-Design "Red Flavour" erzeugt.

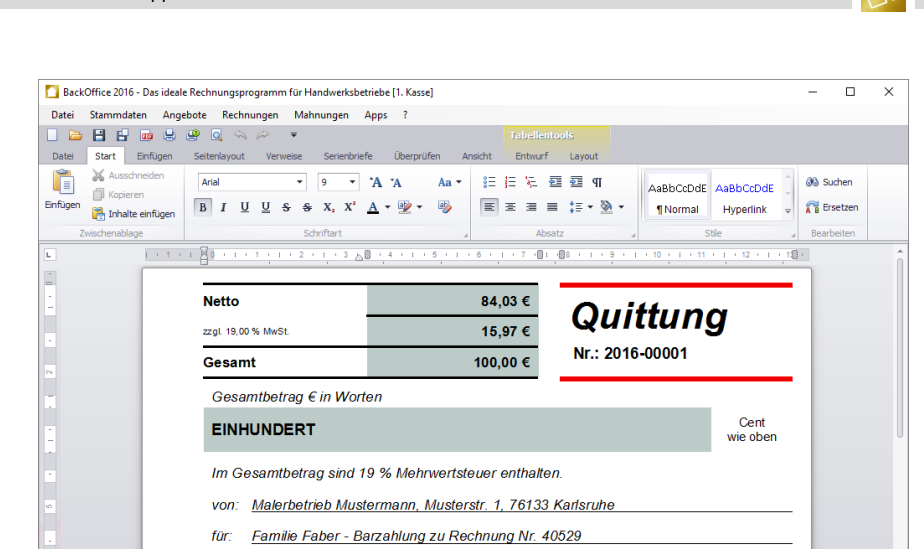

*Abbildung 118: Quittung zur Buchung mit der Belegnummer "2016-00001" – Kopfbereich*

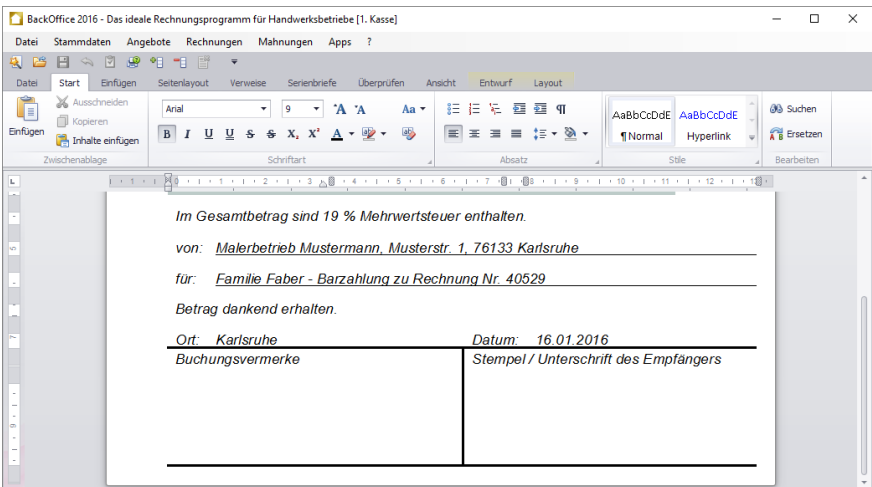

*Abbildung 119: Quittung zur Buchung mit der Belegnummer "2016-00001" – Fußbereich*

### <span id="page-317-0"></span>10.4.4.10 Mehrwertsteuer-Sätze bearbeiten

Klicken Sie mit der linken Maustaste auf den Button **Mehrwertsteuer-Sätze bearbeiten** in der Multifunktionsleiste. Dadurch wird das Fenster "Mehrwertsteuer-Sätze bearbeiten" (siehe nächste Abbildung) geöffnet.

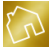

|   |                                                      |                    |                                 | BackOffice 2016 - Das ideale Rechnungsprogramm für Handwerksbetriebe [1. Kasse] |                    |              |              |                                                    | $\Box$                | $\times$      |
|---|------------------------------------------------------|--------------------|---------------------------------|---------------------------------------------------------------------------------|--------------------|--------------|--------------|----------------------------------------------------|-----------------------|---------------|
|   | Stammdaten<br>Datei                                  | Angebote           | Rechnungen                      | Mahnungen Apps ?                                                                |                    |              |              |                                                    |                       |               |
| 图 | $\frac{1}{2}$<br>$\Box$<br>鸣                         | $9 - 1$            | 昏<br>$\overline{\mathbf{v}}$    |                                                                                 |                    |              |              |                                                    |                       |               |
|   | Kassenbuch                                           |                    |                                 |                                                                                 |                    |              |              | Suche                                              |                       | ٩             |
|   | <b>PA</b>                                            |                    | Mehrwertsteuer-Sätze bearbeiten | $AB = \Box$<br>$\Box$                                                           |                    |              | $\times$     | $\%$                                               |                       |               |
|   | Kassenbuch<br><b>Neues</b><br>wechseln<br>Kassenbuch | Kassenb<br>speiche |                                 | % Mehrwertsteuer-Sätze                                                          |                    |              |              | ehrwertsteuer-Sätze<br>bearbeiten<br>Konfiguration | Kassenhuch<br>löschen |               |
|   | Belegnummer                                          | Datum              |                                 |                                                                                 |                    |              |              | tus                                                |                       |               |
|   | $\blacktriangleright$ 2016-00003                     | 20.01.201          | Mehrwertsteuer                  | Bemerkung                                                                       | Standard           |              |              | eschlossen                                         |                       | S- Stornieren |
|   | 2016-00002                                           | 19.01.201          |                                 | 19.00 % Standard-Steuersatz                                                     | √                  | $\mathbf{a}$ | Löschen      | eschlossen                                         |                       | & Stornieren  |
|   | 2016-00001                                           | 16.01.201          |                                 | 7,00 % Ermäßigter Steuersatz                                                    | □                  | 63           | Löschen      | reschingsen                                        |                       | & Stornieren  |
|   |                                                      |                    | C3 MwSt.-Satz hinzufügen        |                                                                                 | <b>3</b> Abbrechen |              | $\otimes$ ok |                                                    |                       |               |
|   | $\sqrt{2}$ Aktueller Kassenbestand: 25,98 €          |                    |                                 | Xassenbuch: 1. Kasse                                                            |                    |              |              |                                                    |                       |               |

*Abbildung 120: Fenster "Mehrwertsteuer-Sätze bearbeiten" im Kassenbuch*

Nachfolgend sind die einzelnen Spalten der Tabelle "Mehrwertsteuer-Sätze" aufgelistet.

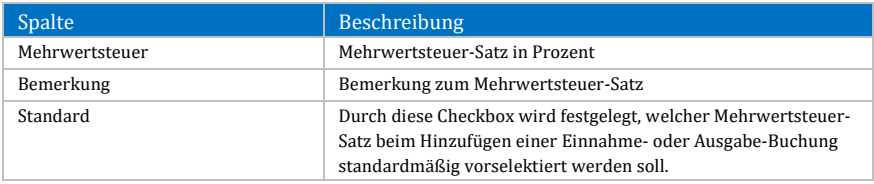

*Tabelle 129: Spalten der Tabelle "Mehrwertsteuer-Sätze bearbeiten" im Kassenbuch*

Durch einen Klick mit der rechten Maustaste auf einen Mehrwertsteuer-Satz wird das Kontextmenü mit den folgenden Einträgen geöffnet:

- **Mehrwertsteuer-Satz löschen:** Markiert den angeklickten Mehrwertsteuer-Satz als gelöscht.
- **Layout zurücksetzen:** Setzt das Layout der Tabelle auf die Werkseinstellungen zurück (siehe Kapite[l 4.2.3.8\)](#page-44-0).

Um einen Mehrwertsteuer-Satz hinzuzufügen, klicken Sie mit der linken Maustaste auf den Button **MwSt.-Satz hinzufügen**, der sich am linken unteren Rand des Fensters befindet.

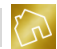

Um einen Mehrwertsteuer-Satz aus der Liste zu löschen, klicken Sie mit der linken Maustaste auf den **Löschen**-Button, der sich in der Tabellenzeile des Mehrwertsteuer-Satzes befindet.

### <span id="page-319-0"></span>10.4.4.11 Kassenbuch löschen

Klicken Sie mit der linken Maustaste auf den Button **Kassenbuch löschen** in der Multifunktionsleiste, um das aktuelle Kassenbuch zu löschen.

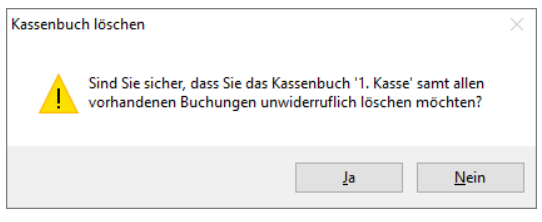

*Abbildung 121: Dialogfenster "Kassenbuch löschen"*

Klicken Sie auf **Ja**, um die Löschung des Kassenbuchs zu bestätigen.

```
Hinweis zur Löschung des Kassenbuchs:
Durch die Bestätigung der Löschung wird das Kassenbuch samt allen Buchungen
unwiderruflich gelöscht.
```
# <span id="page-319-1"></span>**10.4.5 Statusleiste**

Am unteren Rand des Kassenbuchs befindet sich die Statusleiste, in der der aktuelle Kassenbestand neben dem Symbol  $\Sigma$  sowie die Bezeichnung des aktuellen Kassenbuchs neben dem Symbol  $\bullet$  ausgegeben wird.

Wurde noch kein Kassenbuch angelegt, so wird das Symbol  $\gg$  angezeigt. Ferner wird anstelle der Bezeichnung des aktuellen Kassenbuchs der Text "Es wurde noch kein Kassenbuch anlegt" ausgegeben.

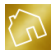

# **10.5 Adressetiketten**

Mit der App "Adressetiketten" lassen sich Adressetiketten kinderleicht erstellen und auf einen in Ihren Einstellungen vordefinierten Etikettendrucker drucken. Sie können Adressetiketten in einer übersichtlichen Liste manuell anlegen oder aus den vorhandenen Kundenadressen des Kundenstamms importieren.

Ferner integriert sich diese App in das Kontextmenü des Kundenstamms sowie den Kontextmenüs der Angebots-, Rechnungs- und Mahnungslisten. Dadurch können Sie bspw. die Kundenadresse zu einer Rechnung einfacher und schneller an den Etikettendrucker senden und somit drucken.

Für den Etikettendruck wird ein Etikettendrucker benötigt. Nach Erwerb und Installation des Etikettendruckers auf Ihrem Windows-Betriebssystem müssen Sie den Etikettendrucker in Ihren Einstellungen (siehe Kapitel [5.4.11\)](#page-138-0) festlegen. Ferner muss ein passendes Template-Design für die momentan von Ihnen verwendete Etikettenrolle angelegt werden, sodass die Breite der Etikettenrolle mit den Maßangaben des Template-Designs übereinstimmt.

# **10.5.1 Adressetiketten anzeigen**

Beim Öffnen der App "Adressetiketten" wird die Liste der Adressetiketten angezeigt.

| BackOffice 2016 - Das ideale Rechnungsprogramm für Handwerksbetriebe |                              |                                                 |                                    |         |                          |                                            |                               |            |          |           |   |         | $\Box$       |         | $\times$ |
|----------------------------------------------------------------------|------------------------------|-------------------------------------------------|------------------------------------|---------|--------------------------|--------------------------------------------|-------------------------------|------------|----------|-----------|---|---------|--------------|---------|----------|
| Datei                                                                |                              | Stammdaten Angebote Rechnungen Mahnungen Apps ? |                                    |         |                          |                                            |                               |            |          |           |   |         |              |         |          |
| 日本出身回复                                                               |                              | $\equiv$ $\equiv$                               |                                    |         |                          |                                            |                               |            |          |           |   |         |              |         |          |
| Adressetiketten                                                      |                              |                                                 |                                    |         |                          |                                            |                               |            |          |           |   | Suche   |              |         | م        |
|                                                                      | щ                            |                                                 |                                    |         |                          |                                            |                               |            |          |           |   |         |              |         |          |
| <b>Neues</b><br>Adressetikett                                        | Adressetiketten<br>speichern | Änderungen<br>verwerfen                         | Schnelldruck des<br>Adressetiketts |         | Adressetikett<br>drucken | Druckvorschau des<br><b>Adressetiketts</b> | Kundenadressen<br>importieren |            |          |           |   |         |              |         |          |
|                                                                      |                              |                                                 | Allgemein                          |         |                          |                                            | Import<br>$\overline{A}$      |            |          |           |   |         |              |         |          |
| Firma                                                                | Abteilung                    | Anrede                                          | Titel                              | Vorname | Nachname                 | Strasse, Nr.                               | PLZ                           | <b>Ort</b> | Land     | Bemerkung |   |         |              |         |          |
| b                                                                    |                              | Herr                                            | Dr.                                | Manfred | Weber                    | Kaiserstr. 2                               | 76133                         | Karlsruhe  | Deutschl |           | e | Drucken | $\mathbf{r}$ | Löschen |          |
|                                                                      |                              | Frau                                            |                                    | Sylvia  | Hilbert                  | Kaiserstr. 3                               | 76133                         | Karlsruhe  | Deutschl |           | e | Drucken | $\mathbf{z}$ | Löschen |          |
|                                                                      |                              |                                                 |                                    |         |                          |                                            |                               |            |          |           |   |         |              |         |          |
|                                                                      |                              |                                                 |                                    |         |                          |                                            |                               |            |          |           |   |         |              |         |          |
|                                                                      |                              |                                                 |                                    |         |                          |                                            |                               |            |          |           |   |         |              |         |          |
|                                                                      |                              |                                                 |                                    |         |                          |                                            |                               |            |          |           |   |         |              |         |          |
|                                                                      |                              |                                                 |                                    |         |                          |                                            |                               |            |          |           |   |         |              |         |          |
|                                                                      |                              |                                                 |                                    |         |                          |                                            |                               |            |          |           |   |         |              |         |          |
|                                                                      |                              |                                                 |                                    |         |                          |                                            |                               |            |          |           |   |         |              |         |          |
|                                                                      |                              |                                                 |                                    |         |                          |                                            |                               |            |          |           |   |         |              |         |          |
|                                                                      |                              |                                                 |                                    |         |                          |                                            |                               |            |          |           |   |         |              |         |          |
|                                                                      |                              |                                                 |                                    |         |                          |                                            |                               |            |          |           |   |         |              |         |          |
|                                                                      |                              |                                                 |                                    |         |                          |                                            |                               |            |          |           |   |         |              |         |          |
|                                                                      |                              |                                                 |                                    |         |                          |                                            |                               |            |          |           |   |         |              |         |          |
|                                                                      |                              |                                                 |                                    |         |                          |                                            |                               |            |          |           |   |         |              |         |          |

*Abbildung 122: Tabelle "Adressetiketten" in der App "Adressetiketten"*

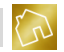

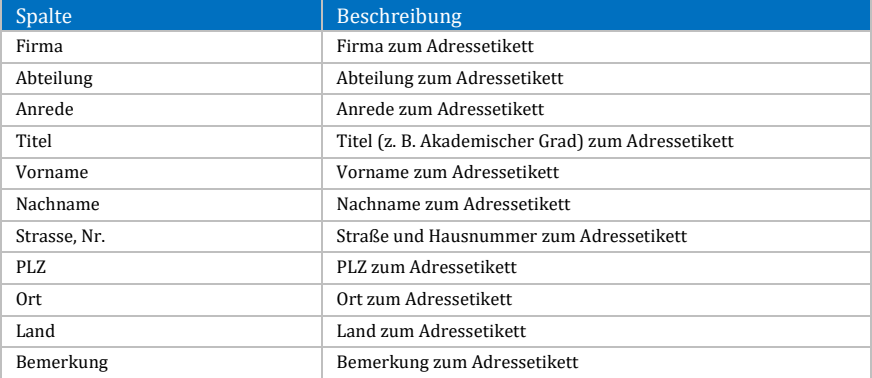

Nachfolgend sind die einzelnen Spalten der Tabelle "Adressetiketten" aufgelistet.

*Tabelle 130: Spalten der Tabelle "Adressetiketten"*

Durch einen Klick mit der rechten Maustaste auf ein Adressetikett wird das Kontextmenü mit den folgenden Einträgen geöffnet:

- **Liste drucken:**
	- o **Schnelldruck:** Druckt die Liste der Adressetiketten auf den im Betriebssystem festgelegten Standarddrucker aus.
	- o **Drucken:** Druckt die Liste der Adressetiketten auf einen von Ihnen festgelegten Drucker unter Berücksichtigung diverser Druckoptionen aus.
	- o **Druckvorschau:** Öffnet die Druckvorschau zur Liste der Adressetiketten.<br>**Adressetikett drucken:**
- **Adressetikett drucken:** Druckt das Adressetikett auf Ihrem Etikettendrucker aus.
- **Adressetikett löschen:** Markiert das angeklickte Adressetikett als gelöscht.
- **Alle Adressetikett löschen:** Markiert alle Adressetiketten als gelöscht.
- **Layout zurücksetzen:** Setzt das Layout der Tabelle auf die Werkseinstellungen zurück (siehe Kapite[l 4.2.3.8\)](#page-44-0).

Um ein Adressetikett aus der Liste der Adressetiketten zu drucken, klicken Sie mit der linken Maustaste auf den **Drucken**-Button, der sich in der Tabellenzeile des Adressetiketts befindet.

Um ein Adressetikett aus der Liste der Adressetiketten zu löschen, klicken Sie mit der linken Maustaste auf den **Löschen**-Button, der sich in der Tabellenzeile des Adressetiketts befindet.

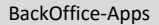

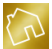

#### **Hinweis zum Suchfeld und Filter:**

Am rechten oberen Rand befindet sich ein Suchfeld, mit dem die Tabelle der Adressetiketten durchsucht werden kann. Beim Speichern oder Verwerfen von Änderungen an den Adressetiketten sowie beim Hinzufügen von Adressetiketten wird das Suchfeld automatisch zurückgesetzt. Ebenso verhält es sich mit dem Filter (siehe Kapite[l 4.2.3.3\)](#page-32-0), der auf die einzelnen Spalten in der Tabelle angewandt werden kann. Auch dieser wird beim Speichern oder Verwerfen von Änderungen an den Adressetiketten sowie beim Hinzufügen von Adressetiketten automatisch zurückgesetzt.

### **Hinweis zur Speicherung von Änderungen an den Adressetiketten:**

Um von Ihnen vorgenommene Änderungen an den Adressetiketten abzuspeichern, klicken Sie in der Multifunktionsleiste auf **Adressetiketten speichern**. Um jedoch die vorgenommenen Änderungen zurückzusetzen, klicken Sie in der Multifunktionsleiste auf **Änderungen verwerfen**.

# **10.5.2 Multifunktionsleiste**

Die einzelnen Werkzeuge und Funktionen werden in einer Multifunktionsleiste bereitgestellt. Die Multifunktionsleiste stellt das Tab "Adressetiketten" zur Verfügung, das die in der nachfolgenden Tabelle aufgeführten Gruppen sowie Funktionen und Werkzeuge enthält

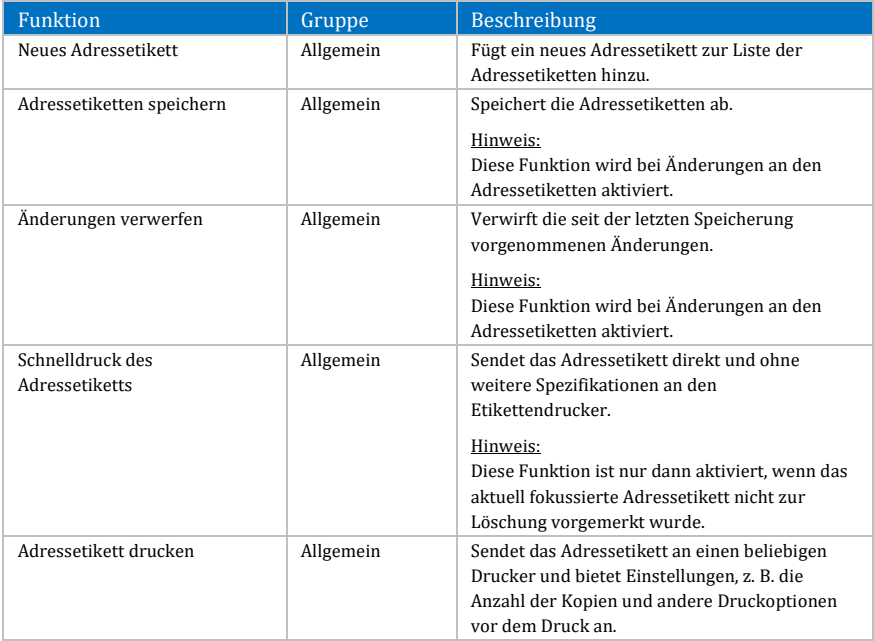

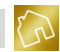

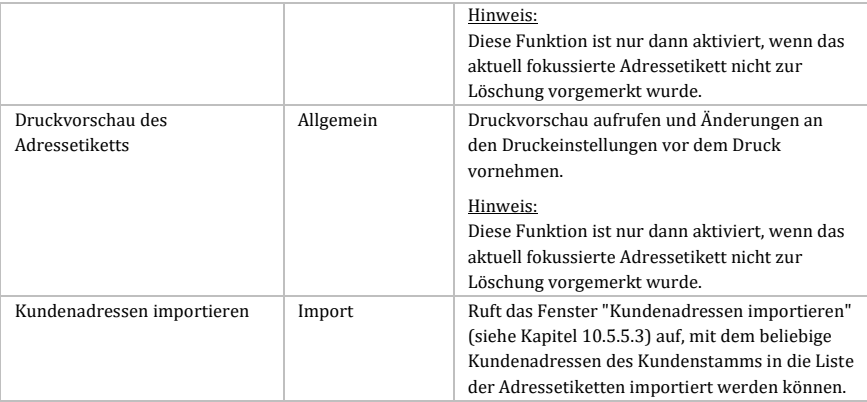

*Tabelle 131: Tab "Adressetiketten" in Adressetiketten*

# **10.5.3 Etikettendruck-Funktion in den Kontextmenüs von Listen**

Um Ihnen den Ausdruck von Adressetiketten zu beliebigen Kunden des Kundenstamms zu ermöglichen, steht Ihnen im Kontextmenü der Kundenliste (siehe Kapite[l 6.1.1\)](#page-142-0) der Kontextmenü-Eintrag **Adressetikett drucken** zur Verfügung.

Analog hierzu wurde in den Kontextmenüs der Angebots- (siehe Kapitel [7.1\)](#page-165-0), Rechnungs- (siehe Kapitel [8.1\)](#page-195-0) und Mahnungsliste (siehe Kapitel [9.1\)](#page-245-0) jeweils ein Kontextmenü-Eintrag zur Verfügung gestellt, mit dem die Kundenadresse eines beliebigen Dokuments direkt an den Etikettendrucker gesendet und somit gedruckt werden kann.

Somit müssen die zu druckenden Adressen nicht manuell in der App "Adressetiketten" angelegt werden, um sie auf den Etikettendrucker drucken zu können.

# **10.5.4 Schnellstartleiste**

Die Schnellstartleiste befindet sich oberhalb der Multifunktionsleiste und enthält Funktionen und Werkzeuge, die für den Schnellzugriff festgelegt wurden.

Um eine Funktion oder Werkzeug (z. B. "Kundenadressen importieren") zur Schnellstartleiste hinzuzufügen, klicken Sie mit der rechten Maustaste auf ein Element aus der Multifunktionsleiste, um das Kontextmenü (siehe nächste Abbildung) aufzurufen.
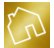

| BackOffice 2016 - Das ideale Rechnungsprogramm für Handwerksbetriebe<br>□                                                                                                    |                                                                          |           |          |                                                 |         |          |                  |       |  |                                                    |                                                                 |  |                        | $\times$ |               |   |
|----------------------------------------------------------------------------------------------------|--------------------------------------------------------------------------|-----------|----------|-------------------------------------------------|---------|----------|------------------|-------|--|----------------------------------------------------|-----------------------------------------------------------------|--|------------------------|----------|---------------|---|
|                                                                                                    | Datei                                                                    |           |          | Stammdaten Angebote Rechnungen Mahnungen Apps ? |         |          |                  |       |  |                                                    |                                                                 |  |                        |          |               |   |
|                                                                                                    | $\boxminus$ $\rightsquigarrow$ $\boxminus$ $\oplus$ $\oplus$ $\boxminus$ |           | $\equiv$ |                                                 |         |          |                  |       |  |                                                    |                                                                 |  |                        |          |               |   |
|                                                                                                    | Adressetiketten                                                          |           |          |                                                 |         |          |                  |       |  |                                                    |                                                                 |  | Suche                  |          |               | ٩ |
|                                                                                                    |                                                                          | ш         |          |                                                 |         |          |                  |       |  |                                                    |                                                                 |  |                        |          |               |   |
| Kundenadressen<br>Adressetiketten<br>Schnelldruck des<br>Adressetikett<br>Druckvorschau des<br>Änderungen<br><b>Neues</b><br>Adressetiketts<br>Adressetiketts<br>Adressetikett<br>speichern<br>verwerfen<br>drucken<br>importieren |                                                                          |           |          |                                                 |         |          |                  |       |  |                                                    |                                                                 |  |                        |          |               |   |
|                                                                                                    |                                                                          |           |          | Allgemein                                       |         |          |                  | Td.   |  | Zur Symbolleiste für den Schnellzugriff hinzufügen |                                                                 |  | $\mathbb{Z}$           |          |               |   |
|                                                                                                    | Firma                                                                    | Abteilung | Anrede   | Titel                                           | Vorname | Nachname | Strasse, Nr. PLZ |       |  |                                                    | Symbolleiste für den Schnellzugriff unter dem Menüband anzeigen |  |                        |          |               |   |
| ×                                                                                                    |                                                                          |           | Herr     | Dr.                                             | Manfred | Weber    | Kaiserstr. 2     | 76133 |  |                                                    | Menüband minimieren                                             |  |                        |          |               |   |
|                                                                                                    |                                                                          |           | Frau     |                                                 | Sylvia  | Hilbert  | Kaiserstr, 3     | 76133 |  |                                                    | Kansrune Deutsch                                                |  | <b>Lifucken</b><br>16. |          | Loschen<br>ъT |   |
|                                                                                                    |                                                                          |           |          |                                                 |         |          |                  |       |  |                                                    |                                                                 |  |                        |          |               |   |
|                                                                                                    |                                                                          |           |          |                                                 |         |          |                  |       |  |                                                    |                                                                 |  |                        |          |               |   |
|                                                                                                    |                                                                          |           |          |                                                 |         |          |                  |       |  |                                                    |                                                                 |  |                        |          |               |   |
|                                                                                                    |                                                                          |           |          |                                                 |         |          |                  |       |  |                                                    |                                                                 |  |                        |          |               |   |
|                                                                                                    |                                                                          |           |          |                                                 |         |          |                  |       |  |                                                    |                                                                 |  |                        |          |               |   |
|                                                                                                    |                                                                          |           |          |                                                 |         |          |                  |       |  |                                                    |                                                                 |  |                        |          |               |   |
|                                                                                                    |                                                                          |           |          |                                                 |         |          |                  |       |  |                                                    |                                                                 |  |                        |          |               |   |
|                                                                                                    |                                                                          |           |          |                                                 |         |          |                  |       |  |                                                    |                                                                 |  |                        |          |               |   |
|                                                                                                    |                                                                          |           |          |                                                 |         |          |                  |       |  |                                                    |                                                                 |  |                        |          |               |   |
|                                                                                                    |                                                                          |           |          |                                                 |         |          |                  |       |  |                                                    |                                                                 |  |                        |          |               |   |
|                                                                                                    |                                                                          |           |          |                                                 |         |          |                  |       |  |                                                    |                                                                 |  |                        |          |               |   |
|                                                                                                    |                                                                          |           |          |                                                 |         |          |                  |       |  |                                                    |                                                                 |  |                        |          |               |   |
|                                                                                                    |                                                                          |           |          |                                                 |         |          |                  |       |  |                                                    |                                                                 |  |                        |          |               |   |
|                                                                                                    |                                                                          |           |          |                                                 |         |          |                  |       |  |                                                    |                                                                 |  |                        |          |               |   |

<span id="page-324-0"></span>*Abbildung 123: Funktion / Werkzeug zur Schnellstartleiste in Adressetiketten hinzufügen*

Klicken Sie anschließend auf den Kontextmenü-Eintrag **Zur Symbolleiste für den Schnellzugriff hinzufügen**.

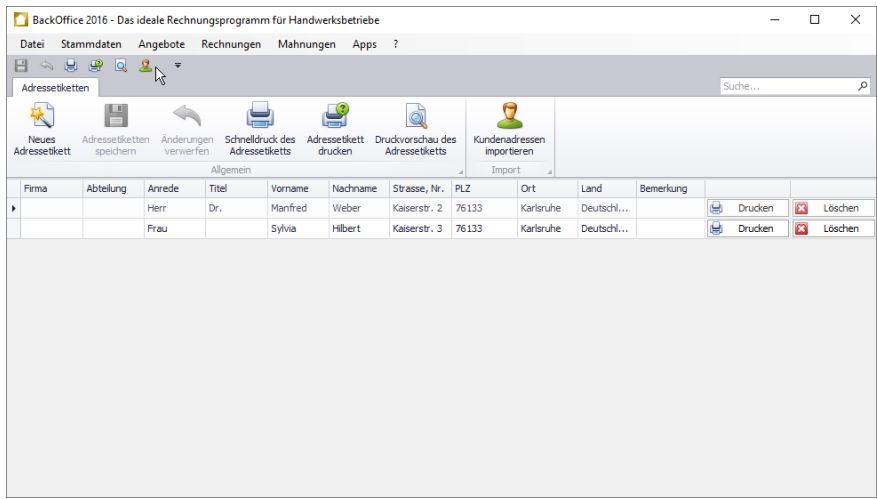

<span id="page-324-1"></span>*Abbildung 124: Funktion "Kundenadressen importieren" in Schnellstartleiste in Adressetiketten*

Um ein Element aus der Schnellstartleiste zu entfernen, klicken Sie mit der rechten Maustaste darauf, um das Kontextmenü (siehe nächste Abbildung) aufzurufen.

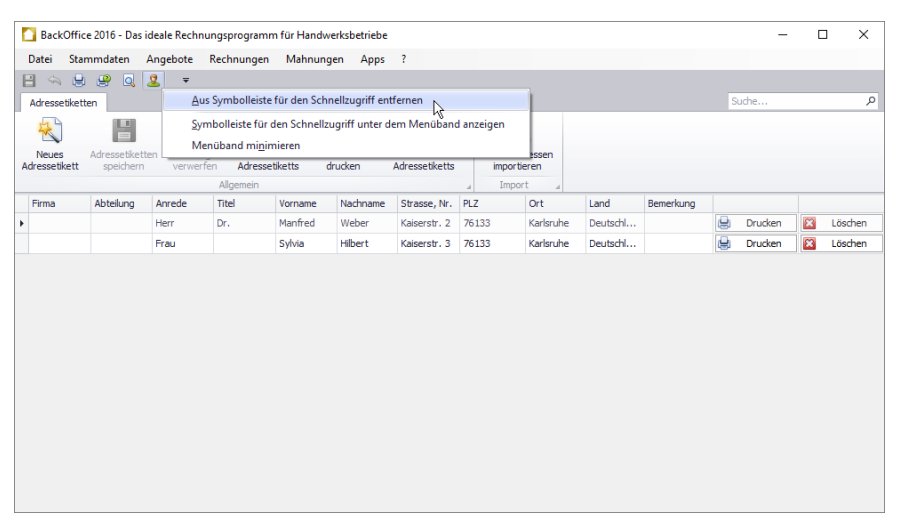

*Abbildung 125: Funktion / Werkzeug aus Schnellstartleiste in Adressetiketten entfernen*

<span id="page-325-0"></span>Klicken Sie anschließend auf den Kontextmenü-Eintrag **Aus Symbolleiste für den Schnellzugriff entfernen**.

## **Hinweis zur Schnellstartleiste:**

Die Änderungen an den Elementen der Schnellstartleiste werden persistent in der Datenbank abgespeichert.

#### **10.5.5 Wichtige Funktionen**

#### 10.5.5.1 Neues Adressetikett

Klicken Sie mit der linken Maustaste auf den Button **Neues Adressetikett** in der Multifunktionsleiste, um ein Adressetikett hinzuzufügen. Dadurch wird eine neue Zeile in der Tabelle der Adressetiketten hinzugefügt. Geben Sie anschließend die Adressdaten ein.

#### 10.5.5.2 Adressetikett drucken

Klicken Sie mit der linken Maustaste auf den Button **Schnelldruck des Adressetiketts** in der Multifunktionsleiste, um das aktuell fokussierte Adressetikett zu drucken. Alternativ dazu können Sie ein Adressetikett drucken, indem Sie mit der linken Maustaste auf den **Drucken**-Button klicken, der sich in der Tabellenzeile des Adressetiketts befindet.

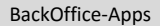

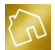

#### **Hinweis zum Import von Template-Designs für Adressetiketten:**

Um Ihnen den Adressetikettendruck so einfach wie möglich zu gestalten, stehen Ihnen auf unserem Server bereits drei verschiedene Template-Designs für Endlosrollen in den Breiten **50 mm**, **54 mm** und **62 mm** zum Import (siehe Kapite[l 5.2.3\)](#page-58-0) zur Verfügung.

#### 10.5.5.3 Kundenadressen importieren

Sie können direkt aus dem Kundenstamm heraus beliebige Kundenadressen an Ihren Etikettendrucker senden und somit drucken. Bei einem größeren Kundenstamm kann es jedoch vorkommen, dass es aus Übersichtgründen geschickter wäre, häufig gedruckte Kundenadressen in die Liste der Adressetiketten zu importieren, sodass der langwierige Suchvorgang eines bestimmten Kunden entfällt.

Klicken Sie mit der linken Maustaste auf den Button **Kundenadressen importieren** in der Multifunktionsleiste, um den Import der Kundenadressen durchzuführen. Das Fenster "Kundenadressen importieren" (siehe nächste Abbildung) wird geöffnet und enthält alle Kunden aus Ihrem Kundenstamm.

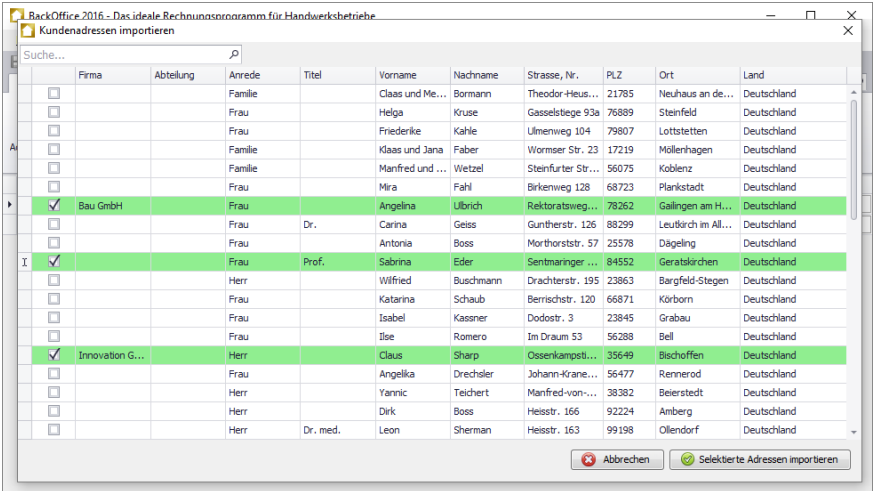

*Abbildung 126: Kundenadressen aus Kundenstamm in Adressetiketten importieren*

<span id="page-326-0"></span>Wählen Sie mit der linken Maustaste die gewünschten Kundenadressen aus der Tabelle aus und bestätigen Sie den Import der Kundenadressen mit dem Button **Selektierte Adressen importieren**, der sich am rechten unteren Rand des Fensters befindet.

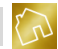

Dadurch wird das Fenster "Kundenadressen importieren" geschlossen und alle mit einem Haken versehenen Kundenadressen werden in Ihre Adressetikettenliste importiert und automatisch abgespeichert.

Nachfolgend sind die einzelnen Spalten der Tabelle "Kundenadressen importieren" aufgelistet.

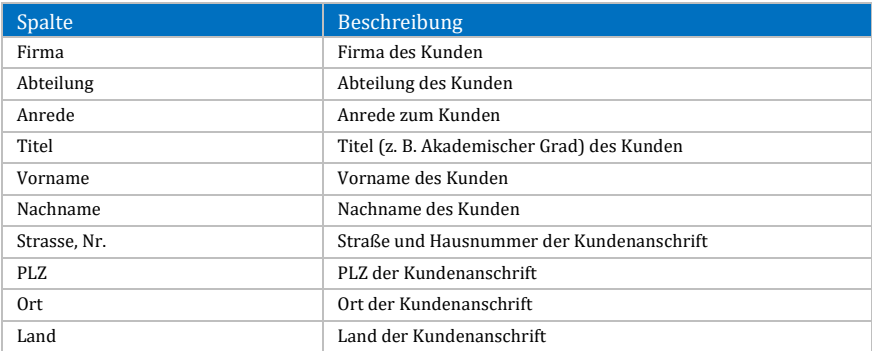

*Tabelle 132: Spalten der Tabelle "Kundenadressen importieren"*

<span id="page-327-0"></span>Das Kontextmenü dieser Tabelle enthält die folgenden Einträge:

- **Alle sichtbaren Kundenadressen selektieren:** Selektiert alle sichtbaren Kundenadressen in der Tabelle.
- **Alle sichtbaren Kundenadressen deselektieren:** Entfernt die Selektion aller sichtbaren Kundenadressen in der Tabelle.
- **Layout zurücksetzen:** Setzt das Layout der Tabelle auf die Werkseinstellungen zurück (siehe Kapite[l 4.2.3.8\)](#page-44-0).

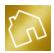

# **10.6 Wiederherstellungskonsole**

Mit der App "Wiederherstellungskonsole" (siehe nächste Abbildung) können Sie beliebig viele Wiederherstellungspunkte bzw. Sicherungsdateien erstellen, in einer übersichtlichen Liste verwalten sowie beliebige Wiederherstellungspunkte zurücksichern bzw. wiederherstellen.

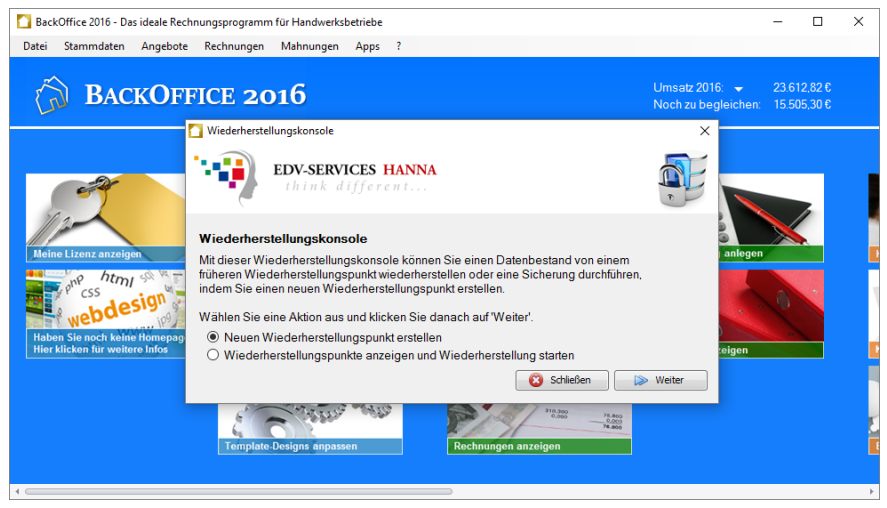

*Abbildung 127: Hauptfenster der Wiederherstellungskonsole*

<span id="page-328-0"></span>In einem Wiederherstellungspunkt werden alle in BackOffice enthaltenen Daten gespeichert. Dazu gehören die Unternehmensdaten, Template-Designs, Template-Texte, Einstellungen (inkl. Einheiten und Währungen), Stammdaten (Kundenstamm, Bausteine und Artikel), Angebote, Rechnungen, Mahnungen und App-Daten (inkl. Kassenbuch und Adressetiketten).

Die erstellten Wiederherstellungspunkte werden in einem von Ihnen in Ihren Einstellungen (siehe Kapite[l 5.4.12\)](#page-139-0) festgelegten Backup-Ordner abgelegt.

#### **10.6.1 Neuen Wiederherstellungspunkt erstellen**

Wählen Sie im Hauptfenster (siehe [Abbildung 127\)](#page-328-0) der Wiederherstellungskonsole den Eintrag **Neuen Wiederherstellungspunkt erstellen** aus und klicken Sie danach auf **Weiter**.

Klicken Sie anschließend auf **Ausführen**, um die Erstellung des Wiederherstellungspunktes anzustoßen.

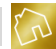

Warten Sie nun ab, bis die Fortschrittsanzeige den Wert "100 %" (siehe nächste Abbildung) erreicht hat. Dadurch wird signalisiert, dass der Wiederherstellungspunkt erfolgreich erstellt wurde.

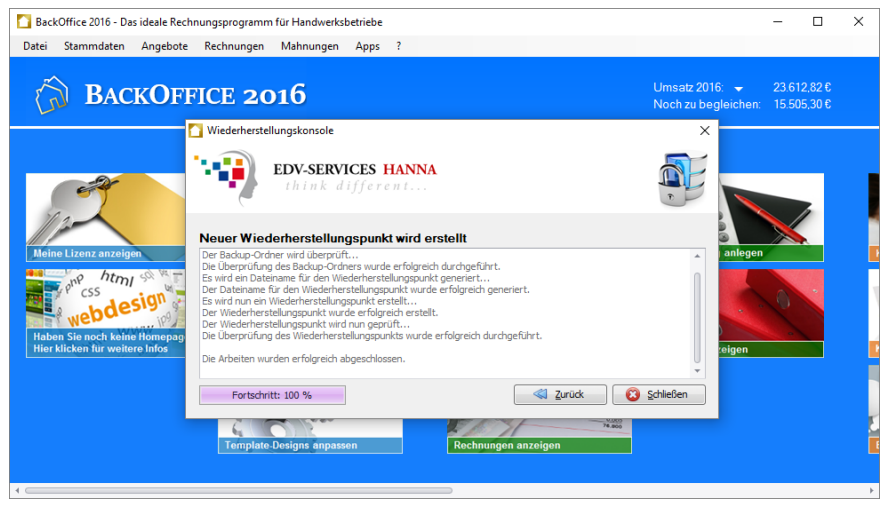

Abbildung 128: Neuen Wiederherstellungspunkt erstellen

<span id="page-329-0"></span>Klicken Sie anschließend auf **Schließen**, um die Wiederherstellungskonsole zu schließen.

#### **Hinweis zum Backup-Ordner:**

Die Wiederherstellungspunkte werden in dem von Ihnen in Ihren Einstellungen festgelegten Backup-Ordner (siehe Kapite[l 5.4.12\)](#page-139-0) erstellt.

#### **10.6.2 Wiederherstellungspunkte anzeigen und Wiederherstellung starten**

Wählen Sie im Hauptfenster (siehe [Abbildung 127\)](#page-328-0) der Wiederherstellungskonsole den Eintrag **Wiederherstellungspunkte anzeigen und Wiederherstellung starten** aus und klicken Sie danach auf **Weiter**.

Ihnen werden nun alle vorhandenen Wiederherstellungspunkte (siehe nächste Abbildung) in einer Tabelle angezeigt und für eine eventuelle Wiederherstellung zur Auswahl gestellt.

Die Wiederherstellungspunkte werden aus dem von Ihnen in Ihren Einstellungen festgelegten Backup-Ordner (siehe Kapite[l 5.4.12\)](#page-139-0) ermittelt.

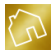

Klicken Sie auf **Backup-Ordner ändern**, der sich am linken unteren Rand des Fensters befindet, um einen beliebigen anderen Ordner als Backup-Ordner festzulegen.

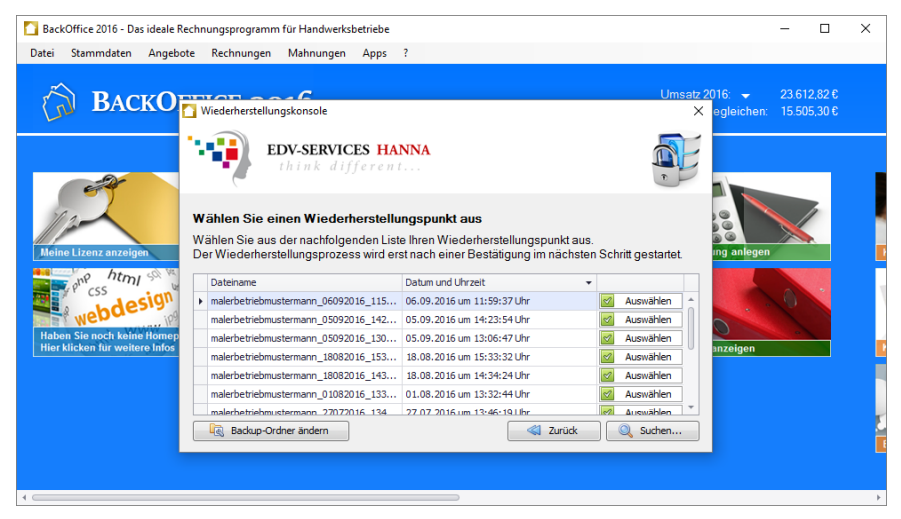

*Abbildung 129: Wiederherstellungspunkte anzeigen*

<span id="page-330-0"></span>Nachfolgend sind die einzelnen Spalten der Tabelle "Wiederherstellungspunkte" aufgelistet.

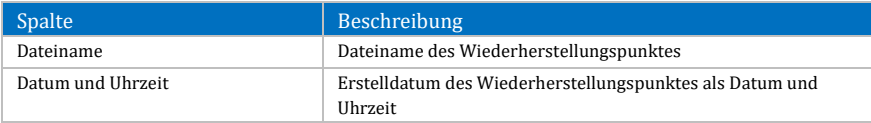

#### *Tabelle 133: Spalten der Tabelle "Wiederherstellungspunkte"*

<span id="page-330-1"></span>Um die Wiederherstellung eines Wiederherstellungspunktes aus der Tabelle zu starten (siehe nächste Abbildung), klicken Sie mit der linken Maustaste auf den **Auswählen**-Button, der sich in der Tabellenzeile des Wiederherstellungspunktes befindet. Die Auswahl eines Wiederherstellungspunktes kann auch mit einem Doppelklick der linken Maustaste auf die Tabellenzeile, in der sich der Wiederherstellungspunkt befindet, erfolgen.

Möchten Sie anstelle eines Wiederherstellungspunktes aus der Tabelle eine Sicherungsdatei aus Ihrem Windows-Dateisystem auswählen, so klicken Sie auf den **Suchen**-Button, der sich am rechten unteren Rand des Fensters befindet und wählen Sie anschließend die gewünschte Sicherungsdatei aus Ihrem Dateisystem aus.

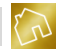

Nachdem Sie einen Wiederherstellungspunkt bzw. eine Sicherungsdatei ausgewählt haben, klicken Sie auf den **Ausführen**-Button, um den Wiederherstellungsprozess zu starten. Warten Sie nun ab, bis die Fortschrittsanzeige den Wert "100 %" erreicht hat. Dadurch wird signalisiert, dass der Wiederherstellungspunkt erfolgreich wiederhergestellt wurde.

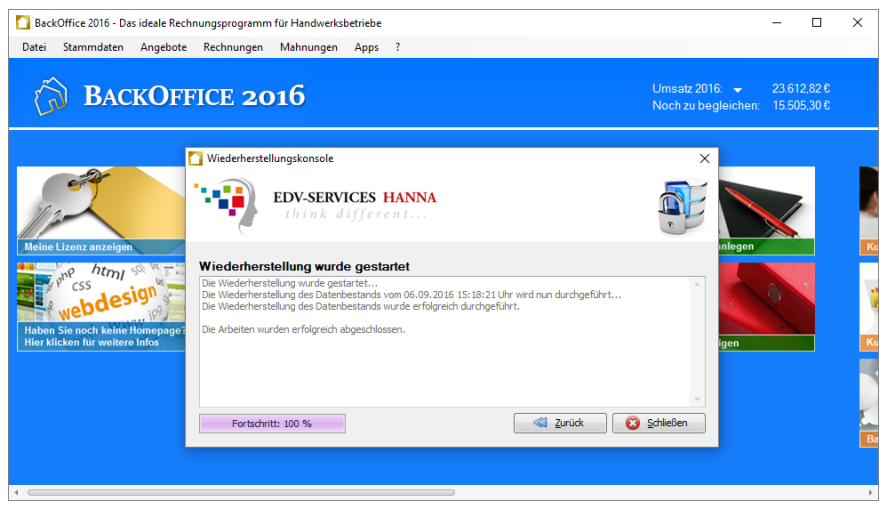

*Abbildung 130: Wiederherstellung eines Wiederherstellungspunktes*

<span id="page-331-0"></span>Klicken Sie anschließend auf **Schließen**, um die Wiederherstellungskonsole zu schließen.

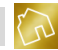

# Anhang

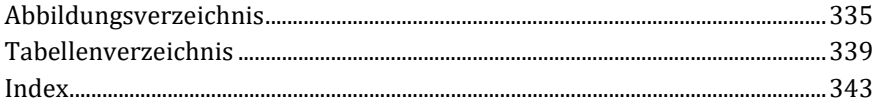

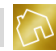

# <span id="page-335-0"></span>Abbildungsverzeichnis

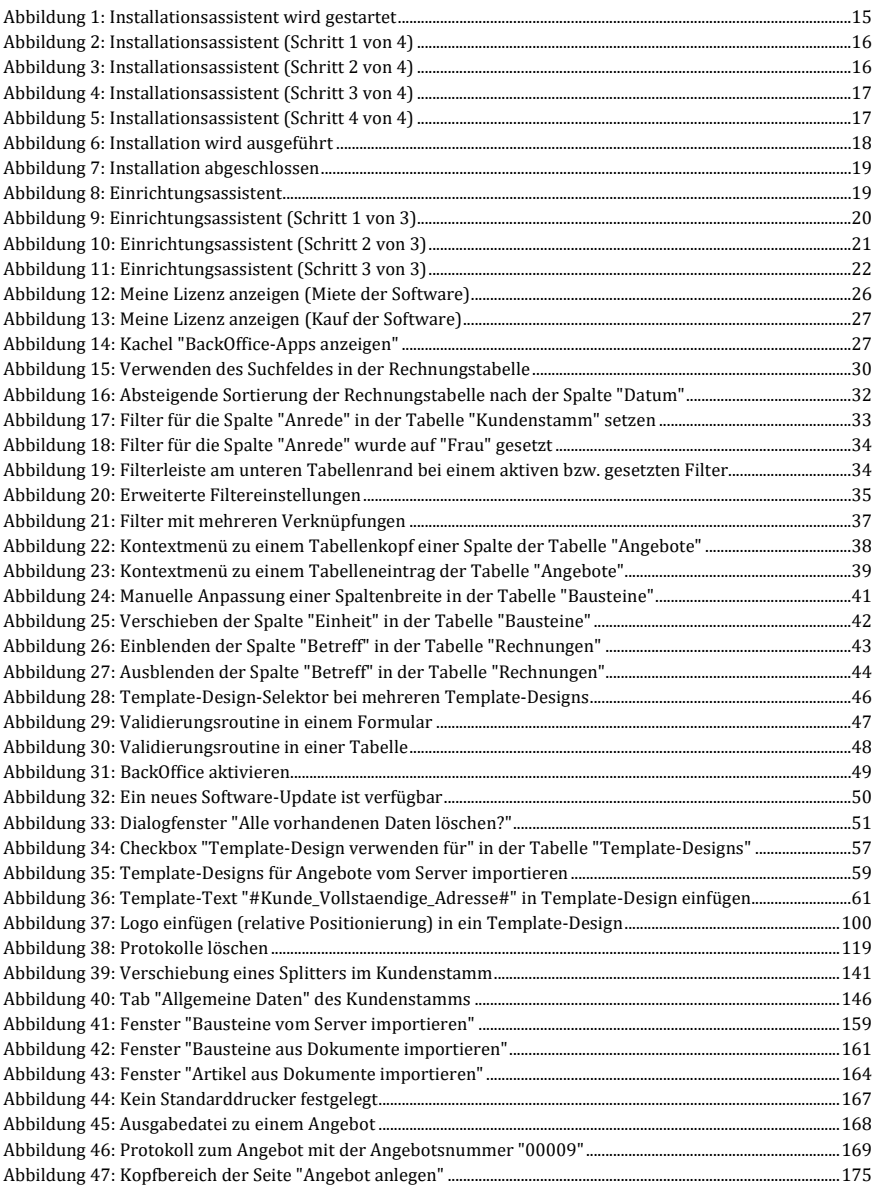

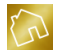

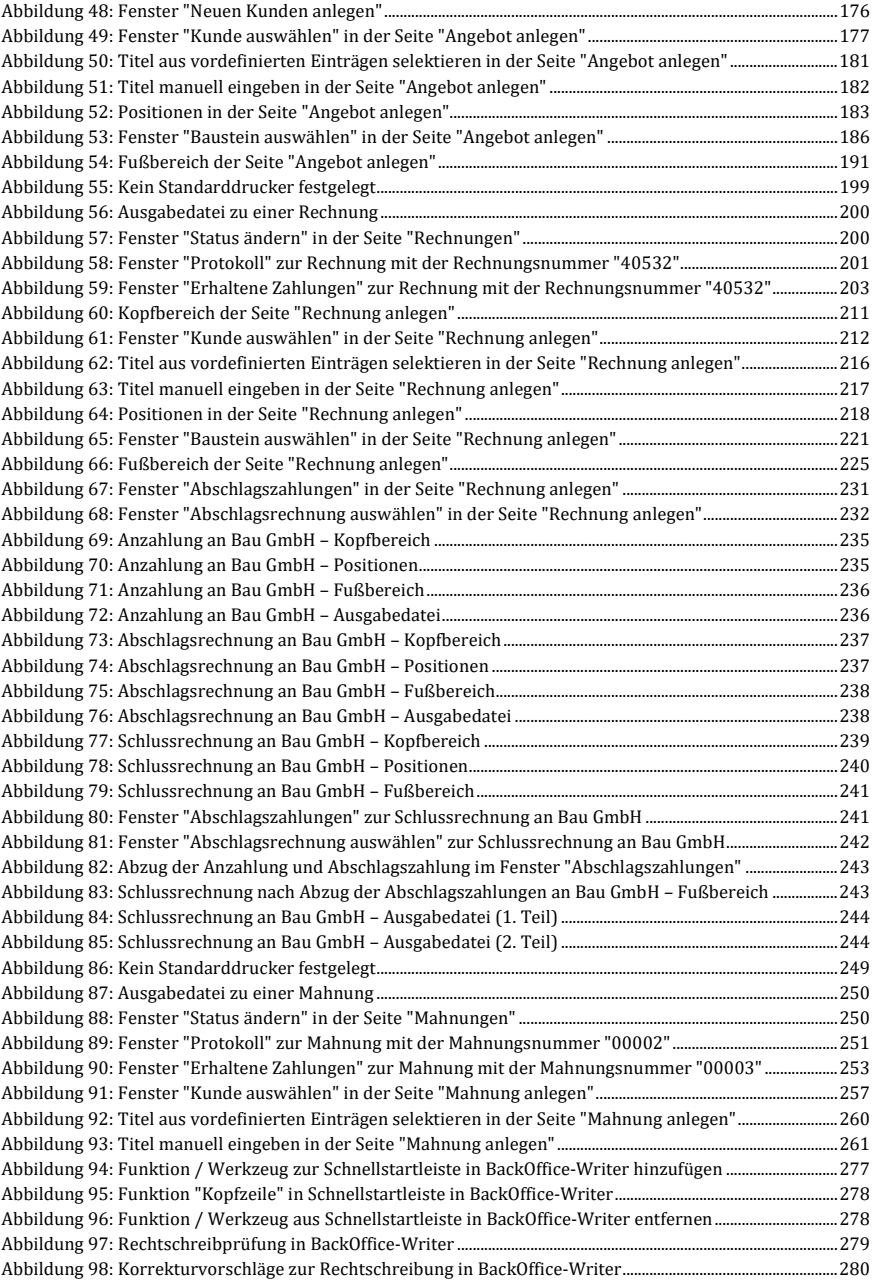

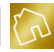

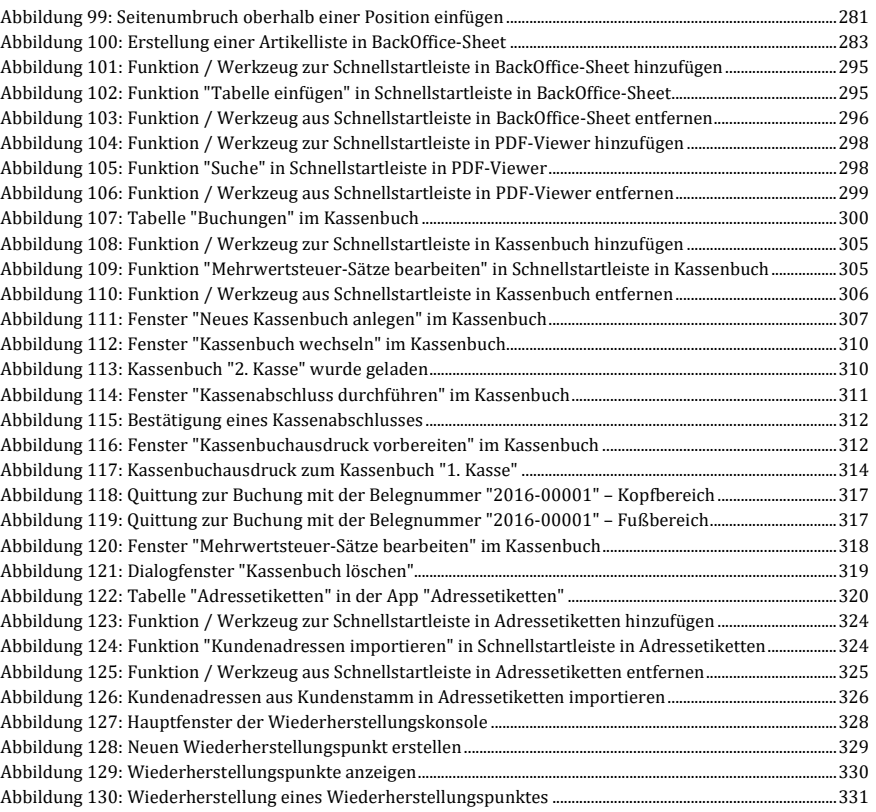

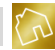

# <span id="page-339-0"></span>Tabellenverzeichnis

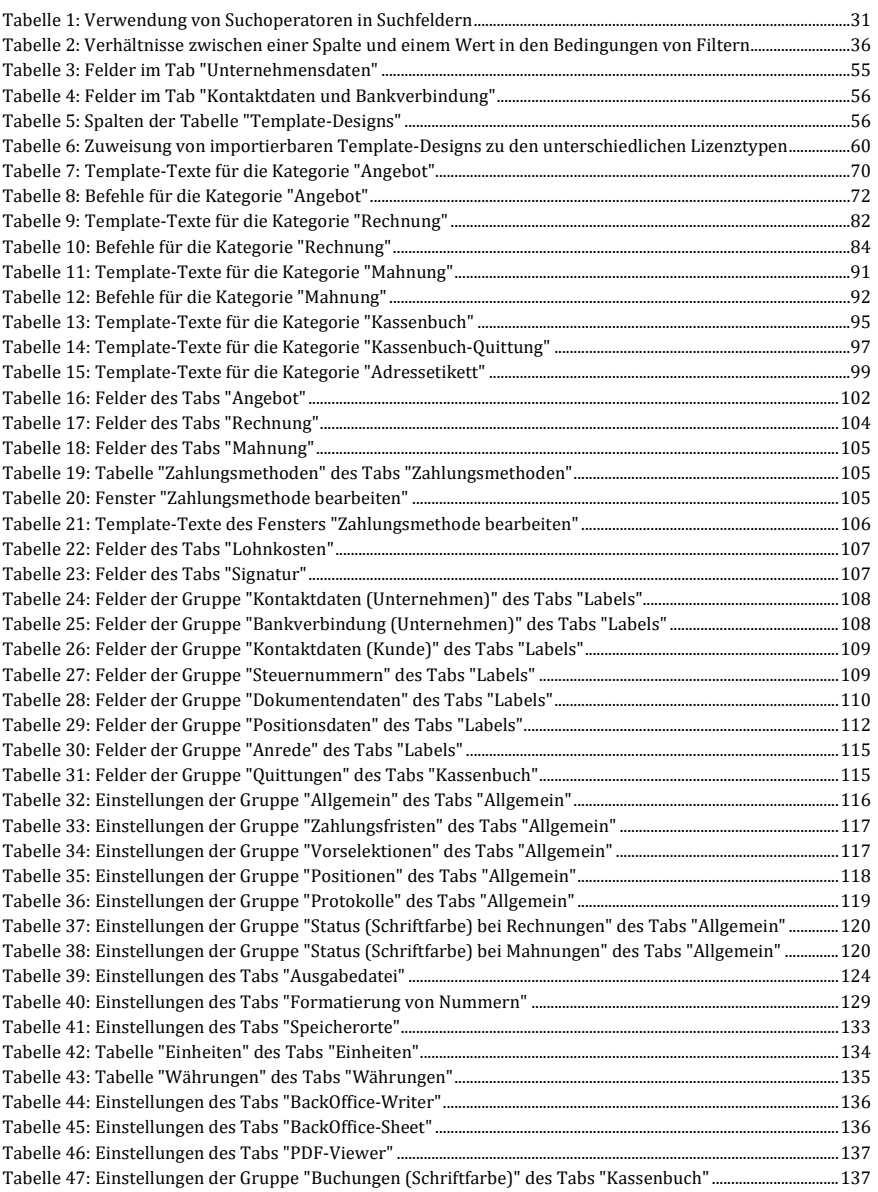

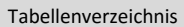

 $\mathcal{L}$ 

**Contractor** 

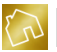

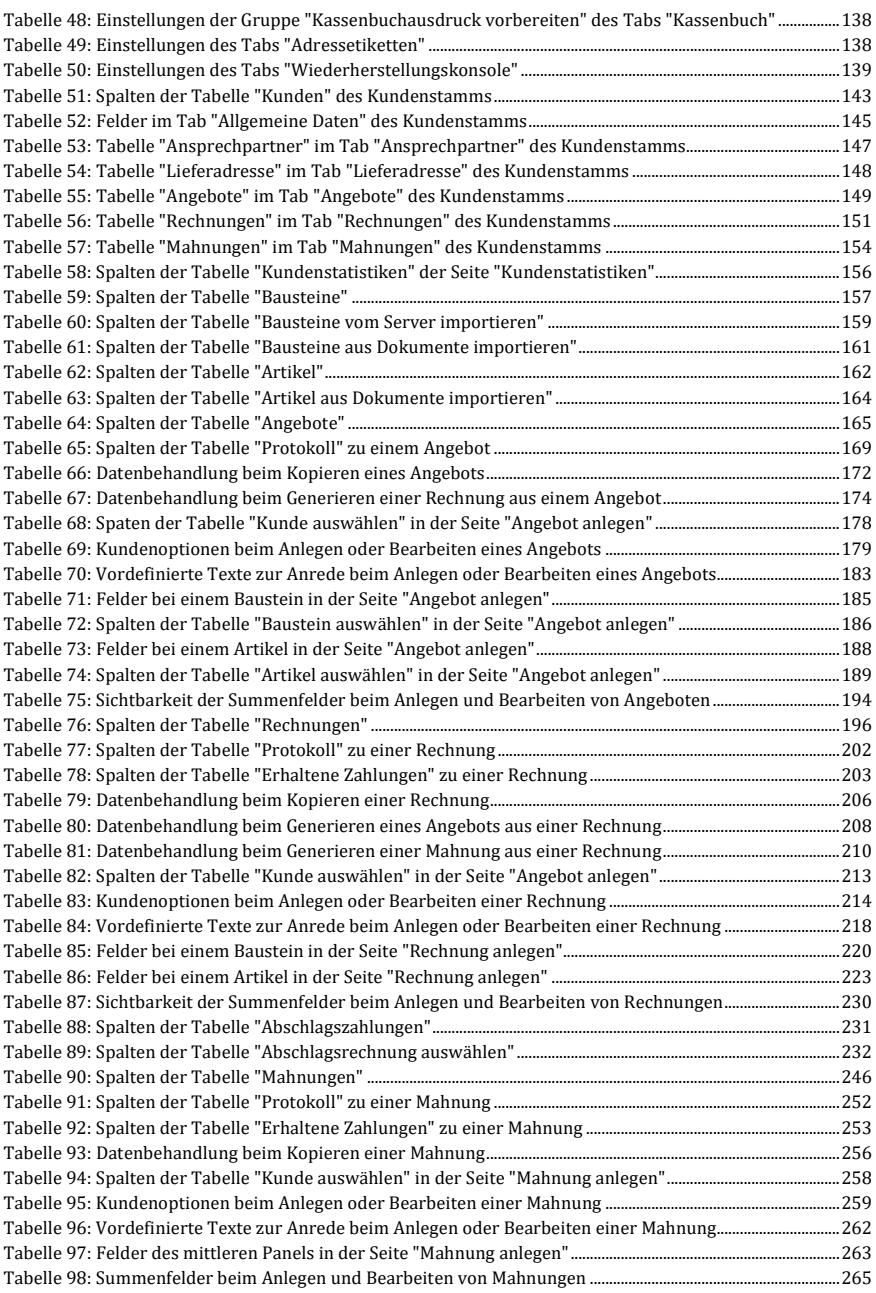

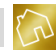

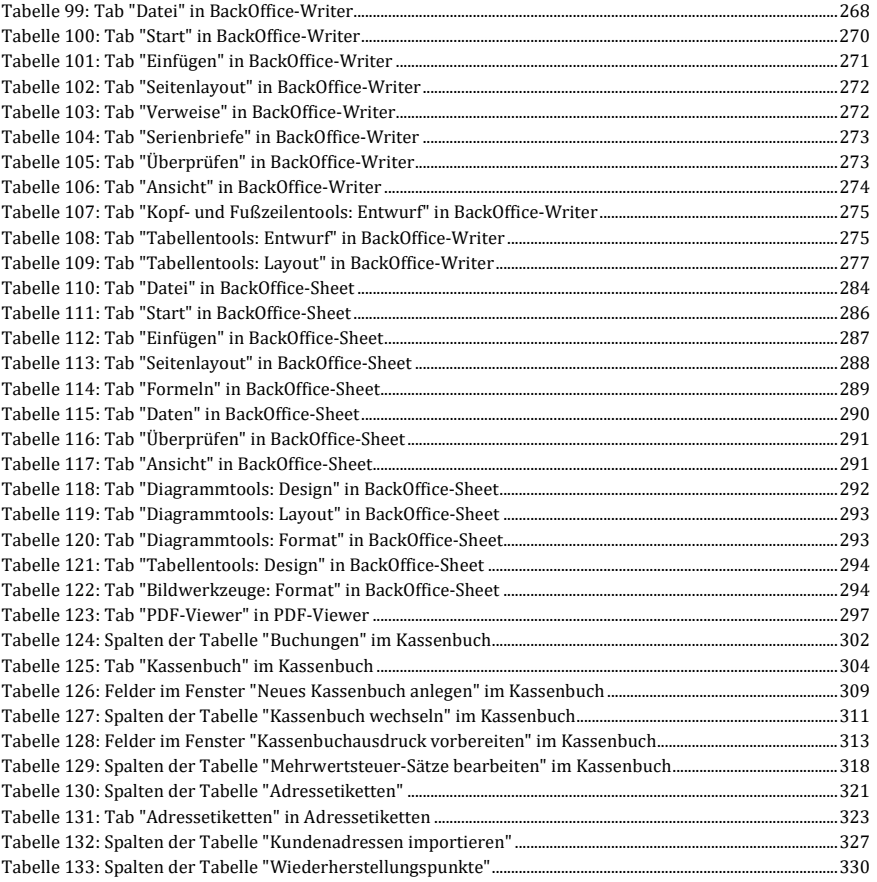

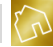

# <span id="page-343-0"></span>Index

## **§**

§ 13b UStG 73, 74, 75, 76, 77, 79, 90, 91, 92, 94, 95, 98, 99, 124, 126, 135, 136, 226, 238, 239, 241, 271, 283, 284, 286, 325

#### **A**

Abschlagsrechnung 216, 255, 269, 283, 284, 287, 288, 289, 290, 293, 294, 295, 296, 297, 299, 300, 301, 302 Abschlagsrechnungen 126, 283, 284, 290, 291, 299, 300 Abschlagszahlung 95, 96, 125, 126, 287, 288, 289, 291, 294, 295, 299, 300, 301, 302 Abschlagszahlungen 95, 96, 97, 125, 126, 129, 137, 280, 284, 286, 287, 289, 290, 291, 299, 300, 301, 302, 303 Adobe 171 Adobe Reader 171 Adressetikett 43, 62, 119, 120, 173, 178, 184, 205, 206, 207, 245, 246, 247, 308, 309, 310, 394, 395, 396, 397, 400 Adressetiketten 30, 43, 49, 54, 55, 58, 60, 61, 62, 120, 137, 138, 139, 140, 142, 149, 150, 151, 152, 153, 172, 173, 178, 184, 205, 206, 207, 245, 246, 247, 308, 309, 310, 393, 394, 395, 396, 397, 398, 399, 400, 401, 403 Adressetikettendruck 206, 207, 246, 247, 309, 310, 400 Aktivierung 13, 26, 53 Aktivierungsfenster 26, 53 Anfangsbestand 171, 370, 374, 378, 380 Angebot 30, 43, 62, 63, 72, 73, 77, 78, 79, 124, 125, 136, 146, 154, 160, 178, 185, 186, 188, 204, 205, 206, 207, 208, 209, 210, 213, 214, 215, 216, 217, 218, 220, 222, 223, 224, 225, 226, 228, 230, 231, 232, 233, 235, 237, 238, 239, 245, 256, 257, 258, 259, 283, 313, 314 Angebote 11, 12, 30, 31, 42, 48, 49, 50, 54, 55, 60, 61, 62, 149, 150, 151, 152, 153, 160, 161, 179, 184, 185, 192, 204, 205, 207, 331, 403 Angeboten 11, 23, 25, 49, 58, 73, 79, 124, 125, 135, 137, 138, 139, 140, 144, 145, 146, 147, 150, 152, 153, 154, 159, 166, 167, 168, 170, 197, 198, 201, 202, 208, 210, 215, 235, 238, 239, 241, 249, 312, 346, 365 Angebotsnummer 70, 71, 134, 155, 156, 159, 185, 204, 208, 209, 210, 223, 256 Angebotstabelle 43, 223, 226 Apps 12, 13, 14, 15, 25, 26, 27, 28, 30, 331 Arbeitsmappe 170, 349, 350, 351, 356, 358, 359 Artikel 30, 54, 55, 145, 153, 166, 167, 199, 200, 201, 202, 203, 227, 228, 232, 233, 234, 235, 272, 273, 276, 277, 278, 279, 403 Artikelliste 166, 167, 199, 200, 201, 233, 234, 278, 349 Artikelnummer 199, 200, 234

- Ausgabedatei 43, 49, 63, 64, 67, 68, 69, 70, 71, 72, 78, 79, 80, 83, 84, 86, 87, 89, 98, 99, 100, 102, 103, 104, 106, 107, 108, 110, 111, 112, 117, 119, 120, 122, 129, 138, 139, 140, 141, 144, 146, 149, 154, 160, 161, 162, 163, 166, 167, 169, 171, 185, 188, 191, 205,207, 208, 209, 212, 215, 221, 222, 223, 237, 238, 239, 245, 247, 248, 250, 251, 255, 258, 262, 266, 267, 268, 281, 282, 283, 293, 294, 296, 303, 304, 308, 310, 311, 314, 318, 321, 322, 327, 328
- Ausgabedateien 48, 49, 56, 57, 59, 133, 142, 149, 150, 151, 152, 153, 158, 159, 160, 161, 162, 163, 166, 168, 169, 170, 171, 235, 331, 346, 365 Ausgaben 13, 171, 172, 356, 368, 372

## **B**

BackOffice 11, 12, 13, 14, 15, 16, 20, 21, 24, 25, 26, 27, 28, 30, 31, 43, 44, 53, 54, 55, 57, 61, 62, 141, 168, 169, 170, 182, 193, 208, 248, 310, 331, 333, 335, 336, 337, 338, 339, 340, 341, 342, 343, 344, 345, 346, 348, 349, 351, 353, 354, 355, 356, 357, 358, 359, 360, 361, 362, 363, 364, 385, 403 BackOffice-Apps 25, 28 BackOffice-Sheet 30, 141, 169, 170, 348, 349, 351, 353, 354, 355, 356, 357, 358, 359, 360, 361, 362, 363, 364 Backup-Ordner 173, 403, 404, 405 Bankverbindung 23, 56, 64, 65, 66, 80, 81, 82, 100, 101, 112, 113, 132 Bargeschäfte 25, 368 Baustein 11, 145, 167, 194, 195, 197, 199, 228, 229, 230, 231, 232, 238, 273, 274, 275, 276, 282, 292, 295, 346 Bausteine 30, 44, 45, 54, 55, 153, 166, 167, 194, 195, 196, 197, 198, 199, 227, 228, 229, 230, 238, 272, 273, 274, 275, 282, 297, 403 Bausteinliste 11, 166, 194, 195, 197, 198, 201, 230, 275 Baustein-System 11 Bearbeitungsgebühren 109, 110, 137, 262, 318, 329 Bearbeitungsmodus 43, 58, 121, 122, 123, 185, 188, 191, 205, 245, 308, 332, 333, 339 Befehle 63, 78, 79, 97, 99, 110, 111 Belegnummer 114, 117, 369, 378, 379, 386, 387, 389, 390 Benutzerhandbuch 12, 13, 25 Betreff 45, 46, 47, 71, 88, 107, 185, 186, 189, 204, 212, 215, 226, 242, 254, 258, 262, 271, 305, 318, 325 Betriebssystem 16, 58, 169, 171, 178, 183, 184, 185, 188, 190, 193, 195, 201, 205, 208, 244, 248, 308, 310, 371, 393, 395

Ausgabe 67, 68, 69, 70, 71, 75, 76, 77, 83, 84, 85, 86, 87, 89, 92, 93, 94, 95, 102, 103, 104, 105, 106, 107, 108, 114, 115, 116, 119, 120, 129, 167, 238, 282, 370, 371, 373, 386, 387, 391

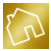

BIC 24, 56, 65, 66, 81, 82, 101, 112, 113, 132 Briefpapier 122 Bruttobetrag 29, 75, 77, 92, 95, 115, 116, 118, 135, 136, 241, 286, 370, 386, 387 Buchung 114, 115, 116, 117, 118, 119, 141, 165, 369, 370, 371, 372, 373, 374, 386, 387, 388, 389, 390, 391 Buchungen 116, 171, 172, 368, 369, 371, 372, 373, 374, 382, 383, 384, 385, 386, 387, 392 Buchungsdatum 114, 119, 369 Buchungstext 114, 118, 370, 380, 386, 387

## **D**

Dateiformat 168, 169, 170 Datenbank 21, 47, 345, 364, 368, 377, 400 Datenbankdatei 182 Datensätze 31, 33, 34, 35, 36, 37, 40, 48 Diagramm 348, 353, 354, 359, 360 Disjunktion 38 Dokumente 12, 25, 56, 60, 72, 73, 78, 89, 98, 108, 110, 124, 131, 195, 197, 198, 199, 201, 202, 203, 237, 281, 328, 331, 345, 349 Dokumentendaten 70, 71, 73, 86, 87, 89, 106, 107, 108, 134, 217, 263 Dokumententyp 49, 50, 60 Dokumententypen 48, 57, 60 Download 13, 54 Drag & Drop 44, 46 Druckvorschau 42, 58, 178, 183, 184, 185, 188, 190, 193, 195, 201, 205, 245, 308, 332, 351, 371, 395, 397

## **E**

Einheit 45, 165, 166, 167, 194, 196, 199, 200, 202, 229, 231, 233, 234, 274, 276, 277, 279, 292, 295, 297, 298 Einheiten 29, 54, 55, 141, 165, 166, 167, 194, 200, 229, 233, 274, 277, 403 Einnahme 115, 116, 370, 371, 373, 386, 388, 389, 391 Einnahmen 25, 171, 172, 368, 369, 372 Einrichtung 12, 16, 24, 25 Einrichtungsassistent 21, 22, 23, 25 Einstellung 56, 70, 71, 72, 74, 75, 76, 77, 78, 86, 87, 89, 91, 92, 94, 95, 96, 98, 106, 107, 108, 110, 115, 117, 118, 135, 138, 139, 140, 142, 143, 144, 146, 147, 148, 149, 150, 151, 152, 153, 154, 155, 160, 168, 169, 170, 171, 172, 173, 230, 233, 236, 238, 239, 240, 241, 275, 278, 279, 282, 284, 285, 286, 370, 388 Einstellungen 29, 37, 54, 55, 56, 67, 68, 70, 71, 72, 73, 79, 83, 84, 86, 87, 88, 90, 98, 102, 103, 106, 107, 119, 120, 138, 139, 140, 141, 142, 143, 144, 145, 146, 147, 148, 149, 154, 155, 160, 165, 168, 169, 170, 171, 172, 173, 182, 194, 200, 207, 208, 210, 212, 213, 215, 216, 223, 224, 229, 230, 233, 237, 243, 246, 247, 249, 253, 255, 256, 257, 258, 259, 260, 262, 268, 269, 274, 275, 277,

278, 281, 306, 309, 310, 312, 316, 318, 322, 323, 328, 332, 346, 350, 388, 393, 396, 403, 404, 405 Email 23, 25, 26, 28, 50, 56, 64, 65, 80, 81, 100, 111, 112, 132, 142, 177, 180, 182, 331, 332, 336, 349, 350, 354 Email-Adresse 23, 25, 28, 56, 64, 65, 80, 81, 100, 111, 112, 132, 142, 177, 180, 182, 336, 354 Endlosrollen 206, 246, 309, 400 Erhaltene Zahlungen 187, 188, 190, 191, 243, 245, 251, 252, 306, 308, 314, 315, 316 Etikettendrucker 43, 178, 184, 205, 206, 207, 245, 246, 247, 308, 309, 310, 393, 395, 396, 397, 400 Excel 170

## **F**

Faltkanten 62, 122, 123, 335 Fehler 51, 52, 230, 275 Fehlermeldung 51, 52 Fernwartung 26, 30, 335 Filter 34, 35, 36, 37, 38, 39, 40, 41, 357, 372, 395 Filtereinstellungen 38, 40, 41 Filterleiste 36, 37 Filterregeln 37 Filterwerte 34 Firefox 169 Formatierung 141, 155, 158, 159, 160, 210, 213, 253, 256, 260, 316, 334, 340, 341, 352, 353, 358, 360, 361, 379 Formulardaten 50 Freitext-Modus 225, 270, 324, 325 Funktionen 12, 14, 15, 16, 26, 29, 31, 40, 42, 62, 175, 194, 199, 204, 206, 217, 242, 246, 263, 305, 309, 331, 332, 333, 335, 336, 337, 338, 339, 340, 341, 343, 345, 348, 349, 350, 351, 353, 354, 355, 356, 357, 358, 359, 360, 361, 362, 364, 365, 366, 368, 372, 375,377, 396, 398, 400 Funktionsumfang 13, 14, 25 Fußzeile 23, 24, 122, 336, 339, 340

## **G**

Gesamtbetrag 75, 77, 88, 89, 92, 93, 95, 108, 109, 125, 127, 129, 130, 135, 136, 141, 142, 185, 187, 189, 204, 240, 242, 285, 289, 305, 327, 329, 388 Gesamtseitenzahl 336 Geschäftsbriefe 331 Geschäftskasse 368 Geschäftskassen 368 Gewinne 11 Grundfunktionalität 25 Grundfunktionen 12, 13, 14, 25 Grundlagen 25

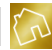

#### **H**

Handwerksbranche 11 Handwerksunternehmen 11, 12 Hauptmenü 26, 29, 55, 56, 55, 56, 123, 141, 175, 192, 194, 199, 204, 242, 305 Hilfe 12, 13, 25, 30 Hintergrundfarbe 31, 48, 387

## **I**

IBAN 24, 56, 65, 66, 81, 101, 112, 113, 132 Import 59, 60, 61, 62, 197, 198, 201, 206, 207, 246, 247, 309, 310, 385, 389, 397, 400, 401 Installation 12, 16, 18, 19, 20, 21, 393 Installationsassistent 16, 17, 18, 19 Installationsordner 18 Internetverbindung 16, 22, 25, 28, 53, 54, 62, 180, 184, 219

## **K**

Kachel 14, 26, 27, 28 Kachelansicht 26, 27, 28 Kacheln 26 Kamera 182 Kassen 377 Kassenabschluss 370, 371, 373, 382, 383 Kassenbestand 116, 381, 392 Kassenbuch 14, 25, 28, 30, 48, 49, 54, 55, 58, 60, 62, 111, 114, 116, 117, 118, 119, 124, 141, 142, 157, 164, 171, 172, 368, 369, 371, 372, 373, 374, 375, 376, 377, 378, 379, 380, 381, 382, 383, 384, 385, 386, 387, 388, 389, 391, 392, 403 Kassenbuch wechseln 372, 377, 380, 381, 382 Kassenbuchausdruck 114, 172, 373, 383, 384, 385, 386 Kassenbücher 60, 62, 163, 164, 169, 368, 369, 373, 377, 380, 385 Kassenbuchprogramm 368 Kassenende 114, 116 Kassenstart 114, 116 Kauf 13, 14, 27 Kleinbetragsrechnung 142, 388 Kleinbetragsrechnungen 142, 388 Kleinunternehmen 22, 55, 72, 88, 141, 238, 282, 374 Kleinunternehmer 22, 23, 55, 56, 72, 73, 74, 75, 76, 77, 79, 88, 90, 91, 92, 94, 95, 96, 98, 99, 115, 117, 118, 125, 127, 135, 136, 141, 238, 239, 240, 241, 282, 284, 285, 286, 370 Kleinunternehmerregelung 141 Konfiguration 29, 55, 56, 123, 124, 141, 374 Konjunktion 38 Kontaktanfrage 24, 25, 30

Kontaktdaten 23, 26, 56, 64, 65, 68, 69, 80, 81, 84, 85, 99, 100, 104, 105, 111, 112, 124, 125, 131, 132, 133, 222, 223, 267, 268, 321, 322 Kontaktformular 26 Kontextmenü 40, 41, 42, 43, 45, 47, 48, 58, 59, 78, 97, 110, 116, 178, 182, 184, 185, 187, 190, 193, 195, 197, 199, 200, 202, 205, 209, 221, 231, 234, 244, 251, 266, 288, 289, 307, 314, 321, 343, 344, 345, 346, 347, 362, 363, 364, 366, 367, 368, 371, 375, 376, 377, 382, 391, 393, 395, 397, 398, 399, 400, 402 Konvertierfunktion 213, 256, 259, 260 Konvertierung 217, 259, 262 Kopf- und Fußzeilen 122, 335, 339, 340 Kopfzeile 24, 121, 336, 339, 343, 344, 361 Kopierfunktion 59, 210, 253, 316 Kunde 63, 67, 68, 69, 70, 82, 83, 84, 85, 86, 102, 103, 104, 105, 106, 133, 134, 137, 138, 139, 140, 150, 151, 152, 153, 178, 179, 219, 220, 222, 223, 227, 246, 264, 265, 267, 268, 272, 290, 319, 320, 321, 322, 326 Kunden 11, 25, 30, 31, 39, 43, 67, 68, 69, 70, 82, 83, 84, 85, 86, 87, 90, 98, 102, 103, 104, 105, 106, 107, 133, 138, 139, 140, 143, 150, 151, 152, 153, 176, 177, 178, 179, 180, 181, 182, 183, 184, 186, 188, 189, 191, 192, 193, 204, 205, 206, 207, 211, 213, 214, 215, 217, 218, 219, 220, 221, 222, 223, 226, 237, 238, 242, 245, 246, 247, 253, 254, 256, 257, 258, 259, 260, 261, 262, 263, 264, 265, 266, 267, 268, 271, 281, 282, 289, 290, 292, 293, 294, 296, 297, 303, 305, 308, 309, 310, 317, 318, 319, 320, 321, 322, 325, 397, 400, 401 Kundenliste 175, 176, 177, 178, 179, 191, 192, 219, 220, 264, 265, 319, 397 Kundennummer 70, 71, 86, 87, 106, 107, 134, 154, 155, 156, 157, 158, 176, 179, 192, 204, 210, 211, 213, 220, 223, 242, 253, 256, 257, 260, 265, 268, 305, 316, 319, 320, 323 Kundenoptionen 68, 69, 70, 84, 85, 103, 104, 105, 221, 222, 223, 224, 266, 267, 268, 269, 321, 322, 323 Kundenstamm 29, 34, 35, 54, 55, 175, 176, 186, 189, 191, 213, 217, 219, 222, 223, 256, 259, 263, 264, 267, 268, 318, 321, 322, 400, 401, 403 Kundenstatistiken 30, 192, 193 Kündigung 13

#### **L**

Laufzeit 13, 15, 27, 53 Layout 42, 47, 59, 124, 178, 183, 184, 186, 188, 191, 193, 195, 197, 199, 201, 203, 206, 210, 221, 231, 234, 245, 251, 266, 288, 289, 308, 314, 321, 341, 342, 359, 360, 372, 382, 392, 395, 402 Layout zurücksetzen 42, 47, 48, 59, 178, 183, 184, 186, 188, 191, 193, 195, 197, 199, 201, 203, 206, 210, 221, 231, 234, 245, 251, 266, 288, 289, 308, 314, 321, 372, 382, 392, 395, 402 Lesezeichen 78, 97, 110, 116, 336 Liefer- und Leistungsdatum 283

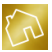

Lizenz 13, 14, 15, 26, 27, 30, 43, 50, 54, 55, 56, 62, 178, 184, 197, 199, 203, 205, 207, 245, 247, 308, 310 Lizenzen 13, 14 Lizenzmodelle 12 Lizenznehmer 12, 13 Lizenztyp 14, 26, 27, 61, 62 Lizenztypen 13, 25, 26, 61, 62 Lizenzvergleich 14, 25, 26 Lochmarke 62, 123, 335 Logo 121, 122, 334 Lohnanteil 145, 194, 229, 230, 231, 233, 238, 274, 275, 276, 278, 282, 297, 298 Lohnkosten 72, 78, 88, 97, 124, 130, 131, 212, 216, 237, 238, 239, 255, 258, 259, 281, 282, 283, 284

#### **M**

Mahnung 62, 63, 99, 103, 104, 105, 107, 108, 109, 110, 111, 124, 127, 128, 129, 130, 137, 143, 144, 146, 147, 154, 160, 188, 189, 190, 191, 245, 259, 260, 261, 262, 305, 306, 308, 309, 310, 311, 312, 313, 314, 315, 316, 317, 318, 319, 320, 321, 322, 323, 324, 325, 326, 327, 328, 329 Mahnungen 12, 22, 25, 30, 48, 49, 54, 55, 58, 60, 61, 62, 128, 137, 138, 139, 140, 143, 146, 147, 148, 149, 150, 151, 152, 153, 159, 163, 169, 170, 179, 189, 190, 192, 193, 208, 246, 249, 259, 262, 305, 307, 308, 310, 312, 316, 328, 331, 365, 403 Mahnungsnummer 106, 107, 134, 154, 157, 158, 160, 189, 260, 305, 313, 315, 316, 322, 323 Materialkosten 238, 282, 297 Mehrwertsteuer 55, 74, 76, 91, 92, 94, 115, 117, 118, 135, 136, 141, 212, 216, 238, 239, 241, 256, 259, 282, 283, 284, 286, 370, 374, 375, 376, 386, 387, 390, 391, 392 Mehrwertsteuer-Satz 55, 212, 216, 256, 259, 370, 386, 387, 391, 392 Mehrwertsteuer-Sätze 374, 375, 376, 390, 391 Microsoft 16, 168 Miete 13, 14, 27 Mietverhältnis 13, 26 Mozilla 169 Multifunktionsleiste 332, 343, 350, 362, 365, 366, 372, 375, 377, 380, 382, 383, 386, 387, 388, 390, 392, 396, 398, 400

## **N**

Nachkommastellen 58 Nettobetrag 74, 75, 76, 77, 91, 92, 94, 95, 115, 117, 135, 136, 240, 241, 285, 286, 370 Nummerierung 232, 235, 236, 276, 279, 280, 334

#### **O**

Optimale Spaltenbreite 43 Optionale Positionen 235

#### **P**

Papiergröße 57 PDF 25, 30, 141, 170, 171, 331, 332, 349, 350, 365, 366, 367, 368 PDF-Format 171, 365 PDF-Viewer 30, 142, 170, 171, 365, 366, 367, 368 Pflichtfelder 22, 55, 179, 218, 219, 228, 232, 264, 273, 277, 326, 378, 380 Positionen 77, 78, 97, 110, 124, 144, 145, 153, 154, 212, 215, 216, 217, 227, 228, 230, 232, 233, 235, 236, 239, 240, 255, 258, 259, 263, 272, 273, 275, 276, 278, 279, 280, 283, 285, 293, 295, 298 Positionsnummern 135, 144, 145, 235, 236, 279, 280 Professional 13, 61 Programmstart 21, 54, 57, 182 Protokoll 43, 185, 188, 191, 205, 208, 209, 210, 245, 249, 250, 251, 308, 312, 313, 314 Protokolle 146, 147 Protokollierung 146, 147, 208, 249, 312 Provisionsgutschrift 28

# **Q**

Quittung 62, 117, 119, 141, 142, 143, 163, 164, 165, 372, 374, 388, 389, 390 Quittungen 25, 49, 58, 60, 62, 118, 141, 142, 163, 164, 165, 169, 369, 388, 389

#### **R**

Rabatt 74, 76, 91, 94, 135, 136, 212, 216, 240, 256, 259, 285

Rechnung 30, 43, 58, 62, 63, 79, 84, 85, 86, 87, 88, 89, 90, 91, 92, 94, 95, 96, 97, 98, 99, 107, 108, 109, 124, 125, 126, 127, 128, 129, 130, 135, 136, 137, 143, 144, 145, 146, 154, 160, 178, 185, 186, 187, 188, 189, 191, 198, 201, 205, 213, 214, 215, 216, 217, 238, 242, 243, 245, 246, 247, 248, 249, 250, 251, 252, 253, 256, 257, 258, 259, 260, 261, 262, 263, 265, 266, 267, 268, 269, 270, 271, 272, 273, 275, 276, 278, 279, 280, 281, 282, 283, 284, 287, 289, 290, 292, 293, 294, 295, 296, 297, 301, 302, 303, 305, 308, 313, 317, 322, 327, 329, 386, 388, 393

Rechnungen 11, 12, 22, 23, 25, 30, 31, 33, 45, 46, 47, 48, 49, 54, 55, 58, 60, 61, 62, 90, 98, 99, 126, 127, 128, 129, 135, 137, 138, 139, 140, 142, 143, 144, 145, 146, 147, 148, 149, 150, 151, 152, 153, 154, 159, 160, 162, 166,

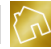

167, 168, 170, 179, 186, 187, 188, 192, 193, 197, 198, 201, 202, 208, 215, 242, 243, 244, 245, 247, 249, 253, 280, 281, 283, 284, 286, 290, 312, 331, 346, 365, 403 Rechnungsbetrag 96, 109, 110, 129, 137, 262, 303, 317, 329 Rechnungsdatum 87, 108, 127, 128, 143, 186, 213, 215, 216, 242, 253, 255, 260, 269, 281, 283, 289, 317, 327 Rechnungserstellung 11 Rechnungsnummer 45, 86, 87, 95, 106, 107, 125, 134, 156, 157, 159, 186, 189, 213, 242, 250, 252, 253, 260, 268, 287, 289, 305, 317, 379 Rechnungsprogramm 11, 12, 13, 20, 26 Rechtschreibprüfung 26, 168, 345, 346 Rechtschreibung 338, 345, 346 Rundung 56, 57, 58 Rundungsverfahren 56

# **S**

Schema 58, 155, 156, 157, 210, 213, 223, 253, 256, 260, 268, 316, 323, 378, 379 Schlussrechnung 269, 284, 287, 290, 291, 297, 298, 299, 300, 301, 303, 304 Schlussrechnungen 96, 126, 290, 299 Schnellstartleiste 343, 344, 345, 362, 363, 364, 366, 367, 368, 375, 376, 377, 398, 399, 400 Schriftfarbe 24, 147, 148, 149, 171, 172, 192, 243, 306, 334, 351 Seitenumbruch 335, 346, 347 Seitenzahlen 336 Serienbrief 331 Server 11, 14, 22, 48, 54, 58, 59, 60, 61, 180, 184, 195, 196, 197, 206, 207, 219, 246, 247, 309, 310, 385, 389, 400 Sicherung 29, 54, 55, 56 Sicherung erstellen 29, 54, 55, 56 Sicherung laden 29, 55, 56 Sicherungsdatei 54, 55, 56, 406 Sicherungsdateien 54, 55, 56, 173, 402 Sichtbarkeit 45, 240, 241, 285, 286, 287, 329, 339, 340, 341, 359, 360, 361, 362 Signatur 56, 72, 73, 78, 89, 98, 108, 110, 124, 131, 144, 237, 281, 328 Skonto 88, 129, 130 Software 11, 12, 13, 14, 15, 16, 18, 25, 27, 53, 54, 57, 55, 168, 224, 228, 232, 236, 269, 273, 276, 280, 290, 291, 324 Sonderfunktion 26, 43, 49, 50, 54, 55, 56, 59, 195, 197, 198, 199, 201, 203, 205, 207, 245, 247, 308, 310, 345, 346 Sonderfunktionen 13, 14, 25, 26 Sortierung 33, 34, 41, 47 Spalte 33, 34, 35, 36, 38, 39, 40, 41, 42, 43, 44, 45, 46, 47, 48, 57, 124, 128, 133, 147, 148, 149, 166, 167, 176, 177, 182, 183, 184, 185, 186, 187, 189, 190, 192, 194, 196, 197, 199, 202, 204, 206, 207, 209, 210, 220, 221,

226, 231, 234, 242, 243, 244, 246, 247, 250, 251, 252, 265, 266, 271, 287, 289, 301, 305, 306, 307, 309, 310, 313, 314, 315, 320, 321, 325, 326, 336, 340, 341, 342, 348, 356, 357, 359, 361, 369, 370, 381, 385, 387, 388, 391, 394, 401, 405 Spalte entfernen 41, 47 Spaltenbreite 41, 43, 44, 342, 352 Spaltenbreiten 43, 47, 342 Speicherorte 141, 160, 165 Splitter 175, 180 Stammdaten 12, 29, 54, 55, 175, 192, 194, 199, 403 Standard 13, 57, 61, 207, 247, 310, 391 Standarddrucker 185 Startseite 14, 25, 26, 27, 28, 29 Status 126, 146, 147, 148, 149, 187, 188, 190, 191, 216, 243, 244, 245, 246, 248, 249, 250, 256, 262, 289, 306, 307, 308, 309, 311, 312, 313, 318, 370, 382, 387 Statusleiste 382, 392 Steuernummer 23, 56, 66, 70, 82, 86, 101, 102, 105, 113, 114, 133, 134, 177, 180, 211, 215, 254, 258, 261, 318 Steuernummern 66, 70, 82, 86, 101, 102, 105, 113, 114, 133, 134 Steuerschuldnerschaft des Leistungsempfängers 73, 74, 75, 76, 77, 79, 90, 91, 92, 94, 95, 98, 135, 212, 216, 239, 241, 255, 259, 283, 284, 286 Subunternehmer 226, 271, 325 Suchbegriff 31, 32, 33 Suchbegriffe 31, 32 Suchfeld 31, 32, 33, 52, 372, 395 Suchoperatoren 33 Summenfelder 215, 235, 236, 239, 240, 241, 280, 284, 285, 286, 328, 329 Support 16, 25, 26, 335 SWIFT 24, 56 Systemeinheiten 166

## **T**

Tabellen 29, 30, 31, 40, 47, 124, 335, 337, 340, 341, 342, 348, 349, 353, 361, 362 Tabellenblätter 349 Tabellenkalkulationsprogramm 348 Tabellenkopf 33, 34, 40, 41, 42, 43, 44, 45, 46, 47 Taschenrechner 30 TeamViewer 26, 30, 335 Template-Design 23, 49, 50, 57, 58, 59, 61, 62, 63, 121, 122, 123, 124, 125, 127, 130, 131, 132, 133, 134, 135, 137, 141, 206, 207, 208, 222, 246, 247, 248, 267, 309, 310, 311, 321, 332, 334, 335, 385, 388, 389, 393 Template-Design-Selektor 49, 50, 57 Template-Texte 29, 48, 54, 55, 62, 63, 64, 65, 66, 69, 70, 71, 72, 73, 74, 75, 77, 78, 79, 80, 81, 82, 85, 86, 87, 88, 89, 90, 91, 92, 95, 96, 97, 98, 99, 100, 101, 102, 104, 105, 106, 107, 108, 109, 110, 111, 112, 113, 114, 116, 117, 118, 119, 120, 123, 124, 125, 126,127, 129, 130, 132, 133, 137, 138, 139, 140, 150, 151, 152, 153, 154,

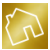

207, 208, 221, 223, 235, 237, 238, 246, 247, 267, 268, 281, 282, 309, 310, 321, 323, 328, 385, 389, 403 Testversion 13, 53, 62 Textbausteine 11, 195, 196, 197, 198 Textverarbeitungsprogramm 331 Tooltip 52

## **U**

Ultimate 13, 61, 62 Umsatz 192 Umsätze 11, 22, 193 Umsatzsteuer 23, 29, 56, 66, 70, 82, 86, 101, 102, 105, 106, 113, 114, 133, 134, 142, 177, 180, 211, 215, 254, 258, 262, 318, 388 Umsatzsteuerausweis 143, 388 Umsatzsteuer-ID 23, 56, 66, 70, 82, 86, 101, 102, 105, 106, 113, 114, 134, 177, 180, 211, 215, 254, 258, 262, 318 Umsatzsteuersatz 143, 388 Unternehmensdaten 22, 29, 54, 55, 56, 64, 72, 73, 74, 75, 76, 77, 79, 80, 88, 90, 91, 92, 94, 95, 96, 98, 100, 112, 115, 117, 118, 125, 126, 128, 130, 131, 135, 161, 162, 163, 164, 165, 197, 199, 202, 238, 239, 240, 241, 282, 284, 285, 286, 327, 370, 403 Unternehmenslogo 120, 121, 334 Updates 15, 19, 26, 53, 54 Upgrade 14, 15, 30

## **V**

Validierung 50, 51

Validierungsroutine 50, 51, 52 Verbesserungsvorschlag 24, 25, 30 Vertrag 13 Vollversion 53

## **W**

Währungen 29, 54, 55, 141, 167, 168, 403 Webcam 180, 181, 182 Weiterempfehlung 28 Weiterempfehlungen 28, 29, 142 Werkseinstellungen 42, 48, 59, 178, 183, 184, 186, 188, 191, 193, 195, 197, 199, 201, 203, 206, 210, 221, 231, 234, 245, 251, 266, 288, 289, 308, 314, 321, 372, 382, 392, 395, 402 Wiederherstellen 56 Wiederherstellungskonsole 30, 55, 56, 142, 173, 402, 403, 404, 406 Wiederherstellungspunkt 403, 404, 405, 406 Wiederherstellungspunkte 173, 402, 403, 404, 405 Windows 16, 19, 21, 30, 55, 393, 406

## **Z**

Zahlungsfrist 88, 89, 108, 125, 127, 129, 143, 147, 148, 186, 189, 215, 242, 243, 255, 262, 281, 305, 306, 318, 327, 328

Zahlungsmethode 88, 97, 108, 110, 128, 129, 130, 215, 251, 252, 255, 262, 280, 281, 314, 315, 318, 327, 328 Zahlungsmethoden 124, 128, 130, 252, 280, 315, 328

Zwischensumme 74, 76, 91, 94, 135, 136, 240, 285